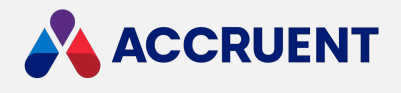

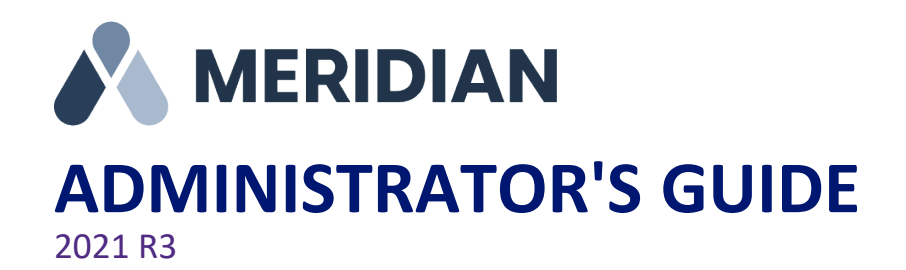

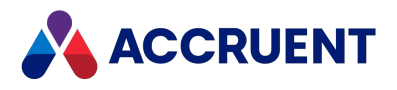

Accruent Confidential and Proprietary, copyright 2022. All rights reserved.

This material contains confidential information that is proprietary to, and the property of, Accruent, LLC. Any unauthorized use, duplication, or disclosure of this material, in whole or in part, is prohibited.

No part of this publication may be reproduced, recorded, or stored in a retrieval system or transmitted in any form or by any means—whether electronic, mechanical, photographic, or otherwise—without the written permission of Accruent, LLC.

The information contained in this document is subject to change without notice. Accruent makes no warranty of any kind with regard to this material, including, but not limited to, the implied warranties of merchantability and fitness for a particular purpose. Accruent, or any of its subsidiaries, shall not be liable for errors contained herein or for incidental or consequential damages in connection with the furnishing, performance, or use of this material.

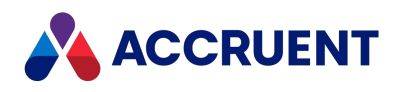

#### **Contents**

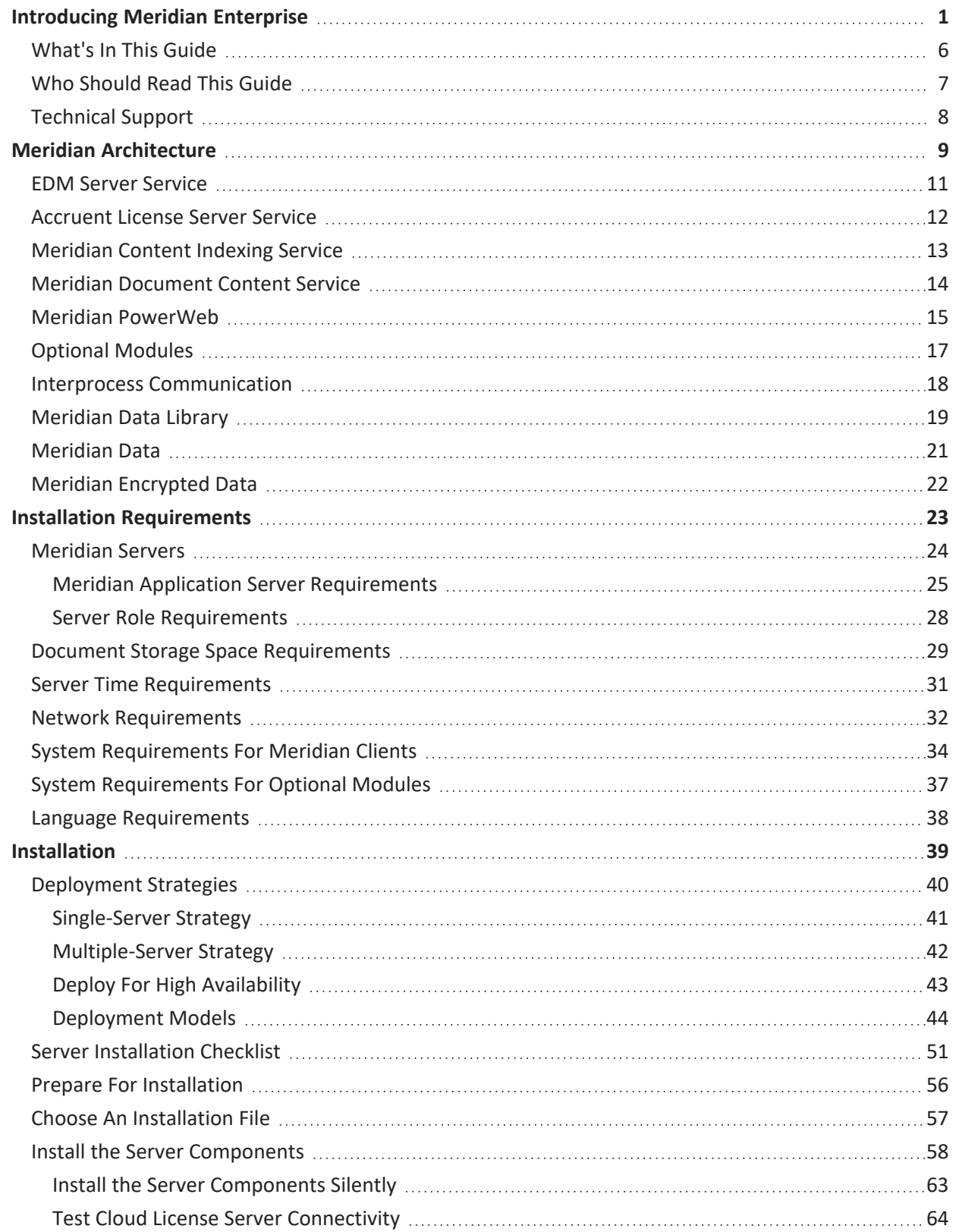

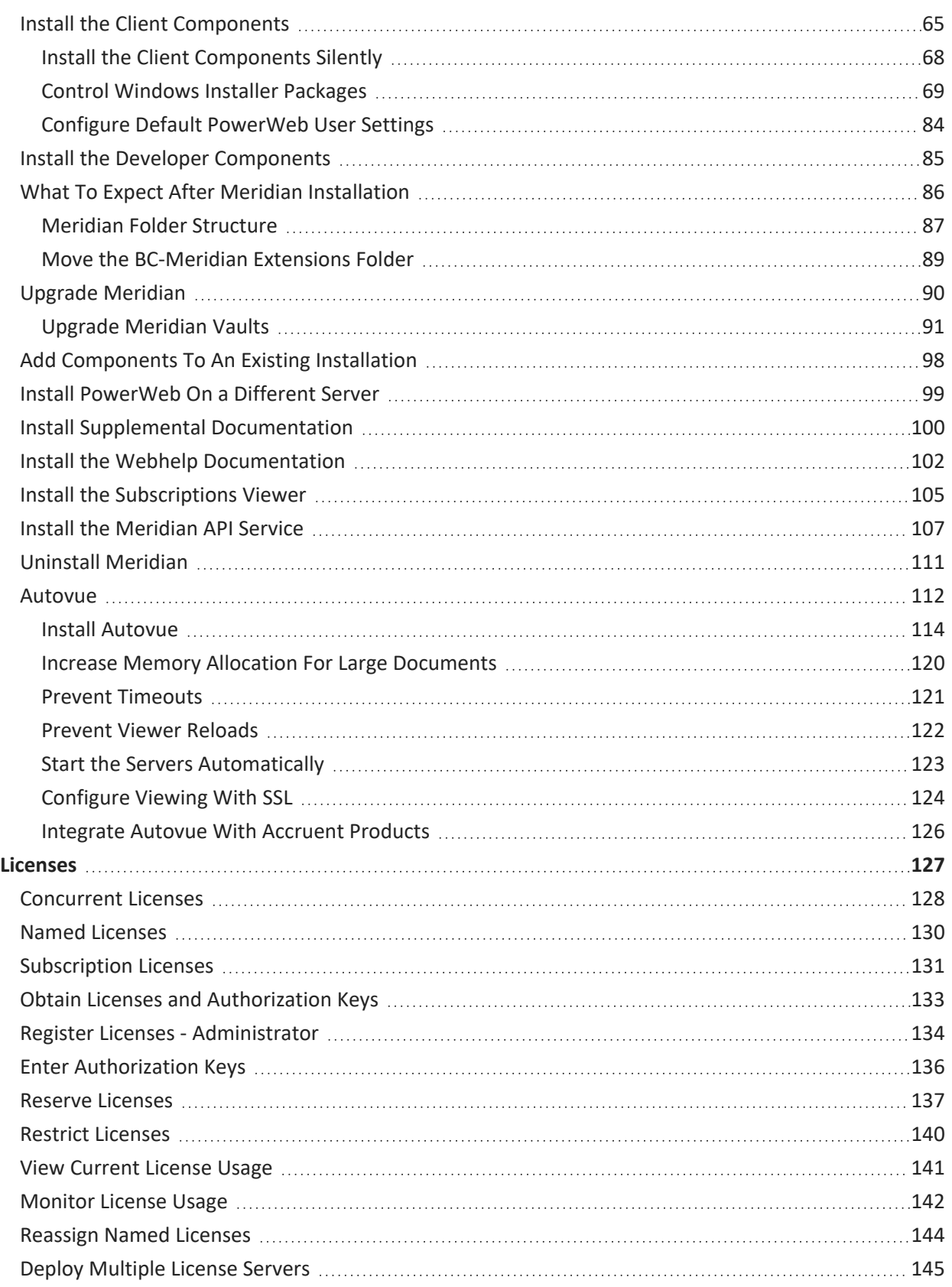

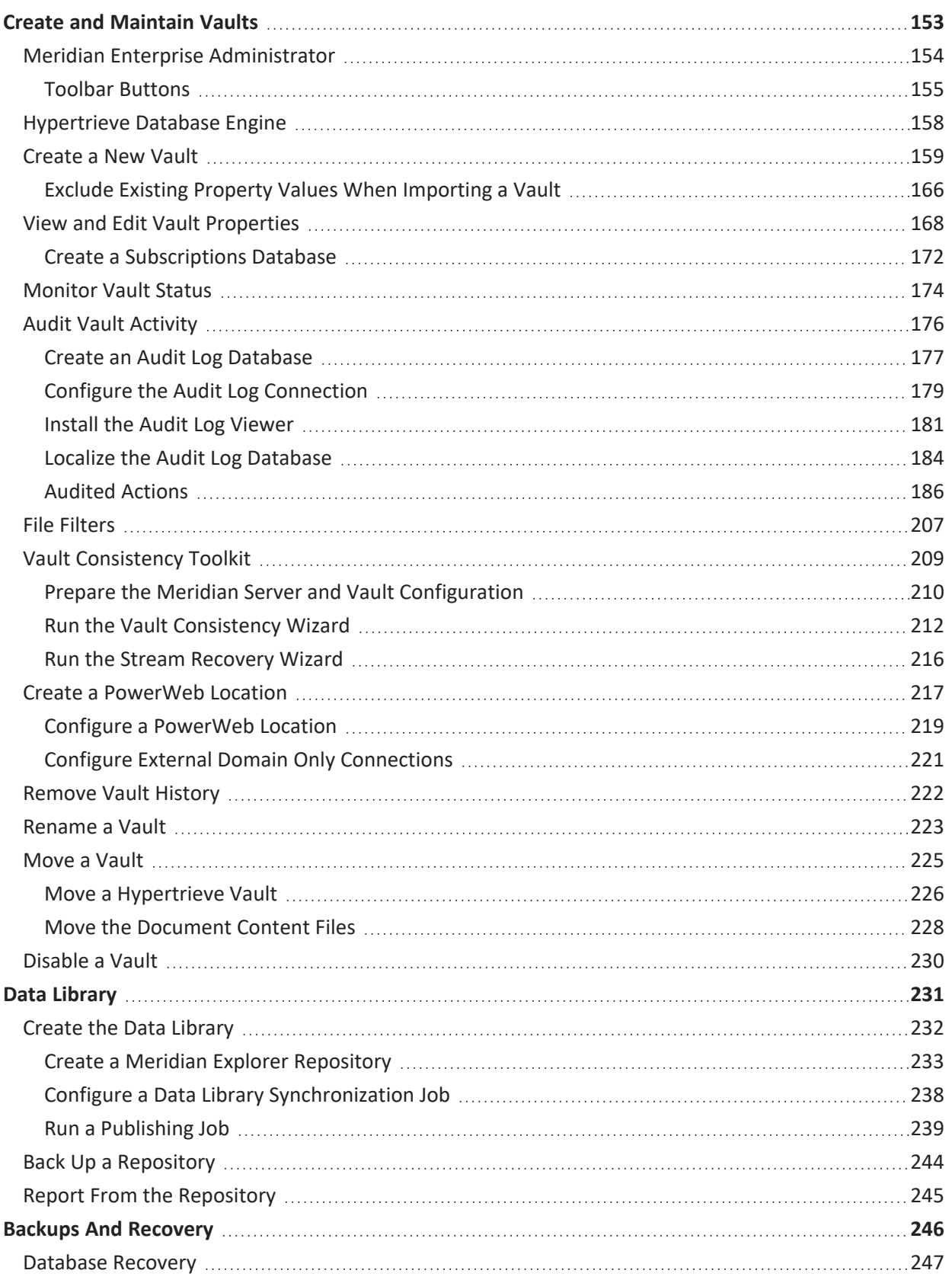

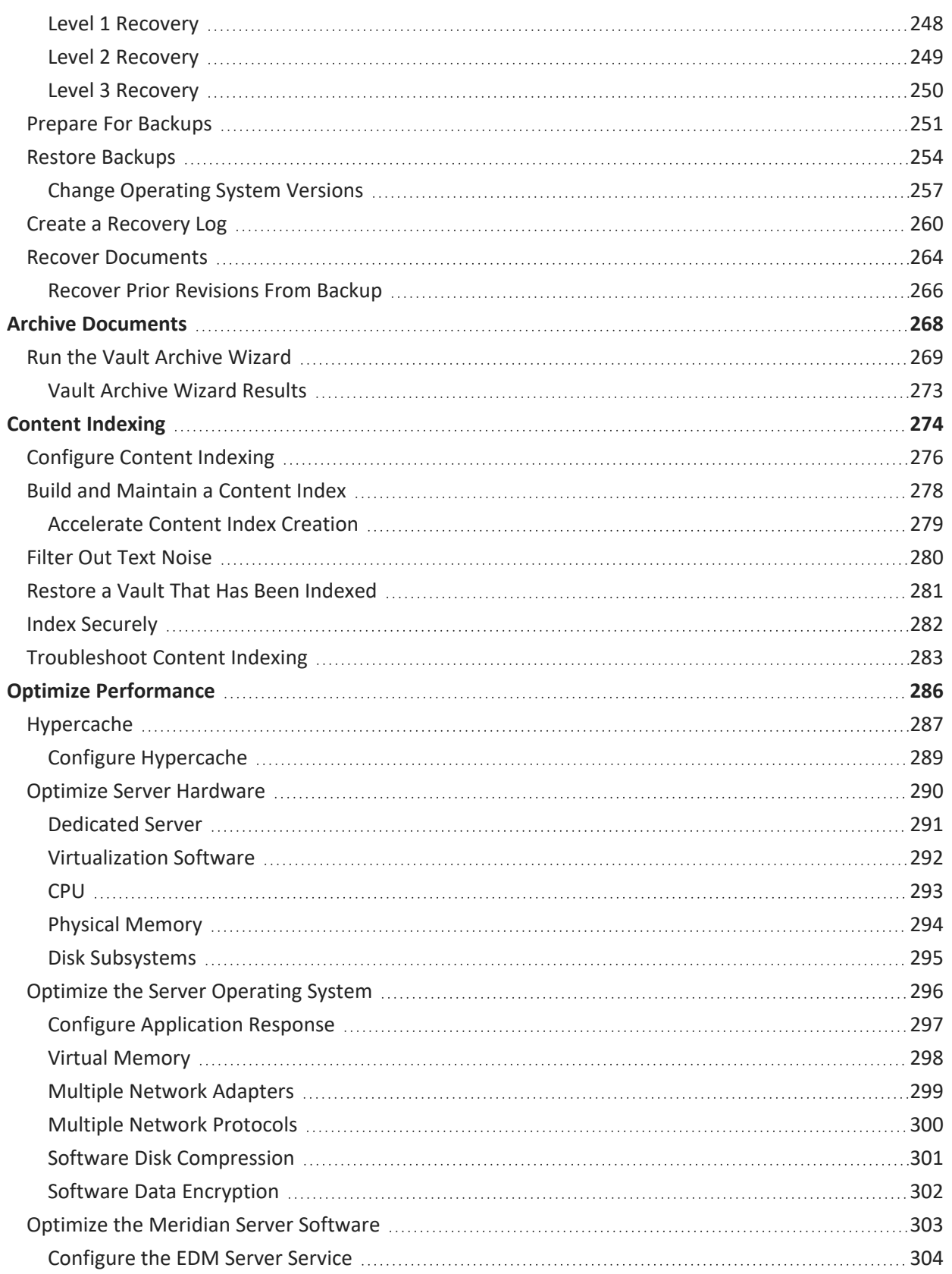

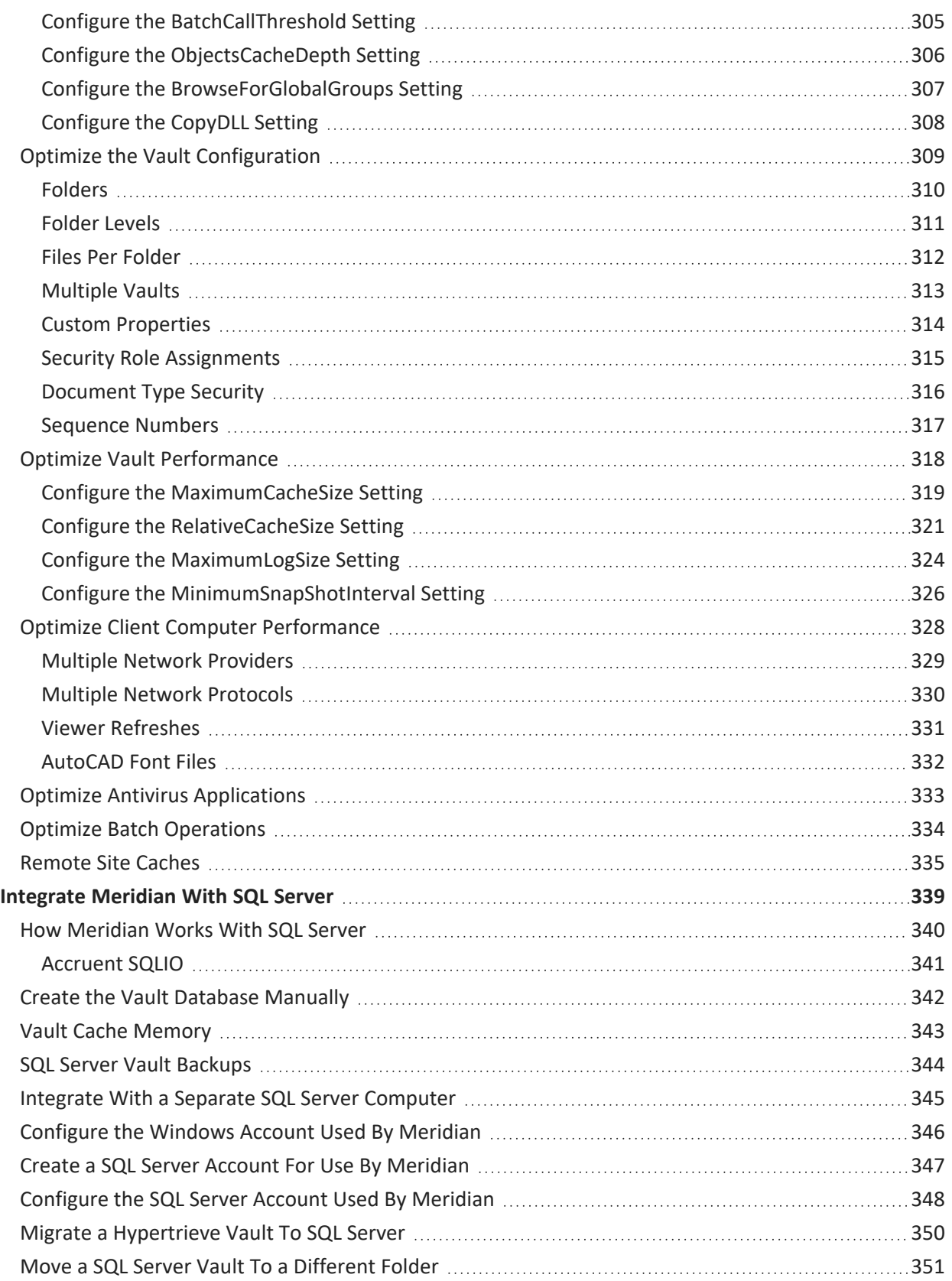

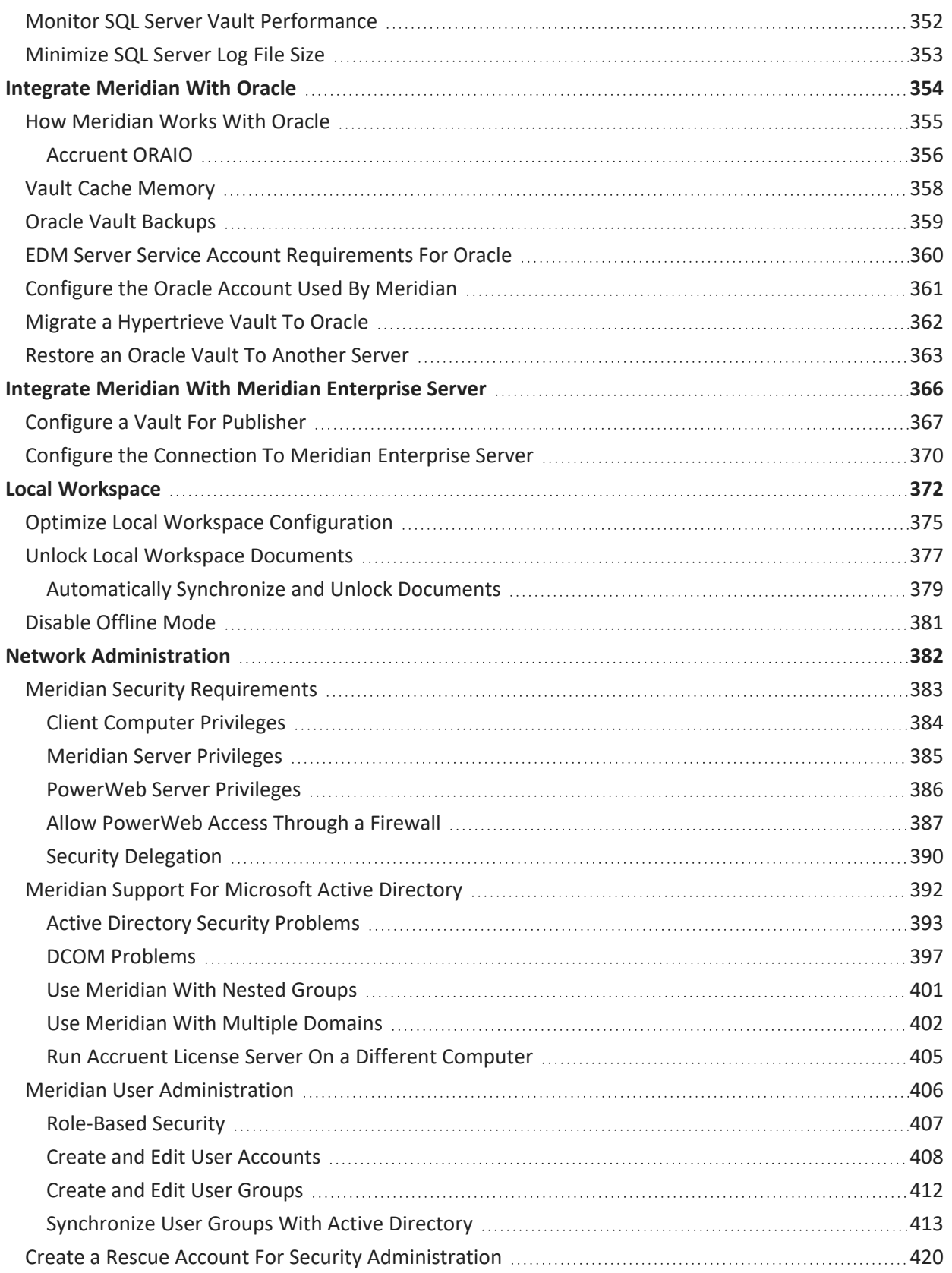

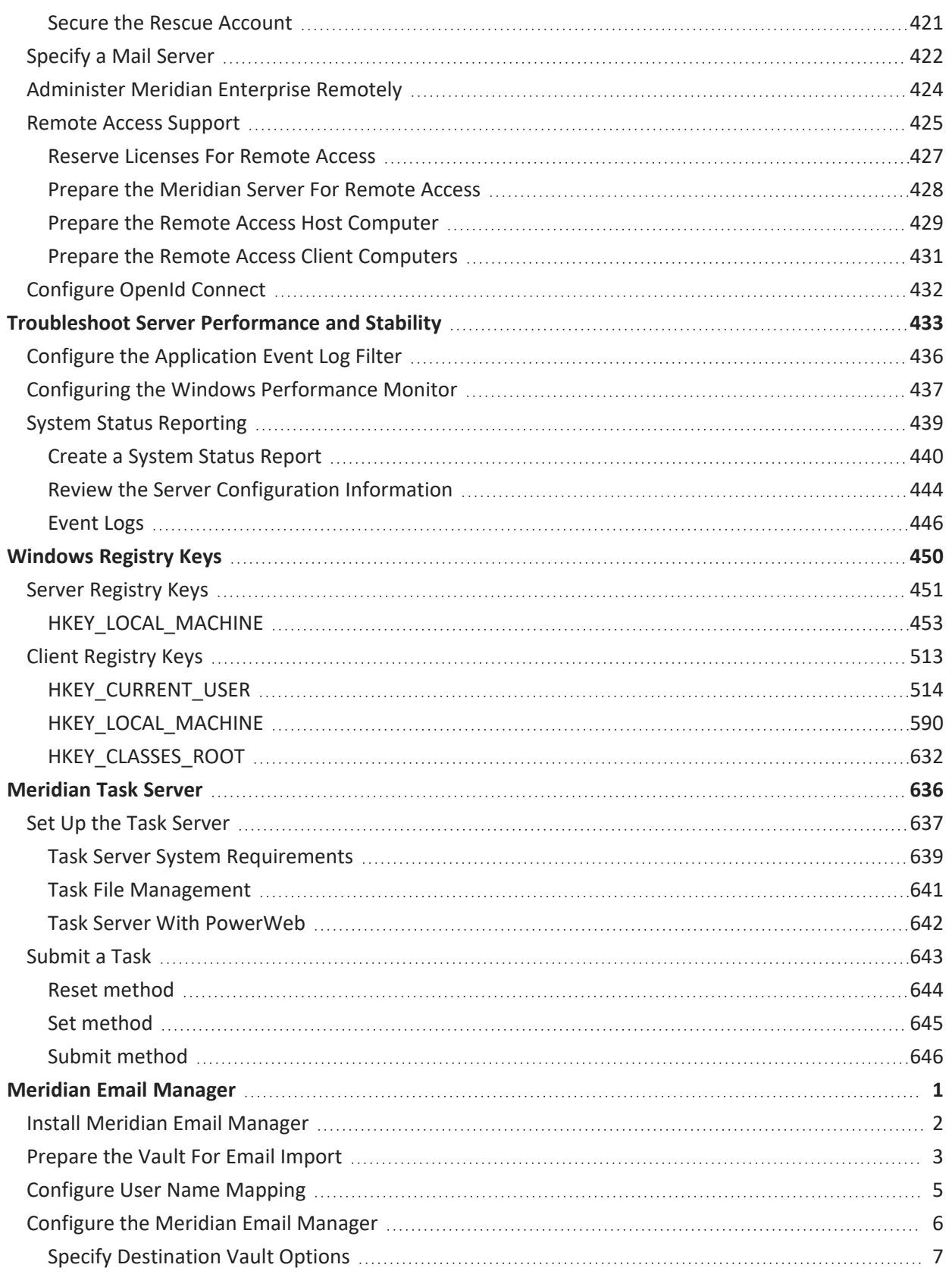

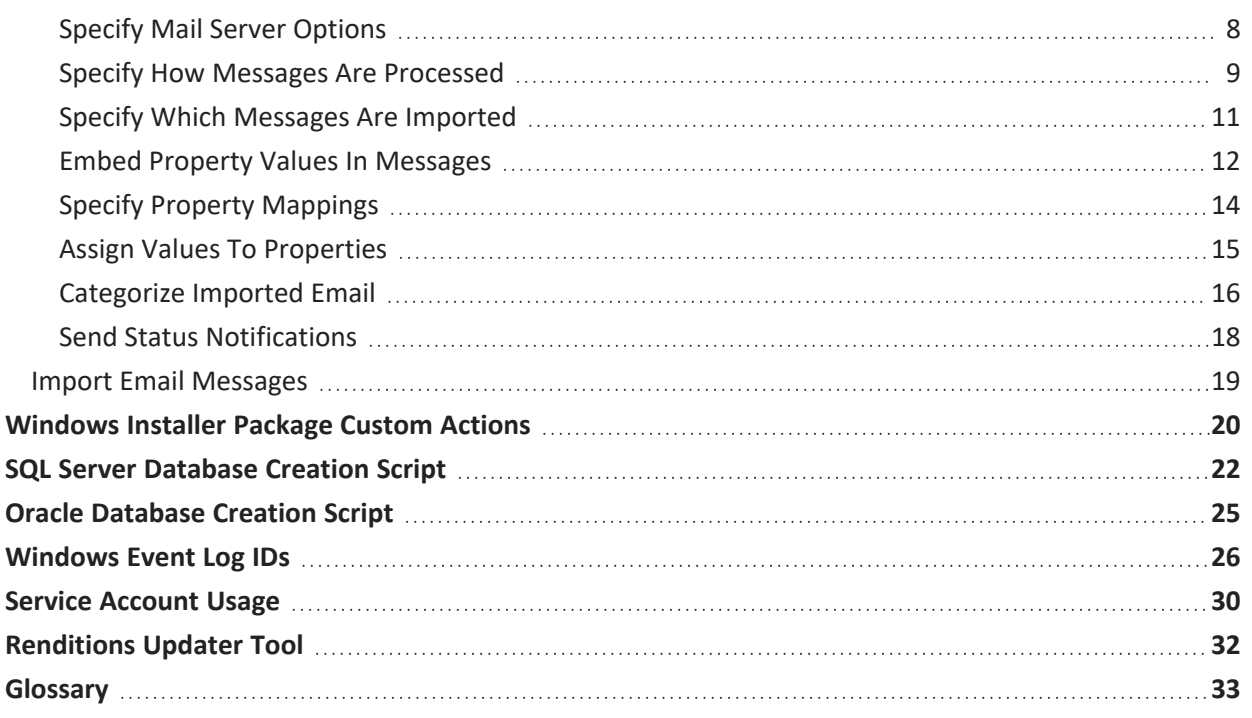

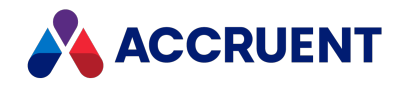

## <span id="page-10-0"></span>Introducing Meridian Enterprise

Meridian Enterprise is a departmental to enterprise-wide engineering information management (EIM) and asset lifecycle information management (ALIM) system from Accruent. It can be installed with the following database engines: Accruent Hypertrieve, Microsoft<sup>®</sup> SQL Server<sup>®</sup>, or Oracle<sup>®</sup>. The number of vaults, documents, and concurrent users is limited only by available hardware resources on the host server computer. For the supported versions, see the *Supported Software* document for this release of Meridian available from your Accruent Partner or the Meridian [Technical](https://help.meridian360.com/) Library.

#### Meridian Enterprise Product Suite

Meridian Enterprise is the core of the Meridian Enterprise product suite—a family of solutions that extends Meridian Enterprise into the engineering-related business processes for specific industries:

- Chemical
- Pharmaceuticals
- Oil & Gas
- Metals & Mining
- **.** Utilities

The Meridian Enterprise product suite includes optional modules and alternative channels of data publishing as shown in the following figure.

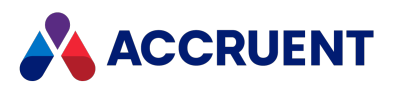

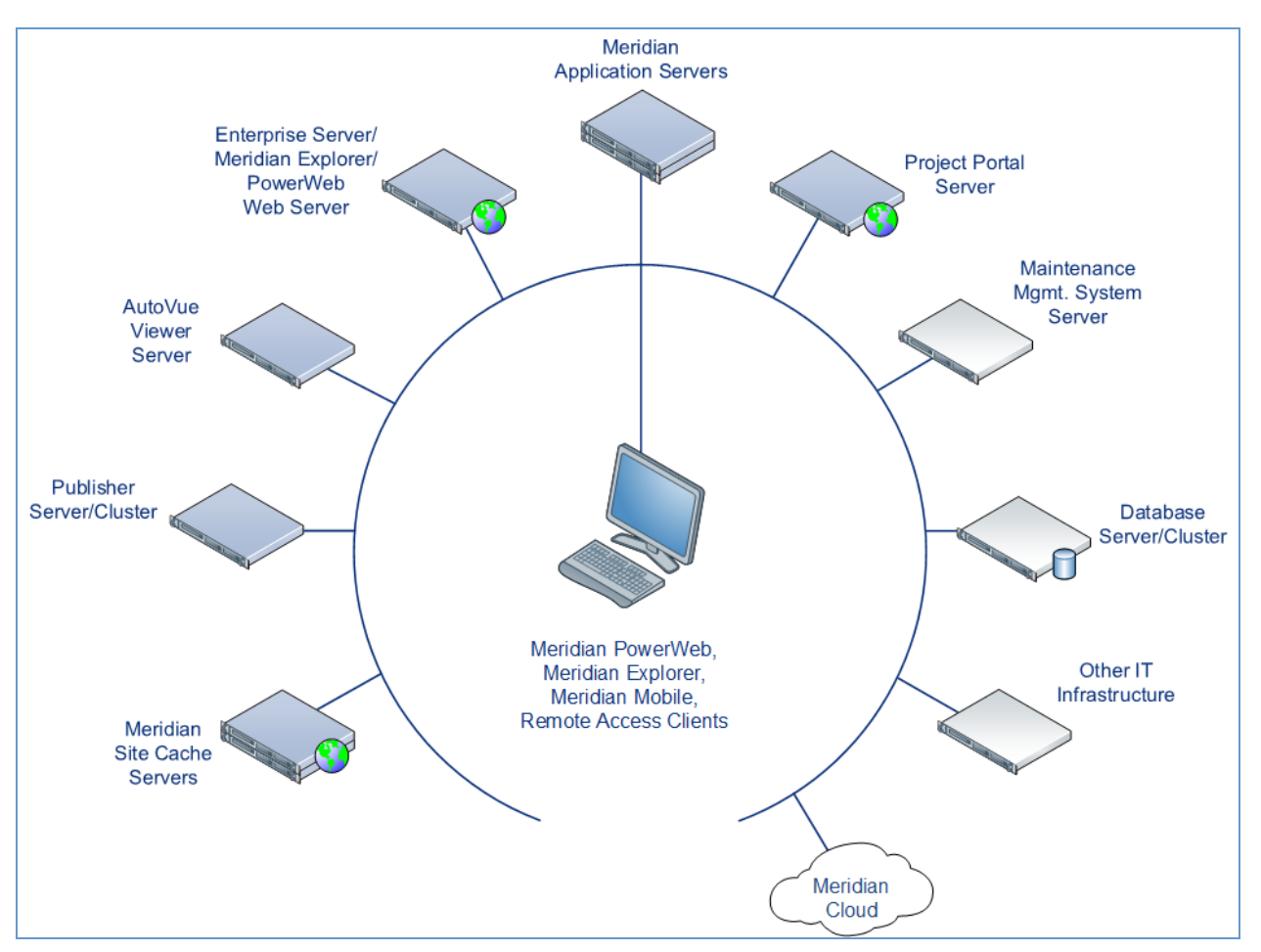

For more information on any of the Meridian Enterprise product suite solutions, contact your authorized Accruent Partner or visit [accruent.com](http://accruent.com/).

#### Meridian Enterprise Server

Meridian Enterprise Server is the core product in the Meridian Enterprise product suite. It provides centralized, scalable, web services and administration for use with Meridian Enterprise, Accruent Project Portal, and other business systems. Besides the shared services, Meridian Enterprise Server includes the latest generation of Publisher and Meridian Explorer technology.

Although the names Meridian Enterprise Server and Meridian Enterprise are very similar, Meridian Enterprise Server should not be confused with the application server of Meridian Enterprise. They are distinct systems that work together. Throughout this documentation, each name is used explicitly for its corresponding system.

#### **Note:**

Meridian Enterprise Server 2013 (and higher) is a replacement for prior versions of Publisher and Meridian Explorer that has been completely redesigned and reprogrammed. This allows Meridian Enterprise Server to provide additional functionality over prior versions. Although Meridian Enterprise Server has many of the same features as prior versions of Publisher and Meridian Explorer, the products are not compatible and Meridian Enterprise Server 2021 R3 should not be considered as a direct upgrade

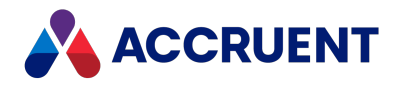

from the older versions.

#### Meridian Portal

Meridian Portal is the only cloud-based portal for collaboration between facility owner-operators and contractors that does not require direct access to internal master data and workflows. It allows users to exchange data, collaborate with extended project teams, and validate deliverables in the cloud.

Meridian Portal provides a single solution for managing capital, expansion, overhaul, and change projects, including brownfield and greenfield projects. It increases efficiency through time saved on document control, project management, review and validation of project deliverables, and by eliminating lead-times due to offline or paper-based communication processes.

With Meridian Portal, you get high security through the Microsoft Azure cloud platform and improved data handovers and full proof of control for regulatory compliance. Communication and data exchange are optimized to keep projects on specification, within budget, and on time so you can partly or fully outsource your plant changes for the best possible price with confidence.

#### Meridian Advanced Project Workflow Module

The Meridian Advanced Project Workflow Module establishes a project structure for managing engineering content work-in-progress. Master documents are available for maintenance and operations in an as-built area, while working copies are made in project areas. The Meridian Advanced Project Workflow Module also allows you to manage multiple concurrent projects that share documents. It provides a way to merge design changes into a new version of the master document in a controlled manner and lets you handle small changes as well as complex capital projects based on pre-configured projects and workflow templates. Its advanced tools let you control and monitor project progress.

#### Meridian Asset Management Module

The Meridian Asset Management Module enhances, automates, and streamlines asset operations throughout their lifecycle by linking them with engineering content such as drawings and technical specifications. The module allows you to integrate with maintenance management systems like Maximo, SAP PM, Datastream, and Ultimo, and with Facility Management Systems like Archibus and Famis. This ensures the performance of mission-critical assets and avoids costly operational disruptions. Maintaining control of and providing access to up-to-date documentation is crucial in all phases of the asset life cycle.

#### Meridian Email Manager

The Meridian Email Manager can scan any number of Internet Message Access Protocol (IMAP) compatible email servers and automatically import email messages and their attachments into related folders in the Meridian vault. It retrieves qualifying emails according to a set of configurable rules, for example, by associating certain keywords or phrases with specific projects and metadata.

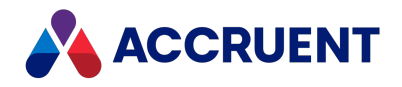

#### Meridian Explorer

Meridian Explorer provides a repository separate from the engineering production vault and a web browser–based view of documents and related information in one or more Meridian Enterprise vaults. These two components make it possible to provide read-only access to technical documents on a large scale. Meridian Explorer provides an innovative interface for quickly and easily finding documents with minimal end-user training.

The main benefits of Meridian Explorer are its powerful search, ease of use, extensive configurability, and scalability. You can easily navigate your way to the document you need and view its information with just a few mouse clicks. Meridian Explorer provides you with text search capability on both custom metadata properties and document text content. You can also find documents by navigating a folder tree. Best of all, you can search a repository interactively by selecting from specific property values found in the current search results. With this method, you can quickly narrow your search from potentially hundreds of thousands of documents to just the documents you are interested in. Search results are presented in tabular format or as easily recognizable thumbnail images.

Meridian Explorer includes the following major features:

- Incremental synchronization of documents and related metadata from one or more Meridian Enterprise vaults to a Meridian Explorer consolidated repository.
- Zero install, web browser-based read-only client. Engineering change requests and electronic redlines can be sent to vaults configured with the Meridian Asset Management Module.
- Support for server-based viewing.
- Configurable property pages, search pages, and views.

#### **Note:**

Meridian Explorer manages documents and tags very similarly. Therefore, they are referred to collectively as *items* in the topics that refer to both documents and tags.

#### Meridian FDA Module

The Meridian FDA Module adds U.S. Food and Drug Administration 21 CFR Part 11 regulatory compliance features to Meridian. Its advanced document control tools are used by pharmaceutical companies throughout the processes of document creation, review, approval, revision, and archiving.

#### Publisher

Publisher helps you publish engineering data managed by Meridian to alternative formats in other document management systems, file systems, or the Internet. It enables the reliable and timely availability of documents in other systems such as Documentum, FileNet, Livelink, SharePoint, web portals, or email.

Publisher can optionally render documents in the source system to a different file format before publishing them to the destination system. Publisher combines these two actions—rendering and publishing—in a *publishing job* that it can run either on demand, as a scheduled task, or in a scheduled batch along with other jobs. Publisher provides links to the most common engineering document management systems. Publisher also includes rendering modules for the most popular engineering content authoring applications. Additional links and rendering modules are under development by Accruent.

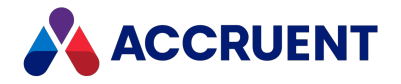

Publisher includes application links that can be installed to simplify publishing documents from within source document management systems, such as:

- Meridian Enterprise
- Accruent Project Portal
- Microsoft SharePoint
- Any Windows file system

The links add documents to the publishing queue, which can be managed through a website installed on the Meridian Enterprise Server computer or a separate web server. The queue can be viewed and controlled using any web browser from anywhere on the network.

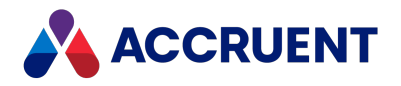

## <span id="page-15-0"></span>What's In This Guide

This guide describes the system requirements, licensing, installation, and administration of Meridian Enterprise. Usage of the Meridian clients is documented in the *Meridian Enterprise User's Guide*. Configuration of Meridian vaults is documented in the *Meridian Enterprise Configuration Guide.*

This guide includes the following information:

- An introduction to this guide, who it is meant for, and how to use it.
- Instructions on surveying your computing environment to confirm that it can adequately support Meridian.
- Explanations of the purposes of the various services and other components that make up a Meridian system.
- Step-by-step instructions for the Meridian installation process on server and client computers, installing different options, and installing software upgrades.
- How Meridian licensing works, how to install licenses, and how to best manage licenses.
- Everything you need to create and maintain Meridian vaults.
- Your guide to emergency preparedness.
- How to create Meridian users and groups for configuring document workflow definitions and project workflow definitions.
- How Meridian security roles work together with vaults.
- How to configure document content indexing so users can search for text contained within documents.
- Guidelines for getting the best performance out of your Meridian system.
- Details of how Meridian works with Microsoft SQL Server as its vault database engine.
- Details of how Meridian works with Oracle as its vault database engine.
- How the Meridian local workspace improves client-side performance and how to optimized it.
- Networking topics relevant to Meridian operation and performance.
- Useful tips that can improve Meridian performance.
- Setup overview and installation steps for Meridian PowerWeb server administration.
- Important supplemental information.

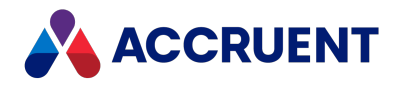

## <span id="page-16-0"></span>Who Should Read This Guide

This guide is intended for Meridian server administrators. Readers should be familiar with, and have experience in:

- General computing concepts
- Microsoft Windows® server and workstation operating systems administration
- Microsoft Windows networks
- Microsoft Internet Information Services administration
- Microsoft SQL Server or Oracle database administration
- <sup>l</sup> *the Meridian Enterprise User's Guide*

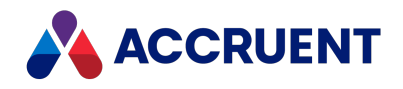

## <span id="page-17-0"></span>Technical Support

Technical support for Accruent products is available from a variety of sources if you have an active support contract. Your first source of support is the authorized contacts designated by your company to participate in the support contract. They are the persons that are responsible for resolving problems with Accruent software before contacting outside sources of support. If your company works with a Accruent Partner, that partner is your second source of support. Accruent Partners are responsible for providing technical support to their customers in order to maintain their status as Accruent Partners. Accruent will assist the partner company, if necessary, to help resolve your problem. If your company is a direct Accruent customer, your authorized contacts may communicate directly with Accruent to resolve your problem.

Accruent Partners and direct customers have access to all of these Accruent technical support resources:

- [Support](https://accruent-support.force.com/Partner/s/case/Case/00BE0000004ezREMAY) Cases around the clock support issue entry, update, and status
- Meridian [knowledge](https://help.meridian360.com/KnowledgeBase/) base continuously updated problem solutions, minor releases, updates, and how-to articles about advanced techniques
- Email notifications immediate alerts to support issue status changes
- $\bullet$  Telephone support direct access to highly qualified software support engineers with extensive experience in Accruent products

The available support contract options, terms, and other details are described in documents that are available from your Accruent Partner.

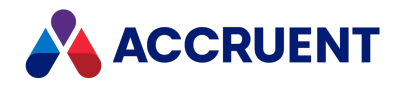

## <span id="page-18-0"></span>Meridian Architecture

Meridian is primarily a client/server application, which means that some parts of the application run on a server and some parts run on client computers. A Meridian system can have several possible client processes and several server processes. The server processes are typically run on a single server. To see these server processes, use the **Manage** shortcut menu option of **My Computer** on the Meridian application server, or open **Services** from the **Control Panel**.

Below is a list of the Meridian server services that are available:

- AutoManager EDM Server
- Accruent License Server
- PowerWeb web server (Microsoft Internet Information Services)
- Meridian Document Content Service provides document content to EDM server for indexing
- Meridian Content Indexing Service hosts the IFilters. An IFilter takes a file and filters out what the readable text is in the file. This text is fed into Windows Search and indexed.

These services are managed with the Meridian Enterprise Administrator tool, although basic operations such as starting and stopping the services can be performed directly with the Services applet. The various client interfaces are described in the *Meridian Enterprise User's Guide*, which you should read as well as this *Administrator's Guide*. There is one other client-like interface, named Configurator, that is used to configure vaults for different requirements. The *Meridian Enterprise Configuration Guide* describes the usage of Configurator.

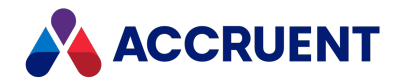

Although the deployment architecture of a basic Meridian-based system is fairly simple, Meridian can be the cornerstone of a enterprise content management system that is fully integrated with your existing infrastructure, similar to the following figure.

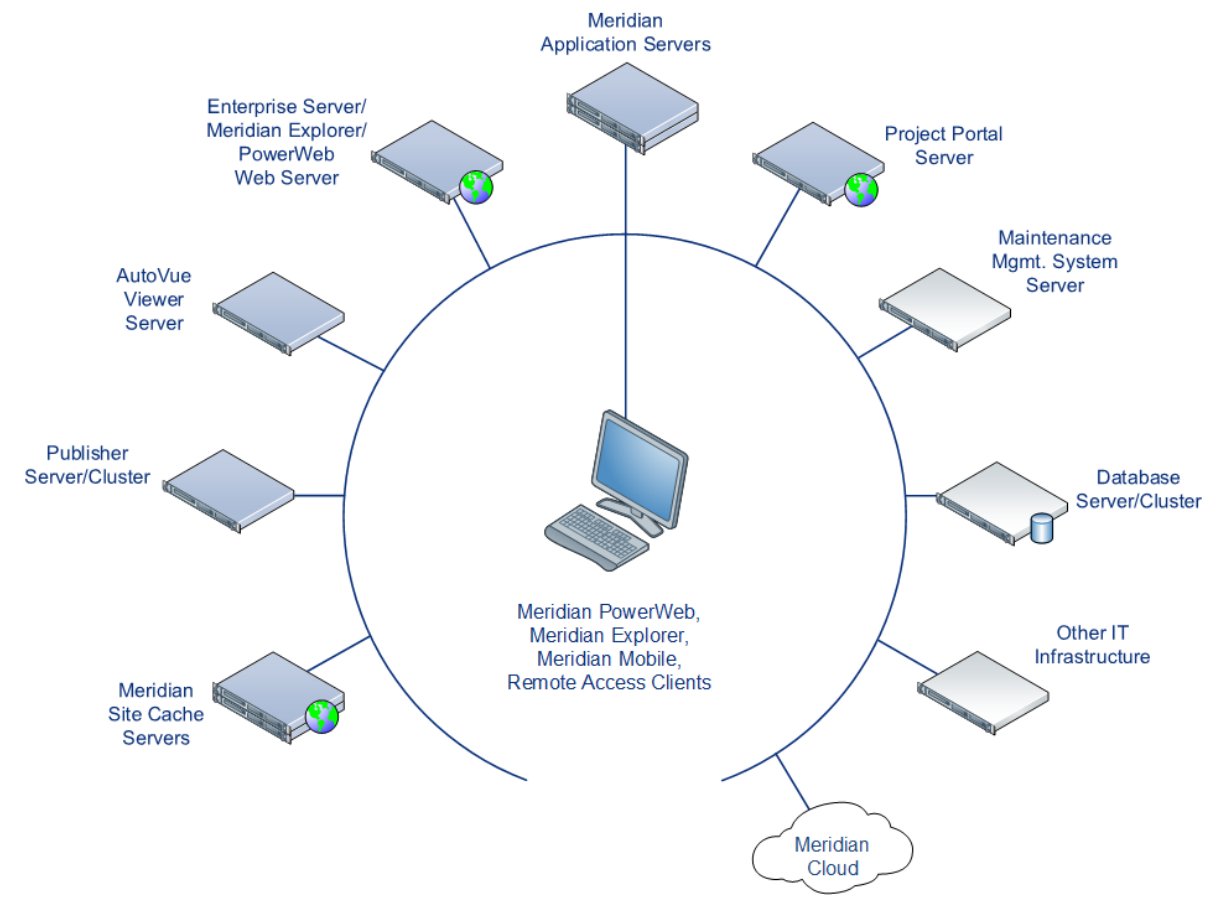

Additional configurations are possible as described in [Deployment](#page-49-0) Strategies.

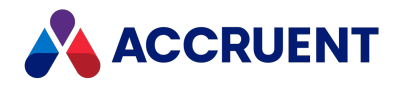

### <span id="page-20-0"></span>EDM Server Service

The main process of Meridian Enterprise is the EDM Server service. It appears as **AutoManager EDM Server** in the **Services** applet of your **Control Panel**. This service is responsible for all communication between the different clients with the available databases. All document management logic (including security) is built into this service, so any access to a vault will always have to go through the EDM Server service.

Meridian vaults may be stored in either Microsoft SQL Server or Oracle databases that reside on either the Meridian application server or another server.

The vaults may also be stored in the Accruent database format named Hypertrieve. This is a low-overhead, object-oriented database that is optimized for Meridian. This database engine runs in the same process as the EDM Server service and therefore the engine cannot run on a separate server.

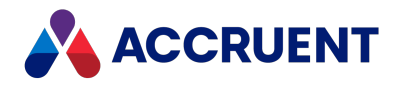

### <span id="page-21-0"></span>Accruent License Server Service

The Accruent License Server service grants and reclaims licenses for all the Meridian clients, optional modules, and vaults on the same local area network. It manages licenses that have been assigned to specific users or on a concurrent user basis with first come, first served priority unless licenses have been reserved. The service can run on a non-dedicated computer separate from the EDM Server service, but because of its relatively low overhead, it is typically more convenient to run on the same computer. There should be only one instance of the License Server service running on a local area network. For organizations with multiple Meridian sites, each site requires one license server regardless of any wide area network connectivity between the sites.

#### **Note:**

The name of the computer running the Accruent License Server service is encoded in the transaction key of each Meridian license. Therefore, you should not rename the license server computer or move the service to another computer while Meridian is in production use. If the name of the license server changes, *you must reregister the license for installation.*

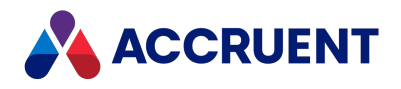

## <span id="page-22-0"></span>Meridian Content Indexing Service

The **Meridian Content Indexing Service** hosts the IFilters for the EDM server content indexing. An IFilter takes a file and filters out the readable text in the file. The text is then fed into Windows Search and indexed.

This service appears as **Meridian Content Indexing Service** in the **Services** applet of **Control Panel**. It should be configured to run automatically on startup of the machine.

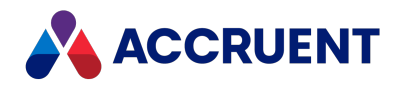

### <span id="page-23-0"></span>Meridian Document Content Service

The **Meridian Document Content Service** provides the contents of your documents to the EDM for indexing. It appears as **Meridian Document Content Service** in the **Services** applet of **Control Panel**. It should be configured to run automatically on startup of the machine.

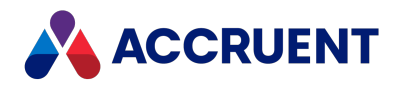

## <span id="page-24-0"></span>Meridian PowerWeb

#### **Important!**

Enterprise Server is required to run PowerWeb.

Meridian allows vaults to be accessed through its PowerWeb client using supported web browsers and Microsoft Internet Information Services (IIS). PowerWeb provides the web application hosted by IIS and the web browser acts as the client. A System Administrator publishes a vault as a website in IIS using the Meridian Enterprise Administrator tool.

Meridian PowerWeb is an Internet Server Application Programming Interface (ISAPI) application that runs as part of Microsoft Internet Information Services (IIS). PowerWeb processes requests from web browsers, retrieves data from the AutoManager EDM Server, and passes information back to the web browsers in the form of HTML pages.

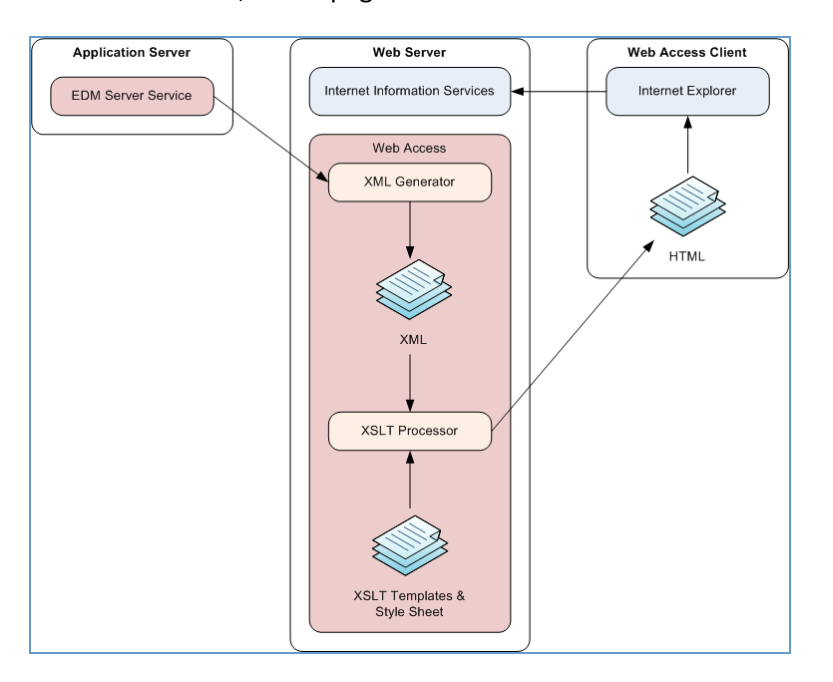

Inside PowerWeb, HTML pages are created as illustrated in the following figure:

PowerWeb first creates XML files that contain pure data (no presentation) to be exposed by PowerWeb. The XML pages are then converted into HTML. During this step, information about the way the data should be presented on the screen is added. How the information is presented is determined by a set of templates ( $\star$ ,  $x \le 1$ ), which are encoded in XSLT, and a style sheet named amm.css.

By default, the .xsl templates are located on the IIS server in the  $\Im \text{Im} \text{MMM}\mathrm{remulates}$  folder, and amm.css is located in the \Inetpub\AMM\Src folder. Due to the complexity of XSLT, we do not recommend customizing these templates. For more information on customizing Web Access, see the *PowerWeb* section in the *Meridian Enterprise Configuration Guide*.

The Meridian PowerWeb application includes PDFTron viewing technology that provides zero-install PDF viewing in PowerWeb and Meridian Explorer. It does this by automatically generating an HTML 5 intermediate (XOD) file from the source PDF file. The XOD file is stored in a content stream of the source

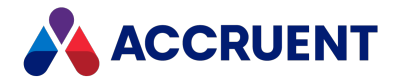

document and updated whenever a new revision is released of the document. If the client viewer is enabled by the appropriate administrator and user settings, the XOD file is displayed in the client.

#### **Note:**

To improve the viewing performance of PDF files that contain thousands of hyperlinks, see the [RemoveLinkAnnotations](#page-502-0) registry value.

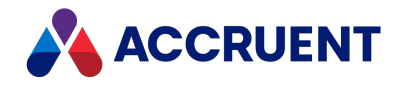

# <span id="page-26-0"></span>Optional Modules

The optional Meridian modules (Asset Management Module, Publisher, and so on) are implemented either as stand-alone server executables, Internet Information Services applications, built into the EDM Server service, or a combination. For example, the Meridian Explorer module is made up of a stand-alone server executable and an IIS application, which can each be installed on a different server and accessed by Internet Explorer clients.

For more information on the architecture of particular Meridian modules, refer to each module's documentation.

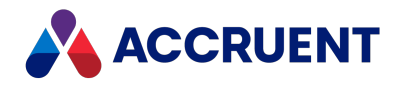

### <span id="page-27-0"></span>Interprocess Communication

The Microsoft Distributed Component Object Model (DCOM) protocol is used for all communication between the Meridian LAN clients and the AutoManager EDM Server service. All communication between the various server services also uses DCOM, which relies on the Transmission Control Protocol/Internet Protocol (TCP/IP) to run within a network environment. PowerWeb clients use the HyperText Transfer Protocol (HTTP or HTTPS), which runs on top of TCP/IP, to communicate with the Internet Information Services service.

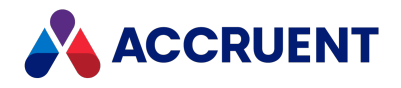

### <span id="page-28-0"></span>Meridian Data Library

The Meridian Data Library is an optional component that can be installed with the Meridian server components. It provides a synchronized replica of the document metadata of one vault. The metadata can be stored in a SQL Server or Oracle database. The Data Library is a subset of the functionality that is provided by Publisher. Specifically, it is a publishing job template that omits the project folder and repository configuration features of the regular publishing job template.

The Data Library can be used in two scenarios:

- As a data source for your favorite reporting application or for more complex reports than can be configured in Meridian. You can configure reports against the Data Library using any application that supports SQL Server or Oracle as a data source, for example, Microsoft SQL Server Reporting Services or SAP Crystal Reports.
- For use with the Meridian Explorer client as a read-only alternative to PowerWeb. By installing Meridian Explorer client licenses, the Data Library can be accessed using all of the capabilities of Meridian Explorer from a web browser.

To add more flexibility to the configuration, you can install an Meridian Explorer Server license to unlock all of the potential of Meridian Explorer.

The primary differences between these three configurations are summarized in the following table.

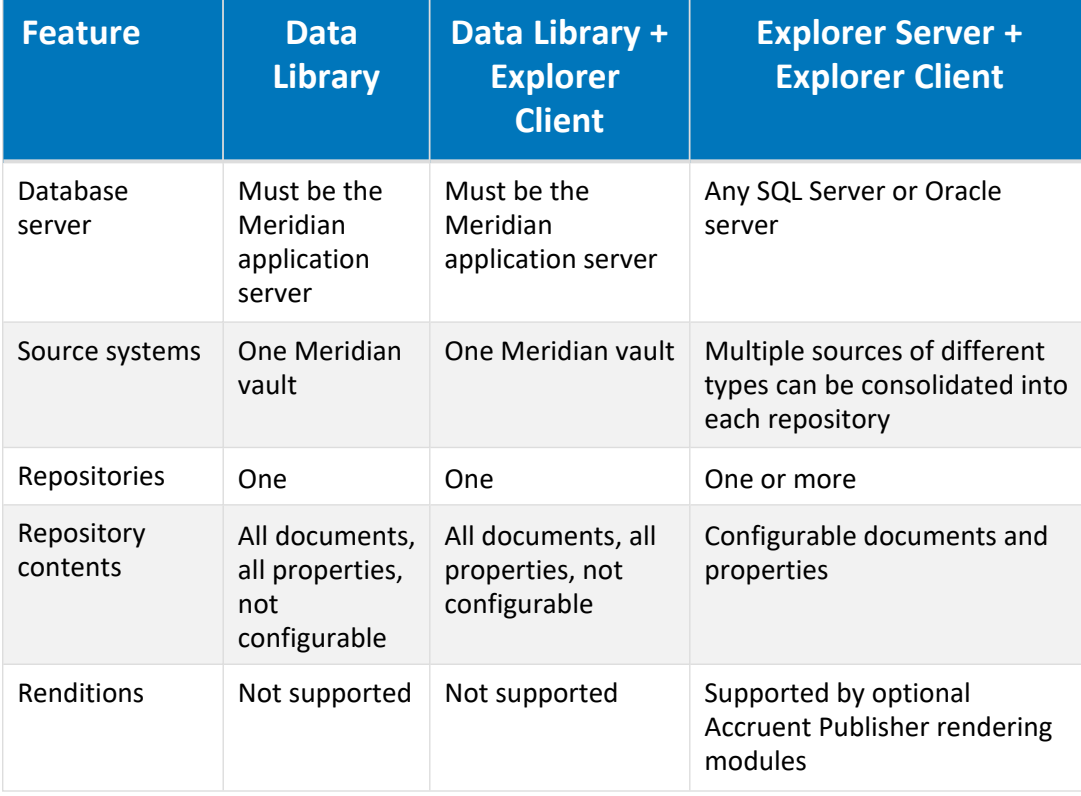

**Data Library feature comparison**

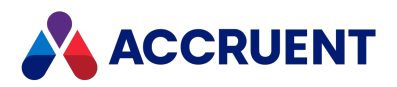

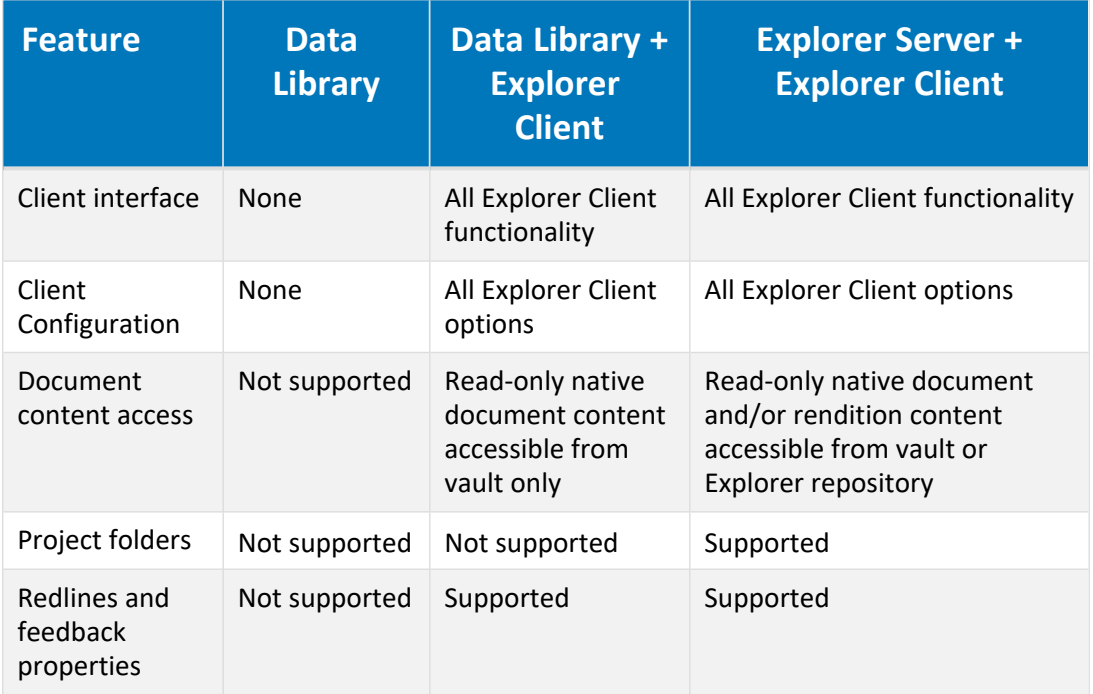

The Data Library is an excellent introduction to other Accruent products:

- Meridian Explorer The Data Library can be upgraded to all of the features and benefits of Meridian Explorer with the addition of Meridian Explorer server and client licenses. Meridian Explorer can provide engineering content to your entire enterprise. The Meridian Explorer client provides extensive search, viewing, and printing capabilities. For more information about the Meridian Explorer, see the *Meridian Explorer Administrator's Guide* and the *Meridian Explorer User's Guide*.
- Meridian Publisher— The Data Library uses a subset of the Meridian Publisher components to synchronize data between the Meridian vault and the Data Library. Installing the entire Publisher solution and licenses allows you to publish metadata and documents (optionally rendered to other formats) to and from other destinations, such as other Meridian Enterprise vaults, a Windows file system, SharePoint, or other document management systems.

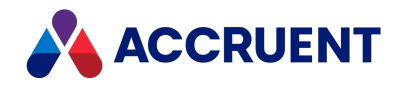

### <span id="page-30-0"></span>Meridian Data

Meridian stores information about the documents in a vault (metadata) in a database (Hypertrieve, SQL Server, or Oracle). The actual documents in a vault are stored in a secure folder structure that is completely managed by Meridian. This folder structure is called *streams* data, and is invisible to users and applications; it can be accessed only by the AutoManager EDM Server service. This service makes the files accessible for users and applications depending on the users' security privileges and the documents' workflow and revision status.

The vault database can be accessed only by Meridian and may be located on the same server as the AutoManager EDM Server service (using Hypertrieve) or on another server (using SQL Server and Oracle). The streams data can be located on the Meridian application server (the default), or on a file server or other storage device accessible by Windows via a URL.

To improve system performance for remote users who have a local web server, frequently used documents and data can be cached on the server. For information on installing and configuring site caches, see [Remote](#page-344-0) Site Caches.

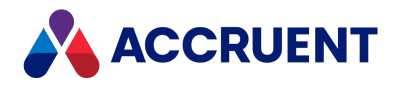

# <span id="page-31-0"></span>Meridian Encrypted Data

Meridian Enterprise does not encrypt documents or their metadata in any way. That data is stored in secured databases. We do not recommend encrypting the database files as explained in [Software](#page-311-0) Data [Encryption.](#page-311-0)

However, Meridian Enterprise does use the Blowfish encryption algorithm with key lengths varying from 40 to 128 bits for small amounts of non-document related data:

**Encrypted data**

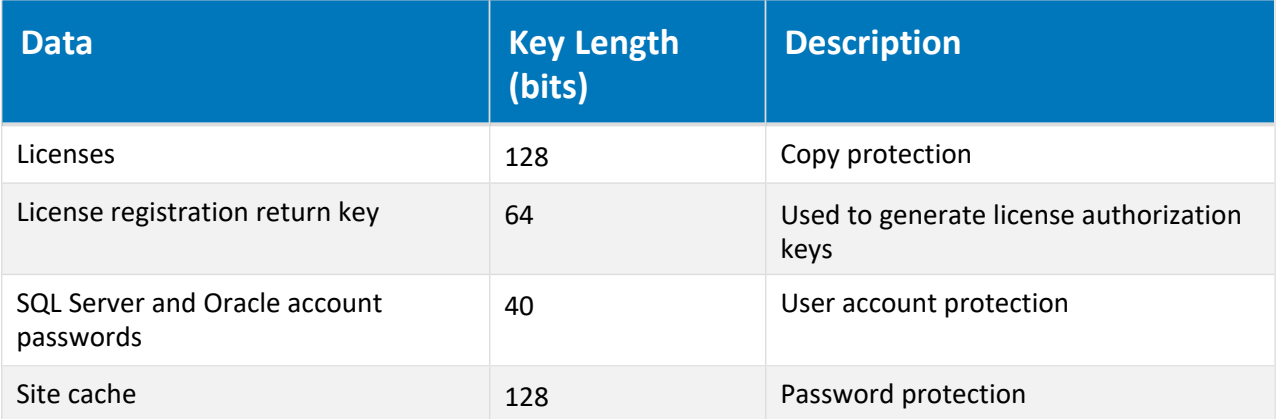

This encryption places Meridian Enterprise in Export Control Classification Number (ECCN) 5D992 for the United States by the Bureau of Industry and Security and for Europe by Regulation 428/2009. For more information, see the Wikipedia article Export Control [Classification](http://en.wikipedia.org/wiki/Export_Control_Classification_Number) Number.

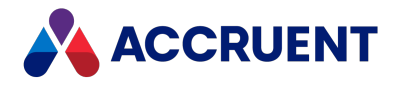

# <span id="page-32-0"></span>Installation Requirements

To install Meridian successfully, you must be familiar with the different components of the system. To ensure that each component can be successfully installed and will perform at its intended level, specific system requirements apply to every component.

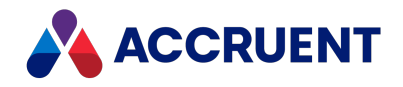

### <span id="page-33-0"></span>Meridian Servers

There are numerous hardware configurations possible for the Meridian server, depending on how it will be used and the database engine that is used. A server on which Meridian is running should be a dedicated server that is not used for any other purposes, such as a print server or running other applications.

The following components can also be run on the Meridian application server together with the AutoManager EDM Server service or they can be run on one or more separate servers, if required to improve scalability or performance.

• Optional SQL Server or Oracle database management systems.

See the *Database Management Systems* section of the *Supported Software* document for this release of Meridian.

- Optional Windows Search Service (for full-text searching)
- Optional PowerWeb (Internet Information Services)
- The Accruent License Server service

The optional SQL Server or Oracle database server can be either an existing server or a new installation on the Meridian server (with adequate hardware resources). If a separate Oracle database server will be used, the Oracle client software must be installed on the Meridian application server as described in [Install](#page-67-0) the Server [Components.](#page-67-0)

Servers with multiple processors can manage multiple vaults more efficiently, to reduce overall CPU loading as described in [CPU](#page-302-0) and [Configure](#page-317-0) the CopyDLL Setting.

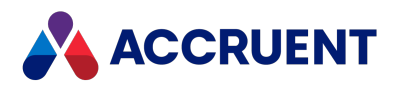

### <span id="page-34-0"></span>Meridian Application Server Requirements

These requirements are recommended for the following example environments:

- **Workgroup**  $-50,000$  documents and 15 users, or for demonstration computers
- Department 100,000 documents and 30 users, or for demonstration computers
- <sup>l</sup> **Enterprise** 500,000 documents and 150 users. Vaults stored in SQL Server or Oracle should not exceed 2 million documents. Vaults stored in Hypertrieve can accommodate many more documents and several hundreds of users.

The preceding examples are general guidelines only. Capacity and performance depend on the specific server configuration and are not guaranteed.

#### **Hardware specifications**

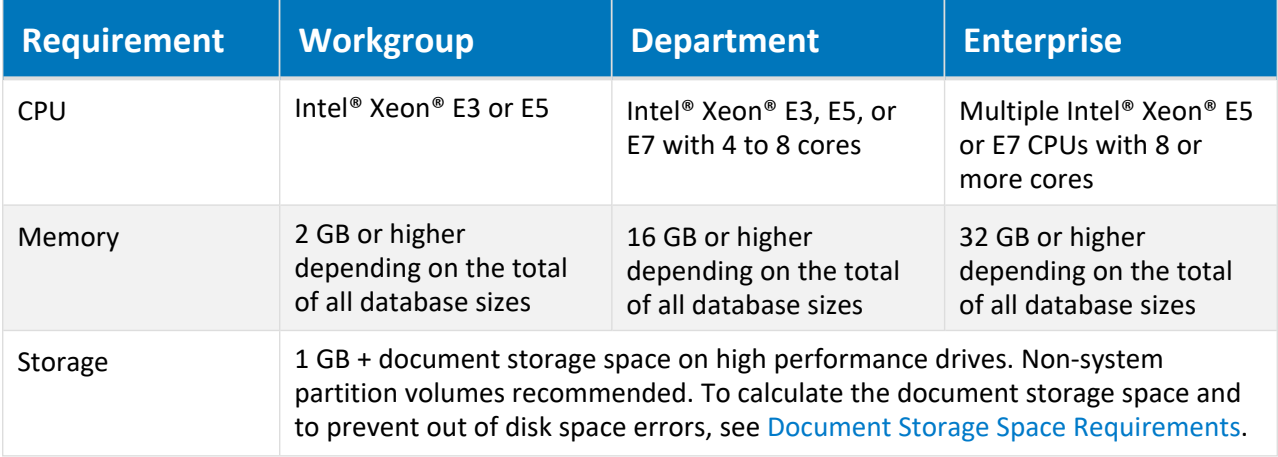

#### **Note:**

Lesser specifications might be insufficient to configure HyperCache. For more information, see [Hypercache.](#page-296-0)

- Dedicated server that is not used for anything other than Meridian and its database engine, SQL Server or Oracle. We recommend only the Enterprise hardware specifications when Oracle or SQL Server are used on the same computer or with multiple active vaults.
- One of the Windows Server operating systems (with latest Service Pack) listed in the *Operating Systems* section of the *Supported Software* document for this release of Meridian. The operating system should be installed with the roles and services described in Server Role [Requirements.](#page-37-0)
- If the vaults will not be hosted on the Meridian application server with the Hypertrieve database engine, a connection to one of the database management systems listed in the *Database Management Systems* section of the *Supported Software* document for this release of Meridian.
	- <sup>o</sup> If any vaults will use a Meridian Enterprise **MS SQL Server 5** (or later) database engine to connect to either a local or remote SQL Server instance:
		- The Microsoft [OLE DB Driver](https://docs.microsoft.com/en-us/sql/connect/oledb/oledb-driver-for-sql-server?view=sql-server-2017) for SQL Server (MSOLEDBSQL) must be installed on the Meridian server.

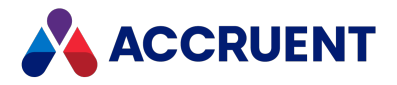

- <sup>o</sup> If any vaults will use the Meridian Enterprise **Oracle 5** database engine (not **Oracle 3**) to connect to either a local or remote Oracle instance:
	- The 64-bit Oracle Data Access Components (ODAC) and Oracle Data Provider for .NET (ODP.NET) version 11.2 or higher must be installed on the Meridian server. For more information about database engine selection during vault creation, see [Create](#page-168-0) a New [Vault.](#page-168-0)
	- A default installation of Oracle is limited to 150 processes. If the database server has more than one CPU, that limit may be reached and cause vault errors, especially during large imports. We recommend that you configure Oracle to allow up to 500 processes.
- The vault audit trail feature of the Meridian FDA Module and the subscriptions feature of Meridian Enterprise require a connection to one of the database management systems listed in the *Database Management Systems* section of the *Supported Software* document for this release of Meridian.
- SQL Server Compact Edition 3.5 (64-bit only) or higher installed in advance. The Meridian Enterprise setup program will check for its existence and show a warning if it is not found. This is the default storage for external lookup tables, the user account database, and local workspace data. It is not used for vault data and is not installed by the Meridian setup programs. An installation package is provided for manual installation.

#### **Note:**

The lookup tables (but not the user account database or local workspace databases) can also be stored in a server edition of SQL Server. The supported versions of SQL Server are listed in the *Database Management Systems* section of the *Supported Software* document for this release of Meridian. Storage in a server edition has the following limitations:

- $\circ$  Lookup table entries will not be included in the vault configuration export (. met) file. Therefore, they cannot be imported for use in another vault unless that vault is also connected to the same database server.
- $\degree$  Lookup tables will not be included in the vault backup snapshots and must be backed up separately.
- o Retrieving lookup table entries and using them in custom property pages requires VBScript programming. The database connection strings will be encoded in the scripting, which may pose a security risk for your organization and will require updating if the database server name is changed.

The data can be stored in Microsoft Access tables instead if the following requirements are met:

- $\degree$  An OLE DB driver is installed. Microsoft Office includes a 64-bit OLEDB driver named the Office System Driver that can be used to connect to Access, Excel, and text files. The provider name is Microsoft.ACE.OLEDB.*<VersionNumber>*. If Office is not installed, the driver is available as a separate download from the Microsoft Download Center by the name of Microsoft Access Database Engine Redistributable. For additional information, see Jet for [Access,](http://www.connectionstrings.com/Articles/Show/using-jet-in-64-bit-environments) Excel and Txt on 64-bit [systems](http://www.connectionstrings.com/Articles/Show/using-jet-in-64-bit-environments) at ConnectionStrings.com.
- <sup>o</sup> The **ConnectionString** registry setting is configured as described in HKEY\_LOCAL MACHINE\Software\Cyco\AutoManager [Meridian\CurrentVersion\Server\UserDatabase](#page-498-0)
- <sup>o</sup> The TablesDb registry setting is configured as described in HKEY\_LOCAL [MACHINE\Software\Cyco\AutoManager](#page-489-0) Meridian\CurrentVersion\Server
- <sup>o</sup> The **WorkspaceDB** registry setting is configured as described in HKEY\_LOCAL [MACHINE\Software\Cyco\AutoManager](#page-621-0) Meridian\CurrentVersion\Client
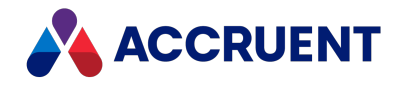

### **Note:**

Depending on how much additional data is stored in Microsoft Access (for example: document subscriptions, audit log), the database can grow to where performance is degraded considerably. For that reason, we do not recommend using Microsoft Access for more than external lookup tables, the user account database, and local workspace data. Store all additional data in SQL Server instead.

<sup>l</sup> One of the Internet Information Services versions listed in the *Web Browsers* section of the *Supported Software* document for this release of Meridian. The minimum IIS components that must be installed for proper operation are described in Server Role [Requirements.](#page-37-0)

### **Note:**

- <sup>o</sup> If the **Request Filtering** feature option **Allow unlisted file name extensions** is disabled in IIS Manager, the following file extensions must be added to the **File Name Extensions** list and allowed: .dll,.gif,.png,.js,.css.
- $\circ$  If Meridian Mobile will be deployed, additional requirements must be met as described in Install the [Meridian](#page-116-0) API Service.
- <sup>o</sup> Transport Layer Security (TLS) 1.2 is supported by Meridian 2018 R2 Update 1 and higher.
- <sup>l</sup> One of the Internet Explorer versions listed in the *Web Browsers* section of the *Supported Software*document for this release of Meridian (some components are used by Meridian).
- <sup>l</sup> Microsoft .NET Framework 4.7.1 Full Profile (the Client Profile is insufficient)
- Any additional requirements for specific operating systems or Meridian releases that are documented in the *2021 R3 Release Notes*.

These specifications pertain to Meridian Enterprise only. Meridian can be one system within a larger computing environment that also includes Meridian Explorer, which can serve many times more users than Meridian Enterprise. For information about Meridian Explorer system requirements and deployment, see the *Meridian Enterprise Server System Requirements* chapter of the *Meridian Enterprise Server Administrator's Guide*. For the best possible performance, see [Hypercache.](#page-296-0) This specification is recommended for SQL Server or Oracle installations on the same computer with Meridian.

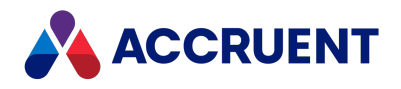

## <span id="page-37-0"></span>Server Role Requirements

Windows Server 2003 and higher allow you to select the operating system components that are installed on the server to match the functions that you expect the server to perform. This reduces system administration and the amount of disk space used. Certain components of Meridian Enterprise require that some operating system components be installed in order to function correctly.

The following table lists the minimum server roles and role services that are required for particular Meridian Enterprise components. These roles and services must be installed on the computer that will host the Meridian components, whether on the same server with other roles and services or on a different server. Additional roles and services may be installed but are not required. Not all of these roles and services are available in all versions of Windows Server. If a listed role or service is unavailable, it is not required by Meridian Enterprise.

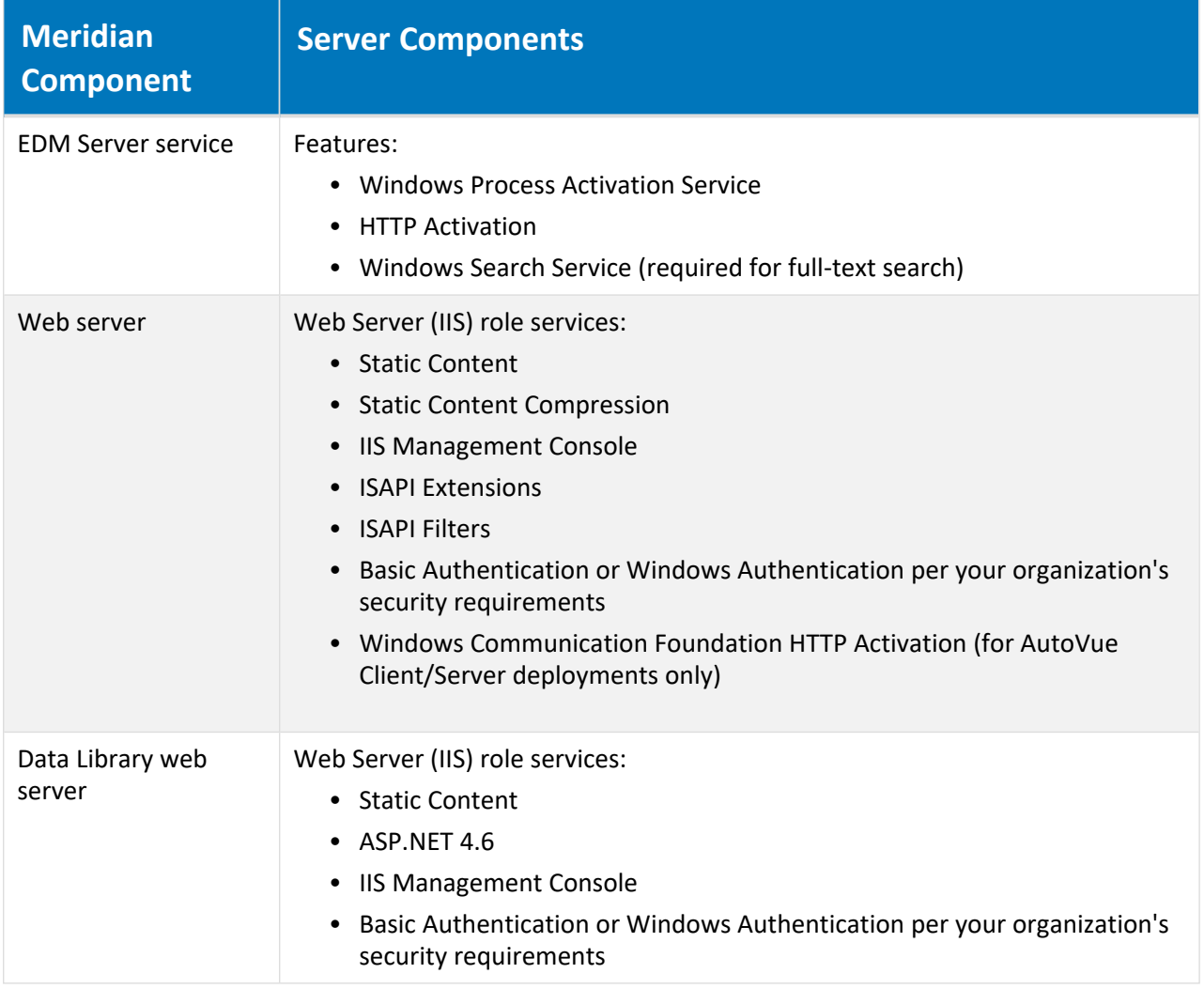

**Server role requirements**

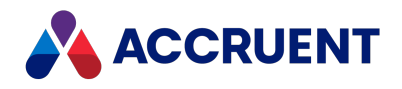

## <span id="page-38-0"></span>Document Storage Space Requirements

When estimating the disk space needed for a Meridian application server or file server, there are many variables involved:

- The number of vaults that will reside on the server
- The number of documents that will reside in each vault
- The size of the documents that will be stored in each vault (2 GB maximum each)
- The number of revisions of each document
- The type of database engine used (Hypertrieve, SQL Server, or Oracle)
- The number of properties that will be used in each vault
- The amount of data stored in each property

With all of these variables, an accurate disk space calculation is nearly impossible. But you can make a rough estimate with these formulas:

- Stream storage space for each vault is the sum of all of the following:
	- <sup>o</sup> Number of documents X average document size (current revisions)
	- <sup>o</sup> Number of revisions per document X average document size (prior revisions)
	- $\circ$  Number of documents X average document size X 2 (renditions & viewer intermediate files)
	- <sup>o</sup> 30% for future growth
- Database storage space = 0.6 to 1.0 GB per 100,000 documents. Triple the storage space if Hypertrieve is used, to allow for backup snapshot files. Double the storage space if SQL Server or Oracle is used (allow additional space for database replicas, if required).

These are rough estimates only, but should give you a good start on estimating server disk space requirements.

We strongly recommend that vaults be located on a different drive on the same server from the Meridian program files. The streams can be stored on any local or network storage device accessible by Windows via a UNC address and the account under which the EDM Server service is run. Vaults cannot be located on mapped drives, which require an interactive logon session. However, local disk storage typically provides the best performance and reliability. Database files should be located on the fastest possible drives. For information about using different disk subsystem types, see Disk [Subsystems.](#page-304-0)

#### **Note:**

Windows normally uses extended memory to cache data before writing it to virtual memory on disk. However, Windows does not do this if a Hypertrieve database is stored on a network device accessed by a UNC location. In that case, Windows assumes that the data could be modified by other users since it does not reside on the local computer.

Serious errors can occur and services may stop working if a server runs out of free disk space. For this reason, we recommend that you:

• Maintain a minimum amount of free disk space on the Meridian application server that is equal to three times the combined sizes of all vault databases (.HDB files in the BC-Meridian Vaults folder described in Meridian Folder [Structure](#page-96-0)).

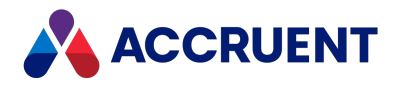

- Schedule a task to periodically clean the Windows temporary file folders:
	- <sup>o</sup> C:\Users\<*ServiceAccount*>\AppData\Local\Temp
	- <sup>o</sup> C:\Windows\Temp
- If rendering is performed by a Meridian Enterprise Server node, schedule periodic cleaning of the computer's local workspace as described in the *Clean the local workspace* article in the *Meridian Enterprise Server Administrator's Guide*.
- Consider deploying a program on the Meridian application server to monitor and generate System Administrator alerts when the free disk space falls below 15%.

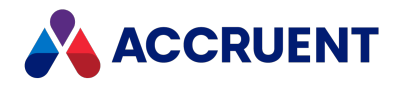

## Server Time Requirements

Meridian safely manages changes made to documents by multiple users, even those located in different time zones by storing dates and times in an absolute, locale-independent format. However, minor differences in system time between computers can have unexpected and critical implications. Therefore, it is very important that all computers running Meridian software keep correct time. Ensure that the computers' time is set correctly before installing Meridian, for example, by synchronizing the time on all servers and client computers with an atomic clock or a trusted Network Time Protocol (NTP) server.

Time settings are particularly important because date-based properties are an integral part of every vault's configuration. For maximum compatibility with related VBScript customization and application data exchange, it is important that all users use the same date format, for example, dd/mm/yyyy or mm/dd/yyyy, but not some using one and some another. If your organization must use different date or time formats, be sure that all aspects of the system are compatible with all formats that are used.

To synchronize the time of a client computer with that of the server running Meridian, you can use the **NET TIME** command. The syntax is:

```
NET TIME \\<ServerName> /SET
```
### **Important!**

When Meridian is running, do not change the time of the server.

The AutoManager EDM Server service saves the last moment (date and time) it was used. You cannot open a vault at any moment that is earlier than this, or you risk data corruption. If you set back the server clock, you cannot open the vault again until the server clock reaches the last moment it was used. You will have to wait until that time. To protect against this situation, the server requires that you confirm any change to the server clock that is seven days or more.

#### **Note:**

Meridian will display a warning if the AutoManager EDM Server service has not been active for more than seven days. To enable the service again, use the **Acknowledge Current Server Time** command on the Meridian Enterprise Administrator toolbar.

The number of days used by this feature can be configured by creating the following **DWORD** key in the server's registry:

HKEY LOCAL MACHINE\SOFTWARE\Cyco\AutoManager Meridian\ CurrentVersion\Server\DaysSinceLastOpen

Set it to the number of days (decimal) you would like as the limit.

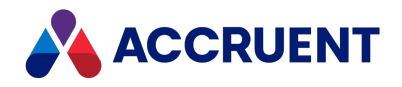

## Network Requirements

Because Meridian data is stored on a server, Meridian relies heavily on network performance. Therefore, the local area network bandwidth between all Meridian client and server computers must be 100 Mbps or higher to ensure adequate performance. The bandwidth between Meridian servers (application servers, database servers, web servers, and other servers used by Meridian) should be 1 Gbps or higher (preferably optical links and very reliable). There should be no switches, routers, hubs, or network cards slower than 100 Mbps at any point between Meridian computers. Just as important as speed is the latency (delay) of the network, which should be under 5 milliseconds between all LAN client computers and the Meridian application server. A latency of less than 300 ms is required when using application links in Remote mode over wide area networks. If the latency is higher, we recommend using Offline mode instead.

Real-time bandwidth, latency, and Meridian application server responsiveness can be measured [with](#page-443-0) the [Diagnostics](#page-443-0) command in PowerUser.

If you use more than one Windows server or more than a few Windows workstations, we recommend implementing a Windows domain structure. We highly recommend installing Meridian only on a member server, not a domain controller. You might also need to configure security delegation as described in Security [Delegation.](#page-399-0)

Meridian relies heavily on the DCOM protocol. By default, DCOM communicates over a very wide port range (1024 to 65535). The Meridian desktop clients always start a DCOM session with a request on the TCP port 135 of the Meridian application server. If a response is received, DCOM handles further communications and determines which port will be used. It's essential to ensure that DCOM is running with TCP/IP only. If possible, delete all other protocols except TCP/IP if you are not using them. If you only have a restricted number of ports to use, refer to the Microsoft MSDN site for the current recommendation for the minimum number of ports to allocate. Additional information about Windows port requirements can be found at Service overview and network port [requirements](https://support.microsoft.com/en-us/kb/832017) for Windows.

The following table lists the default TCP port numbers that Meridian relies upon. Some of the ports are configurable as described elsewhere in this guide. Other ports may be used by some third-party applications, particularly AutoVue. For information about the ports used by AutoVue, refer to the *AutoVue Client/Server Deployment Installation and Configuration Guide*.

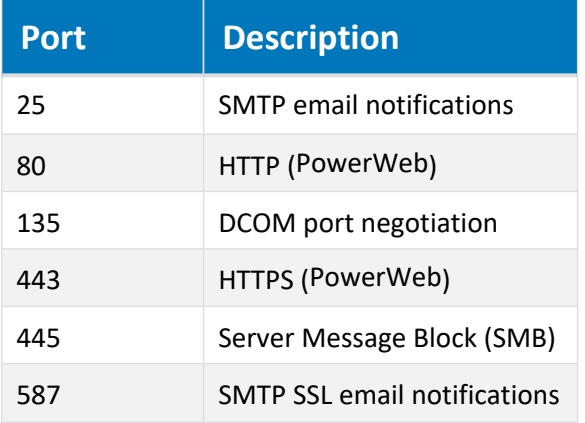

**TCP port numbers**

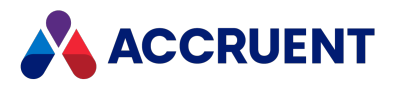

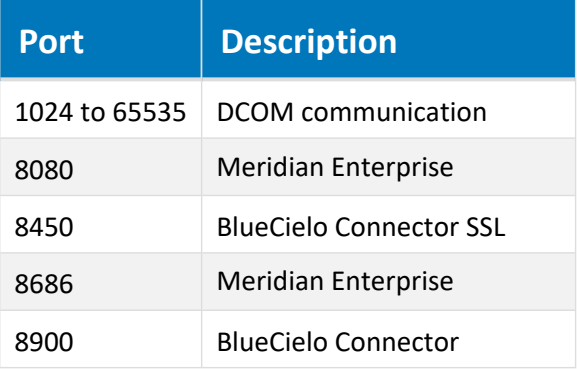

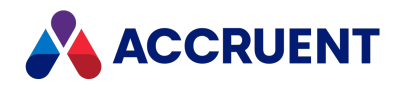

# System Requirements For Meridian Clients

For successful installation and acceptable performance on a client computer, the Meridian client applications require the following minimum specifications.

### Hardware Requirements

The hardware requirements for Meridian clients are listed in the table below.

#### **Hardware specifications**

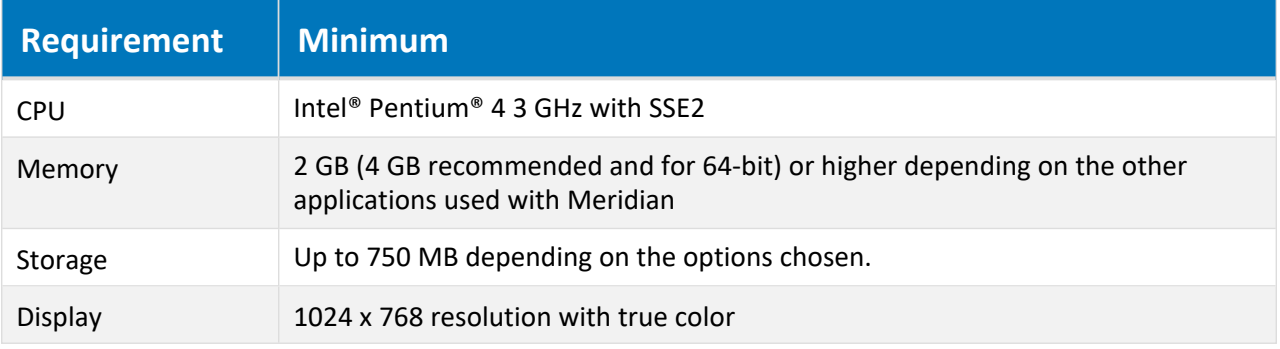

### Software Requirements

The software requirements include:

• One of the Windows desktop operating systems (with latest Service Pack) listed in the *Operating Systems* section of the *Supported Software* document for this release of Meridian.

We recommend the 64-bit editions of Windows and Meridian.

• Microsoft SQL Server Compact Edition (64-bit computers only, optional for 32-bit) for Local Workspace data management.

It can also be managed by SQLite (included) by setting the **WorksSpaceDB** registry value described in [HKEY\\_LOCAL\\_MACHINE\Software\Cyco\AutoManager](#page-621-0) Meridian\CurrentVersion\Client.

### **Note:**

Microsoft does not support connecting to SQL Server Compact Edition by a UNC path (Local Workspace on a network share). If your organization requires such a connection, the local workspace data can be stored in Microsoft Access tables instead if an OLE DB driver is installed. Microsoft Office includes a 64-bit OLE DB driver named the Office System Driver that can be used to connect to Access, Excel, and text files. The provider name is Microsoft.ACE.OLEDB.*<VersionNumber>*.

If Office is not installed, the driver is available as a separate download from the Microsoft Download Center by the name of Microsoft Access Database Engine Redistributable. For additional information, see Jet for Access, Excel and Txt on 64-bit [systems](http://www.connectionstrings.com/Articles/Show/using-jet-in-64-bit-environments) at ConnectionStrings.com.

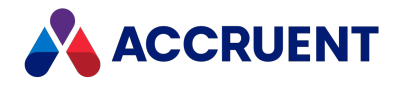

- <sup>l</sup> Microsoft .NET Framework 4.7.1 Full Profile (the Client Profile is insufficient)
- Some of the optional Meridian modules require the .NET Framework and other software to be installed.

See the system requirements in the module's *Administrator's Guide*.

- TCP/IP protocol and DCOM access to the Meridian Enterprise server.
- <sup>l</sup> For document viewing, a version of the Java Runtime Environment that is specified in the *Oracle AutoVue Client-Server Deployment Installation and Configuration Guide* for the version of AutoVue that is installed with Meridian.
- <sup>l</sup> Sufficient access rights for installation of Meridian (that is, a member of the **Administrators** group of the computer).
- Any additional requirements for specific operating systems or Meridian releases that are documented in the Release Notes.

Client computer specifications should be determined by the most demanding application that is installed on them. This is particularly true for heavy duty 3D CAD applications such as Autodesk AutoCAD, Autodesk Inventor, or SolidWorks. In such cases, you should always use a computer that meets at least the software manufacturer's recommended specification, not the minimum.

### Internet / Intranet Requirements

To use Meridian PowerWeb over the Internet or an intranet requires:

• A web browser capable of rendering HTML 5 markup and of running JavaScript components.

The supported web browsers and additional requirements specific to each browser are listed in the *Web Browsers* article in the *Supported Software* document for this release of Meridian.

• For integration with authoring applications installed on the client PC and to manage downloaded documents in the local workspace, the Application Integration component must be installed on the client PC. Application Integration communicates with web servers independent of the web browser and must be set to **Remote** mode as described in the *Application Links In Remote Mode* article in the *Meridian Enterprise User's Guide*. The local workspace location must be set to the same path in both PowerWeb and in Application Integration options as described in the *Application Integration Options* article in *Meridian Enterprise User's Guide*.

### Additional Notes

• By default, PowerWeb versions prior to 2017 use ActiveX controls that must be installed on the client PCs to transfer documents and perform batch operations. Newer versions of Meridian use built-in, server-side component by default. The ActiveX controls can be enabled in the newer versions for backward compatibility by enabling the **Enable PowerWeb client components** option in the user's preferences.

In particular, the **UseHTMLProgressComponent** should be set to **0** and the **DownloadDocumentWithRefs** option set to **1** in each user's PowerWeb profile file for compatibility with Windows 7 when Windows authentication is enabled for the Meridian website. Importing documents by drag-and-drop does not work correctly with **UseHTMLProgressComponent** set to **0**.

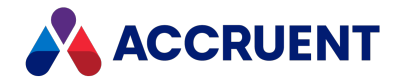

Editing the PowerWeb user profile files (preferences) is described in general for other settings in *Deploy Standard Preferences* and *Edit PowerWeb User Profiles* in the *Meridian Enterprise Configuration Guide*. Also, the following options must be configured on the **Security** tab of **Internet Options** in **Control Panel** for each user:

For either the **Internet** or **Local intranet** zone (as applicable for your environment), set all options under **ActiveX controls and plug-ins** to either **Enable** (recommended) or **Prompt** (and ensure the user always clicks **Yes** when prompted to use a control related to Meridian).

• On Windows 64-bit operating systems, Internet Explorer 10 and 11 open web pages in 32-bit processes only. This is for backward compatibility with ActiveX components. Therefore, Meridian Enterprise installs and runs 32-bit components when necessary, particularly for viewing documents.

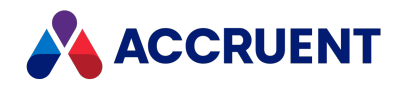

# System Requirements For Optional Modules

The hardware and software specifications listed elsewhere in this document support the basic engineering content management functionality provided by Accruent Meridian Enterprise, the centerpiece of the Accruent Meridian Enterprise product suite. The entire suite includes optional modules that integrate with Accruent Meridian Enterprise to extend its functionality to other enterprise departments and information systems. Some of the optional modules impose additional requirements that should also be considered. A brief overview of the modules and their requirements are listed below.

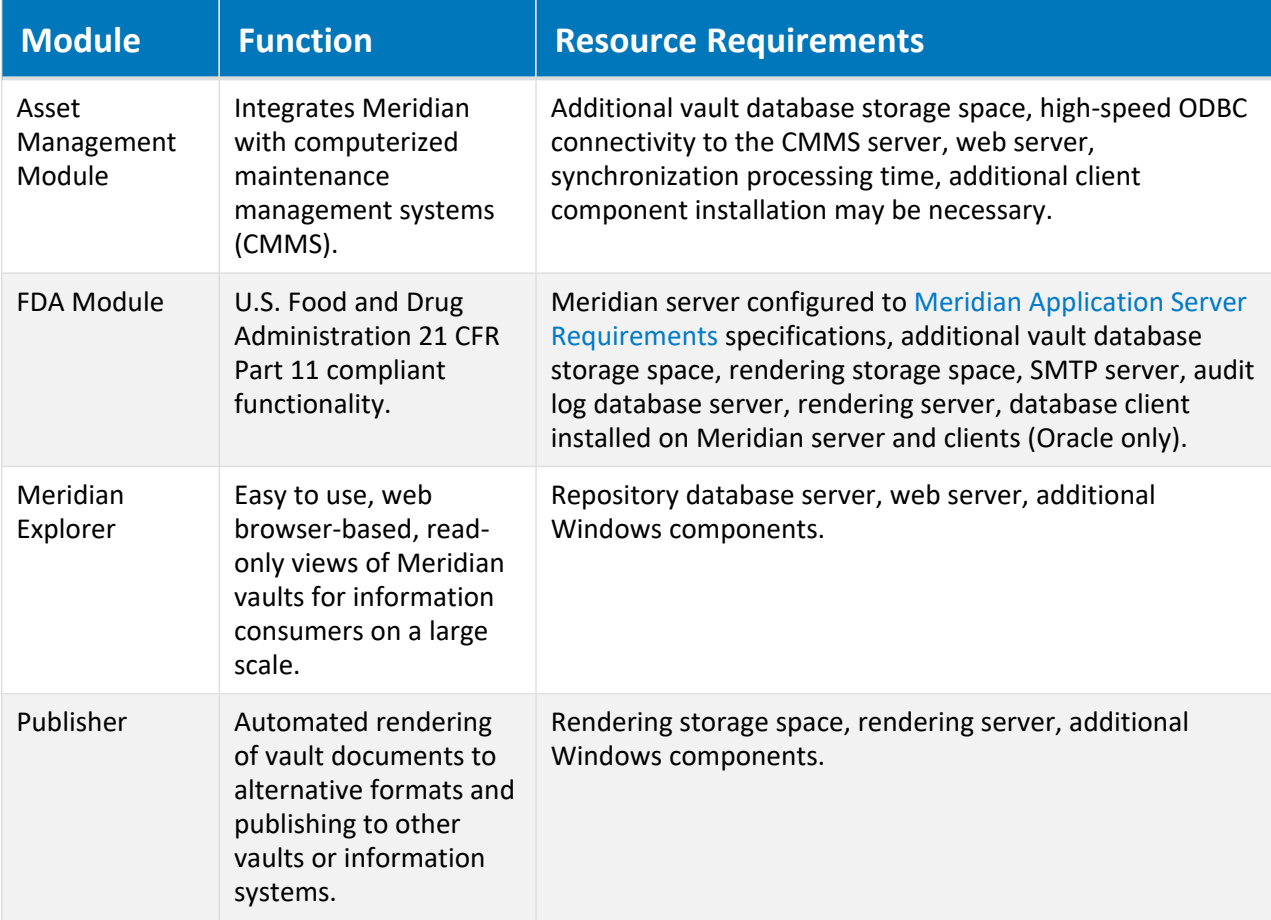

**Optional module resource requirements**

Several of the modules listed above perform tasks under the control of the Windows Scheduler. If the tasks take too long to complete when run on the Meridian server, or if they need to be executed on a more frequent basis, an additional application server may be necessary.

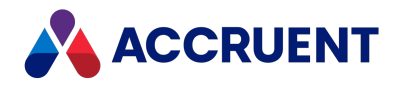

### Language Requirements

Meridian Enterprise and Meridian Enterprise Server have language limitations when installed in the same organization for access by users in multiple locales. The limitations are summarized as follows to help you decide which languages to install and configure for each product.

- Meridian Enterprise, PowerWeb, and Meridian Explorer server components may only be installed in one language. Server-based messages that appear in the client applications such as status, progress. and error messages are shown in the server language. Configuration data and vault or repository data is stored in one language.
- Meridian Enterprise Configurator and Meridian Enterprise Server Administration Console may only be installed in one language.
- Meridian Explorer client language is selected by the user.
- Meridian Enterprise PowerUser client can be installed with two languages. Some common components (for example, Application Integration) appear in the primary language only. For information about switching languages, see Install Second [Language](#page-87-0) Support.
- PowerWeb language is determined by the web server.

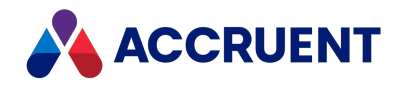

# Installation

A Meridian installation can be as simple as a minimally configured, stand-alone installation for testing or demonstration purposes or as complex as a fully configured, complex global network of many vaults, optional modules, and integration with other information systems. Meridian may be distributed as either a full installation, or an update to an existing installation, depending on each particular release.

In all instances you should first completely read the release notes that are included with each release, as they contain particular information about, and instructions for, the new release. Before you begin installation, you should consider the different installation configurations and the preparation that is required.

- **Stand-alone configuration** A stand-alone configuration will act as server and client at the same time, for example, on a single computer for evaluation purposes. All functionality is available in this configuration.
- <sup>l</sup> **Client/server configuration** At least two computers are needed for a client/server configuration. One will act as server and all other computers will be clients. Various options in this configuration are described in [Deployment](#page-53-0) Models.

There is only one way to obtain the release files, from the Accruent website. The download location and archive file password are communicated to Accruent Partners by email.

The setup programs detect previously installed versions and install the appropriate upgrade.

### **Important!**

We do not define your content security policy. It is up to you, the customer, to configure your security settings and add a corresponding HTTP header. For more information, see the following resources:

- OWASP [Content](https://owasp.org/www-community/controls/Content_Security_Policy) Security Policy
- Mozilla [Content](https://developer.mozilla.org/en-US/docs/Web/HTTP/CSP) Security Policy
- **Google CSP [Evaluator](https://csp-evaluator.withgoogle.com/) Tool**

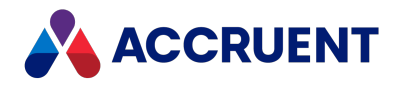

## Deployment Strategies

The architecture of Meridian Enterprise is flexible so that it can be deployed in various configurations to meet a wide range of organization sizes and requirements from small workgroups to large enterprises. Each configuration has inherent advantages and disadvantages in terms of:

- Load from a small departmental productivity tool to a mission-critical enterprise system with many users and documents.
- Reliability whether all components are hosted on a single server or some components are hosted by dedicated, fail-safe systems.
- <sup>l</sup> **Systems management** distributing components to other servers distributes administrative responsibilities correspondingly.
- **Geography** whether data resides in a single vault or many vaults distributed globally.
- <sup>l</sup> **Functionality** from out-of-the-box basic tools to custom data structures and unique functionality.

The following topics discuss basic strategies for designing a deployment configuration and give several models from which similar configurations can be based.

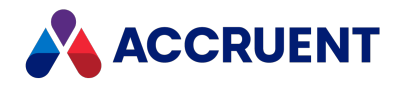

# Single-Server Strategy

The single-server strategy is best suited to smaller Meridian configurations for use in workgroups or small departments. This strategy is based on deploying all Meridian components on a single server, which has the following notable advantages and disadvantages.

**Single-server strategy overview**

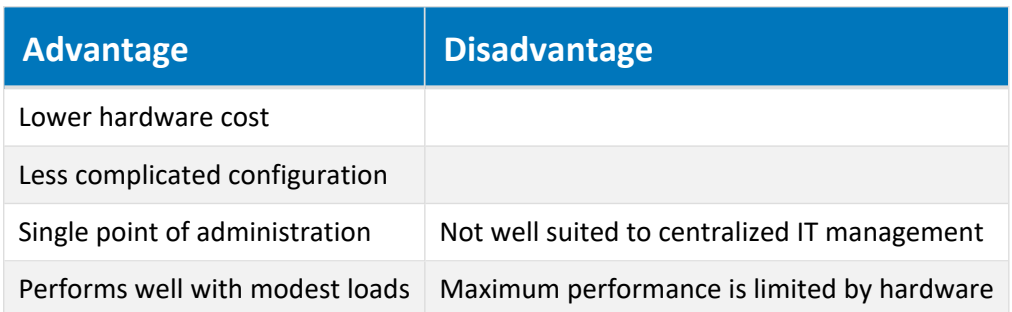

Under this strategy, Meridian is installed on a single server that can be upgraded with additional processors and memory to serve the growing needs of more users and documents. An organization may deploy their initial configuration based on this strategy and then transition to a multi-server strategy later.

In particular, a single processor server can be upgraded with an additional processor in those cases where the Meridian application uses a third-party DBMS hosted on the same server. Then, each application can use its own processor assigned by Windows.

More important is the available free memory of the server. Meridian can take advantage of all of the physical memory installed on a server that is accessible by the Windows operating system. For more information on memory configuration options, see Optimize the Server [Operating](#page-305-0) System. Vault documents and metadata are both stored directly on the server in this strategy.

When a Meridian application server has been scaled up under this strategy as much as possible, if the organization's needs continue to grow, the replacement strategy is to scale the configuration up to multiple servers as described in the following section.

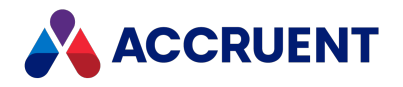

# Multiple-Server Strategy

To accommodate the users, workloads, and document quantities of large departments and the enterprise, the best results can be obtained by scaling Meridian up to additional servers for more processing and storage capacity, which has the following notable advantages and disadvantages.

#### **Multiple-server strategy overview**

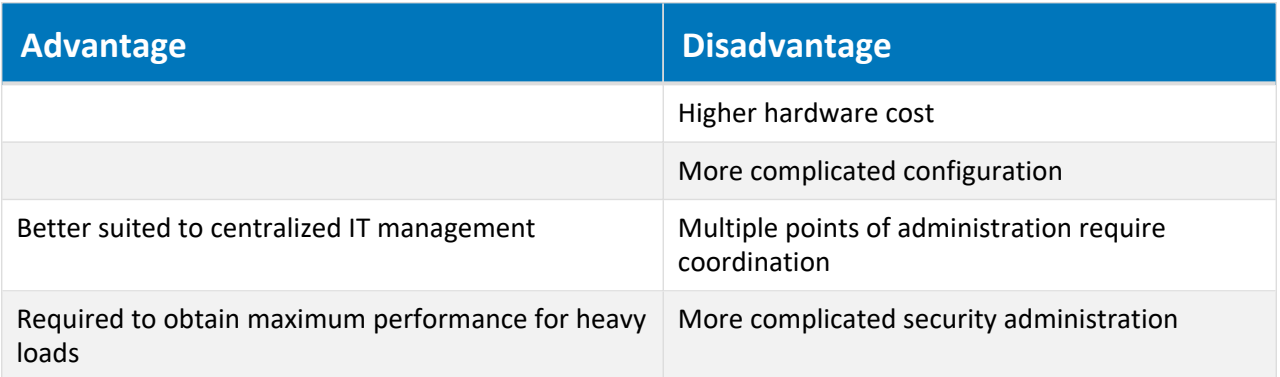

Each of the major components of a Meridian-based system can be hosted on its own server, thereby making the maximum processor power and physical memory available to the primary process, the EDM Server service. For example, the Meridian database server, web server, and document content can each be deployed on separate server computers with their own inherent benefits.

Under this strategy, vault data can be distributed between metadata residing on a database server and documents stored on the Meridian application server, on a file server, or even stored on network attached storage (NAS) or storage area network (SAN) devices.

For configuration recommendations for specific system sizes under this strategy, see [Deployment](#page-53-0) Models.

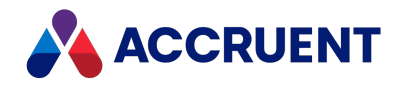

# Deploy For High Availability

Meridian Enterprise can be deployed in virtualized, high availability infrastructures like VMware or Microsoft Hyper-V in a Windows Server failover cluster or similar environment. By doing so, the underlying IT architecture provides high availability for Meridian Enterprise. Other scenarios for partial high availability or switchover are also possible.

For example, using VMware vSphere Replication, a production Meridian Enterprise server running on a virtual machine can be replicated to one or more copies in real time. If the production server fails, services can be switched over to a shadow server with minimal effort and time loss.

Meridian Explorer runs on Microsoft and Oracle systems for storing, managing, and serving documents and their metadata. It can thereby claim high availability when the Microsoft SQL Server or Oracle database is run in a high availability cluster.

If a virtualized environment is not an option, certain components of Meridian Enterprise can achieve high availability with the aid of other infrastructure or 3rd party tools.

- <sup>l</sup> **Database** the Microsoft SQL Server or Oracle database can be deployed on a high availability cluster
- **Clients** the Meridian Enterprise PowerUser client can be deployed using remote access technology
- Viewer AutoVue can be deployed in a client/server configuration
- **Rendering** multiple Meridian Enterprise Server computers can be configured as a cluster to improve rendering performance
- <sup>l</sup> **Data storage** the documents stored in Meridian Enterprise can be hosted on a RAID 6 disk subsystem to provide a high level of protection against hard disk failures

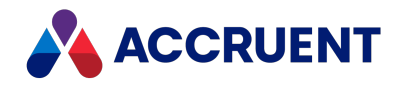

# <span id="page-53-0"></span>Deployment Models

The following topics describe deployment models for Meridian Enterprise to provide adequate performance and stability for several typical organization sizes. These models and the corresponding system requirements contained in this document pertain to Meridian Enterprise only. Meridian can be one system within a larger computing environment that also includes Meridian Explorer, which can serve many times more users than Meridian Enterprise. For information about Meridian Explorer system requirements and deployment, see *System Requirements For Optional Modules* in the *Meridian Enterprise System Requirements* document.

### **Note:**

The configurations that follow are general in nature and intended as a starting point for your own performance and stability tuning. The actual performance that can be expected for any particular number of concurrent users and documents is dependent on many factors. These configurations do not guarantee a particular level of performance or stability, and additional optimization may be necessary as described in Optimizing [performance.](#page-295-0) Consultation is available from Accruent Services or one of our Partners.

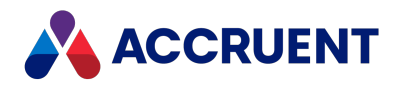

# Workgroup Model

In the workgroup model, Meridian is configured to meet the following needs:

- Less than 50 Meridian vault users, excluding Meridian Explorer repository users, which can be many more.
- One site.
- Modules such as the Meridian Asset Management Module or Publisher are not used.
- Minor or no customization is implemented.

A typical configuration to meet the needs of a workgroup would look similar to the following figure.

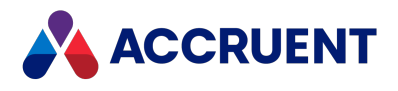

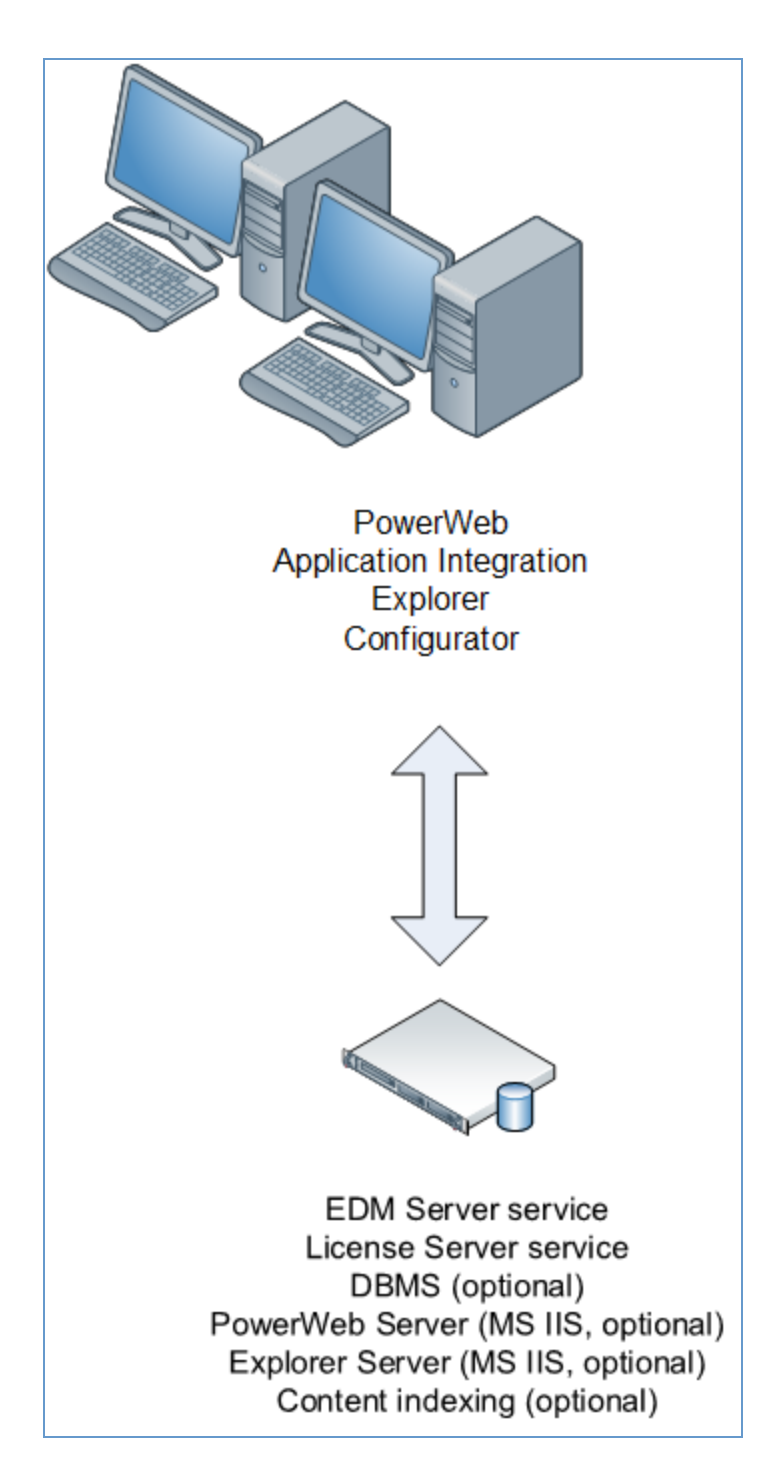

Since all components are installed on a single server, that server should be dedicated to Meridian and host no other significant applications or services. The DBMS in this configuration can be either the Hypertrieve database engine (preferred), or SQL Server or Oracle if standards conformance is required and a separate database server is not available (see [Department](#page-57-0) Model). However, if all components are installed on a single server, special attention must be specified to memory management, as described in [Physical](#page-303-0) [Memory](#page-303-0).

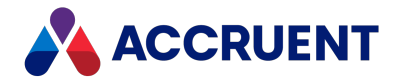

The maximum cache size of each vault should be 1 GB or less. The combined sizes of all vault database caches plus user session memory must not exceed the amount of application virtual memory provided by the operating system.

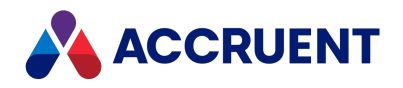

## <span id="page-57-0"></span>Department Model

The department model represents an organization with the following needs:

- Between 50 and 75 Meridian vault users, excluding Meridian Explorer repository users, which can be many more.
- One site.
- Modules such as the Meridian Asset Management Module and Publisher may be required.
- Minor to moderate customization is implemented.
- Oracle or SQL Server is the organization's standard DBMS.
- An existing suitable web server is available

A typical configuration to meet the needs of a department would look similar to the following figure.

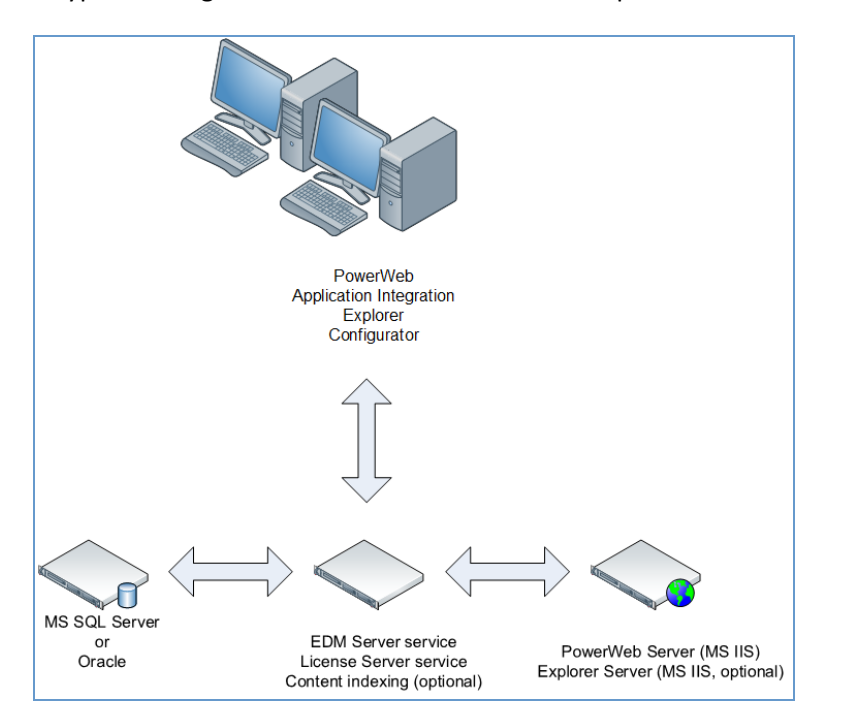

In this configuration, Meridian uses existing DBMS and web servers, and all remaining components are installed on a single dedicated application server.

Configuration of the Meridian application server should include the following items.

- The maximum cache size of each vault should be 1 GB or less. The combined sizes of all vault database caches plus user session memory must not exceed the amount of application virtual memory provided by the operating system.
- A separate database server should be used only if there is a minimum 1 Gbps (fiber optic preferred) and very reliable connection to the Meridian application server. Otherwise, the application and database should be hosted on the same computer and 64-bit editions of Windows and Meridian installed.

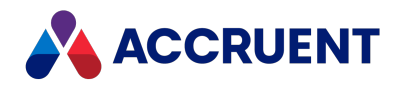

## Enterprise Model

The enterprise model represents an organization with the following needs:

- Over 75 Meridian vault users, excluding Meridian Explorer repository users, which can be many more.
- One or more sites.
- Modules such as the Meridian Asset Management Module and Publishermay be required.
- Moderate to heavy customization is implemented.
- Oracle or SQL Server is the organization's standard DBMS.
- An existing suitable web server is available.

A typical configuration to meet the needs of an enterprise would look similar to the following figure.

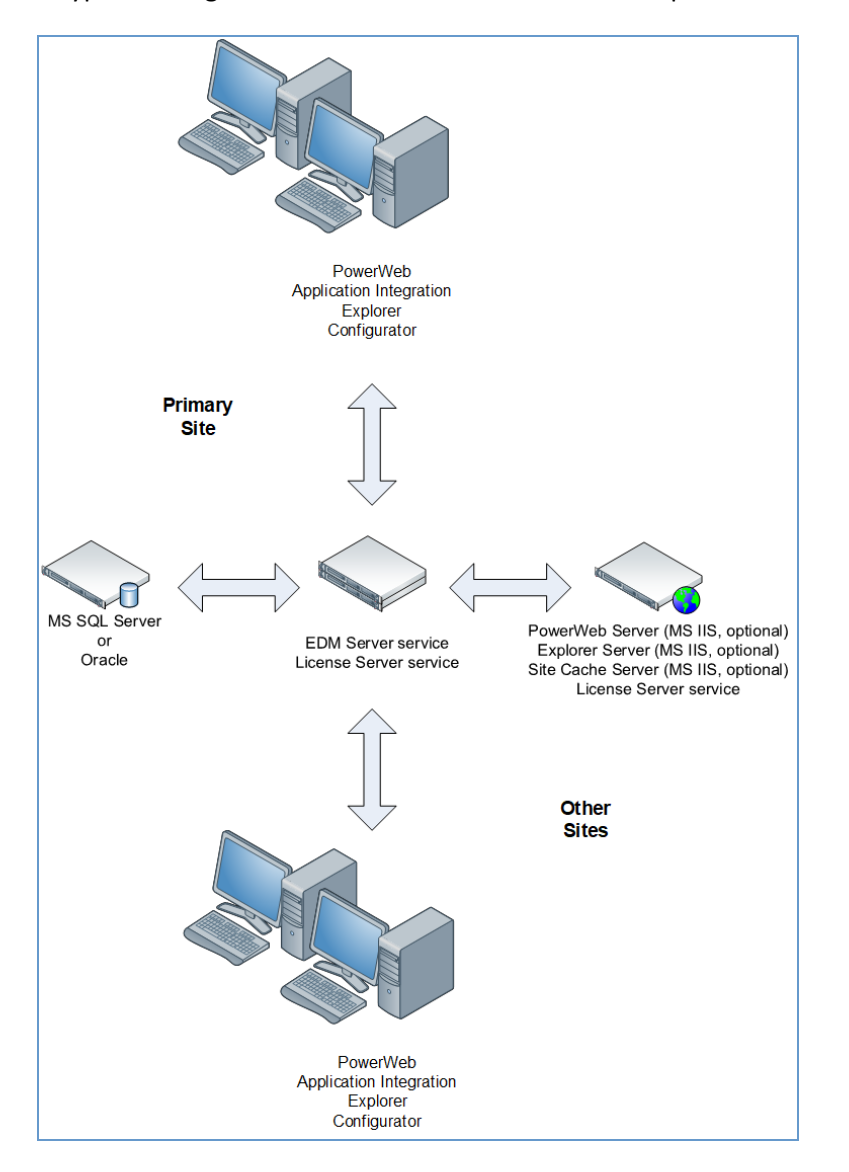

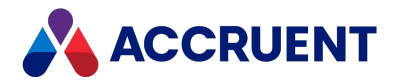

In this configuration, Meridian uses existing DBMS and web servers, and all remaining components are installed on one or more dedicated application servers at each of the organization's sites. Each site hosts its own vaults from which users may work only on documents relative to that site.

Configuration of the Meridian application servers should include the following items.

- The maximum cache size of each vault should be 1 GB or less. The combined sizes of all vault database caches plus user session memory must not exceed the amount of application virtual memory provided by the operating system.
- A separate database server should be used only if there is a minimum 1 Gbps (fiber optic preferred) and very reliable connection to the Meridian application server. Otherwise, the application and database should be hosted on the same computer.
- If more than 75 concurrent users per server, a dedicated server.

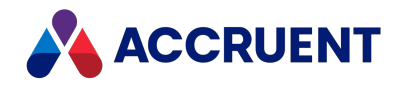

# Server Installation Checklist

Installing Meridian Enterprise on a server computer is a complex procedure that involves the installation and configuration of many different components and configuring the security of those components so that they can communicate with one another.

The following table is a checklist for confirming that the critical related tasks of installing a Meridian Enterprise application server have been performed. The table indicates those tasks that should be performed when:

- Installing a Meridian Enterprise server for the first time
- Migrating Meridian Enterprise from an existing server to a new server
- Upgrading Meridian Enterprise on an existing server

The tasks are listed in the order in which they should be performed. Use the hyperlinks in the checklist to find the installation information for each task. Track your installation progress by printing this checklist and placing a checkmark in the box in the applicable column as you finish each task.

#### **Note:**

This checklist is not necessarily complete for every deployment scenario. Additional tasks may be required depending on your requirements and system configuration.

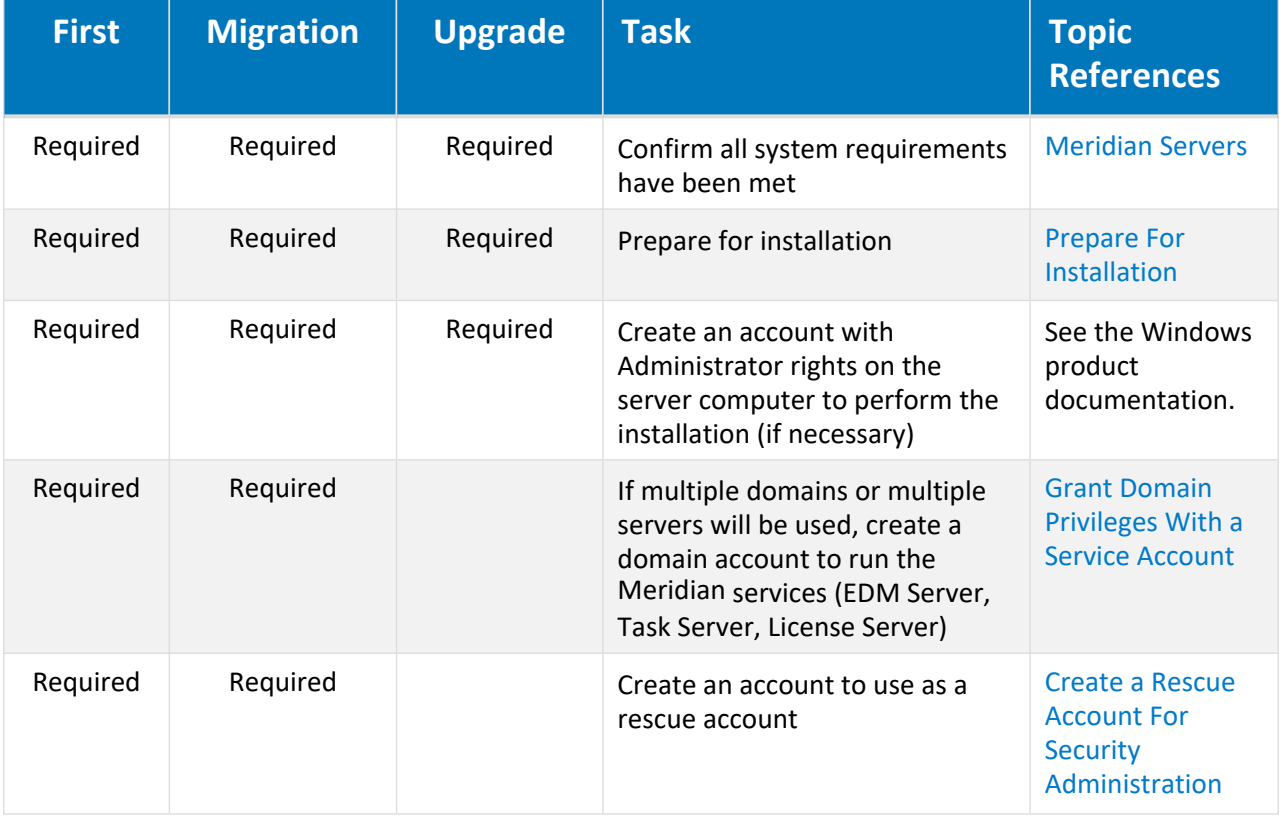

### **Server installation checklist**

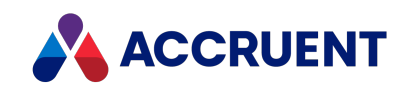

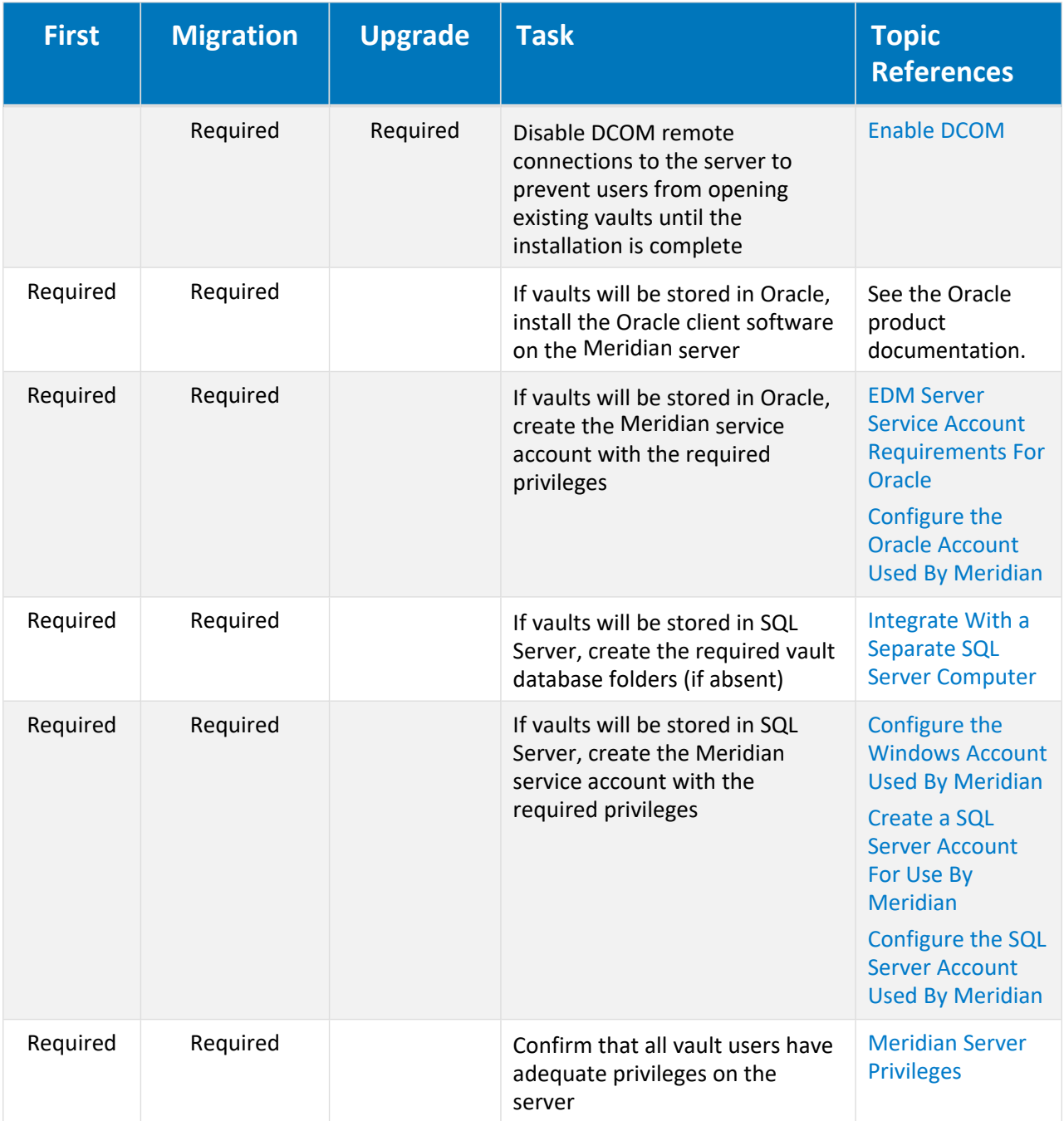

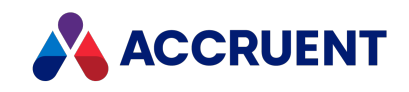

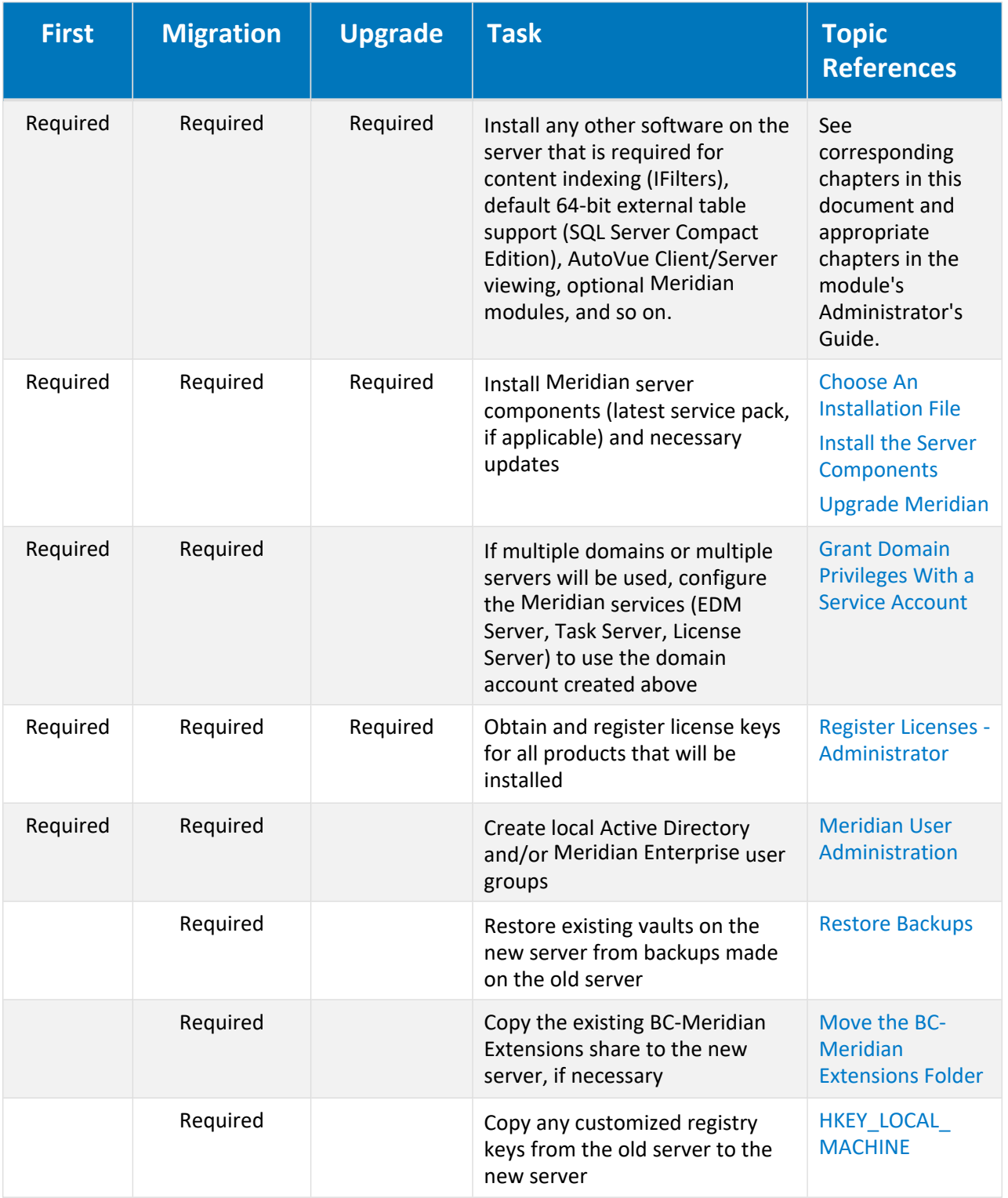

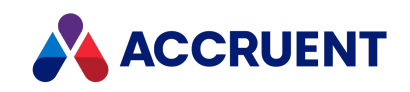

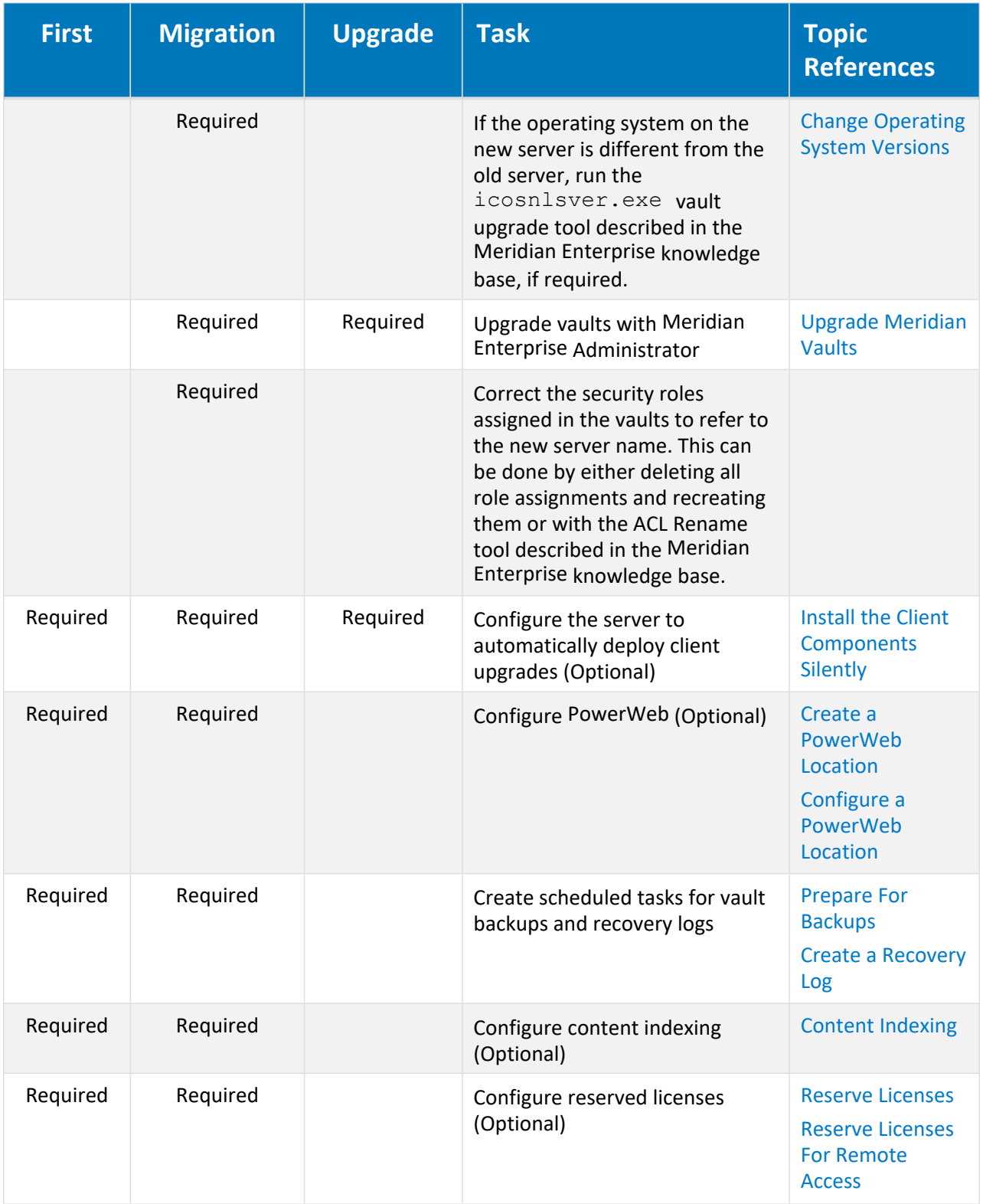

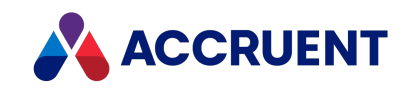

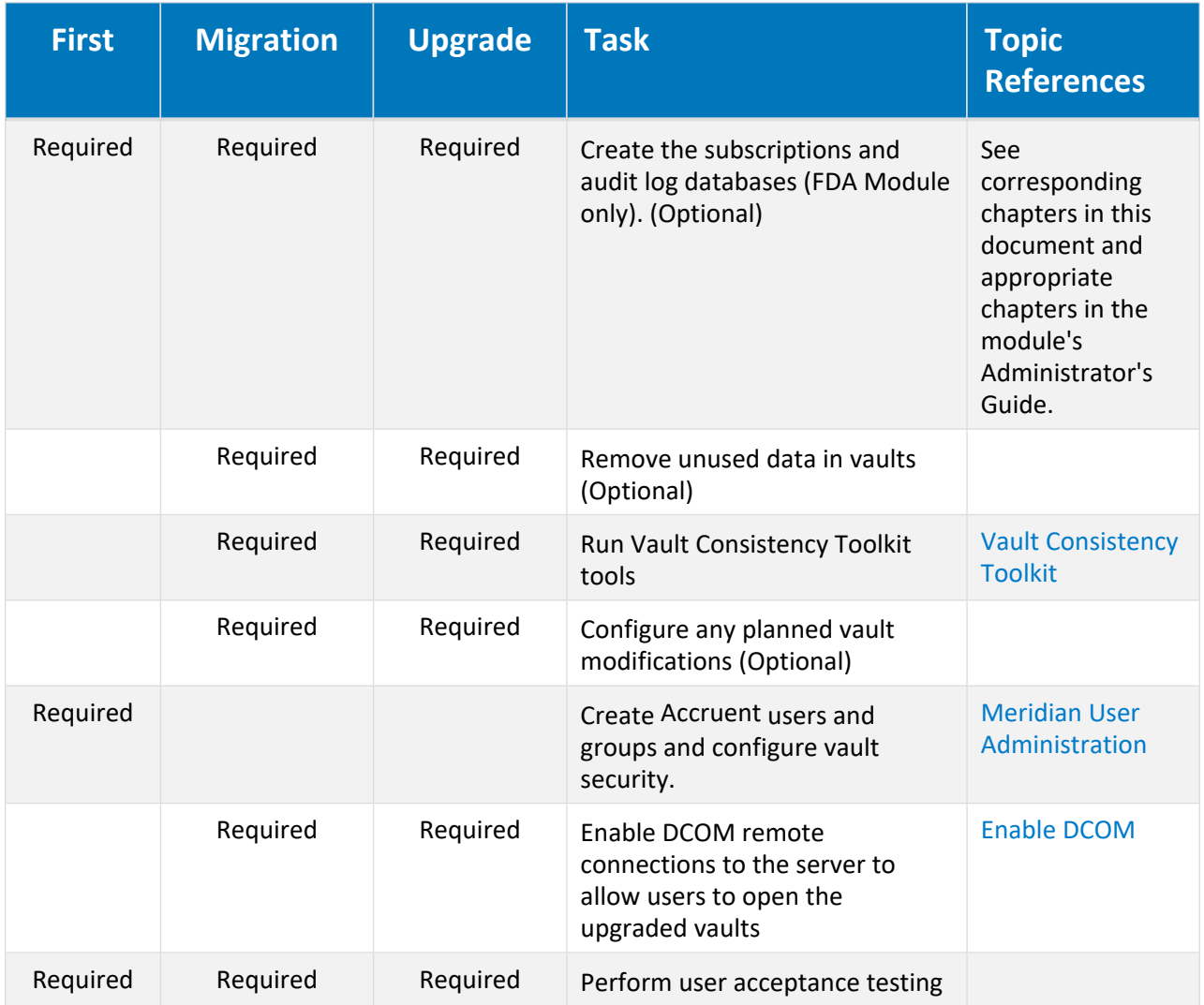

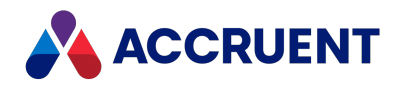

### <span id="page-65-0"></span>Prepare For Installation

Before you start installing any components, complete the following tasks:

1. Review the *Supported Software* for this version of Meridian to determine if the configuration that you are about to create is fully supported.

It is available from your Accruent Partner or the Accruent [Technical](https://help.meridian360.com/) Library.

- 2. If you are installing the server components, create a verified back up of all existing vaults as described in Prepare For [Backups.](#page-260-0)
- 3. Network connections between all involved computers must be working and active.
- 4. DCOM communications must be possible between all involved computers. For information on enabling DCOM, see [Enable](#page-407-0) DCOM.
- 5. If you are installing PowerWeb, know the computer name of the server on which IIS and Meridian PowerWeb is installed.

During the client installation process, you will be prompted to type the Meridian web server location in this form:

http://<ServerName>/Meridian/Start

- 6. If you are installing only Meridian client software, know the name of the Meridian application server, as you will be prompted for it during installation.
- 7. If you are installing PowerWeb on a separate IIS server, you must have already installed the AutoManager EDM Server service on another computer and you must know its name. During PowerWeb installation, you will be prompted for this name.
- 8. Any web server that will be used for PowerWeb must be running before PowerWeb installation. If you do not want to enable PowerWeb during the initial setup of Meridian, you can install it later.
- 9. You must have Administrator rights on the computer before you begin installation.
- 10. All client computers should be time-synchronized with the Meridian application server.
- 11. Always disable any real-time virus scanning software before attempting to install Meridian.

Some virus scanners have been found to interrupt the creation of Meridian registry items. You can re-enable them after installing Meridian, although we do not recommend it. For more information on the effects of antivirus software on Meridian, see Optimize Antivirus [Applications](#page-342-0).

12. The accounts under which Meridian services will run may need additional permissions as described in Active Directory Security [Problems.](#page-402-0)

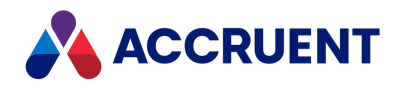

# <span id="page-66-0"></span>Choose An Installation File

The Meridian Enterprise server software is provided in one version, 64-bit. The Meridian Enterprise client software is provided in two versions, 32-bit and 64-bit. Different installation methods are provided depending on the feature set installed: executable setup programs  $( . \text{exe})$  and Windows Installer packages (.msi). Both methods install the same software, choose the one that is the most convenient for you. Both methods can be used interactively or in silent mode for automated installation. The version that you want to install and the method that you want to use will determine which file to use for installation.

The following table summarizes the capabilities of each setup file and refers to other topics that provide details about how to use the files.

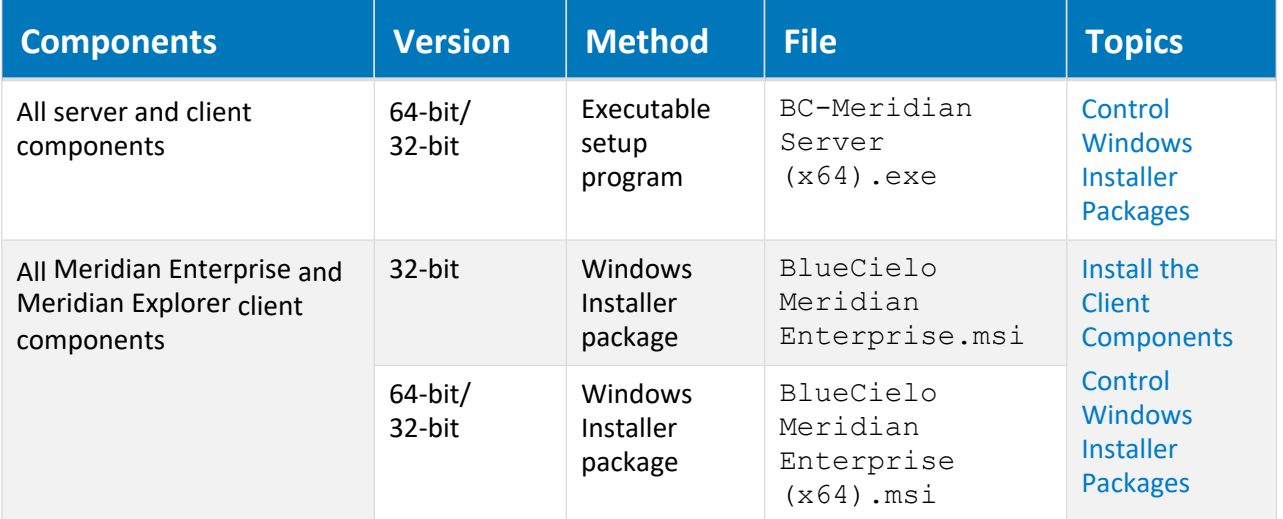

**Meridian Enterprise installation files**

We generally recommend the 64-bit installation files. Some features in the Meridian Enterprise 64-bit programs rely on Windows or third-party components for which 64-bit versions may not be available. For a list of the features with limited or no 64-bit support and possible workarounds, see the *Release Notes* for this version of Meridian Enterprise or contact your Accruent Solutions Partner for the latest information available in the Accruent [Technical](https://help.meridian360.com/) Library.

The 64-bit editions of the Windows desktop client applications are supported on all 64-bit editions of the Microsoft desktop operating systems that are listed in the *Operating Systems* section of the *Supported Software* document for this version of Meridian Enterprise. The 32-bit editions may work on 64-bit operating systems and will run as 32-bit processes but some components such as application links that synchronize properties to a file may not work or will cause errors.

For a list of the individual components that can be installed by the Meridian client setup packages, see Install Or Remove Optional [Components.](#page-82-0)

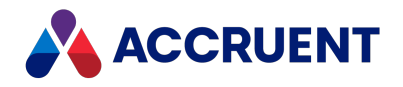

## <span id="page-67-0"></span>Install the Server Components

To install the Meridian Enterprise server components, start the appropriate installation package described in Choose An [Installation](#page-66-0) File. To install the components in silent mode, see Install the Server [Components](#page-72-0) [Silently](#page-72-0). After you have installed and correctly licensed the Meridian application server, you can then install Meridian on client computers or additional servers. For information on the Windows Installer Package, see Control [Windows](#page-78-0) Installer Packages.

### Before You Get Started

If you already have Meridian installed, and you want to change your license server type:

- 1. Navigate to **Control Panel** > **Programs and Features**.
- 2. Select **Meridian Enterprise**.
- 3. Click **Change** > **Modify**.

The installation wizard opens.

- 4. Deselect the license server role.
- 5. Wait until the license server file is uninstalled.
- 6. Navigate to **Control Panel** > **Programs and Features**.
- 7. Select **Meridian Enterprise**.
- 8. Click **Change** > **Modify**.

The installation wizard opens.

- 9. Select the license server role.
- 10. Click **Next**.
- 11. Select the license server type you want.

### Requirements for Oracle and SQL Server

• The Oracle client components must be installed on the Meridian application server and the server rebooted before installing Meridian in order for the **Oracle Driver** to appear as an option when creating new vaults in the Meridian Enterprise Administrator. A **Minimal** installation of Oracle on the Oracle server is sufficient to create and maintain Meridian vaults.

On the computer running the EDM Server service, an **Oracle Instant Client Basic** installation is required. Meridian and the **Oracle Instant Client Basic** components can be installed in any order. After a correct installation on the computer running the EDM Server, the Oracle Listener should be able to connect with the Oracle database. You can verify that by using the command **tnsping <***OracleInstanceName***>** at the command prompt.

• The Oracle database driver is only a driver; it does not install the Oracle database management system software. You must have an existing Oracle installation and licenses on this or another server, and have the **Oracle Instant Client Basic** installed and functional on the Meridian application server.

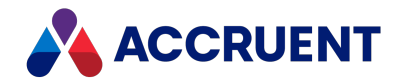

• The SQL Server database driver is only a driver; it does not install the SQL Server database management system software. You must have an existing SQL Server installation and licenses on this or a separate server.

If a separate SQL Server computer will be used, you must install the SQL Server **Workstation components** option on the Meridian server. You must also enable remote connections to SQL Server on the separate server with either the SQL Server Surface Area Configuration program or the **Connections** options of SQL Server.

### Installation

To install the Meridian on a server computer:

- 1. Perform the tasks described in Prepare For [Installation.](#page-65-0)
- 2. Run the Meridian installation package.

The Meridian setup wizard starts and searches for a previous installation. If one is found, you will be prompted to perform an upgrade as described in Upgrade [Meridian.](#page-99-0)

### **Note:**

To start Meridian server installation on Windows Server Core, run the appropriate setup program listed in Choose An [Installation](#page-66-0) File from a command line window. The setup program will show the graphical setup wizard with which you can complete installation.

The Meridian services can then be managed with Meridian Enterprise Administrator from a remote computer as described in [Administer](#page-433-0) Meridian Enterprise Remotely. Rerun the program to change, repair, or uninstall the software.

- 3. If you are installing Meridian for the first time on a computer, the language selection page appears. Otherwise, the **Welcome** page appears.
- 4. Choose a language in which to install the software.
- 5. Click **OK**.

The **Preparing to Install** page appears while the setup files are decompressed and then the **Welcome** page appears.

6. Click **Next**.

The **License Agreement** page appears.

- 7. Read the license agreement.
- 8. Accept or reject the agreement.
- 9. Click **Next**.

If you do not accept the license agreement, the installation will stop. If you accept the license agreement, the **Specify Program Folder** page shows the default location for 64-bit program files.

10. If you want to place most of Meridian's files on a non-system partition, click **Browse** and specify the destination for the 64-bit program files.

The default folder is usually adequate.

11. Click **Next**.

The **Specify Program Folder** page shows the default location for 32-bit program files.

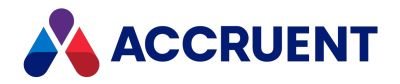

12. If you want to place most of Meridian's files on a non-system partition, click **Browse** and specify the destination for the 32-bit program files.

Again, the default folder is usually adequate.

13. Click **Next**.

The **Select Server Roles** page lists the available server roles.

- 14. Select the roles that you want this server to perform.
- 15. Click **Next**.

You can install other products on other servers. The **Select Features** page shows a tree view of the available server components. The required components and the components that comprise the server roles that you selected are selected by default.

- 16. Select the components that you want to install on this server.
	- <sup>l</sup> The minimum configuration for a functional Meridian application server is the **EDM Server service** and **License Server** components.
	- If you want to run the License Server service on a different computer than the EDM Server service, **do not** choose the **License Server** option at this time. Run the setup program on the other computer and choose *only* the **License Server** option.

See Run Accruent License Server On a Different [Computer](#page-414-0) for additional configuration that may be necessary.

- <sup>l</sup> Select the **Microsoft SQL Server Driver** or **Oracle Driver** option if you will be using either of those systems regardless of the server where the database management system will be located. The correct driver is required on the Meridian server.
- **.** If the Meridian application server will also host PowerWeb, choose the **PowerWeb** option. Internet Information Services must already be installed or installation of this component will fail.

The minimum IIS components that must be installed for proper operation of PowerWeb are listed in Meridian Application Server [Requirements](#page-34-0).

<sup>l</sup> You should choose the **Task Server** option *only* if you plan to implement custom server-based processes.

For more information about Task Server, see [Meridian](#page-645-0) Task Server.

- <sup>l</sup> We recommend that you install all of the **System administration** components.
- 17. Click **Next**.

If you selected the **License Server** role in step 14, the **Specify License Server Type** page appears. Otherwise, the **Logon Information** page appears; skip to step 19.

For more information about the license types, see Named [Licenses](#page-139-0), [Concurrent](#page-137-0) Licenses, and [Subscription](#page-140-0) Licenses.

- 18. Choose between three options:
	- <sup>l</sup> On the **Specify License Server Type** page, if you have not received term licenses or you do not want your licenses to be managed by Meridian Cloud:
		- a. Accept the default of **On-premises license server for named and concurrent licenses**.
		- b. Click **Next**.

The **Logon Information** page appears; skip to step 19.

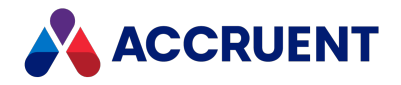

- If you have received term licenses or you do want your licenses to be managed by Meridian Cloud:
	- a. Select **Connection to Meridian Cloud license server for subscription licenses**.
	- b. Click **Next**.

The **Meridian Cloud Connection** page appears.

- c. Enter the information in the **URL**, **User name**, and **Password** fields that was provided to you when you received your Meridian Cloud tenant registration information.
- d. Click **Next**.

The **Logon Information** page appears.

### **Note:**

The account under which the Meridian Enterprise License Server service is run must be able to connect to the Internet to use the Meridian Cloud license server.

If this is not permitted by your organization's security policy, limited time licenses that do not require a connection can be provided upon request. A utility program is installed with Meridian Enterprise for this purpose as described in Test Cloud [License](#page-73-0) Server [Connectivity](#page-73-0).

- If you want to use an on-premises server for subscription licenses:
	- a. Select **On-premises license server for subscription licenses**.
	- b. Click **Next**.
- 19. Type the user name (or click **Browse** to find one) and password for one existing account to use for all the Meridian services and application pools that will be installed.

If the account is in a complex domain, you can prepend the domain name like <*DOMAIN*>\<*User*>. This account must meet the security requirements described in Grant Domain [Privileges](#page-403-0) With a Service [Account](#page-403-0). For a list of the other resources that can use the same account, see Service [Account](#page-685-0) [Usage](#page-685-0).

- 20. If you are installing additional products to work with an existing Meridian Enterprise installation and you want this account to be assigned to those services too, enable the **Use this account for EDM and License services** option.
- 21. Click **Next**.

### **Note:**

The **Computer Browser** service must be running to be able to select a user. The service is disabled by default in some versions of Windows and must be started manually.

The **Choose Computer** page appears.

- 22. Type the name of the server where Meridian License Server is installed.
- 23. Click **Next**.

If you did not select to install the **Meridian Enterprise Server** component, the **Choose Computer** page appears.

- 24. Type the name of the server where Meridian Enterprise Server is installed.
- 25. Click **Next**.

The **Specify Local Workspace Folder** page appears. This folder is used to cache documents on a local hard disk for maximum performance.

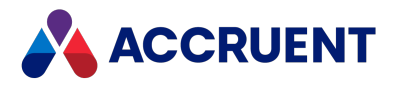

- 26. Accept the default folder or click **Browse** and select a different location.
- 27. Click **Next**.
	- If you selected to install the **Site Cache** component, the **Specify Site Cache Location** page appears.
- 28. Accept the default folder or click **Browse** and select a different location.
- 29. Click **Next**.

The **Select Vaults Folder** page appears.

- 30. Accept the default folder or click **Browse** and select a different location.
- 31. Click **Next**.

For information about the amount space required and location options, see [Document](#page-38-0) Storage Space [Requirements.](#page-38-0) The **System Time** dialog box appears. It is extremely important that the correct date, time, time zone, and regional settings are made on both the server and all client computers, and that all client computers are time-synchronized with the server.

32. Click **OK**.

The **Shared Extensions Folder** page appears. If any client extensions are registered in a vault, they will be copied to this location where they can be downloaded by the client PCs when the vault is opened. The setup program will create a hidden share for this folder. All users require read access to this location. Usually the default folder is acceptable.

- 33. Accept the default folder or click **Browse** and select a different location.
- 34. Click **Next**.

The **Start Copying Files** page appears.

- 35. Review all your choices.
- 36. Click **Next**.

The installation begins and the progress is shown on the **Setup Status** page.

- 37. When installation is completed, you will be prompted to click **Finish**.
- 38. If any other server computers will be used with Meridian, configure a service account as described in Grant Domain [Privileges](#page-403-0) With a Service Account.
- 39. Upgrade any existing vaults as described in Upgrade [Meridian](#page-100-0) Vaults.
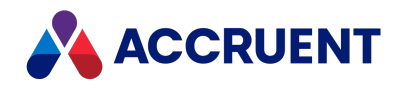

### Install the Server Components Silently

In some situations it can be convenient to automate the installation of server components to save time or to ensure identical installations. This can be done by running the Meridian executable setup program in silent mode with a response file that provides the setup program with all of the desired setup choices.

To perform silent installation of the server components:

1. Run the setup program to completion with the optional record mode command switch:  $BC-$ Meridian Server (x64).exe -r.

The setup program runs interactively so that you can choose installation options. The setup program stores your installation options in a response file named Setup.iss that is created in the Windows folder.

To specify an alternative response file name and location, also use the option /f1*<Path>*\*<FileName>*.

2. Run the setup program again with the optional silent mode command switch:  $BC-Meridian$ Server (x64).exe -s.

The setup program runs silently with the installation options provided by the response file that you created in step 2.

3. Test the installation for the expected results.

If you encounter problems, first read the AMM-Setup*<BuildNumber>*.log file located in the Windows folder for errors.

If necessary, uninstall the components, edit the Setup.iss file, and repeat the installation until you obtain the correct results.

Although the principle remains the same for each Meridian release, some response file options may be discontinued over time and some new options may be introduced.

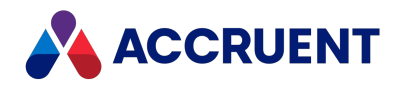

## Test Cloud License Server Connectivity

When Meridian is configured to use the Meridian Cloud license server as described in Install the [Server](#page-67-0) [Components,](#page-67-0) it can be helpful to test the connectivity with your network, server computer, and service account before requesting assistance from Accruent Support. A graphical testing program is installed with Meridian for that purpose if **Connection to Meridian Cloud license server** is enabled during setup.

To test connectivity:

1. On the Meridian Enterprise application server, open DAWebServiceTest.exe.

By default, it is installed in the C:\Program Files\BC-Meridian\Program\ACLicense folder. The **Cloud Licensing Test Utility** window opens.

- 2. Type values using the descriptions in the following table.
- 3. Choose between three options:
	- **Claim** to claim subscription licenses for the specified users
	- **Update** to check the state of subscription licenses for the specified users
	- **Get Token** to get an access token for the cloud license service

The full address of the operation (based on the **Base URL**) is shown in **Full URL**. The result of the operation is shown in **Result**.

**Program options**

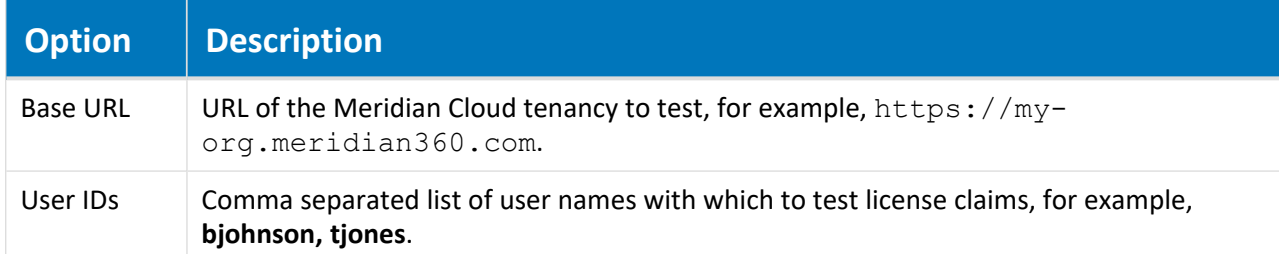

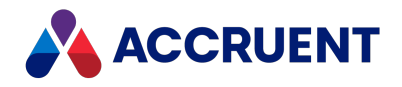

## Install the Client Components

The following instructions describe how to install the client software for Meridian on-premises deployments using the installation package that accompanies the Meridian server installation package.

To install Meridian on a client computer from a command line or batch file with the Windows Installer package, see Control [Windows](#page-78-0) Installer Packages.

### Installation

To install the Meridian client components on your computer:

1. Run the Meridian client installation package.

The Meridian setup wizard starts and searches for a previous installation. If one is found, you will be prompted to perform an upgrade as described in Upgrade [Meridian.](#page-99-0)

### **Note:**

To start Meridian server installation on Windows Server Core, run the appropriate installation package listed in Choose An [Installation](#page-66-0) File from a command line window. The installation package will show the graphical setup wizard with which you can complete installation.

The Meridian services can then be managed with Meridian Enterprise Administrator from a remote computer as described in [Administer](#page-433-0) Meridian Enterprise Remotely. Rerun the installation package to change, repair, or uninstall the software.

The setup files are decompressed and then the **Welcome** page appears.

2. Click **Next**.

The **License Agreement** page appears.

- 3. Read the license agreement.
- 4. Either accept or reject the agreement.
- 5. Click **Next**.

If you do not accept the license agreement, the installation will stop. If you accept the license agreement, the **Destination Folder** page shows the default location for the program files.

6. Click **Change** and specify the destination for the program files if you want to place most of Meridian's files on a non-system partition.

The default folders are usually adequate.

7. Click **Next**.

The **Setup Type** page appears.

- 8. Select one of the following options depending on the required client components:
	- **Complete** installs all of the client components including application links using the default options.
	- <sup>l</sup> **Custom** installs only the components that you select on the **Custom Setup** page.
- 9. Repeat step 8 until you have finished selecting components.
- 10. Click **Next**.

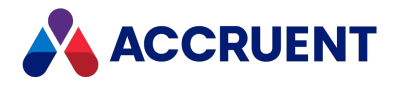

The **Choose Computer** page appears.

- 11. Type the name of the Meridian application server (provided by a System Administrator).
- 12. Click **Next**.

If you selected the **PowerWeb** component, the **Specify PowerWeb URL** page appears.

- 13. Type the URL of the Meridian web server (provided by a System Administrator).
- 14. Click **Next**.

If you selected the **PowerWeb** component, the **Specify Site Cache URL** page appears.

- 15. Type the URL of the Meridian site cache server (in most cases, the same URL as the Meridian web server).
- 16. If you will use the same single sign-on authentication provider to log on as your Meridian Portal tenancy, enable **Use External Authentication** and then type the name of your Meridian Portal tenancy in **M360 Tenant Name**.
- 17. Click **Next**.

The **Specify Local Workspace Folder** page appears. This folder is used to cache documents on a local hard disk for maximum performance.

- 18. Accept the default folder or click **Change** and select a different location on your PC.
- 19. Click **Next**.

The **Ready to Install the Program** page appears.

20. Click **Install** to complete installation.

### Add Components to an Existing Installation

To add components to an existing installation:

#### **Note:**

To add components to an existing installation, whether a server installation or a client installation, use the same installation package as the original installation. Do not run more than one installation package on the same computer. For example, to add client components to a server for testing, reuse the server installation package. Or to add PowerWeb to a PowerUser installation, reuse the client installation package.

Only use a different installation package if you want to add components that are not included in the original installation package. In that case, first uninstall the original installation first, then start the other installation package. For information about the components included in each installation package, see Choose An [Installation](#page-66-0) File.

1. In the Windows **Control Panel**, in the **Programs and Features** folder, select **Accruent Meridian Enterprise** and then click **Change** in the toolbar.

The Meridian setup program starts.

2. Click **Next**.

The **Program Maintenance** page appears.

- 3. Select **Modify**.
- 4. Click **Next**.

The **Custom Setup** page appears.

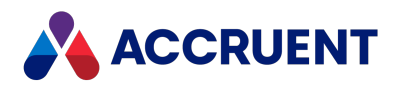

- 5. Select the components that you want to add to the installation.
- 6. Click **Next**.

The **Ready to Modify the Program** page appears.

7. Click **Install**.

The existing installation is modified with your component selections.

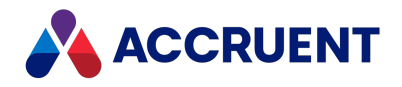

## <span id="page-77-0"></span>Install the Client Components Silently

In some situations it can be convenient to automate the installation of client computers to save time and ensure identical installations. This can be done by running the Meridian setup program in silent mode with a response file that provides the setup program with all of the desired setup choices.

To perform silent client installation:

- 1. Copy all of the Meridian installation files to a shared disk accessible by all of the client computers.
- 2. Run the setup program to completion with the optional record mode command switch:  $set up.exe$ -r.

The setup program runs interactively so that you can choose installation options. The setup program stores your installation options in a response file named Setup.iss that is created in the Windows folder.

To specify an alternative response file name and location, also use the option /f1*<Path>*\*<FileName>*.

- 3. Run the setup program from a test computer with the optional silent mode command switch: setup.exe -s
- 4. Test the installation for the expected results.

If you encounter problems, first read the AMM-Setup*<BuildNumber>*.log file located in the Windows system folder for errors.

5. Run the same command line on the remaining computers to repeat the installation.

#### **Note:**

If the installation includes the AutoVue Desktop Deployment, you must still create the registry values manually that are described in Install [Autovue](#page-123-0).

Although the principle remains the same for each Meridian release, some response file options may be discontinued over time and some new options may be introduced.

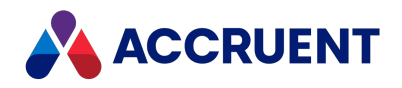

## <span id="page-78-0"></span>Control Windows Installer Packages

In addition to the Meridian server setup program, the Meridian distribution package includes Windows Installer (MSI) packages for the Meridian client programs, which can be run from a command line.

#### **Note:**

The Meridian client installation packages install only client components and cannot be used to install server components or developer components. Use the server setup program to install the server components as described in Install the Server [Components](#page-67-0) and Install the Developer [Components.](#page-94-0)

To install a package with the default options, double-click the file to open it with the Windows Installer program. The program will present an installation wizard for manually choosing available installation options.

If you want to install a package on many computers with Active Directory or another automated deployment method, run the Windows Installer program in a command window with the optional command-line arguments and switches to specify the installation options you need.

The command-line arguments supported by the Meridian installation packages are listed in the following table:

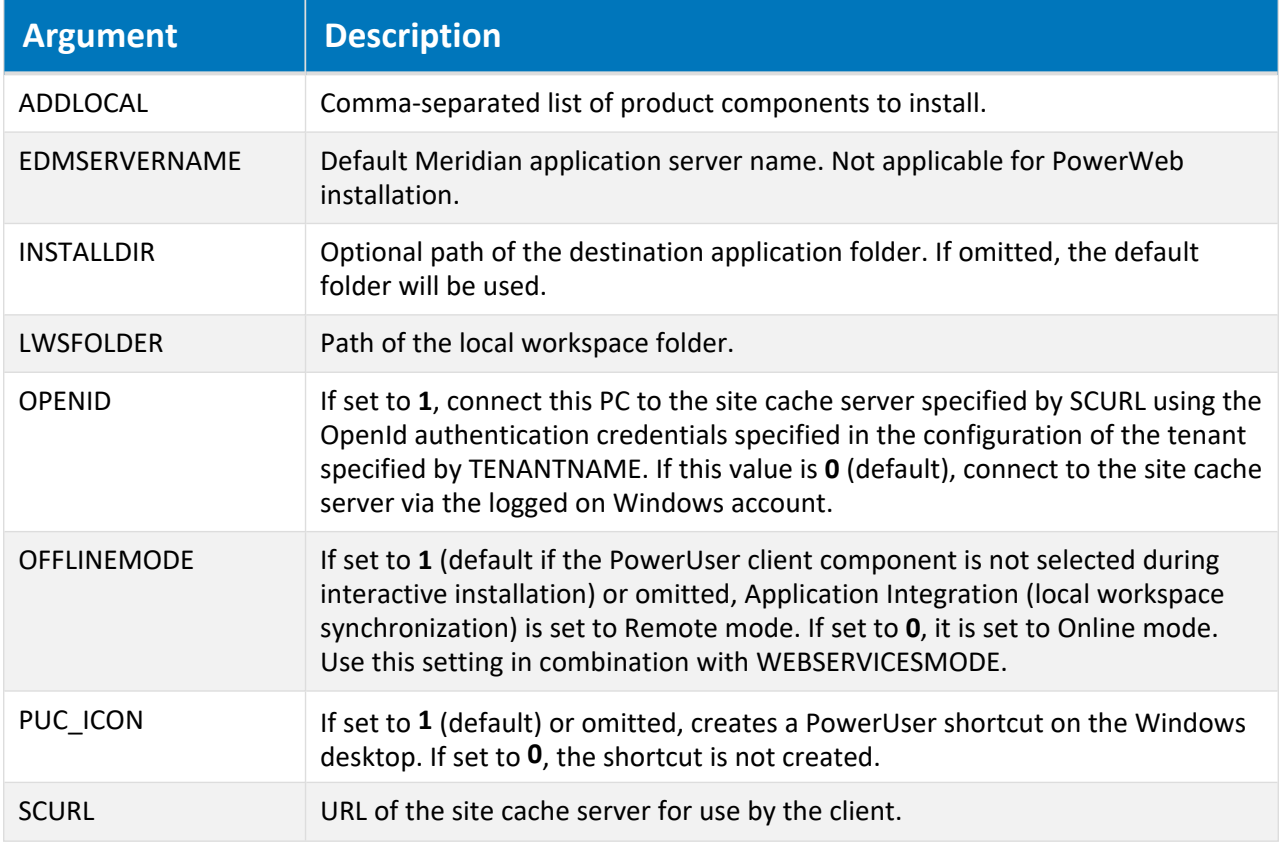

### **Windows Installer package command-line arguments**

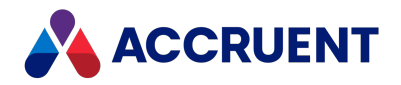

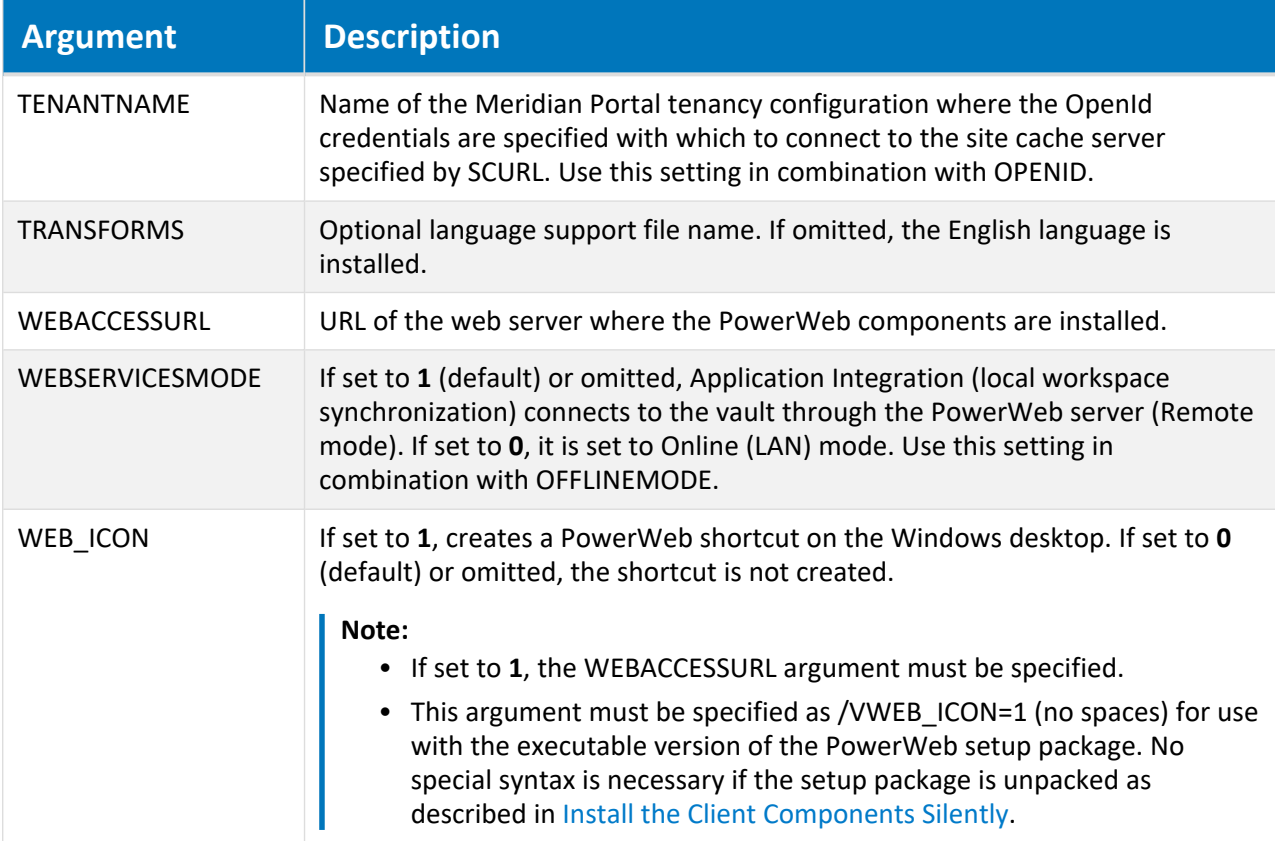

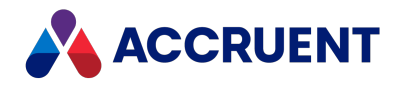

## <span id="page-80-0"></span>Command-Line Switches

The Windows Installer program's command-line switches can be used together with the Meridian package arguments to further control the installation, such as for display, restart, logging, and repair options. For example, use the /quiet switch to install a product without user interaction. Refer to the Windows Installer help ( $msiexec$  /help or /?) for the additional command-line switches supported. For a list of the values supported by the **ADDLOCAL** property, see Install Or Remove Optional [Components](#page-82-0).

### **Note:**

The install options and properties (following  $/i$ ) must be followed by the display options ( $/$ quiet above), restart options (/norestart above), and log options (/log above) for the installation to work.

#### Example PowerUser installation

The following example uses all of the Meridian options provided in the Windows Installer Packages:

```
msiexec /i "BlueCielo Meridian Enterprise (x64).msi" LWSFOLDER="C:\BC-
WorkSpace\"
EDMSERVERNAME="Rainier" INSTALLDIR="C:\Program Files\BC-Meridian"
WEBACCESSURL=
"http://Rainier/Meridian/Start"
ADDLOCAL="Common,AMHook,Download,Viewer,DBX,PUC,Acad2018,
Inventor" TRANSFORMS="1053.mst" /quiet /norestart /log
"C:\Temp\BCME2018-Setup.log"
```
This example will result in the following:

- The Meridian Enterprise 64-bit clients will be installed
- The local workspace folder will be set to  $C:\Bbb{C}-\text{WorkSpace}\Bbb{C}$
- The default Meridian application server name will be Rainier
- The program will be installed in folder  $C:\P$  program Files\BC-Meridian
- The PowerWeb shortcut will be set to http://Rainier/Meridian/Start
- The program will be installed with the Swedish language
- The following components will be installed:
	- <sup>o</sup> Common client components
	- <sup>o</sup> PowerUser client
	- <sup>o</sup> Application Integration
	- <sup>o</sup> Viewer
	- <sup>o</sup> Autodesk ObjectDBX viewer support
	- <sup>o</sup> AutoCAD 2018 link
	- $\circ$  Inventor link
- The installation will run in Quiet mode with no user interaction (including progress bar)
- The computer will not be restarted upon completion
- All setup output will be logged to the file  $C:\T{emp\Bbb C}\Bbb C$ ME2018-Setup.log

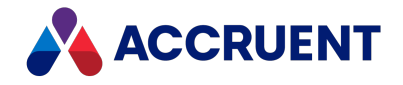

### Example PowerWeb installation

The following example uses some of the Meridian options provided in the Windows Installer Packages:

```
msiexec /i "BlueCielo Meridian Enterprise (x64).msi" LWSFOLDER="C:\BC-
WorkSpace\"
INSTALLDIR="C:\Program Files\BC-Meridian" INSTALLDIR32="C:\Program Files
(x86)\BC-Meridian"
WEBACCESSURL="http://Rainier/Meridian/Start"
SCURL="http://SCServer/BCSiteCache"
ADDLOCAL="Common,AMHook,Download,Viewer,DBX,NETInterops" /quiet
/norestart
/log "C:\Temp\BCME2017-Setup.log"
```
This example will result in the following:

- The Meridian PowerWeb client will be installed
- The local workspace folder will be set to  $C:\Bbb{C}-W\to KSpace\Bbb{C}$
- The 64-bit program files will be installed in folder  $C:\Per{\text{Param Files}}\Bbb{C}-Meridian$
- The 32-bit program files will be installed in folder  $C:\P$  rogram Files (x86) \BC-Meridian
- The PowerWeb shortcut will be set to http://Rainier/Meridian/Start
- The site cache URL will be set to http://Rainier/BCSiteCache
- The following components will be installed:
	- <sup>o</sup> Common client components
	- $\circ$  Application Integration
	- <sup>o</sup> Viewer
	- <sup>o</sup> Autodesk ObjectDBX viewer support
	- $\circ$  .NET interop assemblies
- The installation will run in Quiet mode with no user interaction (including progress bar)
- The computer will not be restarted upon completion
- All setup output will be logged to the file  $C:\T{emp\Bbb C}\Bbb C$ ME2018-Setup.log

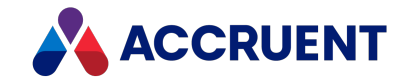

## <span id="page-82-0"></span>Install Or Remove Optional Components

The Meridian client installation packages support installing individual components in a command-line installation by using the **ADDLOCAL** property. To remove individual components using a command line, specify them with the **REMOVE** property. The package supports the following values for these properties. The values are case-sensitive. Spaces are not allowed. Misspelled values will cause the entire command line to fail.

For example, to remove the application links for a subset of users, run the following command line:

```
msiexec /i "C:\Temp\BlueCielo Meridian Enterprise.msi"
INSTALLDIR="C:\Program Files\BC-Meridian"
REMOVE="Acad2018,Inventor" TRANSFORMS="1053.mst"
/quiet /norestart /log "C:\Temp\BCME2018-Setup.log"
```
### PowerWeb

#### **Component property values**

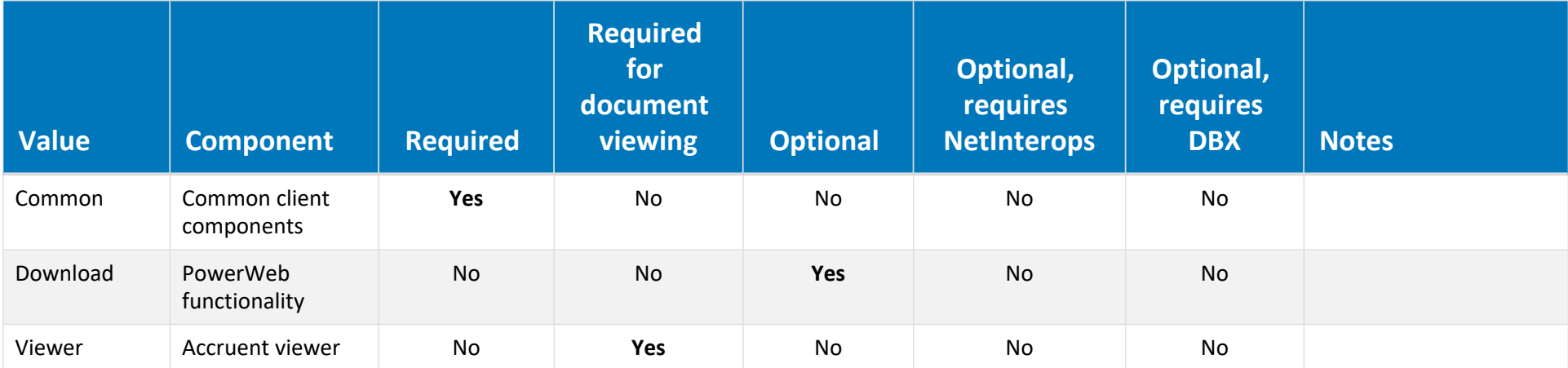

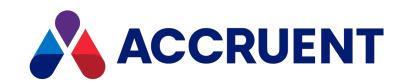

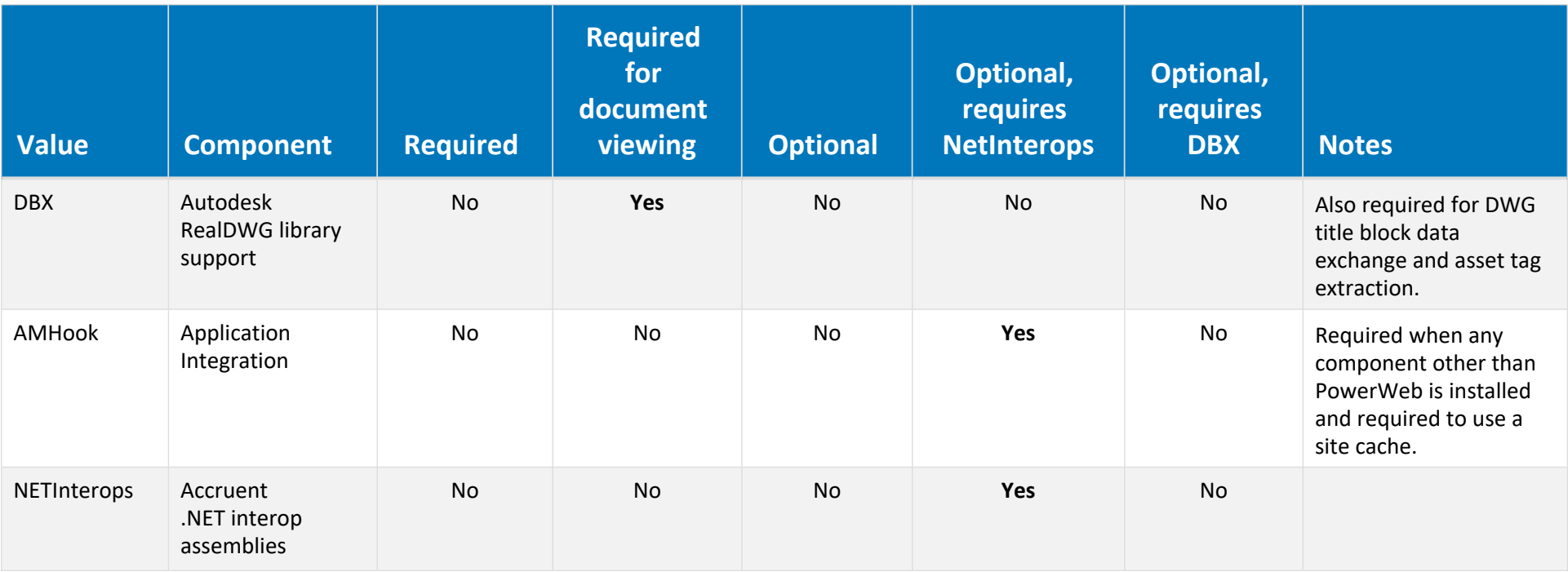

### PowerUser

For PowerUser, use BlueCielo Meridian Enterprise (x64).msi or BlueCielo Meridian Enterprise.msi as described in [Choose](#page-66-0) An [Installation](#page-66-0) File.

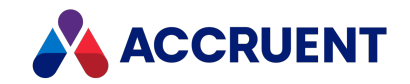

### **Component property values**

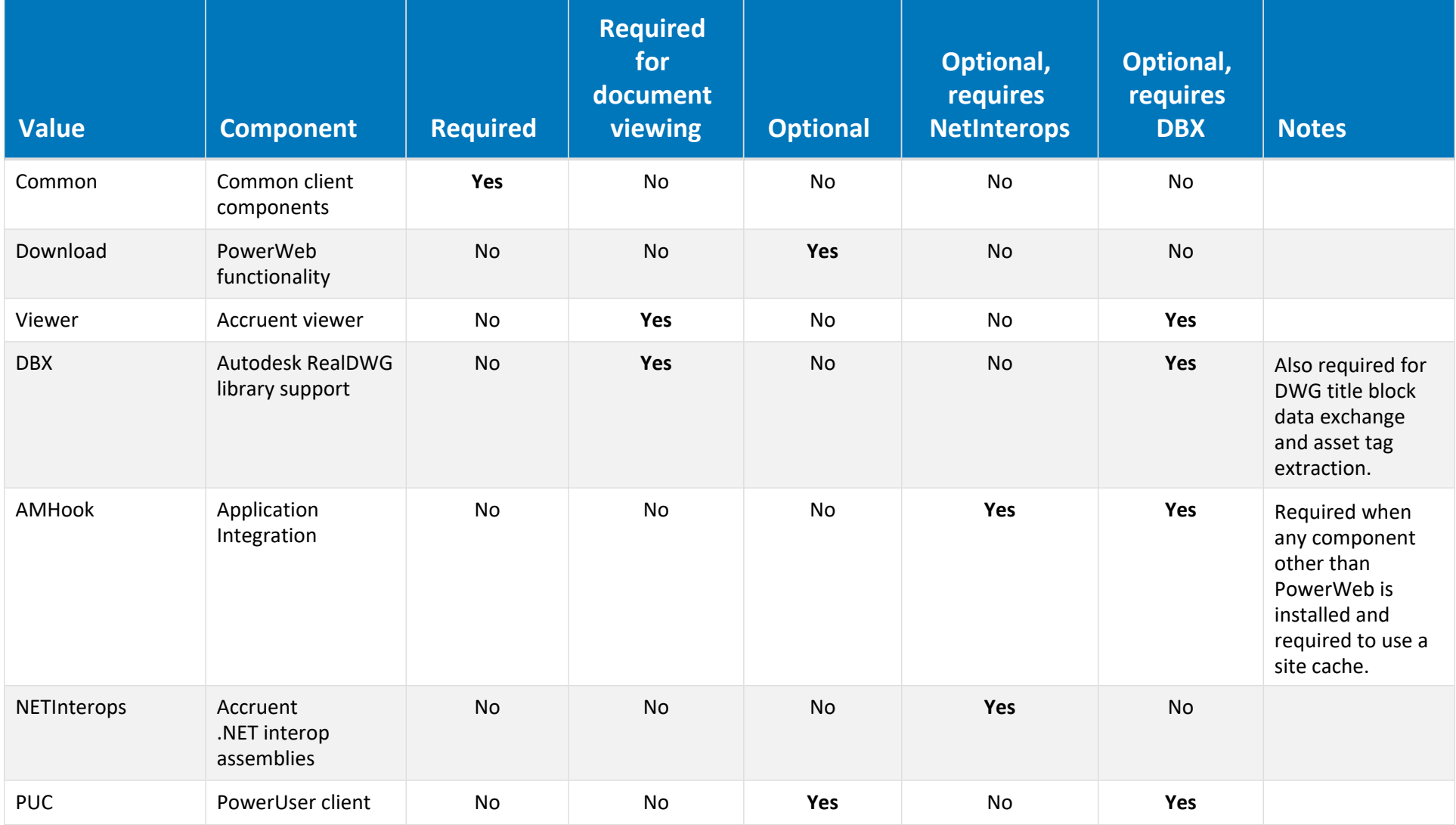

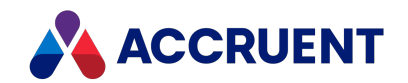

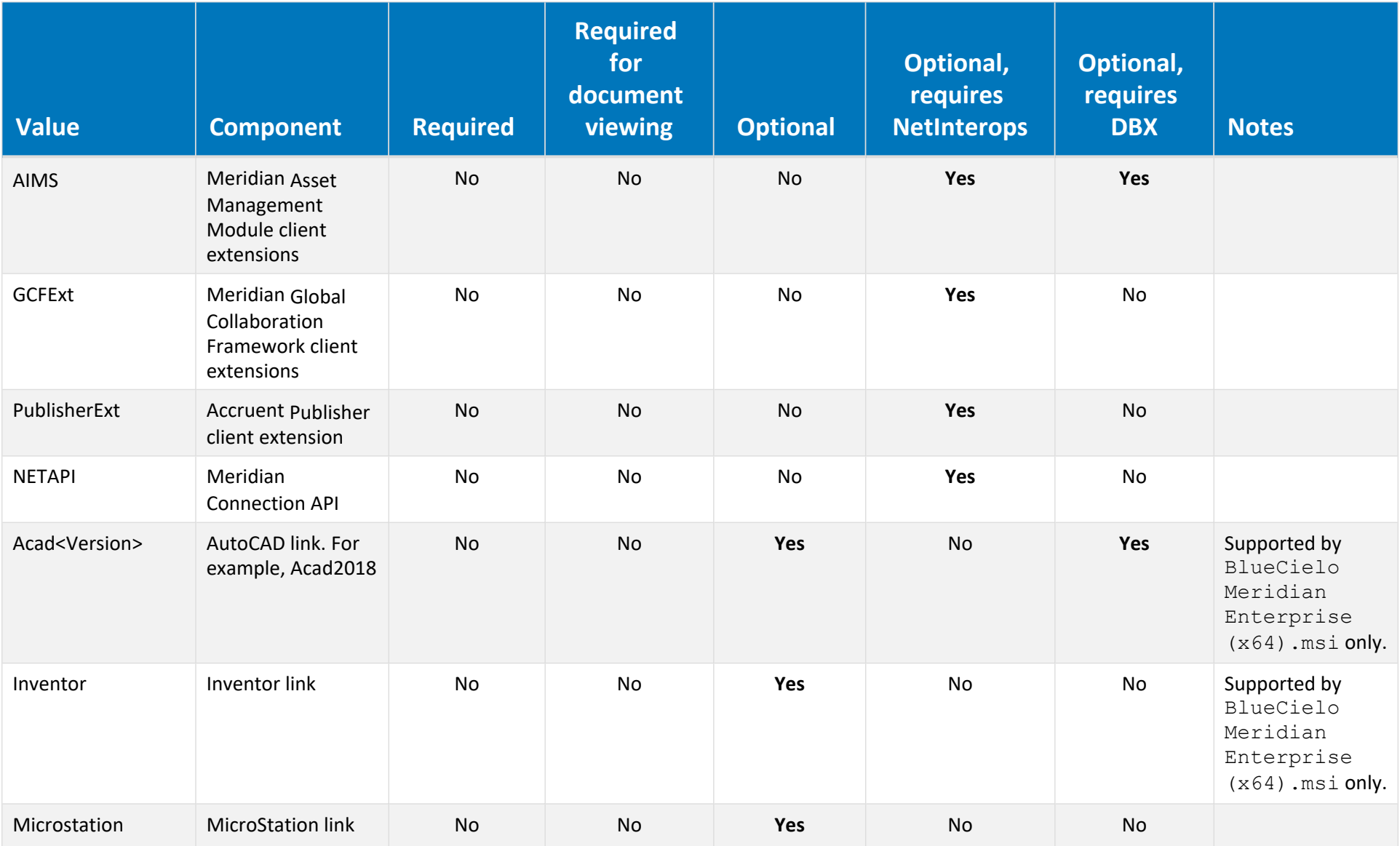

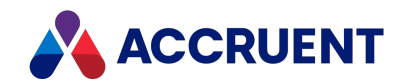

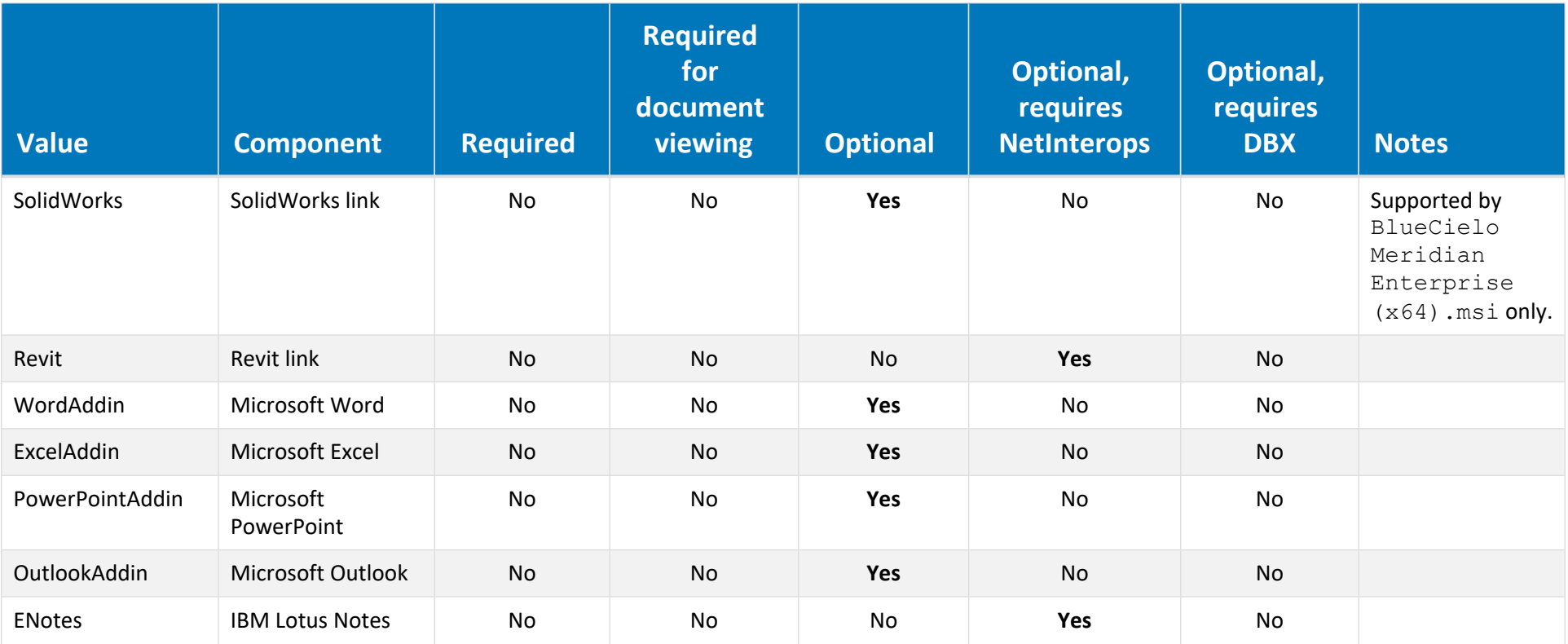

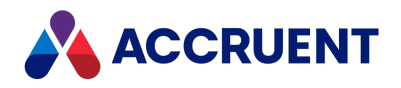

## Install Second Language Support

Meridian user interface support for the English language is built in. The PowerWeb, Meridian Explorer, and Meridian Enterprise Server support a user-selected language. The Meridian Windows applications (PowerUser, Configurator, and Administrator) support a second language in addition to English.

You can install a second language in one of two ways:

- Select the language from the setup program during installation (setup.exe only)
- Use the **TRANSFORMS** argument with the command line (. msi files only) to specify the support file that corresponds to the language that you want to install. You may only install support for one language other than English.

See the following table for the filenames of the language support files. For more information about using the command line, see [Command-Line](#page-80-0) Switches.

You may not install a second language after the initial installation. After you have installed support for a non-English language, you can switch between that language and English and vice versa. Support for the English language does not require separate installation.

#### **Note:**

- Language support only affects the Meridian software user interface and how dates are shown. It does not affect vault configuration or customization text (property names, for example) or document content and its metadata, which remain in the original language.
- Dates can be displayed in formats other than that of the selected Windows locale by setting the **LCID** value of this registry key, which also affects PowerWeb:

[HKEY\\_LOCAL\\_MACHINE\Software\Cyco\AutoManager](#page-603-0) Meridian\CurrentVersion

If the default date format for the selected locale does not meet your needs, you can create a custom locale as described in [Custom](https://msdn.microsoft.com/en-us/library/dd317785(v=vs.85).aspx) Locales.

### Supported Languages

#### **Note:**

These language versions are only available through special channels. Contact Accruent Sales for more information.

Meridian currently supports the following languages:

**Language strings and filenames**

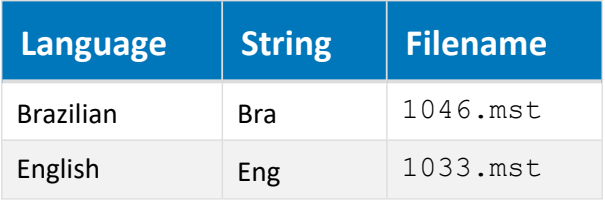

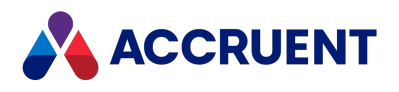

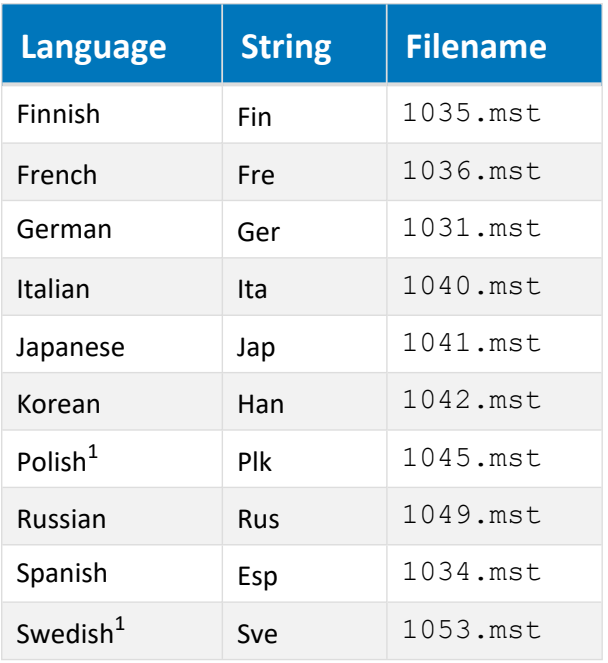

### Switch from Non-English Language to English

To switch from a non-English language to English:

- 1. Install support for the non-English language using one of the methods at the beginning of this topic.
- 2. Modify the default **Language** value in the following registry keys:

HKEY CURRENT USER\Software\Cyco\AutoManager Meridian\CurrentVersion HKEY\_LOCAL\_MACHINE\Software\Cyco\AutoManager View Control2

The default is the language that was selected during installation. Set the value to **Eng**. You may then switch back to the non-English language by setting the value back to the default (the corresponding language string in the following table). This sets the language the current user of the PC.

3. Restart Application Integration (AMHookTray.exe) for the change to take effect there.

### Switch from Non-English Language to Non-English

### Language

To switch from one non-English language to another non-English language:

- 1. Install support for the first non-English language using one of the methods at the beginning of this topic
- 2. Install support for the second non-English language on a different computer using one of the methods at the beginning of this topic.
- 3. Copy the support files for the second language to the computer where you want to switch languages.

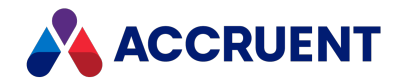

The files are those with names that begin with the language string in the following table (for example,  $FRE^*$ ,  $*$  for French). Copy the files from the 32-bit program folder (by default, C:\Program Files (x86)\BC-Meridian\Program) and from the Cyco Shared folder (by default, C:\Program Files (x86)\Common Files\Cyco Shared). Do this for either the 32-bit or the 64-bit versions. The 64-bit version does not have its own language support files, but uses the 32-bit files.

- 4. Modify the registry value as described in the preceding task.
- 5. Restart Application Integration (AMHookTray.exe) for the change to take effect there.

### Set Language for All Users of a Computer

To set the language for all users of the same computer (for example, a remote session host):

• Modify the default Language value in the following registry key:

HKEY\_LOCAL\_MACHINE\Software\Cyco\AutoManager\_Meridian\CurrentVersion This value overrides the value in the HKEY\_CURRENT\_USER\_hive.

Installation files for language support can be found in the same folder as the setup package (.msi) file. The language support files are named according to the Windows locale codes.

### Switch Language in Viewer

To manually switch the language that is shown in the viewer:

- 1. Right-click anywhere within the viewer window. The shortcut menu appears.
- 2. Click **Viewer Options**.

The **Accruent View Control** dialog box appears.

- 3. On the **General Options** tab, in the **Common settings** branch, select the language string in the **Language** list.
- 4. Click **OK**.

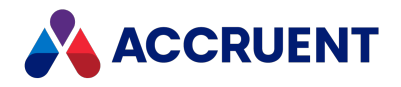

## Upgrade An Existing Installation

If a previous product version is already installed, the existing product components can be upgraded by omitting the command-line arguments. For example:

msiexec /i /quiet "C:\Temp\Accruent Meridian Enterprise.msi"

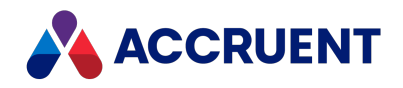

## <span id="page-91-0"></span>Deploy Standard Viewer Settings

By default, the configuration settings (font paths, pen widths, default view, and so on) that are used by the AutoVue viewer are modified and stored on each user's computer. This gives users the flexibility to configure the viewer for their own preferences. However, many of the settings should typically be the same for all users, such as font paths. Meridian provides a feature for updating client computers that can be used to deploy standard viewer settings. The feature can be used similar to how client computers can be automatically upgraded as described in Upgrade Meridian Client Computers [Automatically](#page-106-0).

When a Meridian client computer starts, the program AMUpdateU.exe runs and reads the file AMUpdate.ini, if found on the Meridian server. The file does not exist by default. For each item found in AMUpdate. ini, the program looks for a corresponding registry value in the following key on the client computer to determine if the item has been installed already or if the installation failed:

HKEY CURRENT USER\Software\Cyco\AutoManager Meridian\Update

#### **Note:**

By default, AMUpdateU.exe first looks for AMUpdate.ini in the location specified by the **SharedFolder** registry value in HKEY\_LOCAL\_MACHINE\Software\Cyco\AutoManager Meridian\CurrentVersion\Server as described in the *Meridian Enterprise Administrator's Guide*. If that location does not exist, AMUpdateU.exe then looks for the file on the server where the vault resides that was last opened.

If the item is new or failed, its corresponding command line is executed to update the client computer. The command line that is executed should create or update the DWORD value named **ExitCode** in the preceding registry key and set it to **0**, indicating success. The next time that the client computer is started, AMUpdateU.exe will find the **ExitCode** value and not run the same command line. If the value is missing or is set to a value greater than 0, AMUpdateU.exe interprets the value as failure of the command line and executes it again, for example, in case the user did not have sufficient privileges or an intermediate error occurred.

### Notes about Functionality

- For the process to succeed, the client computer's user must have privileges to copy the file and to modify the computer's registry. For example, they must be a member of the computer's **Administrators** group. If this does not comply with your security policy, consider providing the users the privilege on a temporary basis or deploying the file using a different program.
- Additional viewer settings are stored in the Windows registry in HKEY\_LOCAL MACHINE\Software\Cyco\AutoManager View Control2 (64-bit key. The 32-bit key is located in the **Wow6432Node** parent branch), as described in the *Meridian Enterprise Administrator's Guide*. For example, the available viewers are registered in the **DocViewPlugin** child branch.

To remove user access to a particular viewer, rename or delete the entire child key that contains the viewer name in its default value (for example, **Acrobat**). If the user is not a member of the **Administrators** group of the PC, they will not have sufficient privileges to recreate the key and it must be done by an administrator or a Meridian Enterprise setup program.

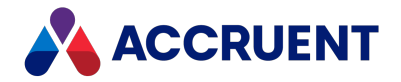

To deploy these settings, the batch file that you create can add the desired settings to the client computer registry using Registry Editor and an export of a preconfigured registry key.

- To prevent users from changing the priority of the viewers as described in the *Change Viewers* article in the *Meridian Enterprise User's Guide*, see the **DisableChangeViewerPriority** registry value in HKEY\_LOCAL\_MACHINE\Software\Cyco\AutoManager View Control2\Settings, as described in the *Meridian Enterprise Administrator's Guide*.
- <sup>l</sup> AutoVue configuration settings are stored in the allusers.ini file described in the *Oracle AutoVue Client/Server Deployment Installation and Configuration Guide*. Meridian Enterprise does not support non-default settings except:

**HOTSPOTSTYLE=1** to show hotspots as outlines instead of filled rectangles (default).

### Deploy Standard Settings

To deploy standard AutoVue viewer settings:

1. In Meridian running on any client computer, configure the viewer settings that you want to deploy as standard settings.

```
The viewer settings are stored in the file
C:\Users\<UserName>\AppData\Roaming\Cyco\AutoManager View
Control2\avx.ini.
```
2. Copy the settings files to the Meridian extensions folder on the server.

By default, this folder is located at  $C:\Bbb{C}-M$ eridian Extensions.

3. In the Meridian extensions folder on the Meridian application server, create a batch file to copy the settings files to the client computers as in the following example:

```
COPY avx.ini C:\Users\%USERPROFILE%\AppData\Roaming\Cyco\AutoManager
View Control2
```
4. In the Meridian extensions folder on the Meridian application server, edit the text file named AMUpdate.ini.

If the file does not exist already, create it with a text editor.

5. Add a line to the file similar to the following in the **AutoManager Meridian** section where <BatchFileName> is the name of the batch file that you created.

The name on the left side of the expression can be anything that you want. If you are creating the file anew, add the section name as shown in the example:

[AutoManager Meridian]

ViewerSettingsUpdate=<*BatchFileName*>

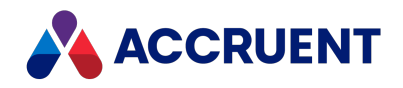

## Configure Default PowerWeb User Settings

PowerWeb users can configure personal preferences as described in the *Personal Preferences* article in the *Meridian Enterprise User's Guide*. These settings are stored on the PowerWeb server in a profile file for each user. The settings can be overridden by editing their profile file, as described in *Edit PowerWeb User Profiles* in the *Meridian Enterprise Configuration Guide*. The default settings are created as registry values on the PowerWeb server during setup and are copied to new profile files. The settings correspond directly to the options on the **Preferences** page of PowerWeb.

To configure the default PowerWeb user settings, create or modify the registry values described in HKEY [LOCAL\\_MACHINE\Software\Cyco\AutoManager](#page-513-0) [Meridian\CurrentVersion\WebLink\UserPreferences\Default](#page-513-0).

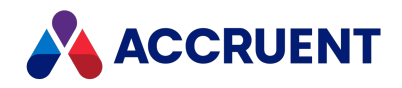

### <span id="page-94-0"></span>Install the Developer Components

The Meridian Enterprise COM API was originally developed for use with Visual Basic 6. With the emergence of .NET as its replacement, Accruent provides the Accruent .NET Software Development Kit (SDK) for those customers who want to migrate existing Visual Basic 6 user interface extension projects to .NET (using Visual Basic .NET or other .NET-compatible languages) or to develop new extensions. Another key reason for providing the Accruent .NET SDK is to make it possible to create 64-bit standalone applications, supplementary ActiveX objects, and extensions that work with 64-bit applications such as 64 bit Inventor, Solidworks, or MS Office, which cannot be done with Visual Basic 6.

The Accruent .NET SDK includes a single library (.NET assembly

BlueCieloECM.InnoCielo.Meridian.dll) and a set of Primary Interop Assemblies (PIAs). The library provides a .NET alternative for commonly used classes of the Meridian Enterprise COM API. All of these assemblies are installed in the BIN sub-folder where the SDK is installed and registered in the Global Assembly Cache (GAC). The Global Assembly Cache is a computer-wide code cache provided by the .NET Framework that is used to store assemblies that need to be shared by several applications on the computer.

The library is compliant with the Common Language Specification (CLS). It provides a guarantee of interoperability with a wide range of .NET programming languages (like VB.NET and C#).

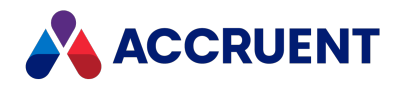

## What To Expect After Meridian Installation

After a successful Meridian client installation, you can expect to see the PowerUser client shortcut on the Windows desktop:

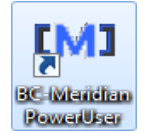

You should also see a corresponding Meridian Application Integration icon added to the Windows system tray:

### **IMI**

And a new Windows **Start** menu program folder should be present that includes shortcuts to all of the programs you chose to install as well as a **Help** folder containing shortcuts to electronic Help versions of related guides.

A log file named BCME*<Version>*-Setup*<BuildNumber>*.log is created by default in C:\Program Files\Common Files\Cyco Shared. This log file is a complete record of the actions that were taken by the setup program, and may be useful for support purposes. This file is not removed if Meridian is uninstalled.

### **Note:**

If you installed a Meridian upgrade, your vaults will need to be manually upgraded as described in Upgrade Vaults To a Newer [Database](#page-104-0) Engine before they can be seen by the Meridian clients.

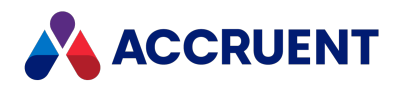

## Meridian Folder Structure

Г

The Meridian setup program creates a number of folders as shown below:

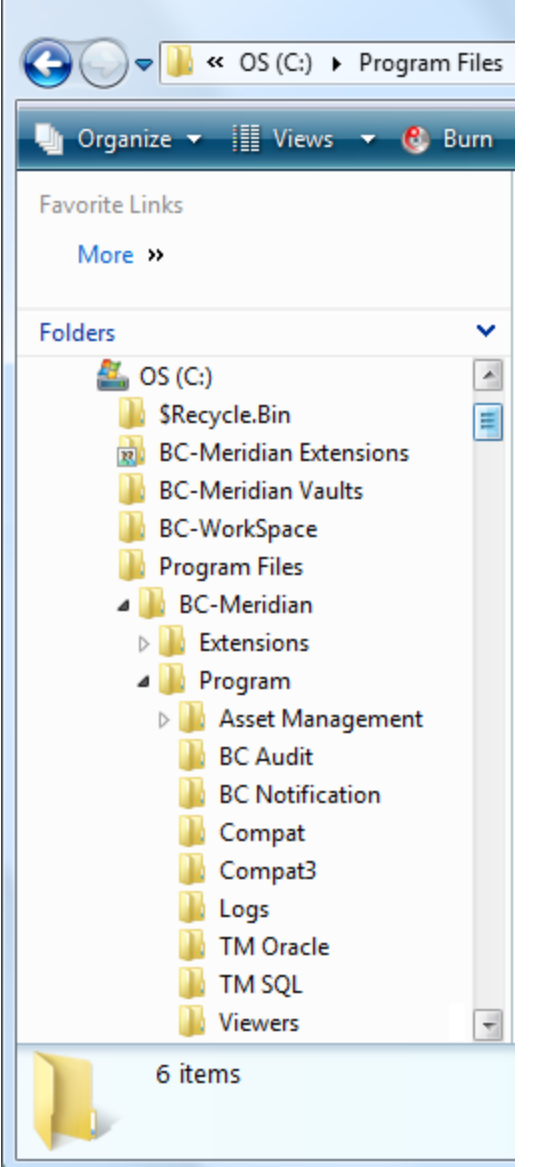

These folders contain the files for various purposes as described in the following table:

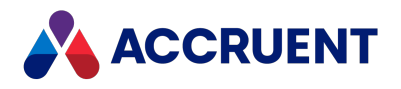

### **Meridian folder structure**

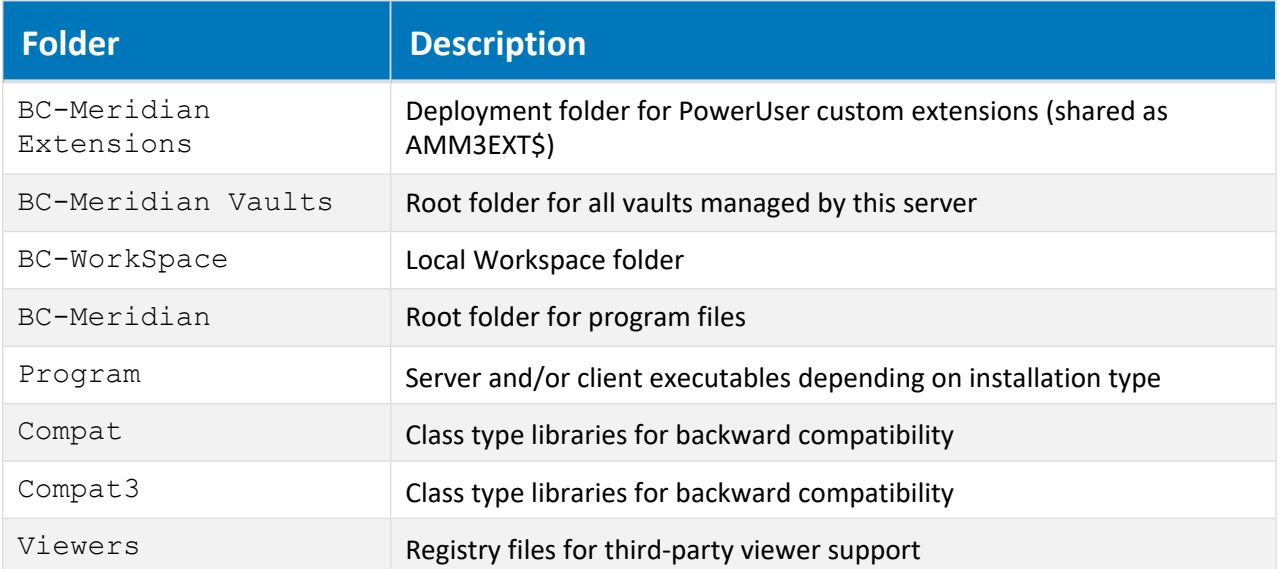

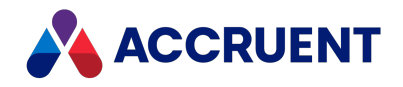

## Move the BC-Meridian Extensions Folder

During installation, the BC-Meridian Extensions folder is created on the C: drive of the server by default. You can change this location manually, if necessary, by performing the following steps:

#### **Note:**

Perform this task only when no users are accessing vaults hosted by the Meridian application server where the folder is located.

To move the BC-Meridian Extensions folder:

- 1. Open the **Sharing** tab of the BC-Meridian Extensions folder's properties and disable sharing temporarily.
- 2. Copy or move the existing folder to a new location.
- 3. Open the **Sharing** tab of the new location and share the folder as AMM3EXT\$.

The dollar sign (\$) at the end of the name will make the share hidden to users to discourage abuse but makes the share accessible by the PowerUser client software.

4. Open the server's registry and locate the following key:

HKEY\_LOCAL\_MACHINE\SOFTWARE\Cyco\AutoManager Meridian\CurrentVersion\Server

- 5. Change the value of the **SharedFolder** key to the new folder location.
- 6. Restart the AutoManager EDM Server service.

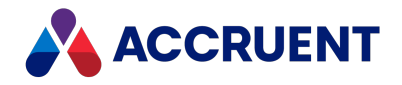

## <span id="page-99-0"></span>Upgrade Meridian

When run in interactive mode, the Meridian setup program will detect a previous version of Meridian, and offer to upgrade the previous installation.

Before proceeding with any upgrade, carefully consider the following points.

- You must install the upgrade first and at least on the Meridian application server and eventually all client computers.
- Older versions of the client applications will continue to work with the upgraded server, but this should be considered only a temporary measure until all client computers can be properly upgraded. Upgrade the client computers as soon as practical.

#### **Note:**

Accruent does not provide technical support for production environments in which different versions of Meridian Enterprise software are used on server and client computers.

- The software will be installed in the existing folder structure. If the default folder names for the new software are different from the existing folders, the default folder names will not be used, which could make troubleshooting more difficult.
- After the upgrade process has completed, the setup program might prompt to restart the computer so that files that are in use can be deleted. If you choose to upgrade Meridian client computers automatically and configure the setup so that an automatic restart is not executed, the software will not function correctly until the computer has been restarted. After the computer has restarted, always log on to Windows with an account that has at least the same security privileges as the account that started the upgrade.
- Installing a version of AutoVue that is newer than the one that is provided with a version of Meridian is not supported.

#### **Note:**

We highly recommend that you:

- Use the Server [Installation](#page-60-0) Checklist to guide you through the upgrade process and complete all of the items in the **Upgrade** column that apply to your environment.
- Perform and troubleshoot the upgrade on a test server with a current copy of your production environment first before attempting to upgrade the production environment.
- Perform comprehensive user acceptance testing in a test environment before deploying the upgrade to the production environment.

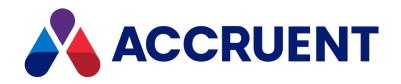

## <span id="page-100-0"></span>Upgrade Meridian Vaults

When you install a Meridian upgrade, you must manually upgrade the vaults to the new version before they can be opened by the Meridian clients.

#### **Note:**

This will maintain the current database engine of the vault. To upgrade the vault to a newer database engine, see Upgrade Vaults To a Newer [Database](#page-104-0) Engine.

To upgrade vaults:

- 1. Confirm that a verified backup of the vaults exists.
- 2. Open the Administrator tool from the **Start** menu.
- 3. Click **EDM Server** in the left pane.
- 4. On the **Action** menu, point to **All Tasks**, and then click **Upgrade Vault Wizard**. The **Vault Upgrade Wizard** appears.
- 5. Click **Next**.
- 6. Select the vaults to upgrade.
- 7. Click **Next**.
- 8. Confirm that you want to upgrade the vaults that are listed, and click **Finish**. The upgrade process begins and displays the results when complete.
- 9. Run the Vault Consistency Wizard tool as described in Vault [Consistency](#page-218-0) Toolkit.

If any serious errors are found, contact your Accruent Partner or Accruent Technical Support. If no serious errors are found, you may proceed with the server software upgrade.

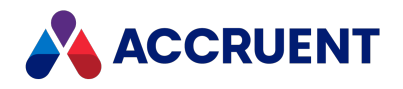

# Upgrade External Tables To SQL Server Compact Edition

The external databases (user accounts, Local Workspace, and lookup tables, if applicable) that are created and maintained by 64-bit components store the data in SQL Server Compact Edition instead of in Microsoft Access databases as in the previous versions. This is necessary because no 64-bit OLEDB driver for Microsoft Access is provided with Windows. When upgrading Meridian Enterprise from 32-bit to 64-bit components, these databases must be converted manually if no 64-bit OLEDB driver is installed. The upgrade will not overwrite the existing registry settings for Microsoft Access usage, they must be changed manually. The settings that must be changed are listed in Meridian Application Server [Requirements.](#page-34-0)

We recommend that new Meridian Enterprise 64-bit installations use SQL Server Compact Edition and convert any existing Access databases using the following instructions. Existing installations may either install the Office System Driver and continue to maintain the databases in Microsoft Access format or convert existing Access databases to SQL Server Compact Edition using the following instructions.

#### **Note:**

- Microsoft SQL Server Compact Edition 4.0 must be installed. It may be installed side by side with an earlier version.
- <sup>l</sup> The 64-bit Meridian Enterprise Configurator application cannot create tables in Microsoft Access format or add entries to the tables. Install and use the 32-bit Meridian Enterprise Configurator instead if external tables in Microsoft Access format are required.

### Convert Microsoft Access Databases

To convert the Microsoft Access databases to SQL Server Compact Edition:

• Use the program BlueCieloECM.MdbToSdfConvertor.exe located in the Meridian Enterprise Program folder.

### Convert Lookup Tables Database

To convert a lookup tables database:

- 1. Run the following in the \BC-Meridian Extensions\<*VaultName*> folder: <*PathToProgramFolder*>\BlueCieloECM.MdbToSdfConvertor.exe <*VaultName*>\$LL.mdb -TTAB [-S[ql]]
- 2. Set the **TablesDB** registry value on the server as described in [HKEY\\_LOCAL\\_](#page-489-0) [MACHINE\Software\Cyco\AutoManager](#page-489-0) Meridian\CurrentVersion\Server .
- 3. Set the registry value **UIBehNet.Register** to **AMEDMRegister:IsNOTRegistered** (**BlueCieloECM.UIBehNet.Register** to **UIBeh.Register:IsNOTRegistered** for release 2018 and earlier) on the server in the following key: HKEY\_LOCAL\_MACHINE\SOFTWARE\Cyco\AutoManager

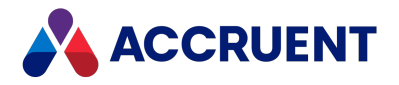

```
Meridian\CurrentVersion\Installed
DataStores\<DataStore>\RegisterBehaviors
```
- 4. Restart the **AutoManager EDM Server** service.
- 5. Verify that the correct data is available in Meridian Enterprise and then remove the Access database files.

The existence of lookup list databases can cause errors if queries exist in the vault script.

### Convert User Accounts Database

#### To convert a user accounts database:

- 1. Run the following in the  $\Bbb C$ -Meridian Vaults folder: <*PathToProgramFolder*>\BlueCieloECM.MdbToSdfConvertor.exe ICUserDB.mdb -TUDB [-S[ql]]
- 2. Set the **ConnectionString** registry value on the server as described in [HKEY\\_LOCAL\\_](#page-498-0) MACHINE\Software\Cyco\AutoManager [Meridian\CurrentVersion\Server\UserDatabase](#page-498-0).
- 3. Set the registry value **UIBehNet.Register** to **AMEDMRegister:IsNOTRegistered** (**BlueCieloECM.UIBehNet.Register** to **UIBeh.Register:IsNOTRegistered** for release 2018 and earlier) on the server in the following key: HKEY\_LOCAL\_MACHINE\SOFTWARE\Cyco\AutoManager Meridian\CurrentVersion\Installed DataStores\*<DataStore>*\RegisterBehaviors
- 4. Restart the **AutoManager EDM Server** service.
- 5. Verify that the correct data is available in Meridian Enterprise and then remove the Access database files.

The existence of lookup list databases can cause errors if queries exist in the vault script.

### Convert Local Workspace Database

To convert a local workspace database:

1. Run the following in the \BC-WorkSpace\*<UserName>*\*<VaultContext>*\\_\_ \$\$Environment folder:

<*PathToProgramFolder*>\BlueCieloECM.MdbToSdfConvertor.exe \_\_ \$\$Vault.mdb -TLWS -PAMSupport [-S[ql]]

2. Set the **WorkspaceDB** registry value on the client computer as described in [HKEY\\_LOCAL\\_](#page-621-0) [MACHINE\Software\Cyco\AutoManager](#page-621-0) Meridian\CurrentVersion\Client.

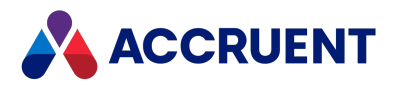

### Convert Any Other Database

To convert any other database:

• Run the following in the folder containing the database:

```
<PathToProgramFolder>\BlueCieloECM.MdbToSdfConvertor.exe
<DBName>.mdb -TGEN [-P<DBPassword>] [-S[ql]]
```
### **Note:**

The optional  $[-S[q] ]$  parameter is for debugging or informational purposes only. It can be specified as  $-$ S or as  $-$ Sql and will display the output of the SQL statements that are executed.

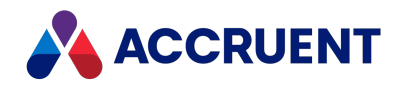

## <span id="page-104-0"></span>Upgrade Vaults To a Newer Database Engine

Occasionally, Accruent releases a newer generation of its database engines. Newer versions of Meridian might include small fixes to the database engines and upgrading is normally done as described in [Upgrade](#page-100-0) [Meridian](#page-100-0) Vaults. But large-scale optimizations take longer to develop and test and result in a new generation of engines. When this happens, you might want to upgrade a vault to take advantage of its new features and performance. Upgrading a vault to a new generation of database engine is typically not done during the normal vault upgrade process but must be performed manually.

#### **Note:**

An exception is when a vault that uses an older database engine  $(ObjectSet * .d11, ht3 * .d11)$  is restored onto a 64-bit computer, the database engine is automatically upgraded to the latest database engine ( $ht5*$ .dll).

Manually upgrading a vault to a newer database engine can be done by either restoring the vault from a backup or by editing the Windows registry. In both cases, you specify a different database engine for the vault.

The filenames and descriptions of the different database engines are listed in the following table.

#### **Database engine filenames**

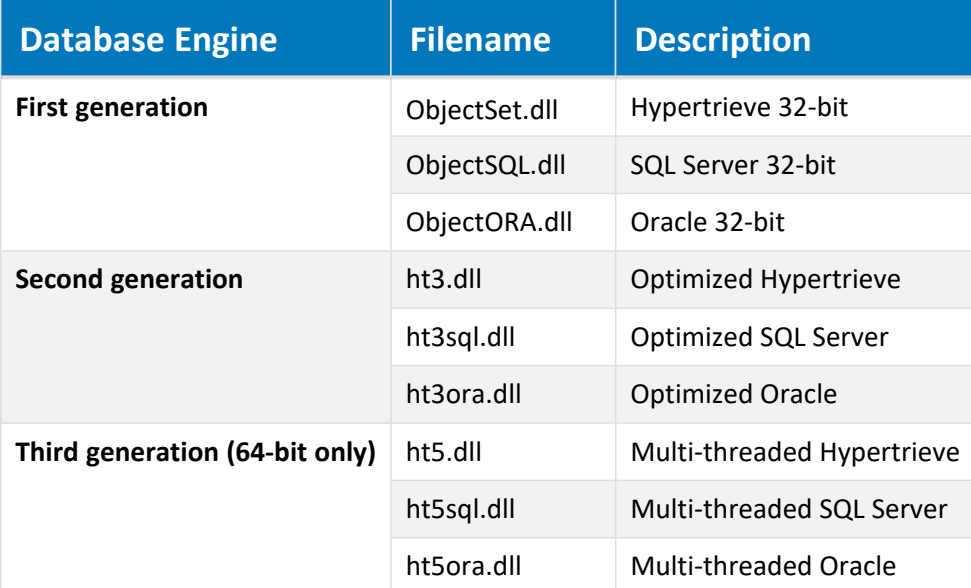

#### **Note:**

This task should only be performed during non-production hours and after a verified backup of the existing vault is made.

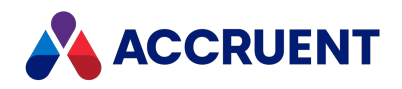

### Upgrade during Restore from Backup

To upgrade a vault to a newer database engine during a restore from backup:

• Follow the procedure for restoring the vault from backup as described in Restore [Backups](#page-263-0) except before running the **Restart After Restore From Backup Wizard**, edit the datastore.ini file in any text editor and change the value of the **DLLName** setting to the filename of the database engine that you want the restored vault to use.

### Upgrade by Editing Windows Registry

To upgrade a vault by editing the Windows registry:

- 1. Disable and stop the EDM Server service with one of the following methods:
	- **The EDM Server** properties in Meridian Enterprise Administrator
	- Microsoft Management Console (MMC)
- 2. Open the Windows registry and change the value of the **DLLName** setting described in the following topic to the filename of the database engine that you want the restored vault to use.

[HKEY\\_LOCAL\\_MACHINE\Software\Cyco\AutoManager](#page-475-0) Meridian\CurrentVersion\Installed [DataStores\<vaultname>\CompoundItemService](#page-475-0)

3. Re-enable and restart the EDM Server service.

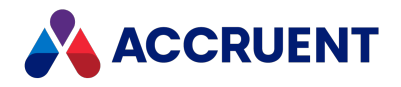

## <span id="page-106-0"></span>Upgrade Meridian Client Computers Automatically

Meridian client computers can be upgraded automatically with new Meridian software. This can be particularly convenient if your organization has many Meridian client computers or the computers are remote from your location.

Automatic upgrades are executed by the program AMUpdateU.exe, which resides in the folder C:\Program Files\Common Files\Cyco Shared. This program is executed automatically each time the computer reboots. AMUpdateU looks for the following registry key for software updates that should be installed on the client:

HKEY\_LOCAL\_MACHINE\Software\Cyco\AutoManager Meridian\Update

The values found in this key are used to find corresponding sections in an AMUpdate.ini file located in the BC-Meridian Extensions folder on the Meridian application server. The file does not exist by default. AMUpdateU executes the upgrade packages listed in the file and updates the **ExitCode** value of the preceding key. This prevents the same upgrade from being installed more than once.

For the upgrade to succeed, the client computer's user must have privileges to modify the computer's registry and to install software components. For example, it must be a member of the computer's **Administrators** group. If this does not comply with your security policy, consider providing the users the privilege on a temporary basis only until the upgrade is installed on all client computers.

AMUpdateU can be used to deploy more than just software updates, as described in Deploy [Standard](#page-91-0) Viewer [Settings](#page-91-0).

Automatic update is disabled on Meridian application servers when a rescue account is specified as described in Create a Rescue Account For Security [Administration](#page-429-0). Updates will still occur on the client computers.

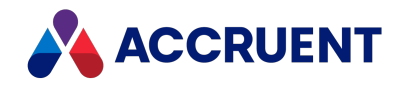

## Add Components To An Existing Installation

To add components to an existing installation, whether a server installation or a client installation, use the same installation package as the original installation. Do not run more than one installation package on the same computer.

For example, to add client components to a server for testing, reuse the server installation package. Or to add the PowerWeb to a PowerUser installation, reuse the client installation package.

Only use a different installation package if you want to add components that are not included in the original installation package. In that case, first uninstall the original installation first, then start the other installation package. For information about the components included in each installation package, see Choose An [Installation](#page-66-0) File.

To add components to an existing installation:

1. In the Windows **Control Panel**, in the **Programs and Features** folder, select **Accruent Meridian Enterprise** and then click **Change** in the toolbar.

The Meridian installation package starts.

2. Click **Next**.

The **Program Maintenance** page appears.

- 3. Select **Modify**.
- 4. Click **Next**.

The **Custom Setup** page appears.

- 5. Select the components that you want to add to the installation.
- 6. Click **Next**.

The **Ready to Modify the Program** page appears.

7. Click **Install**.

The existing installation is modified with your component selections.
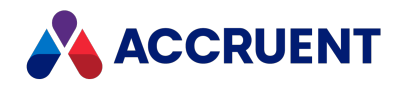

## Install PowerWeb On a Different Server

In many situations, a different server already running IIS is available for hosting Meridian PowerWeb. This is a valid configuration so long as DCOM access is possible between the PowerWeb server and the Meridian server. For help installing PowerWeb with a firewall, see Allow [PowerWeb](#page-396-0) Access Through a [Firewall.](#page-396-0) The minimum IIS components that must be installed for proper operation of PowerWeb are listed in Meridian Application Server [Requirements.](#page-34-0)

To install the PowerWeb server components on a server other than the Meridian application server:

- 1. Start the Meridian setup program on the PowerWeb server.
- 2. From the **Server** components list, select *only* **PowerWeb**. Do not install the **License Server** component.

The **Administrator** components will be installed with PowerWeb because they are needed to create web locations of the vaults.

3. If prompted, type the name of the computer running the AutoManager EDM Server service.

#### **Note:**

In this configuration, user logon credentials will be required to authenticate the PowerWeb server to the Meridian application server. For more information, see Security [Delegation](#page-399-0).

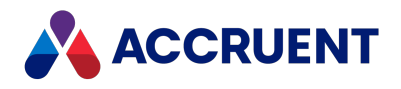

## Install Supplemental Documentation

Meridian is designed to show supplemental documentation that can be configured for each organization's unique needs. This documentation can be in the form of video tutorials (for example, those that are included with Meridian) or PDF files for any purpose. Some examples are:

- Optional Meridian module documentation
- Standard operating procedures
- Instructions for using vault customization

The file names of the documents will automatically appear in **Printable Documentation** and **Video Tutorials** sub-menus of the **Help** menu in the PowerUser client application.

To install supplemental documentation:

1. On the Meridian application server, create sub-folders named **Printable Documentation** and **Video Tutorials** in the folder specified for the user interface extensions share.

By default, this folder is located at  $C:\Bbb{C}-M$ eridian Extensions.

#### **Note:**

Only these sub-folder names may be used.

2. Create at least one additional level of sub-folders to organize the supplemental documentation into different types, for example, **Administrator's Guide**, **Configuration Guide**, and so on as shown in the following figure.

The sub-folder names may be anything you choose.

3. Place copies of the supplemental documentation files in these sub-folders.

The folder and file names will appear in the **Help** menu the next time the users open the client applications.

### **Note:**

The file names in the **Printable Documentation** folder may be anything you want as long as they have the .pdf extension.

For example, you might want to rename the Meridian documentation PDF files with names to match the documents' titles (Meridian2017 UG LTR.pdf to Accruent Meridian Enterprise User's Guide.pdf), shorter names (Meridian2017\_UG\_LTR.pdf to Meridian User's Guide.pdf), or names in your native language (Meridian 2017 UG LTR.pdf to Guía del usuario de Meridian.pdf).

Upon startup, the Meridian client applications will scan the **Printable Documentation** sub-folder structure for PDF files and scan the **Video Tutorials** sub-folder structure for HTML files. No other file types are supported.

The following figure shows an example folder structure for the PDF files that are provided with Meridian and the files renamed.

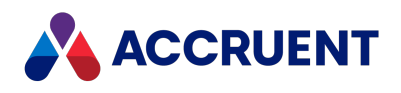

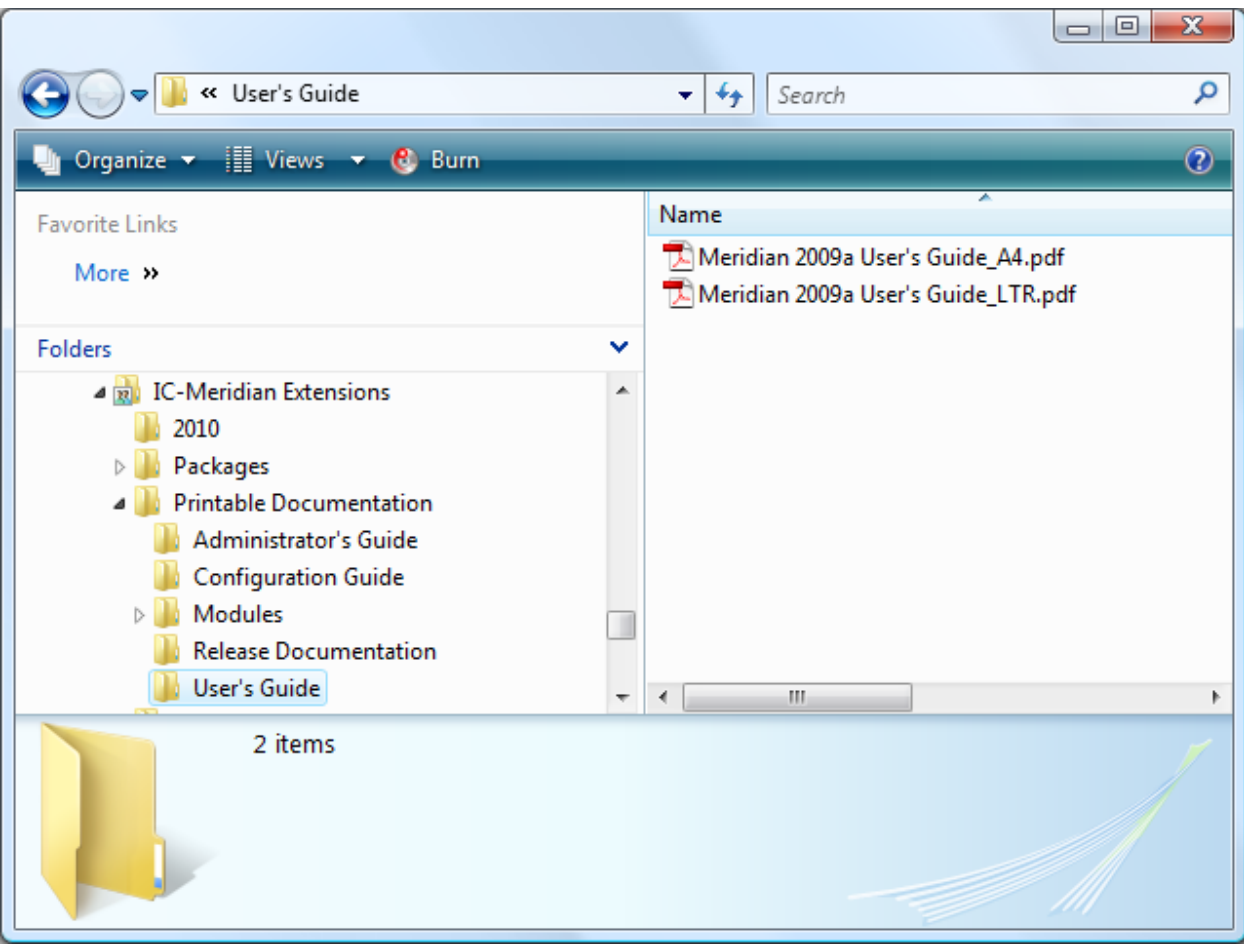

The following figure shows the resulting menu structure.

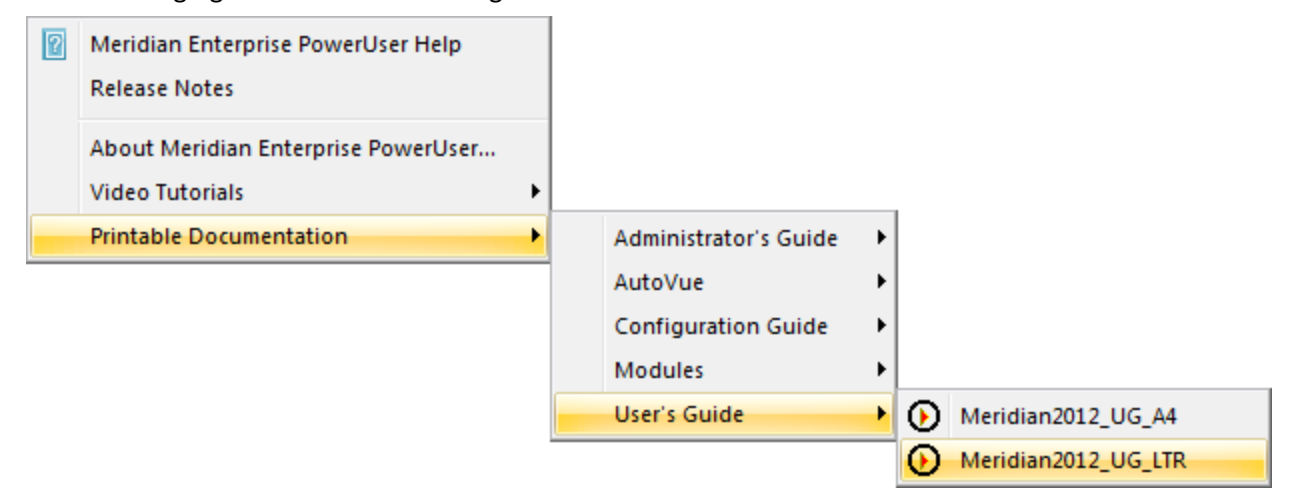

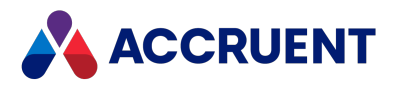

# Install the Webhelp Documentation

The documentation for Meridian Enterprise is available in several formats:

- Printable PDF  $( . \text{pdf})$  files
- Locally-installed Microsoft HTML Help  $( . \text{chm})$  files
- Online webhelp  $( . htm)$  files

The Microsoft HTML Help files are installed and shown by default by the Meridian client applications. The webhelp files are available from Accruent by request.

The online webhelp files are shown when a user presses the F1 key within Meridian applications and the user has enabled the **I prefer online help** option in the **User assistance experience** group on the **General** tab in the **Options** dialog box of PowerUser. If the **I prefer local help option** is enabled, this value is ignored and the locally installed content  $(*.chn)$  files are shown instead. These options also affect the other Meridian client applications, for example, PowerWeb, Meridian Enterprise Administrator, and Meridian Enterprise Configurator.

The help documentation is hosted by Accruent at the URL **https://help.meridian360.com**. The documentation can also be hosted on your web server to place it inside of your organization's firewall if Internet access is not permitted, for example. In that case, you are responsible for installing and maintaining the documentation.

### Installation

To install the webhelp documentation:

1. Create a folder structure on the web server where you want the files to reside.

The folder structure should contain sub-folders for the documentation for each language, product, version, and manual that will be installed. The folder structure should use the hierarchy: *<Language>*/*<Product>*/*<MajorVersion>*/*<Document>*. Valid names for these sub-folders are listed in the following tables.

- 2. Copy the webhelp files (including any sub-folders) to the web server in the appropriate *<Document>* sub-folders.
- 3. If you did not create the folder structure within the default web site, create a virtual folder in the default web site that refers to the webhelp parent folder.
- 4. Set the **WebHelpBaseURL** registry value on each client computer that you want to show the installed documentation.

For more information about the value, see [HKEY\\_LOCAL\\_MACHINE\Software\Cyco\AutoManager](#page-603-0) [Meridian\CurrentVersion](#page-603-0).

5. Set the **WebHelpVersion** registry value on each client computer that you want to show the installed documentation.

For more information about the value, see [HKEY\\_LOCAL\\_MACHINE\Software\Cyco\AutoManager](#page-603-0) [Meridian\CurrentVersion](#page-603-0)

6. Instruct users to enable the **I prefer online help** option as described previously.

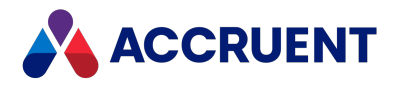

Alternatively, set the **UseWebHelp** registry value on each client PC as described in [HKEY\\_CURRENT\\_](#page-577-0) USER\Software\Cyco\AutoManager [Meridian\CurrentVersion\Client\Settings](#page-577-0).

Valid sub-folder names for *<Language>* include: **en** Valid sub-folder names for *<Product>* include the following:

#### *<Product>* **subfolder names**

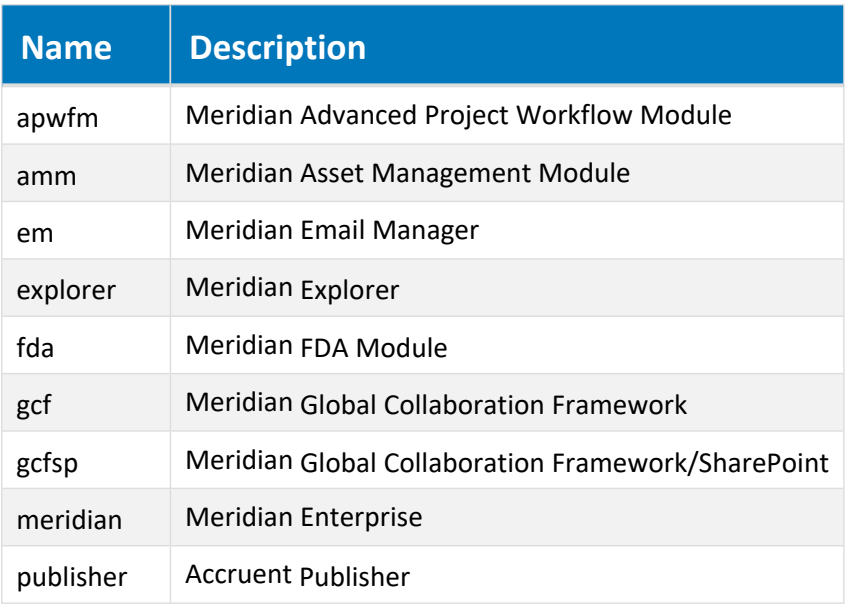

Valid sub-folder names for *<MajorVersion>* include the major version numbers (for example, **2021** or **2021 R2**) of Meridian Enterprise and its modules beginning with version 2012.

Valid sub-folder names for *<Document>* include the following:

### *<Document>* **sub-folder names**

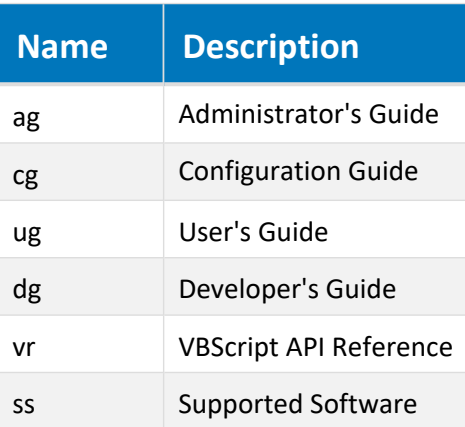

#### **Note:**

Not all documents are available for all products.

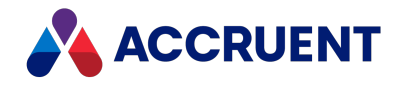

For example, if the Meridian Enterprise Administrator's Guide webhelp files are installed at //MeridianServer/BCWebHelp/en/meridian/2021/ag, the value of **WebHelpBaseURL** should be set to http://MeridianServer/BCWebHelp/. The trailing slash character is required.

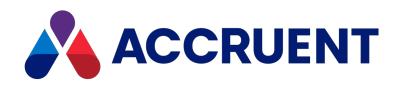

## Install the Subscriptions Viewer

Document subscriptions are enabled by creating the subscriptions database as described in [Create](#page-181-0) a [Subscriptions](#page-181-0) Database. The database contains the names of documents to which each user has subscribed. The subscriptions viewer allows users to view and remove their subscriptions and, with the **Allow Management of Subscriptions of Others** privileges, to do the same for other users.

The subscriptions viewer can be opened in PowerUser if the following conditions are met:

- The vault extension BlueCieloECM.Extensible.UI.dll is registered in Windows by a setup program.
- <sup>l</sup> The option **Enable BlueCielo Publisher extension** is enabled on the **Advanced Features** page of the vault properties in Meridian Enterprise Administrator.
- The subscriptions database connection string is configured as described in Create a [Subscriptions](#page-181-0) [Database](#page-181-0) and is valid.
- To also view the audit log (it uses the same extension), the audit log database [connection](#page-179-0) string must be [entered](#page-179-0) and **BC FDA Server** (M--FDS) and **BC FDA Client Extension** (M--FDE) licenses must be registered in Meridian Enterprise Administrator.

The subscriptions viewer is a web application that is installed with the Meridian Enterprise PowerWeb components but the installation must be completed manually on the web server that will run the application. We recommend installing it on the PowerWeb server.

#### **Note:**

By default, the subscriptions viewer can only be opened from within PowerUser as described in the *View and Remove Subscriptions* article in the *Meridian Enterprise User's Guide*. The database connection string, user name, and user privileges are passed in the URL to the web application as encrypted data.

To open the subscriptions viewer outside of PowerUser, type a connection string (without the **Provider** keyword) in the **connectionString** attribute of the **BCNotesDBConnectionString** setting in the **appSettings** section of the web.config file of the web application.

### Installation

To install the subscriptions viewer:

- 1. On the web server, in Internet Information Services Manager, in the default website, locate the web application **WebExtensibilityDBViewer**.
- 2. Disable all authentication types except **Windows Authentication**.
- 3. Set user permissions to the viewer to meet your organization's requirements.
- 4. If necessary, set the identity of the DCOM service used by the viewer as described in [Configure](#page-409-0) the DCOM Identity Of Remote [Services](#page-409-0).

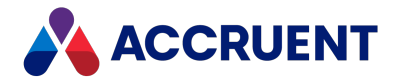

### Test the Viewer

To test the subscriptions viewer:

- 1. Subscribe to one or more documents as described in the *Subscribe To Changes* article in the *Meridian Enterprise User's Guide*.
- 2. View your subscriptions as described in the *View And Remove Subscriptions* article in the *Meridian Enterprise User's Guide*.

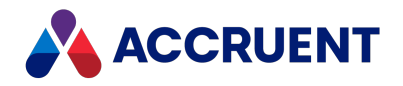

# Install the Meridian API Service

The Meridian API Service is the key to enabling the Meridian Mobile app. With it, users can find, view, and participate in document workflows from anywhere on your LAN with mobile devices.

### **Note:**

To use the Meridian Mobile app, the Meridian API Service must be installed on the Meridian Enterprise server.

The Meridian API Service can be installed on a Meridian Enterprise 2019 R1 or higher server with the Meridian Enterprise server installation package described in Install the Server [Components](#page-67-0). The service can also be installed on Meridian Enterprise 2018 R2 or higher servers with a separate Windows Installer package as described below.

### **Prerequisites**

Complete the following tasks prior to installation:

- 1. For Meridian Enterprise versions prior to 2019 R1, download the Meridian API Service installation package from the Accruent [Customer](https://accruent-support.force.com/Partner/s/dashboard/Dashboard/Recent) Portal.
- 2. Uninstall any previous version of the API service.
- 3. Verify that the following are installed on the Meridian Enterprise server:
	- These components can be installed in advance:
		- <sup>o</sup> Microsoft .NET Framework 4.6.1
		- <sup>o</sup> Microsoft Internet Information Services
		- <sup>o</sup> **BC Enterprise website** component
	- <sup>l</sup> For use with HTTPS, the SSL certificate should be issued to the domain where the Meridian API is installed. Use a validated SSL certificate signed by a certificate authority (CA).
	- The Meridian Enterprise vault registered in the Meridian Enterprise Server configuration as described in the *Register a Meridian Enterprise* vault article in the *Meridian Enterprise Server Administrator's Guide*.
	- A Meridian Explorer repository created in the Meridian Enterprise Server configuration as described in Create a Meridian Explorer [repository](#page-242-0).
	- <sup>l</sup> A Meridian Explorer view configured for use by Meridian Mobile as described in the *Create and edit repository views* article in the *Meridian Enterprise Server Administrator's Guide*. The following options must be enabled:
		- <sup>o</sup> **Accessible by the Meridian Explorer app for mobile devices** option as described in the *Create and edit repository views* article in the *Meridian Enterprise Server Administrator's Guide*.
		- <sup>o</sup> **Enable relational searches** option as described in the *Configure miscellaneous search options* article in the *Meridian Enterprise Server Administrator's Guide*.

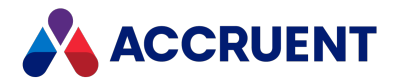

- $\degree$  For document and tag views, full-text search must configured as described in the *Configure miscellaneous search options* article in the *Meridian Enterprise Server Administrator's Guide*.
- A Meridian Explorer repository synchronization job configured and running without errors as described in the *Create a publishing job* article in the *Meridian Enterprise Server Administrator's Guide*.

### **Note:**

- **•** The service will be installed under the **Default Web Site** in a virtual folder M360. Meridian \api as an application with the name of the current version being installed (for example, v2, v3, and so on). The files will be installed at C: \Inetpub\wwwroot\M360.Meridian by default.
- <sup>l</sup> Only the default API path of https://*<ServerName>*/m360.meridian/<*api\_ version*>/ is supported.
- Users of Meridian Mobile must enter their user name as either:
	- <sup>o</sup> *<UserName>* (local computer account)
	- <sup>o</sup> *<DomainName>\<UserName>* (Active Directory account)

UPN format (*<UserName>@<DomainName>*, for example) is not supported. They must enter the server name as either:

- <sup>o</sup> *<ServerName>*
- <sup>o</sup> *<ServerName>.<DomainName>*
- Service logs for troubleshooting are located in the folder C:\Inetpub\wwwroot\M360.Meridian\api\<*api\_version*>\Logs by default.
- Meridian Mobile requires Meridian Explorer Standard or Meridian Explorer Plus licenses be registered on the Meridian Enterprise License Server.
- To allow access by Meridian Mobile users outside your organization's firewall, implement one of the following solutions:
	- $\circ$  Install the Meridian API Service on a web server running IIS in your DMZ. The web server will communicate via DCOM with the Meridian application server inside the firewall.
	- $\circ$  Configure a VPN on the mobile devices to provide a secure connection through the firewall to the Meridian API Service installed on an internal web server running IIS.

### Interactive Installation

To install the Meridian API Service interactively:

- 1. On the Meridian EDM server, start M360MeridianApiServiceSetup.msi. The setup wizard welcome page appears.
- 2. Click **Next**.

The **IIS Application Pool** page appears.

- 3. Click options or type values using the descriptions in the following table.
- 4. Click **Next**.

A progress page appears while the service is installed. When the installation is complete, the final page appears.

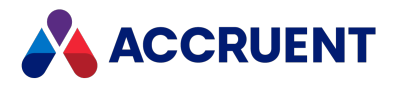

5. Click **Finish**.

The setup wizard closes.

**IIS Application Pool options**

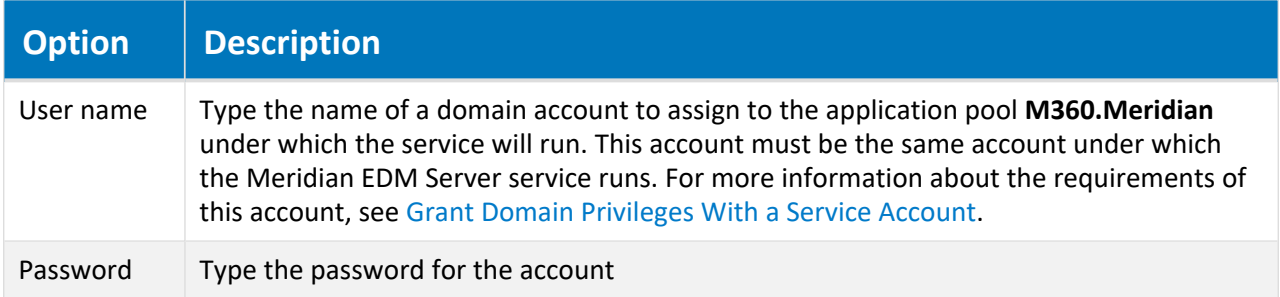

## Unattended Installation

To install the Meridian API Service unattended:

• Run the following command line with the correct values for your environment:

```
msiexec /passive /i "M360MeridianApiServiceSetup.msi"
    APPPOOL_IDENTITY_NAME="<AccountName>"
    APPPOOL_IDENTITY_DOMAIN="<DomainName>"
    APPPOOL_IDENTITY_PWD="<Password>"
    INSTALLLOCATION="<Path>"
```
## Test Installation

To test for successful installation (all versions):

• Open the following URL in a browser:

```
https://<ServerName>/m360.meridian/api/<api_version>/checks/health
If the service is installed and working correctly, the service will return status: "Healthy"
```
The following table lists the available settings that can be configured by editing the application's web.config file.

**Meridian API Service settings**

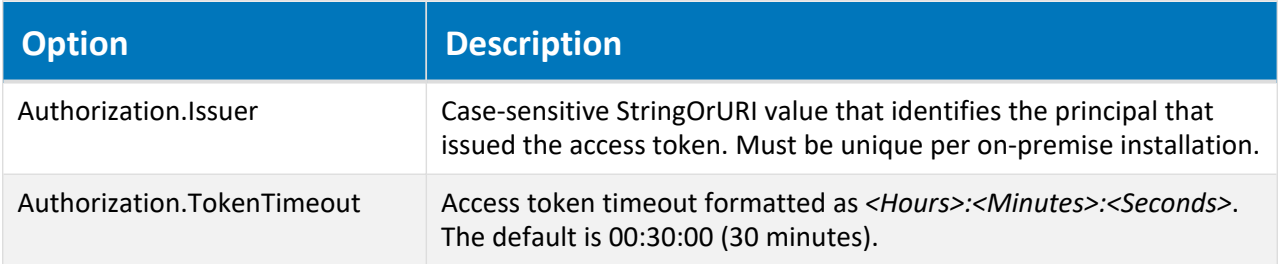

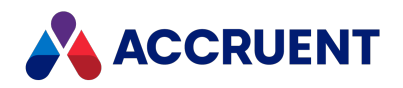

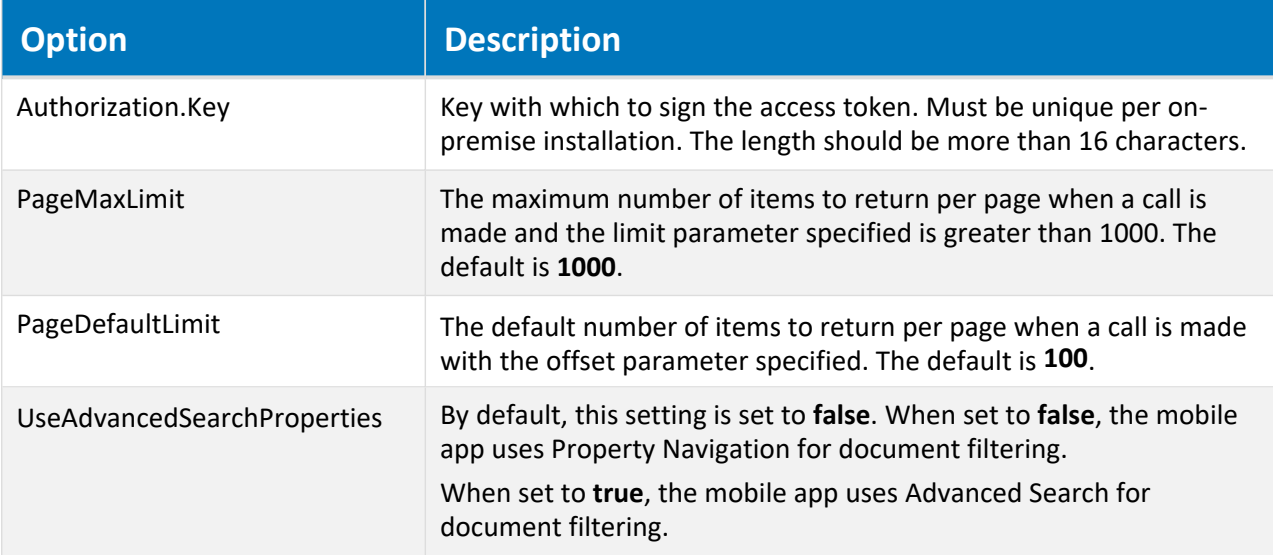

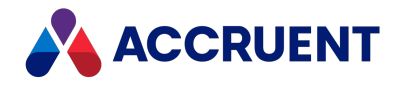

# Uninstall Meridian

Removing Meridian from either a server or client computer is an easy process performed by following these steps:

1. In Windows Control Panel, click **Programs and Features**.

A list of the installed programs appears.

2. Select the Meridian product to be removed and click **Uninstall**.

The Setup wizard for the selected product appears.

3. Select **Remove** and click **Next**.

The program will prompt for confirmation before starting the uninstall process.

4. Click **OK**.

If the program finds that Meridian server components are installed on the computer, it will prompt for confirmation to remove all vault-related registry data.

### **Important!**

This registry data is necessary to make vault data accessible by Meridian.

#### **Note:**

Registry information for reserved licenses and PowerWeb **Find** form customization are also not removed in case Meridian is reinstalled on the same computer. This information is retained only if Meridian 2010 or higher was newly installed on the computer. If Meridian was upgraded from an earlier release, this information will be removed if the product is uninstalled.

- 5. Choose between two options:
	- **.** Click **No** if Meridian will be reinstalled on the computer.
	- <sup>l</sup> Click **Yes** if the vault data will not be used again on the same computer.

A progress dialog will display the progress of uninstalling Meridian.

The program may prompt for confirmation before removing shared DLLs that can safely be removed. This prompt will only appear for those DLLs that are not in use by any other application.

In most situations, click **Yes**.

6. Enable the **Don't display this message again** option to prevent the prompt from appearing before deleting other shared DLLs.

After the process has completed, the program might prompt to restart the computer so that files that are in use can be deleted.

### 7. Select **Yes, I want to restart my computer now** and click **Finish**.

The computer restarts and Meridian has been completely removed from the computer.

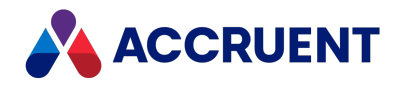

## Autovue

Meridian Enterprise supports AutoVue for viewing 2D and 3D documents. AutoVue is a Java applet that displays documents that are rendered by an AutoVue server. AutoVue can be installed in two deployment types: client/server deployment or desktop deployment. Meridian Enterprise supports both deployment types. The AutoVue viewer appears as **AutoVueWebViewer** in the Meridian **Viewer Options** dialog box. All documentation for AutoVue products is available in the Meridian Enterprise distribution package and at the Oracle [website.](http://www.oracle.com/us/products/applications/autoVue/overview/index.html)

The Java server and the AutoVue server software can be installed on separate servers if many client computers require the service. This architecture is best suited for the department and enterprise deployment models described in the *Deployment Models* section of the *Meridian Enterprise Administratorʹs Guide*.

The AutoVue software may be installed on the following computers depending on the expected viewing workload:

- The Meridian Enterprise application server together with PowerWeb web server (minimal workload)
- A separate PowerWeb web server or Meridian Enterprise Server web server (moderate workload)
- Separate Java application server and web server (heavy workload)

The AutoVue software may also be installed entirely on client computers if a dedicated rendering server is unjustified, such as in the departmental or workgroup models. Obviously, this would not be a zero footprint installation and should not be considered by organizations that require it. For installation of all deployment types, see Install [Autovue.](#page-123-0)

Your decision as to which AutoVue version to install and in which deployment configuration can be guided using the following figure.

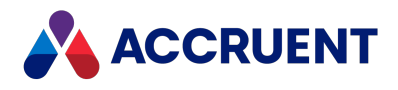

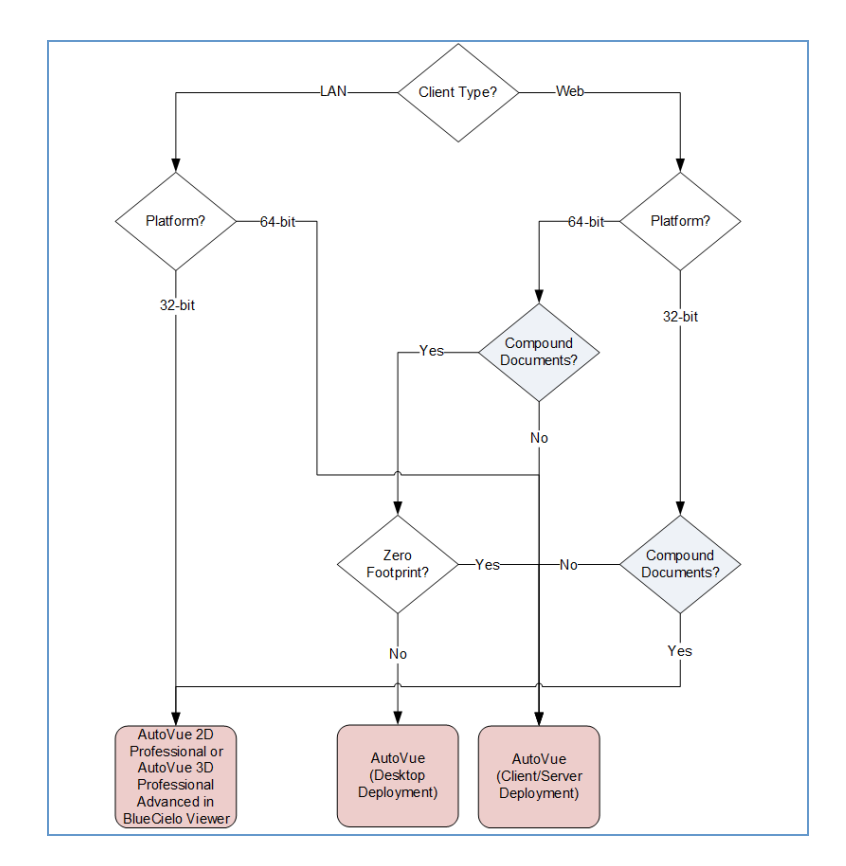

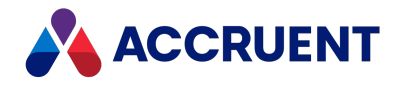

# <span id="page-123-0"></span>Install Autovue

Installing AutoVue includes installing the AutoVue software on a Java application server and installing the components that integrate AutoVue on the web server and on the Java application server (if separate). The AutoVue documentation is also available on the Oracle [website.](http://www.oracle.com/us/products/applications/autoVue/overview/index.html) Installation also includes configuring Meridian to connect to those components when a document should be viewed.

### **Note:**

- <sup>l</sup> Each version of the AutoVue software supports specific Java versions as listed in the *Oracle AutoVue* article in the *Meridian Enterprise Supported Software* document. If the computer on which you want to install AutoVue must use a Java version that is unsupported by AutoVue in order to support another application, you can configure separate Java versions on the same computer for each application as described in [Deployment](https://docs.oracle.com/javase/7/docs/technotes/guides/jweb/security/deployment_rules.html) Rule Set.
- If AutoVue is installed as a client/server deployment, the AutoVue server must be configured to allow interactive services or the **Allow service to interact with the desktop** option enabled in the service properties.
- If AutoCAD drawings will be viewed that use custom font, shape, or linetype files, place copies of the files in the following existing locations after installation:

```
C:\Oracle\AutoVue\bin\fonts
C:\Program Files (x86)\Common Files\Cyco Shared\AutoVue\Fonts
C:\Program Files (x86)\Common Files\Cyco Shared\AV\Fonts
```
- When the Meridian Enterprise Server is upgraded to a new release, also upgrade the AutoVue server at the same time. The AutoVue server software must be the same version as the JVue applet that is included in the Meridian Enterprise release.
- <sup>l</sup> If you install Meridian Enterprise on a server with the **AutoVue Client/Server Integration** component selected, then later install AutoVue, and still later repair the Meridian Enterprise installation, the AutoVue integration files might reside in the wrong folder. To resolve this issue, run the Meridian Enterprise setup program, select the **Modify** option, remove the **AutoVue Client/Server Integration** component , and then run the setup program again and reinstall it.
- If Meridian Enterprise and Meridian Explorer are used together in the same environment, they can share the same AutoVue deployment. The version of AutoVue that is supported by the Meridian Enterprise version should be used by both Meridian Enterprise and Meridian Explorer. The integration components for Meridian Enterprise are installed only by the Meridian Enterprise installation package and are specific to a particular AutoVue version. The  $\ldots$  files that are installed with Meridian Explorer (by default, in

C:\inetpub\wwwroot\*<WebSite>*\Jar\Res) should be replaced by the versions that are installed by Meridian Enterprise (by default, in  $C:\int\text{pub}\wwwroot\AMM\Res)$ .

- By default, client computers download documents to the Local Workspace when files are viewed. When configured to use AutoVue, this does not occur unless documents are printed from the viewer or if the viewer window is undocked from the primary client window.
- The user's preference settings are stored in files in the folder C:\Users\*<UserName>*\AppData\Roaming\Cyco\AutoManager View Control2.

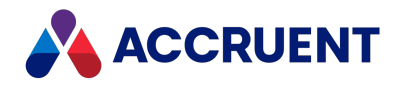

• For advanced troubleshooting, enable logging by changing all occurrences of the path c:/temp/Logs in the file C:\Program Files (x86)\Common Files\Cyco Shared\AutoVue\log4j.xml to a path that exists.

The AutoVue software includes a copy of the open source Java application server software named Jetty. This is convenient if you will be deploying AutoVue and do not have an existing Java application server on which to host AutoVue. It is also useful if you want a lightweight Java application server for desktop deployment. For convenience, the AutoVue installation packages install Jetty support by default.

The Jetty server is adequate for desktop deployments and small client/server deployments. In larger deployments, we recommend deploying the Accruent Connector component on the Apache [Tomcat](http://tomcat.apache.org/) Java server instead. For guidance, refer to the Accruent knowledge base or Accruent Technical Support.

The following instructions can also be used to install AutoVue as a desktop deployment. In that case, the references to different computers apply to the same computer.

<sup>l</sup> Microsoft .NET Framework is required on the web server where the Accruent web service is installed in this task and ASP.NET must enabled.

To enable ASP.NET, run one of the following from a command line window with elevated privileges, depending on the bit width and version of .NET Framework that is installed, and restart IIS:

```
%windir%\Microsoft.NET\Framework\<VersionNumber>\aspnet_regiis.exe -
i
%windir%\Microsoft.NET\Framework64\<VersionNumber>\aspnet_regiis.exe
-\mathbf{i}
```
- Meridian Enterprise can use an existing AutoVue server that has already been configured to work with Meridian Enterprise as described in [Integrate](#page-135-0) Autovue With Meridian Products. Alternatively, another instance can be installed on a different server.
- Any firewall protecting the AutoVue server must allow inbound TCP traffic on port 80. Otherwise authentication or timeout errors can occur.
- The vaults that contain documents that will be viewed (by any client applications) must be published as PowerWeb locations as described in Create a [PowerWeb](#page-226-0) Location.

To install AutoVue:

- 1. Ensure that the server and client computers meet the hardware and software requirements described in the *Oracle AutoVue Client/Server Deployment Installation and Configuration Guide* and in *Installation Requirements* in the *Meridian Enterprise Administrator's Guide*.
- 2. If an existing installation of AutoVue will be used, skip to the next step. Otherwise, perform this step.

On the computer that will be the AutoVue server, install the AutoVue software using its respective Oracle setup program. If both the 2D and 3D versions will be used, each version must be installed on its own computer. Use the instructions for non-integrated installation in the *Oracle AutoVue Client/Server Deployment Installation and Configuration Guide*. The following table lists the installation option responses that are adequate for integration with Meridian Enterprise.

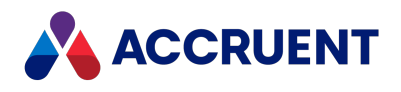

#### **Oracle AutoVue installation options**

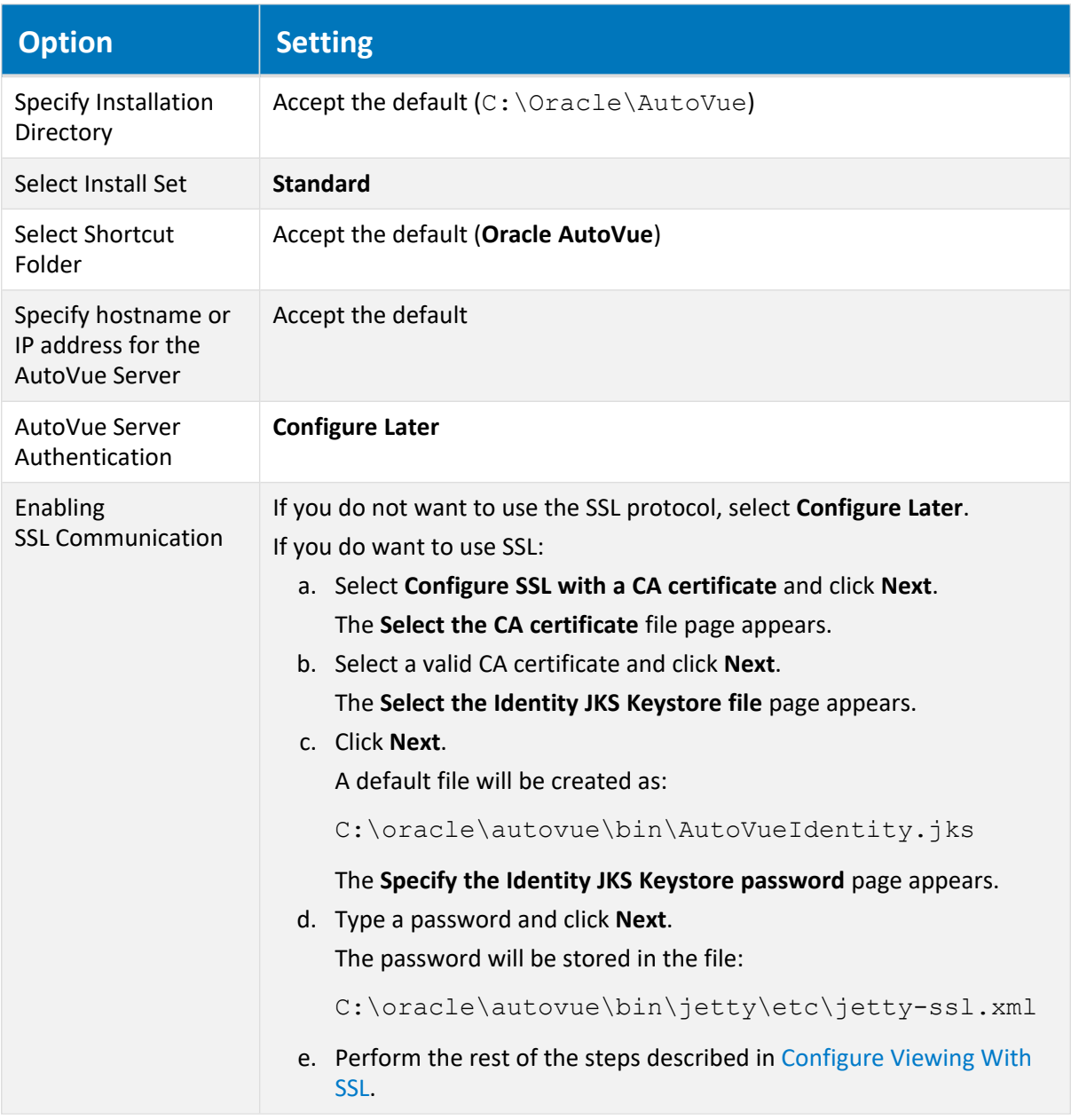

### **Note:**

These settings configure the AutoVue server as a stand-alone application that can be used outside of Enterprise Server by opening the page at http://*<ServerName>*/jVue/jVue.html.

3. On the AutoVue computer, run the Meridian Enterprise setup program that contains the same AutoVue version as the installed version of AutoVue and install the **AutoVue Client/Server Integration** component.

This will add the Accruent Connector to AutoVue and install a Accruent web service in the IIS default website. If the Meridian Enterprise web server is a separate computer, run the setup program there also.

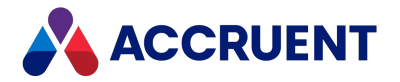

4. On the Meridian Enterprise web server, test the web service by opening it in a browser with the following URL.

http://*<ServerName>*/BCWebService/BCWebService.BluePrintService.svc

A page titled **BluePrintService Service** appears if installation is correct to this point.

5. On the AutoVue server, open the file StartServers.bat in any text editor and verify that the paths are correct for your installation.

By default, it is located in  $C:\Omega\leq\Aut\overline{\binom{\phi}{\cdots}}$ 

By default, the Jetty application server, the AutoVue servlet, and the Accruent Connector servlet will be started automatically. If this fails due to system configuration or security issues, the server can be started manually by running StartServers.bat. Two command prompt windows and the **AutoVue Server** console window appear. If the last lines in the command prompt windows contain the text **INFO: Started** and the **Processes** boxes in the **AutoVue Server** window are green, the server started successfully. The windows must stay open but can be minimized. For more information about starting the servers automatically, see Start the Servers [Automatically.](#page-132-0)

- 6. Choose between two options:
	- On the 64-bit desktop client (not PowerWeb) computers, set the registry values that are described in the following tables.
	- On the 32-bit desktop client computers, set the matching registry values in the Wow6432Node branch instead.

#### **Note:**

The values in the following settings are case-sensitive and must precisely match the folder and file names in your environment.

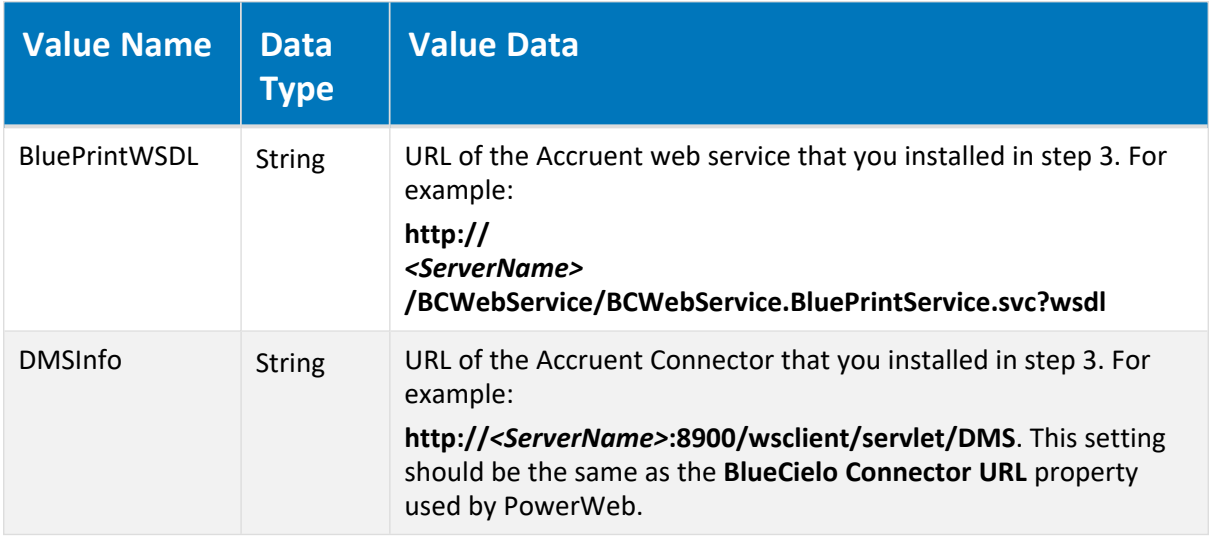

#### **HKEY\_LOCAL\_MACHINE\SOFTWARE\Cyco\AutoManager View Control2**

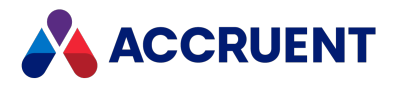

**HKEY\_CURRENT\_USER\SOFTWARE\Cyco\AutoManager Meridian\CurrentVersion\Client\Settings**

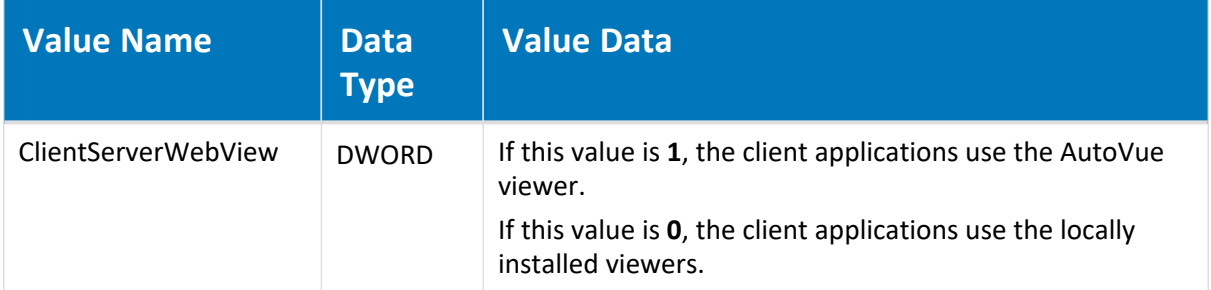

If you are installing AutoVue as a desktop deployment on one computer, also set the registry values that are described in the following table.

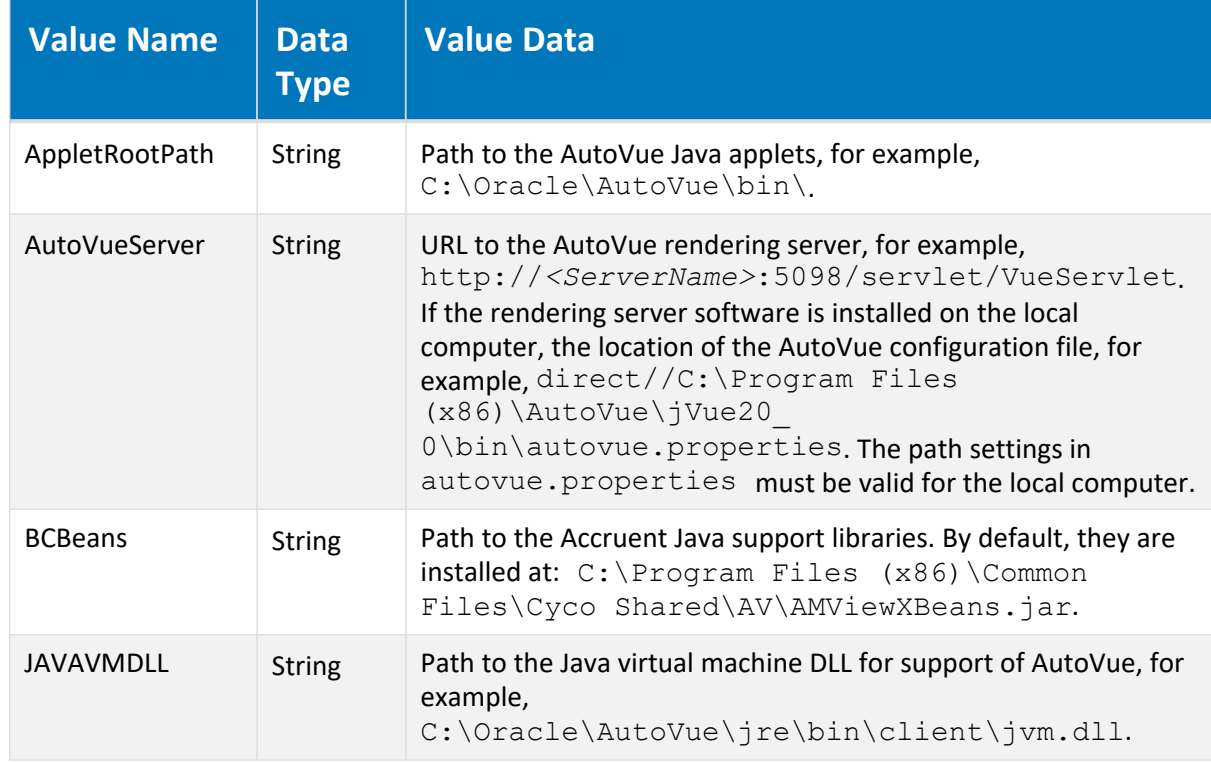

**HKEY\_LOCAL\_MACHINE\SOFTWARE\Cyco\AutoManager View Control2**

- 7. Check whether the AutoVue servlet is working:
	- Open a web browser window to the following URL:

http://*<ServerName>*:5098/servlet/VueServlet

A page titled **VueServlet for AutoVue <***Version***>** should appear.

8. Users must enable the AutoVue viewer before it will become their default viewer.

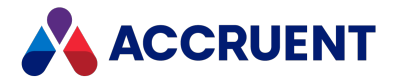

- <sup>l</sup> Web client users must enable the **Use Oracle AutoVue for viewing documents** option on the **Preferences** page in PowerWeb as described in *Personal Preferences* in the *Meridian Enterprise Userʹs Guide*.
- <sup>l</sup> Desktop client users must set the **AutoVueViewer** option first in viewer priority in the viewer options of Meridian Enterprise PowerUser as described in *Change Viewers* in the *Meridian Enterprise Userʹs Guide*.
- 9. (Optional) Configure Meridian Enterprise to use the AutoVue server as described in [Configuring](../../../../../../Content/Online_Help/Enterprise_Server/Explorer/Repositories/Configuration/ViewerOptions_Config.htm) the viewer [options](../../../../../../Content/Online_Help/Enterprise_Server/Explorer/Repositories/Configuration/ViewerOptions_Config.htm).
- 10. Test AutoVue by opening a document in the client application. The AutoVue applet downloads from the web server and opens the selected document.

### **Note:**

To prevent the Java authentication dialog from appearing at the beginning of each viewing session, you may need to configure one or more of the following settings:

- <sup>l</sup> Add the fully qualified name of the AutoVue server to the **Local intranet** zone in the Internet Explorer security options on the client computers but do not add it to the **Trusted sites** list.
- Add the account name that is used for the application pool under which the web application is run (for example, PowerWeb or Meridian Explorer) to the **Act as part of the operating system** policy using the Local Group Policy Editor.
- <sup>l</sup> Define an authentication level for **Network security: LAN Manager authentication level** using the Local Group Policy Editor. The setting cannot be **Not Defined**.
- On Windows Server 2003 and Windows XP computers, the account under which the **BCConnectorService** logs on should be changed from **Local System** to an account that has access to the website.
- 11. Install any applicable AutoVue updates and retest.

For more information about configuring and administering AutoVue, see:

- <sup>l</sup> *Oracle AutoVue Client/Server Deployment Installation and Configuration Guide*
- <sup>l</sup> *Oracle AutoVue Desktop Deployment Installation and Configuration Guide*

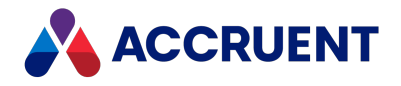

## Increase Memory Allocation For Large Documents

AutoVue might display some large documents slowly or not at all using the default Java Runtime settings. In such cases, the default memory allocation settings can be configured.

### No Error

If no error is shown:

- 1. On each client computer that exhibits this problem, in Windows **Control Panel**, double-click **Java** . The **Java Control Panel** dialog box appears.
- 2. Click the **Java** tab.

The **Java Runtime Environment Settings** page appears.

3. Click **View**.

The **Java Runtime Environment Settings** dialog box appears.

4. On the **User** page, type values for the **-Xms** and **-Xmx** parameters in the **Runtime Parameters** column.

For information about these options, see java - the Java [application](http://download.oracle.com/javase/1.3/docs/tooldocs/win32/java.html) Starter on the Oracle website.

5. Click **OK**.

#### **Note:**

We recommend entering **-Xms256m -Xmx256m** as a starting point for your own tests. This allocates a minimum and maximum of 256 MB of memory for the Java Runtime Environment in which AutoVue runs.

#### **Note:**

These memory settings will be used for all Java applications that run on the same computer and might not be optimal for some applications.

### Error Getting DMS Response

If an error message that states 'Error getting DMS response' is shown:

• Add the -Xmx parameter to the Java virtual machine launch command in the StartServers.bat file similar to the following example.

By default, it is located in  $C$ : \Oracle\AutoVue\bin.

"%AUTOVUE\_ROOT%\jre\bin\java.exe" **-Xmx1024m** *<Other Parameters>*

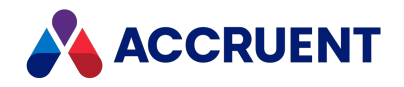

## Prevent Timeouts

In a default configuration, if AutoVue is inactive for a short time, it can time out. This can cause delays when the next user views a document. To prevent timeouts and delays, you can configure the Jetty application server and the Accruent web service to not time out.

### **Note:**

If your environment uses a different Java application server than Jetty, refer to that server's documentation for how to configure the corresponding settings.

To prevent viewer timeouts:

1. On the AutoVue server, open the file  $Jetty$ .  $xml$  in any text editor.

By default, it is located in  $C:\Omega\leq\Lambda$ utoVue $\binom{\phi}{\phi}$ 

- 2. Find and change the **maxIdleTime** setting to amount of time that you want the viewer to remain running before it times out, for example, 50000 (8.33 hours).
- 3. From the same location, open the file  $Jetty$  DMS.  $xml$  in any text editor and change the setting with the same name to the same value.
- 4. In IIS Manager on the web server, configure the application pool that you specified during installation as described in Install [Autovue](#page-123-0).
- 5. In the advanced settings of the **Process Model** group, set the **Idle Time-out** setting to the equivalent number of minutes for the values that you set for the **maxIdleTime** settings.

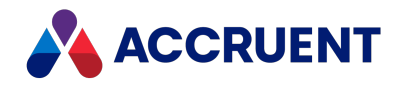

## Prevent Viewer Reloads

In Meridian Enterprise PowerUser, after the AutoVue applet has been started for the first time, it is cached and reused during the same session when viewing subsequent documents. Reusing the applet in PowerWeb requires a specific configuration. Without this configuration, the viewer applet will be reloaded before viewing each document, which can take considerable time. With this configuration, the viewer applet will only be loaded at the first viewing during the current session.

To prevent viewer reloads:

- 1. Set the **UseFrames** registry value to **1** on the Meridian Enterprise web server as described in HKEY\_ LOCAL\_MACHINE\Software\Cyco\AutoManager Meridian\CurrentVersion\WebLink in the *Meridian Enterprise Administrator's Guide*.
- 2. Each user must enable the **Use Oracle AutoVue Cient/Server deployment for viewing documents** option in their personal preferences as described in *Personal Preferences* in the *Meridian Enterprise User's Guide*.

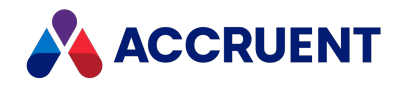

# <span id="page-132-0"></span>Start the Servers Automatically

The default method of starting the Jetty application server, the AutoVue servlet, and the Accruent Connector servlet is by manually running StartServers.bat whenever the AutoVue application server is restarted as described in Install [Autovue.](#page-123-0) The servers can be started automatically using one of the following methods.

### Start Servers Upon User Login

To start the servers automatically when Windows boots and a user account logs on:

- 1. Create a shortcut to StartServers.bat in the computerʹs **Startup** group of the Windows **Start** menu.
- 2. Enable the **Run as administrator** option in the **Advanced Properties** dialog box of the shortcut.

### Start Servers Upon Windows Boot

### **Note:**

- StartServers.bat is not necessary in this configuration.
- On Windows Server 2003, the **BCConnectorService** might stop when the user account logs off. To work around this issue:
	- 1. In the **Services** Control Panel applet, open the **Properties** dialog box for the **BCConnectorService** service.
	- 2. On the **Recovery** tab, set the **First failure** option to **Restart the Service**.
	- 3. Click **OK**.

To start the servers automatically when Windows boots without a user account logged on:

1. Configure AutoVue Server to run as a service.

You do this by running the following in a command prompt window:

jvueserverx -install

2. Configure AutoVue Server to automatically start Jetty when it launches.

You do this by opening the file jvueserver.properties in any text editor and uncommenting the lines that begin with the following:

```
#servlet-engine.classpath=
#servlet-engine.jre=
#servlet-engine.cmdline=
```
3. In **Services** control panel, set the **Startup Type** option of the **BCConnectorService** and the **Oracle AutoVue Server** services to **Automatic**.

If the services will not be used for an extended period, we recommend that they be set to **Disabled**.

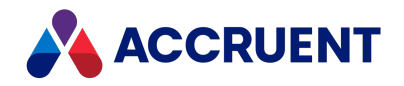

# <span id="page-133-0"></span>Configure Viewing With SSL

If your organization uses Meridian Enterprise together with AutoVue from outside your firewall, you might want to secure network communications between the servers with the Secure Sockets Layer (HTTPS).

### **Note:**

You will need a certificate from a known certificate authority in order to configure SSL.

For information about using Internet Information Server to perform this task, see the Windows documentation.

To configure viewing with SSL:

- 1. In Internet Information Services, if no SSL certificate has been installed yet, import or create a certificate.
- 2. For the website that contains the Meridian Enterprise application, bind the HTTPS protocol to the certificate that you created in step 1.
- 3. Open the web.config file of the Meridian Enterprise Server service in any text editor.

By default, it is located in  $C:\iota\wedge\ww$  www.root \BCEnterprise.

4. In the **binding name="basicHttpBinding\_BluePrint"** element, add a **<security mode>** element that is set to **Transport** as shown in the following example.

```
<security mode="Transport">
```
5. If you imported or created a certificate in step 1, export it to a .cer file using the **Base-64 encoded X.509** format option.

Otherwise, export the existing certificate. Do not export the private key. You may use any filename.

6. If you have not yet installed AutoVue, start the installation as described in Install [Autovue](#page-123-0).

If AutoVue is already installed, restart the installation program and configure the **Enabling SSL Communication** option as described in Install [Autovue](#page-123-0).

- 7. Open a command prompt window in the  $\sin$  folder of the Java Runtime Environment (for example, C:\Program Files (x86)\Java\jre7\bin).
- 8. Run the keytool.exe program to add the certificate file that you exported in step 4 to the Identity JKS Keystore file with the password that you created as described in Install [Autovue](#page-123-0), for example:

keytool -import -v -trustcacerts -alias *<ComputerName>* -file *<PathToCERFile>* -keystore *<PathToJKSFile>* -keypass *<JKSFilePassword>* -storepass *<JKSFilePassword>*

- 9. Create a copy of C:\oracle\autovue\bin\jetty\etc\jetty-ssl.xml in the same folder and name it jetty-ssl-DMS.xml.
- 10. Open jetty-ssl-DMS. xml in any text editor and set the port number to the same as in the web.config file in step 3c, for example:

<Set name="Port">8900</Set>

11. Comment out or remove the **DOCTYPE** declaration line as in the following example.

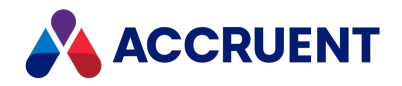

```
<!--!DOCTYPE Configure PUBLIC "-//Mort Bay Consulting//DTD
Configure//EN" "http://jetty.mortbay.org/configure.dtd"-->
```
If this line is left active, the **BCConnectorService** service may stop responding.

12. Open the file StartDMS. bat in any text editor and modify the Jetty startup.

Specify the jetty-ssl-DMS.xml file that you created in step 8 at the end of the launch line, for example:

```
"%AUTOVUE_ROOT%\jre\bin\java.exe" ... "%JETTY_DIR%\etc\jetty_
dms.xml" "%JETTY_DIR%\etc\jetty-ssl-DMS.xml"
```
13. Stop the AutoVue server and the BCConnector service processes and restart them with StartDMS.bat.

The AutoVue viewer should now work over the HTTPS protocol. You can confirm this by viewing a document in Meridian Enterprise and confirming that the protocol shown in the browser address bar is **https**, not **http**.

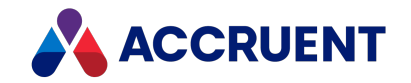

## <span id="page-135-0"></span>Integrate Autovue With Accruent Products

A single AutoVue deployment can be integrated with several Accruent products. Each product has its own configuration options that determine how AutoVue can be used in the product. In large or complex environments, deciding specifically how to configure each product can seem overly complicated. The following table consolidates this information in one place for easier reference.

**AutoVue integration configurations**

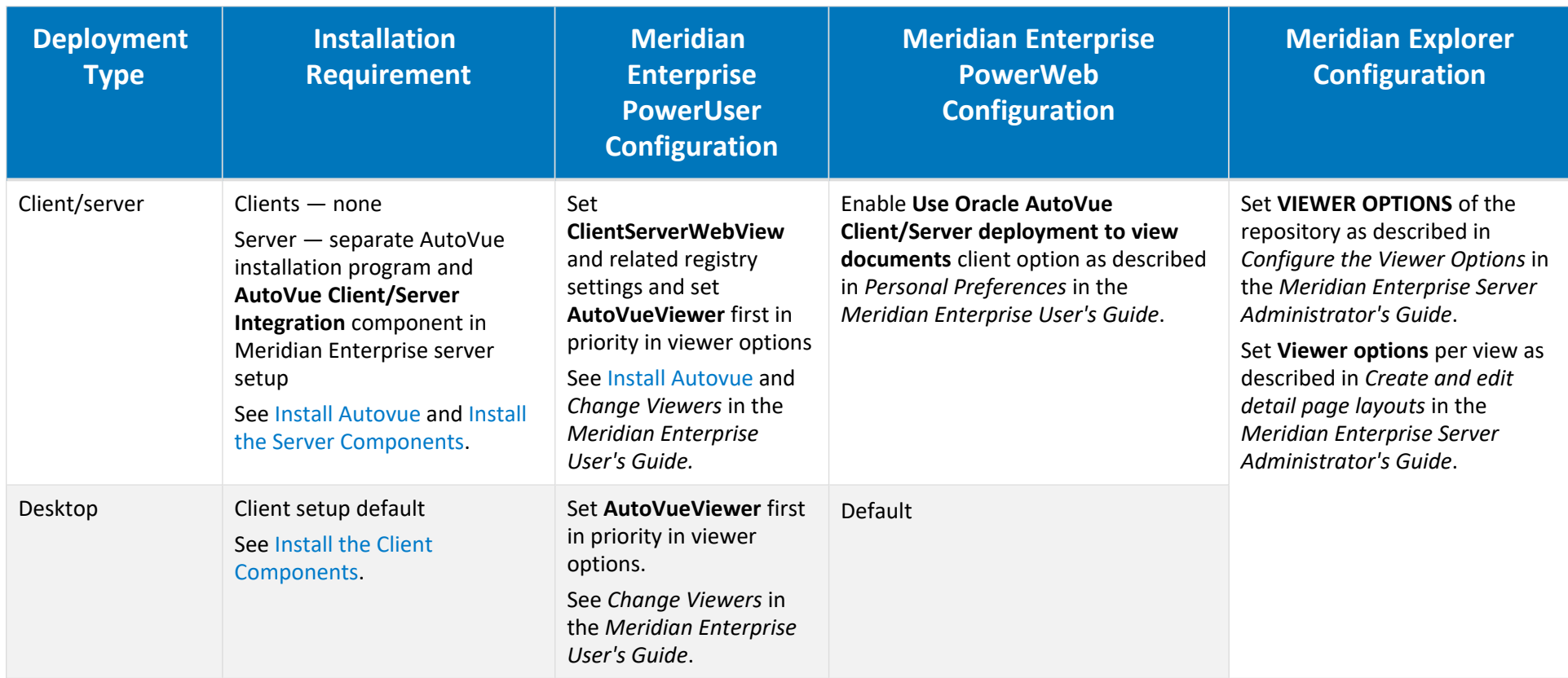

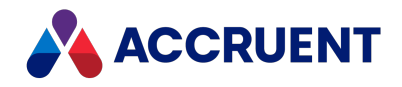

# Licenses

You will not be able to use Meridian until licenses have been correctly registered. For Meridian onpremises deployments, the Accruent License Server service grants and reclaims licenses for all Meridian clients, vault connections, and optional modules on the same local area network. It manages either licenses that are assigned to specific users (named) or floating (concurrent) licenses. Meridian Cloud users are granted subscription licenses that do not require any registration or management by the customer.

- <sup>l</sup> **Concurrent licenses** are granted to users dynamically on a first-come, first-served basis unless licenses have been reserved. Concurrent licenses are released immediately when the client application is closed.
- **Named licenses** are assigned to specific users upon first use. A license remains assigned to the user unless it is re-assigned by a System Administrator.
- <sup>l</sup> **Subscription licenses** are a pool of concurrent users (each with a user pass) that are allowed within the organization's subscription level.

The following topics describe the types of licenses and how to register, authorize, merge, reserve, view, and re-assign licenses.

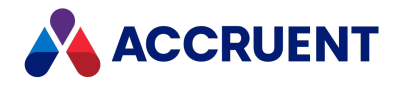

## <span id="page-137-0"></span>Concurrent Licenses

Following are the basic Meridian concurrent licenses. Client licenses are assigned on either a first-come, first-served basis or are automatically assigned to specific users (named licenses). For information about how named licenses work, see Named [Licenses](#page-139-0).

For more information about the features supported by each Meridian license, consult a Accruent sales representative or your Accruent Partner.

## PowerUser Client License

PowerUserClient licenses are claimed by each computer when opening a vault document regardless of the client application used. These licenses are released when the client application is closed. In addition to these licenses, one Database Connection license is claimed per user. Multiple Meridian client sessions on the same computer only claim one each of these licenses. The same user may log on to Meridian from any number of computers and the same license will be claimed.

The Database Connection licenses can be used for Hypertrieve, SQL Server, or Oracle-hosted vaults. In PowerUser, these licenses are released when the application is closed or when the time period specified for the **MinutesToSleep** registry value (timeout) is exceeded as described in [HKEY\\_LOCAL\\_](#page-621-0) [MACHINE\Software\Cyco\AutoManager](#page-621-0) Meridian\CurrentVersion\Client. In PowerWeb, licenses are released immediately when the user explicitly logs off. Otherwise, they are released after 15 minutes of inactivity.

When used with the SQL Server or Oracle database management systems, each Meridian Database Connection license requires a corresponding SQL Server or Oracle client access license. Meridian does not include licenses for the SQL Server and Oracle database management systems. Refer to your Microsoft or Oracle software license agreement to determine the required number of SQL Server or Oracle client access licenses.

## Optional Module Licenses

Optional module licenses are claimed whenever a vault is opened in which the optional module is enabled, such as the Asset Management Module, Advanced Project Workflow Module, and so on. Some modules require client licenses, other modules only require server licenses. If the server license of a module is claimed by a client application as the result of opening a vault that uses that module, the license will continue to be claimed even after a different vault is opened in the same client session that doesn't use the module. To release the server license, the client application must be restarted.

For information on the license requirements of a particular module, consult a Accruent sales representative or your AccruentPartner.

### Shared Workspace Support server License

The **Shared Workspace Support** server license is required for any Meridian application server that hosts vaults that have folder types defined with the **Can be used as a shared workspace** option enabled. The license is claimed regardless of whether the folder type is actually used or shared workspaces are defined.

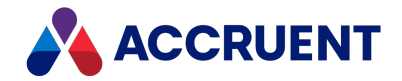

If the license is absent, the vault cannot be opened by the client applications and documents cannot be opened or saved in the vault from other applications. For information about configuring folder types and shared workspaces, see the *Configure Shared Workspaces* article in the *Meridian Enterprise Configuration Guide*.

## Special Licenses

Special licenses are available for use only in development and test environments. The licenses are provided so that such environments can be isolated from computers that are used for production purposes and so that licenses that are needed for production are not claimed by other users. These Not For Production licenses have product codes that include the letters NFP, for example, 010.MN-PUR**NFP**I001.

Special ways that these licenses behave as opposed to production licenses are that they:

- Do not expire.
- Do not need to be authorized by Accruent. The licenses are available immediately after registering in the Accruent License Server.
- Display a message when they are used.
- Cannot be registered together with production licenses on the same Accruent License Server.

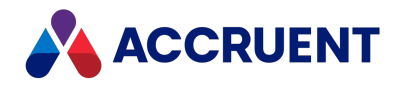

## <span id="page-139-0"></span>Named Licenses

Named licenses work the same as concurrent licenses as described in [Concurrent](#page-137-0) Licenses with the following exceptions:

- Named licenses cannot be mixed with concurrent licenses for the same license type.
- Each license type can be assigned to a different Microsoft Active Directory group as described in Reserve [Licenses](#page-146-0).
- When named licenses are registered, an encrypted cache file ( $AM-Meridian.clic$ ) is created in the program folder and updated frequently. If this file is deleted, renamed, or restored from backup, the license manager service will not start and the licenses must be re-registered and re-authorized.
- Named licenses are assigned to specific users upon first use.
- Named licenses that have not been used for a period of 30 days can be re-assigned to a different user as described in [Reassign](#page-153-0) Named Licenses.
- Separate license servers cannot pool named licenses. If a user opens vaults on separate servers that connect to separate license servers, that user will claim a named license from each license server.
- All license activity can be logged for troubleshooting by setting the **AuditLicenseRequests** registry value as described in [HKEY\\_LOCAL\\_MACHINE\Software\Cyco\AutoManager](#page-496-0) [Meridian\CurrentVersion\Server\Licensing](#page-496-0). The logged data can be viewed in the Windows **Application** event log.
- Special licenses are available for use only in development and test environments. The licenses are provided so that such environments can be isolated from computers that are used for production purposes and so that licenses that are needed for production are not claimed by other users. These Not For Production licenses have product codes that include the letters NFP, for example, 010.MN-PUR**NFP**I001.

Special ways that these licenses behave as opposed to production licenses are that they:

- <sup>o</sup> Do not expire.
- $\degree$  Do not need to be authorized by Accruent. The licenses are available immediately after registering in the Accruent License Server.
- $\degree$  Display a message when they are used.
- $\degree$  Cannot be registered together with production licenses on the same Accruent License Server.

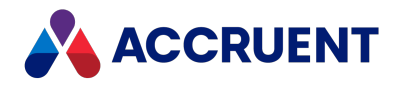

## Subscription Licenses

Compared to concurrent and named licenses, *subscription licenses* are simpler to understand, more flexible to use, level in cost, and easier to administer.

Subscription licenses have the benefits of both concurrent and named licenses combined in two license Stock Keeping Units (SKUs), the Meridian Enterprise Subscription license and the Meridian User Pass license.

The Meridian Enterprise Subscription licenses are assigned to users upon login to the Meridian system. The Enterprise Subscription license grants access to all Meridian applications and server modules. User Passes are assigned to active named users if SAML authentication or Meridian Portal is used.

For on-premise deployments of Meridian, the Meridian Enterprise Subscription license is the only relevant license. There are two options for deploying your licenses, which can be selected during [setup:](#page-67-0)

1. A Meridian License Tenant

Enterprise Subscription licenses and User Pass licenses are registered by the License Tenant in the Cloud. The Meridian License Tenant does not require any registration of license keys on the Meridian On-Premises License Server.

2. An On-Premises License Server

Enterprise Subscription and User Pass licenses are registered on the Meridian Enterprise Server. The license keys are provided by licensing@accruent.com.

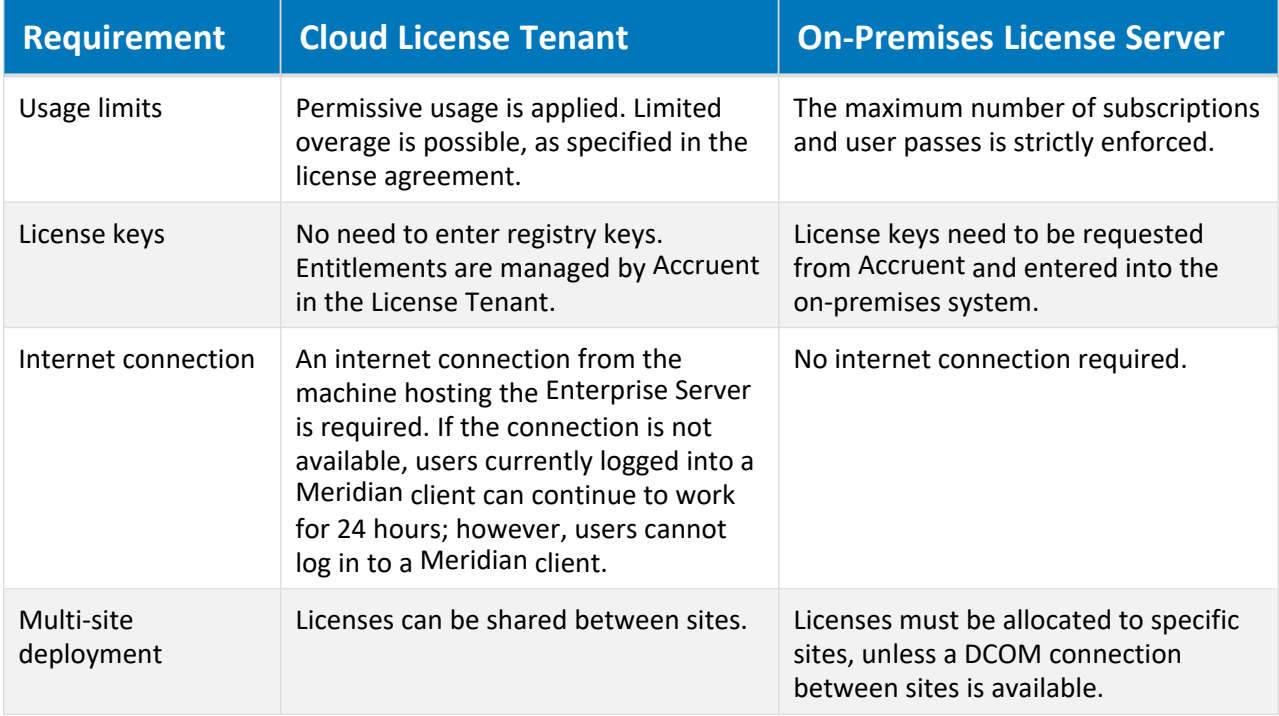

**Comparison between subscription licensing options**

Meridian Enterprise Subscription Licenses can be combined with Meridian Cloud Project Licenses. In this scenario, the client always connects to the Meridian Cloud License Tenant.

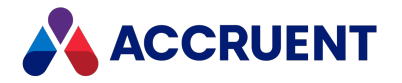

For specific benefits, requirements, limitations, and prices of subscription licenses, contact a Accruent Partner or Accruent Account Executive.

### License Usage Example

Consider an example in which your tenancy has 35 Subscription Licenses (SUB) and 50 User Passes (PAS).

### Maximum Number of Licenses

This model is similar to Named Licenses if the number of PAS users is 50. In this case, up to 50 users can hold any license for 30 days, but only up to 35 SUB users can work simultaneously.

Users will not be able to access Meridian if one of the licenses gets to its maximum number.

### License Release

- If one of the active users has been logged out for more than one hour (SUB timeout), one SUB license is released, and the user can be replaced by another of the 50 PAS users.
- If one of the active users has been logged out for more than 30 days (PAS timeout), one PAS license is released. This user can be replaced by a different new user — who does not have any license yet.

The group of active users (PAS=50) will be updated with the new user who acquired SUB/PAS Named Licenses, replacing the previous one.

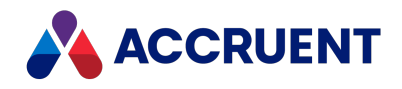

# <span id="page-142-0"></span>Obtain Licenses and Authorization Keys

Codes for the licenses that you have purchased and authorization keys for those licenses can be downloaded from the [Accruent](https://accruent-support.force.com/Meridian/login?ec=302&inst=2R&startURL=%2FMeridian%2F800%2Fo) Self Service Center. You receive logon credentials for the site from Accruent after your purchase.

To obtain license keys and authorization keys:

- 1. Log on to the [Accruent](https://accruent-support.force.com/Meridian/login?ec=302&inst=2R&startURL=%2FMeridian%2F800%2Fo) Self Service Center.
- 2. On the **Customers** menu, click **Agreements**. The **Agreements** page appears and lists your license agreements.
- 3. Click the name of the appropriate license agreement.

The **Agreement Details** page appears.

4. Click **Download License Keys**.

Your browser downloads a MS Excel file that contains your license keys.

5. Open the file to copy the keys to the clipboard and paste them into the Meridian license server as described in Register Licenses - [Administrator](#page-143-0) and Enter [Authorization](#page-145-0) Keys.

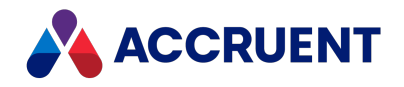

# <span id="page-143-0"></span>Register Licenses - Administrator

After successfully installing the Meridian Enterprise application server components, you must register licenses before creating or opening any vaults. The default method to register licenses is in the Meridian Enterprise Server Administration console as described in the *Register Licenses* article in the *Meridian Enterprise Server Administrator's Guide*.

If necessary, licenses may be registered in the Accruent Meridian Enterprise Administrator program run on the Meridian application server. The **License Server** branch in Meridian Enterprise Administrator is hidden by default. To reveal it, set the **NodesMask** registry value as described in [HKEY\\_LOCAL\\_](#page-605-0) [MACHINE\Software\Cyco\AutoManager](#page-605-0) Meridian\CurrentVersion\AMAdmin.

#### **Note:**

- Download your license keys from the Accruent Self Service Center as described in Obtain [Licenses](#page-142-0) and [Authorization](#page-142-0) Keys.
- All licenses must be entered at the same time.
- When you purchase additional licenses for Meridian for which you have already authorized licenses, the existing license quantity is combined with the new licenses when you register and authorize the new licenses.

To register licenses in Meridian Enterprise Administrator:

- 1. On the Meridian application server, open **Meridian Enterprise Administrator** from the Windows **Start** menu.
- 2. Click **License Server** in the left pane.

Property page tabs appear in the right pane.

3. Click the **Licenses** tab.

If the **Registration Wizard** does not appear automatically, click the **Start Wizard** button. The **Registration Wizard** appears.

- 4. Type the requested information on each page and click **Next** until the **Transaction Keys** page appears.
- 5. Copy and paste or type the **Transaction Key** elements from the file that you downloaded from the Accruent Self Service Center and click the **Add** button to register each license.
- 6. To remove an expired license:
	- a. Select the license.
	- b. Click **Delete**.
- 7. Accept the default value for **Site ID/Agreement** or type your license agreement number.
- 8. Click **Next**.
- 9. Click **Finish**.
- 10. Click the **Registration** tab in the right pane.

The **Registration** page appears listing all of the information that you have typed.

11. Confirm that the information is correct or click **Edit** to reopen the **Registration Wizard** and correct the information.
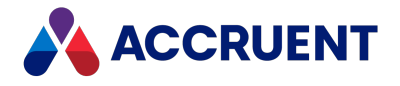

12. Click the **Save as File** button.

Save the file to a secure location accessible from a computer where you can send an email message.

13. Open the file from a computer where you can send an email message, scroll to the bottom of the file, and click the hyperlink that corresponds to your geographic region.

A new email message should appear addressed to Accruent.

- 14. Attach the file that you saved to the email message. Entering additional information is optional.
- 15. Send the message.

The licenses are now registered but not yet authorized. You or your Accruent Partner can expect to retrieve the authorization keys within three business days.

Each time a vault is opened by a Meridian Enterprise client until the licenses are authorized, a reminder dialog that the licenses have not been authorized will appear. The system may be used with full functionality for up to 30 days to allow time for you to obtain the authorization keys from Accruent and register them as described in Enter [Authorization](#page-145-0) Keys.

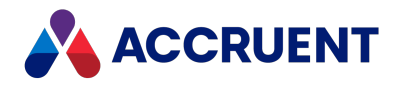

# <span id="page-145-0"></span>Enter Authorization Keys

After you have registered your licenses as described in Register Licenses - [Administrator](#page-143-0) and retrieved authorization keys in return, you must enter the keys to authorize the licenses.

The default method to enter authorization keys is in the Meridian Enterprise Server Administration console as described in the *Register Licenses* article in the *Meridian Enterprise Server Administrator's Guide*. If necessary, keys may be entered in the Accruent Meridian Enterprise Administrator program run on the Meridian application server.

The **License Server** branch in Meridian Enterprise Administrator is hidden by default. To reveal it, set the **NodesMask** registry value as described in [HKEY\\_LOCAL\\_MACHINE\Software\Cyco\AutoManager](#page-605-0) [Meridian\CurrentVersion\AMAdmin](#page-605-0).

### **Note:**

Download your license and authorization keys from the Accruent Self Service Center as described in Obtain Licenses and [Authorization](#page-142-0) Keys.

To enter authorization keys:

- 1. Open **Meridian Enterprise Administrator** from the Windows **Start** menu.
- 2. Click **License Server** in the left pane.

Property page tabs appear in the right pane.

3. Click the **Licenses** tab.

The list of registered licenses appears.

4. Select a license from the list that corresponds to an authorization key that you have received.

The license's transaction keys appear at the top of the page.

- 5. Copy and paste or type the corresponding authorization key in **Authorization key** from the file that you downloaded from the Accruent Self Service Center.
- 6. Click **Add**.

The authorization key appears in the license list indicating that the license has been authorized.

7. Repeat steps 4–6 for each license.

When all licenses have been authorized, the license reminder dialog will stop appearing when the vault is opened by a Meridian Enterprise client.

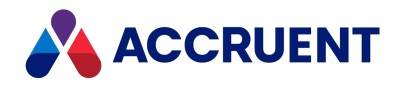

## <span id="page-146-0"></span>Reserve Licenses

In many situations, certain users should always receive Meridian Enterprise licenses. Because of the firstcome, first-served claiming of Meridian licenses, it is possible that a critical user may not receive a license because all available licenses have already been claimed by other users. Meridian allows you to reserve licenses for certain users who always need access to Meridian vaults.

### **Note:**

The users of reserved licenses must be members of a local or domain user group.

Reserved licenses are configured in the Windows registry of the computer where the Accruent License Server is installed. You specify pairs of user group names and corresponding Meridian Enterprise product codes. The Accruent License Server service will then reserve enough licenses to grant each member of the specified group a license for the specified product code.

To reserve licenses:

1. Open the Windows registry on the license server computer and locate the following key:

[HKEY\\_LOCAL\\_MACHINE\Software\Cyco\AutoManager](#page-496-0) [Meridian\CurrentVersion\Server\Licensing](#page-496-0)

2. Create new values as necessary with the names described in the following table.

#### **Reserved license registry values**

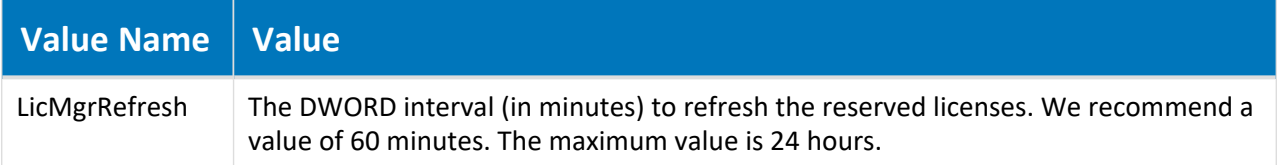

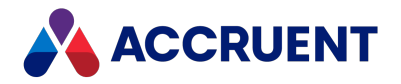

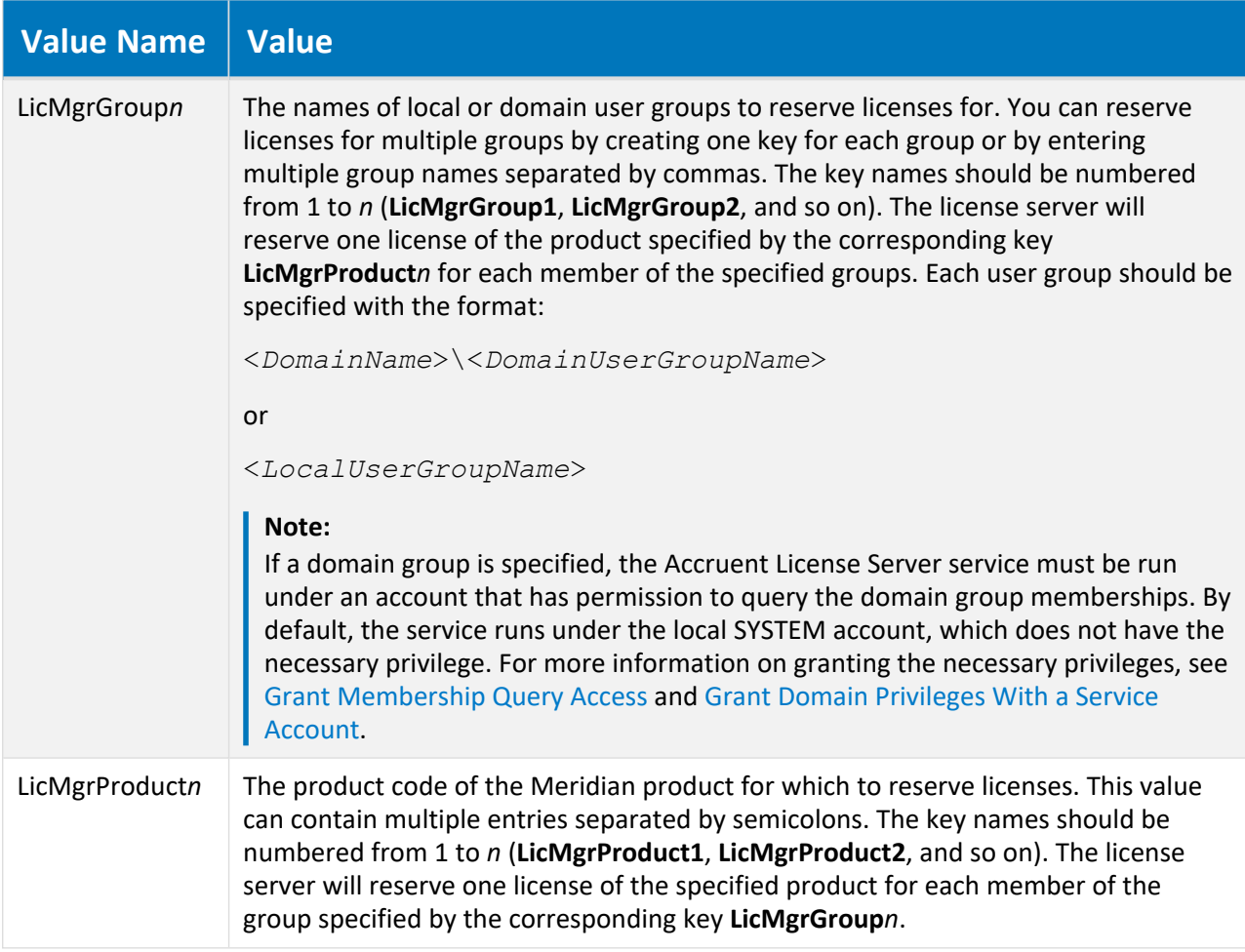

These registry values are ignored if they do not contain valid values or if valid corresponding keys do not exist for each pair. The license server automatically ensures that only a single license of each type is claimed per user.

The product codes to type for the **LicMgrProduct***n* values are the first six characters of the part number portion of each license transaction key. They can be found on the **Licenses** page of the **License Server** in the Meridian Enterprise Administrator tool or on your license certificate. For example, for database connection licenses with part number M--DBLNFS001-XEE94, the product code is M--DBL.

The following figure illustrates an example of a reserved licenses configuration for Meridian Enterprise (product codes M--DBL, M--PUR).

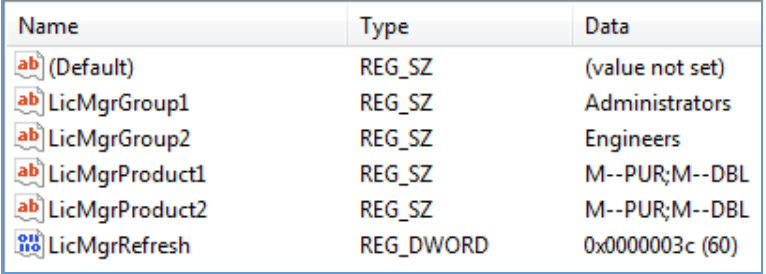

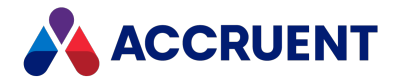

In this example, the license server refresh rate is set to 60 minutes. Each member of the user groups **Administrators** and **Engineers** has reserved a client license and a database connection license.

#### **Note:**

- <sup>l</sup> Reserved licenses are indicated on the **Users** page of the **License Server** in the Meridian Enterprise Administrator with the text **(Reserved)** following the user's name for whom the license has been claimed, for example, **John Doe (Reserved).**
- Nested groups (for example, domain groups as members of local groups) are not supported for reserving licenses.

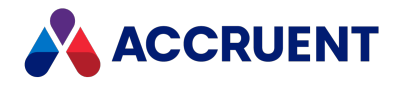

# Restrict Licenses

In some environments, users should only receive Meridian Enterprise licenses if a user is a member of a specific Active Directory group. Restricted licenses can be configured in the following Windows key on the computer where the Accruent License Server is installed.

[HKEY\\_LOCAL\\_MACHINE\Software\Cyco\AutoManager](#page-496-0) [Meridian\CurrentVersion\Server\Licensing](#page-496-0)

You specify pairs of user group names and corresponding Meridian Enterprise product codes. The Accruent License Server service will then only grant licenses to the members of the specified group for the specified product code. If a user attempts to use one of the specified products but is not a member of the matching group, the user will be denied a license. You may also restrict licenses in Meridian Enterprise Administrator as described in the following task.

#### **Note:**

- Restricting licenses overrides reserved licenses as described in Reserve [Licenses.](#page-146-0) You can restrict licenses without reserving them and you can reserve licenses without restricted them. But if you want to use both license reservations and license restrictions, the users for which you want to reserve licenses must also be members of groups to which licenses have been restricted. Users without reserved licenses only need to be members of groups to which licenses have been restricted.
- <sup>l</sup> Restricted licenses can also be configured in Meridian Enterprise Server if the **Use Enterprise Server for user management** option is enabled as described in Configure the [Connection](#page-379-0) To Meridian [Enterprise](#page-379-0) Server.
- The available group names are retrieved from the Active Directory server that has been synchronized as described in [Synchronize](#page-422-0) User Groups With Active Directory.
- Users must be members of a local or domain group.

### To restrict licenses:

- 1. Open the **Users** page as described in View [Current](#page-150-0) License Usage.
- 2. Right-click the name of the licenses that you want to restrict and then click **Restrictions**. The **License Restrictions** dialog box appears and lists all of the registered licenses. By default, the **Select user group** list is empty until you specify at least one group to which to restrict licenses.
- 3. Select an existing group from **User group** that has already been assigned product codes. If the group you want to select is not listed:
	- a. Click **Add**.

The **Select User Group** dialog box appears.

b. Type the name of a group in **User group** and press **Enter**.

The group name appears in the **User group** list.

- 4. Select the license codes that you want to allow for the specified group.
- 5. Repeat steps 3-4 for each group to which you want to restrict licenses.
- 6. Click **OK**.

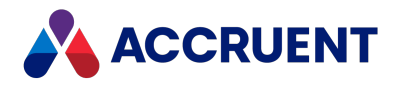

# <span id="page-150-0"></span>View Current License Usage

At times, it can be helpful to know how many users are currently connected to a Meridian Enterprise system:

- When preparing to perform vault or server maintenance
- If performance problems occur
- To forecast future growth needs

The default method to view license usage is in the Meridian Enterprise Server Administration Console as described in the *Manage Licenses* article in the *Meridian Enterprise Server Administrator's Guide*. If necessary, usage may be viewed in the Meridian Enterprise Administrator program run on the Meridian application server. The **License Server** branch in Meridian Enterprise Administrator is hidden by default. To reveal it, set the **NodesMask** registry value as described in [HKEY\\_LOCAL\\_](#page-605-0) [MACHINE\Software\Cyco\AutoManager](#page-605-0) Meridian\CurrentVersion\AMAdmin.

To view the current license usage:

1. In Meridian Enterprise Administrator, select **License Server** in the left pane.

Property page tabs appear in the right pane.

2. Click the **Users** tab.

The current quantity of each registered license type is shown in the **Licenses** list.

3. Select a license type in the **Licenses** list.

The names of users currently claiming that license type are shown in the right-hand list.

#### **Note:**

You cannot release claimed licenses or disconnect users from the Meridian application server in Meridian Enterprise Administrator.

You can also log Meridian license usage with the **AutoManager Licenses** counter in Windows Performance Monitor as described in Configuring the Windows [Performance](#page-446-0) Monitor.

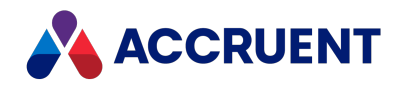

# Monitor License Usage

Monitoring license usage over time can be useful to determine:

- Average license usage to gauge whether users are taking advantage of the tools as much as expected.
- Peak total license usage in order to forecast the need for more licenses.
- Usage during different days of the week and hours of the day for troubleshooting performance issues or scheduling maintenance tasks.

See the online help in Performance Monitor for information about the more advanced features of Performance Monitor, including:

- Changing how the graph is displayed
- Saving sets of performance counters as data collectors that can be reused
- Scheduling data collection on a periodic basis
- Logging the data to a file that can be sent to Accruent Support or to a database for advanced reporting
- Viewing historical performance reports

### Monitor License Usage

To monitor license usage in real time with Performance Monitor:

- 1. Open Windows Performance Monitor.
- 2. In the navigation tree, expand **Monitoring Tools**, and then click **Performance Monitor**. The **Performance Monitor** graph appears with the default performance counters loaded.
- 3. In the graph pane toolbar, click **Add** button .

The **Add Counters** dialog box appears.

4. Click options or type values using the descriptions in the following table.

**Performance counter options**

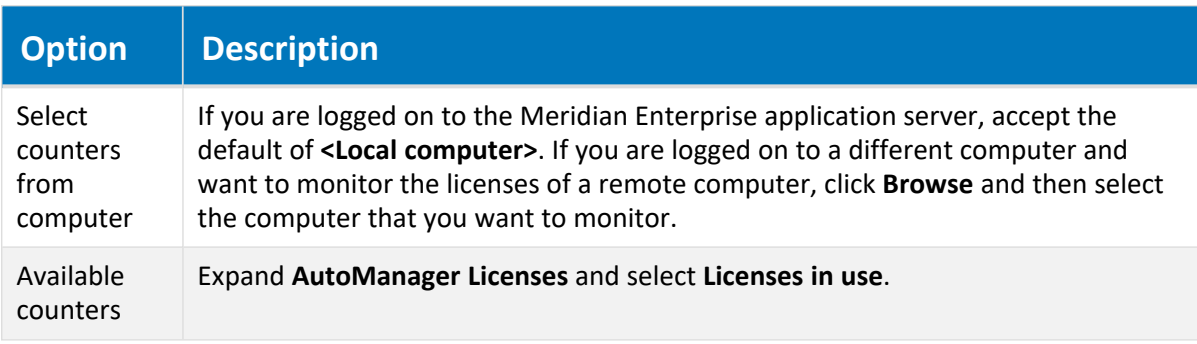

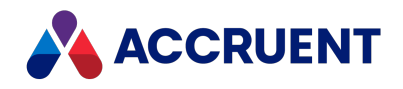

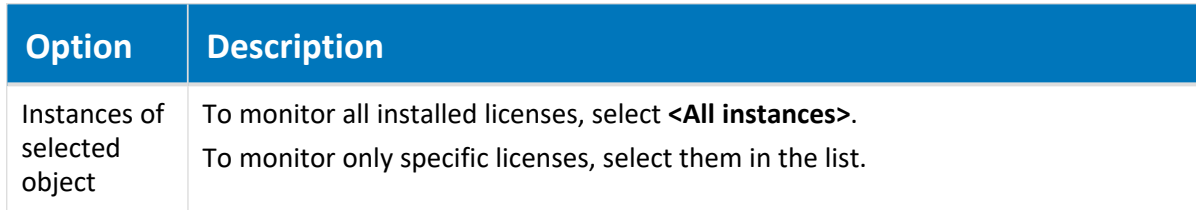

5. Click **Add**.

The selected counters appear in the **Added counters** list.

6. Click **OK**.

The performance graph refreshes to show the added counters.

### Enable License Server Activity Logging

To enable license server activity logging:

- 1. Set the **AuditLicenseRequests** value described in [HKEY\\_LOCAL\\_](#page-496-0) MACHINE\Software\Cyco\AutoManager [Meridian\CurrentVersion\Server\Licensing](#page-496-0).
- 2. To also log events when licenses are reclaimed by the same user, set the **PostEventOnLicenseReclaim** value as described in [HKEY\\_LOCAL\\_](#page-496-0) MACHINE\Software\Cyco\AutoManager [Meridian\CurrentVersion\Server\Licensing](#page-496-0).
- 3. Use the Windows Event Viewer to view, filter, and export the license server activity from the **Admin**, **Operational**, and **Debug** channels of the **Accruent-LicenseServer** log in the **Applications and Services Logs** folder.

To see the **Debug** channel, enable the **Show Analytic and Debug Logs** option be enabled on the **View** menu.

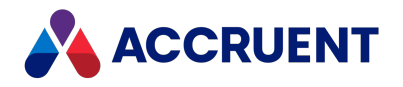

# Reassign Named Licenses

Named licenses are assigned to specific users when an unassigned license is claimed for the first time. The user will then retain exclusive use of that license until they have not used it for 30 days, at which time the license is released and may be claimed by another user. You may exchange the user of a claimed license and assign it to another user instead of waiting for the 30 days to elapse, such as for an extended absence. Such a license may not be exchanged again for 30 days.

Following is an example scenario:

John claims an unused license on March 1 (effective until the end of May). John takes a leave of absence on March 20. Joe is hired on April 1 and a System Administrator reassigns John's license to Joe. The license is then locked to Joe for 30 days. It cannot be claimed by another user or exchanged by a System Administrator until May 1.

The default method to reassign named licenses is in the Meridian Enterprise Server Administration Console as described the *Reassign Named Licenses* article in the *Meridian Enterprise Server Administrator's Guide*. If necessary, licenses may be reassigned in the Meridian Enterprise Administrator program run on the Meridian application server. The **License Server** branch in Meridian Enterprise Administrator is hidden by default. To reveal it, set the **NodesMask** registry value as described in [HKEY\\_LOCAL\\_](#page-605-0) [MACHINE\Software\Cyco\AutoManager](#page-605-0) Meridian\CurrentVersion\AMAdmin.

To reassign a named license:

- 1. In Meridian Enterprise Administrator, select **License Server** in the left pane. Property page tabs appear in the right pane.
- 2. Click the **Users** tab.

The current quantity of each registered license type is shown in the **Licenses** list.

3. Select a license type in the **Licenses** list.

The names of users currently claiming that license type are shown in the right-hand list.

4. Right-click the name of the user who is assigned a license that you want to reassign and then click **Exchange user** on the context menu that appears.

The **Select user to exchange with <***CurrentUser***>** dialog box appears.

5. Click the name of the user to which you want to assign the license.

If that user name has multiple accounts assigned to it, select the desired account in the **Accounts** list.

6. Click **Select**.

The license is assigned to the selected user.

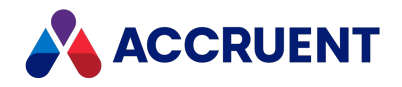

# Deploy Multiple License Servers

In the workgroup and department deployment models described in [Deployment](#page-53-0) Models, a single Meridian license server is sufficient for most environments. The license server can be installed either on the Meridian EDM Server computer or on the Meridian Enterprise Server computer at the same site. Enterprise-level deployments, however, often present more complicated environments in which multiple Meridian license servers are necessary. This can be done to ensure that specific types of licenses are available at each site.

The following are approved deployments of multiple license servers.

### One License Server For All Sites

In this deployment, all users draw from the same set of named or concurrent licenses regardless of the user's location. The license server is installed on a central Meridian Enterprise Server computer in order to maximize the Meridian EDM Server performance. This is the default for all installations. No special configuration is necessary.

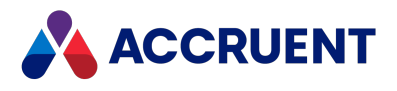

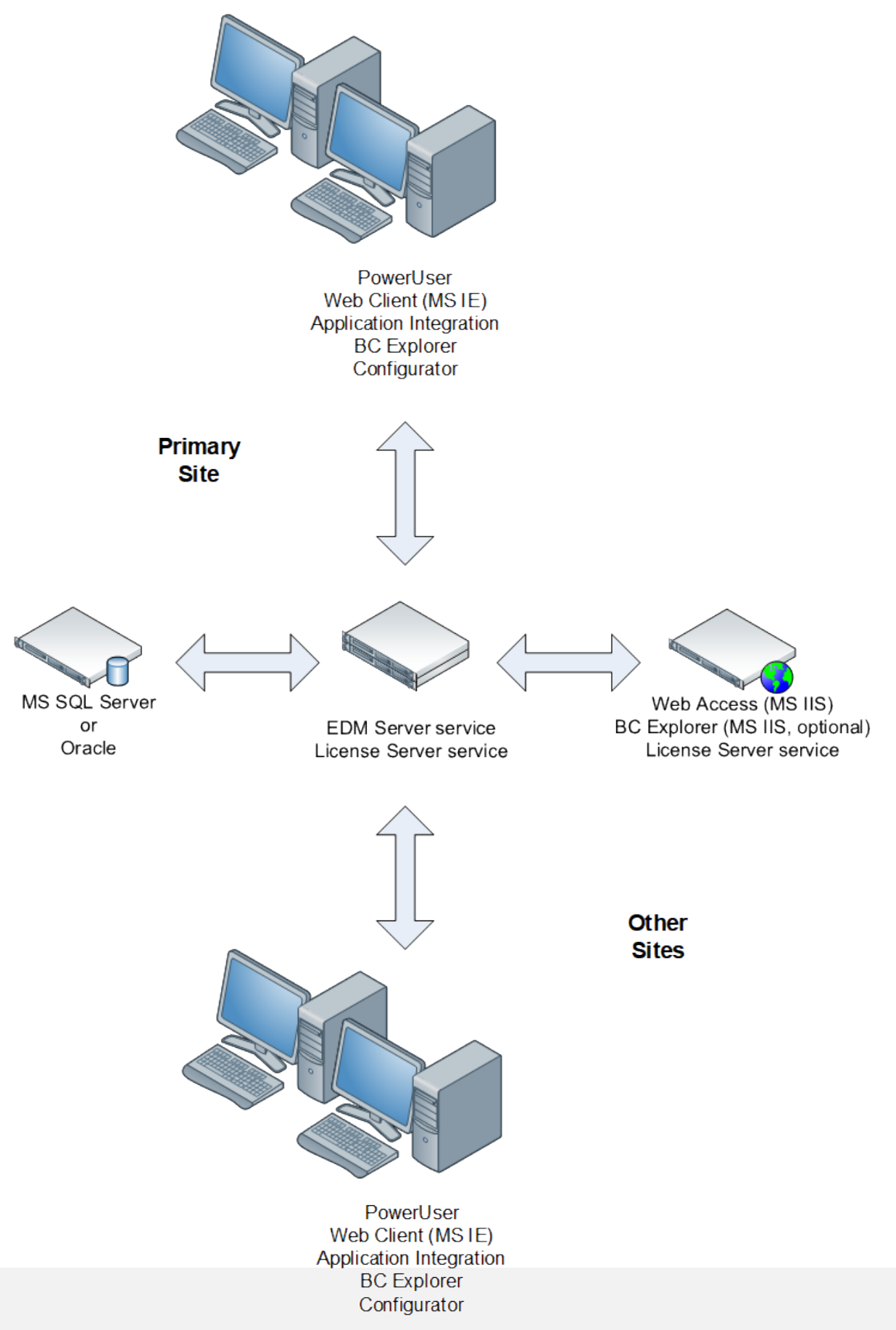

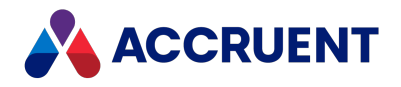

### One License Server For Each Site

In this deployment, users draw from a specific set of named or concurrent licenses that are installed on a local license server that is dedicated to the user's location. The license server is installed on a local Meridian EDM Server that hosts the vaults that are used by the users at that location. This is the same as the preceding deployment scenario except that besides the local vaults, the users can also work in vaults hosted at the other sites. When they do so, they draw from the licenses that are installed on the license server at the remote site instead of from their local server.

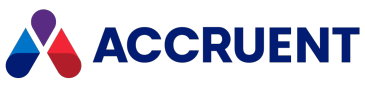

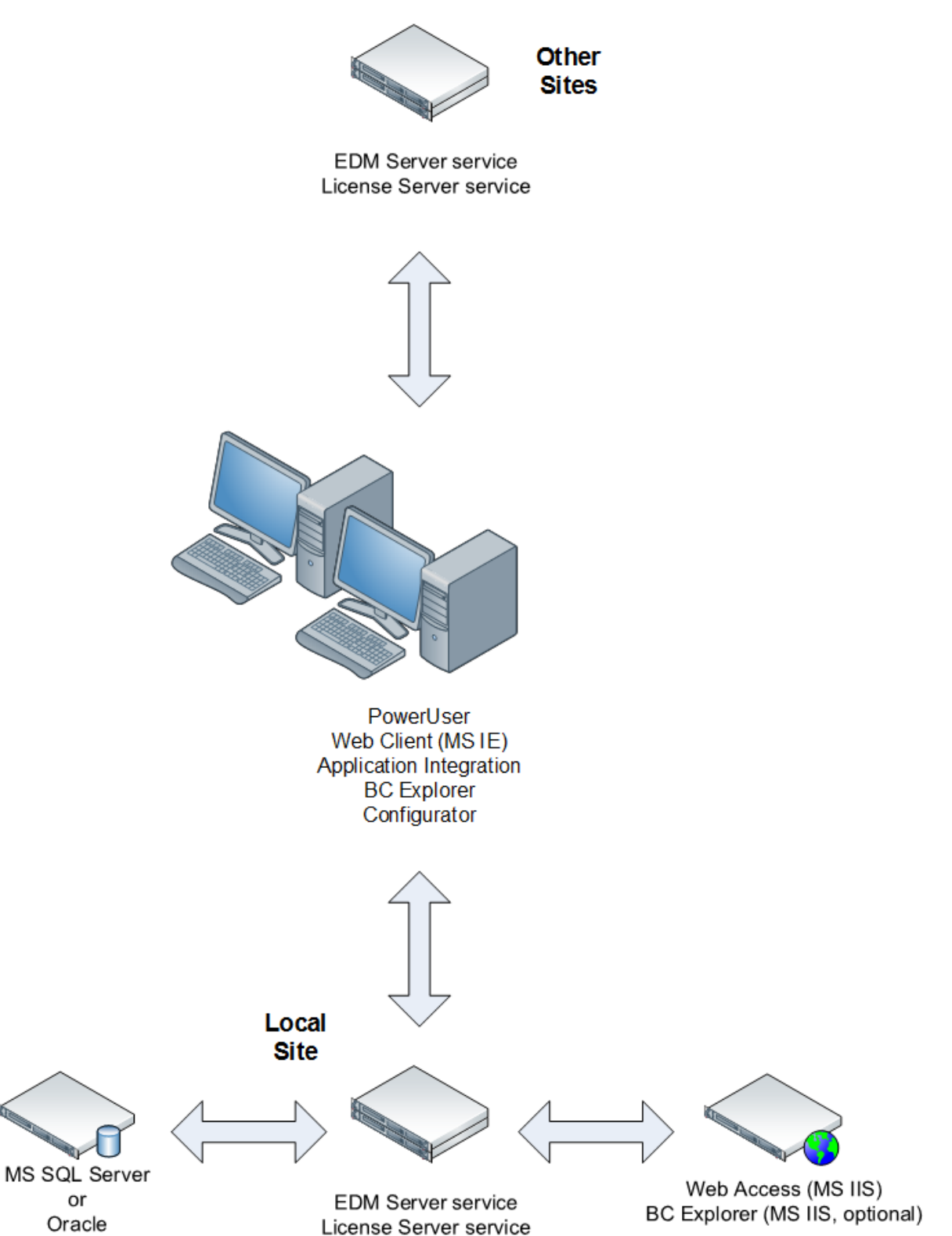

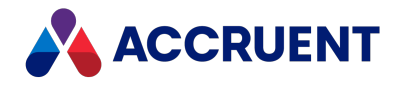

### One License Server For All Sites With Local Edm Servers

In this deployment, all users draw from a central, shared set of named (not concurrent) licenses regardless of the user's location. The license server is installed on a central Meridian Enterprise Server computer. This can be configured by setting the **LicenseServerMachine** registry setting on each EDM Server to the computer name where the license server is installed. For more information about this setting, see HKEY [LOCAL\\_MACHINE\Software\Cyco\AutoManager](#page-489-0) Meridian\CurrentVersion\Server .

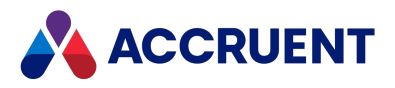

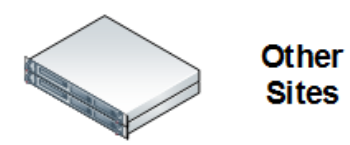

**EDM Server service** (LicenseServerMachine=<RemoteServer>)

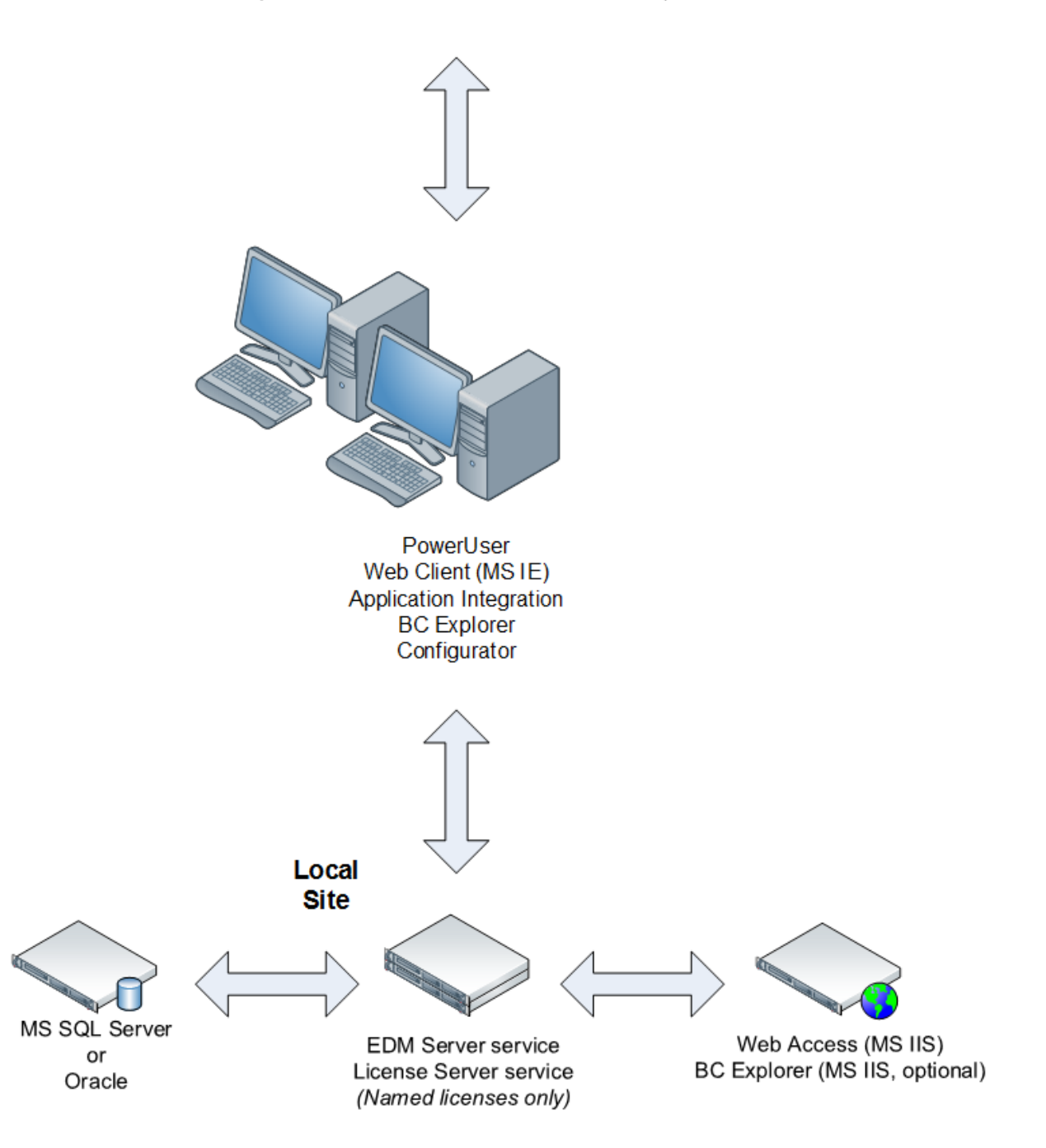

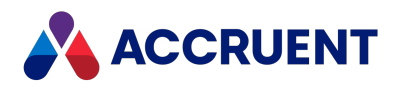

### More Than One License Server At the Same Site

The following is NOT an approved or supported deployment of multiple license servers. Only one license server may be installed at the same site.

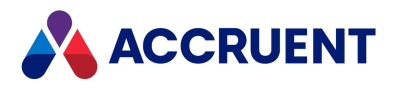

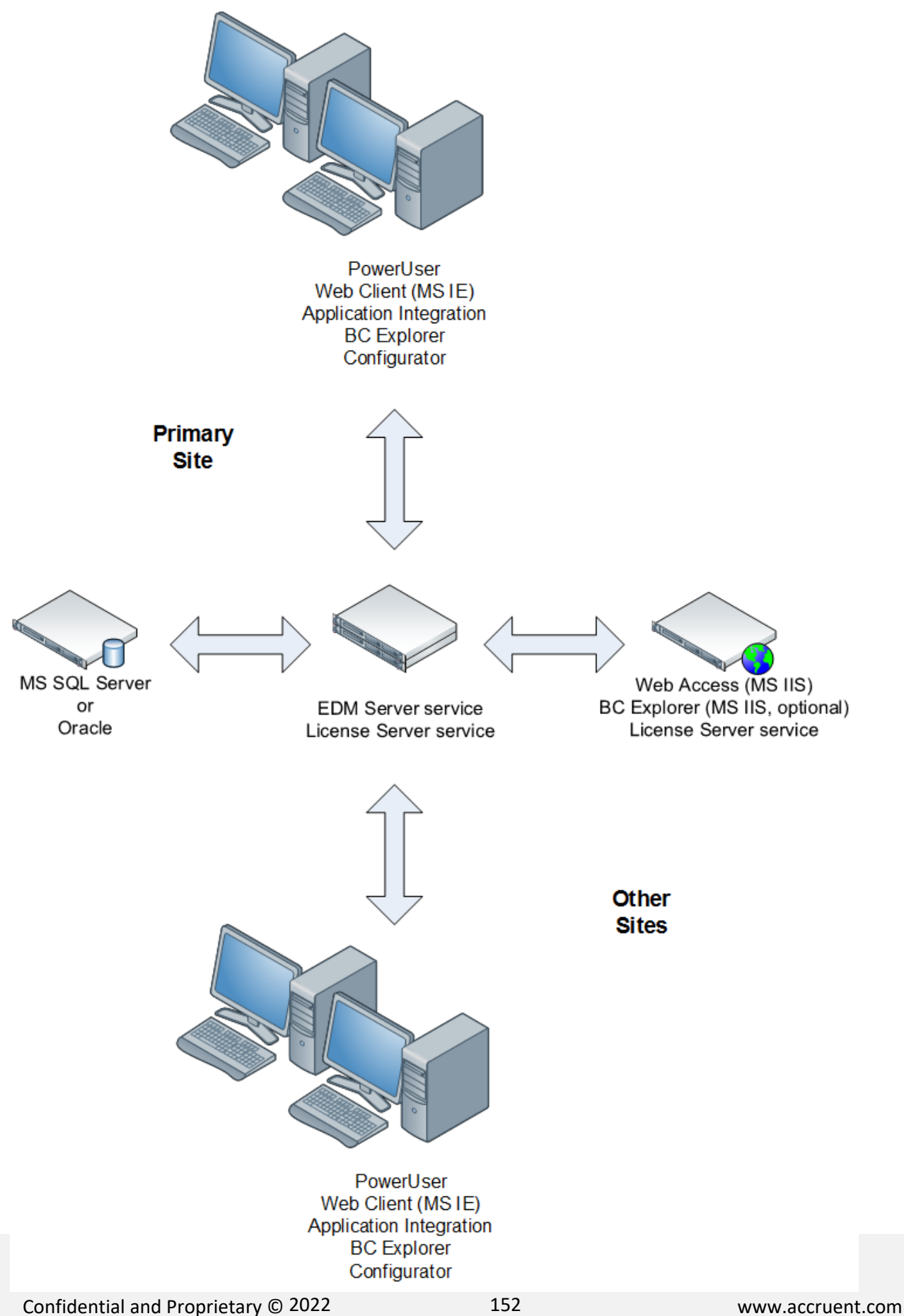

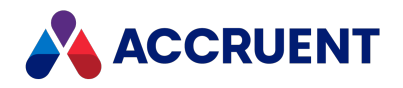

# Create and Maintain Vaults

The Meridian Enterprise database format is invisible to the user. The vault looks and behaves the same no matter whether it uses the Hypertrieve, SQL Server, or Oracle database engines. Meridian allows for multiple active vaults so that, for example, different departments can have their own vaults to store documents. This can be more efficient than using a single large vault because it allows each vault to have different document naming conventions, folder structures, and workflows that may be unique to each department.

By using multiple vaults, each department can retain its own standards and procedures, rather than conforming to a single vault configuration that attempts to meet the needs of all departments. In general, one folder structure (Field-Path definition) applies to each vault. See *Field-Path Definition* in the *Meridian Enterprise Configuration Guide* for information on configuring folder storage structures.

Vaults are created and maintained with the Meridian Enterprise Administrator tool.

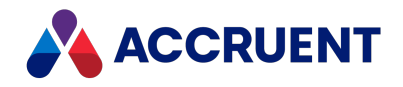

# Meridian Enterprise Administrator

You use the Meridian Enterprise Administrator tool to manage the various Meridian services described in Meridian [Architecture.](#page-18-0) When you open it from the **Meridian** program group of the Windows **Start** menu, looks similar to the following figure.

### **Important!**

We recommend that access to the administration tools be secured by only installing them (**Administrator** component in the setup packages) on the computers used by authorized System Administrators. For additional server security requirements, see Meridian Server [Privileges.](#page-394-0)

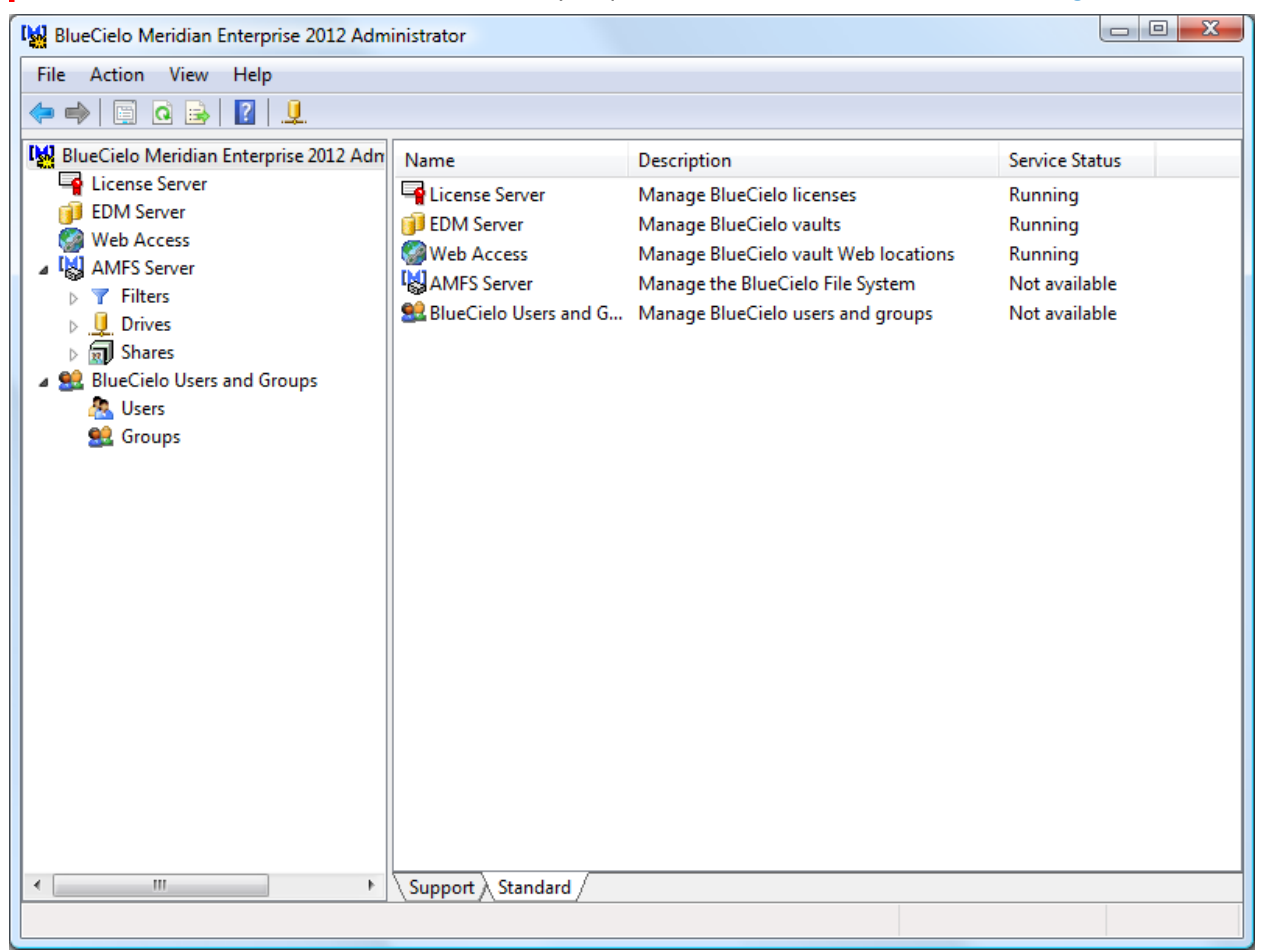

When you select an item in the left pane, its contents appear in the right pane, which you can use to configure the item. The properties of each item can be used to configure additional options. The toolbar displays various buttons depending on the selected item as described in the following topics.

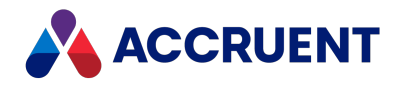

# Toolbar Buttons

This topic describes the purpose of the buttons in toolbars you will see in the Meridian Enterprise Administrator tool.

### Common Toolbar Buttons

The buttons on the **Common** toolbar are described in the following table.

### **Common toolbar buttons**

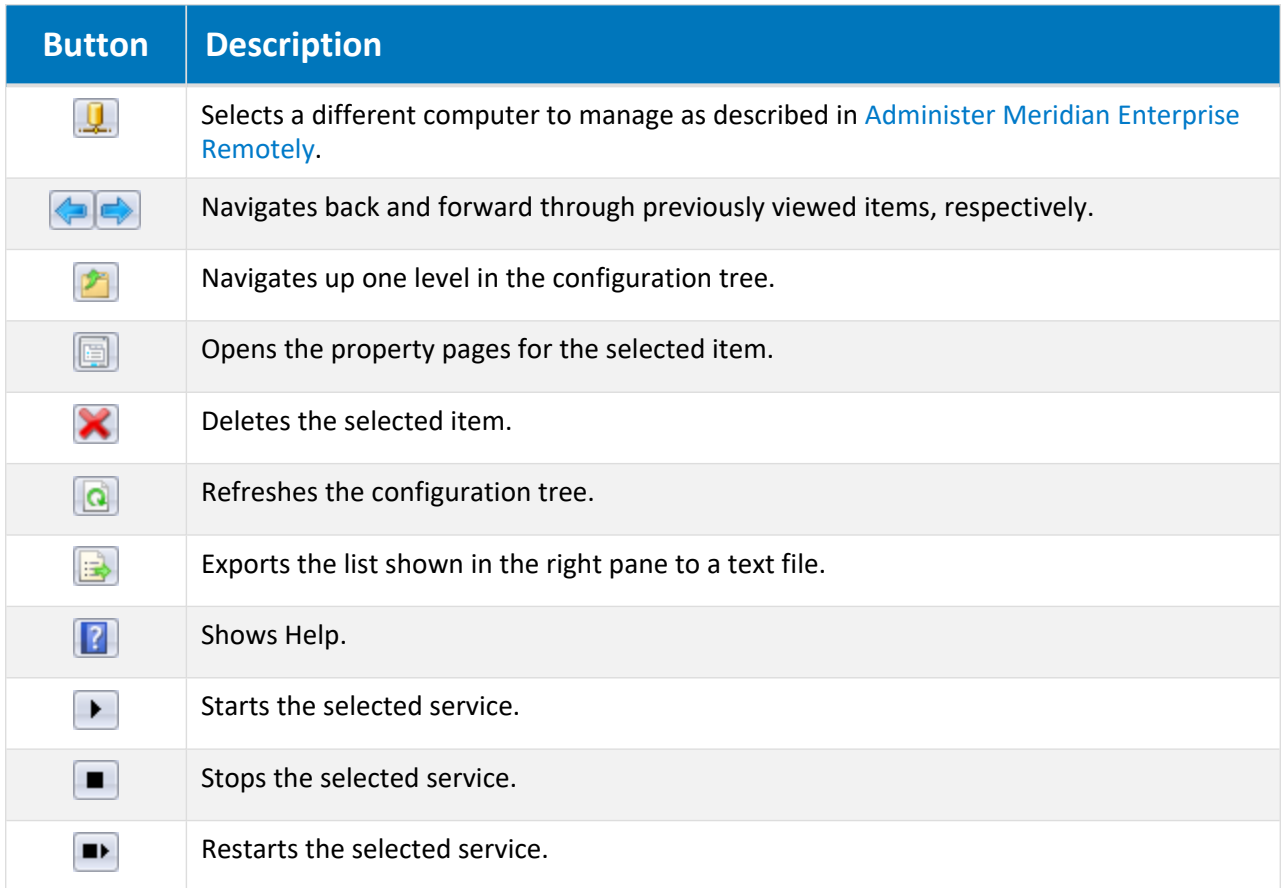

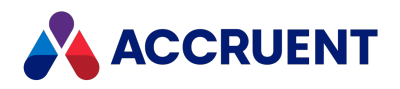

### EDM Server Toolbar Buttons

The buttons on the **EDM Server** toolbar are described in the following table.

### **EDM Server toolbar buttons**

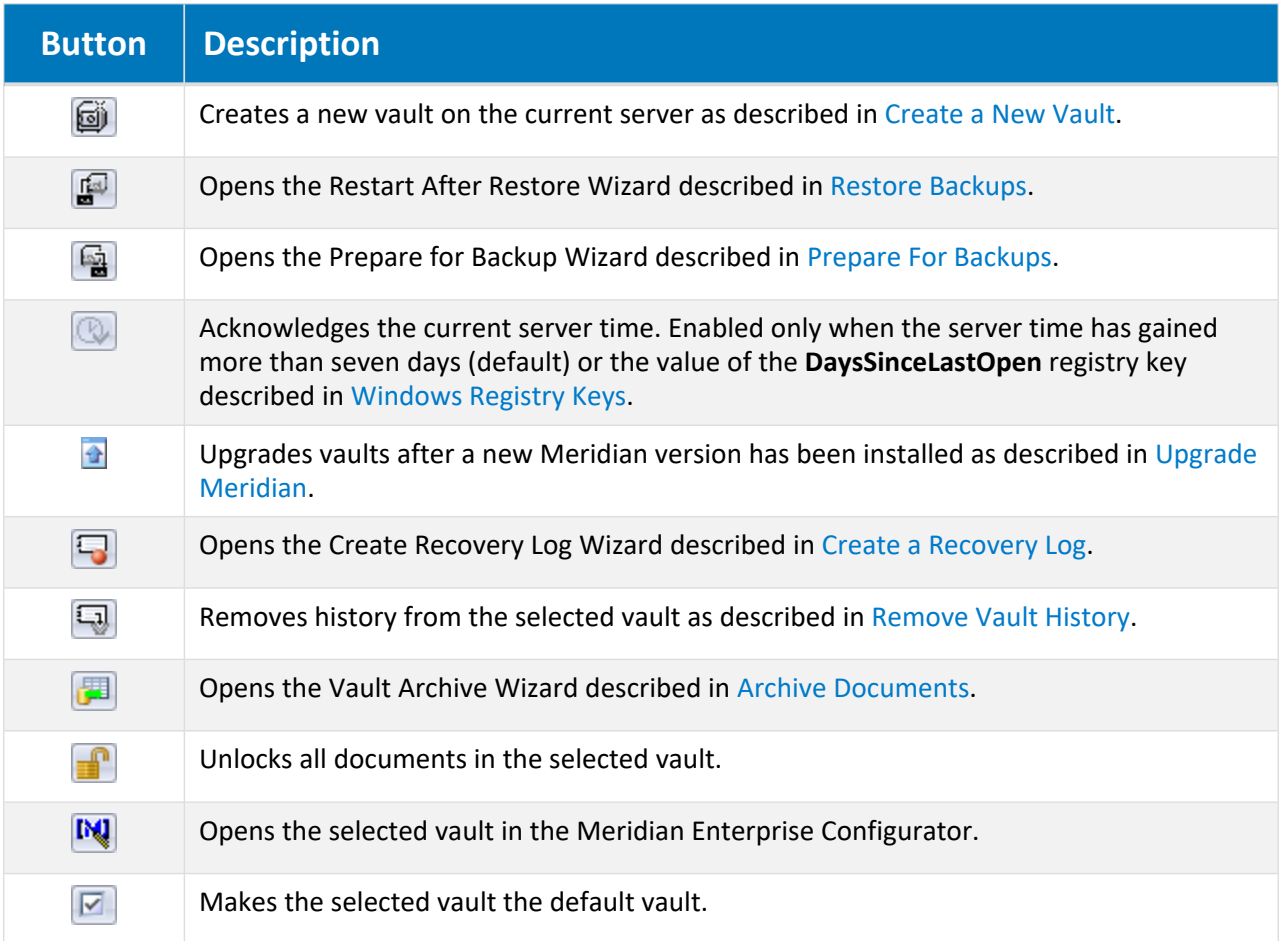

### PowerWeb Toolbar Buttons

The buttons on the **PowerWeb**toolbar are described in the following table.

#### **PowerWeb toolbar buttons**

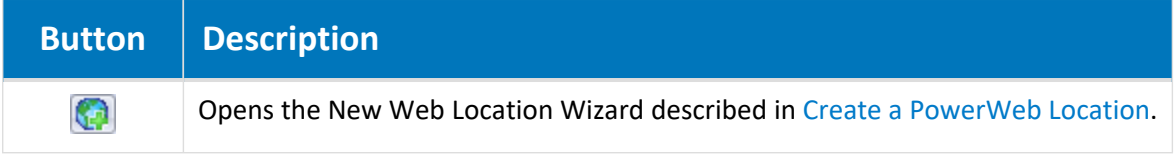

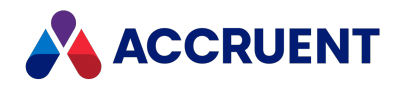

### Filters Toolbar Buttons

The buttons on the **Filters** toolbar are described in the following table.

### **Filters toolbar buttons**

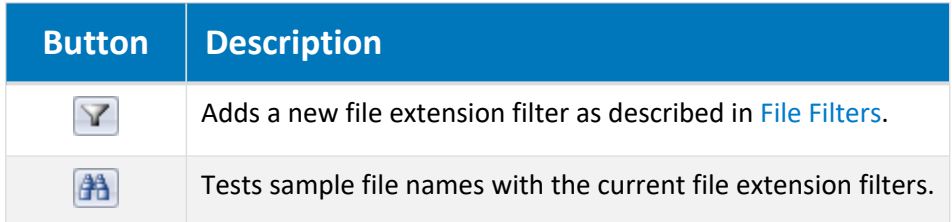

### Users Toolbar Buttons

The buttons on the **Users** toolbar are described in the following table.

### **Users toolbar buttons**

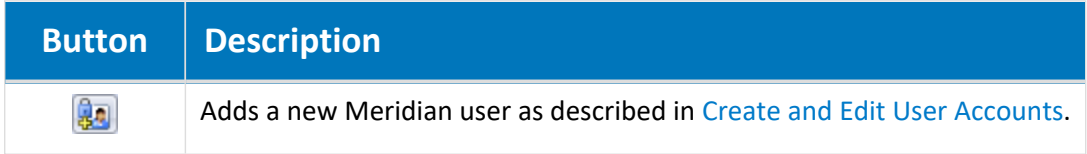

### Groups Toolbar Buttons

The buttons on the **Groups** toolbar are described in the following table.

**Groups toolbar buttons**

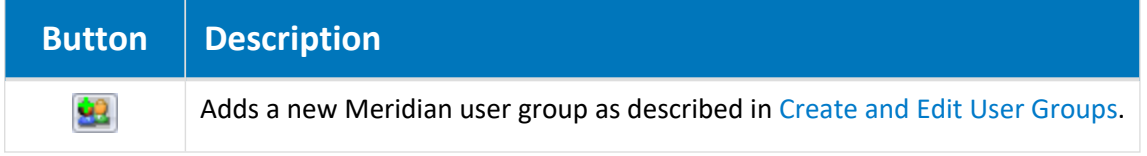

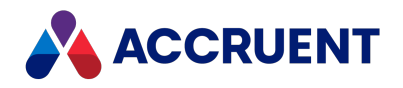

# <span id="page-167-0"></span>Hypertrieve Database Engine

The Hypertrieve database engine is a highly efficient, object-oriented database that is developed by Accruent and embedded into Meridian Enterprise. It is optimized for use with Meridian and the **Use HyperCache** option described in Configure [Hypercache.](#page-298-0)

Hypertrieve requires very little system administration and, in fact, has no database management user interface. The data files for a vault stored in Hypertrieve reside in the location specified when the vault was created, C: \BC-Meridian Vaults by default. Each of the Hypertrieve files are named *<VaultName>*.\* where each file extension is described in the following table.

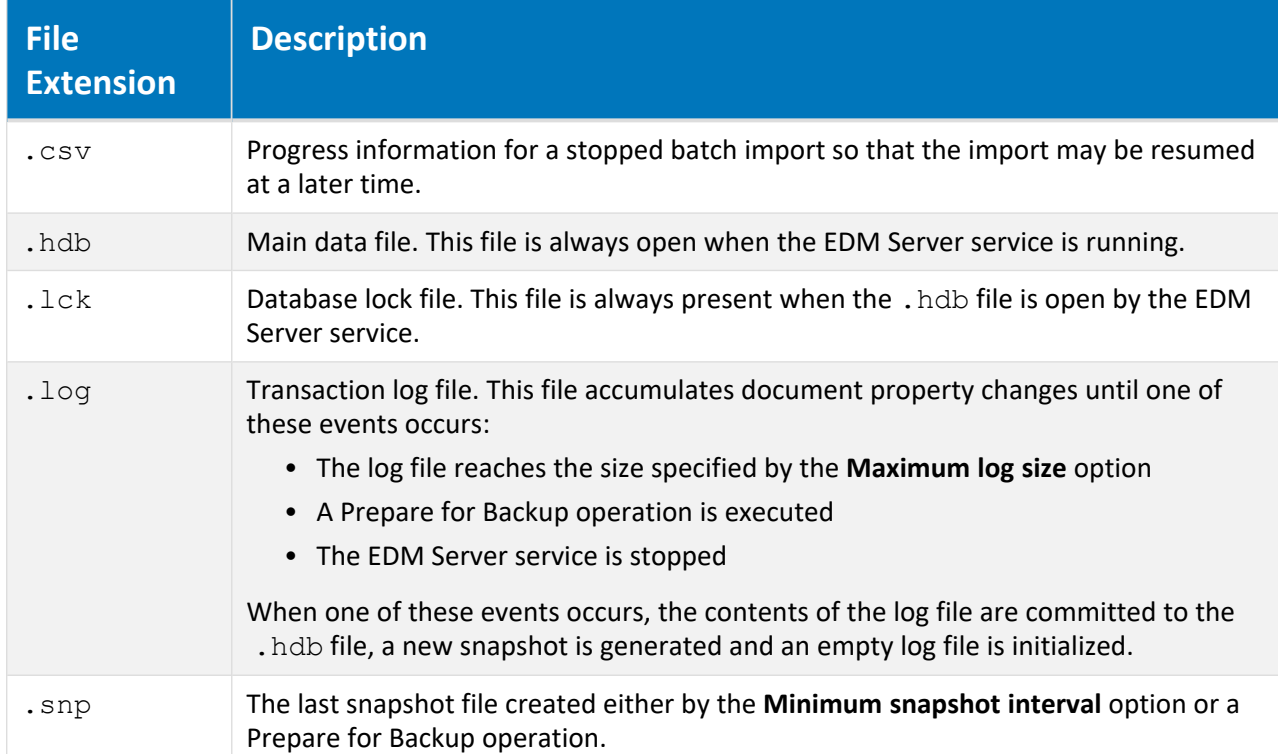

**Hypertrieve database engine file types**

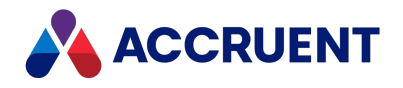

# <span id="page-168-0"></span>Create a New Vault

A *vault* is a repository for related documents and their metadata within Meridian Enterprise. A vault consists of a database that contains the document metadata and a file system folder structure that contains the document files. These files are called *stream* files.

Stream files include all document revisions, thumbnails, renditions, and redlines. The vault database contains all document metadata (properties), vault configuration settings (Navigation views, document types, workflow definitions, and so on), and templates.

A vault can be configured with the Meridian Enterprise Configurator to meet the requirements of a single product, project, workgroup, department, or the entire enterprise. For more information on vault configuration, see *Configure Vault Settings* in the *Meridian Enterprise Configuration Guide*.

Before it can be configured, the vault must be created. After the vault has been created, the Meridian Enterprise Administrator tool can be used to create, run, and schedule essential maintenance tasks.

Each Meridian application server can have any number of vaults, limited only by the server computer hardware. However, only up to 63 vaults may be open at one time. Which vaults may be opened is not configurable, so we recommend that you create no more than 63 vaults.

To create a new vault:

- 1. In Meridian Enterprise Administrator, click **EDM Server** in the left pane. The active vaults are listed in the right pane.
- 2. Click **Next**.

The **Vault Name and Database Engine Type** page appears.

3. Type a name for the new vault.

Do not use spaces in the name.

4. Make a selection from **Database engine**.

The available database engine types are those that were selected when Meridian was installed on the server and that have registered licenses.

For Meridian, the supported database engines are Hypertrieve, SQL Server, and Oracle. Additional choices among the database engine types may be present for backward compatibility. For more information about each engine type, see [Hypertrieve](#page-167-0) Database Engine, How [Meridian](#page-349-0) Works With SQL [Server](#page-349-0), and How [Meridian](#page-364-0) Works With Oracle.

#### **Note:**

• Unlike the Hypertrieve and SQL Server database engines, the Oracle database engine requires that an Oracle *instance* already exist before a vault can be created. An existing instance can be used but we recommend that you can create a new instance dedicated to Meridian. Use the Oracle Database Configuration Assistant to create a new instance according to your preferences. Meridian functionality and performance is independent of most instance initialization parameters. If multiple vaults will be hosted by Oracle, we recommend that you create a separate instance for each vault. This is to limit the Oracle database size in the event that vaults are deleted or when the Vault Consistency Wizard is used.

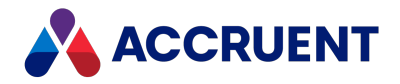

- We recommend that you use only eight characters for the name of an Oracle vault. The reason is that the Oracle table representing the vault only uses the first eight characters of the vault name, and if the difference between different vault names occurs after the first eight characters, then the vaults will appear to have the same name.
- After you create an Oracle instance, the EDM Server service account needs to be created in the database using DBA Studio or SQL Plus. The account name must be MERIDIAN (upper case) and the initial password must be MANAGER (upper case) in order to create the first vault. For information on the requirements for this account, see EDM Server Service [Account](#page-369-0) [Requirements](#page-369-0) For Oracle. You can change the EDM Server service to use a different account later as described in [Configure](#page-370-0) the Oracle Account Used By Meridian.

### 5. Click **Next**.

### The **How to Initialize the Vault** page appears.

6. Click options or type values using the descriptions in the following table.

### **Vault initialization options**

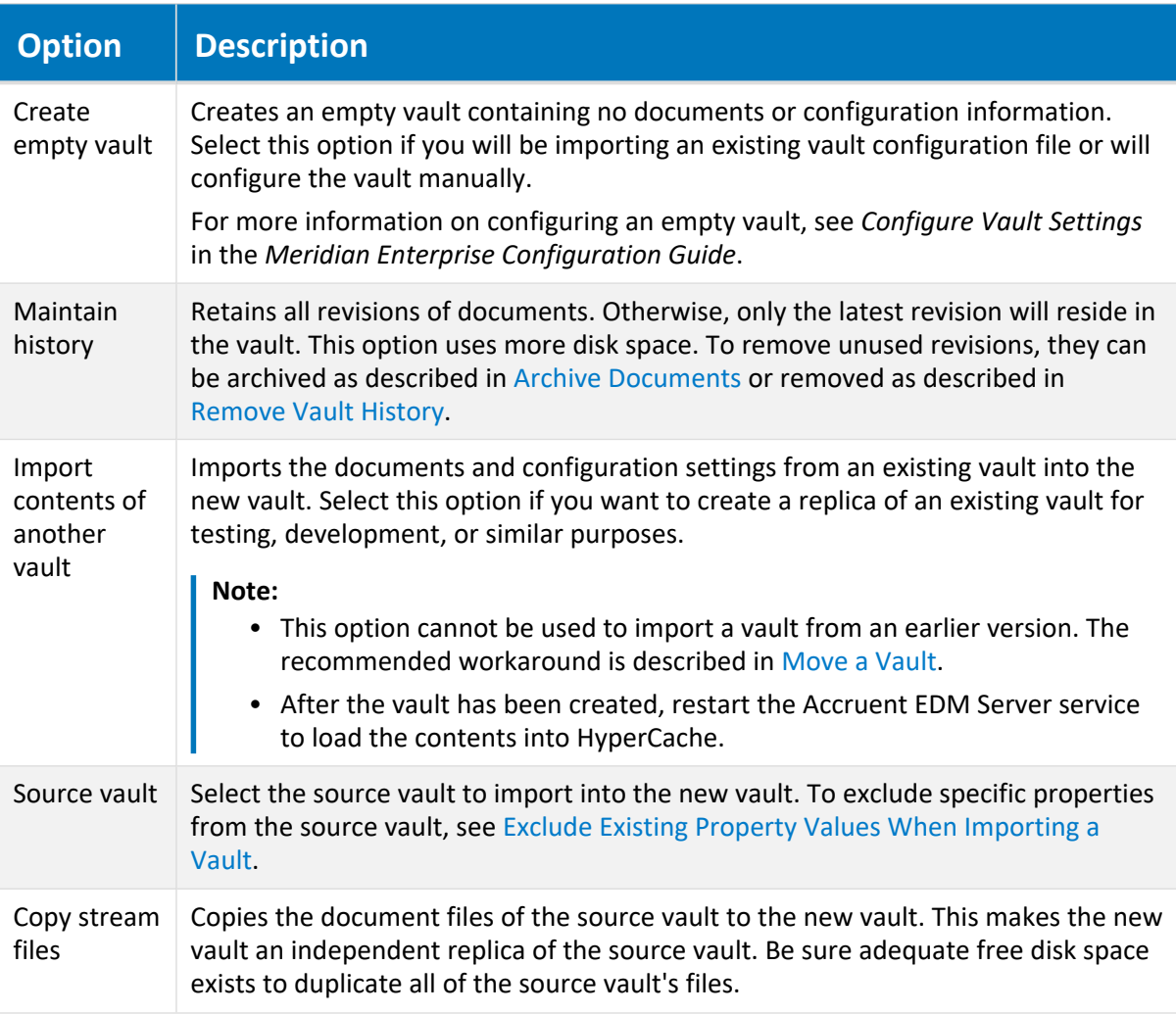

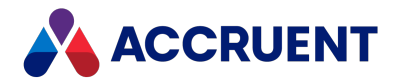

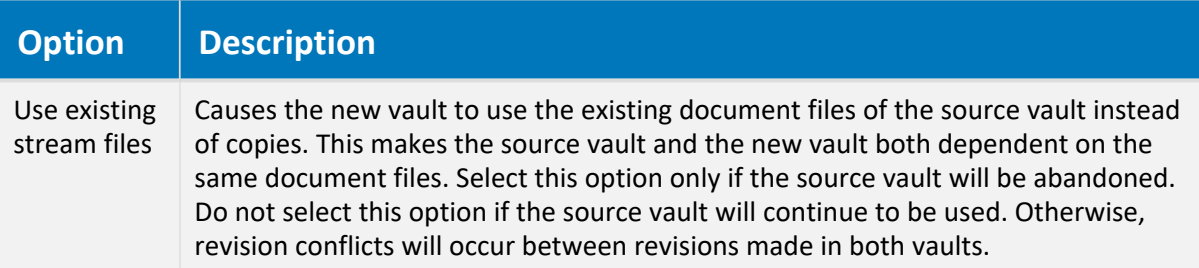

- 7. Click **Next**.
- 8. If the **Create empty vault** option is enabled, click options or type values using the descriptions in the following table.

Otherwise, skip to step 9.

**Configuration import options**

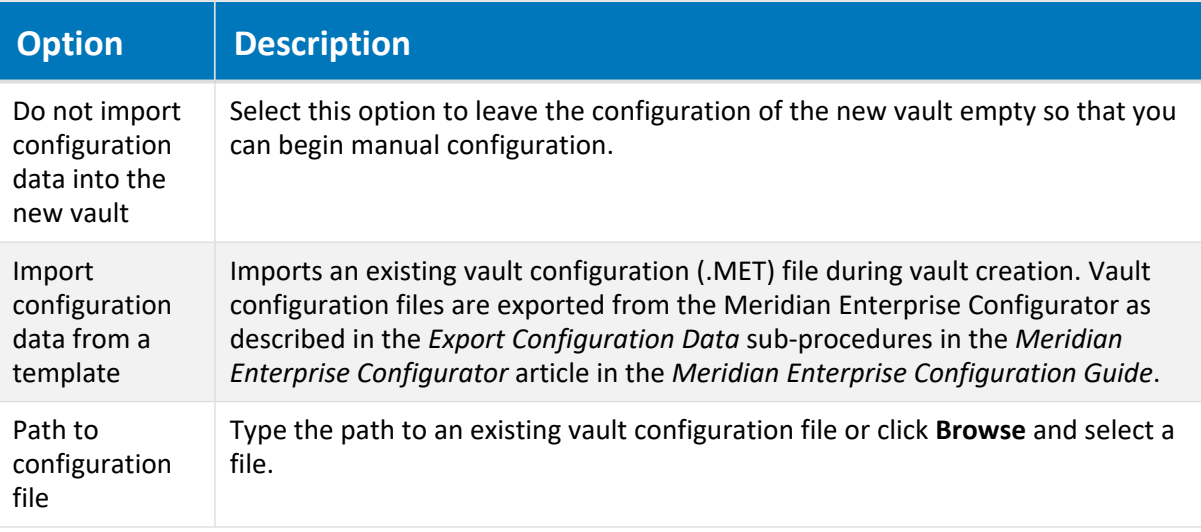

### 9. Click **Next**.

The **Configure Database Engine** page appears.

10. Click options or type values using the descriptions in the following table.

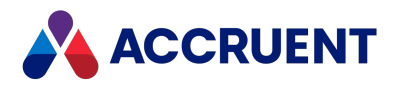

#### **Database engine options**

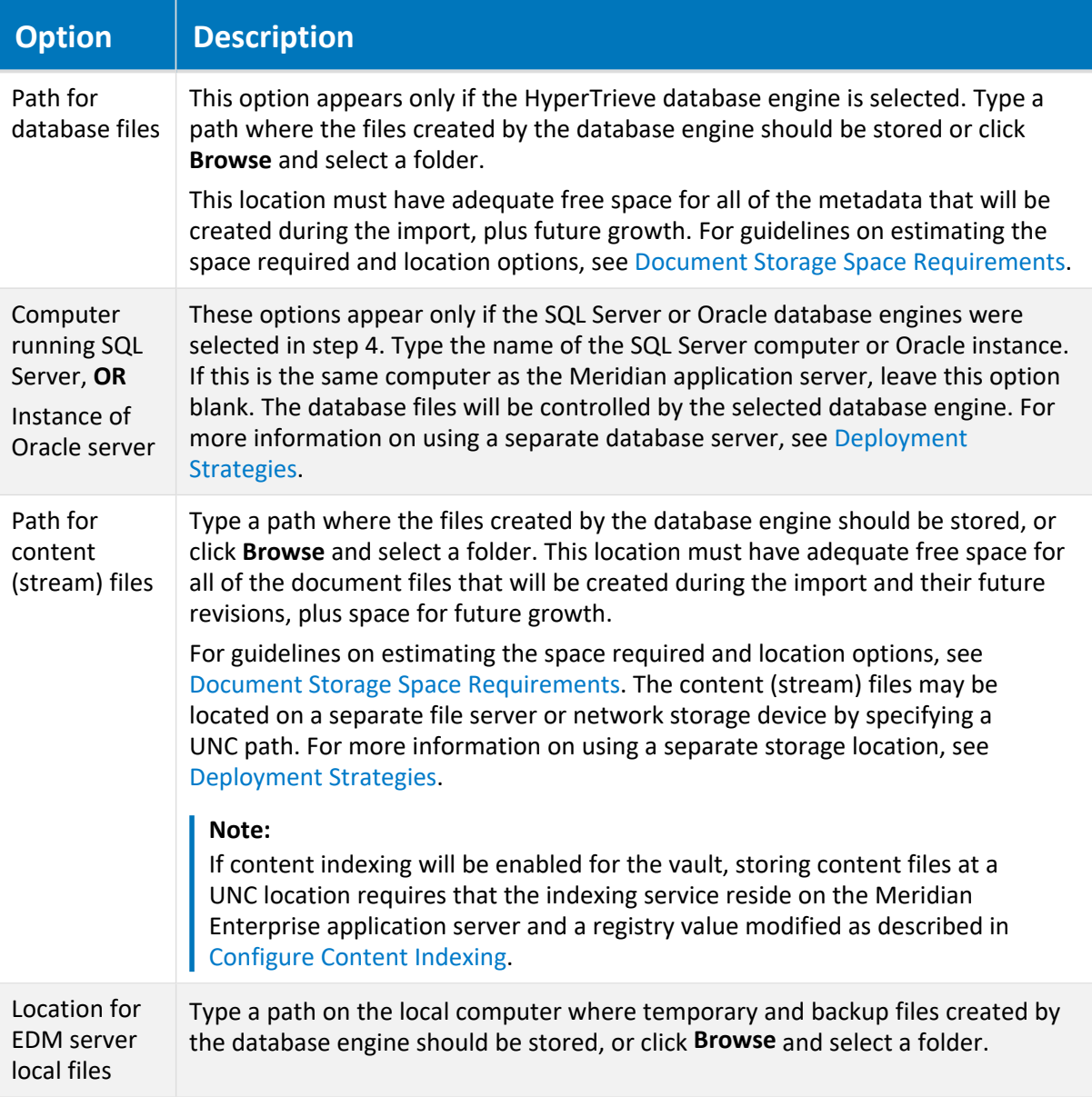

### 11. Click **Next**.

The next **Configure Database Engine** page appears. If the SQL Server or Oracle database engines were selected in step 4, a page appears listing additional database engine options.

Click options or type values using the descriptions in the following table. Otherwise, skip to step 12.

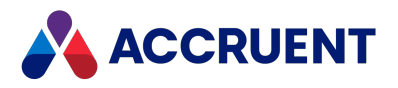

#### **Database file options**

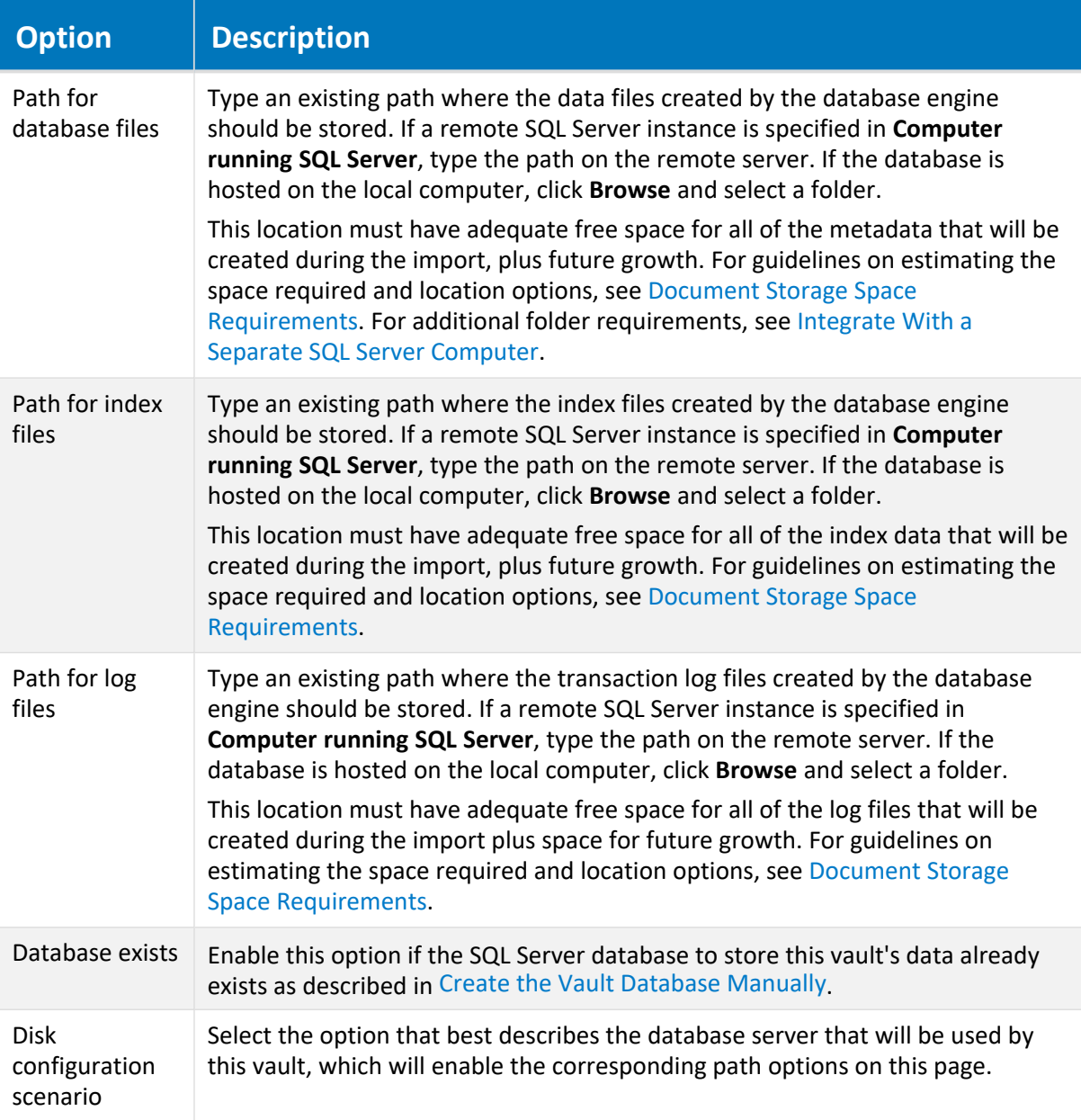

### 12. Click **Next**.

The next **Configure Database Engine** page appears.

13. Select database cache size values using the descriptions in the following table.

These settings can be adjusted later. For more information on optimizing vault performance, see Optimize [Performance.](#page-295-0)

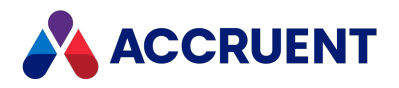

#### **Database cache options**

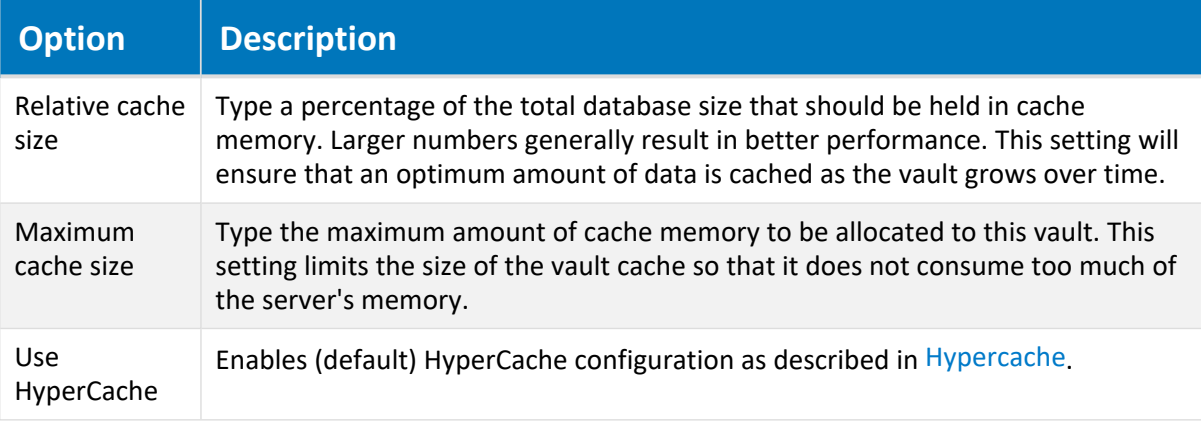

### 14. Click **Next**.

If the SQL Server or Oracle database engines were selected in step 4, skip to step 15.

15. Select database configuration settings using the descriptions in the following table.

### **Hypertrieve database options**

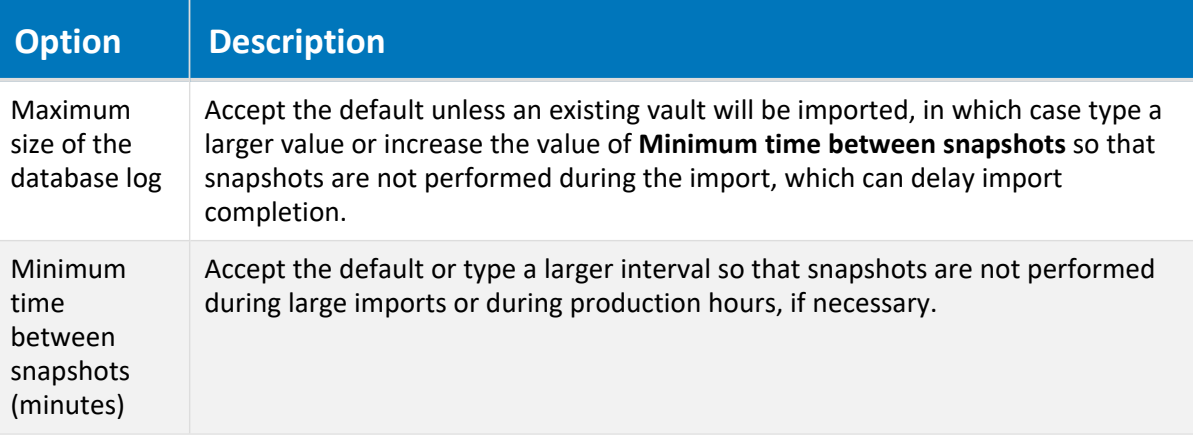

### 16. Click **Next**.

The next **Completing the New Vault Wizard** page appears.

17. Confirm the settings that are shown and click **Finish** to begin vault creation.

Depending on the options selected, vault creation can take several minutes or many hours.

18. If the SQL Server database engine was selected in step 4, continue with the task described in Integrate With a Separate SQL Server [Computer.](#page-354-0)

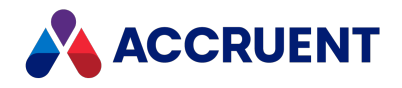

### Troubleshooting

If the synchronization between Meridian and Meridian Explorer fails inconsistently:

- 1. Check the SQL logs.
- 2. If an error is found, take corrective action such as increase the temporary database size.
- 3. Restart the **EDM Server**.
- 4. Restart **Meridian Enterprise Server**.
- 5. Retry the synchronization.

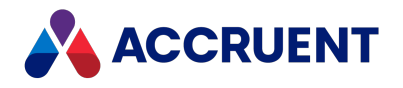

# <span id="page-175-0"></span>Exclude Existing Property Values When Importing a

# Vault

When creating a new vault in order to migrate data from an existing vault, you have the option to exclude unwanted property values from the new vault. This is possible not only for released or in-progress documents, but also for previous releases or deleted documents. The task that follows will remove the property values completely, even in history.

### **Note:**

This task does not prevent the property definition itself from being imported into the new vault. The property definition will exist in the vault but the imported documents will not have any values for the excluded properties. It is not possible to remove a used property definition. To remove the unused property definition, delete it as described in *Create And Edit Custom Properties* in the *Meridian Enterprise Configuration Guide*.

To exclude property values during import:

1. Create a new text file and give it a descriptive name (for example, ImportFilter.ini).

This file should contain the following information:

- **•** A section named **[Generic]**.
- <sup>l</sup> Under the **[Generic]** section, a setting named **Vault** equal to the name of the vault to import (for example, **Vault=EDM**).
- <sup>l</sup> Optional: Under the **[Generic]** section, create settings as necessary using the descriptions in the following table.
- For each property set in the source vault for which you want to exclude property values, create a section in the file with the internal name of that property set (for example, **[Custom]**).
- For each property set section, create a setting for each property that you want to exclude and set it equal to **1** (for example, **ChangeManagementDateCompleted=1**). Omit properties that you want to include in the import to the new vault.
- 2. Add a string type value named **ImportFilterFile** to the registry of the Meridian application server under the following key:

```
HKEY_LOCAL_MACHINE\SOFTWARE\Cyco\AutoManager
Meridian\CurrentVersion\OML
```
This value should contain the path and name of the import filter file that you created in step 1.

3. Using the Administrator tool, create a new vault using the existing vault as input as described in [Create](#page-168-0) a New Vault.

After the import, the new vault will not contain the property values specified in the import filter.

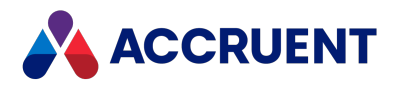

### **Optional filter file settings**

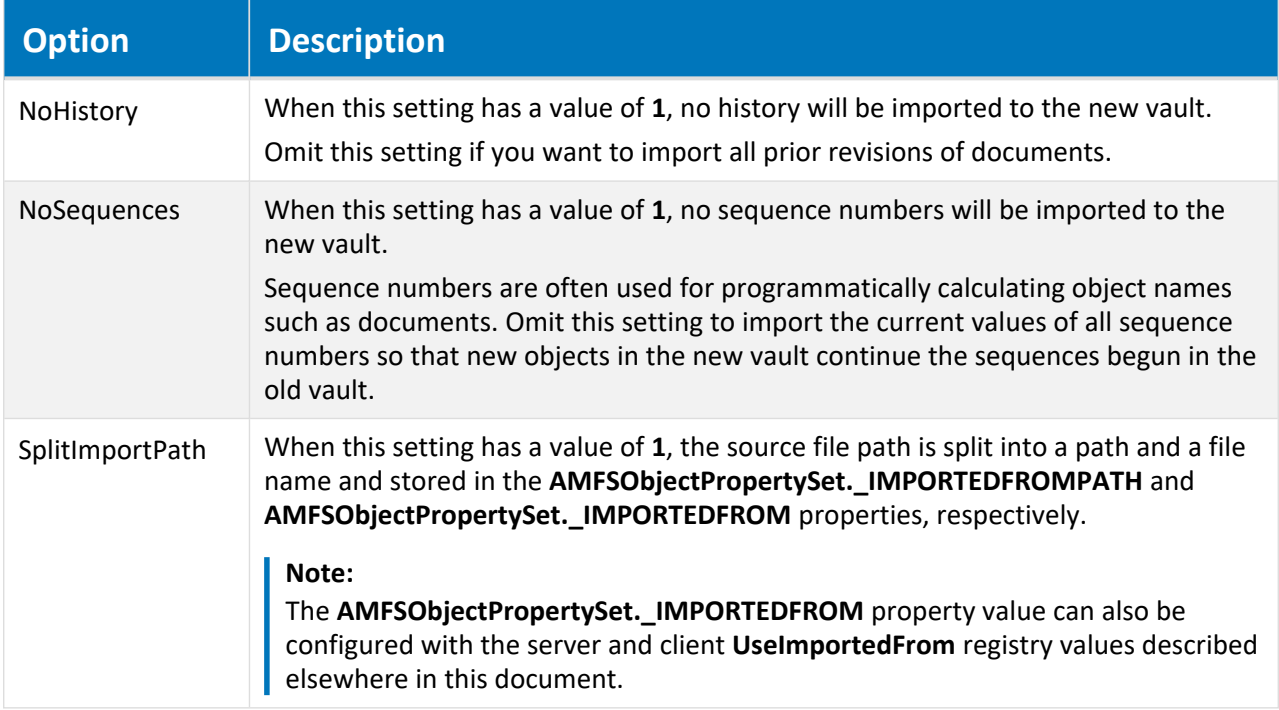

Following is an example . ini file:

[Generic] Vault=EDM NoHistory=0 NoSequences=1 SplitImportPath=1

[Custom]

ChangeManagementDateCompleted=1 ChangeManagementDateEntered=1 ChangeManagementEnteredBy=1 ChangeManagementPriority=1 ChangeManagementRemarks=1 ChangeManagementRequestType=1 ChangeManagementStatus=1 ChangeManagementWeekDue=1

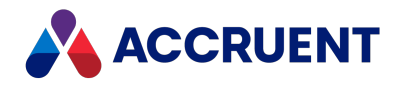

# View and Edit Vault Properties

After you create a vault, you can later view and edit the options that you set during creation as well as others. You might want to do this to:

- Optimize its performance
- Reconfigure its database file locations
- Configure it for offline mode use
- Change history retention
- Adjust client options

To view or edit a vault's properties:

1. In Meridian Enterprise Administrator, click **EDM Server** in the left pane.

The active vaults are listed in the right pane.

- 2. Select the vault in the right pane for which you want to view or edit its properties.
- 3. On the **Action** menu, select **Properties**.

The vault's **Properties** dialog box appears. Many of the options that are accessible from this dialog are the options that were set when the vault was created.

4. Click options or type values using the descriptions in the following table.

**Vault configuration options**

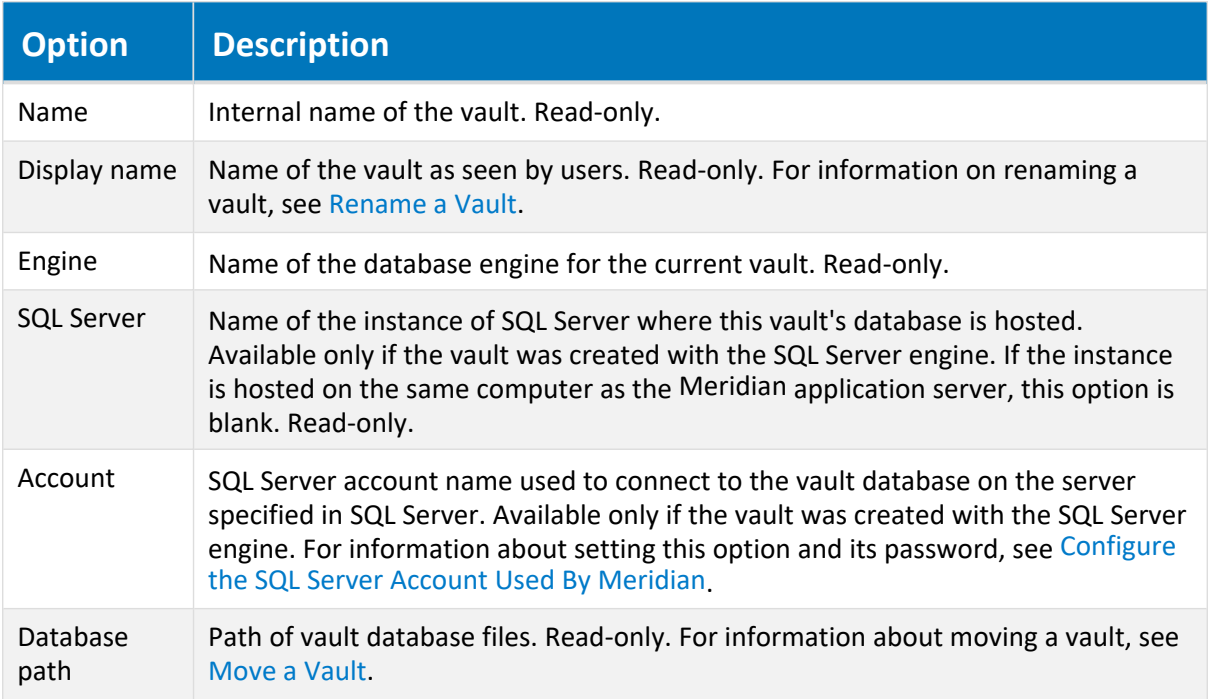

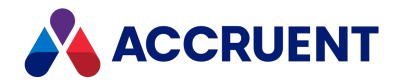

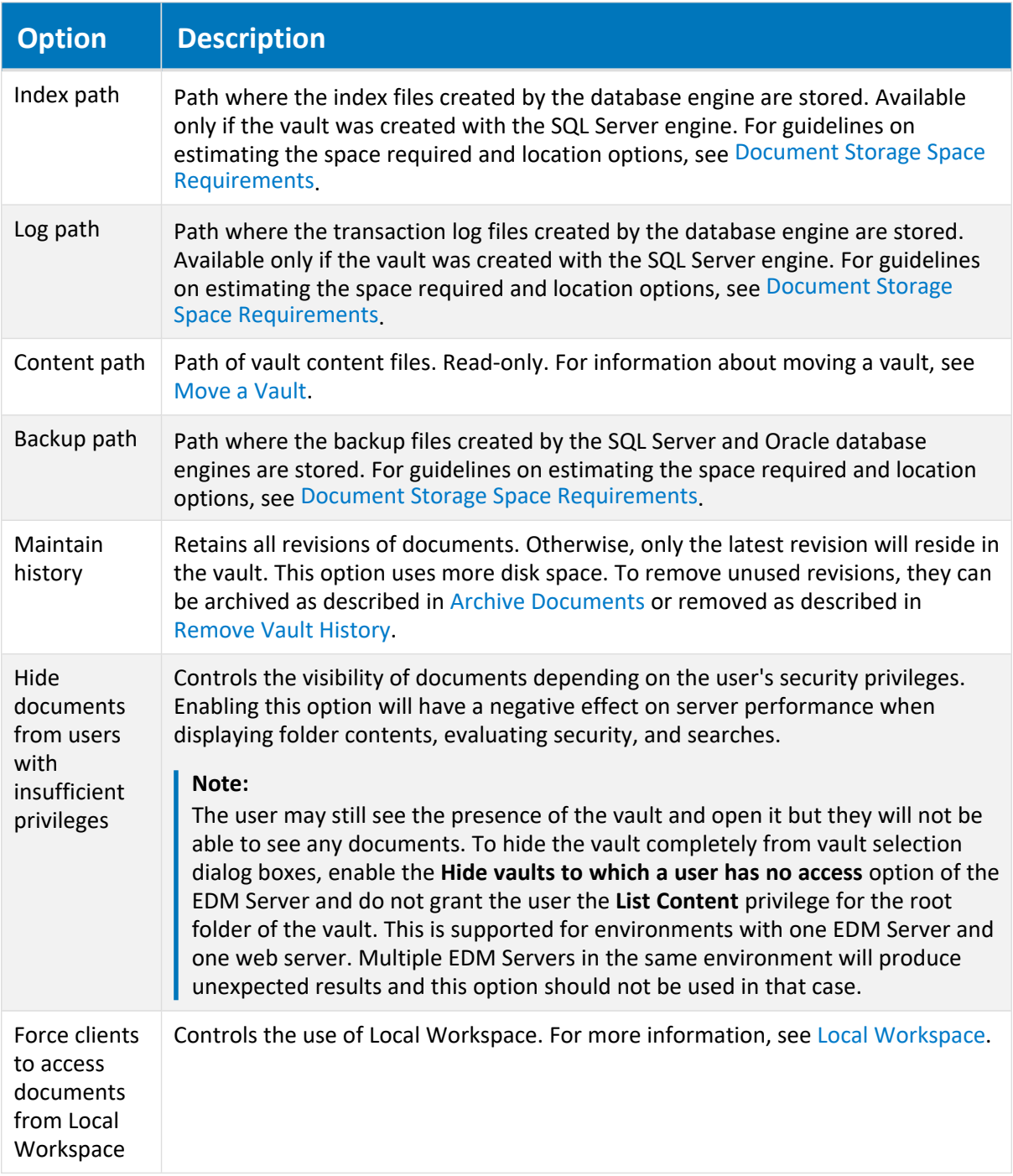

- 5. Click the **Advanced** button to view or edit the vault's performance options as described in [Optimize](#page-327-0) Vault [Performance.](#page-327-0)
- 6. Click the **Status** button to view the current status of the prerequisites for working with the vault in Offline mode as described in *Offline Mode And Remote Mode* in the *Meridian Enterprise User's Guide*.

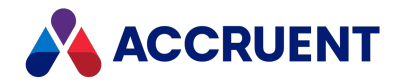

- 7. Click the **Content Indexing** tab to view or edit the vault's content indexing options as described in Content [Indexing.](#page-283-0)
- 8. Click the **Advanced Features** tab to view or edit the vault's additional options described in the following table.
- 9. Click **OK**.

**Extensibility options**

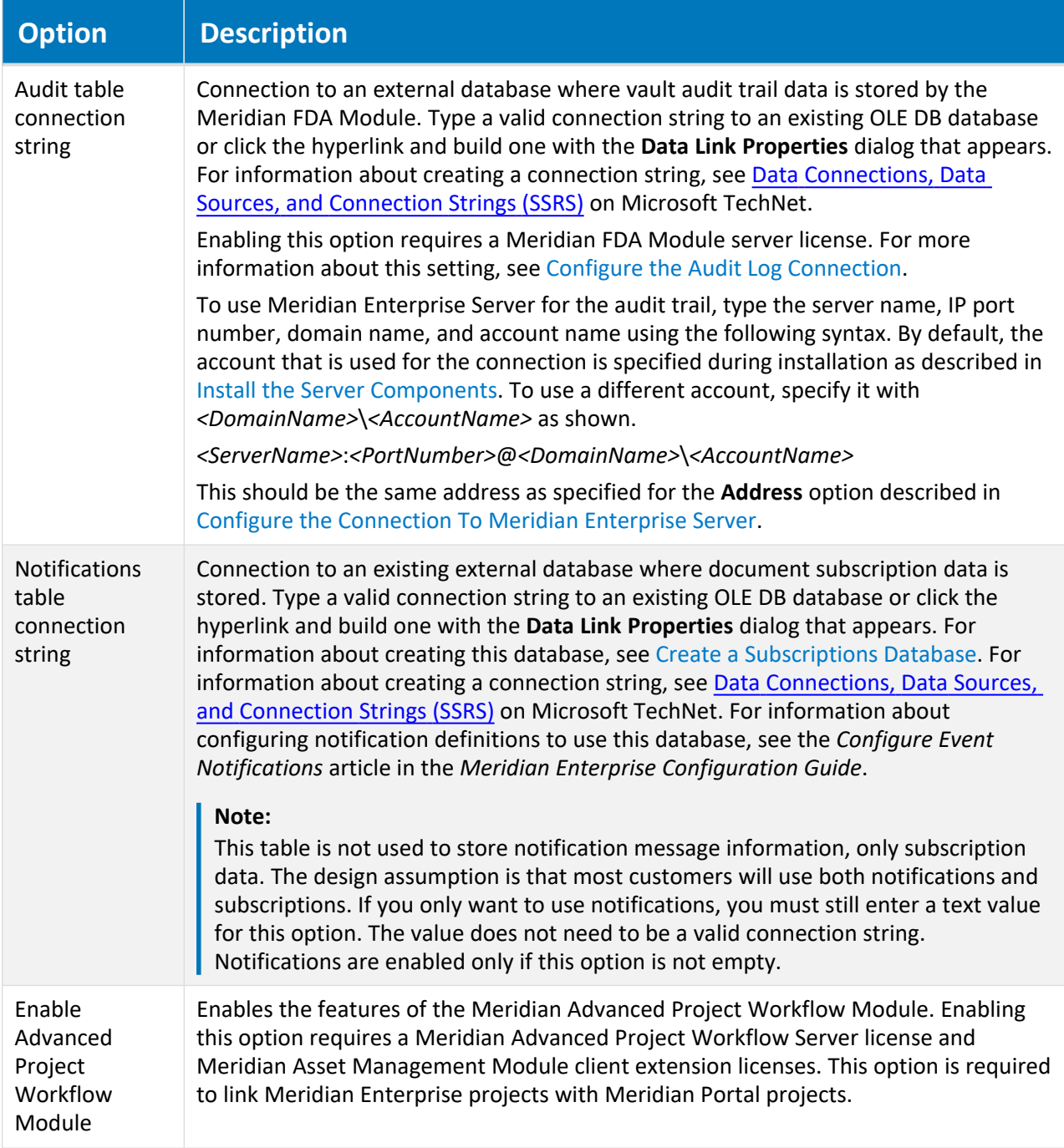
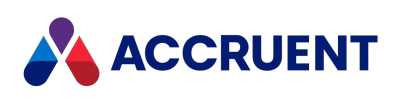

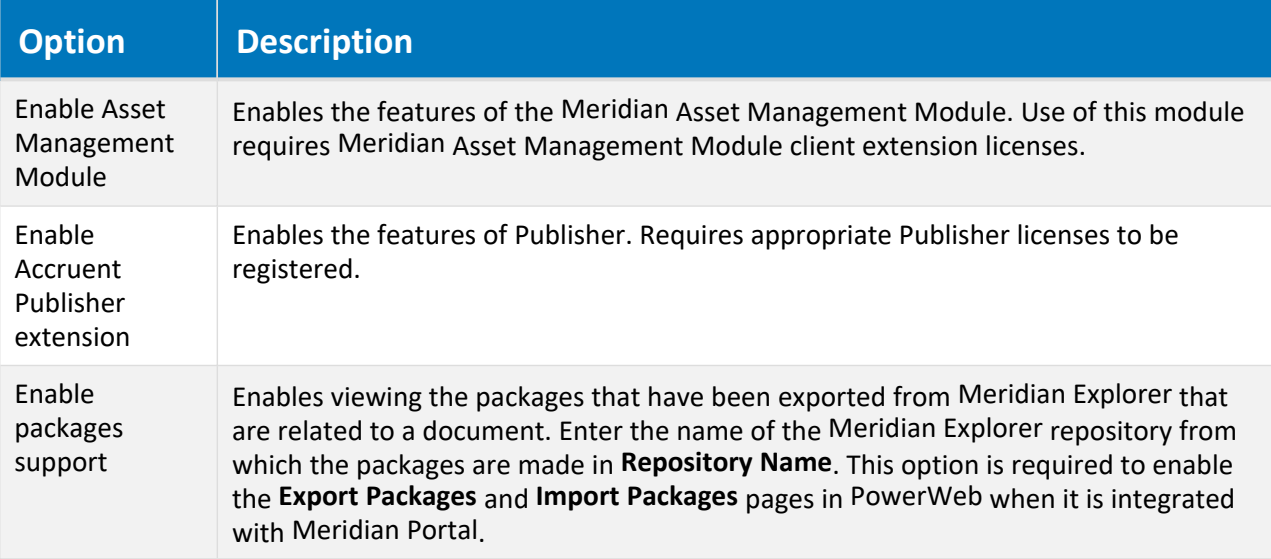

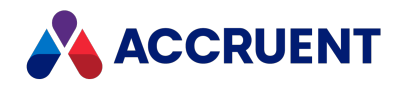

# Create a Subscriptions Database

The document event subscription feature requires an existing external database in which to store subscription information for each user. By default, Meridian Enterprise does not create this database automatically. If subscriptions will be allowed in the vault, a database must be created by a database administrator. The Meridian application server and the database must meet the requirements described in Meridian Application Server [Requirements](#page-34-0). Scripts for SQL Server and Oracle are installed by the Meridian Enterprise setup program for your convenience that will create the database and the necessary schema. The scripts must be executed by a user with sufficient rights to perform the actions in the scripts.

Once you have created your subscriptions database, you will need to connect it to your vault [using](#page-179-0) the [Notifications](#page-179-0) table connection string setting.

#### **Important!**

If the subscription database already exists, the scripts will delete it first and then recreate it.

### SQL Server

To create a subscriptions database in SQL Server:

1. Copy the following script file from the Meridian application server to the SQL Server host computer:

C:\Program Files\BC-Meridian\Program\BC Notification\BCNotesDB.sql

- 2. On the SQL Server host computer, navigate to the folder where you copied the file in step 1.
- 3. Run the script using the  $sqLcmd$  command-line program and one of the following examples:

#### **Note:**

- <sup>l</sup> We recommend using the database name **<***VaultName***>Subscriptions**.
- If the database server is running SQL Server Express, SQL Server Small Business, or another edition that creates a default named instance when the software is installed, specify the name of the database server and the SQL Server instance name together, for example, *<ServerName>***\SQLEXPRESS** or *<ServerName>***\MSSMLBIZ**.

```
sqlcmd -S <ServerName> -E -i BCNotesDB.sql -v DatabaseName =
"<SubscriptionsDatabaseName>"
```
#### **OR**

```
sqlcmd -S <ServerName> -U <UserName> -P <Password> -i BCNotesDB.sql
-v DatabaseName = "<SubscriptionsDatabaseName>"
```
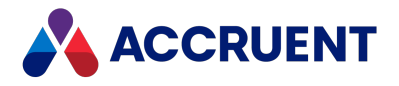

## **Oracle**

To create a subscriptions database in Oracle:

1. Copy the following file on the Meridian Enterprise application server to the Oracle host computer:

```
C:\Program Files\BC-Meridian\Program\BC
Notification\ORACreateTablesNt.sql
```
- 2. On the Oracle host computer, navigate to the folder where you copied the files in step 1.
- 3. Open SQL \*Plus.
- 4. Run the following command:

@ORACreateTablesNt.sql

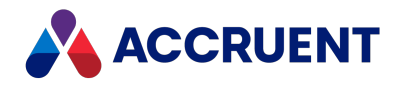

## Monitor Vault Status

After vaults are created, configured, populated with documents, and put into production use, we recommend that a System Administrator monitor their status on a regular basis, for example, weekly for the first month after a new vault is created and monthly thereafter. Monitoring vault status ensures that the vaults are operating correctly, backed up, and remain free of inconsistencies. Investing a small amount of time in monitoring vault status can help prevent or minimize data loss later.

To monitor vault status:

- 1. In Meridian Enterprise Administrator, click **EDM Server** in the left pane. The active vaults are listed in the right pane.
- 2. Review and confirm the values in the **Status** column for each vault.

They should each contain **Operational**. Other possible values include:

<sup>l</sup> **Backup and upgrade required**

See Prepare For [Backups](#page-260-0) and Upgrade [Meridian](#page-100-0) Vaults.

- Backup failed
- <sup>l</sup> **Backup required**

See Prepare For [Backups](#page-260-0) and Upgrade [Meridian](#page-100-0) Vaults.

- Newer software version required
- <sup>l</sup> **Reindex required**

See Change [Operating](#page-266-0) System Versions.

- Repair in progress
- Undefined
- Upgrade in progress
- <sup>l</sup> **Upgrade required**

A vault upgrade is required after the Meridian application server software has been upgraded as described in Upgrade [Meridian](#page-100-0) Vaults

A vault backup is required if one has not been successfully performed within the last five days (default) as described in Prepare For [Backups.](#page-260-0) You can determine the date of the last successful backup by viewing the modification dates of the files contained in the vault's Backup folder. If you have configured a recovery log task to be executed by the Windows Task Scheduler, also check the date of the last recovery log file. If it is the same as the last successful backup, chances are good that both tasks failed for the same reason, typically an expired password for the service account used to run the scheduled tasks.

#### **Note:**

The number of days since the last successful backup before an alert is displayed when the Meridian Enterprise Administrator is opened. This setting can be configured with the **AlertNoBackup** registry value described in [Windows](#page-459-0) Registry Keys.

3. Review and confirm the values in the **Content Indexing** column for each vault.

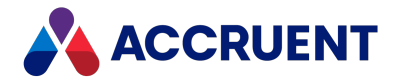

The possible values include **Enabled** and **Disabled**. To enable content indexing for a vault, see Content [Indexing.](#page-283-0)

4. On the Meridian application server, open and review the Application event log for vault status messages as described in Review the [Application](#page-457-0) Event Log.

If the numbers in the vault status messages are not zeros, consider running the Vault Consistency Wizard as described in Vault [Consistency](#page-218-0) Toolkit. Also review the log for other warning or error messages originating from any of the Meridian services.

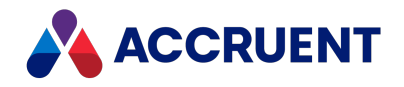

# <span id="page-185-0"></span>Audit Vault Activity

Meridian Enterprise is capable of logging all actions that have been completed that create, modify, delete, or export data related to any object in the vault using any of the client applications and application links, including Meridian Enterprise Configurator. This feature meets the requirements of Title 21 Part 11 of the U.S. Code of Federal Regulations that applies to the Food and Drug Administration. Once configured for a vault, audit data is logged automatically. No client configuration is required.

Audit data is only logged for standard Meridian Enterprise commands. Custom commands can be audited by adding calls to the **Vault.AuditEvent** method in the vault's VBScript event handlers. The data is stored in a secured database separate from the document metadata. Audit log data is generated automatically in chronological order. Data cannot be imported into the activity database. No user, regardless of their privileges, can modify the audit data. New audit data does not overwrite existing audit data. Audit data is retained for the life of the vault. For a list of the audited actions, see [Audited](#page-195-0) Actions.

**Note:**

- Releasing documents using VBScript (for example, Document. ChangeWorkflowState AS WE RELEASED, "", "") is not logged if the **SDWFEvents** setting is set to **N** (default) in the vault configuration. If such script exists in the vault configuration and the document type workflow events must be prevented, then you must provide custom notification scripting. If the document type workflow events do not need to be prevented, set **SDWFEvents** to **Y**. The setting can be found in the **[ScriptEvents]** section of the **Application Integration** tab in the **Environment** branch of the configuration tree in Configurator.
- <sup>l</sup> Electronic signatures made in PowerWeb are only logged if the **Enable PowerWeb client components** option is enabled for that user.

Meridian Enterprise supports one of the following stores for audit data:

• Standalone database that can be viewed by users with the special audit log viewer web application described in this chapter. The data can be viewed, filtered, and exported by authorized users as described in *View And Save the Audit Log* in the *Meridian Enterprise User's Guide*.

We recommend using this method only if Meridian Enterprise Server is not deployed. Configuring a Meridian Enterprise server to use this method is described in the following topics.

• Meridian Enterprise Server database. We recommend using this method if Meridian Enterprise Server is deployed. Configuring a Meridian Enterprise server to use this method is done with the **Use Enterprise server for the audit log** option described in Configure the [Connection](#page-379-0) To Meridian [Enterprise](#page-379-0) Server.

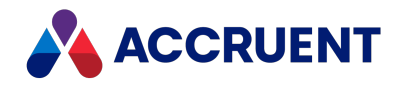

# <span id="page-186-0"></span>Create an Audit Log Database

#### **Note:**

This task is required only if the audit log data must be stored in a standalone external database. It is not required if the audit log data will be stored in Meridian Enterprise Server.

The audit log feature requires an existing external database in which to store the vault event information. By default, the Meridian Enterprise does not create this database automatically. The database must be created by a database administrator. Scripts for SQL Server and Oracle are installed by the Meridian Enterprise setup program for your convenience that will create the database and the necessary schema. The scripts must be run by a user with sufficient rights to perform the actions in the scripts.

- If the subscription database already exists, the scripts will delete it first and then recreate it.
- Depending on the amount of activity in your vaults, the audit log database can grow quite large. If the amount of disk space allowed for the database is restricted, errors can occur and background processes may fail. We highly recommend that you allow unlimited growth of the database with the database management tools and periodically monitor the database size.

Audit log data is stored using the UTC time zone, and is not based on the server time.

### SQL Server

To create an audit log database in SQL Server:

1. Copy the following script file from the Meridian Enterprise application server to the SQL Server host computer:

C:\Program Files\BC-Meridian\Program\BC Audit\BCAuditTrailDB.sql

- 2. On the SQL Server host computer, navigate to the folder where you copied the files in step 1.
- 3. Run the script using the  $sqlcmd$  command-line program and one of the following examples:

```
sqlcmd -S <ServerName> -E -i BCAuditTrailDB.sql -v DatabaseName =
"<AuditDatabaseName>"
```
Or to use different credentials than your own:

```
sqlcmd -S <ServerName> -U <UserName> -P <Password> -i
BCAuditTrailDB.sql -v DatabaseName = "<AuditDatabaseName>"
```
We recommend using the database name **<***VaultName***>AuditLog**.

If the database server is running SQL Server Express, SQL Server Small Business, or another edition that creates a default named instance when the software is installed, specify the name of the database server and the SQL Server instance name together, for example, *<ServerName>***\SQLEXPRESS** or *<ServerName>***\MSSMLBIZ**.

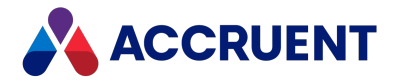

### **Oracle**

To create an audit log database in Oracle:

1. Copy the contents of the following folder on the Meridian Enterprise application server to the Oracle host computer:

C:\Program Files\BC-Meridian\Program\BC Audit

- 2. On the Oracle host computer, navigate to the folder where you copied the files in step 1.
- 3. Start SQL \*Plus.
- 4. Run the following command:

run @ORACreateTables.sql

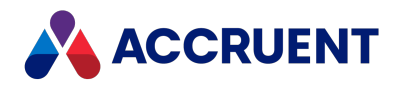

# Configure the Audit Log Connection

#### **Note:**

This task is required only if the audit log data must be stored in a standalone external database. It is not required if the audit log data will be stored in Meridian Enterprise Server.

Logging audit data requires an available OLE DB database and an OLE DB driver for that database must be installed on the Meridian Enterprise application server. The database does not need to be the same database as where the document metadata is stored.

The audit log table must be created by a database administrator as described in [Create](#page-186-0) an Audit Log [Database.](#page-186-0) You must know a valid connection string for that database or the parameters necessary to build one.

If the **Authenticate logon credentials with the operating system** option is enabled as described in the *Configure Authentication* article in the *Meridian Enterprise Configuration Guide*, Meridian Enterprise versions prior to 2017 SP1 require the **Host** parameter to be set in the connection string. With version 2017 SP1 and later, the **Host** parameter does not need to be specified in the audit log database connection string if the audit log database is located on the same server.

To configure the audit log connection:

- 1. In Meridian Enterprise Administrator, click **EDM Server** in the left pane. The active vaults are listed in the right pane.
- 2. Select the vault in the right pane for which you want to configure an audit log database.
- 3. On the **Action** menu, select **Properties**. The vault's **Properties** dialog box appears.
- 4. Click the **Advanced Features** tab.

The **Advanced Features** options appear.

- 5. Click options or type values using the descriptions in the following table.
- 6. Click **OK**.

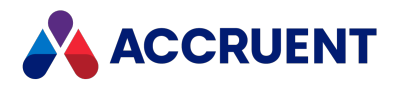

#### **Audit log database options**

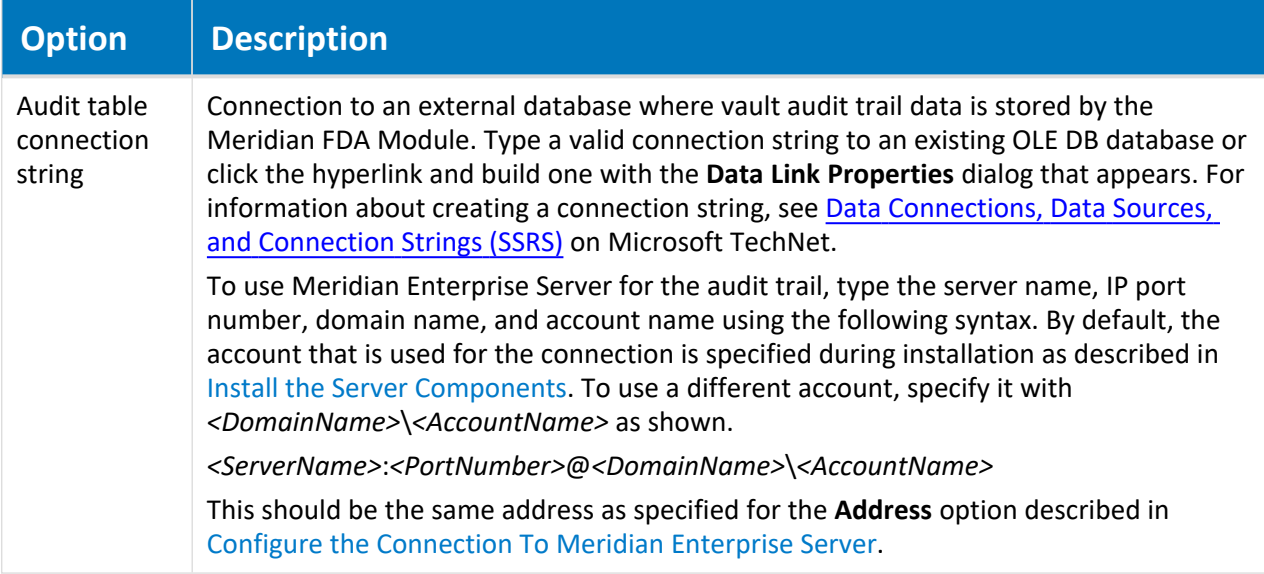

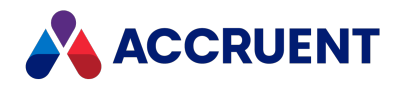

# <span id="page-190-0"></span>Install the Audit Log Viewer

#### **Note:**

This task is required only if the audit log data must be stored in a standalone external database. It is not required if the audit log data will be stored in Meridian Enterprise Server.

The Meridian audit log is enabled by creating the audit log database as described in [Create](#page-186-0) an Audit Log [Database.](#page-186-0) The database contains information about the actions listed in [Audited](#page-195-0) Actions. The audit log viewer allows users to view the audit log data read-only. The viewer can be configured as described in [Configure](#page-191-0) the Audit Log Viewer.

The audit log viewer is a web application that is installed with the Meridian Enterprise PowerWeb components but the installation must be completed manually on the web server that will run the application. We recommend installing it on the PowerWeb web server.

#### **Note:**

The audit log viewer web application requires Microsoft .NET Framework 4.6 on the web server where the application is hosted. The **Accruent Publisher extension** component must have been selected when Meridian Enterprise was installed on the computer.

### Installation

To install the audit log viewer:

- 1. On the web server, in Internet Information Services Manager, in the default website, locate the web application **WebExtensibilityDBViewer**.
- 2. Disable all authentication types except **Windows Authentication**.
- 3. Set user permissions to the viewer to meet your organization's requirements.

## Test Audit Log Viewer

To test the audit log viewer:

- 1. Perform one or more of the actions listed in [Audited](#page-195-0) Actions.
- 2. View the audit log as described in *View And Save the Audit Log* in the *Meridian Enterprise User's Guide*.

By default, the audit log viewer can only be opened from within Meridian Enterprise. The database connection string, user name, and user privileges are passed in the URL to the web application as encrypted data.

To open the audit log viewer outside of Meridian Enterprise, type a connection string (without the **Provider** keyword) in the **connectionString** attribute of the **AuditDBConnectionString** setting in the **appSettings** section of the web.config file of the web application.

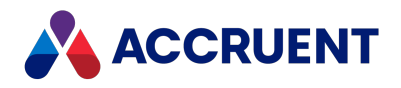

# <span id="page-191-0"></span>Configure the Audit Log Viewer

#### **Note:**

This task is required only if the audit log data must be stored in a standalone external database. It is not required if the audit log data will be stored in Meridian Enterprise Server.

After the audit log viewer has been installed as described in Install the Audit Log [Viewer](#page-190-0), some of its features can be configured to meet your requirements:

- Visibility and order of the columns
- Visibility of the viewer header (logo and title), such as hiding it when showing the viewer as an external property page for document types, as described below
- Modify the text of the event descriptions as described in Localize the Audit Log [Database](#page-193-0)

## Change Visibility and Order of Columns

To change the visibility and order of the columns:

- 1. Open the web.config configuration file of the audit log viewer in any text editor. By default, the file is located in C:\inetpub\AMM\WebExtensibilityDBViewer.
- 2. In the **appSettings** section of the file, modify the values of the settings described in the following table.

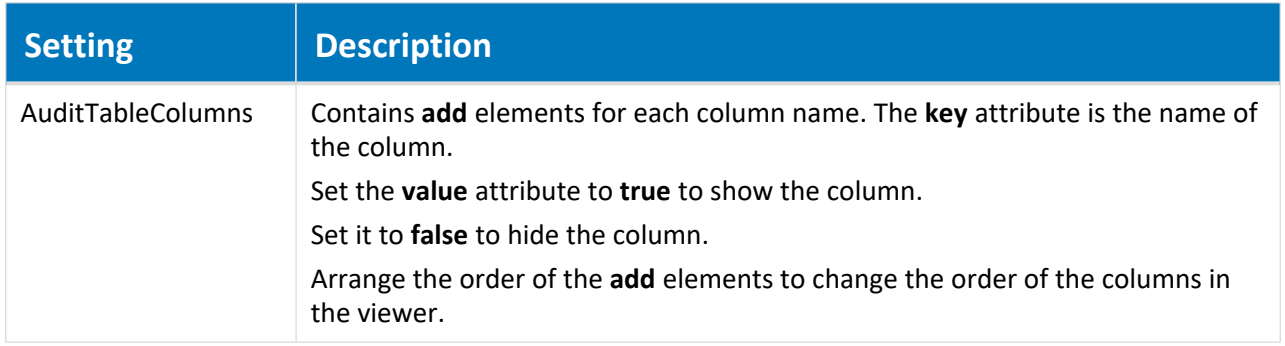

#### **Column settings**

### Hide Viewer Header

To hide the viewer header:

In the URL to show the viewer, set the **HideHeader** parameter to a non-zero number. For example, the following URL will show the audit log viewer without the header:

```
http://localhost/WebExtensibilityDBViewer/AuditView.aspx?MachineName=MyS
erver&VaultName=MyVault&HideHeader=1
```
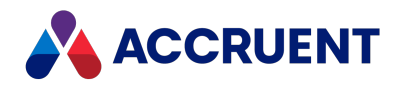

# Add an Audit Log Property Page

#### **Note:**

This task is required only if the audit log data must be stored in a standalone external database. It is not required if the audit log data will be stored in Meridian Enterprise Server.

In a standard deployment of the audit log viewer, users can open the report by clicking **View Audit Report** on the **Tools** menu in PowerUser. The viewer opens in a new browser window with all records available and ready for the user to begin filtering or searching. This method is useful if users typically need to check the activity for sets of documents.

The audit log viewer can also be implemented as a document property page to show only the audit records for the current document. This method is useful if users typically need to check the activity for individual documents, not sets of documents.

To add an audit log property page:

- 1. Confirm that the audit log viewer works correctly in its default configuration.
- 2. In Meridian Enterprise Configurator, create a new property page that shows an external URL as described in *Create a New Property Page* and *Configure External Pages* in the *Meridian Enterprise Configuration Guide*.
- 3. Type the following VBScript statement in **Page URL**:

```
"http://"<ServerName>
/WebExtensibilityDBViewer/AuditView.aspx?MachineName=
<ServerName>&VaultName=<VaultName>&HideHeader=1&ObjectID=" &
Document.ID
```
Where *<ServerName>* is the name of your web server and *<VaultName>* is the name of the vault where the documents reside for which you want to view the audit log.

To show the audit records for all documents, omit the  $\&$ ObjectID parameter and the Document.ID property. The page will then show the same records as the **View Audit Report** command.

4. Assign the page to the applicable document types as described in *Apply Property Pages To a Document Type* in the *Meridian Enterprise Configuration Guide*.

Assign the page as a property page only, not as a wizard page.

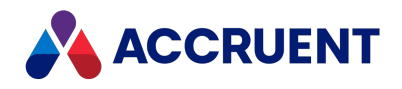

# <span id="page-193-0"></span>Localize the Audit Log Database

#### **Note:**

This task is required only if the audit log data must be stored in a standalone external database. It is not required if the audit log data will be stored in Meridian Enterprise Server.

By default, the Meridian audit log contains vault event descriptions in English. These descriptions will appear in reports and other places where the data is shown. Each description can be localized in the audit log database manually using the database management system tools or it can be more conveniently localized using a separate description file.

### Localize Audit Log Database

To localize the audit log database:

1. Open the following description file on the Meridian Enterprise application server in Microsoft Excel:

```
C:\Program Files\BC-Meridian\Program\BC Audit\Audit Actions
ENG.xlsx.
```
- 2. Edit the action descriptions in column **B** to meet your requirements and save your changes as a new comma-separated value (CSV) file.
- 3. Copy the CSV file to the audit log database host computer, whether SQL Server or Oracle.

## Load Modified Description File into SQL Server Audit Log

### Database

To load the modified description file into a SQL Server audit log database:

• On the SQL Server host computer, navigate to the folder where you copied the description file and run the Bulk Copy Program ( $BCP,exe$ ) as in the following example:

#### **Note:**

If the modified description file uses the comma character (,) to separate fields instead of the semicolon character (;), replace the semi-colon in the following example with a comma.

```
BCP Actions in <DescriptionFile>.csv -c -t ; -T -S <ServerName> -d
<DatabaseName>
```
The program replaces the existing descriptions in the audit log database with your localized descriptions.

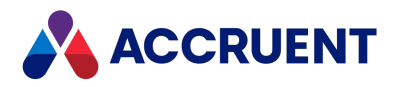

## Load Modified Description File into Oracle Audit Log

### Database

To load the modified description file into an Oracle audit log database:

1. Copy the following files from the Meridian Enterprise application server to the folder where you copied the definition file on the Oracle host computer:

C:\Program Files\BC-Meridian\Program\BC Audit\Ora Import Actions.bat C:\Program Files\BC-Meridian\Program\BC Audit\Ora\_Import\_Actions.ctl

2. On the Oracle host computer, run the following command line:

Ora\_Import\_Actions.bat <*OracleUser*>

The program replaces the existing descriptions in the audit log database with your localized descriptions.

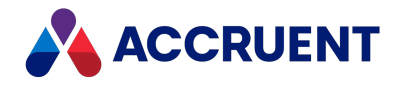

# <span id="page-195-0"></span>Audited Actions

When vault auditing is enabled and the audit log database is correctly configured, the Meridian logs vault activity to the specified table. The table has the structure shown in the following table. The audit data is the same whether it is stored in a standalone database or in the Meridian Enterprise Server database.

## Audit Table Structure

The structure of the audit table is listed in the table below.

**Audit table structure**

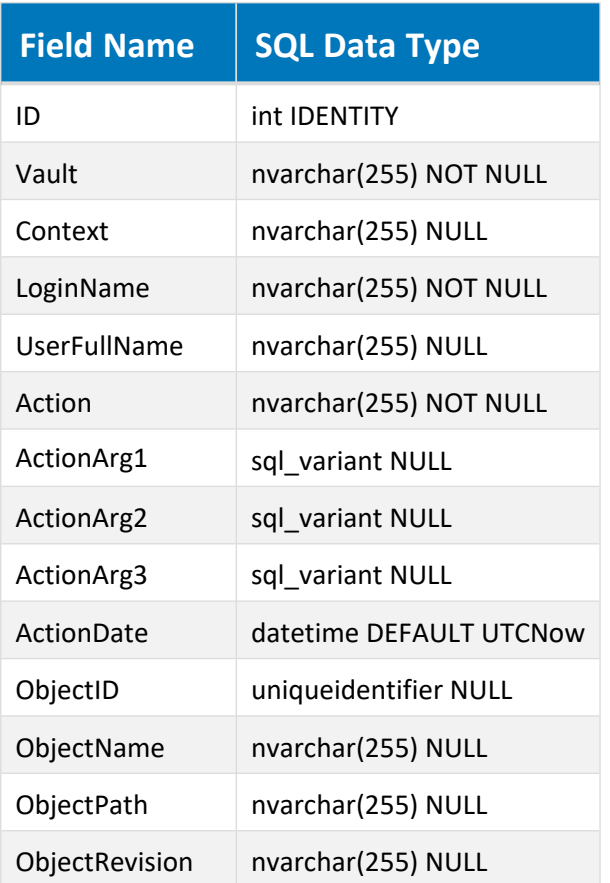

## Vault Content Actions

#### **Note:**

The values of **Action** for built-in Meridian actions are predefined strings in English. Custom command action strings must be defined by the custom functions.

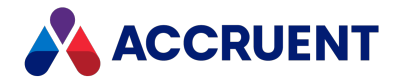

The vault content actions that the Meridian logs to the audit log database are listed in the following table. The values of the action arguments (for example, **ActionArg1**) depend on the action performed. Custom actions can also be logged with the **Vault.AuditEvent** method described in the *Meridian Enterprise VBScript API Reference Guide*.

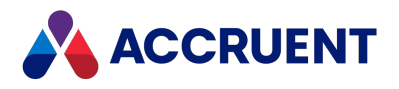

**Meridian Enterprise vault content actions**

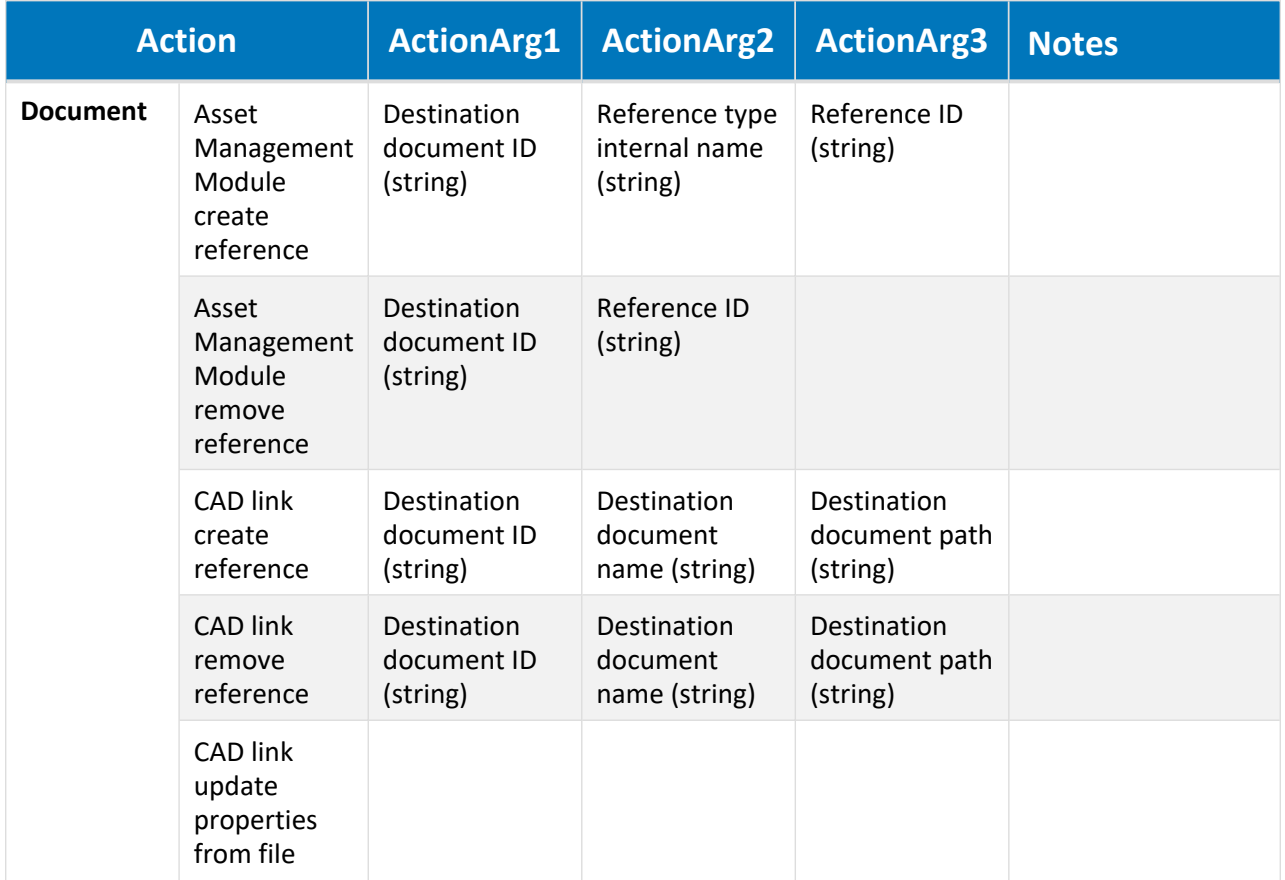

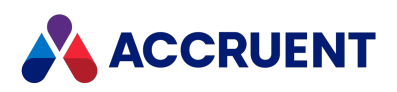

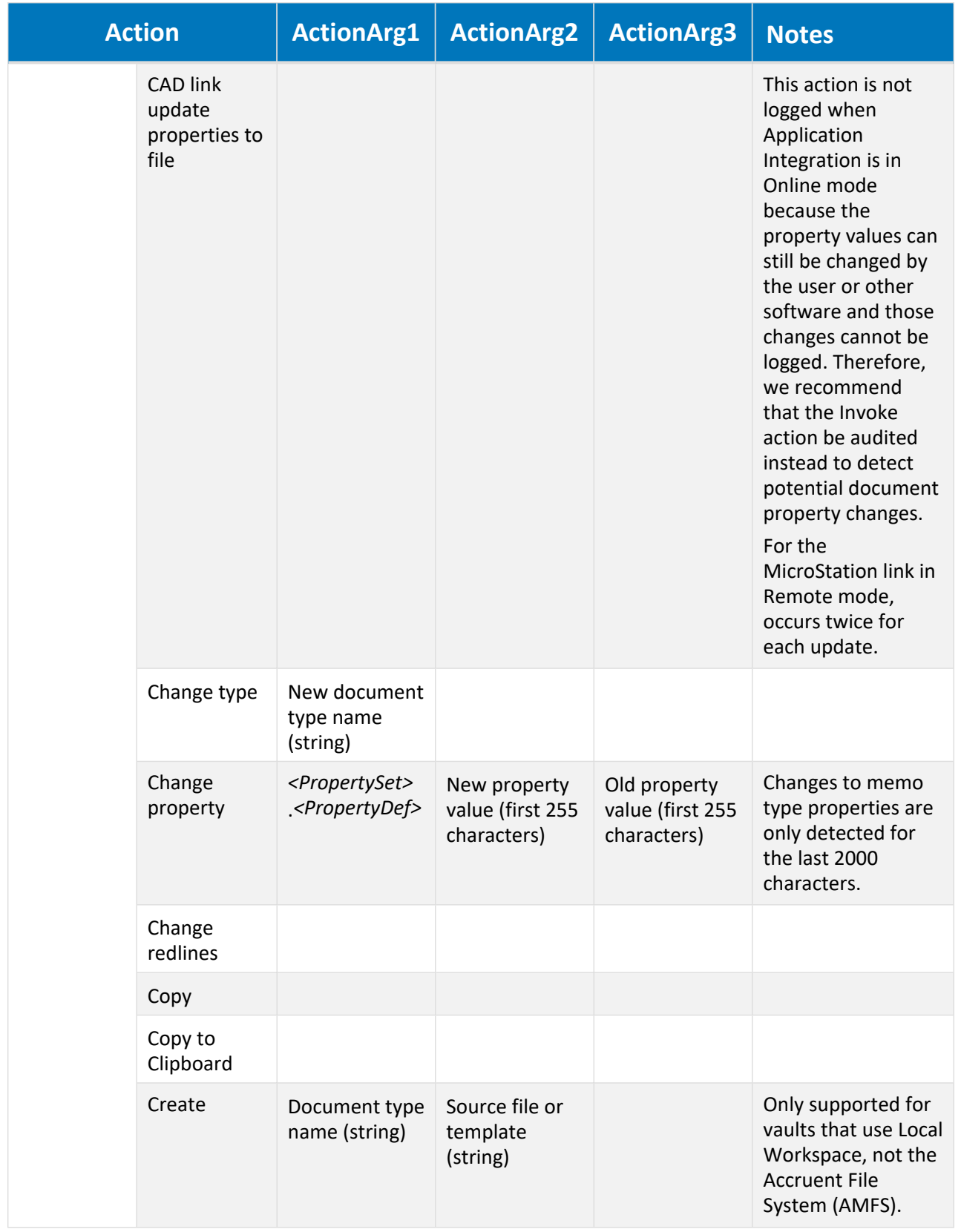

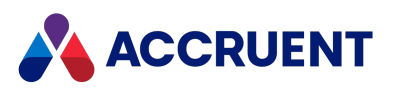

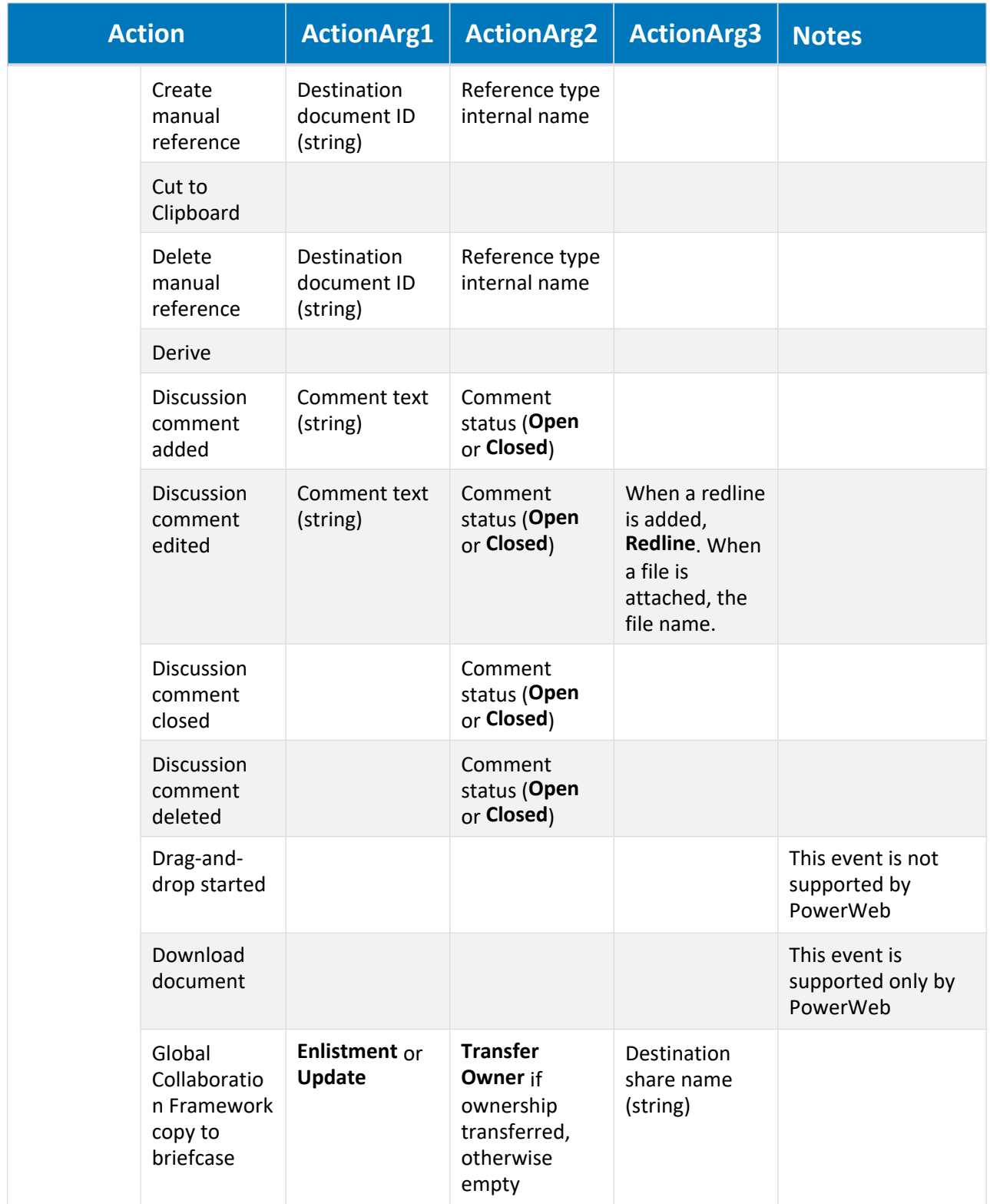

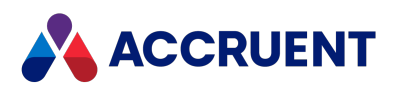

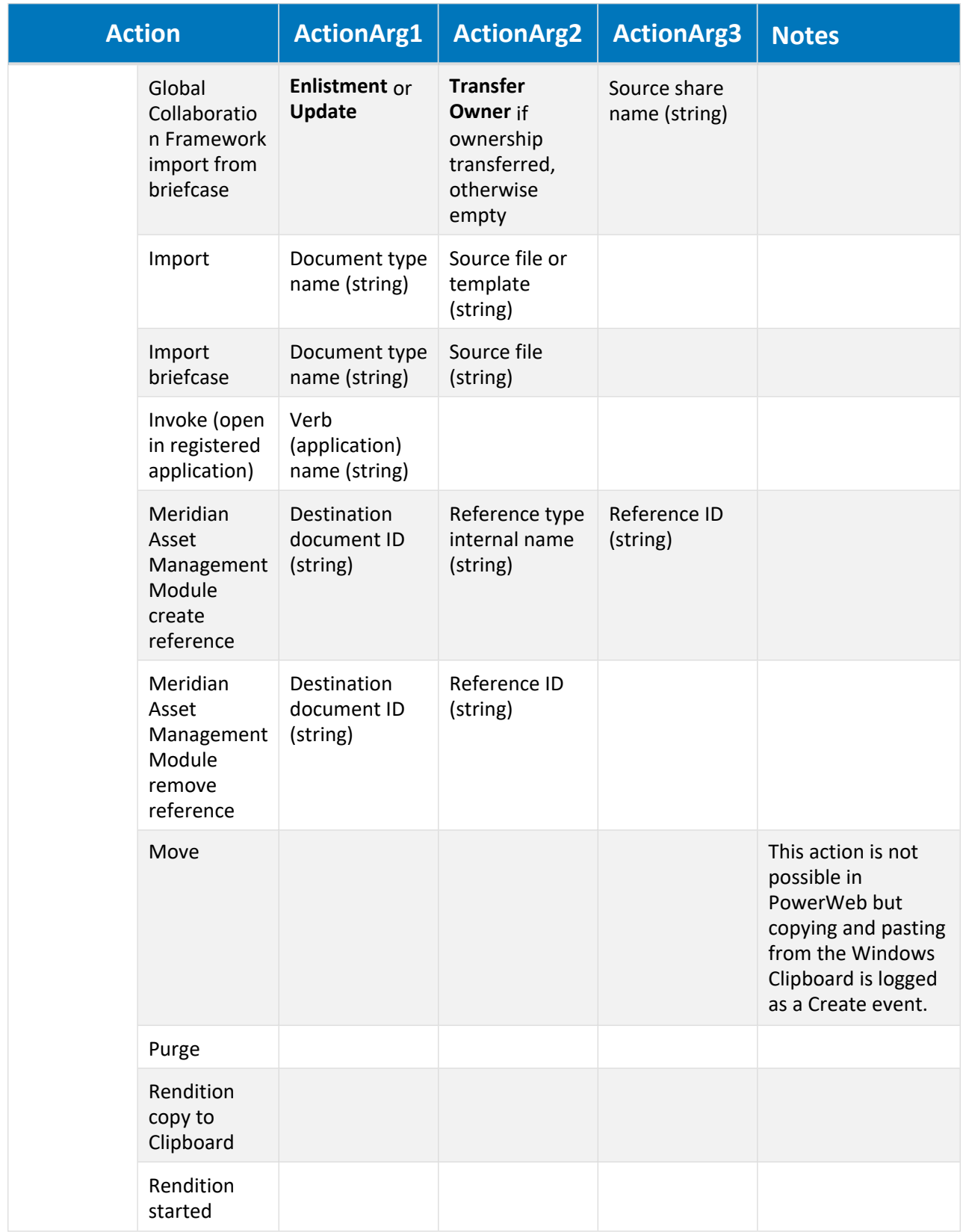

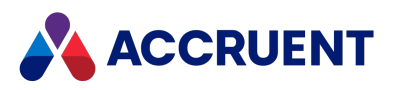

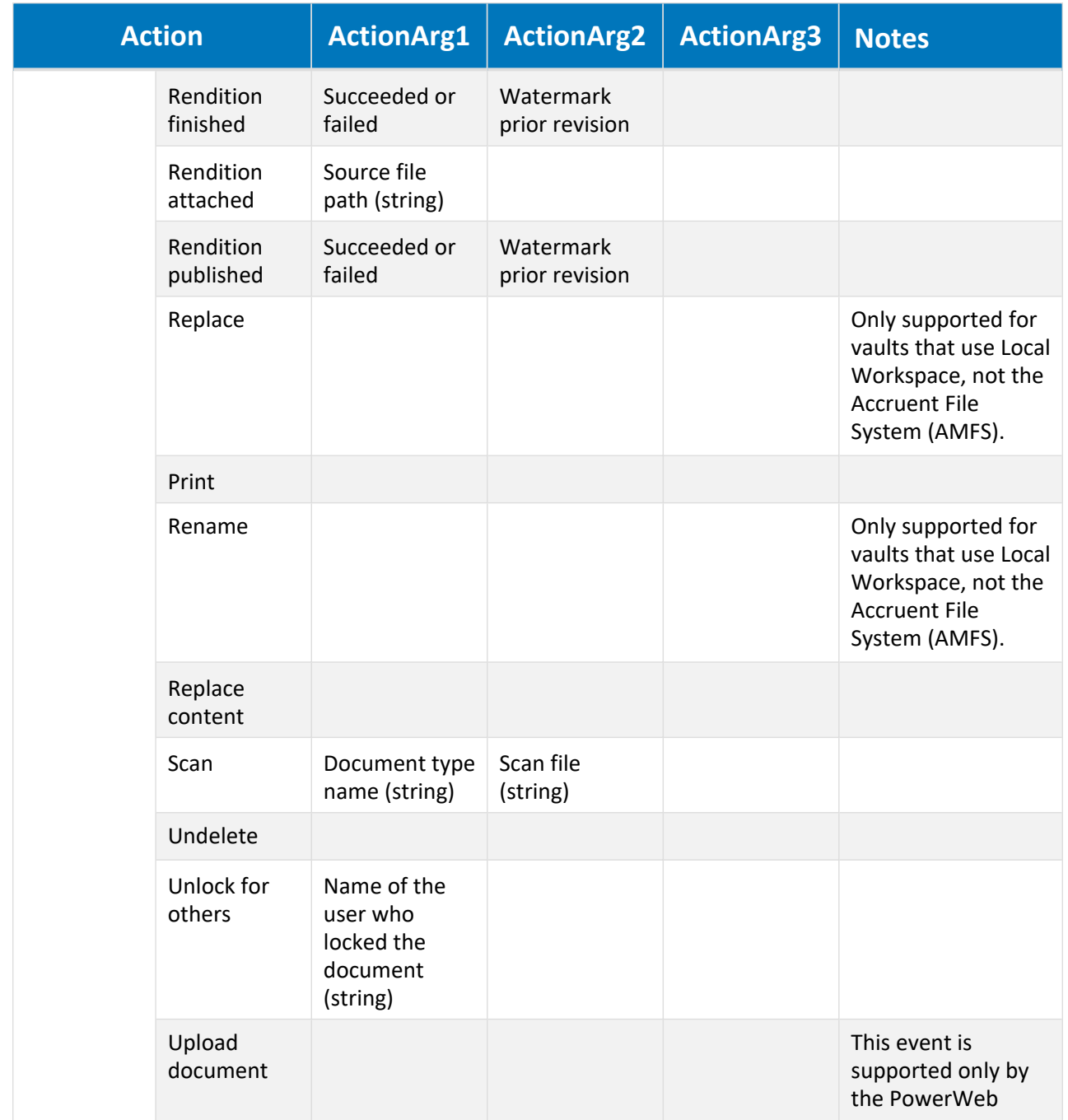

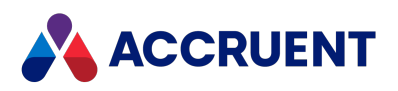

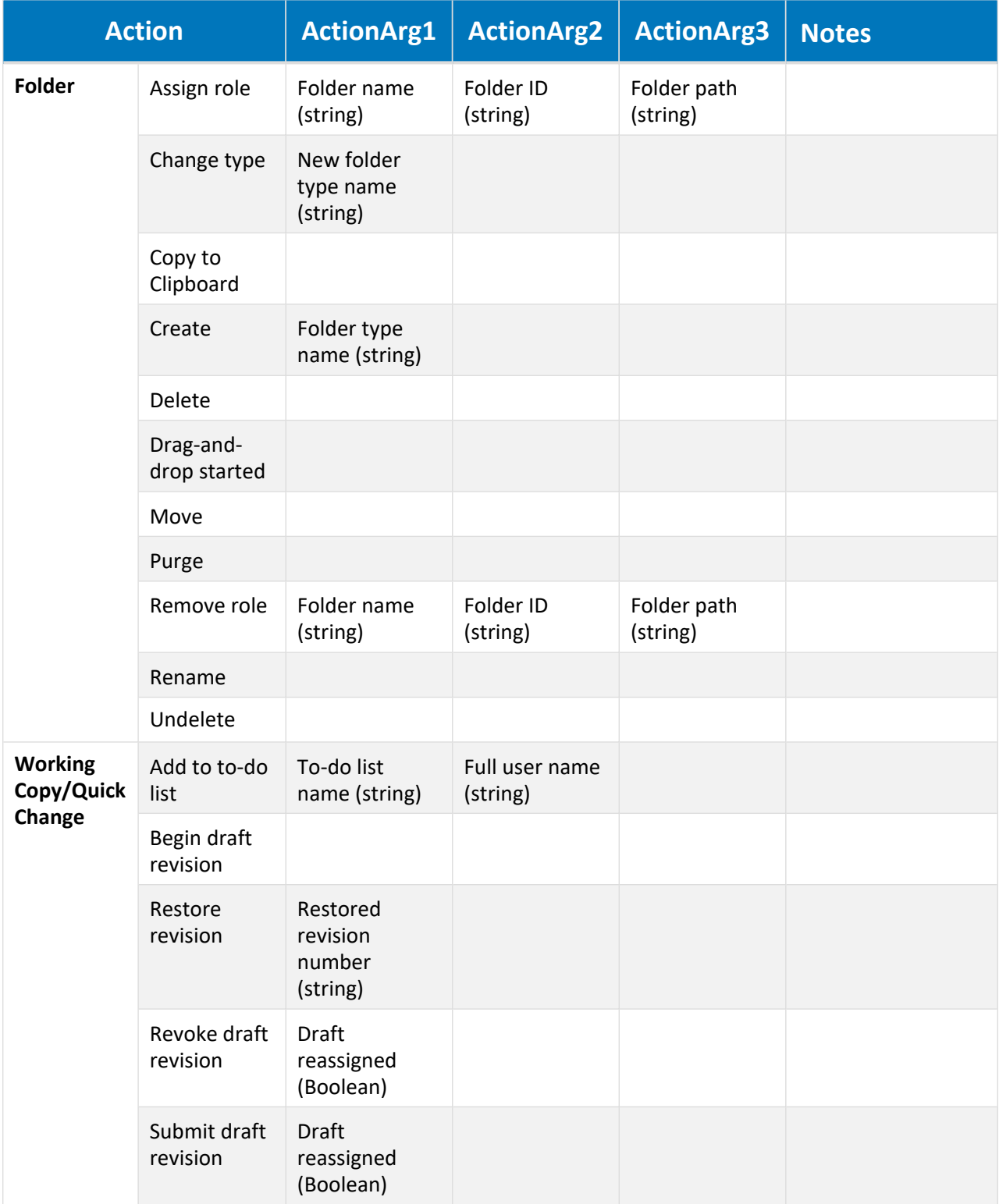

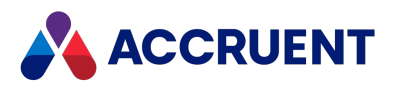

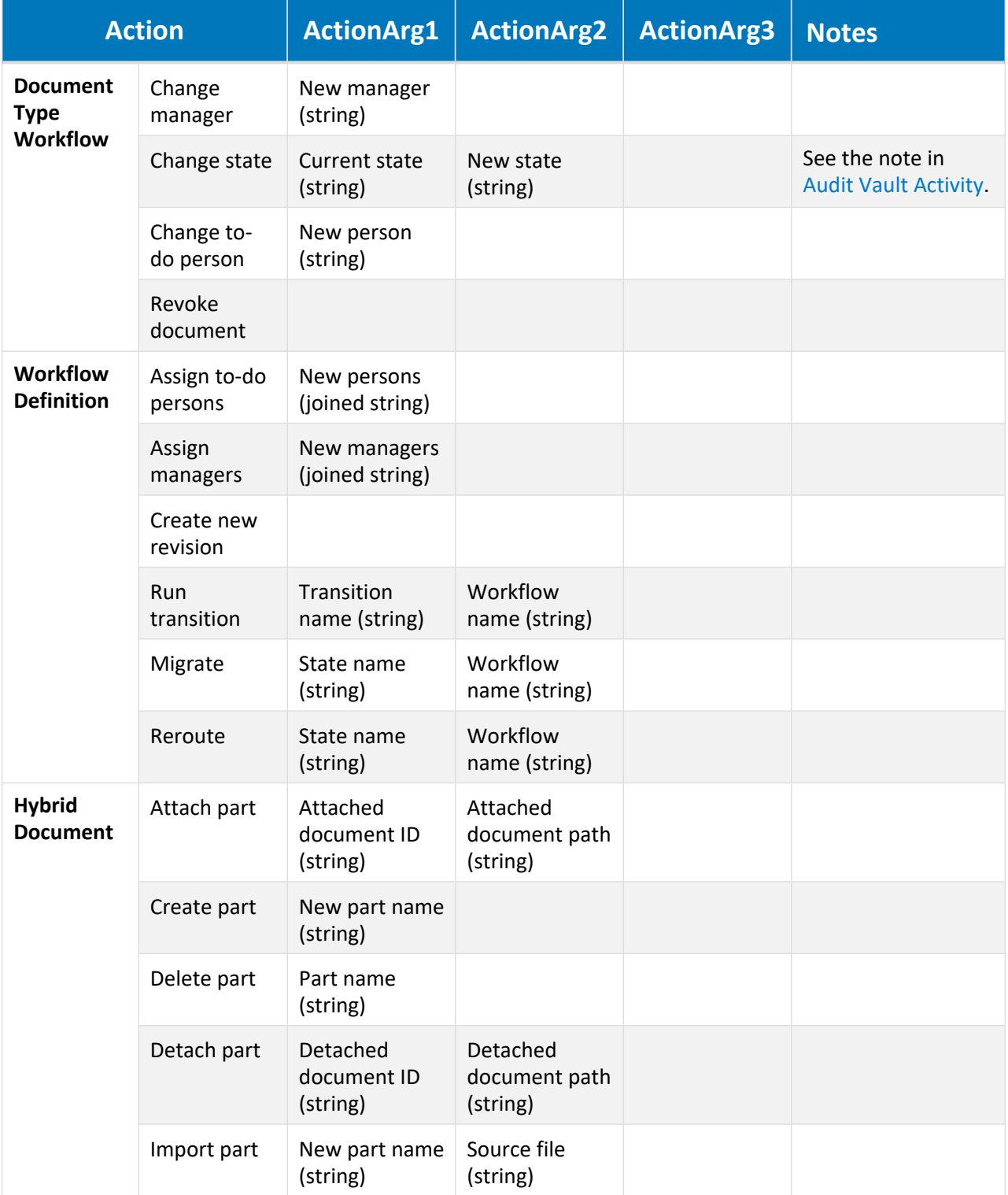

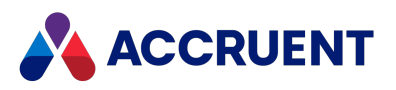

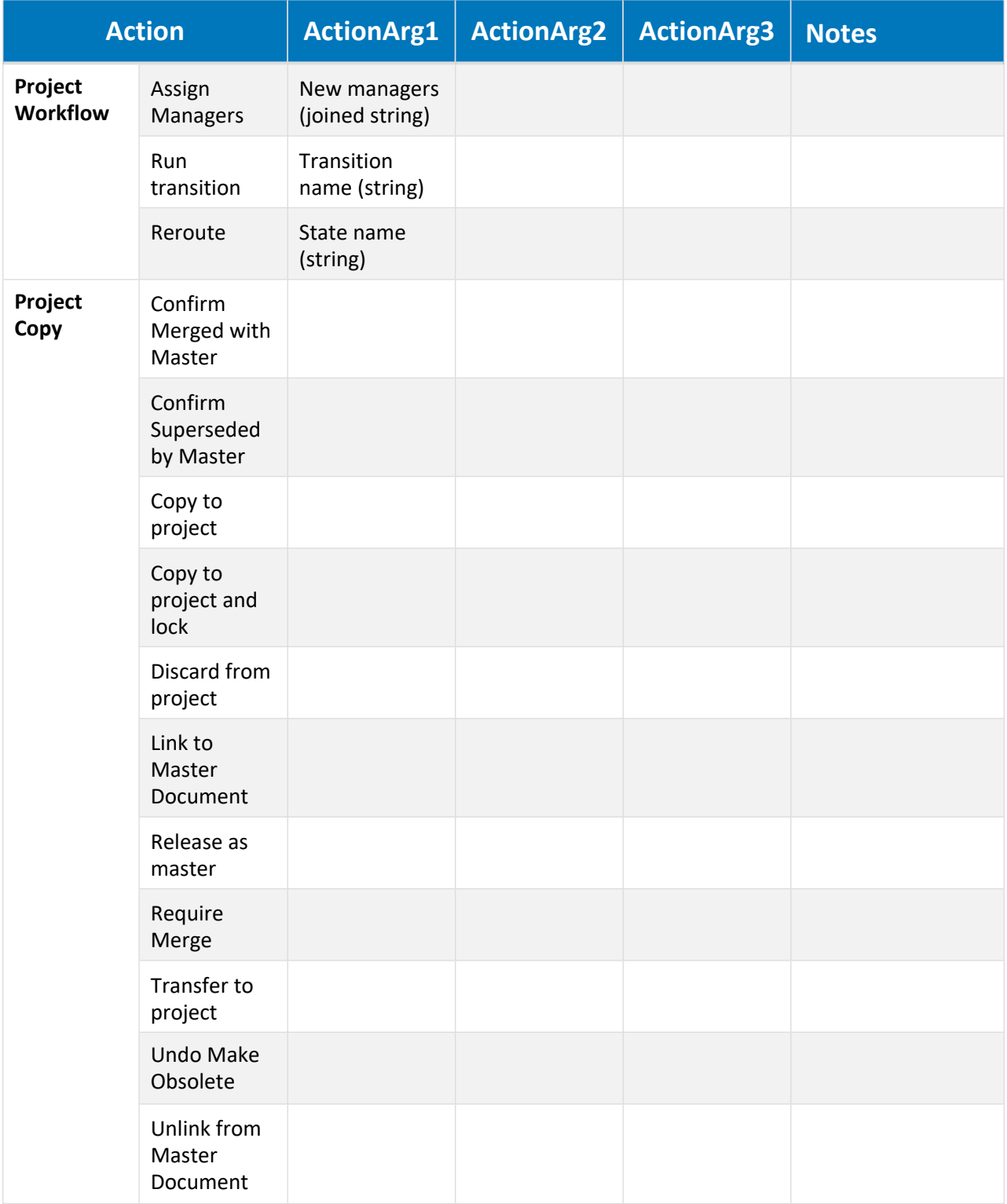

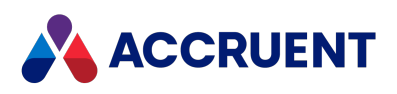

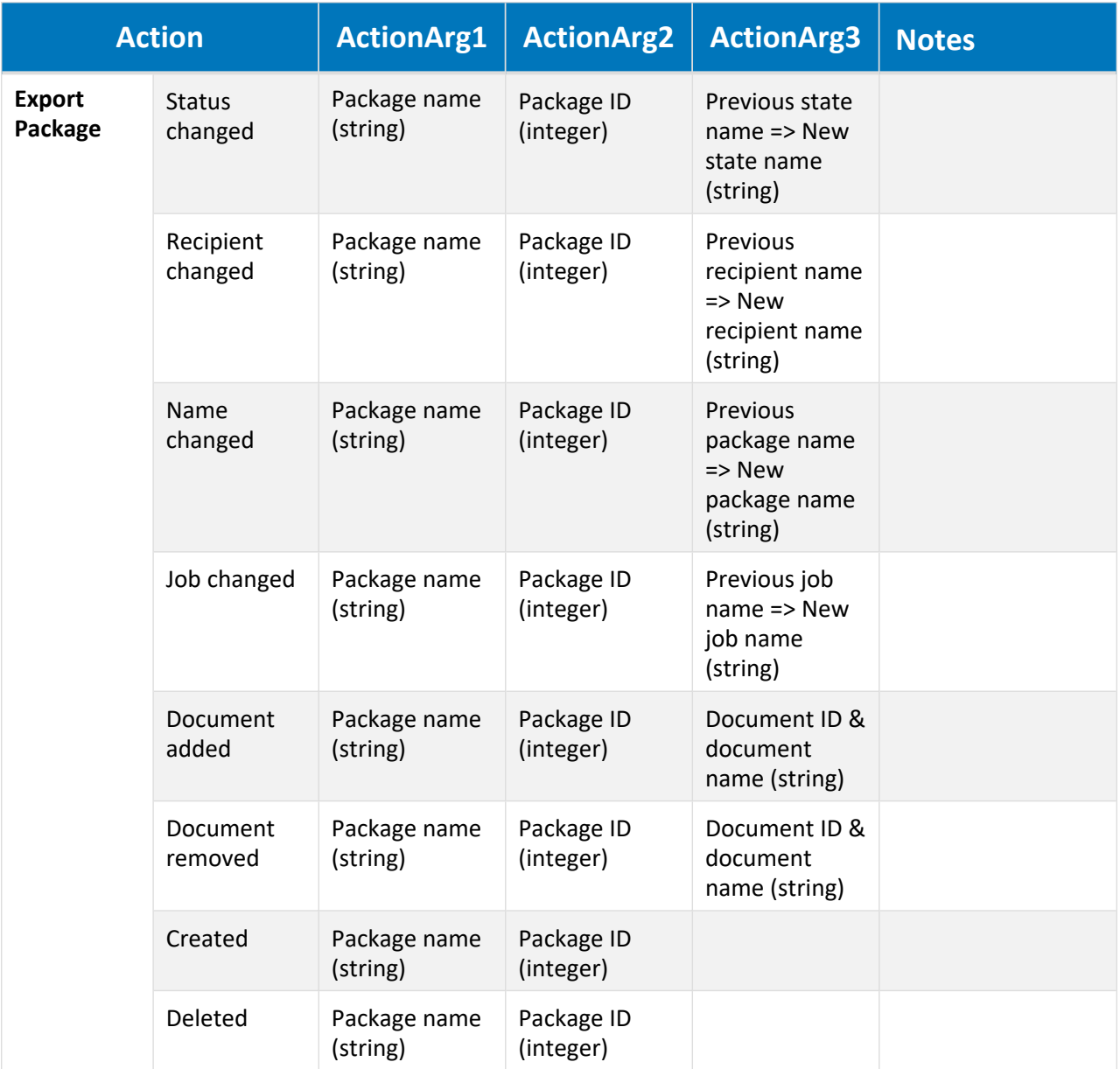

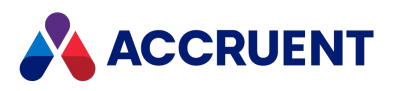

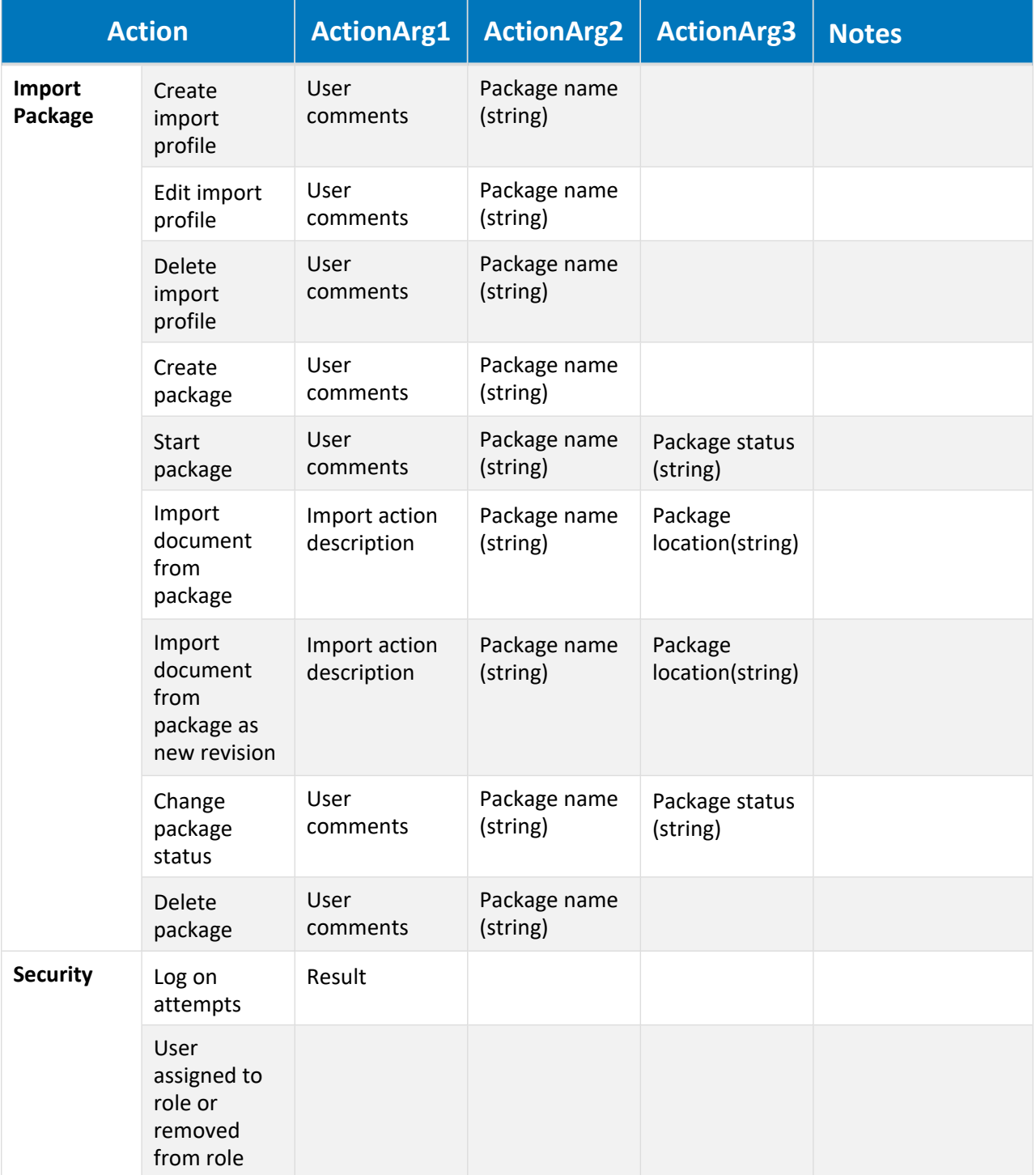

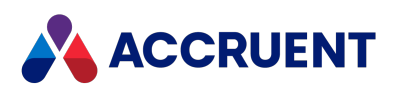

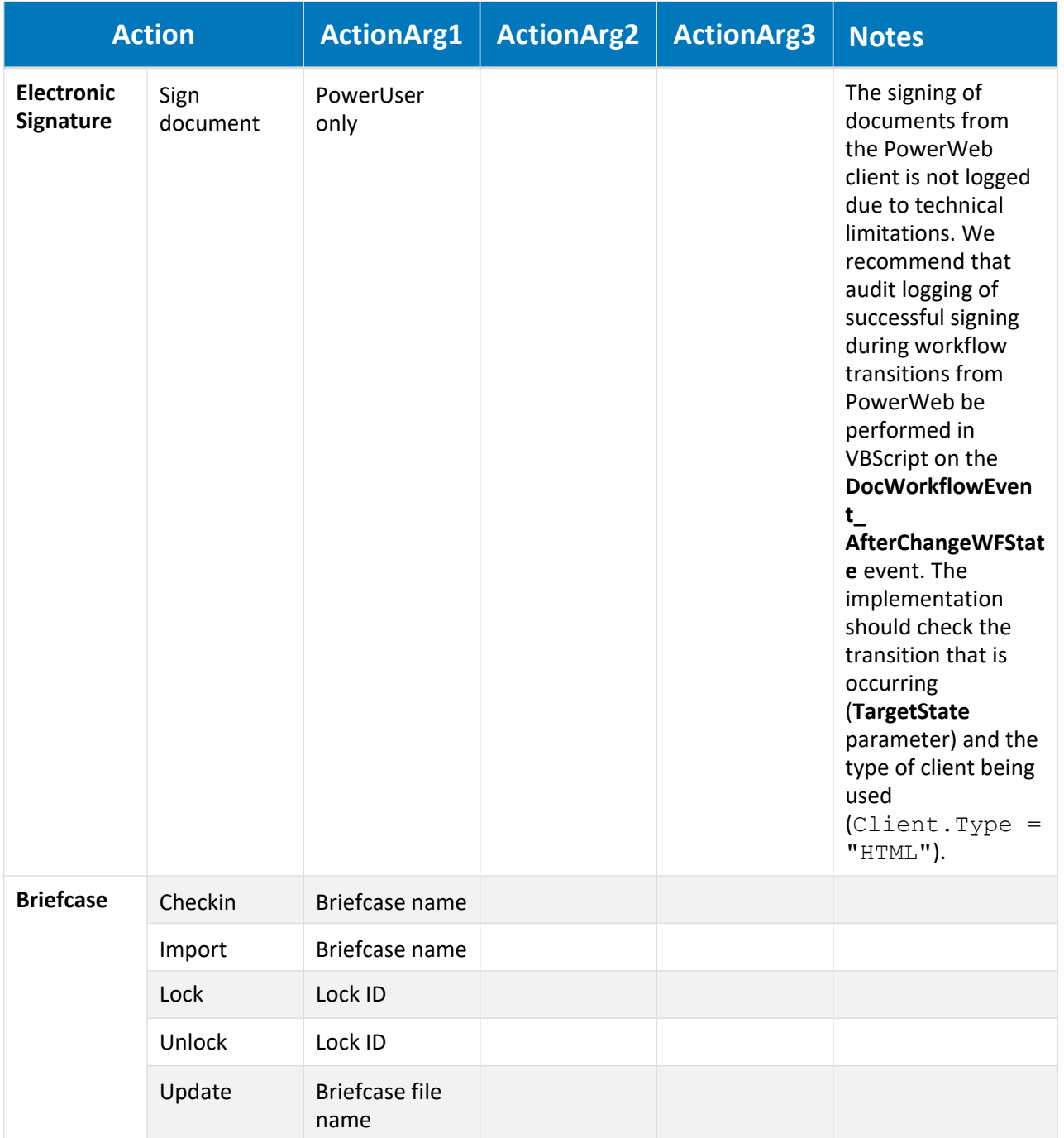

## Vault Configuration Actions

The vault configuration actions that Meridian logs to the audit log database are listed in the following table.

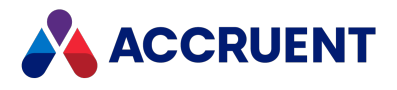

#### **Meridian Enterprise vault configuration actions**

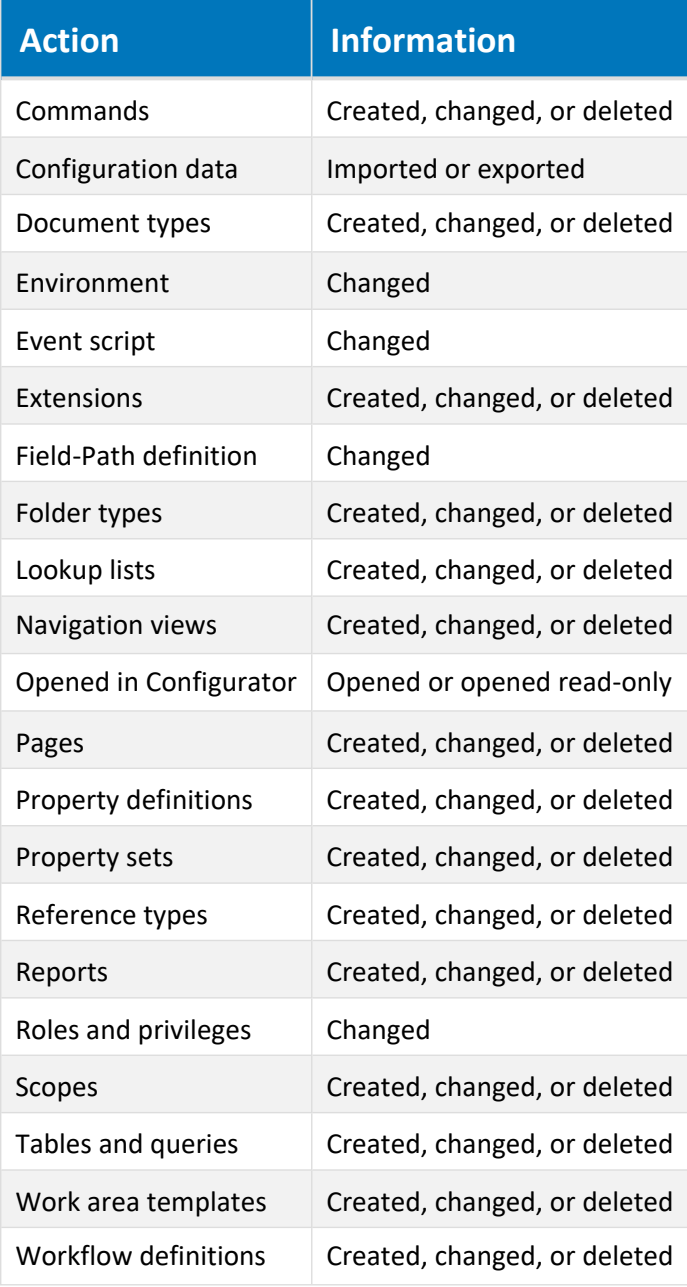

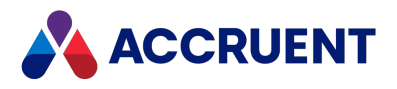

## Meridian Explorer Repository Actions

The repository actions that Meridian Explorer logs to the audit log database are listed in the following table.

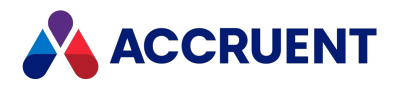

#### **Meridian Explorer repository actions**

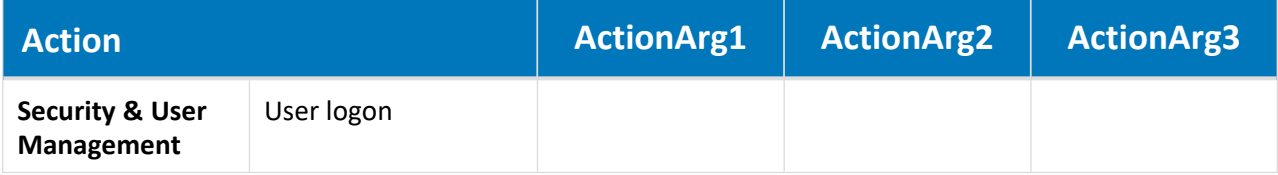

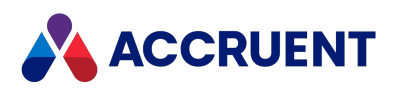

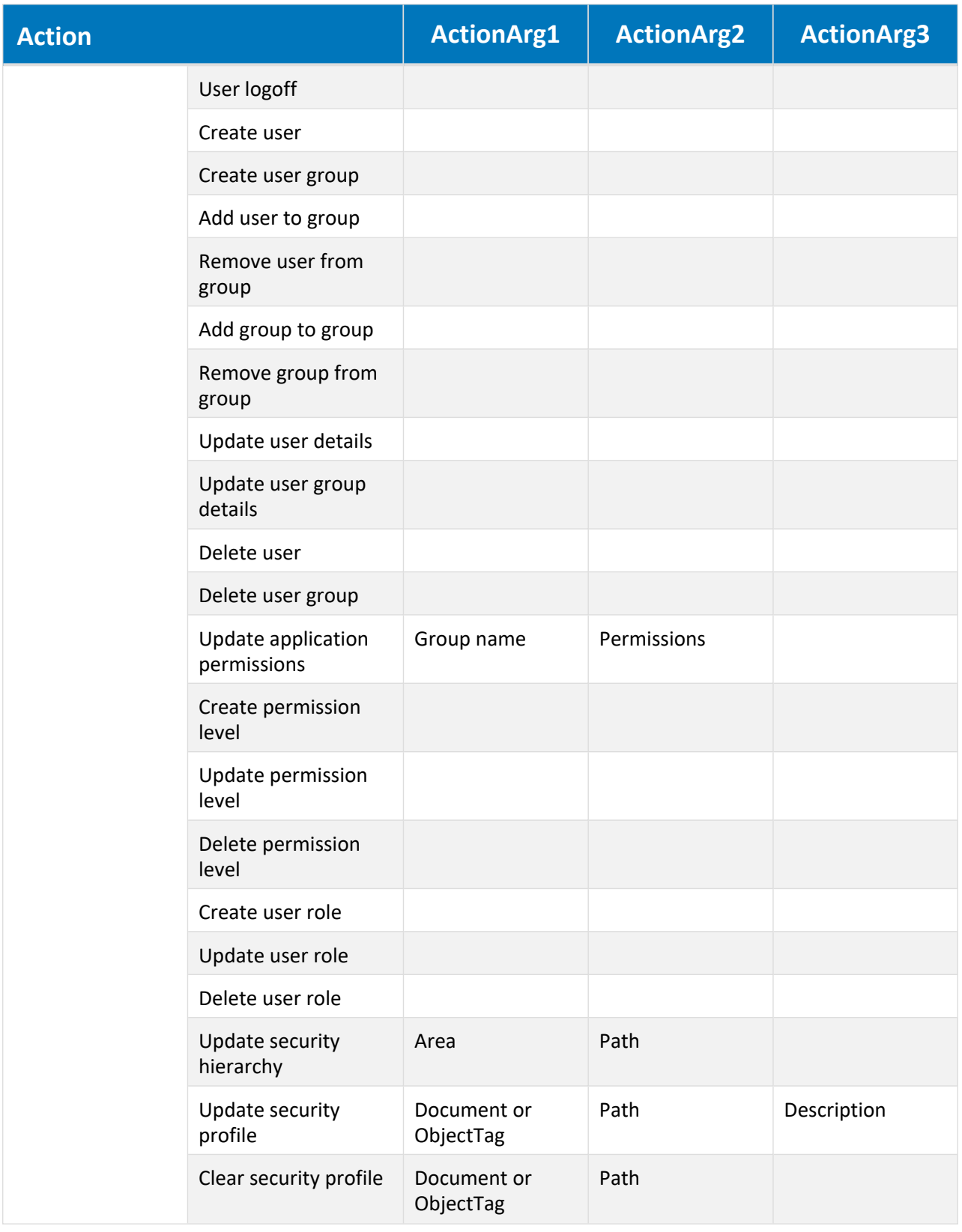

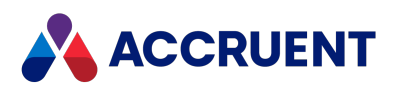

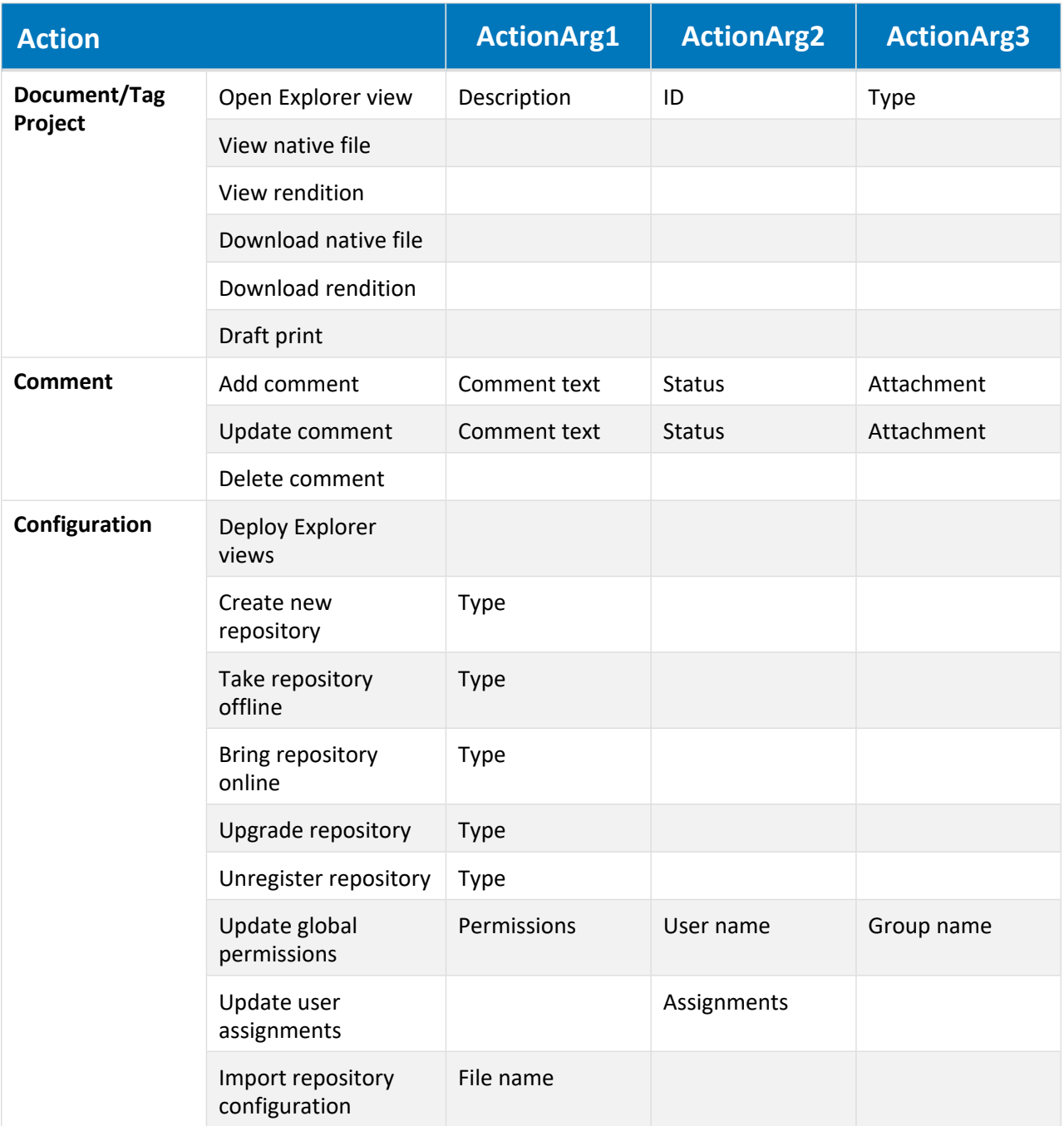

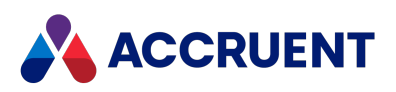

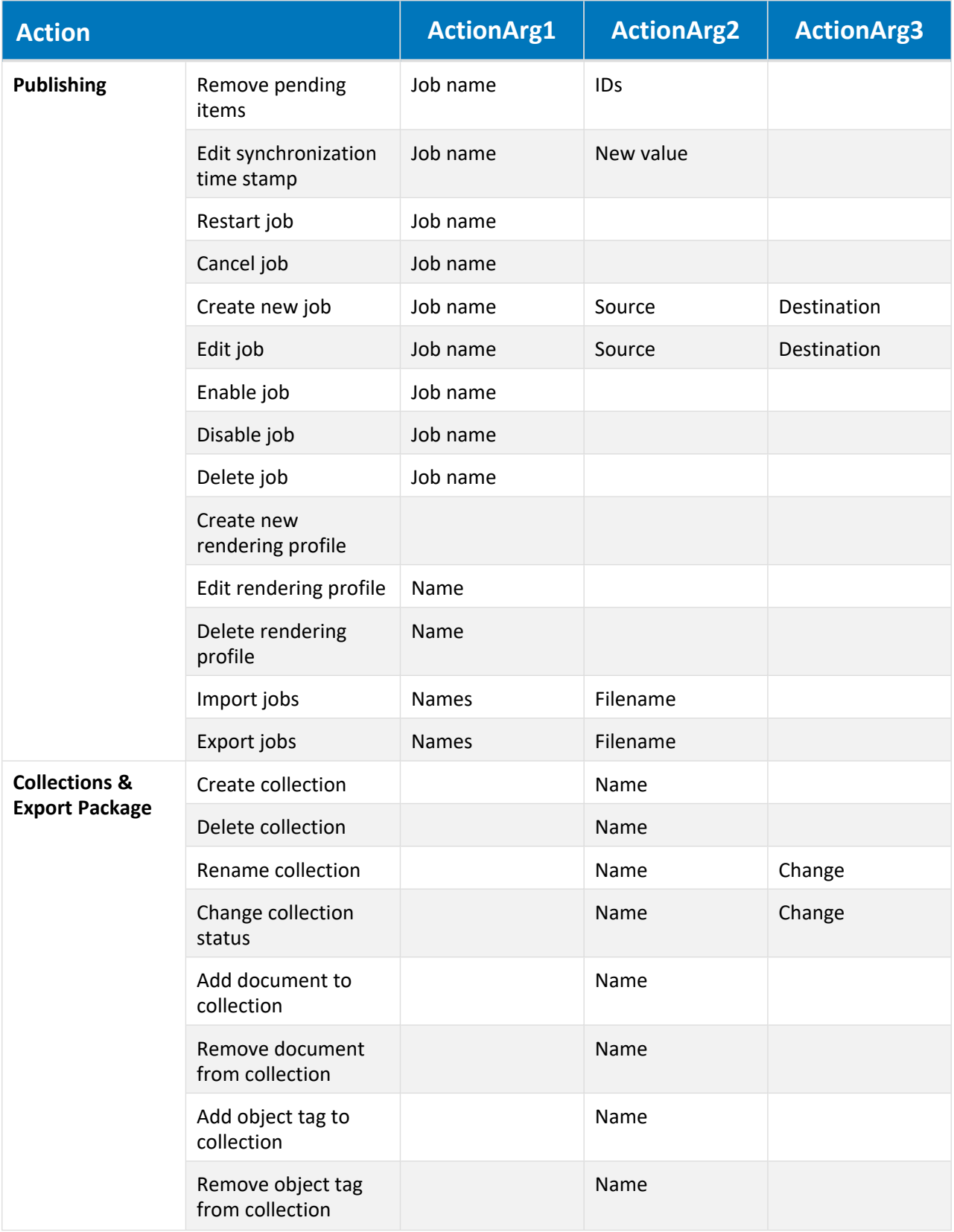

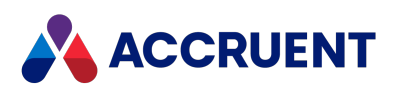

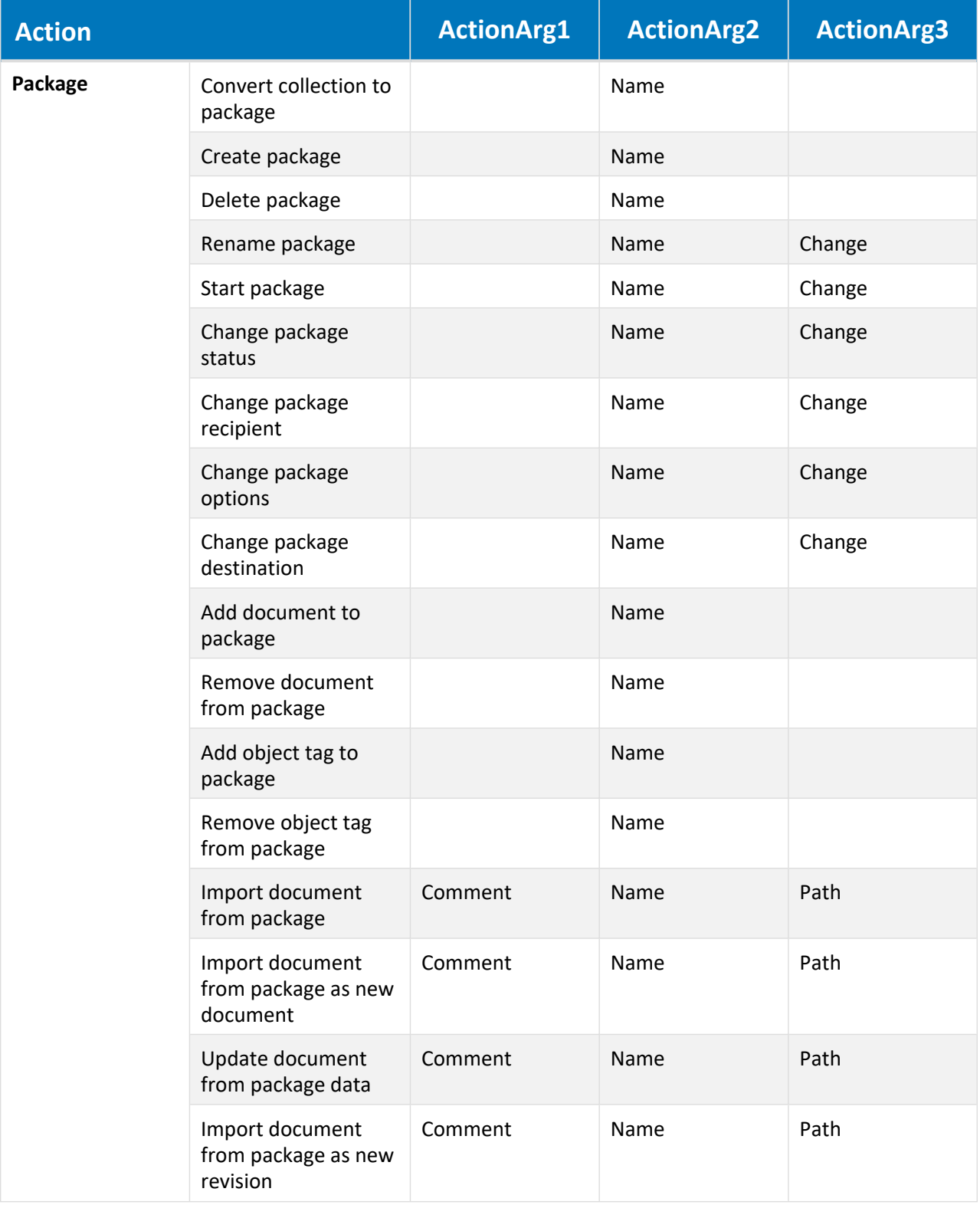

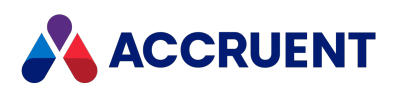

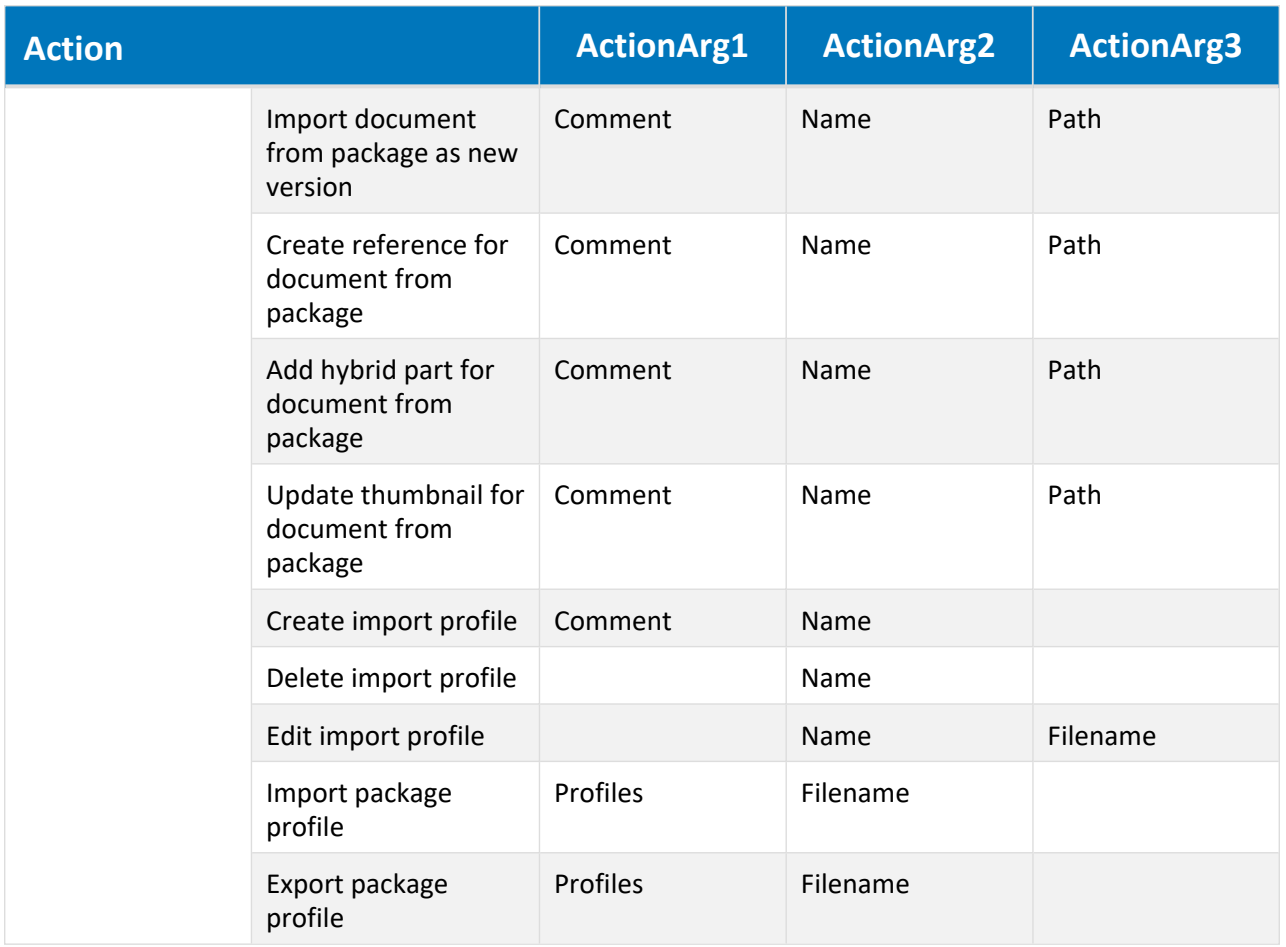
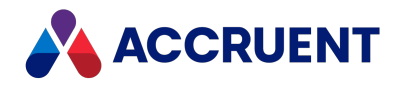

### File Filters

Many applications that are used to create vault documents also create temporary or backup files while a document is being edited. For example, AutoCAD creates backup and lock files. These files are typically created in the same folder as the document file unless the application is configured to save them elsewhere. Filters can be defined to prevent creating these files in the vault. If Meridian local workspace is enabled (the default) or a shared workspace folder is configured, the filters prevent the temporary files from being synchronized to the vault. If Meridian local workspace is disabled, the files are redirected to a location on the Meridian application server outside the vault instead. This is done transparently to the application so that file operations occur normally.

### **Note:**

Even though application temporary files can be filtered out of the vault, better application performance can usually be obtained by configuring the application to store the files in a location on the user's local computer instead, if possible.

Meridian Enterprise defines default filters for the most popular CAD, Office, and Windows temporary file extensions. To exclude other temporary files from being created in a vault, you can define additional filters.

### View Current File Filters

To view the current file filters:

**.** In Meridian Enterprise Administrator, expand AMFS Server in the left pane and select Filters. The existing file filters are listed in the right pane.

### Add New Filter

To add a new filter:

1. From the **Action** menu, point to **New** and select **Filter**.

The **New Filter** dialog box appears.

- 2. Type options using the descriptions in the following table.
- 3. When **Result** reports matches for all of the expected temporary file names that will use the filter, click the **Create** button.

The filter is added to the list of existing filters. Filtered files are stored by default in the folder C:\BC-Meridian Vaults\*<VaultName>*\AMFSTEMP.

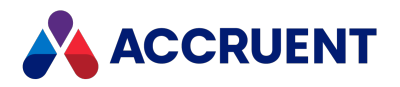

#### **File filter options**

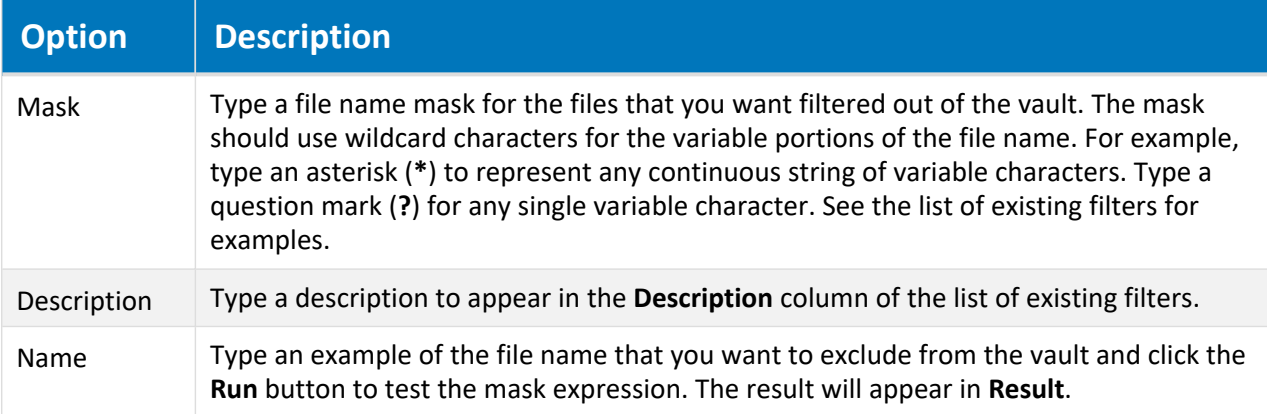

### Change Default Location

To change the default location:

- 1. In Meridian Enterprise Administrator, select **AMFS Server** in the left pane.
- 2. On the **Action** menu, select **Properties**.

The **AMFS Server Properties** dialog box appears.

- 3. Choose between two options:
	- Type a different folder path.
	- Browse and select a folder path.
- 4. Click **OK**.

The files that reside in this folder can be deleted on a periodic basis if they are not in use. It is safe to assume that any file more than 24 hours old is not in use.

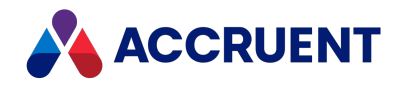

# <span id="page-218-0"></span>Vault Consistency Toolkit

Certain database inconsistencies may appear over time in a Meridian Enterprise vault. Inconsistencies may also occur when many deletions have been performed after documents have been purged from the vault. Some of these inconsistencies may lead to document content being detached from the database. The Vault Consistency Toolkit is provided to repair these inconsistencies. The Vault Consistency Toolkit consists of the Vault Consistency Wizard (VCW) and the Stream Recovery Wizard.

The Vault Consistency Wizard (VCW) analyzes a vault's database for inconsistencies, can optionally repair any inconsistencies found, and can optionally reclaim storage space used by deleted objects. This process places a high demand for resources on the server and can take a significant amount of time to complete, depending on the size of the database.

The Stream Recovery Wizard can recover orphaned document content files after the VCW has been run. The recovered files can then be examined and attached to documents in the vault, imported as new documents, or deleted if they are obsolete.

#### **Important!**

Before running the VCW, perform the preparation steps described in Prepare the [Meridian](#page-219-0) Server and Vault [Configuration](#page-219-0). Failure to make the preparations will probably cause the VCW to fail.

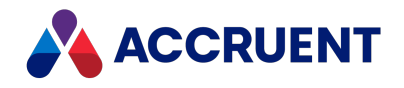

## <span id="page-219-0"></span>Prepare the Meridian Server and Vault Configuration

Before running the Vault Consistency Wizard (VCW), you must prepare the Meridian application server and the vault for maximum performance and stability. Then you need to perform some database-specific preparation steps. These steps take into consideration the database differences that exist between Hypertrieve, SQL Server, and Oracle that can impact the VCW.

The VCW does need not to be executed only on the server computer where the vault resides. A backup of the vault can be restored onto an offline computer, possibly with better hardware, and the VCW run there while the source vault remains available for read-only access. The online vault can be made read-only by modifying the security role assignments to prevent any changes. Document authors and editors may want to check out active documents to their Local Workspace before the vault is made read-only. They can then modify the Local Workspace copies offline. After the VCW has finished and the resulting vault has been verified that no inconsistencies exist, it can be restored back onto the original server and production resumed.

The VCW is very memory and disk intensive. When running the VCW, the amount of physical memory installed on the server and the speed of the hard disks can affect the time it takes to run the VCW.

Complete the following steps before running the Vault Consistency Wizard.

#### **Important!**

Perform these steps in the order they are listed in this document!

- 1. Run a Prepare for Backup operation on the vault. Save this backup to a secure location before proceeding.
- 2. If the vault does not use the Hypertrieve 5 database engine, configure the Meridian application server for optimum single-user performance as described in [Configure](#page-313-0) the EDM Server Service.

This will allow the server to use the maximum amount of system resources for the VCW.

3. Disable all scheduled Prepare for Backup tasks.

Disabling all scheduled tasks is optional but recommended. The steps to disable a scheduled task depend on the version of Windows used. Refer to the documentation for your version of Windows for details.

4. Disable all virus scanner software.

The steps to disable virus scanner software depend on the software used. Refer to the documentation for your virus scanner software for details.

5. If Oracle or SQL Server is the vault's database engine, confirm that the following registry value (DWORD), if present, is set to the default of **8**.

If the value is not present, you do not need to create it.

```
HKEY_LOCAL_MACHINE\SOFTWARE\Cyco\AutoManager
Meridian\CurrentVersion\Installed
DataStores\<VaultName>\CompoundItemService\LoggingLimit
```
This registry value configures the maximum amount of disk space (in megabytes) to use for writeahead log files by the database driver. After running the VCW on a SQL Server vault, the database file names will have changed slightly. However, the SQL Server database name and the Meridian vault name should be the same as before running the wizard.

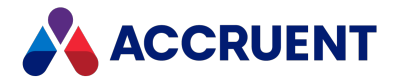

6. If SQL Server is the vault's database engine (dedicated to Meridian only) and SQL Server resides on the same computer where the VCW is run (Meridian server), then the following setting should be considered.

By default, SQL Server uses as much of the available server memory as you allow it. This can cause problems with the VCW depending on the amount of physical memory and the size of the vault database, so SQL Server memory use should be adjusted while the VCW is run.

In SQL Server Management Studio, set the maximum memory used by SQL Server with to the following formula:

Physical memory – 4 GB for the operating system – database file size X 1 if the **Optimize database cache memory** option is enabled as described in Run the Vault [Consistency](#page-221-0) Wizard. If the option is disabled, then the database file size X 2.

- 7. To prevent users from accessing the vault while running the Vault Consistency Wizard:
	- a. Open the **Local Users and Groups Microsoft Management Console**.
	- b. Navigate to **Groups** > **Windows Local Groups** > **Distributed COM Users**.
	- c. Remove access for **Authenticated Users**.

#### **Important!**

You will need to re-enable access after the Vault Consistency Wizard has completed running.

8. Restart the AutoManager EDM Server service.

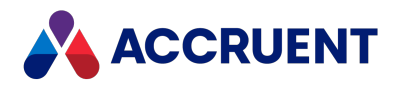

## <span id="page-221-0"></span>Run the Vault Consistency Wizard

Only after performing the steps described in Prepare the Meridian Server and Vault [Configuration](#page-219-0) are you ready to run the Vault Consistency Wizard (VCW).

### **Important!**

Run the VCW after business hours, such as on a weekend.

### Run the Wizard

To run the VCW:

- 1. Open Windows Explorer and navigate to the folder containing the Meridian executable programs. By default, the folder is located at C:\Program Files\BC-Meridian\Program.
- 2. Run AMVltCons.exe.

The **Vault Consistency Wizard** appears.

3. Click **Next**.

The **What to Repair** page appears.

- 4. Click **Browse**.
- 5. Select the vault to be repaired.
- 6. For most vaults, the VCW will run acceptably with the default options.

Enable or disable options using the descriptions in the following table only if necessary or instructed by Accruent Technical Support.

7. Click **Next**.

The final wizard page appears.

8. Click **Finish**.

A progress bar shows the processing progress. When the operation is finished, a dialog box will appear that shows a brief summary of what was found. If inconsistencies are shown, you can view the log file for more details.

### **Important!**

Remember to reverse the server and vault preparation changes described in Prepare the [Meridian](#page-219-0) Server and Vault [Configuration](#page-219-0) after the VCW has completed.

- 9. To restore user access to the vault after running the Vault Consistency Wizard:
	- a. Open the **Local Users and Groups Microsoft Management Console**.
	- b. Navigate to **Groups** > **Windows Local Groups** > **Distributed COM Users**.
	- c. Re-enable access for **Authenticated Users**.

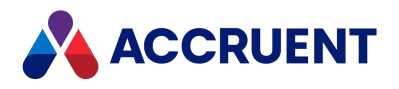

#### **Vault Consistency Wizard options**

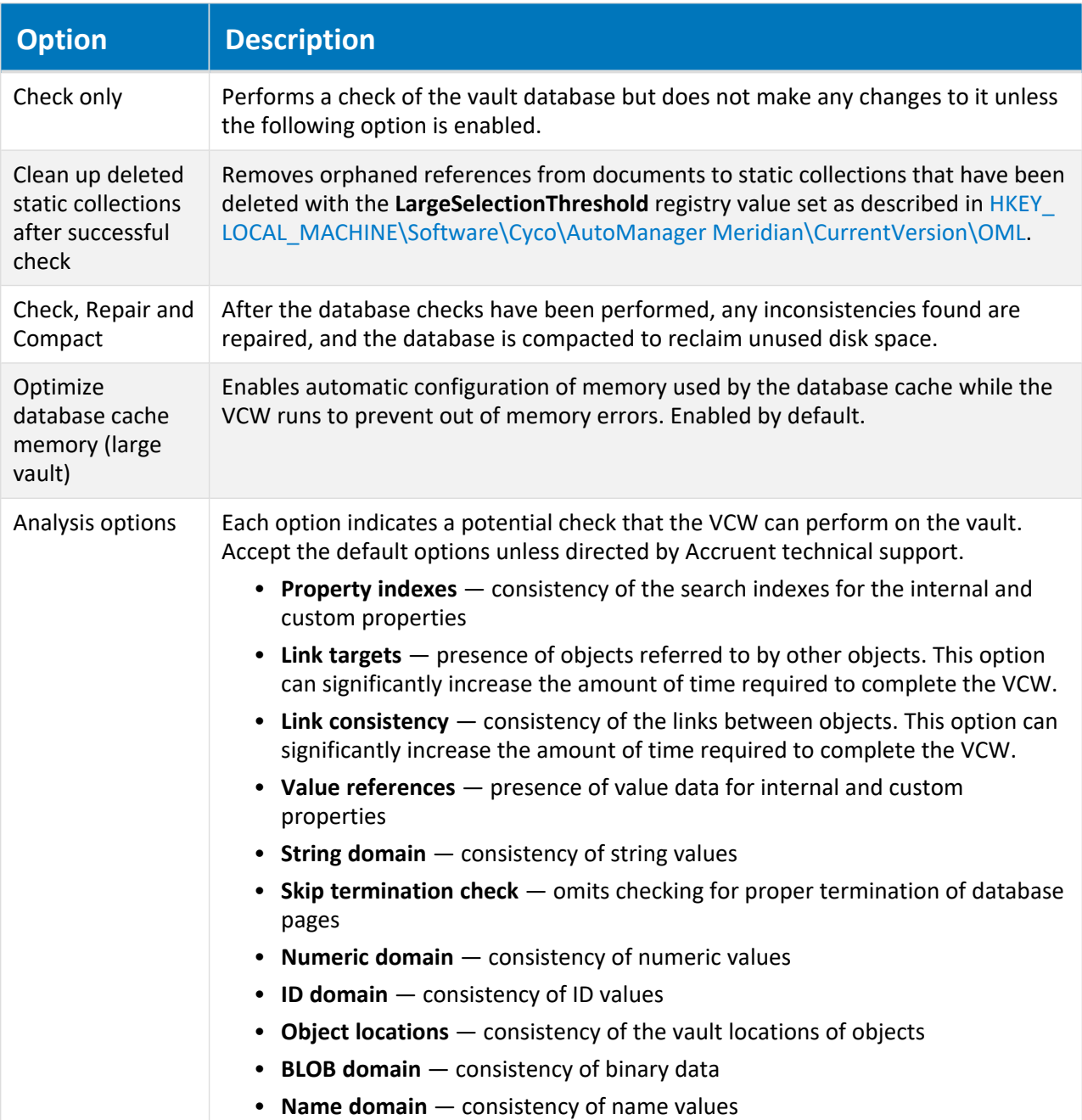

### Logs

When the VCW runs, it logs its activities to the file Check.txt similar to the following example. By default, the file is located in the vault folder. Additional information can be found in the Windows application event log. Review them for any inconsistencies in the vault status values and keep them in case you have further problems and need to send them to Accruent Technical Support.

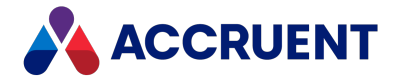

It is normal for the quantities of items to be different between when the index is rebuilt before and after repairs are made. This is the expected result of purging useless data and compressing the vault database.

Ideally, the six numbers that are reported for the vault status should be 0 after running the VCW check/repair/compact operation. The numbers of documents and versions should be identical before and after running the VCW (17422 documents and 23883 versions in the preceding example). That indicates that the vault is in excellent condition.

Single digit numbers greater than zero that appear in the Windows application event log before running the VCW are not cause for alarm. Run the VCW and they should change to 0. If any of the numbers are not 0 after running a VCW check/repair/compact operation or any of the numbers of the vault status consistently increases from one backup to another, contact Accruent Technical Support.

For more information about the status numbers, see the AutoManager OML source in [Review](#page-457-0) the [Application](#page-457-0) Event Log.

```
===========
ht5ora.dll
===========
0 - Before Check&repair
      Number of documents: 13700
      Vault status for Datastore TEST, Section TEST: 0, 0, 0, 0, 0, 0. Docs:
17422, Vers: 23883
1 - Chek&Rep
       Database Check of Software\Cyco\AutoManager
Meridian\CurrentVersion\Installed DataStores\TEST\CompoundItemService at
5/11/2016 7:53:32 PM
       RebuildIndex(ObjectSet): started. Values in ID Domain: 133079; Last
Location Index = 16635.
       Repairs committed.
       End Database Check of Software\Cyco\AutoManager
Meridian\CurrentVersion\Installed DataStores\TEST\CompoundItemService at
5/11/2016 7:56:04 PM
       -----------------------------------------------
       Import started at 5/11/2016 7:56:08 PM
       Import ended at 5/11/2016 8:18:03 PM ; Success.
2 - After Check&Repair
       Number of documents: 13700
       Vault status for Datastore TEST, Section TEST: 0, 0, 0, 0, 0, 0. Docs:
17422, Vers: 23883
3 - Check Only
       Database Check of Software\Cyco\AutoManager
Meridian\CurrentVersion\Installed DataStores\TEST\CompoundItemService at
5/12/2016 11:18:59 AM
       RebuildIndex(ObjectSet): started for 81393 objects in 10175 locations.
       No errors found.
       End Database Check of Software\Cyco\AutoManager
Meridian\CurrentVersion\Installed DataStores\TEST\CompoundItemService at
5/12/2016 11:21:25 AM
```
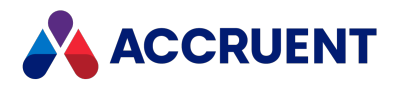

4 - After Check Only Number of documents: 13700 Vault status for Datastore TEST, Section TEST: 0, 0, 0, 0, 0, 0. Docs: 17422, Vers: 23883

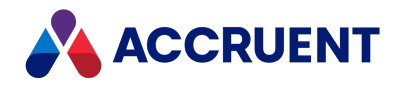

## Run the Stream Recovery Wizard

After running the Vault Consistency Wizard (VCW), you can recover any remaining orphaned stream (document content) files with the Stream Recovery Wizard. The recovered files can then be examined for valuable data and attached to documents in the vault, imported as new documents, or deleted if they are obsolete. The Stream Recovery Wizard will collect all these unattached files and place them in a folder of your choice.

### **Important!**

It is possible to configure multiple Meridian vaults so that they use the same streams. The Stream Recovery Wizard should not be run on either vault in such a configuration and could result in the loss of streams.

To run the Stream Recovery Wizard:

- 1. Open Windows Explorer and navigate to the folder containing the Meridian executable programs. By default, the folder is located at C:\Program Files\BC-Meridian\Program.
- 2. Run AMStmRec.exe.

The **Stream Recovery Wizard** appears.

3. Click **Next**.

The **What to Scan** page appears.

- 4. Click **Browse**.
- 5. Select the vault for which you want to recover orphaned stream files.
- 6. Click **Next**.

The **Where to Copy Recovered Streams** page appears.

- 7. Click **Browse**.
- 8. Select a folder.
- 9. Click **Next**.

The **Completing the Stream Recovery Wizard** page appears.

10. Confirm the settings you selected and click **Finish**.

The stream recovery process begins.

The recovered files will have a cryptic file name, such as {0F5092F4-CE15-11D5-0000- 8FA0546EE97A} because all information about their identity has been lost. Unfortunately, identifying, renaming, and resolving the recovered files must be done manually.

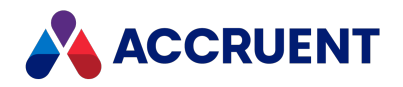

# <span id="page-226-0"></span>Create a PowerWeb Location

Creating a PowerWeb location makes a website for a Meridian Enterprise vault so that it can be accessed over an intranet or the Internet using a web browser.

If the new PowerWeb location is not immediately accessible from a web browser, you may need to restart the World Wide Web Publishing Service (IIS) for it to recognize the new web location.

For information about using PowerWeb in read-only mode or with specific saved searches, see [Configure](#page-228-0) a [PowerWeb](#page-228-0) Location.

#### **Important!**

Enterprise Server is required to run PowerWeb.

### Notes about Authentication

User authentication for the PowerWeb location can be configured in Microsoft Internet Information Services the same as a normal website. If **Basic authentication** is enabled, an additional personal option is available to users, **Clear credentials after logging off**. This clears the users' credentials from the browser cache when they log off of PowerWeb, preventing their credentials from being reused accidentally or maliciously by other persons.

Advise users if they should enable this option to comply with your organization's security policies. This option is only available if the website is configured to use **Basic authentication**.

If the authentication method for the PowerWeb server is set to **Basic authentication**, opening document URLs (as shown in PowerWeb) directly with an application will not work; Windows authentication is required.

### Procedures

To create a PowerWeb location:

- 1. In Meridian Enterprise Administrator, expand **PowerWeb** in the left pane. The existing web locations are listed in the right pane.
- 2. From the **Action** menu, point to **New** and select **Web Location**. The **New Web Location Wizard** appears.
- 3. Click **Next**.

The **Specify Vault** page appears.

- 4. Click **Browse**.
- 5. Select a vault.
- 6. Click **Next**.

The **Specify Location Name** page appears.

7. Type a name for the web location.

It does not need to be the same as the vault name.

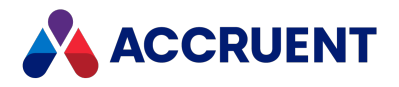

8. Click **Next**.

The **Completing the New Web Location Wizard** page appears.

9. Confirm the settings you selected and click **Finish**.

The new location appears in the list in the right pane. The new PowerWeb location can now be opened with the following URL:

http://*<WebServerName>*/Meridian/Start

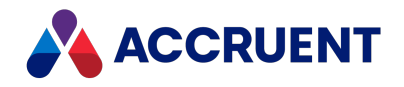

# <span id="page-228-0"></span>Configure a PowerWeb Location

After you have created a PowerWeb location as described in Create a [PowerWeb](#page-226-0) Location, you can later configure it to change the configuration or to enable some advanced options.

PowerWeb can upload files with sizes up to the limit that is configured for Internet Information Services. The default size may be inadequate for your needs. You can adjust the limit as described in the Accruent knowledge base article How to increase the upload file size limit of [PowerWeb](https://help.meridian360.com/KnowledgeBase/Content/Articles/NT0000AACA.htm).

### **Important!**

Enterprise Server is required to run PowerWeb.

To configure a PowerWeb location:

1. In Meridian Enterprise Administrator, expand **PowerWeb** in the left pane.

The existing locations are listed in the right pane.

2. In the right pane, select the PowerWeb location that you want to configure and then on the **Action** menu, select **Properties** or double-click the location.

The location's **Properties** dialog box appears.

- 3. Click options or type values using the descriptions in the following table.
- 4. Click **OK**.

**PowerWeb location options**

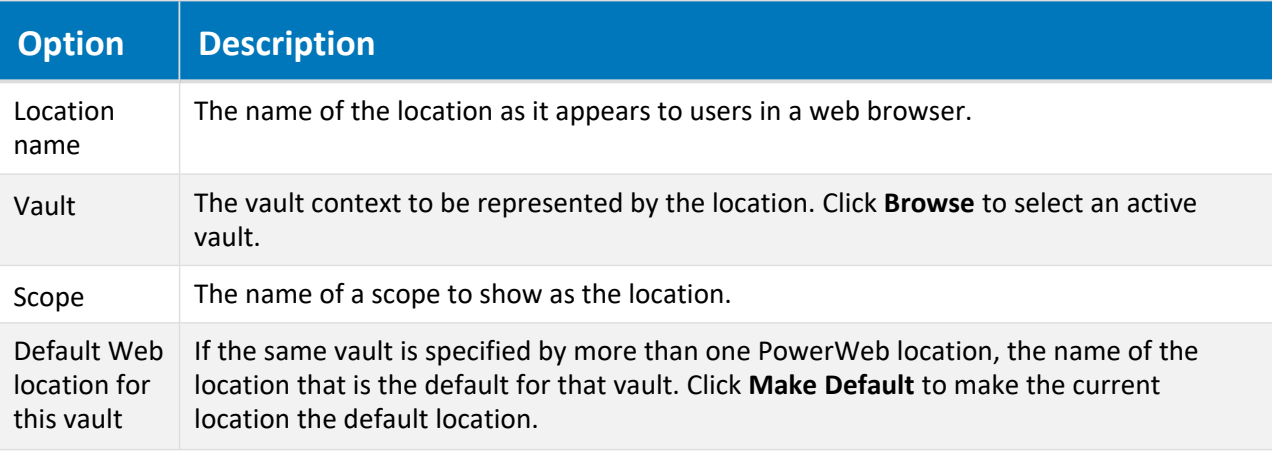

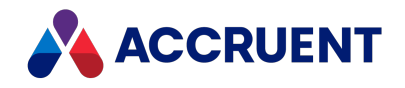

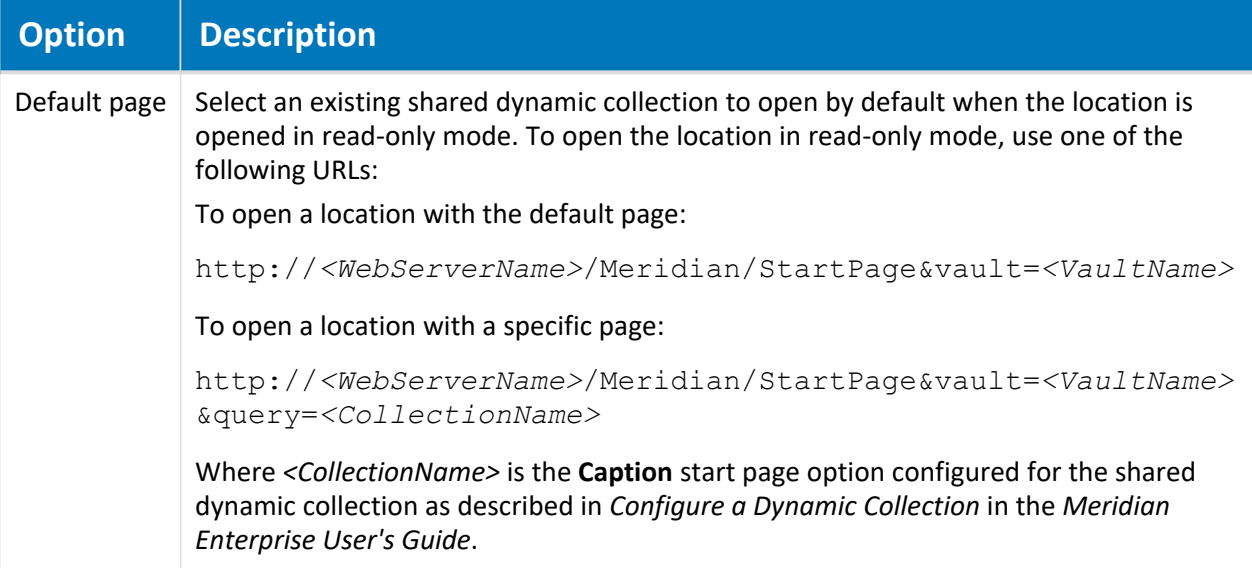

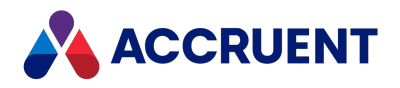

# Configure External Domain Only Connections

If only users in domains outside the domain where the Meridian web server is installed will use PowerWeb, some additional configuration is necessary so that the web server address will resolve correctly in the external domains.

To configure external domain only connections:

1. With an administrator account on the Meridian web server, modify the C:\Windows\System32\etc\drivers\hosts file to include the FQDN of the server (as resolved by external domains) at the localhost address.

For example, 127.0.0.1 myserver.somewhere.cloudapp.azure.com.

- 2. With an administrator account on the Meridian web server, add the FQDN to a REG\_MULTI\_SZ value named **BackConnectionHostNames** in the key HKEY\_LOCAL\_ MACHINE\SYSTEM\CurrentControlSet\Control\Lsa\MSV1\_0.
- 3. In Meridian Enterprise Administrator, open the **PowerWeb Properties** page of the **PowerWeb** server and set **Web server address** to the same FQDN as above.

For example, http://myserver.somewhere.cloudapp.azure.com.

- 4. In Meridian Enterprise Administrator, reregister the vault as a PowerWeb location as described in Creating a [PowerWeb](#page-226-0) location.
- 5. In Meridian Enterprise Server Administration Console, unregister the old vault address as described in the *Unregister repositories* article in the *Meridian Enterprise Server Administrator's Guide*.
- 6. In Meridian Enterprise Server Administration Console, register the new vault address as described in the *Register a Meridian Enterprise vault* article in the *Meridian Enterprise Server Administrator's Guide*.
- 7. In Meridian Enterprise Server Administration Console, unregister and reregister the repository in the Meridian Enterprise Server site cache configuration as described in the *Configure site cache servers* article of the *Meridian Enterprise Server Administrator's Guide*.
- 8. Confirm that the web server address shown is the same as set above.
- 9. If the configuration works for some vaults but not others, check the **Url** setting of the vault in C:\ProgramData\BlueCieloECM\SiteCache\ContentRepositories.dat.

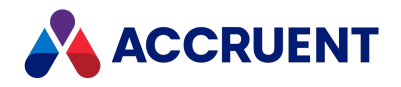

## Remove Vault History

### **Important!**

Removing vault history is a permanent change that cannot be undone except by restoring a vault from backup. A safer option is to archive historical documents instead as described in Archive [Documents.](#page-277-0)

Removing a vault's history permanently purges historical data from a vault that was created before a specified date and time. Removing history can be useful to remove old revisions of documents that are no longer required.

Removing vault history does not directly compact the database or reclaim unused disk space. To optimize database size and disk usage, see Vault [Consistency](#page-218-0) Toolkit.

To completely remove all vault history and prevent further historical data from being created in the future, consider disabling the vault's **Maintain** option instead.

To remove vault history:

1. In Meridian Enterprise Administrator, click **EDM Server** in the left pane.

The active vaults are listed in the right pane.

- 2. Select the vault for which you want to remove history in the right pane.
- 3. On the **Action** menu, point to **All Tasks** and select **Remove History**. The **Remove History** dialog box appears.
- 4. Confirm the specified vault is the vault for which you want to remove history. If it is not, click **Browse** and select the correct vault.
- 5. Select a date and time in **Remove all history before** that you want to remove all history before.
- 6. Select either **Remove documents and metadata** or **Remove documents only**.

### **Note:**

Select **Remove documents only** to retain the historical metadata for searches if the documents themselves will no longer be needed. You can remove the metadata later, if necessary.

7. Click **Finish**.

A message is shown when the specified history has been removed.

### **Important!**

After removing vault history, always run the Vault Consistency Wizard as described in Vault [Consistency](#page-218-0) [Toolkit](#page-218-0) to prevent database errors and to reclaim unused disk space.

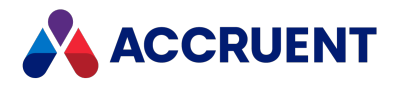

### Rename a Vault

After a vault has been created, it cannot be easily renamed with the Administrator tool.

#### **Note:**

This task pertains to Hypertrieve vaults only. For information on moving SQL Server or Oracle vaults, see the links to related topics at the end of this topic.

### **Important!**

The following task should only performed after business hours and after backing up all related files and registry settings. This task should only be performed by persons with knowledge of and experience with editing the Windows registry. Incorrect changes can result in the vault being inaccessible to users.

To rename a vault:

- 1. Choose between two options:
	- In Meridian Enterprise Administrator, right-click **EDM Server** in the left pane and select **Properties**.

The service's **Properties** dialog box appears.

- <sup>l</sup> Use the **Services** applet in **Control Panel**.
- 2. Change **Startup type** to **Disabed**.
- 3. Click **Apply**.

#### **Note:**

You must disable the services so that they will not automatically restart if requested by client applications.

4. Click **Stop**.

You are prompted to stop the **Accruent Filesystem Server** service.

5. Click **Yes**.

Both services are stopped.

- 6. Repeat steps 3 to 6 with the **Accruent License Server** service and the **AutoManager Task Server** service (if used).
- 7. If PowerWeb is used, also stop the **World Web Publishing** service on the web server.
- 8. Open the server's registry in Registry Editor and locate the following key:

HKEY\_LOCAL\_MACHINE\SOFTWARE\Cyco\AutoManager Meridian\CurrentVersion\Installed DataStores\<*VaultName*>

- 9. Change the value of **DefaultSection** to the new name.
- 10. If you want new vaults to be created in a different folder than the default  $(C:\Bbb{C}-\M{Peridian})$ Vaults), open the server's registry in Registry Editor and locate the following key:

HKEY\_LOCAL\_MACHINE\SOFTWARE\Cyco\AutoManager Meridian\CurrentVersion\Installed DataStores

11. Change the value of **DefaultDataPath** to the new location.

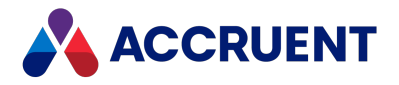

- 12. In Meridian Enterprise Administrator, change the **Startup type** property of the services that you cleared previously back to **Automatic** and restart the services.
- 13. Test access to the vault by various security roles and that changes to documents are saved correctly.

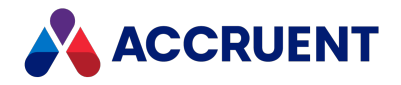

## Move a Vault

After a vault has been created, it cannot be easily moved with Meridian Enterprise Administrator tool. These operations require careful copying of the vault data and server configuration that differ depending on whether the vault will be relocated on the same server or moved to a different server.

These operations involve the following data:

- Database files
- Document content (stream) files
- <sup>l</sup> Licenses

The basic process for moving a vault is the same whether the vault will be moved to a new location on the same server or on a new server. Restoring a backup of the vault is the safest and easiest way to ensure that the vault is created properly in the new location.

If you will be moving the vault to a new server and the original server will be taken out of service, consider retaining the name for the new server. Retaining the old server name resolves several issues that will result from using a new server name:

- **Security** The recommended procedure for setting security on a vault is to assign Meridian security roles to local user groups. Therefore, the computer name of the Meridian application server is part of the role assignments. If the vault is moved to a server with a different name, all of the role assignments must be removed and reapplied using local groups that exist on the new server. If the same computer name is used for the new server, no changes are required to the security roles of the vault.
- <sup>l</sup> **Transparency to the user** Moving a vault to a server with a new name will not go unnoticed by the users. They will have to be informed about the new server name and browse to this server to find their vaults. Likewise, if PowerWeb is installed on the Meridian application server, the URL for use by PowerWeb users will also change. Thereafter, Meridian will remember the new application server name.

But more seriously, changing the server name will cause a new, empty local workspace to be created on the client computers where documents that the users were working on before the move will not yet exist. Manual intervention will be required to move the documents to the new local workspaces.

**• Customization** — In some cases, vault customization might have been programmed that depends in some way on the computer name of the Meridian application server. Such customization might need to be debugged or rewritten for the customization to work again.

Instructions for moving a vault are contained in the following topics. These tasks pertain to Hypertrieve vaults only. To move vaults that use other database engines, see Move a SQL Server Vault To a [Different](#page-360-0) [Folder](#page-360-0) or Restore an Oracle Vault To [Another](#page-372-0) Server accordingly.

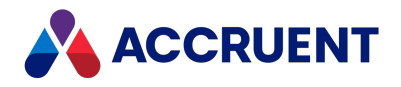

# <span id="page-235-0"></span>Move a Hypertrieve Vault

To move a Hypertrieve vault from one server to another (for example, to upgrade the server hardware), we recommend that you back up the vault on the source server with the Prepare for Backup Wizard and restore the vault on the destination server with the Restart After Restore Wizard. To move only a vault's content files without moving its metadata, see Move the [Document](#page-237-0) Content Files.

#### **Important!**

The following task should only be performed after business hours and after backing up all related files and registry settings.

It is not possible to move (by restoring from backup) a vault from a pre-Windows Server 2008 computer (including Windows XP, Windows Server 2000, or Windows Server 2003) to a post-Windows Server 2008 (including Windows Vista) or later computer without adverse side effects. The possible side effects include folders and documents not being accessible, and vault corruption.

The cause is Windows API functions that behave differently between pre-Windows Server 2008 and post-Windows Server 2008 operating systems.

There are two supported methods to move an existing vault from a pre-Windows Server 2008 computer to a post-Windows Server 2008 computer:

- Import the vault from the source server into a new vault on the post-Windows Server 2008 computer.
- Restore a backup of the vault from the source server onto the new server and reindex the vault with the icosnlsver tool as described in Change [Operating](#page-266-0) System Versions. Migration assistance is available from Accruent Partners and Accruent Technical Support.

See the *Supported Software* document for this release of Meridian for the names and versions of supported operating systems.

The general procedure to move a Hypertrieve vault is:

- 1. If the vault will be moved to a different server, ensure that enough free disk space is available as described in Document Storage Space [Requirements,](#page-38-0) install the Meridian Enterprise software on the destination server as described in [Installation](#page-48-0) and ensure that client computers can connect to it before proceeding.
- 2. If the License Server service will also be moved to the other server, register the licenses as described in Register Licenses - [Administrator.](#page-143-0)

If the computer running the License Server service is separate from the source server, this step is not necessary but the License Server computer must also be accessible from the destination server.

- 3. Create a backup of the vault on the source computer as described in Prepare For [Backups.](#page-260-0)
- 4. Ensure that no users are connected to the source server by viewing the current license usage as described in View [Current](#page-150-0) License Usage.
- 5. Confirm that a DataStore. ini file is present in the Backup folder.

Before you can move the data, you must first stop the services that use the data.

6. In Meridian Enterprise Administrator, right-click **EDM Server** in the left pane and select **Properties**. The service's **Properties** dialog box appears.

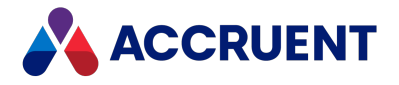

**Note:**

You may also use the **Services** applet in **Control Panel** to perform the following several steps.

7. Change **Startup type** to **Disabled**.

You must disable the services so that they will not automatically restart if requested by client applications.

- 8. Click **Apply**.
- 9. Click **Stop**.

You are prompted to stop the **Accruent Filesystem Server** service.

10. Click **Yes**.

Both services are stopped.

- 11. Repeat steps 3 to 6 with the **Accruent License Server** service and the **AutoManager Task Server** service (if used).
- 12. If PowerWeb is used, also stop the **World Web Publishing** service on the web server.
- 13. Copy the entire vault folder contents (including the Backup and streams folder structures) to the BC-Meridian Vaults folder of the destination computer.

The original vault folder contents will act as a temporary online backup. After you have completed moving the vault and confirmed that users are correctly accessing the vault in the new location, you can safely delete the original vault folder contents.

### **Note:**

Copying the vault folder can take a long time depending on the size of the vault, content indexing options, and so on. Allow sufficient time for the copy to complete before proceeding.

14. If the vault stream files are not located in the default location (subfolders of the vault database folder) and you are moving the vault to a different server, copy them to the new location also at this time.

This step can also take a long time. If the stream files are located on a drive that is also accessible from the destination server using the same UNC or drive letter (for example, NAS or SAN devices) and you do not want to move them, they can remain in place.

15. Copy the custom extensions folder and its subfolders to the new location, if necessary.

By default, the folder is located at  $C:\Bbb{C}-\M{P}$ eridian Extensions.

- 16. If the Task Server is used, copy any pending tasks to the new server by copying the contents of the following folder to the same location on the new server:  $C:\D{locuments}$  and Settings\All Users\Application Data\Cyco\AMTasks.
- 17. Edit the DataStore. ini file on the destination computer and correct the paths in the **Databasename** and **RootPath** settings, if necessary to match the destination computer.
- 18. Restore the vault as described in Restore [Backups](#page-263-0) using the edited DataStore. ini file.
- 19. In Meridian Enterprise Administrator or the **Services** applet of **Control Panel**, change the **Startup type** property of the services that you cleared previously back to **Automatic** and restart the services.
- 20. Test access to the vault by various security roles and that changes to documents are saved correctly.

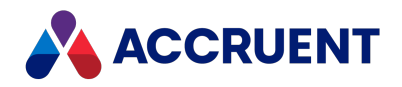

## <span id="page-237-0"></span>Move the Document Content Files

As vaults grow in size over time and larger or faster storage solutions are available or as your Meridian Enterprise system expands to multiple servers, it may become beneficial to move the document content (stream) files managed by the vaults to a different location away from the Meridian Enterprise application server while leaving the vault metadata in place. This can make more storage space available to the vaults or consolidate the storage of multiple vaults in a single location. To move a vault entirely (content files and metadata) to a different location, see Move a [Hypertrieve](#page-235-0) Vault.

### **Note:**

For the Meridian Enterprise application server to be able to access the document content files after they have been moved, the EDM Server service must run under an account that has adequate access to both locations as described in Grant Domain [Privileges](#page-403-0) With a Service Account. Due to the high volume of network traffic between the Meridian Enterprise application server and the document content files, a dedicated, high-bandwidth (Gigabit or higher), low-latency connection between the servers is required.

#### **Important!**

The following task should only be performed after business hours and after backing up all related files and registry settings.

To move the document content files:

1. Ensure that no users are connected to the Meridian Enterprise server by viewing the current license usage as described in View [Current](#page-150-0) License Usage.

Before you can move the data, you must first stop the services that use the data.

2. In Meridian Enterprise Administrator, right-click **EDM Server** in the left pane and select **Properties**. The service's **Properties** dialog box appears.

### **Note:**

You may also use the **Services** applet in **Control Panel** to perform the following several steps.

3. Change **Startup type** to **Diabled**.

This disables the service so that it will not automatically restart if requested by client applications.

- 4. Click **Apply**.
- 5. Click **Stop**.

You are prompted to stop the **Accruent Filesystem Server** service.

6. Click **Yes**.

Both services are stopped.

- 7. If PowerWeb is used, also stop the **World Web Publishing** service on the web server.
- 8. Copy the entire vault folder contents (including the Backup and streams folder structures) to the new location.

The original vault folder contents will act as a temporary online backup. After you have completed copying the files and confirmed that users are correctly accessing them in the new location, you can safely delete the original vault folder contents.

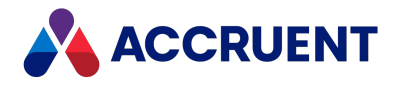

### **Note:**

Copying the vault folder can take a long time depending on the size of the vault, content indexing options, and so on. Allow sufficient time for the copy to complete before proceeding.

- 9. Modify the registry values described in [HKEY\\_LOCAL\\_MACHINE\Software\Cyco\AutoManager](#page-482-0) Meridian\CurrentVersion\Installed [DataStores\<vaultname>\StreamService](#page-482-0) to specify a UNC path to the new location.
- 10. Change the account under which the EDM Server service runs to an account that has adequate access to both locations as described in Grant Domain [Privileges](#page-403-0) With a Service Account.
- 11. Restore the **Startup type** of the EDM Server service to **Automatic** and restart the service.

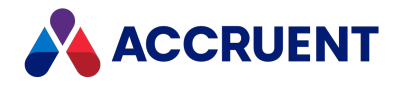

# Disable a Vault

Disabling a vault causes it to not be loaded by the EDM Server service but does not delete any of the vault's metadata or documents. This can be useful to free system resources when:

- The vault should be maintained in an offline but ready state
- Performing server-intensive administration tasks on other vaults

Disabling a vault involves renaming it in the server's registry. You can enable the vault at any time by returning the vault to its original name.

To disable a vault:

1. Open the Registry Editor on the Meridian application server and navigate to the following key:

```
HKEY_LOCAL_MACHINE\SOFTWARE\Cyco\AutoManager
Meridian\CurrentVersion\Installed DataStores
```
- 2. Expand the key and select the vault name to be renamed.
- 3. Edit the vault name and insert an underscore at the beginning of the vault name. This will disable the vault when the EDM Server service is restarted later.

#### **Note:**

To quickly rename a registry key, highlight the key and press F2.

4. Restart the EDM Server service to reload the enabled vaults but not the disabled vault.

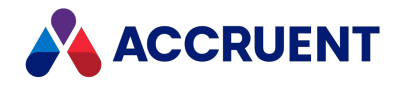

# Data Library

The optional Data Library is created and maintained separately from vaults. It synchronizes a SQL Server or Oracle database with document metadata from a single Meridian Enterprise source vault.

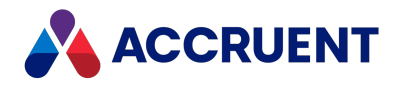

## Create the Data Library

After the Data Library server components have been installed and configured, you must create and synchronize the Data Library before you can use its data in reports. Creating the Data Library data involves numerous steps that should be performed in the following sequence.

To create the Data Library:

- 1. Create the repository as described in Create a Meridian Explorer [Repository](#page-242-0).
- 2. Create a Data Library synchronization job as described in Configure a Data Library [Synchronization](#page-247-0) [Job](#page-247-0).

The publishing job synchronizes document metadata from the Meridian Enterprise vault to the Data Library. Schedule the synchronization job to run on a periodic basis. Repeating the synchronization job ensures that the Data Library is kept up to date with the contents of the source vault.

- 3. Run the synchronization job as described in Run a [Publishing](#page-248-0) Job. Running the job performs the initial import of vault data into the Data Library.
- 4. Monitor the publishing job as it progresses as described in Monitor [Background](#page-250-0) Tasks.
- 5. Configure email notification of the publishing job results as described in the *Specify a mail server* article in the *Meridian Enterprise Server Administrator's Guide* (Optional).
- Email notifications allow you to remain informed as to the status of the Publisher updates.
- 6. Back up the Data Library as described in Back Up a [Repository.](#page-253-0)

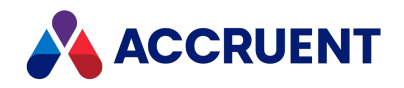

## <span id="page-242-0"></span>Create a Meridian Explorer Repository

Meridian Enterprise Server helps you to create and test a connection to a database server where you want to store the repository. You can use the wizard to create connections to SQL Server or Oracle servers.

#### **Note:**

You must know the name of either a Windows user account or a database account with permissions to access the database server and create database tables, indexes, and stored procedures. You also need to know the account password.

Meridian Enterprise Server requires that the SQL Server or Oracle instance already exist before a repository can be created. If Oracle will be used, an existing user (schema) can be used but we recommend that you can create a new user dedicated to Meridian Enterprise Server. If multiple repositories will be hosted by Oracle, we recommend that you create a separate user for each repository.

If you have sufficient privileges to create a new database on the database server, you can create a repository by performing the following task. If you have access to the database server with another account that does not have access from the Meridian Explorer server, see SQL Server [Database](#page-677-0) Creation [Script](#page-677-0) or Oracle [Database](#page-680-0) Creation Script. If you do not have sufficient privileges, a database administrator will have to create the database for you.

To create a repository:

1. In Meridian Enterprise Server Administration Console, in the **REPOSITORIES** group, click **Repositories**.

The **All Repositories** page appears and lists the existing Meridian Explorer repositories and Meridian Enterprise vaults.

2. Click **New**.

The **NEW REPOSITORY** dialog box appears.

- 3. Select **Explorer repository**.
- 4. Click **Next**.
- 5. Click options or type values using the descriptions in the following table.
- 6. Click **Register**.

A background task is started and you may continue working. Creating the repository can take several minutes. After the new database is created, the new repository name appears in the **Repositories** list.

**Database connection options**

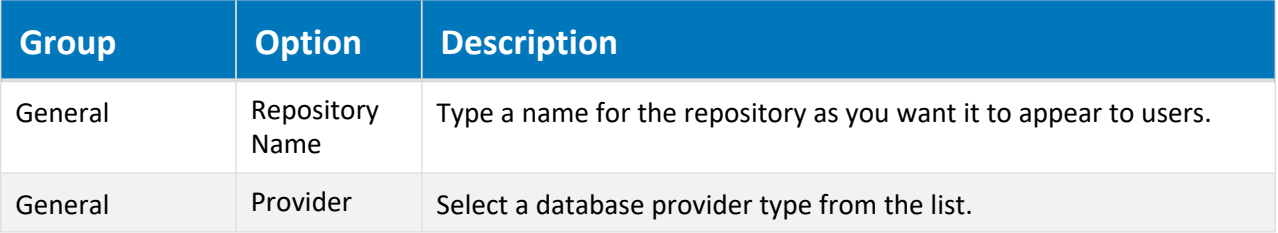

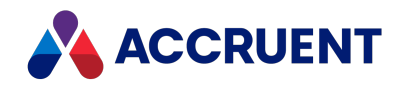

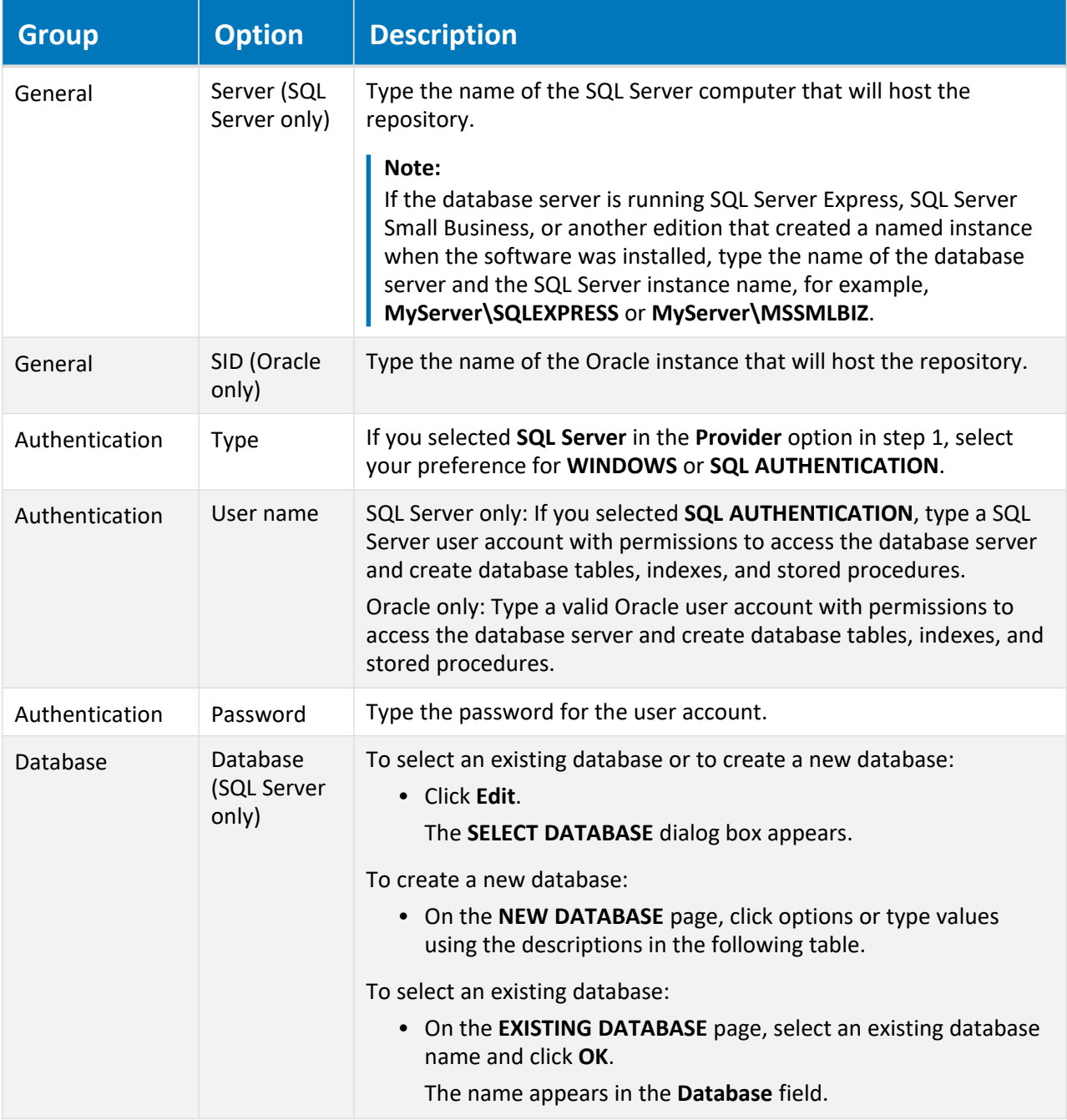

The options in the following table are only available with the appropriate license. If you think you should have these options and you do not have them, contact your Accruent representative.

### **Database options**

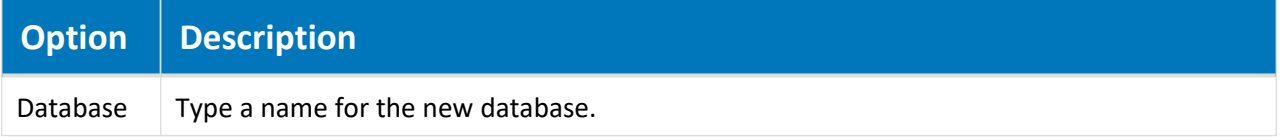

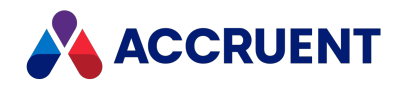

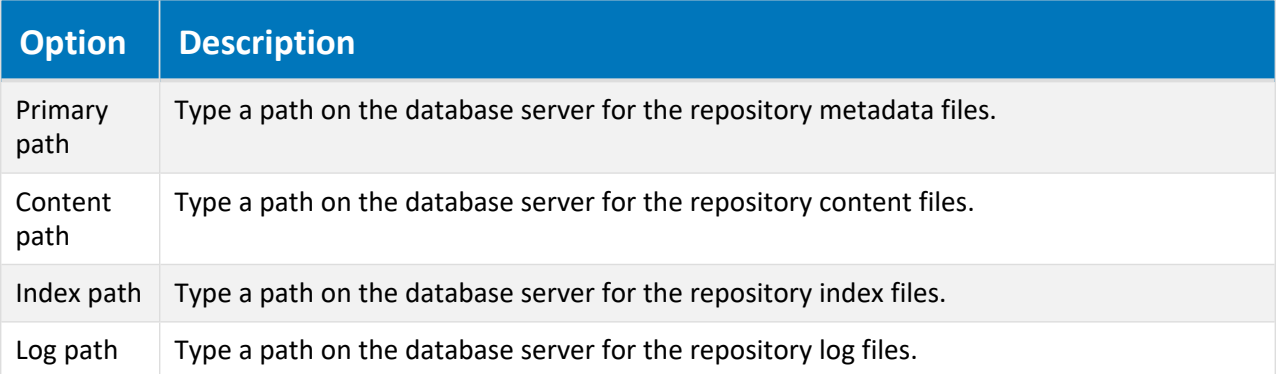

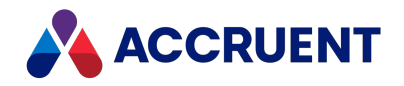

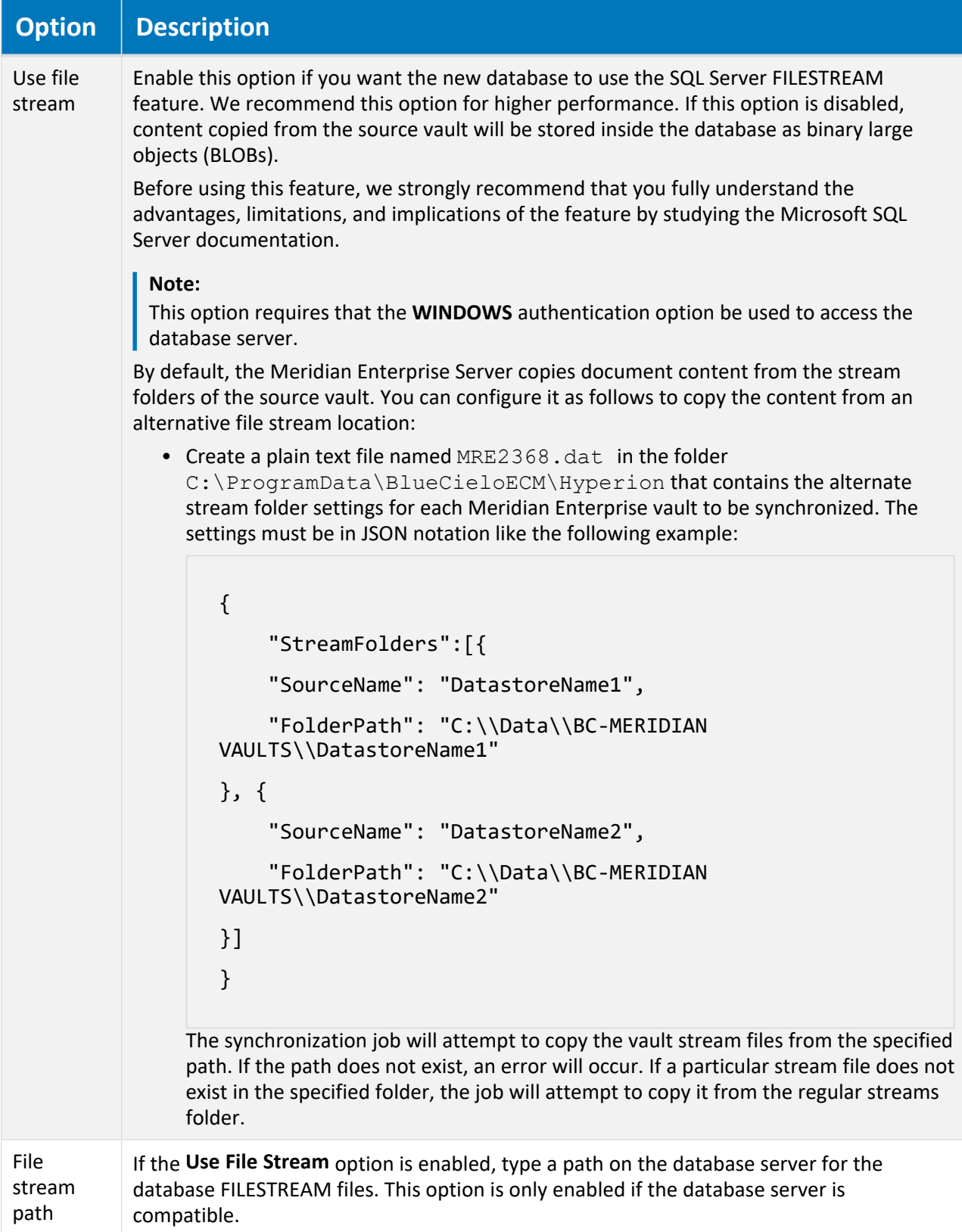

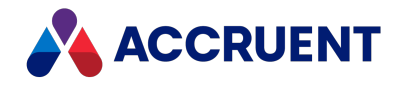

After creating a repository and before vault synchronization with the repository can occur, at least one synchronization job must be configured.

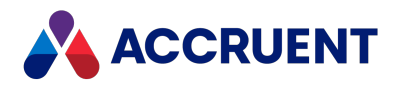

# <span id="page-247-0"></span>Configure a Data Library Synchronization Job

A Data Library synchronization job is created from the **Data Library** template that is provided with Publisher. This type of job defines the options for publishing documents from a Meridian Enterprise vault to the Data Library.

To configure a Data Library synchronization job:

- 1. In Accruent Application Manager, expand the name of the publishing job in the configuration tree that you want to configure.
- 2. Select the **Configuration** branch in the configuration tree.

The job's configuration pages appear in the right pane.

3. In the **BC Meridian source vault group**, select a vault from the **Vault** list.

A read-only name appears in the **Repository** group for **Repository name**.

- 4. In the **Repository** group, click **Edit** to configure the repository connection string as described in Create a Meridian Explorer [Repository](#page-242-0).
- 5. Click **Save**.

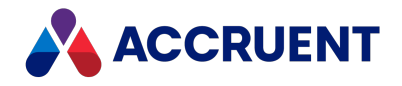

# <span id="page-248-0"></span>Run a Publishing Job

Running a publishing job starts the job immediately. Repeating a past publishing job runs the job immediately using the current job options, which might not necessarily be the options that were in effect when the job was first run.

If the source system contains many documents, we recommend that you perform the first run of the publishing job outside of business hours. The publishing job could take a considerable amount time depending on the size of the source data.

### Notes about Functionality

- A publishing job will generate an error if licenses for any of its system links or rendering modules are unavailable.
- No two publishing jobs may run at the same time on the same computer. A publishing job and a Meridian Explorer synchronization job may run at the same time.
- When a Meridian Explorer synchronization job runs, it will detect new and modified documents, tags, and projects in the vault and synchronize only those items with the destination system. Publisher records the date and time that the last synchronization job ran so that it can perform another differential synchronization the next time that the job runs. To reset that date and time and thereby force a full synchronization, see *Manage a Meridian Enterprise Vault* in the *Meridian Enterprise Server Administrator's Guide*.
- When a Meridian Explorer synchronization job runs, it will detect new items that have been added to the vault configuration since the last time that the job ran and that can be mapped to corresponding items in the repository. New document types, tag types, folder types, and reference types will be automatically added to the repository configuration and mapped accordingly. New document and folder properties that cannot be matched to corresponding repository items will stop the publishing job and show a warning that the property mappings must be updated to either include or exclude the new properties.

### Run Immediately

To run a publishing job immediately:

- 1. In Meridian Enterprise Server Administration Console, in the **Data Exchange** group, click **Jobs**. The **All Jobs** page opens with a list of existing publishing jobs. The jobs are grouped by the name of the computer (cluster node) to which they have been assigned.
- 2. Select the job that you want to run and then in the toolbar, click **Run**.

The job is started as a background task. For information about background tasks, see [Monitor](#page-250-0) [Background](#page-250-0) Tasks.

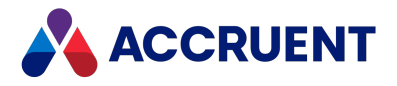

### Repeat a Past Job

To repeat a past publishing job:

- 1. In Enterprise Server Administration Console, open the **Tasks** page as described in [Monitor](#page-250-0) [Background](#page-250-0) Tasks.
- 2. Select the job that you want to repeat and click **Repeat**.

A dialog box opens, asking you to confirm your choice.

3. Click **Yes**.

The job is copied to the top of the **Tasks** list and starts immediately.

### Schedule a Single Publishing Job

To schedule the publishing job to run automatically on a periodic basis, thereby keeping the repository up to date, see the *Schedule a Single Publishing Job* article in the *Meridian Enterprise Server Administrator's Guide*.

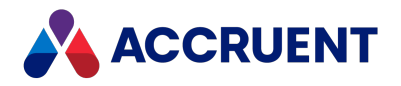

# <span id="page-250-0"></span>Monitor Background Tasks

While background tasks (for example, a publishing job) are running, you can monitor their progress and their effects on server performance. You can also review the history of tasks that have run in the past.

#### **Note:**

- <sup>l</sup> A publishing job will appear as one task in the **Tasks** list but may publish many documents. To view the status of individual documents, view the Publisher queue instead as described in [View](../../../../../../Content/Online_Help/UserGuide/Publisher/PublisherQueue_view.htm) the [Publisher](../../../../../../Content/Online_Help/UserGuide/Publisher/PublisherQueue_view.htm) Queue.
- Changes to documents in the source system (including references) will not appear in the destination system if the documents fail to publish successfully as the result of a failed publishing task. To determine why they failed, see Solving common [problems](../../../../../../Content/Online_Help/Enterprise_Server/Publisher/Publisher_Troubleshooting.htm) .

To view additional details about a task, see Inspect a [Background](#page-251-0) Task.

### Monitor Background Tasks

To monitor the background tasks:

**.** In Meridian Enterprise Server Administration Console, in the System Management group, click **Tasks**.

The **Tasks** page appears and lists the background tasks that have been created and their status.

### Filtering the Tasks List

Choose one of the following options:

<sup>l</sup> To filter the Tasks list by **job status**, in the menu, click the status of the jobs that you want to monitor.

The list is filtered by the selected status.

<sup>l</sup> To filter the Tasks list by **job name**, type the beginning of the job name in the **Job code** box and then click the filter icon  $\mathbf Q$ 

The list is filtered by the text that you typed.

- <sup>l</sup> To filter the Tasks list by **the name of the user that submitted the job**, type the beginning of the user's name in the User box and then click the filter icon  $\mathbf Q$ . The list is filtered by the text that you typed.
- To remove a filter, remove the text that you typed and click the filter icon  $\mathbf Q$ . The full list of jobs is shown.

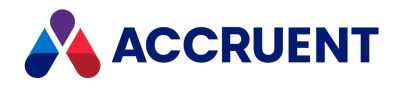

## <span id="page-251-0"></span>Inspect a Background Task

You can learn a lot about a background task by viewing closely the information that Meridian Enterprise Server provides about it:

- Status, progress, and details
- Performance effects on the server
- Errors

The performance data is shown as a pie chart similar to the following figure. The chart divides the total elapsed time to run the publishing job into its individual processes. This chart can be useful to identify bottlenecks in Meridian Enterprise Server performance.

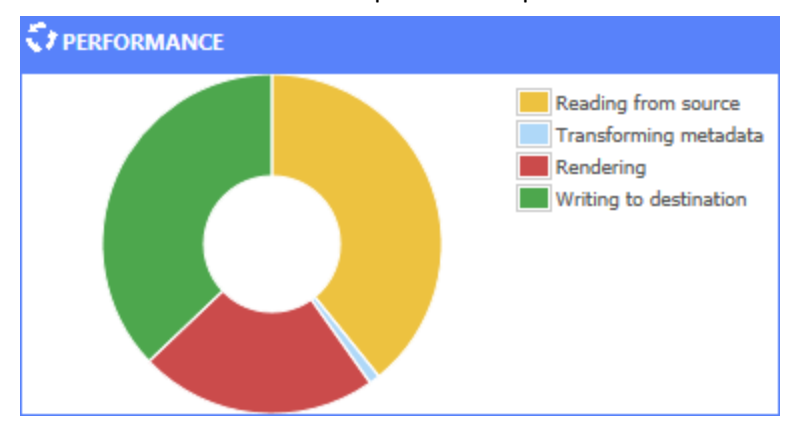

### Inspect Background Task

To inspect a background task:

- 1. Open the **Tasks** page as described in Monitor [Background](#page-250-0) Tasks.
- 2. Select the task that you want to inspect and then in the toolbar, click **Open**.

The **Dashboard** page for the task appears and shows an overview of the task and performance statistics related to the task. To show performance data for the task as a pie chart in the **PERFORMANCE** pane, enable the **Collect dashboard statistics** option of each task for which you want to see the dashboard as described in Configuring [synchronization](../../../../../../Content/Online_Help/Enterprise_Server/Explorer/PublishingJobs/SynchronizationOptions.htm) options. If you do not have the required licenses, you will not have access to these configuration options.

### **Note:**

The statistics for synchronization jobs that use batch synchronization will not appear until after each batch has completed.

- 3. To view any errors that occurred during the task:
	- a. In the menu, click **DIAGNOSTICS**.

The errors are listed in the order that they occurred.

b. To view only the failed processes:
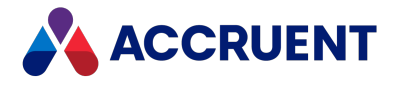

<sup>l</sup> Click the process result (**Passed** or **Failed**) and in the menu that appears, click **Failed**. The processes that succeeded are hidden.

## Export Task Details

The details of failed tasks can be exported for troubleshooting.

To export the task details:

1. Click **Export**.

The file LogTaskDetailsExport.xlsx is downloaded by your browser and you are prompted for what to do with it.

2. Save or open the file.

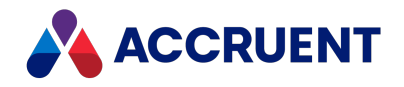

# Back Up a Repository

A repository database is a normal DBMS database that can be backed up with other data managed by the DBMS. However, since the repository is synchronized from data stored in Meridian Enterprise, the repository database is not at a high risk of loss. It can be easily re-created by resynchronizing it from its source vault either manually or by the next run of the synchronization job scheduled task. However, because full synchronization can take a considerable length of time depending on the size of the source vault, you might want to back up the repository database anyway so that it can be restored more quickly.

#### **Note:**

When stored in SQL Server, the repository database uses multiple file groups. To ensure that the file groups are correctly restored from a backup, we recommend using the Full Recovery Model for the repository database. Also, if the FILESTREAM option of the repository is enabled, be sure to also back up the FILESTREAM path.

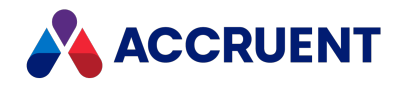

# Report From the Repository

The Meridian Explorer repository can be a data source for your preferred reporting applications. You can configure reports against the repository using any application that supports the same data source as your repository, for example, Microsoft SQL Server Reporting Services or SAP Crystal Reports. You may also create reports from any application that functions as a web API client.

The repository database includes approximately 50 interrelated tables. To simplify reporting, the repository provides predefined views upon which you can base your reports:

- **dbo.AreaView** includes all projects
- **dbo.DocumentView** includes all properties for all document revisions. Filter on the **IsLatestRevision** column to exclude prior revisions
- **dbo.FolderView** includes all folders
- <sup>l</sup> **dbo.ObjectTagView** includes all properties for all asset tag revisions. Filter on the **IsLatestRevision** column to exclude prior revisions

We recommend that you create reports on these views, not on the source tables. If you have special requirements that cannot be easily met using these views, contact your Accruent Partner or Accruent Professional Services for more specific views.

Meridian Enterprise Server provides a web API for external applications that need to query a Meridian Explorer repository for documents based on property filters with HTTP(S) web requests. The web API supports standard AJAX GET and POST requests, and the data is returned in JSON format. For more information about the web API, see the *Web API reference* article in the *Meridian Enterprise Server Administrator's Guide*.

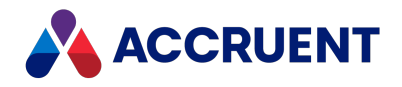

# Backups And Recovery

Frequent vault backups are critical to safeguarding the valuable documents residing in Meridian vaults. You should make backups at least daily, even if you have implemented Redundant Array of Independent Disks (RAID) or other data redundancy systems. Vault backups allow you to recover from failures that are not disk-related, such as human or software errors. Even though you will lose all documents and metadata created after the last backup and the vault recovery process can be quite time-consuming, restoring a backup is in most cases the last resort and it enables you to recover from virtually all emergency cases. We highly recommend that you also implement procedures to maintain additional periodic backups using retention schemes such as monthly/weekly/daily.

You use the Meridian Enterprise Administrator wizards to create and restore vault backups. The Prepare for Backup Wizard prepares backup files for a vault, which can then be backed up to a safe location by your normal backup software. The Restart After Restore From Backup Wizard restores a vault from files created by the Prepare for Backup Wizard.

#### **Important!**

You must use the Meridian wizards or their command-line equivalents to make and restore vault backups. Simply backing up and restoring the Meridian vault folders is insufficient and can result in lost data. Likewise, backing up and restoring SQL Server or Oracle vault databases with those system's tools is insufficient for two reasons. The first reason is that only the Meridian tools will ensure that all pending transactions are committed to the vault database before a backup is made and no data is lost. The second reason is that most third-party backup programs do not back up files that are in use, and a vault's database files are in use whenever the EDM Server service is running.

Meridian tracks the amount of time elapsed since a vault was last prepared for backup. When you open Meridian Enterprise Administrator tool, a warning message is shown if any vaults have not been prepared for backup in over five days. This interval may be adjusted with the **AlertNoBackup** registry key described in [Windows](#page-459-0) Registry Keys. The **Status** column in the **EDM Server** vault list Meridian Enterprise Administrator also shows the backup status of vaults.

Regardless of the database engine used by a vault, the data backup and recovery procedures are similar and are described in the following topics. If the SQL Server or Oracle database engines are used, the procedures are slightly different.

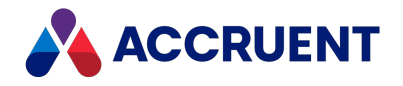

# Database Recovery

Meridian Enterprise is capable of complete recovery of the Hypertrieve database, although the chances of corruption are very limited due to the transaction-oriented structure. Three levels of database recovery are possible with the Hypertrieve database engine. Each level takes advantage of a snapshot of the database that is made:

- When a Prepare for Backup operation occurs
- <sup>l</sup> On demand as controlled by the **MaximumLogSize** and **MinimumSnapshotInterval** settings described in Configure the [MaximumLogSize](#page-333-0) Setting and Configure the [MinimumSnapShotInterval](#page-335-0) [Setting](#page-335-0).

When a snapshot is created, the transaction log files are committed to the active database and the database is copied as the snapshot file. The transaction log file is then reset (truncated).

The three levels of database recovery are described in the following topics.

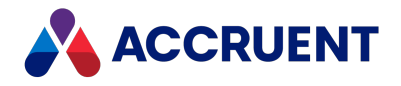

# Level 1 Recovery

All Hypertrieve database transactions are written to a transaction log file. If the Hypertrieve database gets corrupted, for example, when the server is switched off without a proper shutdown procedure, Meridian tries to recover the database automatically when the server reboots. The log file will be replayed to rebuild the database. Depending on the length of the log file, this process can be time-consuming. If such an event has happened, information is written to the Windows Application event log. In this case, all data created until the moment of database corruption is maintained.

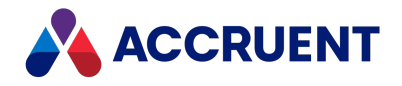

# Level 2 Recovery

If level 1 database recovery does not succeed, a System Administrator can attempt to recover a Hypertrieve database by restoring a snapshot. In this case, data added after that the last snapshot was taken is lost.

To restore a snapshot manually:

- 1. Stop and disable the EDM Server service.
- 2. Open Windows Explorer and browse to the folder of the vault that you want to restore.
- 3. Move the file *<VaultName>*.hdb to a safe location.
- 4. Copy the file *<VaultName>*.snp to *<VaultName>*.hdb.
- 5. Enable and restart the EDM Server service.

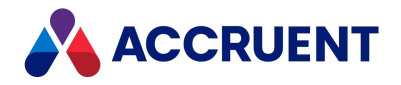

# Level 3 Recovery

If level 1 and level 2 database recovery attempts do not succeed, a System Administrator can restore the database from the backup media as described in Restore [Backups.](#page-263-0) In this case, all data created after the last backup is lost.

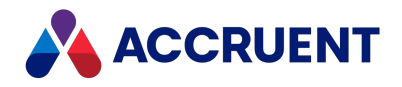

## <span id="page-260-0"></span>Prepare For Backups

Before vault data can be safely backed up, it must first be prepared. The Meridian Prepare for Backup Wizard does this for you. After saving all pending transactions to the vault database and closing open files, it creates copies of the database files, which you may then back up with your normal backup software.

If a scheduled task will be created, it's helpful to know when other tasks are scheduled on the same computer so that this task doesn't interfere with those processes and vice versa. We recommend scheduling this task to occur before a recovery log task is executed on the same day and before regular system backups occur. A Prepare for Backup operation can take up to 20 minutes, so this task should be scheduled to occur 30 minutes before any other daily backup tasks and not during production hours.

#### **Important!**

Changes should not be made in a vault between the time when the backup files are prepared and their corresponding stream files are backed up by a regular system backup. Otherwise, the files will not be synchronized and restoring them later may result in lost changes.

This task must be performed at the Meridian application server and not from a client computer if a scheduled task will be created.

To prepare backup files:

- 1. If the vault data is stored in Oracle, set the **UseCompatibleBackup** registry value as described in Oracle Vault [Backups](#page-368-0).
- 2. In Meridian Enterprise Administrator, click **EDM Server** in the left pane.

The active vaults are listed in the right pane.

- 3. From the **Action** menu, point to **All Tasks** and select **Prepare for Backup Wizard**. The **Prepare for Backup Wizard** appears.
- 4. Click **Next**.

The **What to Back Up** page appears. To export the configuration of the vault also so that it can be included in the backup, enable **Include vault configuration**. This will create a .met file as described in the *Export Configuration Data* sub-procedures in the *Meridian Enterprise Configurator* article in the *Meridian Enterprise Configuration Guide*.

- 5. Click **Browse**.
- 6. Select the vault to back up.
- 7. Click **Next**.

The **When to Prepare for Backup** page appears.

8. Choose between two options:

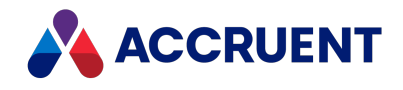

- **.** Select **Now** to create the backup files immediately upon finishing the wizard.
- To schedule a job to run at a later time:
	- a. Select **Later**.
	- b. Type a user ID and password for the job to run as.

We recommend that you specify a user account with a password that never expires. If the user account is removed, or the password either expires or is changed, the scheduled task will fail and backup files will not be created.

c. Click **OK**.

By default, the job will be repeated daily at the current time.

- d. Click **Set Schedule** to modify the job's schedule in the new dialog that appears.
- e. Select options on the **Schedule** page to coordinate the job with other tasks running on the computer and the time when regular system backups occur.
- f. Click **OK**.

A new job is created for the Windows Task Scheduler that may be modified with the normal Windows administration tools. For more information about Task Scheduler, refer to the Windows documentation.

#### 9. Click **Next**.

The **Completing the Prepare for Backup Wizard** page appears.

10. Click **Finish**.

The backup files are created immediately or at the scheduled time, and placed in the Backup subfolder of the BC-Meridian\Vaults folder.

11. Back up the files with your normal backup software.

You should back up each vault folder and all sub-folders (streams and Backup folder), but exclude the open database files ( $*$ , hdb and  $*$ , lck). The streams folders have 4- or 8-character hexadecimal names, for example, 3D0C or 1FF20BD3. Also back up the the BC-Meridian Extensions folder.

The Backup folder for a Hypertrieve vault contains the following files:

- DataStore.  $\text{ini} \text{V}$ ault configuration parameters for use when restoring the vault.
- <sup>l</sup> *<VaultName>*.snp Snapshot of the vault database.
- <sup>l</sup> *<VaultName>*.log Empty database transaction log necessary to restore the vault.
- <sup>l</sup> *<VaultName>*\$LL.mdb Microsoft Access database containing lookup list data tables created in Meridian Enterprise Configurator.
- <sup>l</sup> *<VaultName>*.met Vault configuration settings as managed in Meridian Enterprise Configurator (if **Include vault configuration** is enabled).

#### **Note:**

When a Prepare for Backup operation is scheduled for later execution, the task executes invisibly in command-line mode. This mode returns an error number if the backup fails that you can use in a batch file to send an alert message to a System Administrator. Following is an example batch file that you can modify for your own requirements:

```
"C:\Program Files\BC-Meridian\Program\ambackup" MyVault
If errorlevel 0 Goto End
C:\Windows\System32\Net Send Administrator "Backup failed for vault
```
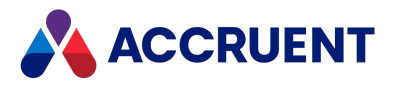

MyVault!" :End

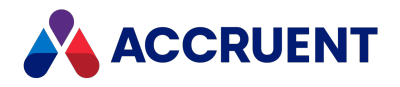

## <span id="page-263-0"></span>Restore Backups

Restoring a Meridian Enterprise vault from a backup consists of the following tasks that must be performed in the order listed:

- 1. Restore files to disk that were backed up with your normal backup software.
- 2. Reindex the vault using the sorting order of the current operating system as described in [Change](#page-266-0) [Operating](#page-266-0) System Versions. This task is only necessary if the operating system of the server where the vault will be restored is different from the server where the vault was backed up.
- 3. Restore the vault from the restored files using the following instructions.The Restart After Restore from Backup Wizard in Meridian Enterprise Administrator does this without stopping the Meridian services. Regardless, restoring a vault should not be performed during production hours except in emergencies.

#### **Important!**

Restoring a vault will completely overwrite the vault's existing database. Be very certain that no valuable data will be lost before proceeding.

### Notes about System Behavior

- If any documents were added to the vault after the Prepare for Backup wizard was run and its files backed up, they will be missing from the vault restored by the Restart After Restore wizard. However, their streams (content files) may still exist in the vault folder structure. The Stream Recovery Wizard may be run to reuse the files.
- If the source vault had content indexing enabled and is being restored on a different server, the content index update scheduled task may need to be re-created as described in [Restore](#page-290-0) a Vault That Has Been [Indexed](#page-290-0).
- If the EDM Server service fails for reasons such as insufficient memory or disk space and automatic restoration of the vault database also fails, no subsequent operations on the vault will be possible until the problem is resolved. Preserve all disk files, disable the vault as described in [Disable](#page-239-0) a Vault, and contact Accruent Technical Support.
- <sup>l</sup> Verify that the files you restore are for the correct backup. If the location of the **BackupLocation** setting described in the following topic has been changed from the default, the default location may not contain the correct files.

[HKEY\\_LOCAL\\_MACHINE\Software\Cyco\AutoManager](#page-475-0) Meridian\CurrentVersion\Installed [DataStores\<vaultname>\CompoundItemService](#page-475-0)

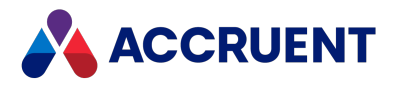

## Restore a Vault with Restart After Restore From Backup

### Wizard

To restore a vault from a backup with the Restart After Restore from Backup Wizard:

1. Ensure that no users will access the vault while it is being restored.

#### **Note:**

The easiest way to prevent vault access is to temporarily disconnect the server from the network.

2. Restore the Backup folder using your normal backup software's restore features.

If no streams files yet exist, also restore the entire streams folder structure. Under most circumstances, you should restore the files to their original locations and overwrite all existing files. For this reason, all vault backups should be verified as complete and accurate before they are restored for production use.

This step completes the restoration of stream files. The remaining steps in this task describe how to restore the vault database.

3. In Meridian Enterprise Administrator, click **EDM Server** in the left pane.

The active vaults are listed in the right pane.

- 4. From the **Action** menu, point to **All Tasks** and select **Restart After Restore From Backup Wizard**. The **Restart After Restore From Backup Wizard** appears.
- 5. Click **Next**.

The **Locate Backup Information File** page appears.

- 6. Click **Browse**.
- 7. Select the datastore.ini file restored in step 2.

By default, the file is located in the folder  $C:\Bbb{C}-M$ eridian Vaults $\Bbb{C}$ ackup. The backup information about the vault is shown in **Information about this backup**.

This file will cause the vault to be restored to its original location. To restore a vault to a different location, see Move a [Hypertrieve](#page-235-0) Vault.

8. Click **Next**.

The **Completing the Restart After Restore From Backup Wizard** page appears.

- 9. Confirm the backup information is correct.
- 10. Click **Finish**.

The time required to restore a vault depends on the size of the vault and the database engine used. A message will appear when restoration is complete.

### Restore a Vault with a Command Line

To restore a vault from a backup with a command line:

• Run the program AMRestor.exe with the following syntax where *<BackupFolder>* is the location of the files created by the Prepare for Backup Wizard.

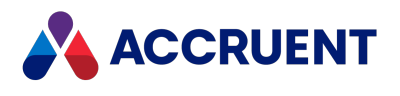

AMRestor.exe ["M:*<ServerName>*"] "*<BackupFolder>*"

By default, the program is located in the folder C: \Program Files\BC-Meridian\Program.

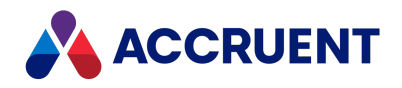

# <span id="page-266-0"></span>Change Operating System Versions

Vaults are not compatible with changes of the Windows operating system version running on the Meridian server. This issue affects server operating system upgrades and downgrades as well as vaults moved or restored to a new server with a different operating system version. The reason is that the Windows API sorting functions that support National Language Support (NLS) change between each Windows version.

When an old (prior to 2008a SP1) Meridian vault is upgraded to a newer version on the same operating system version, the existing vaults are not visible because they lack the operating system version and NLS version information that is stored in vaults as described below. In that case, the tool described below can be used with its update option to add the information to the vault. The tool can also be used to verify vault compatibility with the current operating system with the  $\text{verify}$  option. Use the update option of this tool only if the Meridian software has been upgraded to version 2008a SP1 or later and the operating system version has not changed.

#### **Important!**

In the preceding scenario, the tool will not upgrade a vault created on one Windows version so that it can be opened or restored on a different Windows version without serious damage occurring.

Vaults created by newer versions of Meridian (version 2008a SP1 and later) are also affected by this issue but the operating system version and NLS version information are stored in the vault and a check of this information is performed in the software that will prevent the vault from opening on a different operating system unless the vault is properly reindexed as described below.

There are only two ways to safely transfer an existing vault from a computer running one Windows version to another version:

- Import the vault from the computer running the first operating system into a new vault on the computer running the second operating system. After import, no further action is necessary.
- Reindex the vault on the second operating system with the  $i$ cosnlsver tool described below.

To reindex a vault, perform the following tasks in the order listed:

- 1. Run the Vault Consistency Wizard on the vault on the old server (for example, Windows Server 2003) as described in Run the Vault [Consistency](#page-221-0) Wizard. Enable only the **Check only**, **String domain**, and **Name domain** options.
- 2. If any inconsistencies are detected, run the Vault Consistency Wizard again with the **Check**, **Repair**, and **Compact** options selected and all **Analysis** options selected.
- 3. Restore a vault backup made on the old server to the new server (for example, Windows Server 2008). An error will occur and the vault cannot be opened.
- 4. Run the icosnlsver tool with the reindex command-line parameter on the new server and specify the datastore name to repair. The tool will either repair the inconsistencies or report additional problems that may require manual repair, in which case you should contact Accruent Technical Support or your Certified Partner for assistance.

#### **Important!**

Test the results of using this tool on a copy of production vaults before use. Only run this tool when the vault is not open by any users. Running this tool as a user other than an administrator of the computer can result in errors if the vault is hosted in SQL Server.

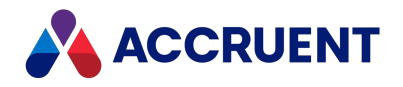

To run the icosnlsver tool:

- 1. Ensure no users are connected to the Meridian server.
- 2. Open a **Command Prompt** window as an administrator in the folder that contains the tool. By default, it is installed in C:\Program Files\BC-Meridian\Program.
- 3. Run the tool using the syntax:

icosnlsver [downgrade|reindex|update|verify] *<DatastoreName>*

The available parameters are described in the following table. The results of the tool will display in the Command Prompt window.

#### **Icosnlsver command-line parameters**

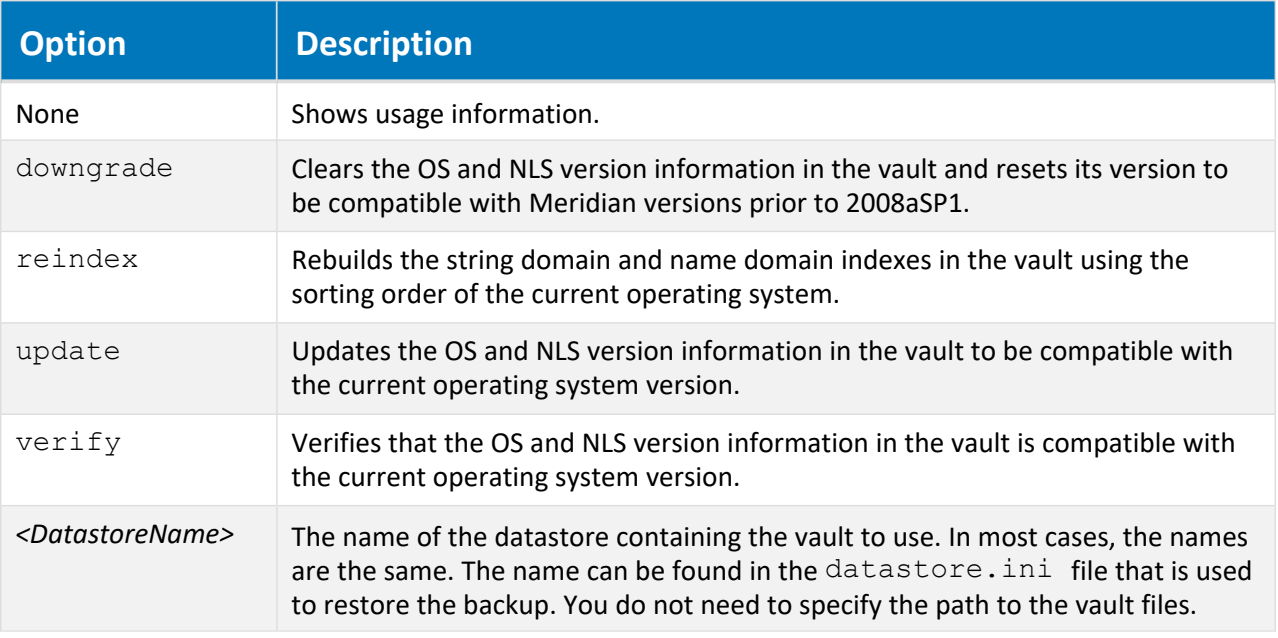

#### **Important!**

After using this tool to modify an existing vault, run the Prepare for Backup Wizard on the vault before putting the vault into production use. Failure to do so leaves a snapshot of the unmodified vault that will be restored in the event of an unexpected termination of the EDM Server service before the next snapshot is created automatically. If the old snapshot is restored, all work performed in the modified vault will be lost. For more information on configuring automatic snapshot creation, see [Prepare](#page-260-0) For [Backups.](#page-260-0)

Following are descriptions of the most likely error codes that could be returned.

#### **Icosnlsver error codes**

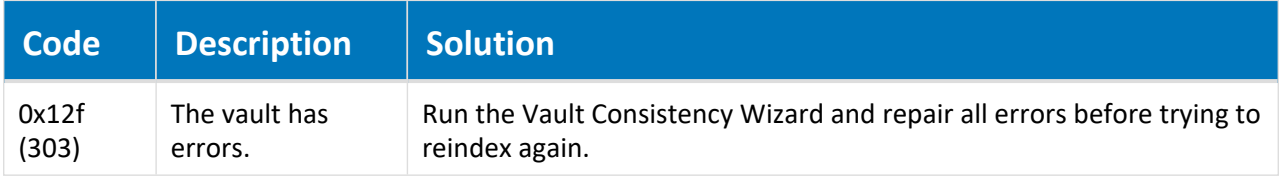

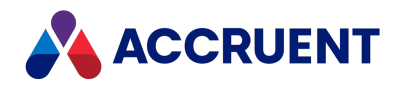

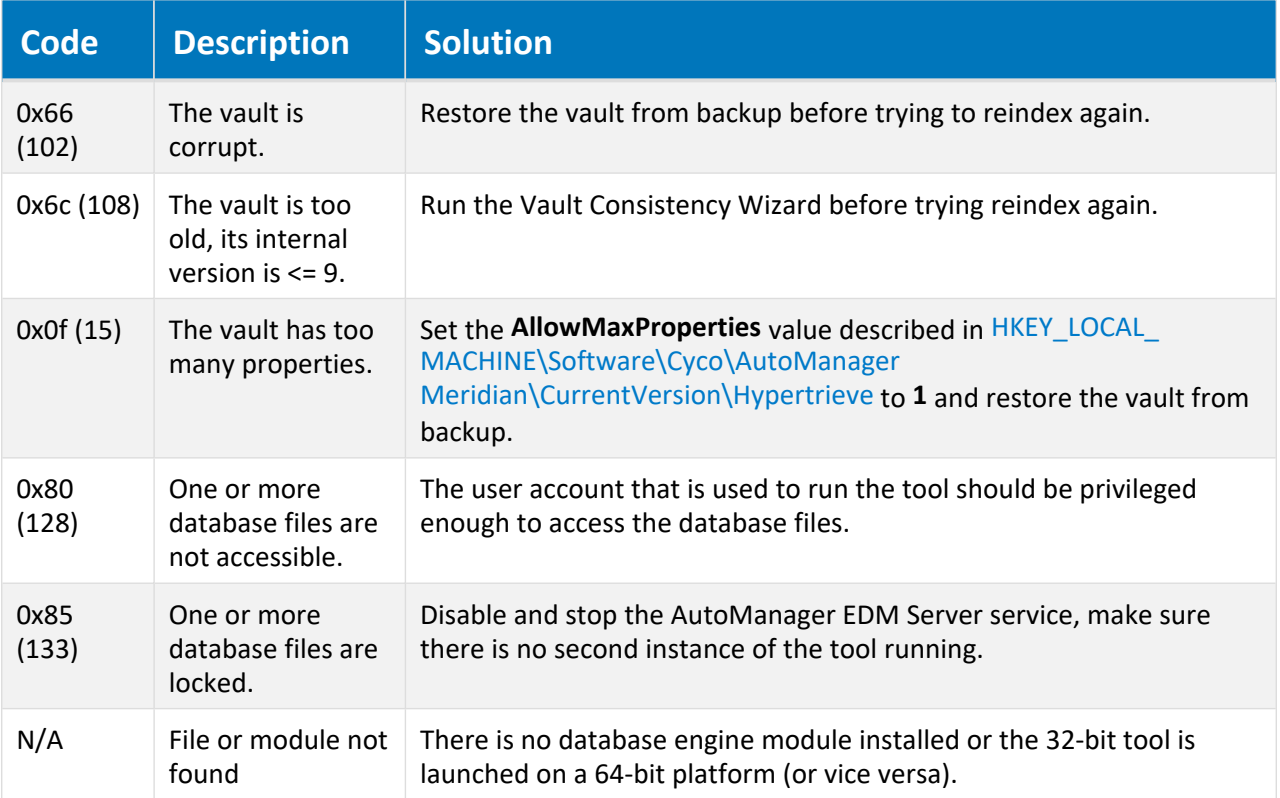

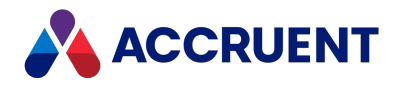

# Create a Recovery Log

A recovery log allows you to export the latest revisions of documents or renditions from their streams folders to a location of your choice outside the vault in the event that the vault is unavailable. The documents can then be used normally until they can be replaced in the vault. Recovery logs should be created on a regular basis by a scheduled task similar to preparing backup files.

#### **Important!**

If errors occur during the creation of a recovery log, the log will contain error messages. An entry will also be added to the Windows Application event log with the number and types of errors that occurred and the path of the recovery log file. You should monitor the Application event log for such entries and resolve all errors found in the recovery log to ensure that the vault can be completely recovered in the case of an emergency.

### Best Practices

Review the following best practices for the Recovery Log:

<sup>l</sup> Run the **Create Recovery Log Wizard** once with **Incremental recovery log** cleared to schedule creation of a full recovery log task (meaning, containing entries for every document in the vault) to run each weekend.

Run the **Create Recovery Log Wizard** a second time with **Incremental recovery log** enabled to schedule creation of an incremental recovery log nightly, meaning, containing only entries for documents created that day.

The weekend will allow more time for the full recovery log task to complete, which might be difficult to schedule without conflicting with other nightly administrative tasks. Nightly incremental recovery logs will complete quickly, making it easier to coordinate with other nightly tasks.

To further safeguard vault documents, also schedule a recovery log task to run at mid-day when the vault is least busy, reducing the number of documents at risk to those created in one half day.

• If non-Latin characters are used in the names of documents in Meridian, add the Windows Locale corresponding to the national language on the server or workstation on which the recovery log is created. This is required to add the document names to recovery log with the correct characters.

### Recovery Log Wizard

To create a recovery log with the Create Recovery Log Wizard:

- 1. In Meridian Enterprise Administrator, click **EDM Server** in the left pane. The active vaults are listed in the right pane.
- 2. Select the vault in the right pane for which you want to create a recovery log.
- 3. From the **Action** menu, point to **All Tasks** and select **Create Recovery Log Wizard**. The **Create Recovery Log Wizard** appears.
- 4. Click **Next**.

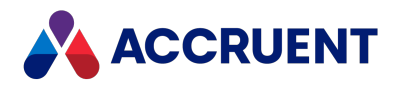

The **Select Vault** page appears.

5. Click options or type values using the descriptions in the following table.

#### **Recovery log options**

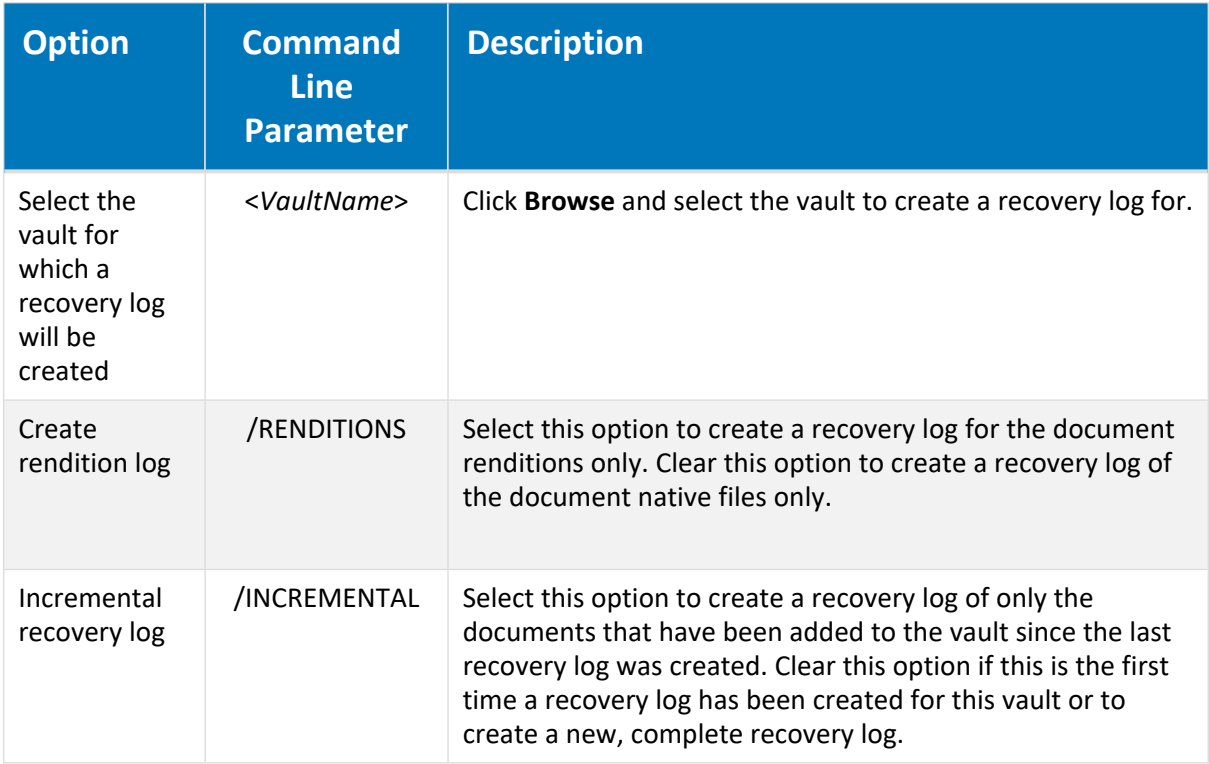

#### 6. Click **Next**.

#### The **Specify Recovery Log Location** page appears.

- 7. Choose between two options:
	- Type a path and file name.
	- To choose a location:
		- a. Click **Browse**.
		- b. Select a path.
		- c. Type a file name to store the recovery log.
		- d. Click **Save**.

#### **Note:**

Select the vault's Backup folder so that the recovery logs will be backed up along with the vault backup files.

Give the recovery log a descriptive name, such as MyVault Full Recovery Log.bat. When creating incremental recovery logs, use a name such as MyVault Incremental Recovery Log.bat. These names will make identifying the logs easier.

#### 8. Click **Next**.

The **When to Create Recovery Log** page appears.

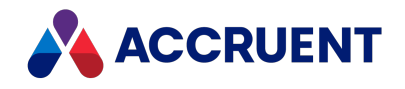

- 9. Choose between two options:
	- **.** Select **Now** to create the recovery log immediately upon finishing the wizard.
	- To schedule a job to run at a later time:
		- a. Select **Later**.
		- b. Type a user ID and password for the job to run as.

We recommend that you specify a user account with a password that never expires. If the user account is removed or the password either expires or is changed, the scheduled task will fail and recovery logs will not be created.

- c. Click **OK**.
- d. Click **Set Schedule** to modify the job's schedule in the new dialog that appears.

By default, the job will be repeated daily at the current time.

- e. Select options on the **Schedule** page to coordinate the job with other tasks running on the computer and the time when regular system backups occur.
- f. Click **OK**.

A new job is created for the Windows Task Scheduler that may be modified with the normal Windows administration tools. For more information about Task Scheduler, refer to the Windows documentation.

#### 10. Click **Next**.

#### The **Configure Recovery Log Cleanup** page appears.

11. Click options or type values using the descriptions in the following table.

**Recovery log cleanup options**

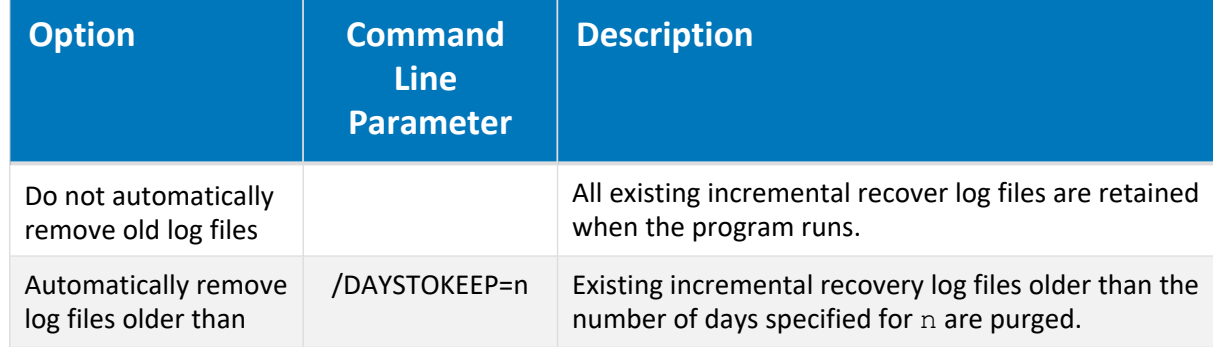

#### 12. Click **Next**.

The **Completing the Create Recovery Log Wizard** page appears.

13. Click **Finish**.

The recovery log is created immediately or at the scheduled time.

## Create a Recovery Log with a Command Line

To create a recovery log with a command line:

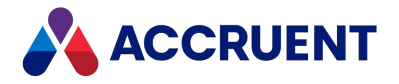

• Run the program AMRecLog.exe with the following syntax and the parameters described in the preceding tables.

```
AMRecLog.exe ["M:<ServerName>"] "<VaultName>" "<RecoveryLogfile
name>" [/INCREMENTAL] [/DAYSTOKEEP=n]] [/RENDITIONS]
```
#### **Note:**

The parameter names are case-sensitive and must be specified in upper case.

By default, the program is located in the folder  $C:\Per{\texttt{Program} Files\BC}$ Meridian\Program.

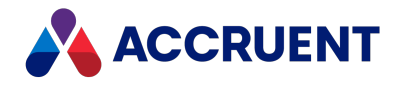

## Recover Documents

Documents can be recovered from a vault that is unavailable by executing some or all of a recovery log created by the Create Recovery Log Wizard. Executing a recovery log exports the latest revisions of documents or renditions from their streams folders to a location of your choice outside the vault. The documents can then be used normally until they can be replaced in the vault.

#### **Note:**

The following task describes how to recover document files that exist in the stream folders where they were managed by Meridian Enterprise. To recover files from stream folders copied to backup media, they must first be restored to disk in the original location and then this task must be used to recover the document files to another location with their original file names.

### Recover All Documents in Vault

To recover all of the document files in an entire vault:

• Locate and run the most recent full recovery log file. If incremental recovery log files also exist, run each file in the order in which they were created.

### Recover Individual Documents in Vault

To recover individual document files from a vault:

1. Determine which recovery log file contains information about the files you want to recover.

Compare the dates of the recovery log files with the date that the files were added to the vault (if known). If the files are known to exist in the vault prior to the earliest recovery log file, choose that recovery log file. Otherwise, choose the first recovery log file that was created after the files were added to the vault. If the dates that the files were added to the vault are unknown, begin with the earliest recovery log file and repeat this procedure with each recovery log file until the files are successfully recovered.

#### **Note:**

If the files that you want to recover were added to the vault after the last recovery log was created, the files cannot be recovered until the vault is operational again.

- 2. On the Meridian application server, open a command-line window.
- 3. Make the folder containing the Meridian executables the current folder.

By default, they are located in the folder C:\Program Files\BC-Meridian\Program.

4. Create an environment variable named **RECOVERDIR** and set it to the folder name where you want the files recovered, as in the following example:

Set RECOVERDIR=C:\Temp

Leave the command-line window open.

5. On the Meridian application server, open the recovery log file in a text editor.

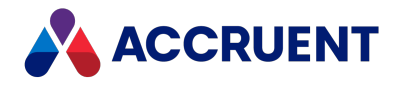

6. Search the file for the file name of the first document that you want to recover (for example, B9823 Specification.doc).

You should find a line in the recovery log file similar to the following example:

```
AMRecover %recoverdir% "\\?\C:\BC-Meridian
Vaults\Demo\Mechanical\8FA0\546EE97A\40A311D6\7295C800\CONT.3D2"
"\*" "\Projects\2002\Universal Joint\0564-02-0001\B9823
Specification.doc
```
#### **Note:**

The stream file names of renditions are REND instead of CONT. The file names of recovered renditions have the text **Rendition** appended to them, for example, B9823 Specification.doc.Rendition. The format of the recovered rendition file is the same as when the rendition was created (for example, PDF) even though this is not reflected in the file name or extension.

- 7. Copy the entire line to the Clipboard.
- 8. Paste the copied line at the command prompt.
- 9. Run the command.

The stream file is recovered to the folder name specified by the RECOVERDIR environment variable. The vault path of the file is re-created in this folder. If the document was in a workflow in the vault at the time that the recovery log was created, the vault path that is created begins with a folder named the same as the user ID of the user to whom the document was assigned.

10. Repeat steps 6 through 9 for each file you want to recover.

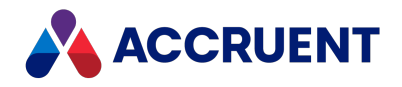

## Recover Prior Revisions From Backup

Under rare circumstances, it might be necessary to restore from backup a document file that has since been modified in the Meridian vault. Examples of such circumstances include:

- The vault is configured to not retain history. A prior revision of a document may be recovered by restoring older stream files that were copied to backup media before the latest revision was released.
- A document was accidentally deleted and purged. The document may be recovered by restoring stream files that were copied to backup media before the document was purged.

#### **Note:**

If a document is simply deleted in the vault and not purged, it can be recovered with the **Undelete** command as described in *Delete And Undelete Documents And Folders* in the *Meridian Enterprise User's Guide*.

To recover a prior revision from backup:

- 1. Determine the stream file name of the document that you want to recover. This can be done in one of two ways:
	- Search a recovery log file for the document name:
		- a. On the Meridian application server, open the recovery log file in a text editor.
		- b. Search the file for the file name of the document that you want to recover (for example, B9823 Specification.doc).

The stream file to recover is the first file in the line containing the document name, similar to the following example:

```
AMRecover %recoverdir% "\\?\C:\BC-Meridian
Vaults\Demo\Mechanical\8FA0\546EE97A\40A311D6\7295C800\CONT.
3D2"
"\*" "\Projects\2002\Universal Joint\0564-02-0001\B9823
Specification.doc"
```

```
In this example, the stream file to recover is C:\Bbb{C}-\M{Peridian}Vaults\Demo\Mechanical\8FA0\546EE97A\40A311D6\7295C800\CONT.
3D2.
```
- **.** Find the value of the **Content** property of the document in the vault:
	- a. Find the document in the vault.
	- b. Click the document icon on the **Document** tab in PowerUser.

The **Advanced Document Information** dialog box appears on which the **Content** property can be found.

#### **Note:**

You must have the **Advanced Document Properties** privilege in the vault in order to view this dialog.

2. Find the stream file in your backup media.

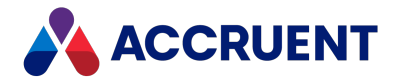

The file to recover must be dated prior to the date that the file was overwritten or purged in the Meridian vault.

3. Restore the file from the backup media using the software that was used to create the backup.

The file can be restored to its original location or to an alternative location (recommended) where it can be examined for the correct contents.

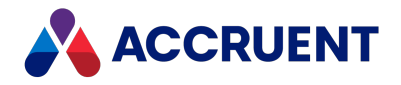

## Archive Documents

Meridian allows archiving of documents and metadata to a location outside of the vault. The files can then be copied to an offline media or imported into a different system.

Archiving documents can be useful:

- To create long-term storage copies of completed projects for future reference or auditing purposes
- To remove old revisions of documents that are no longer required
- To reclaim disk space occupied by unused documents. However, the database size will not change appreciably after archiving.

Archiving is performed by the Vault Archive Wizard in the Meridian Enterprise Administrator. The wizard gives you control over:

- Which documents are archived.
- Where to create the archive files.
- Which of several standard formats in which to store the metadata.
- Which revisions are archived.
- What data is removed from the vault for archived documents, if any.
- When the archive process will occur, immediately or at a scheduled time.

The following topics describe how to archive documents and the various options available.

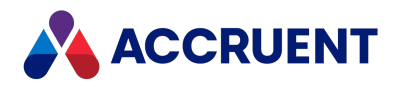

# Run the Vault Archive Wizard

The Vault Archive Wizard should be run on the Meridian application server for the best performance.

#### **Note:**

If a scheduled task will be created for archiving, it will be helpful to know when other tasks are scheduled on the same computer so that this task can be scheduled to not interfere with those processes and vice versa.

We recommend that this task be scheduled to occur after the day's Prepare for Backup, recovery log, and regular system backups occur. Archiving can require considerable system resources depending on the options chosen and should be scheduled to not occur during production hours.

To run the Vault Archive Wizard:

1. Open the Administrator tool and select **EDM Server** in the left pane.

The list of active vaults appears in the right pane.

- 2. Select the vault containing the documents that you want to archive in the right pane.
- 3. On the **Action** menu, point to **All Tasks** and select **Vault Archive Wizard**.

The **Vault Archive Wizard** appears.

4. Click **Next**.

The **What to Archive** page appears.

- 5. For **Select a vault to archive**, select the vault name containing the documents that you want to archive from the list or click **Browse** and select a vault.
- 6. For **Select the folder within the vault to archive**, click **Browse** and select the folder containing the documents that you want to archive.

All subfolders of the chosen folder will also be archived.

7. Click **Next**.

The **Archive Location** page appears.

- 8. For **Create the archive in folder**, click **Browse** and select a destination folder for the archive files. The document files and subfolders will be exported to this folder as described in Vault [Archive](#page-282-0) Wizard [Results](#page-282-0).
- 9. For **Format of the archive database**, select a format for the archive database from the list.

The properties of archived documents will be output in this format to the archive location. The file will be named the same as the vault, for example,  $\langle VaultName \rangle$ . xls if the Excel format is selected.

#### **Note:**

- l If the Excel format is desired, Microsoft Excel 64-bit must be installed on the server.
- The names of the properties to be archived can be selected in the Configurator tool as described in *Configure Column Layouts* in the *Meridian Enterprise Configuration Guide*.
- 10. Click **Next**.

The **Archiving Options** page appears.

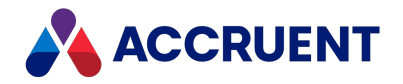

- 11. Select an option to specify which revisions to archive using the descriptions in the following table. If the chosen folder has been archived before, the date and time it was last archived will also be shown for reference.
- 12. Click **Next**.

A second **Archiving Options** page appears.

13. Specify what data, if any, you want to remove from the vault after the archive has completed. Select an option using the descriptions in the following table.

#### **Note:**

New revisions currently in workflows are not archived by the Vault Archive Wizard.

#### **Revision archiving options**

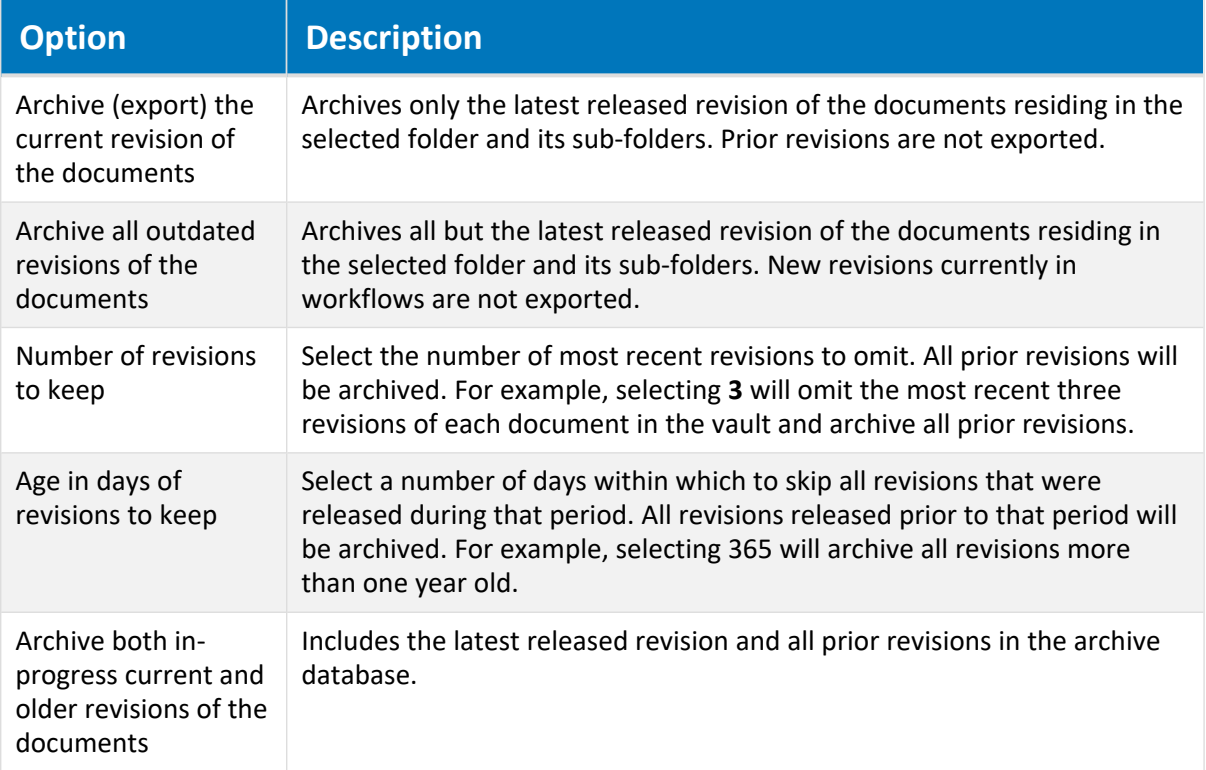

#### **Archived document removal options**

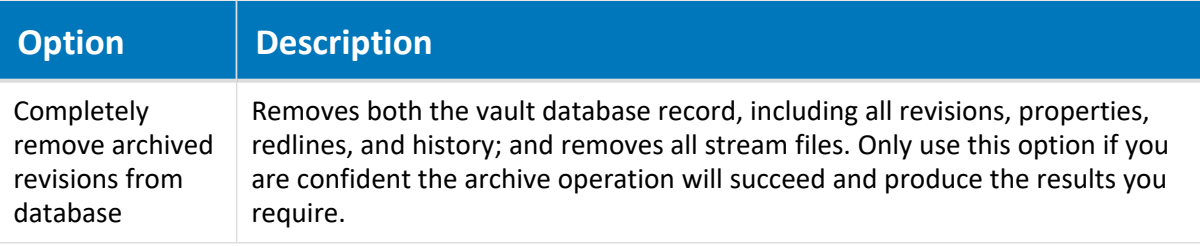

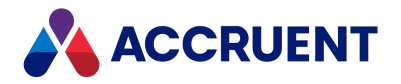

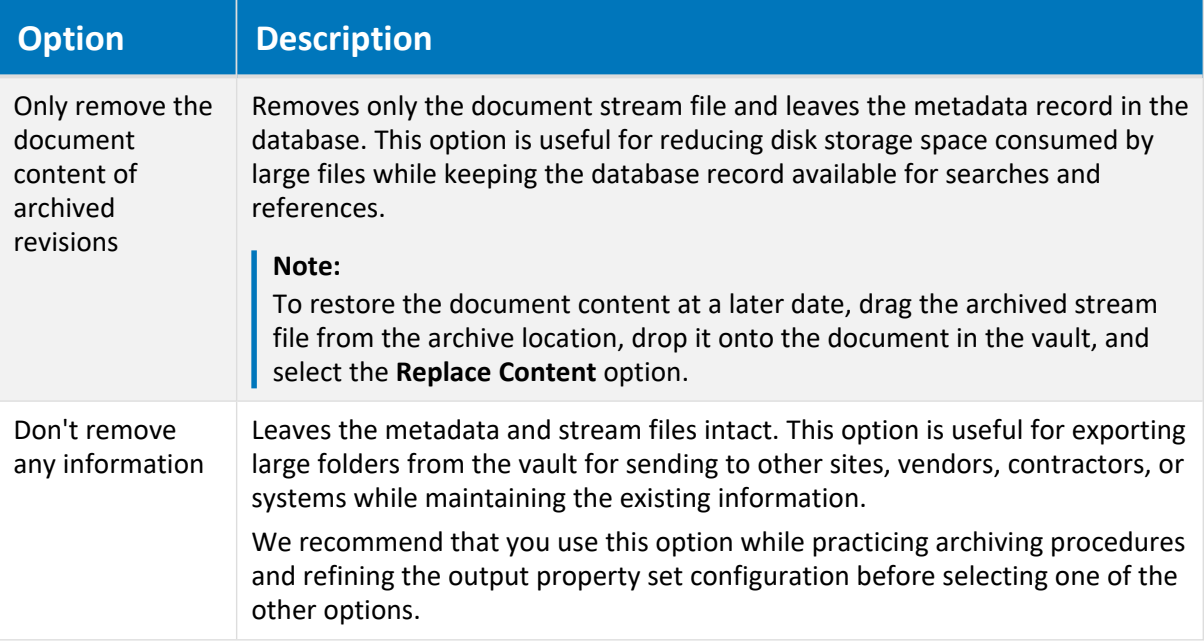

#### 14. Click **Next**.

A third **Archiving Options** page appears.

15. Specify what additional data to include in the archive using the descriptions in the following table.

#### **Archive additional data options**

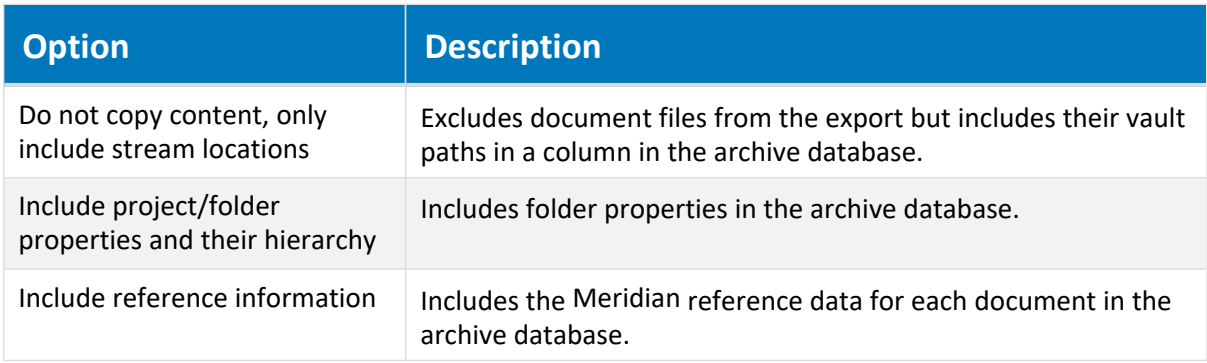

#### 16. Click **Next**.

The **When to Archive** page appears.

- 17. Choose between two options:
	- Select **Now** to create the archive files immediately upon finishing the wizard.
	- To schedule a job to run at a later time:
		- a. Select **Later**.
		- b. Type a user ID and password for the job to run as and click **OK**.

By default, the job will be repeated daily at the current time.

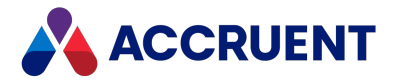

We recommend that you specify a user account with a password that never expires. If the user account is removed, or the password either expires or is changed, the scheduled task will fail and archive files will not be created.

c. Click **Set Schedule** to modify the job's schedule in the new dialog that appears.

Select options on the **Schedule** page to coordinate the job with other tasks running on the computer and the time when regular system backups occur.

d. Click **OK**.

A new job is created for the Windows Task Scheduler that may be modified with the normal Windows administration tools. For more information about Task Scheduler, refer to the Windows documentation.

#### 18. Click **Next**.

The **Completing the Archive Wizard** page appears.

19. Click **Finish**.

The archive files are created immediately or at the scheduled time. If any documents could not be archived, a warning is shown that errors may be found in the archive log file described in [Vault](#page-282-0) [Archive](#page-282-0) Wizard Results.

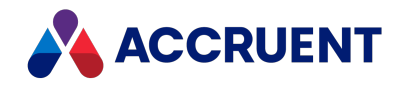

# <span id="page-282-0"></span>Vault Archive Wizard Results

After the Vault Archive Wizard has completed, a number of files and sub-folders will have been created in the output folder that you selected:

- **Documents** Archive copies of the documents residing in the selected vault source folder.
- **Sub-folders** If no prior revisions were archived, the sub-folder structure of the archive source folder is reproduced to contain archived copies of each sub-folder's contents.

If prior revisions of documents were archived, sub-folders with names containing year and month numbers are created and contain sub-folders with names containing date numbers. These dates are the dates that one or more revisions were started (not released).

The files in these folders have the source document names appended with **.Rev X** where **X** is the revision number that was started on the date indicated by the folder names. Thus, the prior revisions for any particular document do not reside all in one folder, but may reside in several folders, each named for the start date of the corresponding revision.

- <sup>l</sup> *<VaultName>*.ini A mapping of vault property names to exported field names. Not all of the vault property names are valid for all of the available output formats so the field names are simplified to Field 0, Field 1, and so on.
- $\langle ValuePLName \rangle$ .  $log A log of all archive activity performed. Review this file for errors if$ documents or metadata are missing.
- <VaultName>.met A vault configuration file is generated so that the vault that was the source of the archived documents may be re-created, if necessary.
- <sup>l</sup> *<VaultName >*.*<FileExtension>* Document property data file of the archived documents in the format selected in the Vault Archive Wizard. The properties included in this file are specified in Configurator. Cross-reference these names with the vault property names listed in the **[AMFieldMap]** section in *<VaultName>*.ini.
- <sup>l</sup> *<VaultName>*.reference.*<FileExtension>* Reference property data file of the archived documents in the format selected in the Vault Archive Wizard.
- <sup>l</sup> *<VaultName>*.folder.*<FileExtension>* Folder property data file of the archived documents in the format selected in the Vault Archive Wizard. Cross-reference these names with the vault property names listed in the **[AMFieldMap2]** section in *<VaultName>*.ini.

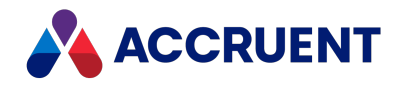

# Content Indexing

Meridian Enterprise features full-text searching of vault documents and memo properties by the various Meridian client applications. This makes finding documents extremely easy and versatile. The feature uses the Windows Search service that is included with the Windows operating systems and relies on IFilters provided by Microsoft and other software companies. The IFilters are necessary to extract the readable text from the different file formats that are stored in the vault. A specific IFilter is required fore each file type that you want to be searchable in Meridian. No configuration of the Meridian clients is necessary to enable full-text searching—it is detected automatically.

If your Meridian application server uses the Windows Search service, that service detects document changes and manages the text extraction and indexing process automatically and the configuration is simpler. If your server uses the older Indexing Service, it does not perform text extraction automatically and so this must be configured separately. Meridian provides a program named AMFTFilter to perform the extraction and that can be scheduled as a Windows task to keep the content indexes up to date with the latest document changes. AMFTFilter is not necessary with the Windows Search service.

AMFTFilter stores the extracted text in XML files with the file extension .ami in a duplicate folder structure to the document content files. By default, these folders and files are located at  $C:\Bbb{C}-$ Meridian Vaults\*<Vault Name>*\fti. These files are then indexed by the server into a specific catalog for each vault. After the initial indexing is done, the AMFTFilter program can be scheduled to run periodically to update the catalog with new or changed document text.

The following table is a checklist for confirming that the related tasks of configuring content indexing have been performed. The tasks are listed in the order in which they should be performed. Use the hyperlinks in the checklist to find the configuration information for each task. Track your progress by printing this checklist and placing a check mark in the **Done** column as you finish each task.

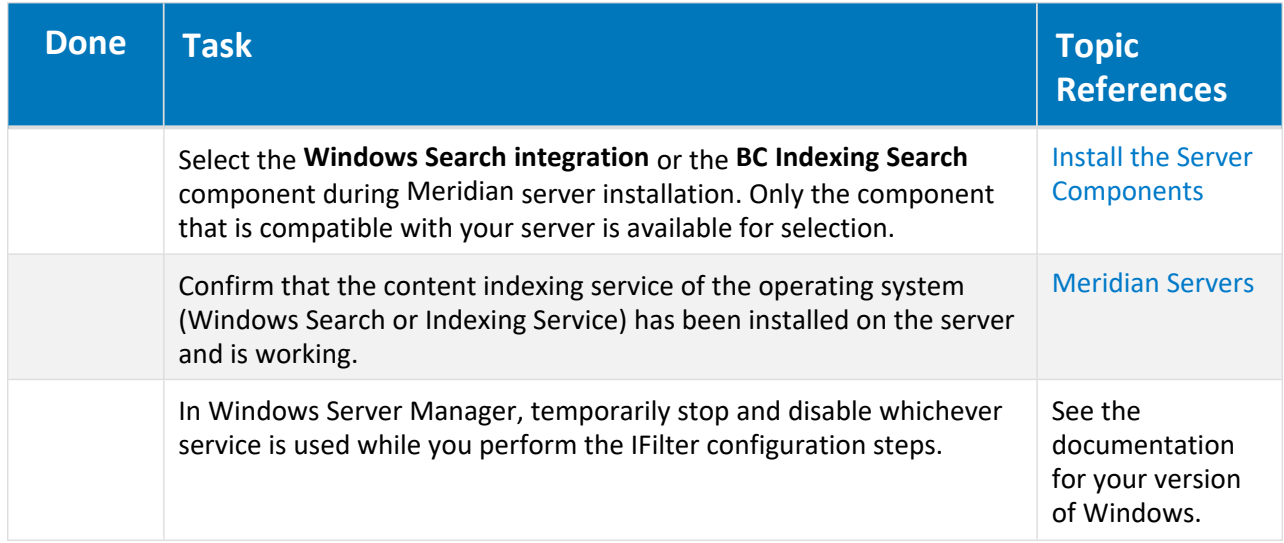

**Content indexing configuration checklist**

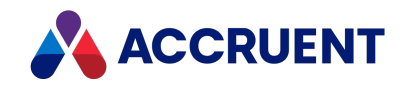

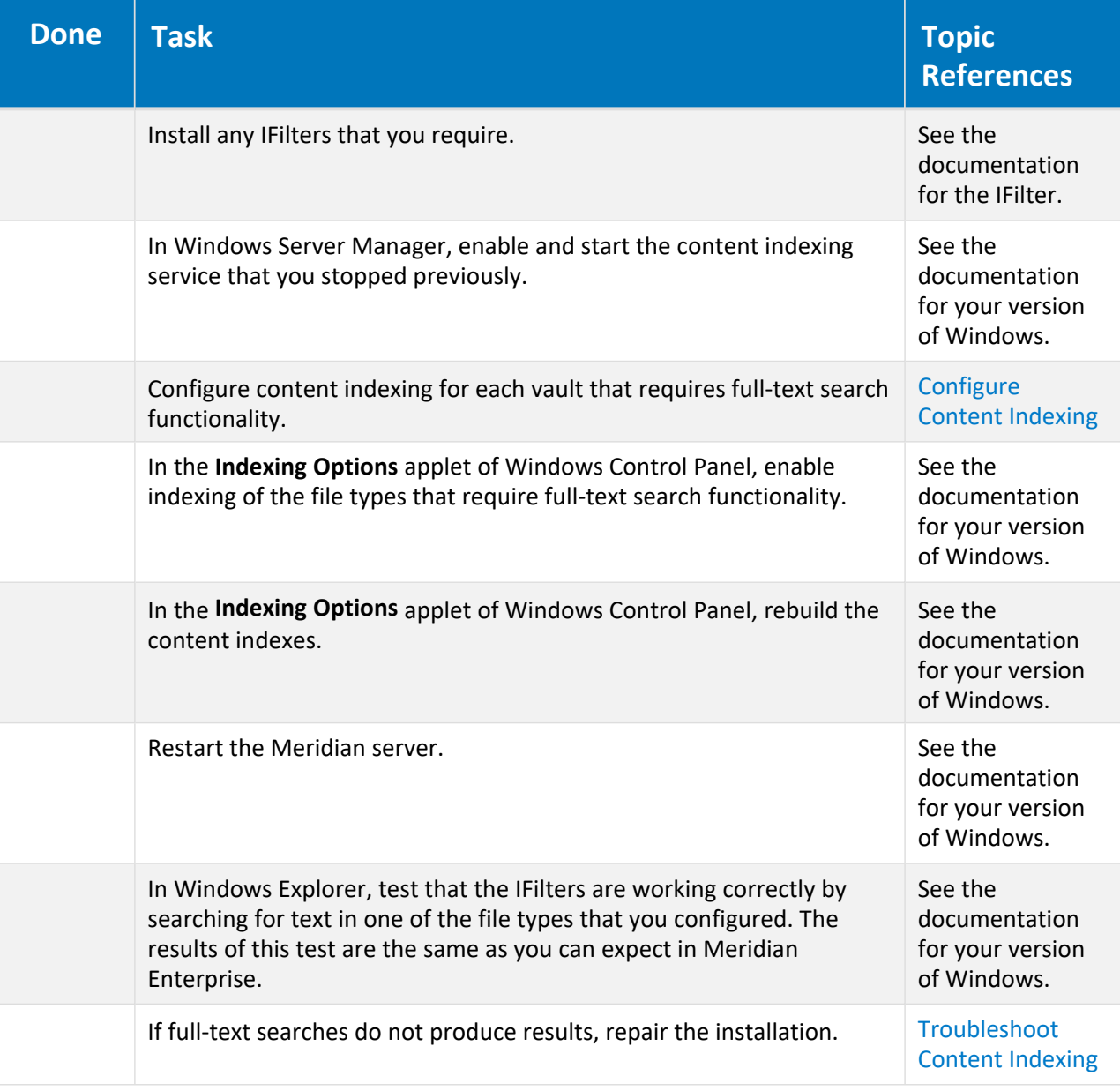

#### **Note:**

This checklist is not necessarily complete for every deployment scenario. Additional tasks may be required depending on your requirements and system configuration.

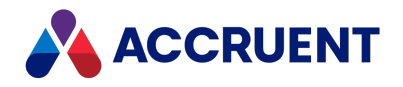

# <span id="page-285-0"></span>Configure Content Indexing

Content indexing is configurable on a per-vault basis. This task assumes that the vault will use the Windows content indexing component that is running on the Meridian application server. For other deployment options, see [Deployment](#page-49-0) Strategies.

#### **Note:**

- If a scheduled task will be created for maintaining content indexing, it will be helpful to know when other tasks are scheduled on the same computer so that this task can be scheduled to not interfere with those processes and vice versa. We recommend that this task be scheduled to occur after the day's Prepare for Backup, recovery log, and regular system backup tasks occur.
- Content index files can be re-created relatively easily in the case of loss and do not need to be backed up.
- Although the Windows content indexing components run at a lower priority than other applications on the server and can be run during production hours, we recommend that they be scheduled to not run during production hours in order to maximize Meridian performance.
- After upgrading to Windows Server 2016 from a prior operating system version:
	- 1. Disable vault content indexing as described in this topic.
	- 2. Use Windows Control Panel to rebuild the Windows Search indexes.
	- 3. Restart vault content indexing.

To configure content indexing for a vault:

1. Open Meridian Enterprise Administrator and click **EDM Server** in the left pane.

The list of active vaults appears in the right pane.

- 2. Select the vault that you want to configure in the right pane.
- 3. On the **Action** menu, select **Properties**.

The vault's **Properties** dialog box appears.

4. Click the **Content Indexing** tab.

The **Content Indexing** page appears.

5. Select **Enable content indexing for documents and memos**.

If the server uses Windows Search, content indexing will be enabled and begin if you click **Apply** or **OK**. However, if the server uses the Indexing Service, the initial filtered text files and indexing catalog will not be created until the task is run manually or on a schedule.

6. Select the appropriate content indexing option for your server, **Use Windows Search** or **Use Indexing Service**.

If you selected **Use Indexing Service**, click **Set Schedule** to schedule a task to create and maintain the indexing catalog after production hours.

a. Type a user account name and password for the job to run as and click **OK**.

For information on the security permissions that are required for the account, see [Index](#page-291-0) [Securely](#page-291-0). The **Meridian Vault Indexing Task** dialog box appears.

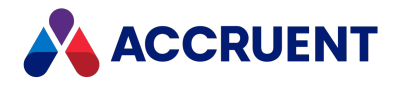

- b. Select options on the **Schedule** page to coordinate the job with other tasks running on the computer and the time when regular system backups occur.
- c. Click **OK**.

A new job is created for the Windows Task Scheduler that may be modified with the normal Windows administration tools. For more information about Task Scheduler, refer to the Windows documentation.

To clear the date that the content indexing catalog was last updated, such as after restoring a vault (see Restore a Vault That Has Been [Indexed\)](#page-290-0), so that a new catalog will be built, click the **Clear** button.

7. Click **OK**.

#### **Note:**

- Text searching from the Meridian client applications may be performed after the catalog is complete and available.
- If the vault content files are located on a device other than the Meridian Enterprise application server (for example, a SAN device or file server), the filtered text files must reside on the same server as the indexing service or they will not be added to the indexing catalog. To accomplish this, set the **FullTextInLocalDataPath** registry value described in [HKEY\\_LOCAL\\_](#page-471-0) [MACHINE\Software\Cyco\AutoManager](#page-471-0) Meridian\CurrentVersion\Installed DataStores.
- If a vault has a name longer than 40 characters, the corresponding catalog name will be abbreviated. The Indexing Service does not allow catalogs to have names longer than 40 characters. If you want to set a different catalog name than the default, set the **FullTextCatalog** registry value described in [HKEY\\_LOCAL\\_MACHINE\Software\Cyco\AutoManager](#page-472-0) [Meridian\CurrentVersion\Installed](#page-472-0) DataStores\<vaultname>.
- <sup>l</sup> To disable content indexing, clear the **Enable content indexing for documents and memos** option, remove the existing catalog, and delete the filtered text files.
- The full-text indexes that are used by Meridian Enterprise are subject to any limitations of the fulltext search capabilities of the database management system in which the vault is stored. Following are examples of known limitations with Microsoft SQL Server:
	- $\degree$  Searching for document names that contain only numbers will yield no results.
	- $\degree$  Searching for terms that include numbers will not find plain text files.
	- $\degree$  Searching for single-digit numbers in AutoCAD drawings will yield no results.

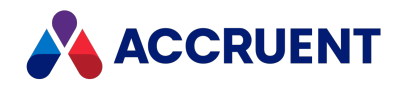

# Build and Maintain a Content Index

If your Meridian server uses the Indexing Service instead of Windows Search, a content index is created the first time AMFTFilter processes a vault. The index is updated with new and changed documents each time AMFTFilter runs thereafter. If you created a scheduled task for the vault when you configured content indexing as described in [Configure](#page-285-0) Content Indexing, the task will maintain the index.

However, if this is an existing vault containing many documents, building a new catalog may take a long time. Depending on the server hardware, the type of files being indexed, and the IFilter used, it will take approximately one hour to index every 10,000 documents. This might require more time than is available between the time the scheduled task starts and production vault access next begins. This means that the search catalog will still be processing, impairing the performance of the Meridian application server and, conversely, any production activity will impair the performance of catalog processing, thus delaying its completion. Therefore, we recommend that you build the new catalog when there will be plenty of time for the catalog to process before production hours begin, for example, during a weekend.

To build a content index:

- 1. When you want the process to begin, open **Task Scheduler** in the **Administrative Tools** folder of **Control Panel**.
- 2. Right-click the scheduled indexing task for the catalog and choose **Run**. The task will start if the account under which the task is run can be authenticated.
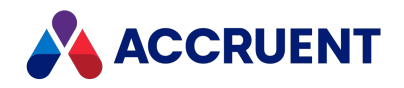

### Accelerate Content Index Creation

To accelerate the creation of a new content index catalog, you can temporarily increase the priority of the Indexing Service (cisvc.exe and one cidaemon.exe process per vault) or Windows Search (SearchIndexer.exe).

#### **Note:**

You must have administrative permissions on the computer to perform this procedure.

To increase the priority of a process:

1. Open Windows Task Manager and click the **Processes** tab.

The list of active processes appears.

2. Right-click the process name to accelerate, point to **Set Priority**, and select **Realtime**.

This will cause the processes to run at the same priority as normal applications, greatly reducing the time required to build content indexes.

#### **Note:**

Raising the priority of other processes will adversely affect Meridian performance and should only be done after production hours.

3. When the catalog is complete, restore the process priorities to resume normal operation.

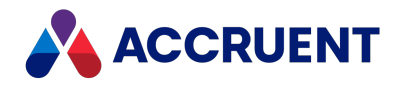

### Filter Out Text Noise

Some words are not useful for full-text searching, for example, single-letter words such as "a", numbers, and common words such as "the" and "and." Windows Search and the Indexing Service feature a configurable "noise" blacklist. This is a text file containing words or strings that will be excluded from searches performed by users.

By modifying this file, you can control how users search in the vault and prevent them from creating search queries that will return a lot of results, which may in turn result in poor server performance.

To view or modify the noise blacklist file:

- 1. On the Meridian server that is running the indexing service, navigate to  $C:\W{indows\System32}$ .
- 2. Look for a file named noise.dat or noise.*<LanguageAbbreviation>* where *<LanguageAbbreviation>* matches the correct language for the text to be filtered.

There is a separate file for each supported language. For example, the English language file is named noise.eng.

- 3. Open the file in a text editor.
- 4. Add or remove words or strings and save the file.

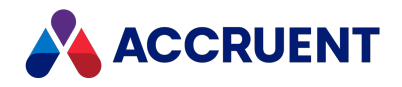

### Restore a Vault That Has Been Indexed

You may need to restore a vault that had content indexing enabled when the backup was made. If your Meridian server uses the Indexing Service instead of Windows Search, when you restore the vault, it is important to know that the scheduled task to run AMFTFilter.exe will not also be restored even though the **Enable content indexing for documents and memos** option will be enabled for the restored vault.

If the scheduled task does not already exist, you will need to re-create it as described in [Configure](#page-285-0) Content [Indexing.](#page-285-0) Also clear the **Last run** date as described in [Configure](#page-285-0) Content Indexing. It is not necessary to restore the filtered text files ( $*$  .  $ami$ ) or the indexing service catalog files located at  $C:\Bbb C$ -Meridian Vaults\*<VaultName>*\catalog.wci.

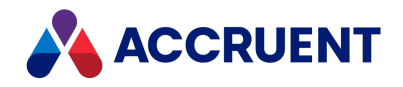

# Index Securely

If your Meridian server uses the Indexing Service instead of Windows Search, then for the content index update task to succeed, it is critical that the user account used to run AMFTFilter.exe have access to all folders in the vault. If not, documents that reside in folders that AMFTFilter, exe cannot access will not be indexed and users will not be able to search on content in these folders. The user account must also have full access to the file system on the computer where AMFTFilter.exe runs. The program will copy the document content (stream) files to the local disk before it filters the files.

For these reasons, we recommend that you configure the task to run under the local SYSTEM account (no password required), which will filter all documents in the vault regardless of the vault security. If this is not permissible under your organization's security policy, choose an account that:

- Is a member of the local Administrators group
- Has read access to the vaults' stream folders located at  $C:\Bbb{R} C-$ Meridian Vaults\*<VaultName>*
- Full access to the file system on the computer where the  $AMFTFilter$ .exe is run.

#### **Note:**

- We recommend that you specify a user account with a password that never expires. If the user account is removed, or the password either expires or is changed, the scheduled content index update task will fail, content index files will begin to age, and text searches will fail unexpectedly.
- <sup>l</sup> The **AMFTFilter** console window that is open when the program is running and that shows the filtering progress will not be visible if you are logged on to the computer with one account but AMFTFilter is running as a different account name. The only way to see that AMFTFilter is running in this situation is to open Task Manager, enable **Show processes from all users** on the **Processes** tab, and monitor the **AMFTFilter** process.

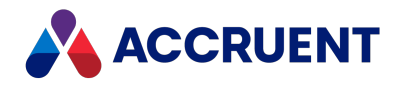

# Troubleshoot Content Indexing

The following are solutions to common content indexing problems with Windows Search (not Indexing Service). These can be attempted after you have completed the configuration checklist in Content [Indexing](#page-283-0) and you have allowed sufficient time for the search catalog to be built. If none of these solutions resolves your problem, contact Accruent Technical Support or your Accruent Partner.

### Inconsistent Search Results

If full-text searches produce inconsistent results, you can try the following solution that adjusts the way the Meridian adds text to the content index catalog. Depending on the specific text in your documents, this solution might produce better results for very long documents or when searching for sub-strings in unique words. This solution optimizes results for technical limitations in Windows Search itself.

### Set the Meridian word breaker mode

To set the Meridian Word Breaker mode:

- 1. Disable the content indexing service.
- 2. Create the following Windows registry key:

HKEY\_LOCAL\_MACHINE\SOFTWARE\Cyco\AutoManager Meridian\CurrentVersion\Content Indexing

- 3. Create a DWORD value named **ICEDM\_WB\_mode** in the key and set it to one of the values in the following table.
- 4. Close the Windows registry.
- 5. Restart the content indexing service.

#### **Word breaker modes**

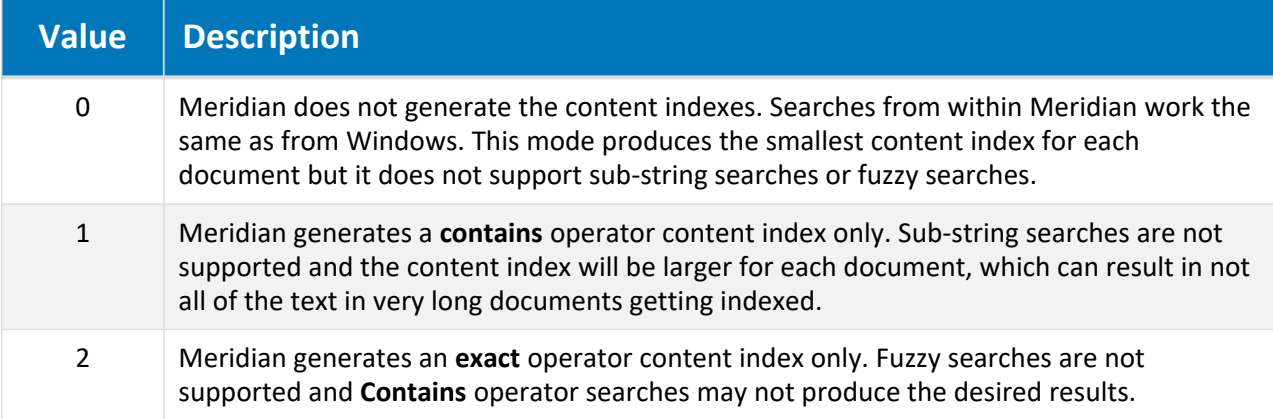

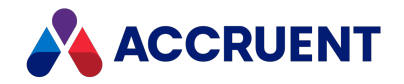

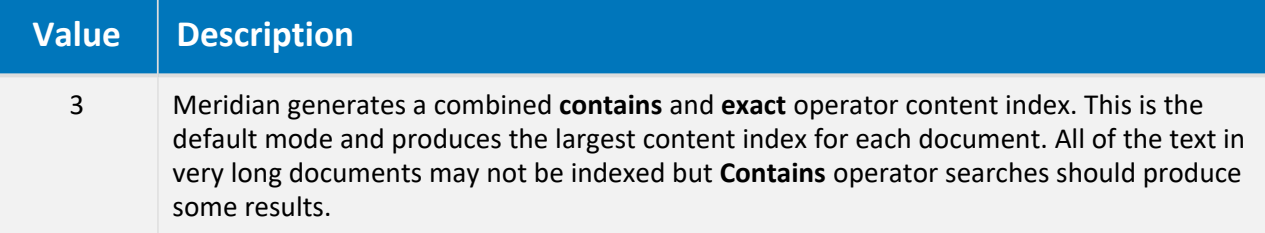

### No Search Results

If full-text searches do not produce any results, you can try the following solutions.

### Reinstall Windows Search

To reinstall windows search:

- 1. In Meridian Enterprise Administrator, disable the option **Enable content indexing for documents and memos** for all vaults.
- 2. Uninstall Windows Search.
- 3. Reboot the server.
- 4. Reinstall Windows Search.
- 5. Reboot the server, if necessary.
- 6. Repeat the steps in the configuration checklist in Content [Indexing](#page-283-0) beginning with starting the content indexing service.

### Verify the Windows registry values

To verify your windows registry values:

- 1. Disable the content indexing service.
- 2. Open the Windows registry to the following key:

```
HKEY_LOCAL_
MACHINE\SYSTEM\CurrentControlSet\Control\ContentIndex\Language
```
- 3. Locate the language sub-key under which Meridian was installed.
- 4. Add permission to the users for the key.
- 5. (Indexing Service only) Find the following key:

HKEY\_LOCAL\_MACHINE\SYSTEM\CurrentControlSet\Control\ContentIndex

- 6. Change the **MaxCharacterization** value from **0** to **140**.
- 7. Close the Windows registry.
- 8. Reboot the server.
- 9. Repeat the steps in the configuration checklist in Content [Indexing](#page-283-0) beginning with starting the content indexing service.

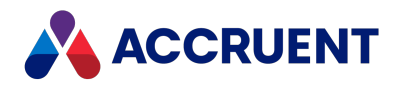

### Verify Windows Search Integration Component is Installed

### **Important!**

We highly recommend that you perform a system backup before performing this task. For more information, see [Backups And](#page-255-0) Recovery.

To verify the Windows Search Integration component is installed:

- 1. Verify that the content indexing service is enabled.
- 2. In Windows Control Panel, start the **BlueCielo Meridian Enterprise Server** setup program.
- 3. Select the **Modify** option and on the **Select Features** page, verify that the **Windows Search Integration** component is selected and installed.
- 4. Finish the wizard to apply any changes that you made or cancel it to keep the system as-is.
- 5. Repeat the steps in the configuration checklist in Content [Indexing](#page-283-0) beginning with starting the content indexing service.

### Repair the Meridian Enterprise Installation

#### **Important!**

We highly recommend that you perform a system backup before performing this task. For more information, see [Backups And](#page-255-0) Recovery.

To repair the Meridian Enterprise installation:

- 1. Verify that the content indexing service is enabled.
- 2. In Windows Control Panel, start the **BlueCielo Meridian Enterprise Server** setup program.
- 3. Select the **Repair** option and finish the wizard.
- 4. Repeat the steps in the configuration checklist in Content [Indexing](#page-283-0) beginning with starting the content indexing service.

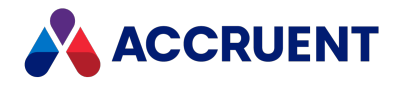

# Optimize Performance

How a Meridian system performs depends on many different factors. The following topics describe the most relevant factors and recommend configurations and settings for maximum performance of the Meridian application server and client computers.

### **Note:**

For optimum performance with multiple large vaults or many smaller vaults, multiple Meridian application servers may be necessary. The settings and recommendations in the following topics that refer to the Meridian application server should be applied to each computer running the AutoManager EDM Server service.

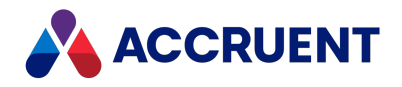

# Hypercache

### **Note:**

The following applies to Meridian 64-bit editions when run on a Windows 64-bit operating system only.

Because the 64-bit platform provides a vastly larger memory address space and server computers with large amounts (16 GB or more) of physical memory are readily available and affordable, Meridian performance and scalability can be improved with an optimal configuration called HyperCache. HyperCache is the default configuration for the Meridian Enterprise 64-bit platform.

In the HyperCache configuration, vaults are loaded entirely into memory. This maximizes the performance of these vaults, which typically serve larger numbers of users and higher quantities of documents. The contents of the HyperCache are saved in Hypertrieve databases between service shutdowns and startups for the fastest possible loading. The vault contents are replicated to repositories hosted by SQL Server or Oracle where they can be accessed with the Meridian Explorer client or standard reporting tools such as SQL Reporting Server and Crystal Reports. For more information about this replication, see Data [Library.](#page-240-0)

Performance tests in simulated customer environments have shown that HyperCache can improve performance significantly. Stress tests have shown that Meridian Enterprise 64-bit with HyperCache can manage 1.5 million documents (not counting revisions) and over 200 concurrent users while still providing good performance.

Earlier versions of Meridian Enterprise have been used mostly with up to 0.5 million documents (not counting revisions) and up to 100 concurrent users.

#### **Note:**

While these tests have been executed on hardware and software configurations that resemble typical customer environments, they are not representative of any particular customer environment. Therefore, in cases of more than 0.5 million documents (not counting revisions) and/or more than 100 concurrent users, we strongly recommend having the hardware and software configuration reviewed by Accruent or your Accruent Partner.

We recommend HyperCache configuration for all customers, but particularly for those with the following scenarios:

- Existing systems with performance or scalability problems.
- Customers planning to significantly expand their number of users or documents in the near future.

Implementing HyperCache requires:

- 64-bit CPU server computer
- Adequate physical memory (greater than the sum of the sizes of all vaults stored in Hypertrieve)
- Microsoft Windows Server 2008, 2012, 2016, or 2019 (partial support: no full-text search is available)
- Additional requirements as listed in Meridian Application Server [Requirements](#page-34-0)
- Meridian Enterprise 2018 or higher
- No new system administration tasks

To calculate the amount of physical memory required for existing Hypertrieve vaults, add the size of all vault database files together and round up to the next largest memory configuration available for the

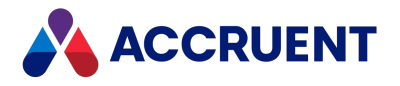

server computer. To calculate this amount for existing SQL Server or Oracle vaults, add half the size of all vault database files and round up.

**Hypertrieve example**

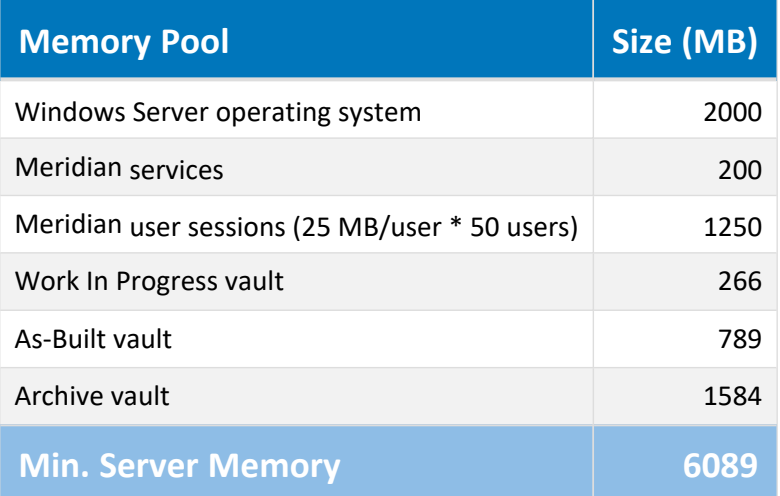

Assuming the closest available memory configurations for the server are 6 GB and 8 GB, select the 8 GB configuration at a minimum.

**SQL Server or Oracle example**

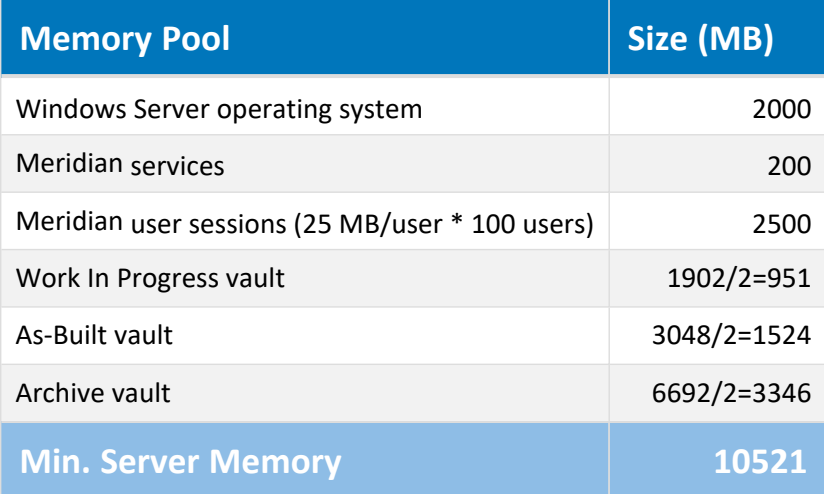

Assuming the closest available memory configurations for the server are 8 GB and 12 GB, select the 12 GB configuration at a minimum.

Configuring HyperCache is described in the following topic.

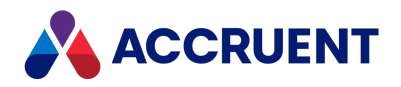

# Configure Hypercache

Configuring a Meridian Enterprise application server with HyperCache is quite easy.

### **Note:**

When HyperCache is enabled, it overrides the **MaximumCacheSize**, and **RelativeCacheSize** settings.

To create a HyperCache configuration:

- 1. In Meridian Enterprise Administrator, click **EDM Server** in the left pane. The active vaults are listed in the right pane.
- 2. Select the vault that you want to configure in the right pane.
- 3. On the **Action** menu, select **Properties**.

The vault's **Properties** dialog box appears. Many of the options that are accessible from this dialog are the options that were set when the vault was created.

4. On the **Vault** tab, click the **Advanced** button.

The **Advanced Vault Properties** dialog box appears.

5. Enable **Use HyperCache**.

You may also set the vault's **HyperCache** registry value to **1** as described in:

[HKEY\\_LOCAL\\_MACHINE\Software\Cyco\AutoManager](#page-475-0) Meridian\CurrentVersion\Installed [DataStores\<vaultname>\CompoundItemService](#page-475-0).

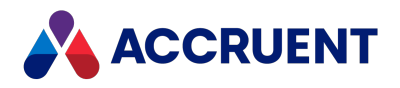

# Optimize Server Hardware

Optimizing the Meridian application server hardware involves taking into account:

- The number of users
- The number of vaults on each server
- The number of documents in each vault
- The business processes used
- The database engine used: Hypertrieve, SQL Server, or Oracle
- Many other factors

All have an influence on the performance of the server. The following topics provide some general recommendations.

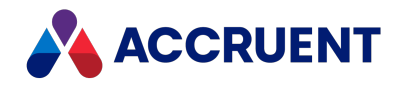

# <span id="page-300-0"></span>Dedicated Server

A Meridian application server can potentially use all of a server's hardware resources at one time. In reality, resource usage will vary during the day depending on the different actions taken by its users. Typically, usage is heaviest in the morning when work begins and again after the mid-day break. Actions like importing documents, executing large or complex searches, building reports, and more, may put a heavy workload on the server during these times. If the server is also used for other applications, the total system workload can rise until performance becomes unacceptable. A server dedicated to Meridian will be better able to handle these heavy workload periods and is therefore recommended.

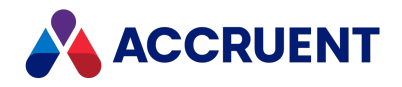

## Virtualization Software

Virtualization software such as VMware is designed to be transparent to the software that they host and not impose special requirements. However, Meridian systems deployed on virtual machines might have issues related to performance and communication with peripheral devices, other hardware components, networking, and security.

Regarding performance, running Meridian in a virtual environment is likely to result in increased CPU utilization or other hardware resource consumption. Because of this increase, total system workload capacity might be reduced and Meridian response times might increase. Considering this and assuming that the virtual machine is configured per Meridian requirements, Accruent supports deployments of all Meridian products on VMware, unless otherwise noted. However, in a virtual environment, Accruent might not be able to resolve issues related to system performance or issues that Accruent suspects are related to communication with peripheral devices and other hardware components such as network cards and disk controllers.

If Accruent suspects a particular issue is specific to virtualization technologies (such as performance or communication with peripheral and hardware components), Accruent might require that the customer reproduce the issue in a non-virtual configuration before Accruent Technical Support will assist in troubleshooting these issues. Due to the nature of virtualization technologies, Accruent cannot guarantee resolutions to issues that are caused because a deployment is virtualized. If virtualization technology is used in combination with our software, we require that this be mentioned when contacting support for assistance.

Additionally, it is the customer's responsibility to ensure that other associated third-party software is supported to run in the specified virtualized environment such as application servers, databases, and operating systems by the original vendor of that software. Because virtual environments use more computer resources than non-virtual environments, Accruent strongly recommends you gather baseline performance statistics from both types of environments and compare the results with a Accruent Solutions Partner or Accruent Technical Support before making any decisions about virtualized environments.

For the latest information about Accruent support for virtualization software, see the Operating Systems section of the *Supported Software* document for this release of Meridian.

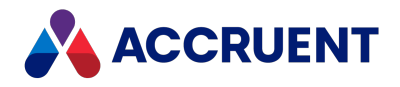

# **CPU**

The dominant factor affecting Meridian application server responsiveness, assuming that sufficient physical and virtual memory is available, is the server's CPU. Upgrading the CPU to a faster clock speed resolves most performance problems. However, it should not be considered a cure-all, and the other areas described in this guide should also be optimized for peak performance. When you are selecting a new Meridian application server computer, the fastest available CPU (one or more) provides the greatest value.

### **Note:**

To determine if the server's CPU is limiting performance, monitor the **AMEDMW** instance of the **Process** object with Performance Monitor as described in Configuring the Windows [Performance](#page-446-0) Monitor.

### **Note:**

Consider using the multi-threaded database engines described in [Hypertrieve](#page-167-0) Database Engine. We do not recommend setting the **Processor Affinity** of the Meridian service processes on multiprocessor servers, which can decrease overall performance. Windows symmetric multiprocessing performs better processor load balancing.

In environments where SQL Server or Oracle is used as the Meridian DBMS or multiple large Hypertrieve vaults are frequently accessed by users, it is possible to improve overall performance by hosting Meridian on a server with more processor cores. Although Meridian cannot directly take advantage of more than one core, due to Windows symmetric multiprocessing ability, Windows will assign SQL Server or Oracle processes to the other cores. Windows can also assign individual Meridian vault database engines to the other cores if the Meridian CopyDLL option is enabled as described in [Configure](#page-317-0) the CopyDLL Setting. With system processes divided among the available processors, overall processing throughput is increased.

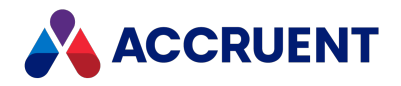

# Physical Memory

Adequate physical memory also affects server responsiveness, but to a lesser degree than the CPU, and has a greater effect on the ability of a Meridian application server to handle large numbers of users and many documents.

The amount of total memory used by the Meridian EDM Server process depends primarily on the following factors:

- The number of simultaneous users connected to the server computer via the client software applications. On average, 12–25 MB of RAM will be used by each user, depending on the **ObjectsCacheDepth** setting (the number of objects to cache for each user) and the configuration of the vaults to which the users are connected (the number of objects required for users to perform their tasks). This memory contains navigation view data, collection data, search results data, and cached vault objects.
- <sup>l</sup> The total of all **Maximum Cache Size** settings of all active vaults on the server computer. More vaults, even inactive ones, consume more memory. The **Maximum Cache Size** setting affects the amount of memory used for the database cache of each vault and therefore will affect the amount of memory consumed by the EDM Server process.

After a Meridian application server boots and all applications are loaded, there are only two memory pools that are variable in size, the user sessions pool and the database caches. Without enough physical memory for either of these, performance will begin to suffer. It is also at that point that virtual memory performance becomes a major factor, as described in Virtual [Memory](#page-307-0).

There are no size recommendations for these pools that apply to every configuration. Each limits the maximum size of the other. More users can be accommodated by fewer and smaller vaults, more and larger vaults can only accommodate fewer users. But the approximate size of each can be calculated with the following formulas:

- User sessions pool size =  $\#$  users X 25 MB. This is an approximate maximum. The actual amount used is also determined by the **ObjectsCacheDepth** setting described in Configure the [ObjectsCacheDepth](#page-315-0) [Setting](#page-315-0).
- Database caches pool size = The sum of the size of all vault caches as described in [Configure](#page-328-0) the [MaximumCacheSize](#page-328-0) Setting.

Calculating the size of the cache for a vault that doesn't exist yet, is more complicated. The approximate size can be predicted by the following formula:

Hypertrieve database file size = # documents  $X \# avg$ . revisions per document  $X \# avg$ . properties per document X avg. property size)

Following is an example calculation:

50,000 documents X 3 avg. revisions per document X (75 avg. properties per document X 4 Bytes) = 45 MB

If the desired number of users and vaults cannot be accommodated with these constraints, you should consider moving other applications (for example, SQL Server) and services (for example, Task Server) to a different server to free up more memory.

For recommended configurations for various ranges of users and database sizes, see [Deployment](#page-49-0) [Strategies](#page-49-0).

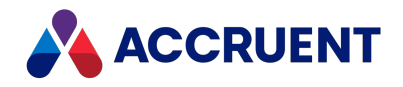

# Disk Subsystems

Meridian does not require a particular disk subsystem type—the only requirement is that Windows supports the hardware and the account under which the EDM Server service is run can access the device. This means that Meridian can take advantage of disk storage space on a single local drive, multiple local drives, a separate file server, network attached storage (NAS) devices, or storage area network (SAN) devices. However, disk compression and data encryption are not recommended for Meridian.

Redundant array of inexpensive disks (RAID) systems are typically chosen primarily for data protection purposes and provide a minimal performance increase to Meridian. If you choose to use a software-based RAID system, the Meridian performance will most likely decrease. If you want to implement a RAID system, choose a hardware-based RAID system.

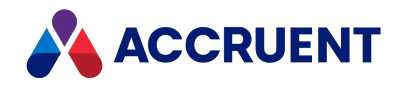

# Optimize the Server Operating System

The way the operating system hosting Meridian is configured affects performance by allowing it to address larger amounts of physical memory and to lessen the processing overhead imposed on the CPU. The following topics describe recommended settings for optimizing an operating system for best Meridian performance.

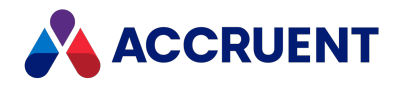

# Configure Application Response

The Windows operating systems can be configured to give higher priority to foreground applications versus background services with the **Application response** option. Because the Meridian application server programs run as background services, this option should always be set to give them the higher priority in order to maximize performance.

To configure the **Application response** option:

- 1. In Windows Explorer, right-click **Computer** and select **Properties**.
- 2. Click **Advanced system settings** in the **Task** list. The **System Properties** dialog box appears with the **Advanced** property page shown.
- 3. Click the **Settings** button in the **Performance** group.

The **Performance Options** dialog box appears.

4. Click the **Advanced** tab.

The **Processor scheduling** and **Virtual memory** options are shown.

- 5. Select **Background services**.
- 6. Click **OK**.

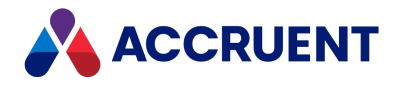

# <span id="page-307-0"></span>Virtual Memory

For the best performance, the Meridian application server needs to allocate sufficient memory for two purposes:

- A database cache for each active vault on the server
- Session data for each active user connected to a vault on the server.

If there is not sufficient physical memory for these purposes, together with all of the other applications running on the server, virtual memory is used to store the data temporarily on disk, which is much slower than physical memory and reduces system performance. This is why we recommend a server dedicated for use by Meridian as described in [Dedicated](#page-300-0) Server.

To optimize virtual memory usage, there are several things you can do:

- Ensure that the Windows page file is large enough to meet the needs of all applications running on the server. We recommend that it be at least as large as the installed physical RAM on the server. We highly recommend that you assign the page file to a different drive than the drive where the Meridian vaults are located.
- Determine how much actual virtual memory is requested by Meridian by monitoring the **AMEDMW** instance of the **Virtual Bytes** counter of the **Process** object with Performance Monitor as described in Configuring the Windows [Performance](#page-446-0) Monitor. Also monitor the **Available Mbytes** counter of the **Memory** object.
- If the amount of virtual memory used by Meridian approaches the amount of physical memory before the maximum expected number of users is reached, reduce the amount of memory allocated to database caches so that it can be used to accommodate more users.

To adjust the database caches:

- 1. Start using the system with a conservative number of users. Use Performance Monitor as described in step 2 to monitor the amount of virtual memory requested by Meridian during peak production hours.
- 2. If **Available Mbytes** drops below 300 MB before the maximum virtual memory consumption is reached, reduce the **Maximum Cache Size**option of one or more vaults to free memory as described in Configure the [MaximumCacheSize](#page-328-0) Setting.
- 3. Monitor the amount of virtual memory used as additional users are allowed access to the system.
- 4. Repeat steps a through c until all users are connected to vaults.

If reducing the cache sizes causes the performance to become unacceptable, you should consider switching to a newer version or different edition of Windows Server, if possible, to access additional physical and virtual memory.

### **Note:**

Restarting the AutoManager EDM Server service will free any unused virtual memory. If the virtual memory usage measured in step 2 cannot be lowered by reducing the cache sizes without adversely affecting performance, we recommend restarting the service after business hours, daily if necessary, as a last resort to providing additional virtual memory.

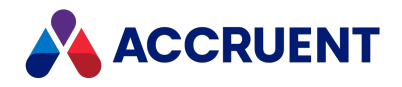

# Multiple Network Adapters

If the Meridian application server is configured with multiple network adapters, it is considered a multihomed server. There are several known issues with the DCOM protocol when used on a multi-homed server or client computer. Because the Meridian software uses the DCOM protocol extensively, it is important to configure the network adapter that the client computers will use as the first one in the server's network connections list. If it is not, users may experience a delay (by default, 30 seconds) induced by DCOM while Meridian waits for a response from the first network adapter. When no response is received, it attempts the next network connection in the list, and so on, until either a response is received or no response is received from all of the network connections. Making the correct adapter the first network connection prevents any delays.

The procedure for configuring the priority of network connections is different among the Windows operating systems. Refer to the Windows documentation for your version for specific instructions.

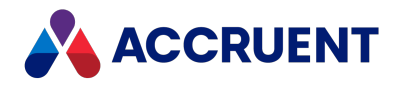

# Multiple Network Protocols

If the Meridian application server is configured with multiple network protocols, the TCP/IP protocol should be the first one in the binding order for the network connection used by the Meridian application server computers. The only protocol the Meridian software uses to communicate with its clients is the TCP/IP protocol. Unused network protocols should be uninstalled from the Meridian application server.

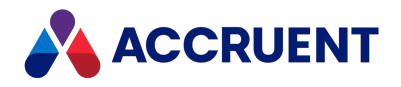

# Software Disk Compression

The disk subsystem used by Meridian should be as fast as possible. Third-party programs and Windows itself support compressing folder contents to save disk space. However, software disk compression adds overhead to the server CPUs that will reduce Meridian performance.

Overall bad performance can result if vault database files or streams are stored on a disk or in folders with software disk compression enabled or stored on a logical disk created with Windows disk striping (software RAID).

For best performance, do not use software compression of any kind on any of the Meridian database or streams folders, and do not locate the BC-Meridian Vaults folder on a Windows striped volume (software RAID).

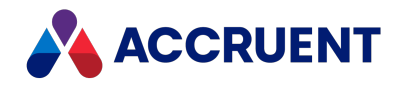

## Software Data Encryption

The disk subsystems used by Meridian should be as fast as possible. Third-party programs and Windows itself (BitLocker, for example) support data encryption for additional security. However, software data encryption adds overhead to the computer CPUs that will reduce Meridian performance. When Meridian application server security is properly configured as described elsewhere in this guide, direct access to the Meridian stream files (document content) is only permitted for server administrators, the same persons who would administer the data encryption software and have access to unencrypted files. Casual misuse of the Meridian stream files is also obstructed by the fact that the stream folders have 4- or 8-character hexadecimal names, for example, 3D0C or 1FF20BD3, and the document content files all use the same counterintuitive file name with variable 3-character hexadecimal file extensions, for example, CONT.3D2.

All other access to vault documents is only possible through authentication by the Meridian client software and application of the vault security roles. The same is true for the Meridian vault metadata stored in Hypertrieve, SQL Server, or Oracle. Therefore, software data encryption provides no useful additional security and should not be used on folders containing the Meridian database or stream files.

#### **Note:**

If Local Workspace is enabled, working copies of documents also reside there on the client computers and these principles and guidelines also apply.

Meridian is not routinely tested with software encryption products. However, if software data encryption is a system requirement, it can be accomplished by following these guidelines:

- Configure the EDM Server service to run under the same account as the account whose Encrypting File System (EFS) certificate is used to encrypt the files. Or vice versa: use the EFS certificate of the EDM Server service account to encrypt the files. Otherwise, security of the documents will not work correctly.
- Add the EFS certificates of any other accounts under which Meridian services or administrative applications access the files, for example, the tools in the Vault Consistency Toolkit, vault recovery tool, and so on. Otherwise, the documents may not be accessible, particularly in the case of a critical system failure.
- Exclude the vault database files from encryption. Rely on the security of the database management system instead.
- Ensure that passwords for the encryption accounts either are not changed or are updated immediately in the properties of the services that access the files.
- Back up the EFS certificates that are used to encrypt the files in a safe place. If a certificate is lost or becomes corrupted, access to documents will be lost.

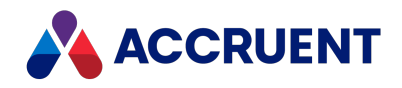

## Optimize the Meridian Server Software

Many aspects of Meridian performance can be altered by changing registry settings on the Meridian application server. Consider the following settings carefully and only make changes that you are confident may improve performance under your circumstances, or changes recommended by your Accruent Partner or a Accruent technical support representative. Document the changes you make in case they do not improve performance so that you can restore the original settings. If possible, test changes on a nonproduction server before implementing them in a production environment.

Not all of the following registry keys are created when Meridian is installed on the server. If a key does not exist, its default value is used. To modify the value, create the registry key and set the appropriate value. Unless otherwise specified, all registry keys mentioned in this document are of the type DWORD and the values for these keys are in decimal form.

#### **Note:**

After editing the registry, stop and restart the AutoManager EDM Server service for the setting to take effect.

#### **Important!**

Improper use or improper modification of the registry on a computer might lead to unwanted results and might even lead to a total stop of the server. If you do not feel comfortable with making changes to the registry, please contact someone who is or contact Accruent Support.

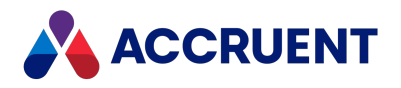

### Configure the EDM Server Service

You can optimize some aspects of the EDM Server service, which manages the data for all vaults on the same server. Temporarily changing these settings is useful when performing special operations such as importing large quantities of documents or running the Vault Consistency Wizard.

To configure the EDM Server service:

- 1. In Meridian Enterprise Administrator, select **EDM Server** in the left pane.
- 2. On the **Action** menu, select **Properties**.

The **EDM Server Properties** dialog box appears.

3. Click the **Engine** tab.

The service's options that can be configured in the Administrator tool appear. Other options can be configured by registry settings and are described elsewhere in this guide.

- 4. Click options or type values using the descriptions in the following table.
- 5. Restart the EDM Server service to make your changes take effect.

#### **EDM Server service options**

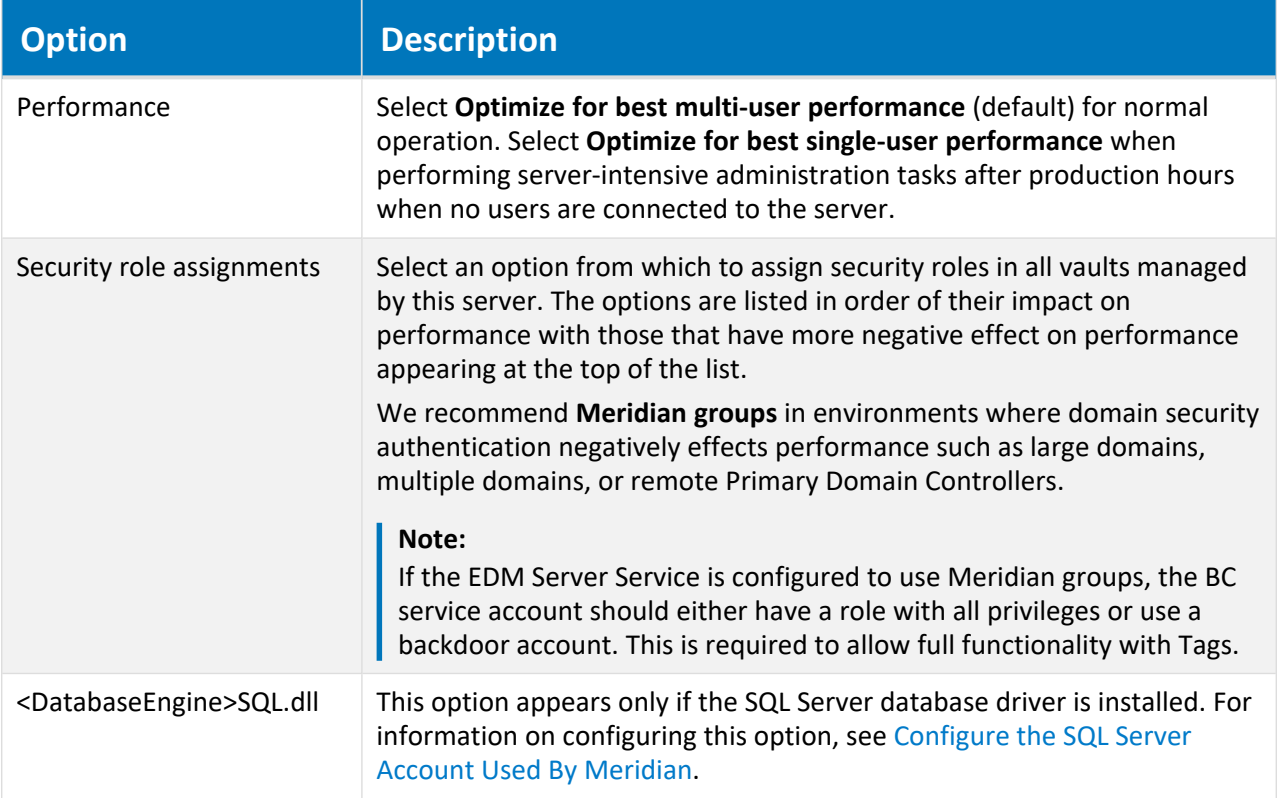

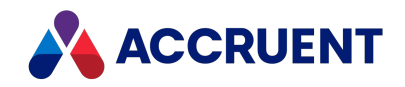

# Configure the BatchCallThreshold Setting

One user performing a large batch operation, such as submitting hundreds of documents or building a report based on thousands of documents, can seriously impact server responsiveness for other users. By default, such batch operations are pre-empted by the server after a configurable number of actions so that actions by other users may also be processed, which greatly improves multi-user responsiveness. The **BatchCallThreshold** setting determines the maximum number of actions allowed at one time. The default value is **500**.

If server performance degrades when users perform large batch operations and such operations are expected to continue, we recommend reducing this value in steps of 100 and monitoring the performance experienced by both the users performing the batch operations and other users until an acceptable compromise is reached. This setting should not be reduced below **200**.

The DWORD registry key to adjust the **BatchCallThreshold** setting is located at:

HKEY\_LOCAL\_MACHINE\SOFTWARE\Cyco\AutoManager Meridian\CurrentVersion\Hypertrieve\BatchCallThreshold

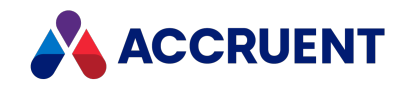

# <span id="page-315-0"></span>Configure the ObjectsCacheDepth Setting

Some vault data that is retrieved by users is cached in server memory to accelerate subsequent accesses by the same user in the same session. This data includes Navigation views, collections, search results, and commonly used vault objects. The **ObjectsCacheDepth** setting determines how many objects per user are kept in memory and can have a significant effect on overall memory consumption and performance of the server. The default value is **200**.

To reduce server memory consumption with little effect on performance for general use, particularly for systems with more than 50 users, we recommend reducing this value to **25**. This can make approximately 1 MB more server memory per user available without causing memory errors. The additional memory can be used to accommodate additional users.

Reducing the setting further can have a significant negative effect on performance even with fewer users. Likewise, for intensive single-user operations that affect large numbers of vault objects, a value of **25** can negatively effect performance and a higher value (for example, **2048**) should be used. Examples of such operations are: importing a large vault configuration file, importing many documents, processing many folders or folders with many documents.

#### **Note:**

Changes to this setting take effect the next time a user opens a vault. Restarting the AutoManager EDM Server service is not necessary.

The DWORD registry key to adjust the **ObjectsCacheDepth** setting is located at:

HKEY\_LOCAL\_MACHINE\SOFTWARE\Cyco\AutoManager\_Meridian\CurrentVersion\OML

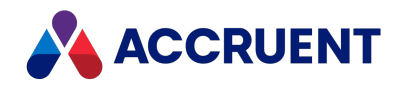

# Configure the BrowseForGlobalGroups Setting

If all security roles within all vaults hosted by a Meridian application server are assigned to Meridian server local groups or local user accounts, you can configure the Meridian application server to not query the network domain controller for information about global groups. This can reduce the amount of information the Meridian application server needs to cache and process for user actions, thereby improving performance of the Meridian application server.

#### **Note:**

The security policies of many organizations prevent or discourage the use of local groups. However, the Meridian server local groups can consist of domain global groups, thereby relinquishing the processing of global group memberships to Windows, achieving the best of both worlds. Users' group memberships can be managed centrally with domain global groups, but Meridian does not need to query the network domain controller for the groups' memberships.

The default value of this setting is **0** (cleared) and set during Meridian installation. If your system currently uses domain groups exclusively and this setting is enabled (**1**), we strongly recommend that you consider using local groups and disable this option to improve performance.

To configure the **BrowseForGlobalGroups** setting:

- 1. In Meridian Enterprise Administrator, right-click **EDM Server** in the left pane and select **Properties**. The **EDM Server Properties** page appears.
- 2. Click the **Engine** tab.

The **Engine** options appear.

3. Select one of the **Groups** options and click **OK**.

The DWORD registry key to adjust the **BrowseForGlobalGroups** setting is located at:

HKEY\_LOCAL\_MACHINE\SOFTWARE\Cyco\AutoManager\_Meridian\CurrentVersion\OML

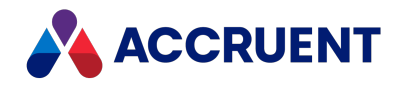

# <span id="page-317-0"></span>Configure the CopyDLL Setting

By default, Meridian uses one database engine (process) for all vaults on the same server that use the same DBMS (Hypertrieve, SQL Server, or Oracle). If your Meridian server has multiple CPUs and hosts multiple vaults that are frequently accessed by users, it is possible to improve overall performance with the **CopyDLL** setting. Configuring this setting to **1** dedicates one database engine (process) to each vault. Windows may, in turn, assign each process to a different CPU as each CPU becomes completely utilized, which can improve performance when multiple vaults are accessed at the same time.

Create or edit the DWORD value **CopyDLL** located at:

HKEY\_LOCAL\_MACHINE\SOFTWARE\Cyco\AutoManager\_Meridian\CurrentVersion\OML

#### **Note:**

The setting has been correctly enabled if in each vault folder you find a new DLL file that has the same name as the vault.

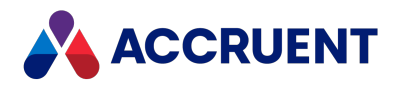

# Optimize the Vault Configuration

A vault's configuration and the way it is used can have a dramatic effect on performance. The major configuration factors and recommendations are described in the following topics.

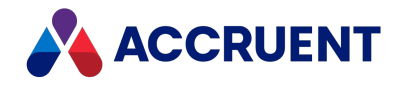

# Folders

The number of folders at each level of a vault's folder structure has an effect on various Meridian functions such as displaying folders in views and operations on subfolders. We recommend that you configure vaults in a hierarchical folder structure that organizes documents in such a way that the minimum number of folders is required at any one level.

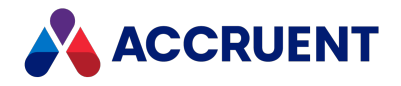

# Folder Levels

The number of levels of folders in a vault, possibly controlled by the Field-Path definition, can also affect performance. While folder structure usability from the user's perspective decreases with as few as 4 folder levels, we recommend not more than 10 folder levels. In addition, try to organize the folders so that there are fewer top-level folders, each of which contains more subfolders, rather than having many top-level folders.

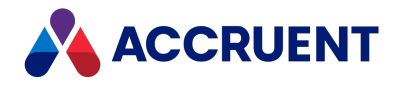

### Files Per Folder

A large number of documents per folder can adversely influence the performance of Meridian. We recommend a maximum of 2000.

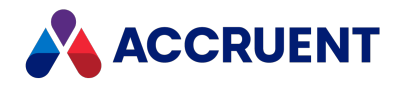

# Multiple Vaults

Every vault hosted by a Meridian application server will consume system resources (memory and CPU) for overhead even when not frequently used. Wherever possible, reduce the number of vaults on one server. The maximum number of vaults on a single Meridian application server is limited to 64 to prevent system stability issues. However, the practical number of vaults per Meridian server is limited by the number of CPUs and available memory.

In any case, we do not recommend more than 10–15 vaults (depending on their size and the number of concurrent users) per Meridian application server. If the number of vaults on one server and the number of users accessing that server begin to require more application virtual memory than can be provided by the operating system, consider moving one or more of the vaults to an additional Meridian application server. If the server only hosts one large vault and sufficient application virtual memory cannot be made available through other optimizations (including upgrading the server hardware, operating system, and Meridian software), consider dividing the vault into two or more smaller vaults only as a last resort.

#### **Note:**

Temporarily disable vaults that are seldom used or reduce their **MaximumCacheSize** setting to make more memory available for active vaults. For assistance in temporarily disabling vaults, contact Accruent Technical Support.

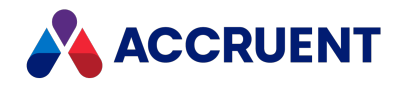

# Custom Properties

Depending on your overall computing environment, using many custom properties can cause poor system performance, particularly when application links are enabled. By default, Meridian Enterprise synchronizes an empty custom property only if it contained a value and a user deleted that value. Each such property requires multiple operations to find the previous value of the property. If a document uses many custom properties, these operations can negatively affect system performance, particularly if network performance is not optimal or for batch operations with many documents.

To optimize the performance of application links with empty properties, see the description of the **CheckBlankPropertiesAssigned** setting in *Configure Empty Property Synchronization* in the *Meridian Enterprise Configuration Guide* and the following registry values that **CheckBlankPropertiesAssigned** overrides:

[HKEY\\_CURRENT\\_USER\Software\Cyco\AutoManager](#page-543-0) Meridian\CurrentVersion\AMLink\Settings [HKEY\\_CURRENT\\_USER\Software\Cyco\AutoManager](#page-530-0) Meridian\CurrentVersion\AMDocUpdateUtl\Settings
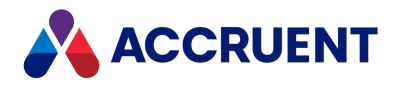

## Security Role Assignments

The quantity of security role assignments on each vault folder has a direct effect on performance. The more roles that are assigned, the more time is required for Meridian to validate each user's actions. For best performance, assign Accruent groups to roles instead of assigning network groups or individual users to roles. If you choose to assign network groups, use local groups and avoid using global groups. For more information on security role assignments, see [Configure](#page-313-0) the EDM Server Service.

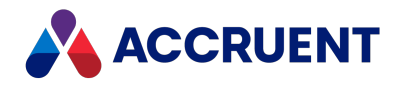

## Document Type Security

Enabling a vault's **Use document type security** option has an adverse impact on performance. The reason for this is that the Meridian application server then has more security privileges to evaluate for each user action on a document. When you enable **Use document type security**, the current number of document type privileges is multiplied by the number of document types configured in the vault so that each document type will have its own privileges that you can assign. With **Use document type security** cleared, there is only one set of privileges for all document types. We recommend that you not use this option unless it is required for business reasons.

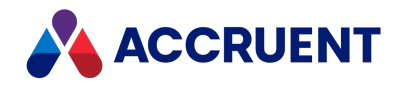

### Sequence Numbers

Server performance and stability problems can result if many number sequences are stored in a vault. The quantity of numbers produced by each sequence has no affect on performance or stability. You can define any number of custom number sequences in Meridian Enterprise using VBScript methods like **NextSequenceNumber**. Each number sequence can be accessed by name and produces one series of numbers that can be used in automatically generated document names and similar purposes.

When many number sequences are defined in one database, much information needs to be stored in the database (method of numbering, current number, numbering formula, and so on). This is true for all types of databases, not just Meridian Enterprise and is a logical result of using sequences in general. Using more than approximately 500 number sequences should be avoided. If more number sequences are necessary, other solutions are often possible by reviewing the system design. For example, it may be possible to use a single custom property with 500 values and one sequence number, rather than 500 sequence numbers.

When solutions to reduce the quantity of number sequences are not practical, alternatives that will not affect performance include:

- Store the number sequences in their own vault
- Store the number sequences in an external database table.

For information on using number sequences with VBScript, see the *Create And Edit Sequence Numbers* article in the *Meridian Enterprise Configuration Guide* and the *Sequence Object* article in the *Meridian Enterprise VBScript API Reference*.

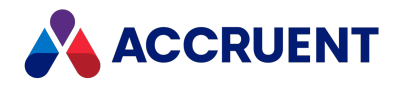

# Optimize Vault Performance

When designing a large Meridian Enterprise system, distributing the data among multiple smaller vaults can produce up to four times better performance than containing it all in one or more larger vaults.

Each Meridian vault can be tuned for optimal performance based on its size and the amount of activity it gets. The major configuration factors and recommendations are described in the following topics.

If a vault is configured to use HyperCache, its performance is already optimized and the following topics do not apply.

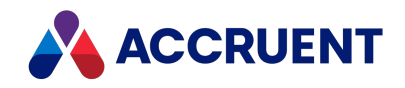

## <span id="page-328-0"></span>Configure the MaximumCacheSize Setting

The AutoManager EDM Server service caches each vault's database in memory to optimize performance. The more memory that is available, the more data (up to the entire database) can be cached and the better the performance will be. The default setting of 750 MB is only an example. For optimal performance of Hypertrieve vaults, the database cache size should equal the database file size. At least 20 MB will be used in all cases.

#### **Note:**

This cache is in addition to the caching performed by SQL Server or Oracle if either program is used.

The **MaximumCacheSize** setting is used by the system to determine the maximum amount of server memory (in MB) that should be used for the database cache. It ensures that the vault's cache size does not grow so large that it consumes memory that is needed for user sessions and the operating system, which could result in **Out of memory** errors.

If a single vault is used, the general recommendation is to set **MaximumCacheSize** to the size of the vault database file if Hypertrieve is used or the maximum available application memory on the server, whichever is smaller. For SQL Server vaults, the database cache size should be at most 50% of the database file size. For Oracle vaults, the database cache size should be 100% of the database file size. If multiple vaults are used, the available server memory should be divided between the caches of all vaults according to their database file size. This setting should be adjusted upward for the expected annual vault growth, if memory is available. In all cases, however, the total size of all vault caches should leave sufficient memory available for user session data. For more information about user session data, see Virtual [Memory](#page-307-0).

If the amount of installed RAM on the server cannot accommodate optimum cache sizes for all vaults, we recommend installing additional memory in the server computer. If the computer has already been configured with its maximum amount of memory, we recommend that you consider the recommendations described in Optimize the Server [Operating](#page-305-0) System and Optimize the Meridian Server [Software.](#page-312-0)

This setting works together with the **RelativeCacheSize** setting. The system will use whichever setting results in a smaller cache size. For example, if you specify 1 GB of RAM for caching a 750 MB database file size, setting **MaximumCacheSize** to **1000** (MB) and **RelativeCacheSize** to **100** (percent) will initially result in the entire database being cached because 100 percent of 750 MB is less than 1000 MB. The **RelativeCacheSize** setting is in effect and is controlling the cache size. However, the database will grow over time with the addition of more documents, revisions, and so on and will consume more memory accordingly. When the database size exceeds 1000 MB in size, the **MaximumCacheSize** setting will come into effect and limit the cache size to 1000 MB because 100 percent of anything over 1000 MB is greater than 1000 MB. If additional memory is made available for caching, the **MaximumCacheSize** setting should be adjusted upward so that the **RelativeCacheSize** setting becomes the effective setting again. Both settings should be considered together with the amount of installed RAM and the number of active vaults.

#### **Note:**

This setting is overridden if the **HyperCache** setting is enabled as described in Configure [Hypercache.](#page-298-0)

### Configure Setting in Administrator

To configure the **MaximumCacheSize** setting:

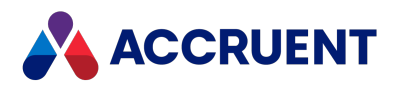

- 1. In Meridian Enterprise Administrator, click **EDM Server** in the left pane. The active vaults are listed in the right pane.
- 2. Select the vault that you want to configure in the right pane.
- 3. Click the **Action** menu and select **Properties**. The vault's **Properties** dialog box appears.
- 4. Click the **Advanced** button. The **Advanced Vault Properties** dialog box appears.
- 5. Adjust the **MaximumCacheSize** setting.
- 6. Click **OK**.

### Configure Setting using Registry Key

This setting can also be configured with the **MaximumCacheSize** registry key located at:

```
HKEY_LOCAL_MACHINE\SOFTWARE\Cyco\AutoManager
Meridian\CurrentVersion\Installed DataStores\
<VaultName>\CompoundItemService
```
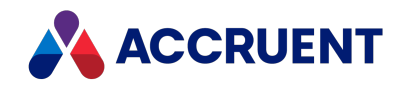

# <span id="page-330-0"></span>Configure the RelativeCacheSize Setting

The AutoManager EDM Server service caches each vault's database in memory to optimize performance. The more memory that is available, the more data (up to the entire database) can be cached and the better the performance will be. The **RelativeCacheSize** setting is used by the system to determine the maximum amount of server memory (expressed as a percentage of the vault database size) that should be used for the vault's database cache. We recommend a setting of **100** (percent) if enough application memory is available but depending on the size of the vault database, it is sometimes not possible because there is not enough memory available on the server. For SQL Server vaults, the database cache size should be at most 50% of the database file size. For Oracle vaults, the database cache size should be 100% of the database file size. If multiple vaults are used, the available server memory should be divided between caches of all vaults according to their database file size.

#### **Note:**

This cache is in addition to the caching performed by SQL Server or Oracle if either program is used.

If the amount of installed RAM on the server cannot accommodate optimum cache sizes for all vaults, we recommend installing additional memory in the server computer, if possible. If the computer has already been configured with its maximum amount of memory, we recommend that you consider either reducing this setting or implementing the other recommendations described in Optimize the Server [Operating](#page-305-0) [System](#page-305-0) and Optimize the [Meridian](#page-312-0) Server Software.

This setting works together with the **MaximumCacheSize** setting. The system will use whichever setting results in a smaller cache size. For example, if you specify 1 GB of RAM for caching a 750 MB database file size, setting **MaximumCacheSize** to **1000** (MB) and **RelativeCacheSize** to **100** (percent) will initially result in the entire database being cached because 100 percent of 750 MB is less than 1000 MB. The **RelativeCacheSize** setting is in effect and is controlling the cache size. However, the database will grow over time with the addition of more documents, revisions, and so on and will consume more memory accordingly. When the database size exceeds 1000 MB in size, the **MaximumCacheSize** setting will come into effect and limit the cache size to 1000 MB because 100 percent of anything over 1000 MB is greater than 1000 MB. If additional memory is made available for caching, the **MaximumCacheSize** setting should be adjusted upward so that the **RelativeCacheSize** setting becomes the effective setting again. Both settings should be considered together with the amount of installed RAM and the number of active vaults.

#### **Note:**

This setting is overridden if the **HyperCache** setting is enabled as described in Configure [Hypercache.](#page-298-0)

### Configure Setting in Administrator

To configure the **RelativeCacheSize** setting:

- 1. In Meridian Enterprise Administrator, click **EDM Server** in the left pane. The active vaults are listed in the right pane.
- 2. Select the vault that you want to configure in the right pane.
- 3. Click the **Action** menu and select **Properties**. The vault's **Properties** dialog box appears.

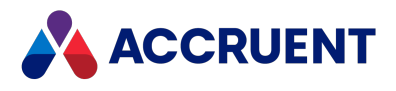

4. Click the **Advanced** button.

The **Advanced Vault Properties** dialog box appears.

- 5. Adjust the **RelativeCacheSize** setting.
- 6. Click **OK**.

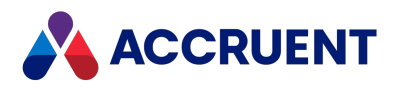

### Configure Setting using Registry Key

This setting can also be configured with the **RelativeCacheSize** registry key located at:

HKEY\_LOCAL\_MACHINE\SOFTWARE\Cyco\AutoManager Meridian\CurrentVersion\Installed DataStores\*<VaultName>*\CompoundItemService\RelativeCacheSize

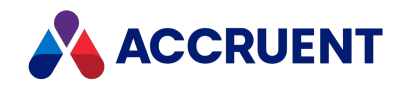

# Configure the MaximumLogSize Setting

Meridian maintains a transaction log file for each vault database (HyperCache only) that contains all changes made to the vault since the log was last committed to the database and a snapshot was created. When the size of the log reaches the value of **MaximumLogSize** (in MB) and the amount of time specified by the **MinimumSnapshotInterval** setting has elapsed, the log is committed to the database and a new snapshot is created. The **MaximumLogSize** setting can be used to limit the size of the log file so that the data is committed to the database after predictable amounts of work have been performed in the vault without adversely affecting performance.

This setting works together with the **MinimumSnapshotInterval (in minutes)** setting. For example, if **MaximumLogSize** is set to **8** (default) and **MinimumSnapshotInterval** is set to **240** (default), when the log file reaches 8 MB no snapshot will be created unless 240 minutes (4 hours) has elapsed since the last snapshot. Likewise, if 240 minutes (4 hours) has elapsed since the last snapshot, a new snapshot will not be created until the log file size is at least 8 MB. We recommend that you use the default settings under most circumstances. The **MaximumCacheSize** and **RelativeCacheSize** settings are more effective for optimizing performance.

#### **Note:**

Whenever a **Prepare for Backup** operation occurs, the log is committed to the database and a new snapshot is created.

### Configure Setting in Administrator

To configure the **MaximumLogSize** setting:

1. In Meridian Enterprise Administrator, click **EDM Server** in the left pane.

The active vaults are listed in the right pane.

- 2. Select the vault that you want to configure in the right pane.
- 3. Click the **Action** menu and select **Properties**. The vault's **Properties** dialog box appears.
- 4. Click the **Advanced** button. The **Advanced Vault Properties** dialog box appears.
- 5. Adjust the **MaximumLogSize** setting (in MB).
- 6. Click **OK**.

### Configure Setting using Registry Key

This setting can also be configured with the **MaximumLogSize** registry key located at:

```
HKEY_LOCAL_MACHINE\SOFTWARE\Cyco\AutoManager
Meridian\CurrentVersion\Installed
DataStores\<VaultName>\CompoundItemService
```
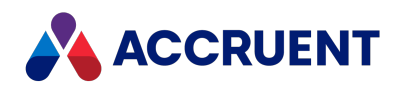

### Temporarily Disable Snapshot Creation

To temporarily disable snapshot file creation during large batch operations:

1. Navigate to the following registry key on the Meridian application server:

```
HKEY_LOCAL_MACHINE\SOFTWARE\Cyco\AutoManager
Meridian\CurrentVersion\Installed
DataStores\<VaultName>\CompoundItemService
```
- 2. Create a **AllowSnapShot** DWORD registry value.
- 3. Set **AllowSnapShot** to **0** to disable creation of new snapshots.
- 4. Stop the **AutoManager EDM Server** service.
- 5. Restart the **AutoManager EDM Server** service.
- 6. Begin the batch operation.
- 7. Wait for the batch operation to complete.
- 8. Navigate back to the registry key listed in step 1.
- 9. Set **AllowSnapShot** to **1** to enable creation of new snapshots.
- 10. Stop the **AutoManager EDM Server** service.
- 11. Restart the **AutoManager EDM Server** service. Normal snapshot file creation will resume.

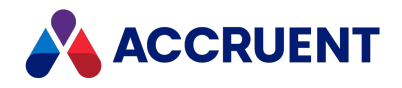

# Configure the MinimumSnapShotInterval Setting

Meridian maintains a transaction log file for each vault database that contains all changes made to the vault since the log was last committed to the database and a snapshot was created. When the amount of time specified by the **MinimumSnapshotInterval** setting has elapsed, the log is committed to the database and a new snapshot is created.

This setting works together with the **MaximumLogSize** (in MB) setting. For example, if **MaximumLogSize** is set to **8** (default) and **MinimumSnapshotInterval** is set to **240** (default), when the log file reaches 8 MB, no snapshot will be created unless 240 minutes (4 hours) has elapsed since the last snapshot. Likewise, if 240 minutes (4 hours) has elapsed since the last snapshot, a new snapshot will not be created until the log file size is at least 8 MB.

The primary purpose of **MinimumSnapshotInterval** is to allow a System Administrator to prevent a snapshot from occurring during production hours (as a result of **MaximumLogSize** being met) when an extraordinary number of changes are made to the vault (such as a batch import), which would adversely affect performance.

#### **Note:**

Whenever a Prepare for Backup operation occurs, the log is committed to the database and a new snapshot is created.

### Configure Setting in Administrator

To configure the **MinimumSnapshotInterval** setting:

- 1. In Meridian Enterprise Administrator, click **EDM Server** in the left pane. The active vaults are listed in the right pane.
- 2. Select the vault that you want to configure in the right pane.
- 3. Click the **Action** menu and select **Properties**. The vault's **Properties** dialog box appears.
- 4. Click the **Advanced** button.
	- The **Advanced Vault Properties** dialog box appears.
- 5. Adjust the **MinimumSnapshotInterval** setting (in MB).
- 6. Click **OK**.

### Configure Setting using Registry Key

This setting can also be configured with the **MinimumSnapshotInterval** registry key located at:

```
HKEY_LOCAL_MACHINE\SOFTWARE\Cyco\AutoManager
Meridian\CurrentVersion\Installed
DataStores\<VaultName>\CompoundItemService\MinimumSnapshotInterval
```
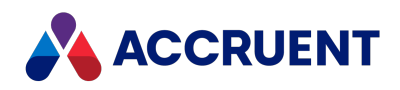

### Temporarily Disable Snapshot Creation

To temporarily disable snapshot file creation during large batch operations:

1. Navigate to the following registry key on the Meridian application server:

```
HKEY_LOCAL_MACHINE\SOFTWARE\Cyco\AutoManager
Meridian\CurrentVersion\Installed
DataStores\<VaultName>\CompoundItemService
```
- 2. Create a **AllowSnapShot** DWORD registry value.
- 3. Set **AllowSnapShot** to **0** to disable creation of new snapshots.
- 4. Stop the **AutoManager EDM Server** service.
- 5. Restart the **AutoManager EDM Server** service.
- 6. Begin the batch operation.
- 7. Wait for the batch operation to complete.
- 8. Navigate back to the registry key listed in step 1.
- 9. Set **AllowSnapShot** to **1** to enable creation of new snapshots.
- 10. Stop the **AutoManager EDM Server** service.
- 11. Restart the **AutoManager EDM Server** service. Normal snapshot file creation will resume.

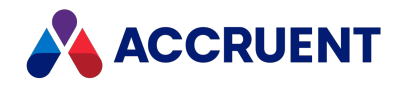

### Optimize Client Computer Performance

Although there are fewer factors that affect the performance of Meridian client computers than the Meridian application server, the configuration of client computers can also have an impact on overall Meridian system performance. The major configuration factors and recommendations are described in the following topics.

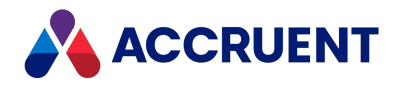

# Multiple Network Providers

Meridian communicates exclusively over Windows networks. If other network providers (for example, Novell Netware) are in use, the Client for Microsoft Networks should have the highest priority for the network connection used by Meridian client computers.

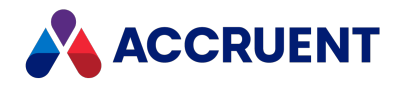

# Multiple Network Protocols

The only protocol the Meridian software uses to communicate with its LAN clients is the TCP/IP protocol. If other network protocols are in use, the TCP/IP protocol should be the first one in the binding order for the network connection used by the Meridian client computers. Unused network protocols should be uninstalled from the computer.

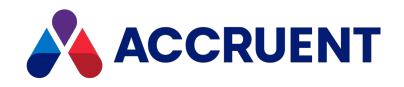

### Viewer Refreshes

By default, the viewer that is used by the Meridian client applications will automatically refresh whenever the user navigates to another document regardless of whether the user actually wants to view the document or not. This is convenient for the user but it impacts network performance, and thereby, client computer performance, because uncached documents must be downloaded from the Meridian application server for viewing and the user cannot perform any other actions while the viewer is rendering the document on screen.

To improve client computer performance and reduce network traffic, users can disable automatic refreshes of the Meridian viewer on their computers. The amount of performance that can be gained depends on the number of documents viewed, the use and contents of the Local Workspace, the size of the documents, the network bandwidth, and the client computer hardware.

To disable automatic refreshes, see the *Advanced Options* article in the *Personal Options* section of the *Meridian Enterprise User's Guide*.

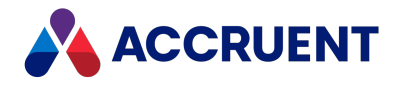

## AutoCAD Font Files

If the AutoCAD font files used by a drawing being viewed by a user cannot be found, or if they are located on a server, performance is degraded. For best performance, store copies of the font files on each client computer and configure the Meridian viewer in the client application to find them there.

To configure the location of AutoCAD font files, see the *Configure the Acme CAD Converter Rendering Module* article in the *Meridian Enterprise Server Administrator's Guide*.

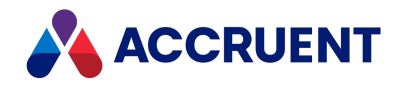

# Optimize Antivirus Applications

Most organizations run antivirus applications on their server and client computers as part of their standard computer configurations. The applications impose additional overhead on the computer's CPU when files are scanned for viruses.

Configure the antivirus application on servers to NOT perform real-time scanning of folders or shares used by Meridian vaults (database and stream files). If the folders are not excluded, the antivirus application will scan all files, thereby putting a very large workload on the server, which can cause errors, even to the point of making it stop functioning. If required, perform only scheduled nightly scans of the Meridian folders when they are not in use.

Avoid real-time scanning of documents on client computers, if possible, because it will degrade client computer performance. This is particularly true for the Meridian Local Workspace folders. If required, perform only scheduled nightly scans of Meridian client computers when they are not in use.

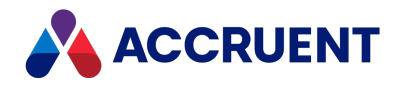

## Optimize Batch Operations

Batch operations read or modify the data for many vault folders or documents in a single operation, which can require a lot of resources on both the Meridian application server and client computers.

Batch operations include such actions as:

- Importing large numbers of documents
- Running the Vault Consistency Wizard
- Modifying the Field-Path definition
- Changing the security of the vault

The amount of time that they require can be reduced.

To optimize performance during batch operations:

- 1. Perform batch operations after production hours when no users are connected to the server.
- 2. Reduce the **MaximumCacheSize** setting of the vault to 60 MB as described in [Configure](#page-328-0) the [MaximumCacheSize](#page-328-0) Setting because batch operations do not use this cache.
- 3. Configure the database engine for best single-user performance as described in [Configure](#page-313-0) the EDM Server [Service](#page-313-0).

This will allow the server to use the maximum amount of system resources for the operation.

- 4. If the Meridian FDA Module is enabled, disable the audit log by temporarily clearing the **Audit table connection string** option described in Configure the Audit Log [Connection](#page-188-0).
- 5. Disable other vaults as described in [Disable](#page-239-0) a Vault.
- 6. Run the batch operation using a client application run on the server computer, if possible.
- 7. Remember to restore these settings after the batch process has finished.

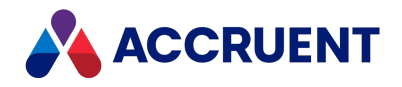

### Remote Site Caches

Because Meridian Enterprise is a centralized system, optimizing performance for remote users with modest available bandwidth can be a challenge, particularly if the users work with large files or many external references. Meridian Enterprise provides a variety of features to help meet this challenge, including Remote and Online modes for Power Desktop users and Remote mode for PowerWeb and Explorer users.

If a group of Meridian Enterprise users works in proximity to a corporate web server that is geographically closer to them than the Meridian Enterprise application server, Meridian Enterprise web server, or Meridian Explorer server, a site cache component can be installed and configured on their local web server. Site cache servers support Meridian Explorer clients and the Online and Remote modes of PowerWeb (HTTP or HTTPS) but do not support Offline mode or the PowerUser client (DCOM). They also support simultaneous connections from multiple sessions by the same user and simultaneous connections to multiple Meridian Enterprise servers.

The site cache temporarily stores documents (source or renditions) that the users work with so that they do not have to download them from the central server every time. The system response and performance to download and upload documents is greatly improved, comparable to users that are located near to a Meridian Enterprise server. The site cache service automatically synchronizes the cache with the Meridian Enterprise servers transparently in the background. Old and orphaned documents are removed from the cache (and from local workspaces) to make space for newer and active documents. Multiple site caches can be configured to serve separate groups of users that each have a local web server.

#### **Note:**

New documents created by remote users are sent immediately to the Meridian Enterprise web server and stored in the vault. Copies of the documents are added to the local site cache for future access.

Configuring a site cache server involves tasks on several servers as well as on the Meridian Explorer clients. The installation tasks are listed in the order in which they should be performed in the following table and are described in this guide and in other guides. Use the hyperlinks in the following checklist to find the instructions for each task. Track your installation progress by printing this checklist and placing a check mark in the **Completed** column as you finish each task.

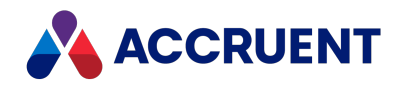

### **Site cache configuration checklist**

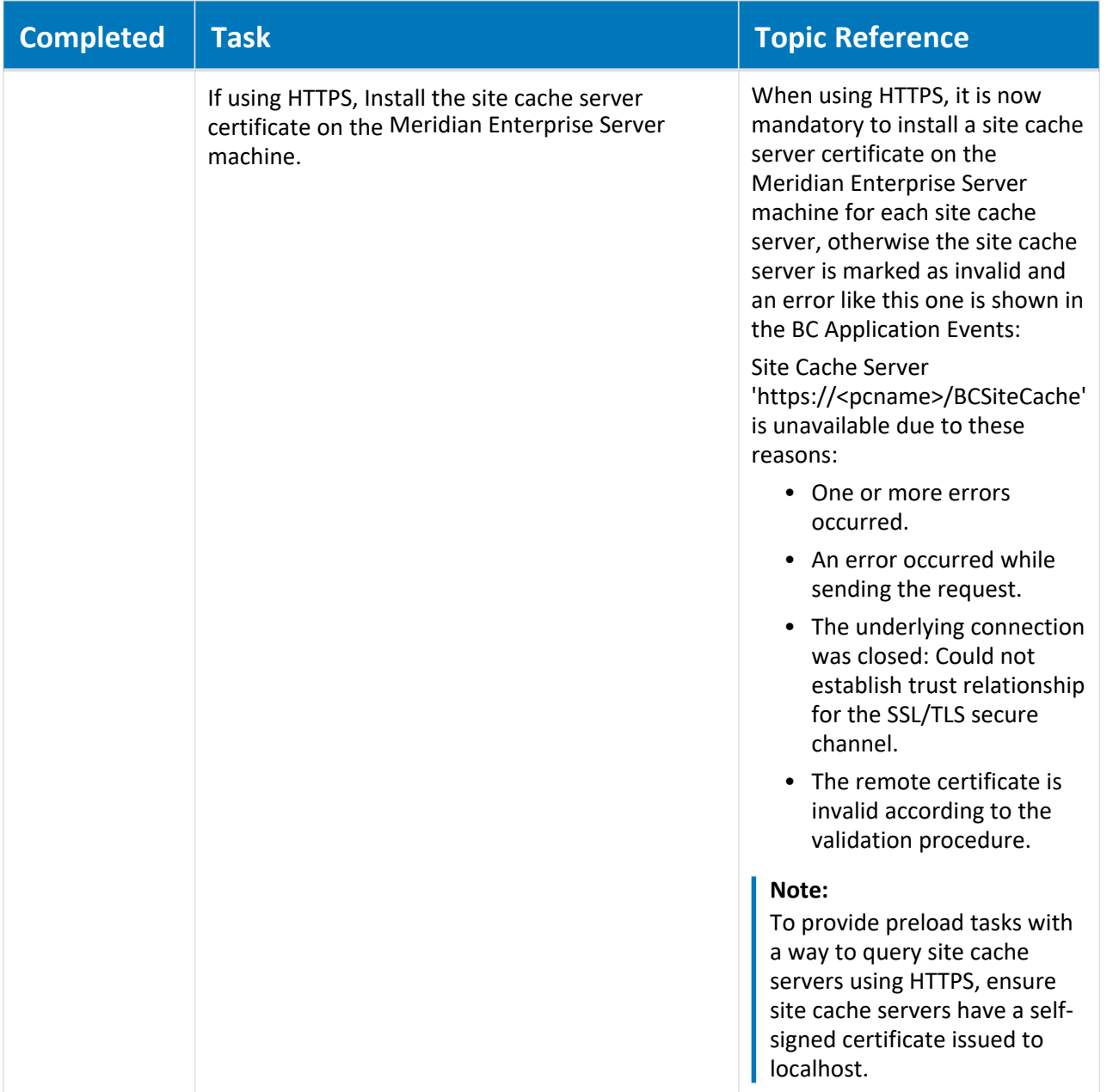

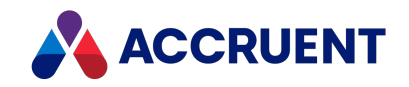

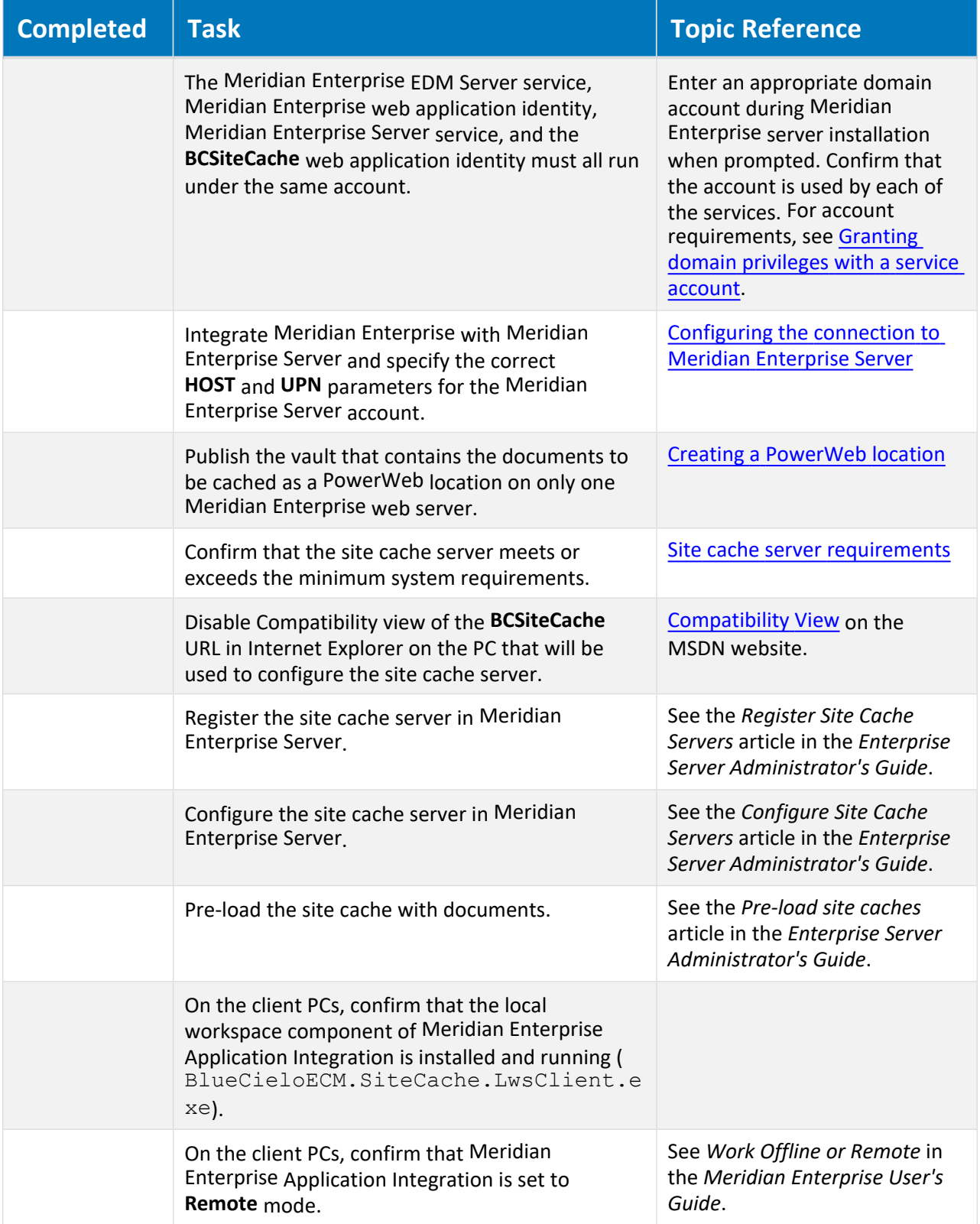

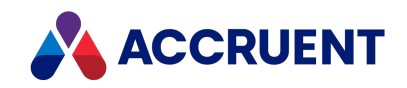

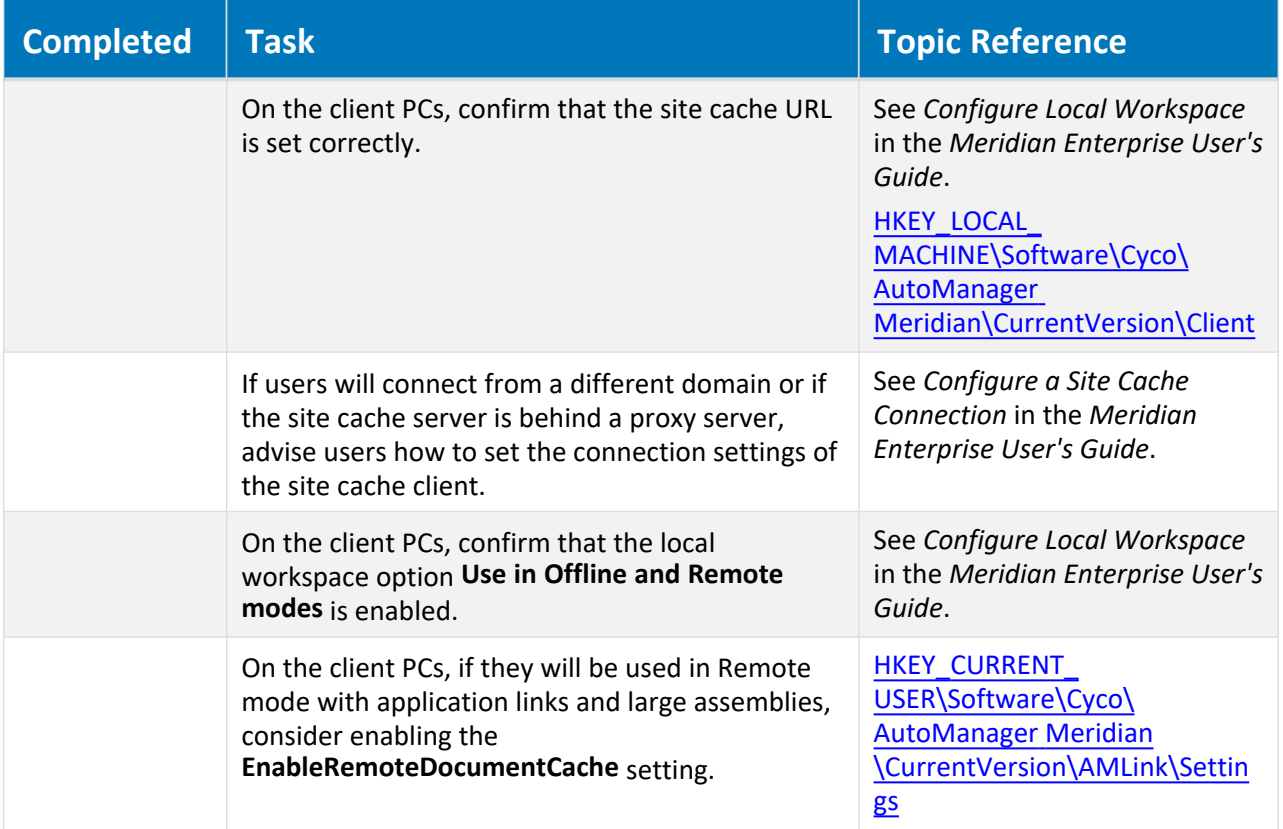

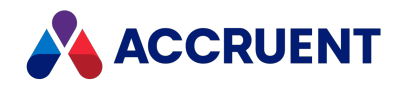

# Integrate Meridian With SQL Server

The installation and maintenance of a Meridian system based on the Hypertrieve database engine is quite simple when compared to a system based on SQL Server. When SQL Server is used, additional considerations apply to configuring and administering the system. This section explains how Meridian works with SQL Server and the major considerations when administering the system.

For the supported SQL Server versions see the *Database Management Systems* article in the *Meridian Enterprise Supported Software* document.

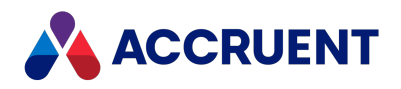

### <span id="page-349-0"></span>How Meridian Works With SQL Server

Meridian works with SQL Server using two intermediate Meridian components:

- <sup>l</sup> Object cache (*<DatabaseEngine>*SQL.dll) A database-dependent cache that optimizes queries to SQL Server.
- Accruent SQLIO (HTSQLIO.dll) A SQL Server-specific component that interfaces between the object cache and SQL Server.

The relationships between these components are illustrated in the following figure.

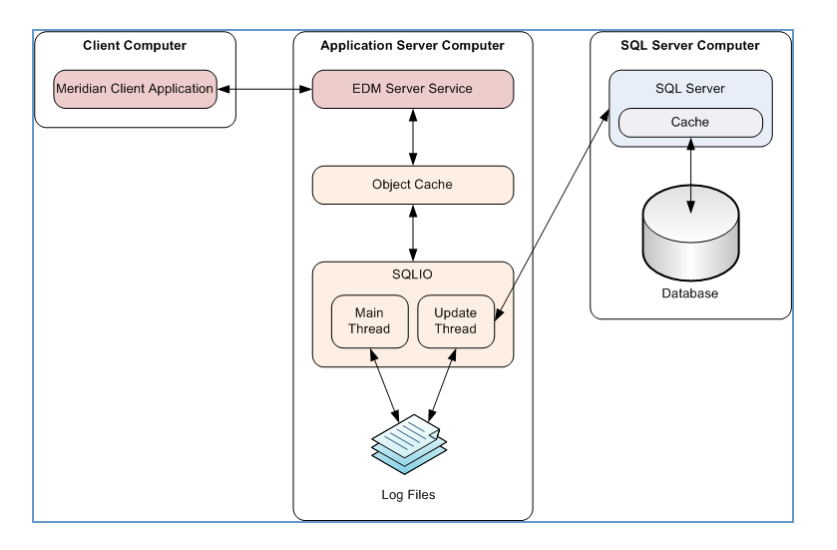

When a Meridian client sends or requests data from the Meridian application server, the EDM Server service communicates with its object cache, which in turn communicates with Accruent SQLIO, which then communicates with SQL Server on the SQL Server computer.

#### **Important!**

Do not change the properties of a SQL Server database that is used by Meridian. Especially do not clear the **Unrestricted file growth** options for **Maximum file size** for either the data files or the transaction log. When the maximum size of the log file is reached, SQL Server cannot write to the database any more, as it is full.

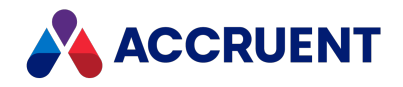

### Accruent SQLIO

Accruent SQLIO (not to be confused with Microsoft SQLIO) is a SQL Server-specific component that interfaces between the Meridian object cache and SQL Server. Every data change inside Meridian needs to be committed to the SQL Server database as soon as possible. Due to loads that may be placed on SQL Server by other applications and latency induced by the network between the Meridian application server and the SQL Server computer, it can take a significant amount of time for SQL Server to commit data changes, which can lead to poor performance. To avoid this bottleneck, Accruent SQLIO uses a writeahead log mechanism as illustrated in How [Meridian](#page-349-0) Works With SQL Server.

Instead of directly committing data to SQL Server, Accruent SQLIO's main thread commits data to log files (not to be confused with the SQL Server database log) stored on the Meridian application server. At this point in time, the data is considered by Meridian as committed and it can continue its work and the user will experience good responsiveness. A second thread in Accruent SQLIO reads the log files and updates the SQL Server database.

The write-ahead log mechanism maintains the integrity of the data. For example, when data needs to be retrieved by the Meridian application server, it requests the data from the object cache. If the data is not cached, it requests the data from Accruent SQLIO, which first checks whether this data is in the writeahead log, and only if it is not found does Accruent SQLIO request the data from SQL Server.

If a lot of data is changed over a sustained period of time (for example, as the result of a batch import), the number of Accruent SQLIO log files will grow because they cannot be processed by SQL Server as fast as they are created by the Accruent SQLIO driver. This does not have a detrimental effect on the system performance, but the disk could run out of space if the number of log files keeps growing indefinitely. The maximum amount of space used for all log files can be configured with the **LoggingLimit** setting as described in Prepare the Meridian Server and Vault [Configuration.](#page-219-0)

SQL Server stops processing the Accruent SQLIO log files when the vault is closed after the last client closes its connection to the server. Log files that have not been processed by that time will remain until the vault is reopened and the processing starts again. This is not a serious performance issue because Meridian allows for vaults to become available immediately after reopening them; users do not have to wait for the existing log files to be processed.

Accruent SQLIO uses a service account to communicate with SQL Server. Regardless of the number of users of the system, it uses only one connection to the database.

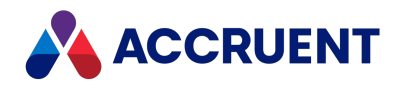

### Create the Vault Database Manually

By default, Meridian creates the SQL Server database for a vault automatically during vault creation as described in [Create](#page-168-0) a New Vault. If this is impractical for your organization, a database administrator can create the database in advance of creating the vault.

To create a vault database manually:

- 1. Direct a database administrator to create a new SQL Server database with the following requirements:
	- The database name must be the same as the expected vault name and can contain any valid characters.
	- The **INDEX\_FILES** filegroup must exist in the database.
	- The .mdf file must be named <VaultName> Data.mdf.
	- The .ndf file must be named <VaultName> Index.ndf and must be created in the filegroup **INDEX\_FILES**.
	- The .ldf file must be named *<VaultName>* Log.ldf.
- 2. If the default backup location will be used, create a sub-folder named Backup in the database folder.
- 3. Proceed by creating the vault as described in [Create](#page-168-0) a New Vault and specify the same name for the vault as was used to create the database in step 1.
- 4. Make sure you select the **Database exists** option.

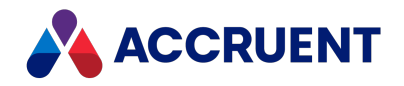

## Vault Cache Memory

When a Meridian vault is stored in SQL Server, two levels of caching are in effect instead of just one as when Hypertrieve is used; the Meridian object cache and the SQL Server buffer. For information on configuring the Meridian object cache size, see Configure the [MaximumCacheSize](#page-328-0) Setting and [Configure](#page-330-0) the [RelativeCacheSize](#page-330-0) Setting.

Similarly, we recommend 15 percent of the database size for the size of the SQL Server buffer as a rule of thumb. For information on configuring the SQL Server buffer size, see the SQL Server documentation. When physical memory is scarce, it is best to give priority to the Meridian object cache. This will ensure that queries remain responsive, although the update throughput will be diminished if the SQL Server buffer is smaller than recommended.

Managing SQL Server memory consumption may need special attention. SQL Server is quite aggressive in requesting memory from Windows, and can push the Meridian object cache out of physical memory (if they are both running on the same computer), which will degrade performance and can cause **Out of Memory** errors. To prevent this, limit the maximum amount of memory SQL Server can use. You can set this limit in the SQL Server Enterprise Manager on the **Memory** property page of the SQL Server integrated with Meridian. When calculating this limit, remember that it is for the whole server, including all vaults and other applications using the server.

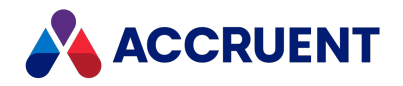

## SQL Server Vault Backups

To back up a SQL Server vault database, use the Prepare for Backup Wizard the same as a Hypertrieve vault database as explained in Prepare For [Backups.](#page-260-0) With SQL Server as the database engine, Accruent SQLIO uses the SQL Server backup functions to create the backup files in the vault's Backup folder. You can then back up the files in the Backup folder with standard backup software.

#### **Important!**

Do not create vault database backups directly with SQL Server Enterprise Manager. The Prepare for Backup Wizard in Meridian Enterprise Administrator must be used in order to first commit the transaction logs that the EDM Server service generates. These are required for a complete backup.

To restore a backup of a SQL Server vault database, restore the backed up files from the backup media to the Backup folder and then use the Restart After Restore Wizard as described in Restore [Backups.](#page-263-0) This ensures the integrity and compatibility of the database with the host computer.

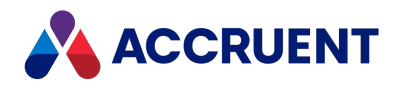

### Integrate With a Separate SQL Server Computer

Meridian can be integrated with a SQL Server installation on the computer where Meridian is also installed or on a separate computer. SQL Server installations on the Meridian computer are detected by the Meridian setup program as described in Install the Server [Components.](#page-67-0)

#### **Note:**

- Document content (stream) files are typically stored on the Meridian application server regardless of where the database is located.
- If the network connection between the Meridian application server and the SQL Server computer is interrupted for any reason (for example, SQL Server is restarted), errors can occur. Any pending transactions will not be committed to the database. To resume proper operation, restart the EDM Server service.

To integrate Meridian with SQL Server installed on a separate computer:

- 1. Set up the Meridian application server as described in Install the Server [Components](#page-67-0) if you have not done so already.
- 2. For new vaults, create the vault that you want to use with SQL Server as described in [Create](#page-168-0) a New [Vault](#page-168-0).

For existing vaults, proceed as described in Migrate a [Hypertrieve](#page-359-0) Vault To SQL Server.

3. Create a subfolder named **Backup** on the SQL Server computer in the path typed for the **Path for Database Files** option in step 2.

If this subfolder is not created, the backup will fail for this vault.

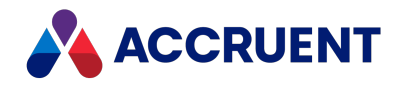

## <span id="page-355-0"></span>Configure the Windows Account Used By Meridian

Meridian can use either a Windows account or a SQL Server account to access SQL Server. This account will apply to all vaults that use SQL Server. The type of account used is controlled by the following registry key:

HKEY\_LOCAL\_MACHINE\SOFTWARE\Cyco\AutoManager Meridian\CurrentVersion\Installed DataStores\MSSQL\_*<ServerName>*\_ WindowsAuthenticationMode

Where *<ServerName>* is the name of the computer running SQL Server. If the value of **MSSQL\_** *<ServerName>***\_WindowsAuthenticationMode** is **1**, then the account must be a local user account (if SQL Server must be installed on the Meridian server) or a domain user account (if SQL Server is installed on a separate server, for example, DOMAIN\Administrator). If **MSSQL\_***<ServerName>***\_ WindowsAuthenticationMode** is **0**, the account name must be a SQL Server account (for example, **sa**).

#### **Important!**

In an Active Directory domain, this account must be configured as described in Grant Domain [Privileges](#page-403-0) With a Service [Account](#page-403-0).

By default, Meridian will attempt to access SQL Server using the SQL Server account name **sa** and assumes no password is set for the account. Depending on which type of account you want to use, different methods are required to change the account and its password.

#### **Note:**

Changing the password through the Meridian Enterprise Administrator does not also change the password wherever the account is defined, on the local computer or the domain. If the password of the Windows account must be changed, change it first in on the local computer or the domain and then change it in the Meridian Enterprise Administrator.

To configure a SQL Server account name to be used by Meridian to access SQL Server, see [Configure](#page-357-0) the SQL Server Account Used By [Meridian.](#page-357-0)

To change the Windows account name that is used by Meridian to access SQL Server:

1. In Meridian Enterprise Administrator, click **EDM Server** in the left pane.

The active vaults are listed in the right pane.

2. On the **Action** menu and select **Properties**.

The **EDM Server Properties** dialog box appears.

3. Click the **Engine** tab.

If the SQL Server database driver was installed during Meridian installation, the *<DatabaseEngine>***SQL.dll** option appears.

4. Click the **Set Password** button.

The **Task Account Information** dialog box appears.

- 5. Type a local or domain user account in **User name**.
- 6. Type the account password in **Password**.
- 7. Type the account's domain in **Domain**.
- 8. Click **OK**.

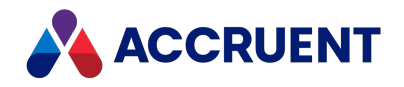

### Create a SQL Server Account For Use By Meridian

Ideally, the SQL Server account used by Meridian should have the sysadmin server role. If your organization's security policy prohibits this, you can create an account with the necessary permissions.

#### **Note:**

A custom SQL Server account for use by Meridian may only be created and assigned after the SQL Server database has been created by Meridian as described in [Configure](#page-357-0) the SQL Server Account Used By [Meridian](#page-357-0).

To create a SQL Server account for use by Meridian:

- 1. In SQL Server Enterprise Manager, create a new database user.
- 2. In the **SQL Server Login Properties** dialog, on the **General** page select **SQL Server Authentication** and the vault database as the default database from the **Database** list.
- 3. In the **SQL Server Login Properties** dialog, on the **User Mapping** page, select the user and assign the **db\_owner** role to the user.
- 4. In the **SQL Server Login Properties** dialog, on the **Securables** page, select the server you want to configure.
- 5. Select **Grant** for the following permissions:
	- Alter Any Database
	- Connect Any Database
	- Connect SQL
	- Create Any Database
	- External Access Assembly
	- View Any Database
	- Backup Database
- 6. Configure Meridian to use the new account name as described in [Configure](#page-357-0) the SQL Server Account Used By [Meridian](#page-357-0).

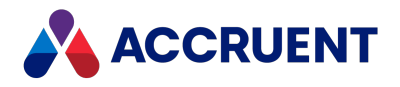

# <span id="page-357-0"></span>Configure the SQL Server Account Used By Meridian

Meridian can use either a Windows account or a SQL Server account to access SQL Server. This account will apply to all vaults using SQL Server.

#### **Note:**

SQL Server must be configured with the Mixed Security or Standard Security modes to use a SQL Server account.

The type of account used by Meridian is controlled by the following registry key:

```
HKEY_LOCAL_MACHINE\SOFTWARE\Cyco\AutoManager
Meridian\CurrentVersion\Installed DataStores\MSSQL_<ServerName>_
WindowsAuthenticationMode
```
Where *<ServerName>* is the name of the computer running SQL Server. If the value of **MSSQL\_ <***ServerName***>\_WindowsAuthenticationMode** is **1,** then the account must be a local or domain user account (for example, DOMAIN\Administrator). If **MSSQL\_***<ServerName>***\_WindowsAuthenticationMode** is **0** (default), the account name must be a SQL Server account (for example, **sa**).

By default, Meridian will attempt to access SQL Server using the SQL Server account name **sa** and assumes no password is set for the account. Depending on which type of account you want to use, different methods are required to change the account and its password.

#### **Note:**

SQL Server credentials cannot be set with the **Account** property and **Set Password** button present in the **EDM Server Properties** dialog in Meridian Enterprise Administrator as described in [Configure](#page-355-0) the [Windows](#page-355-0) Account Used By Meridian.

To configure a Windows account name to be used by Meridian to access SQL Server, see [Configure](#page-355-0) the [Windows](#page-355-0) Account Used By Meridian. To configure a SQL Server account name to be used by Meridian to access SQL Server, modify or create (if necessary) registry values in the following key:

HKEY\_LOCAL\_MACHINE\SOFTWARE\Cyco\AutoManager Meridian\CurrentVersion\Installed DataStores

The values are described in the following table:

#### **SQL Server account registry values**

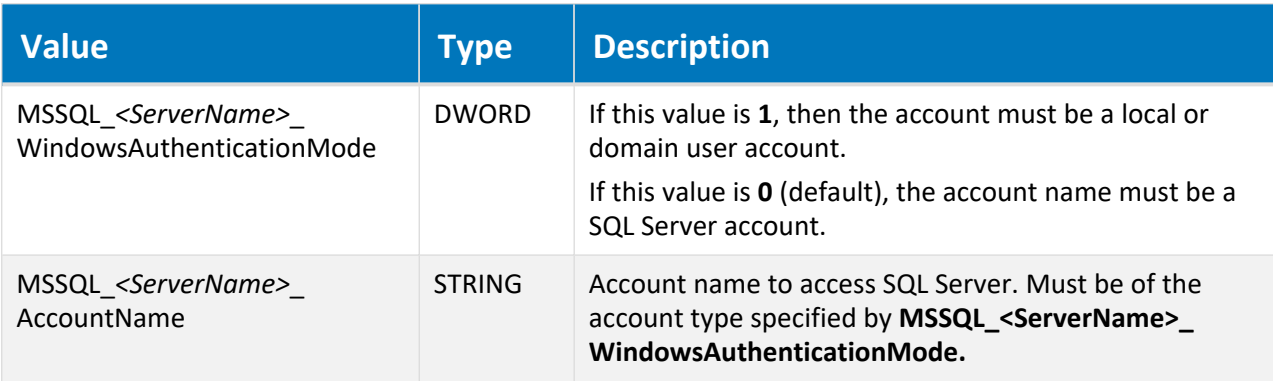

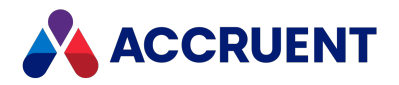

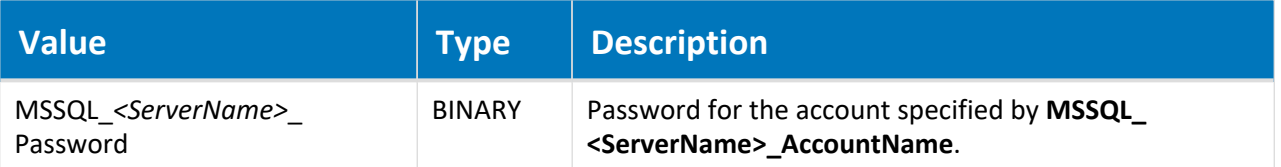

If SQL Server is located on the Meridian application server, *<ServerName>* may be omitted, so the values look like: **MSSQL\_\_WindowsAuthenticationMode**, **MSSQL\_\_AccountName**, and **MSSQL\_\_Password**.

#### **Note:**

- When <ServerName> is omitted, the value names must still contain two underscores.
- <sup>l</sup> The value of *<ServerName>* may be specified in any format accepted by SQL Server, for example, **MyServer**, **\\MyServer**, **.\MyInstance**, or **tcp:MyServer\MyInstance,1433.**
- <sup>l</sup> When no vaults yet exist on a separate SQL Server computer, the **sa** account must be used to create the initial vault. If the **sa** account has been deleted by a System Administrator to comply with your organization's security policy, the easiest way to create the initial vault is to temporarily create the **sa** account (with no password) on both the SQL Server computer and the EDM Server computer until after the initial vault has been created and then the account name changed and the **sa** account deleted again.

#### **Note:**

The value for **MSSQL\_<***ServerName***>\_Password** can be either a binary value (default) or a plain-text string value. You can secure a plain-text password by applying permissions to the Installed DataStores key with Registry Editor. Be aware that the account that the AutoManager EDM Server service is running under (SYSTEM, by default) must have full access to this value.

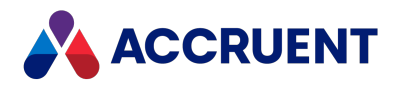

## <span id="page-359-0"></span>Migrate a Hypertrieve Vault To SQL Server

To migrate an existing Hypertrieve vault to SQL Server:

- 1. Create a new vault as described in [Create](#page-168-0) a New Vault using the options described in the following table.
- 2. Confirm the migration was successful by checking the new vault for:
	- Total number of documents equal to the source vault
	- Existence of prior revisions
	- Correct status of work in progress documents
	- Documents are visible in the Meridian viewer
	- Custom configuration items
- 3. To prevent users from accessing the old Hypertrieve vault instead of the new SQL Server vault, delete the Hypertrieve vault in Meridian Administrator.

#### **Vault migration options**

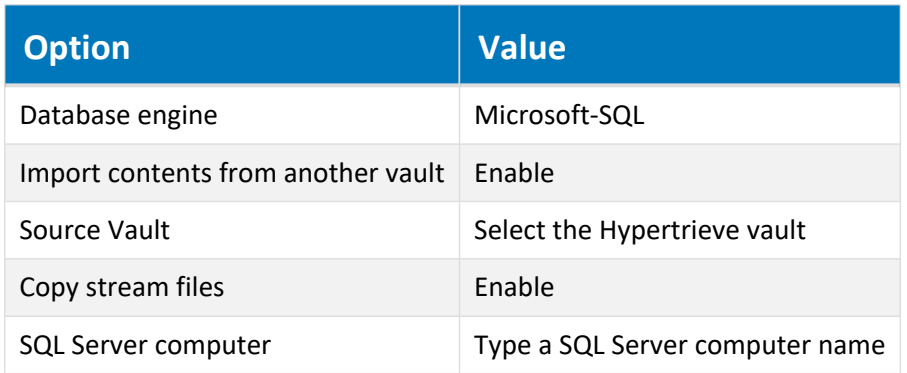

After the migration is done, the new vault is ready for use.

The migration can take a significant amount of time, depending on the size of the Hypertrieve database and the number and size of the stream files. The size of the resulting SQL Server database will be about 2.5 times the size of the source Hypertrieve database and can be seen in Windows Explorer in the location specified for the **Path for database files** property of the vault.
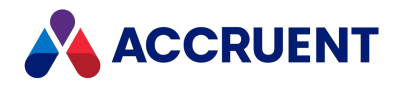

## Move a SQL Server Vault To a Different Folder

A Meridian vault can be moved to a different folder on the same computer or on another computer (for example, a new hard drive) by importing it into a new vault.

#### **Note:**

It is not possible to move a SQL Server vault to a different folder by restoring a backup to the new location because the database itself contains path data that refers to the old location of the database.

To move a SQL Server vault to a different folder:

• Create a new vault as described in Migrate a [Hypertrieve](#page-359-0) Vault To SQL Server and specify the new location for the vault on the **Configure database engine** page.

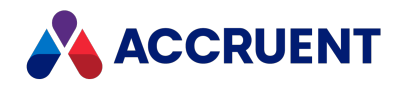

## Monitor SQL Server Vault Performance

Because SQL Server is a general purpose DBMS, its performance can vary widely depending on how it is configured. This can have a dramatic effect on the performance of Meridian vaults that use SQL Server. Meridian integrates with SQL Server through its own cache, so monitoring the performance of that cache can provide valuable information to help with tuning SQL Server to work the most effectively with Meridian. Detailed SQL Server monitoring and performance tuning are beyond the scope of this guide. Refer to the SQL Server documentation for more information.

The Meridian cache can be monitored with several performance counters in the **AM HT Page cache** group in the Windows Performance Monitor. The most important ones are:

- **Memory, Kbytes** The current amount of memory claimed by the cache.
- **Memory Peak, Kbytes** The peak amount of memory claimed by the cache.

Besides these statistics, also monitor SQL Server memory consumption to detect problems.

When performance problems arise that are not indicated by the counters above, make a Windows Performance Monitor log file with the following counter groups selected and send it to AccruentTechnical Support for analysis:

- AutoManager EDM Server
- AM HT Page cache
- Memory
- Physical Disk
- Process
- Processor
- SQL Server: Buffer Manager
- SQL Server: SQL Statistics
- System

We recommend that you log data for an entire workday, at an interval of 2–5 minutes. We can then analyze the data for known problems and suggest solutions.

#### **Note:**

Meridian requests large amounts of memory from the operating system. When there is not enough physical memory, Windows will start swapping data to virtual memory. If this happens, performance will drop sharply. You can detect when the system starts swapping by monitoring the **Pages/sec** counter of the **Memory** object.

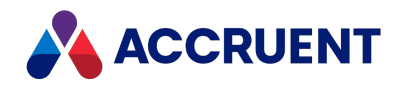

## Minimize SQL Server Log File Size

Depending on the configuration of SQL Server, the SQL Server database log file (.LDF file, not to be confused with the Meridian write-ahead .LOG files) of a Meridian vault can become very large (up to 100 GB). The reason for this is that the default recovery method of SQL Server is set to Full. If your organization allows the use of the Simple recovery mode, you can truncate the SQL Server log file to optimize performance.

#### **Important!**

Do not change the properties of a SQL Server database that is used by Meridian. Especially do not clear the **Unrestricted file growth** options for **Maximum file size** for either the data files or the transaction log because when the maximum size of the log file is reached, SQL Server cannot write to the database any more, as it is full.

To minimize the SQL Server log file size:

- 1. Perform a Prepare for Backup operation for every SQL Server vault as described in [Prepare](#page-260-0) For [Backups.](#page-260-0)
- 2. Open the SQL Query Analyzer included with SQL Server and connect to the SQL Server that is integrated with Meridian.
- 3. Paste this script into the editor and replace *<DatabaseName>* with the name of the database used by the vault:

BACKUP LOG *<DatabaseName>* WITH TRUNCATE\_ONLY DBCC SHRINKDATABASE (*<DatabaseName>*, TRUNCATEONLY)

This compresses the .LDF file. You can now change the recovery mode to prevent the log from growing again in the future.

Query the current recovery mode by pasting this script into the editor and replacing *<DatabaseName>* with the same database name you used above:

```
SELECT DATABASEPROPERTY('<DatabaseName>', 'ISTRUNCLOG')
SELECT DATABASEPROPERTYEX('<DatabaseName>', 'RECOVERY')
```
4. If it reports that it is in Full recovery mode, change the recovery mode to Simple by pasting this script into the editor and replacing *<DatabaseName>* with the same database name you used above:

ALTER DATABASE *<DatabaseName>* SET RECOVERY SIMPLE

If the log file continues to grow after you've implemented these changes, consult a SQL Server database administrator to determine whether other SQL Server settings need to be modified to correct this behavior.

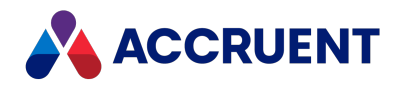

## Integrate Meridian With Oracle

The installation and maintenance of a Meridian system based on the embedded Hypertrieve database engine is quite simple when compared to a system based on Oracle. When Oracle is used, additional considerations apply to configuring and administering the system. This section explains how Meridian works with Oracle and the major considerations when administering the system.

#### **Note:**

If the network connection between the Meridian application server and the Oracle computer is interrupted for any reason (for example, Oracle is restarted), errors can occur. Any pending transactions will not be committed to the database. To resume proper operation, restart the EDM Server service.

For the Oracle versions supported, see the *Database Management Systems* article in the *Meridian Enterprise Supported Software Guide*

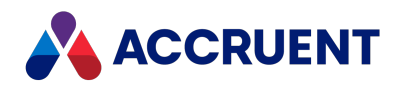

## <span id="page-364-0"></span>How Meridian Works With Oracle

Meridian works with Oracle using two intermediate Meridian components:

- <sup>l</sup> Object cache (*<DatabaseEngine>*ORA.dll): A database-dependent cache that optimizes queries to Oracle.
- ORAIO driver (HTORAIO.dll): An Oracle-specific component that interfaces between the object cache and Oracle.

The relationships between these components are illustrated in the following figure.

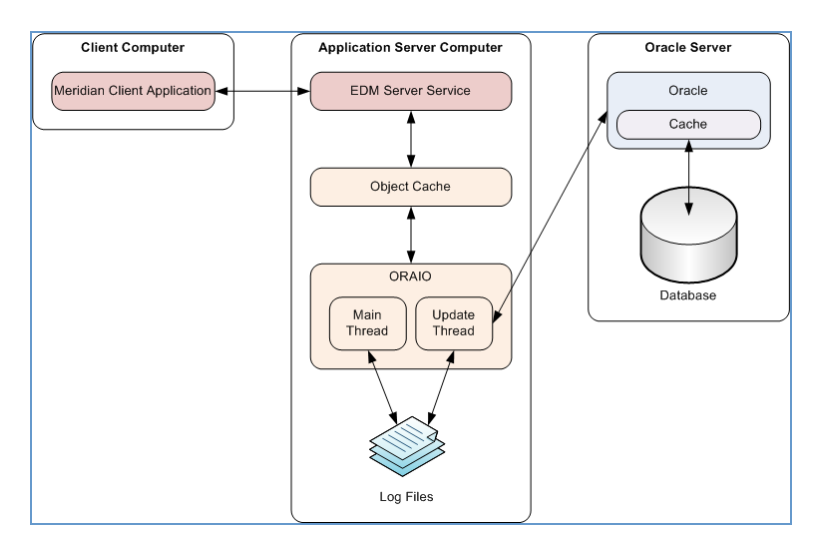

When a Meridian client sends or requests data from the Meridian application server, the EDM Server service communicates with the object cache , which in turn communicates with ORAIO, which then communicates with Oracle on the Oracle server.

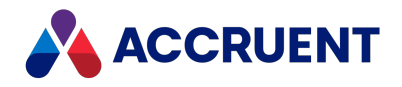

## Accruent ORAIO

ORAIO is an Oracle-specific driver that interfaces between the Meridian object cache and Oracle. Every data change inside Meridian needs to be committed to the Oracle database as soon as possible. Due to loads that may be placed on Oracle by other applications and latency induced by the network between the Meridian application server and the SQL Server computer, it can take a significant amount of time for Oracle to commit data changes, which can lead to poor performance. To avoid this bottleneck, ORAIO uses a write-ahead log mechanism illustrated in the figure in How [Meridian](#page-364-0) Works With Oracle.

Instead of directly committing data to Oracle, ORAIO's main thread commits data to log files (not to be confused with the Oracle database log) stored on the Meridian application server. At this point, the data is considered by Meridian as committed; it can continue its work and the user will experience good responsiveness. A second thread in ORAIO reads the log files and updates the Oracle database.

The actual time to process an ORAIO log file is the time it takes to transport its contents to the Oracle server, after which the log file is deleted. If the connection between the EDM Server and the Oracle driver is lost, no transactions are lost; the EDM Server detects the situation, closes down the database driver (all users will get **Database engine unavailable** errors), and leaves the last one or two log files in the log folder. After the EDM Server is restarted and connected to the Oracle database again, it will continue copying the transaction logs to the Oracle server. The only way one or more transactions can be lost is if the EDM Server computer physically crashes; a hard disk stops responding, for example.

#### **Note:**

An EDM Server service transaction is different from an Oracle transaction. Each ORAIO log file equals one EDM Server transaction.

The write-ahead log mechanism maintains the integrity of the data. For example, when data needs to be retrieved by the Meridian application server, it requests the data from the object cache. If the data is not cached, it requests the data from ORAIO, which first checks whether this data is in the write-ahead log, and only if it is not found does ORAIO request the data from Oracle.

If a lot of data is changed over a sustained period of time (for example, as the result of a batch import), the number of ORAIO log files will grow because they cannot be processed by Oracle as fast as they are created by the ORAIO driver. This does not have a detrimental effect on the system performance, but the disk could run out of space if the number of log files keeps growing indefinitely. The maximum amount of space used for all log files can be configured with the **LoggingLimit** settings as described in [Prepare](#page-219-0) the Meridian Server and Vault [Configuration.](#page-219-0) If the total size of all ORAIO log files reaches this limit, performance will drop because new changes will then be committed to the log files only as fast as the existing log files are processed by Oracle. Performance will continue to be affected until the workload of the system diminishes and Oracle can process the backlog of pending log files. There is one exception to this situation: When the EDM Server places an internal recovery point, log files are not processed by Oracle until the last EDM Server transaction has been committed successfully. This allows the EDM Server to roll back the entire update to the last known good state. For example, this happens when a new Field-Path definition is applied.

Oracle stops processing the ORAIO log files when the the last client closes its connection to the server. Log files that have not been processed by that time will remain until the vault is reopened and the processing starts again. This is not a serious performance issue because Meridian allows for vaults to become available immediately after reopening them; users do not have to wait for the existing log files to be processed.

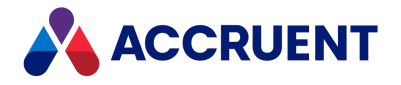

ORAIO uses an Oracle account to communicate with Oracle. Regardless of the number of users on the system, it uses only one connection to the database.

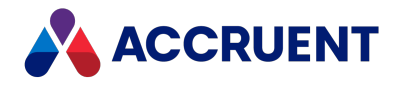

# Vault Cache Memory

When a Meridian vault is stored in Oracle, two levels of caching are in effect instead of just one as when Hypertrieve is used; the Meridian object cache and the Oracle cache. For information on configuring the Meridian cache size, see Configure the [MaximumCacheSize](#page-328-0) Setting and Configure the [RelativeCacheSize](#page-330-0) [Setting](#page-330-0).

Similarly, we recommend 15 percent of the database size as a rule of thumb for the size of the Oracle cache. For information on configuring the Oracle cache size, see the Oracle documentation. When physical memory is scarce, it is best to give priority to the Meridian object cache . This will ensure that queries remain responsive, although the update throughput will be diminished if the Oracle cache is smaller than recommended.

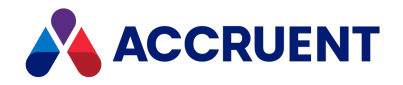

## Oracle Vault Backups

There are many ways to create database backups using Oracle, and it is normally the responsibility of an Oracle database administrator to configure the backups to best meet the organization's requirements.

#### **Important!**

Do not create vault database backups with the Oracle tools without first running the Prepare for Backup Wizard in Meridian Enterprise Administrator, either interactively or as a scheduled task. The Prepare for Backup Wizard must be used in order to first commit the transaction logs that the EDM Server service generates. These are required for a complete backup.

We recommend the following procedure for backing up Oracle vaults:

- 1. Set the **UseCompatibleBackup** registry value as described in [HKEY\\_LOCAL\\_](#page-475-0) [MACHINE\Software\Cyco\AutoManager](#page-475-0) Meridian\CurrentVersion\Installed [DataStores\<vaultname>\CompoundItemService](#page-475-0) depending on whether or not you will use the Oracle tools to create a snapshot of the vault data.
- 2. Choose between two options:
	- **.** If UseCompatibleBackup is set to 0:

Use the Prepare for Backup Wizard the same as for a Hypertrieve vault database as explained in Prepare For [Backups.](#page-260-0) You can then back up the files in the Backup folder with standard backup software.

- **.** If UseCompatibleBackup is set to 1:
	- a. Run the Prepare for Backup Wizard either interactively or as a scheduled task.
	- b. Disable and stop the EDM Server service with one of the following methods:
		- <sup>o</sup> Microsoft Management Console (MMC)
		- <sup>o</sup> The **EDM Server** properties in Meridian Enterprise Administrator
		- $\degree$  A command line window or batch file (preserve all spaces shown below):

sc \\. config EDM SERVICE start= disabled net stop EDM\_SERVICE

- c. Back up the Oracle database with the Oracle tools.
- d. Back up the contents of the vault's Backup folder, the Oracle backup files, and the vault stream files to backup media with standard backup software.
- e. Restart the EDM Server services that were stopped in step b using one of the methods listed in step b.

To restore a backup of an Oracle vault database, restore the backed up files from the backup media to the Backup folder, restore the Oracle database, and then use the **Restart After Restore Wizard** as described in Restore [Backups](#page-263-0).

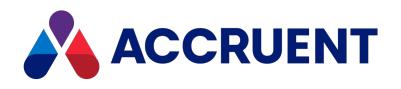

# EDM Server Service Account Requirements For

## **Oracle**

Meridian uses a specific Oracle account to create the first vault in an Oracle instance. The account name must be **MERIDIAN** (upper case) and the initial password must be **MANAGER** (upper case).

#### **Note:**

The release of Oracle 11g introduced new password policies. Oracle passwords are case-sensitive by default. A new Oracle option **SEC\_CASE\_SENSITIVE\_LOGON** can be used to change this behavior. For more information about this, see the Oracle documentation. Passwords also expire after 180 days by default and a 90 day grace period.

The minimal privileges for this account are:

- <sup>l</sup> **Create Procedure**
- <sup>l</sup> **Create Sequence**
- <sup>l</sup> **Create Session**
- <sup>l</sup> **Create Table**
- <sup>l</sup> **Unlimited Tablespace**

The Oracle roles that include these privileges are **DBA** and **CONNECT**. Although **Unlimited Tablespace** can be replaced with a quota, this can potentially be dangerous. If Meridian runs out of table space, the vault will be corrupted and must be restored from backup, potentially losing valuable data. The MERIDIAN account should always be able to store data in the Oracle database. To make sure that there is always enough space for MERIDIAN to store data in Oracle, do not use space limits on the data files or use large values for the **Initial** and **Next** size. It should be the responsibility of an Oracle database administrator to ensure that the MERIDIAN user in Oracle always has enough space to store data.

The EDM Server service will always use the account MERIDIAN to create the tables needed to store the vault metadata. The user MERIDIAN is therefore also the owner of these tables and should not be removed from the database.

When Oracle and Meridian are located on separate computers, the computer running the EDM Server service must be able to access the remote Oracle instance. You can do this either with the Net Configuration Assistant or editing the tnsnames. ora file directly. Refer to the Oracle documentation for more information.

After an Oracle instance has been created, a Meridian vault can be created in it. This is done in the usual way as described in [Create](#page-168-0) a New Vault. After the creation of the first Oracle vault, you can change the password for the user MERIDIAN in Meridian Enterprise Administrator. This will change the password in Oracle as well.

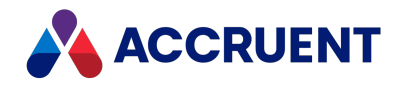

# Configure the Oracle Account Used By Meridian

Meridian must use the MERIDIAN account to create the first vault in an Oracle instance. Afterward, the account name and/or password may be changed, if necessary to comply with your organization's security policies. We recommend that you set it to the account described in Grant Domain [Privileges](#page-403-0) With a Service [Account](#page-403-0).

To change the Oracle account name or password used by Meridian to access Oracle, modify or create (if necessary) registry values in the following key:

HKEY\_LOCAL\_MACHINE\SOFTWARE\Cyco\AutoManager Meridian\CurrentVersion\Installed DataStores

The values are described in the following table:

#### **Oracle account registry values**

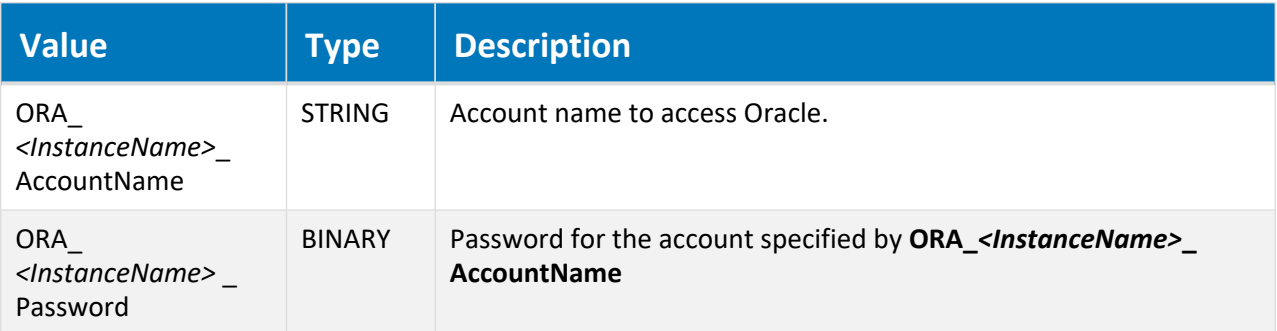

If Oracle is located on the Meridian application server, *<InstanceName>* may be omitted, so the values look like: **ORA\_\_AccountName**, and **ORA\_\_Password**. When *<InstanceName>* is omitted, the value names still contain two underscores.

#### **Note:**

The value for **ORA\_***<InstanceName>***\_Password** can be either a binary value (default) or a plain text string value. You can secure a plain-text password by applying permissions to the **Installed DataStores** key with Registry Editor. The account that the Accruent EDM Server service is running under (SYSTEM, by default) must have full access to this key.

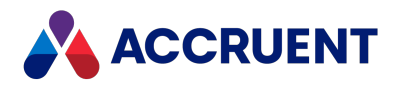

## Migrate a Hypertrieve Vault To Oracle

To migrate an existing Hypertrieve vault to Oracle:

- 1. Create a new vault as described in [Create](#page-168-0) a New Vault using the options described in the following table.
- 2. Confirm that the migration was successful by checking the new vault for:
	- Total number of documents equal to the source vault
	- Existence of prior revisions
	- Correct status of work in progress documents
	- Documents are visible in the Meridian viewer
	- Custom configuration items
- 3. To prevent users from accessing the old Hypertrieve vault instead of the new Oracle vault, delete the Hypertrieve vault in Meridian Administrator.

**Vault migration options**

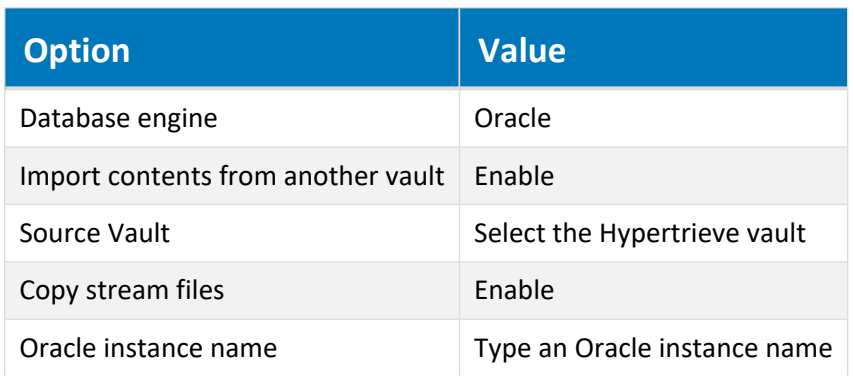

After the migration is done, the new vault is ready for use.

The migration can take a significant amount of time, depending on the size of the Hypertrieve database and the number and size of the stream files. The size of the resulting Oracle database will be about 2.5 times the size of the source Hypertrieve database and can be seen in Windows Explorer in the location specified for the **Path for database files** property of the vault.

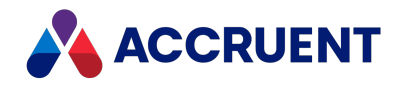

## Restore an Oracle Vault To Another Server

An Oracle vault can be moved to another computer (for example, as a server upgrade) by restoring a backup of the vault made on the original server so long as the vault folder names and paths remain the same.

#### **Important!**

It is not possible to move (by restoring from backup) a vault from a pre-Windows Server 2008 computer (including Windows XP, Windows Server 2000, or Windows Server 2003) to a post-Windows Server 2008 (including Windows Vista) or later computer without adverse side effects.

The possible side effects include folders and documents not being accessible, and vault corruption. The cause is Windows API functions that behave differently between pre-Windows Server 2008 and post-Windows Server 2008 operating systems.

There are two supported methods to move an existing vault from a pre-Windows Server 2008 computer to a post-Windows Server 2008 computer:

- Import the vault from the source server into a new vault on the post-Windows Server 2008 computer.
- Restore a backup of the vault from the source server onto the new server and reindex the vault with the icosnlsver tool as described in Change [Operating](#page-266-0) System Versions. Migration assistance is available from Accruent Partners and Accruent Technical Support.

To restore an Oracle vault to another server:

- 1. On the existing Meridian server, back up the existing vault.
- 2. On the existing Oracle server:
	- a. Back up the vault data.
	- b. Check for uncommitted EDM Server transaction log files.

There must not be any uncommitted log files before exporting the Oracle data later in this procedure. Check using one of the following methods:

- Check the vault root folder on the Meridian server. The folder should not contain any log files
- <sup>l</sup> Check the Oracle table named <*vault name truncated to 11 characters*>\_LOGFILES. The table should be empty. This is the preferred method.
- c. Export the Oracle vault data.

Unfortunately, the Oracle **exp** tool does not support parameters to export triggers, sequences, and so on. Likewise, the **TABLES** parameter will not export objects like triggers, views, sequences, and so on. The only way for a dump file to contain the sequences and triggers is to export the full contents of the database or export the entire schema.

If you specify the parameter **FULL=Y** in an export, you will get all triggers, procedures, views, sequences, and so on. If you specify **OWNER=<***user name***>** as a parameter to an export, you will get all objects that are owned by that user, including triggers.

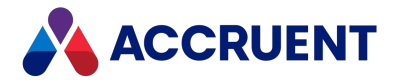

With Oracle 10*g* or later, you can choose between using the old **imp** and **exp** tools or the Datapump tools named **expdmp** and **impdmp**. These new tools introduce much-needed performance improvements, network-based exports and imports, and so on. If you use an export script, make sure you log the output to a log file. All DDL statements in the export dump will be logged. Check that the following data and structures have been exported:

- Sequences and indexes
- Tables
- AM\_DATASTORES: Common table for all vaults belongs to the MERIDIAN schema
- d. Copy the  $\Delta$ dmp file to a safe location on the new server from which to import it later.
- 3. On the new Oracle server:
	- a. Create and configure the new Oracle instance, if necessary, with the Oracle Database Configuration Assistant or with scripts.

#### **Note:**

Before importing the dump file, you must first create the tablespaces. Otherwise, the import will create the corresponding data files in the same file structure as the source database, which may not be compatible with the file structure on the new system. If the folder structure for tablespaces is different on the new server, you must create the tablespaces first.

b. Create the schema for the Meridian vault with user name MERIDIAN and password MANAGER.

Following is an example script:

```
sqlplus SYS/ORATEST@ORATEST AS SYSDBA
CREATE USER "MERIDIAN" PROFILE "DEFAULT" IDENTIFIED BY "MANAGER"
DEFAULT TABLESPACE "USERS"
TEMPORARY TABLESPACE "TEMP" ACCOUNT UNLOCK
GRANT CREATE ANY PROCEDURE TO "MERIDIAN"
GRANT CREATE ANY SEQUENCE TO "MERIDIAN"
GRANT CREATE ANY TABLE TO "MERIDIAN"
GRANT CREATE SESSION TO "MERIDIAN"
GRANT UNLIMITED TABLESPACE TO "MERIDIAN"
GRANT "CONNECT" TO "MERIDIAN"
GRANT "DBA" TO "MERIDIAN"
```
c. Check that the vault-related data and structures are present in the .DMP file created in step 2.c by using the **SHOW=Y** parameter with the **imp** tool.

This information is needed to re-create vault-related sequences after importing. Following is an example script.

```
set HOMEVAULTDIR="D:\AMM\IC-Meridian vaults"
set DUMPFILE=%HOMEVAULTDIR%\Meridian.dmp
set LOGFILE=%HOMEVAULTDIR%\ShowMeridian.log
rem Show TABLES for ALL vaults (SCHEMA)
imp USERID="""SYS/ORATEST@ORATEST as SYSDBA""" SHOW=Y
FROMUSER=MERIDIAN TOUSER=MERIDIAN
FILE="""%DUMPFILE%""" LOG="""%LOGFILE%"""
```
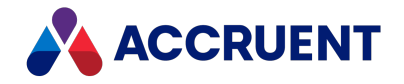

d. Restore vault data on the new Oracle instance using the dump file created in step 2.c.

You need to restore:

- The vault-related table set (18 tables for each vault). Vault-related table names have prefixes that match the vault name truncated to not more than 11 characters.
- The **AM-DATASTORES** table. This table is common to all vaults in the schema. Each row in this table defines the table name prefix to vault name mapping for each vault.
- Vault-related sequences and indexes.

Following is an example script.

```
set HOMEVAULTDIR="D:\IC-Meridian Vaults"
set DUMPFILE=%HOMEVAULTDIR%\Meridian.dmp
set LOGFILE=%HOMEVAULTDIR%\ImpMeridian.log
rem Show TABLES for ONE vault ONLY
imp USERID="""SYS/ORATEST@ORATEST as SYSDBA""" FROMUSER=MERIDIAN
```

```
TOUSER=MERIDIAN TABLES=(TESTORAVAUL%%, AM_DATASTORES)
FILE="""%DUMPFILE%""" LOG="""%LOGFILE%"""
```
e. Create, re-create, or alter the vault-related number sequences.

Sequence numbers need to be set or reset to the value captured in the exported dump file as reported in step 3.c. Following is an example script.

```
create sequence "MERIDIAN".TESTORAVAUL_COMPARTMENTNUMBER
minvalue 1 maxvalue 999999999999999999999999999
increment by 1 start with 2041 order nocycle ;
```
4. On the existing Meridian server, change the value of the following registry key to specify the new Oracle instance:

```
HKEY LOCAL MACHINE\SOFTWARE\Cyco\AutoManager Meridian\
CurrentVersion\Installed DataStores\<vaultname>\
CompoundItemService\InstanceName
```
#### **Note:**

The Oracle server name and port number can be specified in **InstanceName** in the form //<*ComputerName*>:<*Port*>/<*ServiceName*>. This is called EZCONNECT and should be configured in the sqlnet.ora file to work properly. This method is convenient in that you do not have to create and manage a tnsnames.ora file to configure the Oracle database connection.

5. Repeat this procedure for each vault to be restored.

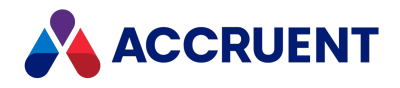

## Integrate Meridian With Meridian Enterprise Server

Meridian can be easily integrated with Publisher and Meridian Explorer to create a powerful engineering content publishing environment. For more information about the capabilities of Publisher and Meridian Explorer, see [Introducing](#page-10-0) Meridian Enterprise. For more information about the architecture and requirements of such a system, see the *Meridian Enterprise Server Administrator's Guide*.

The following topics describe how Meridian can be integrated with Meridian Enterprise Server (the Publisher and Meridian Explorer application server).

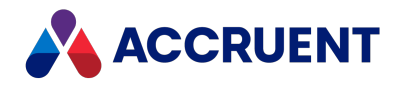

## Configure a Vault For Publisher

After the Publisher components have been installed during Meridian Enterprise Server setup, the vaults that will serve as source or destination systems must be configured.

To configure the Meridian Enterprise application server:

- 1. In Meridian Enterprise Administrator, click **EDM Server** in the left pane. The active vaults are listed in the right pane.
- 2. Select the vault that you want to configure in the right pane.
- 3. On the **Action** menu, select **Properties**. The vault's **Properties** dialog box appears.
- 4. Click the **Advanced Features** tab.

The **Advanced Features** page appears.

- 5. Select **Enable Publisher extension**.
- 6. Click **OK**.
- 7. In Meridian Enterprise Configurator, expand **Environment** in the configuration tree and select **Vault Settings**.

The vault's configuration pages appear.

8. Click the **Enterprise Server** tab.

The Publisher configuration options appear.

9. Click **Edit**.

The page becomes editable.

- 10. Click options or type values using the descriptions in the following table.
- 11. Click **OK**.
- 12. Grant the privileges described in *Security Permission Descriptions* in the *Meridian Enterprise Server Administrator's Guide* to the Meridian Enterprise roles that you want to allow to use the publishing commands.

For more information on granting security privileges, see *Managing Security Roles* in the *Meridian Enterprise Configuration Guide*.

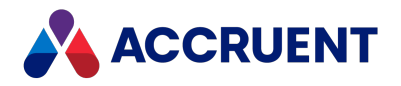

#### **Publisher configuration options**

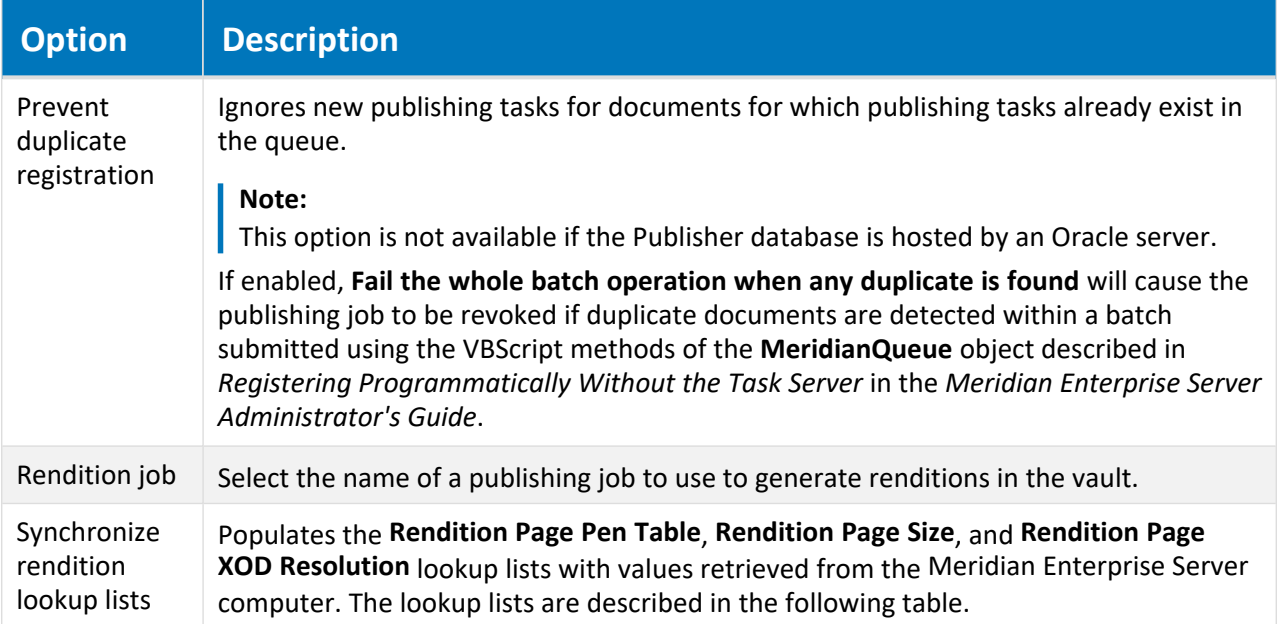

The rendition lookup lists provide values for the properties in the **Rendition Properties** property set and appear on the **Rendition** property page in the Meridian Enterprise client applications. The **Rendition** property page appears when the **Use renditions** option has been enabled for the vault in the Meridian Enterprise PowerUser client. The lookup list values may be modified to meet specific requirements.

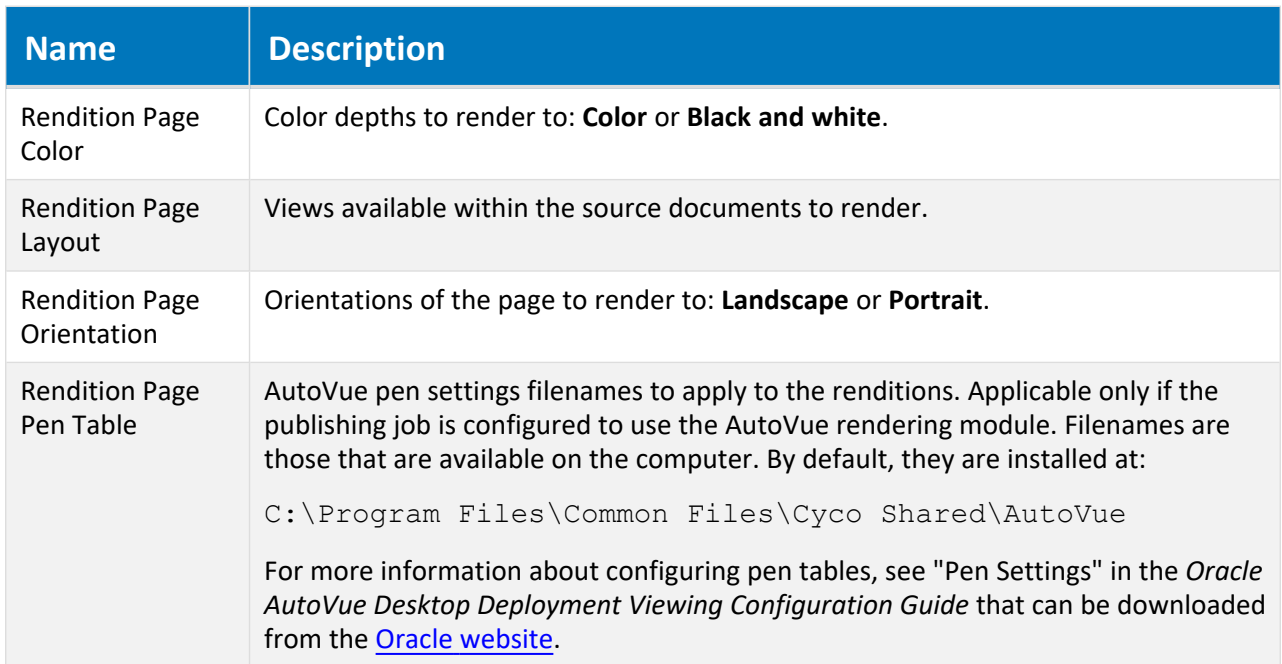

#### **Rendition property set lookup lists**

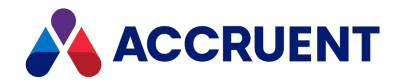

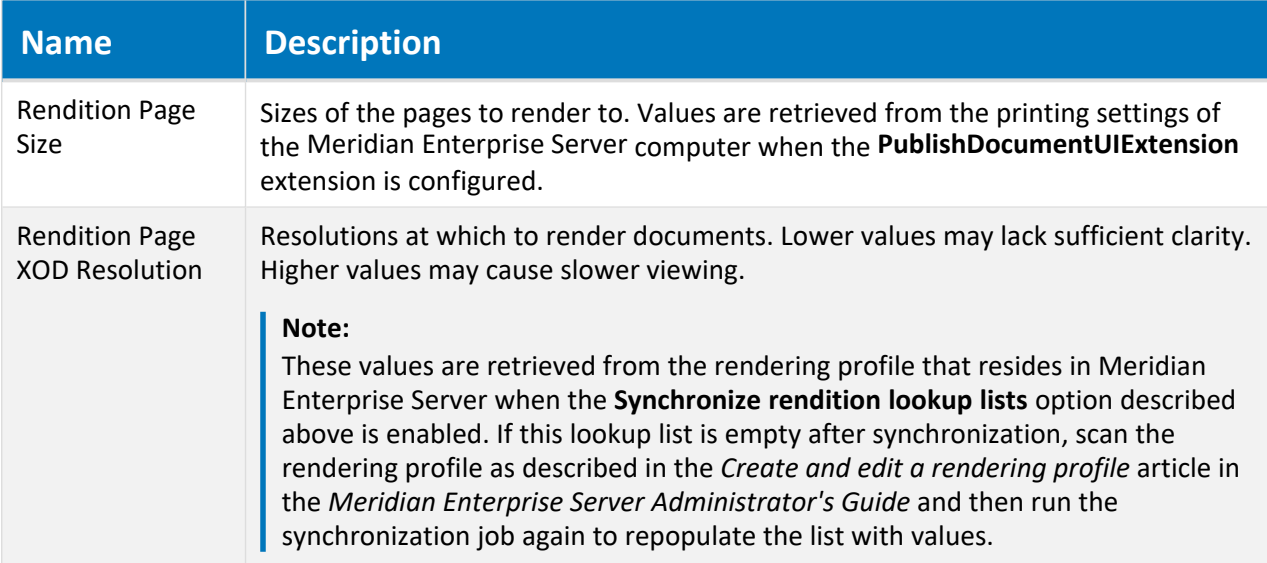

#### **Note:**

In VBScript, use the **User.HasPrivilege** method with the **Can Publish** privilege to verify whether a user should be allowed to publish a particular document.

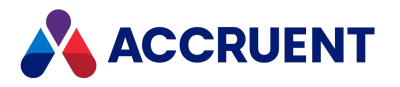

# <span id="page-379-0"></span>Configure the Connection To Meridian Enterprise

### Server

Meridian Enterprise can connect to a Meridian Enterprise Server computer to share a number of services in common:

- User and group management
- License management
- Audit log database
- Discussion comments and redlines from Meridian Explorer

This is valuable to administer both Meridian and Meridian Explorer from a single, central location, particularly if it is linked to your Microsoft Active Directory. These features are used for all vaults that are hosted by the same server.

To configure the connection to Meridian Enterprise Server:

- 1. In Meridian Enterprise Administrator, select **EDM Server** in the left pane.
- 2. Click **Properties** on the **Action** menu.

The **EDM Server Properties** dialog box appears.

3. Click the **Settings** tab.

The Meridian Enterprise Server connection options appear.

- 4. Click options or type values using the descriptions in the following table.
- 5. Click **OK**.
- 6. Restart the **EDM Server** service.

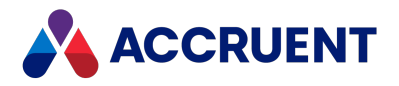

**Meridian Enterprise Server connection options**

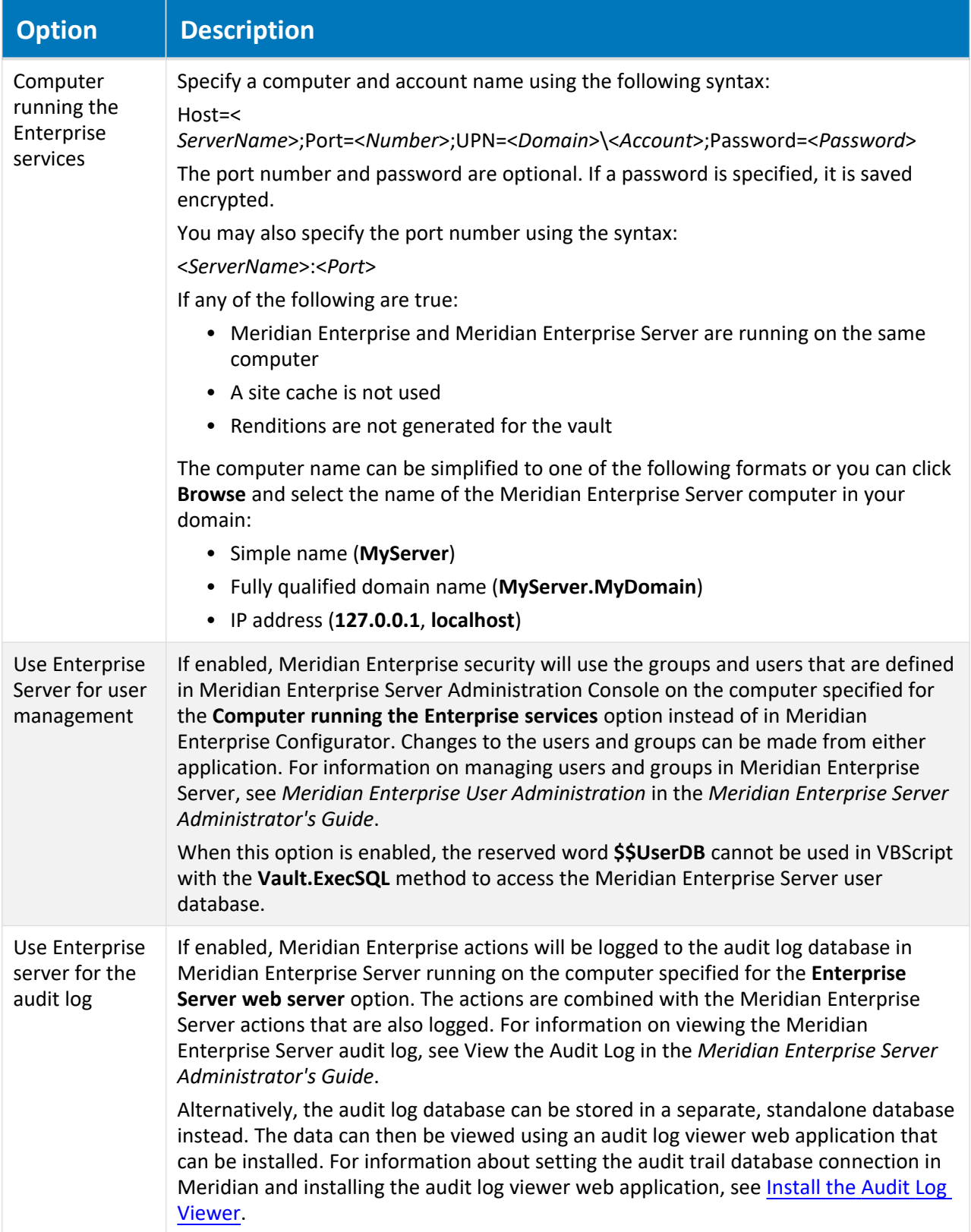

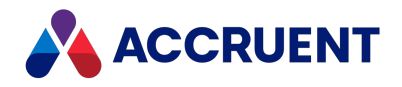

## Local Workspace

Local Workspace is the name for a folder on client computers that contains copies made by the Meridian client applications of recently accessed vault documents. The folder also contains a small database that tracks the files that are contained in the Local Workspace. As documents are checked out or viewed, they are copied to the user's Local Workspace folder for use, thus providing a local caching mechanism.

Large assemblies or other complex related documents cause a lot of network traffic when viewed or opened in their applications because all related documents must be opened before the composite document can be viewed or opened. Therefore, we always recommend implementing Local Workspace in such circumstances.

Local Workspace is enabled by default for new vaults.

## When is a document copied to the Local Workspace?

A document will be copied to Local Workspace if it is accessed under the following circumstances:

<sup>l</sup> **If a document is selected for viewing.**

This will also copy all referenced files. The files are made read-only in Local Workspace. The first time this is done, the user will see no benefit because the files are downloaded from the Meridian application or file server. However, if the user views one of these files again later, the performance will be dramatically improved because the file and all its references are retrieved from Local Workspace instead of from the Meridian application server or file server. This is particularly important when viewing large or complex 3D model files such as created by Autodesk Inventor or SolidWorks.

#### **Note:**

You can confirm that a document is being opened from Local Workspace by examining the **Local Copy** property on the **Document** property page of the document in PowerUser. The property will contain the modification date and time of the file.

<sup>l</sup> **If a document is checked out by a user for editing.**

The file and its references are initially copied to Local Workspace read-only. However, when the document is opened for editing in an application, it is made writable and the document is locked in the Meridian vault against change by other users.

<sup>l</sup> **The user manually synchronizes property or reference data using the commands in PowerUser.**

## When is a document copied from the Local Workspace?

Files will be copied from the Local Workspace if they do not yet exist or if the versions in Local Workspace are older than the versions in the vault.

Changed documents in the Local Workspace are synchronized with the vault in the background at a time interval set by the user. This is an important difference between Meridian and a simple manual checkout/check-in system. The synchronization is automatic, transparent to the users, and secure.

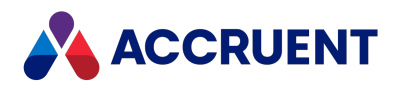

## Advantages and Disadvantages

Local Workspace has the following advantages:

- There is less load on the Meridian application server or file server.
- There is much less network traffic when viewing, opening, or saving files, which increases performance.
- Larger data files such as complex assembly models open much faster.

Of course, there are also some disadvantages:

- If a conflict occurs during synchronization, user intervention is needed to take the appropriate action.
- $\bullet$  Referenced documents cannot be found if the references do not exist in the vault.

### Filepath Length Recommendations

Although the Local Workspace itself does not impose a limitation on the length of the paths to documents, other programs that might need to work with the documents (application links, viewers, and so on) may be limited to approximately 256 characters. The fully-qualified path of a document in Local Workspace comprises several elements:

```
<LocalWorkspaceLocation>\<UserName>
\<Server,Datastore,ContextID,RevisionID>
\<VaultPath>\<FileName>.<Ext>
```
For example:

```
C:\BC-Workspace\John Doe\M-MyServer,
D-Engineering,P-AMContext1,
W-b9A04B874B60FE440\Projects\P1000
\Foundation Plans\D1000201.dwg
```
For this reason, we recommend that all paths within vaults be maintained at 190 characters or less so as to not result in Local Workspace paths over 256 characters.

## 32-bit vs. 64-bit Configurations

By default, Meridian running on 32-bit computers uses the Microsoft Jet database engine to create and maintain the Local Workspace database. On 64-bit computers where 64-bit Microsoft Jet is not available, the Local Workspace uses SQL Server Compact Edition. SQL Server Compact Edition is provided as an option during client installation. Which database engine is used can be set with the **WorkSpaceDB** registry setting in [HKEY\\_LOCAL\\_MACHINE\Software\Cyco\AutoManager](#page-621-0) Meridian\CurrentVersion\Client.

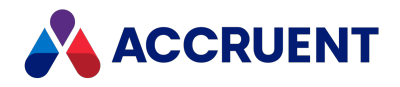

### Use Local Workspaces in Remote Mode

By default, users that work in PowerWeb or in PowerUser in Remote mode require and are granted read/write access to a Local Workspace location on the Meridian web server. If you move the location of the Local Workspace by setting the path in the **WorkSpaceLocation** value described in [HKEY\\_LOCAL\\_](#page-621-0) [MACHINE\Software\Cyco\AutoManager](#page-621-0) Meridian\CurrentVersion\Client, then you must manually grant read/write access to the **Authenticated Users** group to the new location for the application links to work correctly.

The location is only maintained by the settings described in Optimize Local Workspace [Configuration](#page-384-0) for the account under which Application Integration is run on the web server. To maintain the location for all PowerWeb users, see the **WorkSpaceNoUserName** registry value described in [HKEY\\_LOCAL\\_](#page-621-0) [MACHINE\Software\Cyco\AutoManager](#page-621-0) Meridian\CurrentVersion\Client.

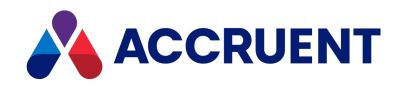

# <span id="page-384-0"></span>Optimize Local Workspace Configuration

The configuration of the local workspace options is done on the client computers by users as described in the *Configure local workspace* article in the *Meridian Enterprise User's Guide*. However, these options can have an adverse impact on performance under specific circumstances, in particular when the local workspace is larger than necessary. The primary options affecting overall system performance are:

- <sup>l</sup> **Start synchronization every**
- <sup>l</sup> **Maximum amount of disk space to use for local workspace** (the size can also be set in the CacheSize value described in [HKEY\\_CURRENT\\_USER\Software\Cyco\AutoManager](#page-551-0) [Meridian\CurrentVersion\AMSync\Settings](#page-551-0))

Meridian application server performance can be adversely affected when large numbers of documents are stored in users' local workspaces and synchronization is occurring at the default setting of every 30 minutes. Even with the local workspace option **Synchronize recently accessed writable documents only** enabled, the system will still verify the synchronization of every document in the local workspace folders. Verifying the synchronization of excessive numbers of documents can cause poor performance of the Meridian application server, resulting in poor client performance.

### Best Practice Recommendations

We recommend that you advise users to configure their local workspace options as follows:

- Local workspace disk space should be reduced for users experiencing poor performance. Lowering the **Maximum amount of disk space to use for local workspace** setting will reduce the size of the local workspace on the user's computer and the number of documents that need to be synchronized. A size of 750 MB is usually enough.
- <sup>l</sup> The **Start synchronization every** setting can be increased to a number higher than the default of 30 minutes. This will reduce the frequency of local workspace synchronization attempts with the Meridian application server, especially during periods of heavy usage when performance is most important.

Changing these settings on a client computer will take effect immediately and will not cause any active documents in the local workspace to be purged from the disk. When the **Maximum amount of disk space to use for local workspace** setting is reduced for an active local workspace, the system will only remove documents that are not under change by the user.

### How Local Workspace affects disk space

The local workspace, the Windows temporary folder, and the application temporary files folder are used on Meridian Enterprise Server rendering computers but the disk space is not reclaimed automatically as it is on normal client computers.

By default, the Windows temporary files folder is specified by the Windows environment variable as %WINDIR%\TEMP. By default, the application temporary files folder is specified by the %TEMP% environment variable and is set to C:\Users\*<AccountName>*\AppData\Local\Temp where *<AccountName>* is the name of the Meridian service account.

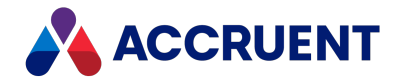

To prevent errors caused by running out of disk space, you should periodically clean these folders with a scheduled task to run a command file, script, or third-party utility. We recommend that you also schedule a task to clean the local workspace for the Meridian service account as described in the *Cleaning the local workspace article* in the *Meridian Enterprise Server Administrator's Guide*.

## Local Workspaces in Offline or Remote Mode

Local workspace performance can be affected by how Meridian synchronizes the local workspace with the application server: Online mode, Offline mode, or Remote mode as described in the *Offline mode and Remote mode* article in the *Meridian Enterprise User's Guide*.

These modes affect the following client registry values as described in [HKEY\\_LOCAL\\_](#page-621-0) [MACHINE\Software\Cyco\AutoManager](#page-621-0) Meridian\CurrentVersion\Client

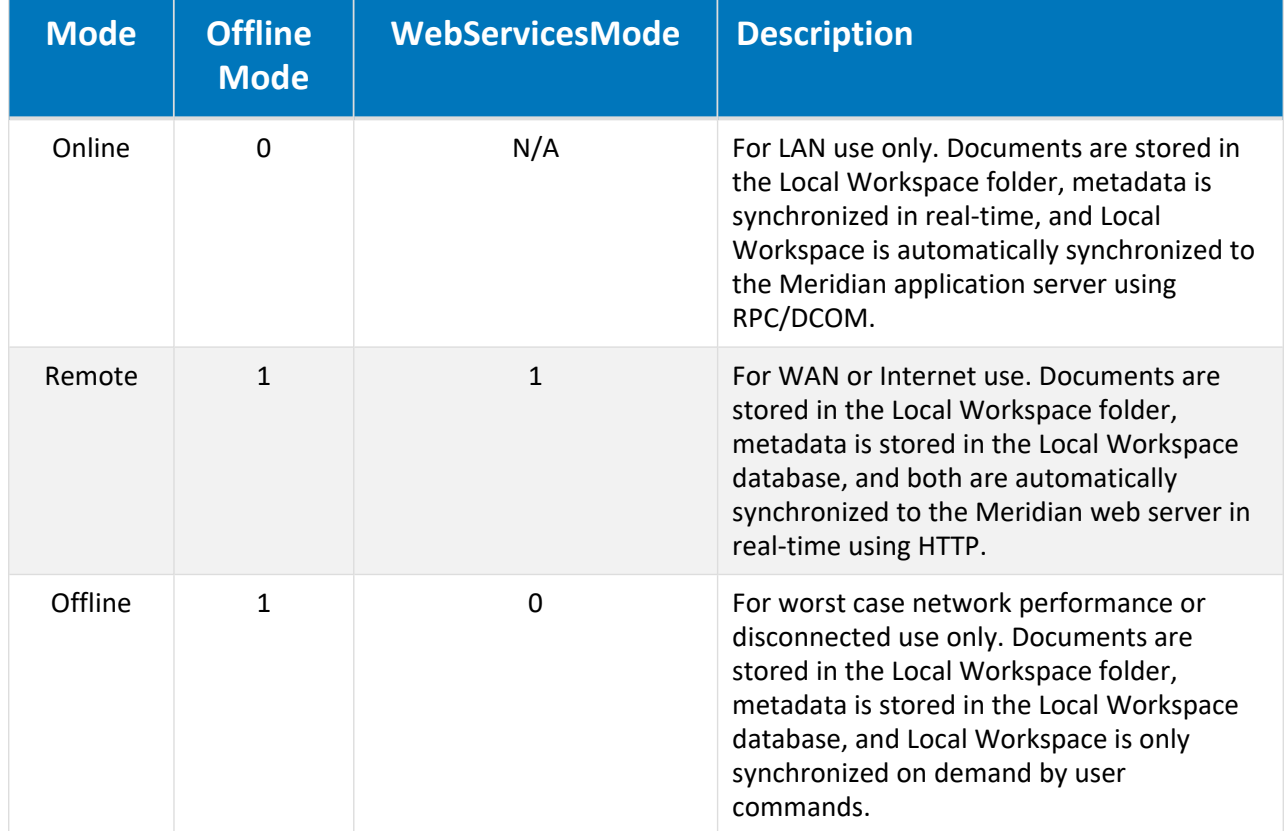

**Local Workspace mode registry values**

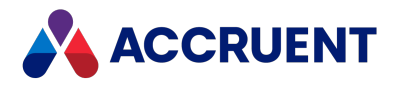

## <span id="page-386-0"></span>Unlock Local Workspace Documents

In certain circumstances, an administrator may need to free a document that a particular user has locked because:

- The user who locked the document is not available and someone else urgently needs to work on the document.
- The user did not synchronize the document properly.
- The user wants to continue to work on the document remotely through PowerWeb.

In these situations, you may need to unlock the document so that the vault copy may be worked on.

#### **Important!**

Unlocking a document from a user's Local Workspace can lose changes made to the document by that user while the document resided in the Local Workspace if the document has not yet been synchronized to the vault. The original copy of the document in the vault will be unlocked and considered by Meridian to be the latest revision. For this reason, a document should only be unlocked after it has been synchronized.

#### **Note:**

The **Revoke Quick Change for Others** privilege is required to unlock Local Workspace documents.

### Unlock One Document

To unlock one document locked in a user's Local Workspace:

- 1. In PowerUser, navigate to the locked document.
- 2. Right-click the document and select **Show Revisions**.
- 3. Right-click the last revision, which represents the copy locked in Local Workspace and choose **Unlock from Workspace**.

A dialog box opens, asking you to confirm your choice.

4. Click **Yes**.

## Unlock All Documents

#### **Note:**

When the **Use Enterprise Server for user management** option is enabled as described in [Configure](#page-379-0) the [Connection](#page-379-0) To Meridian Enterprise Server, the **Accruent Users and Groups** branch mentioned below is hidden because the user accounts and groups are then stored in the Meridian Enterprise Server database instead. You can force the branch to appear anyway by setting the **ForceShowUserManagementNode** registry value described in HKEY\_LOCAL [MACHINE\Software\Cyco\AutoManager](#page-605-0) Meridian\CurrentVersion\AMAdmin.

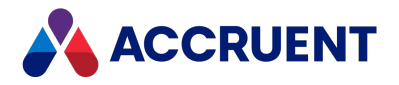

This is typically done so that an administrator can then use the **Unlock Documents** command described in Unlock Local Workspace [Documents.](#page-386-0) The branch is visible when the user accounts and groups are stored in the Meridian user database by default.

To unlock all documents that are locked in a user's Local Workspace for one vault:

- 1. In Meridian Enterprise Administrator, expand **Accruent Users and Groups** in the left pane and click **Users**.
- 2. In the user list, click the name of the user for which you want to unlock documents.
- 3. On the **Action** menu, point to **All Tasks** and click **Unlock Documents**. The **Unlock Documents** dialog box appears.
- 4. Read and understand the warning.

Proceeding to unlock documents cannot be undone.

- 5. In the vault list, click the name of the vault name for which you want to unlock documents.
- 6. Confirm that the user name is correct.

To see how many documents are locked by the selected user:

a. Click **Check**.

The quantity appears in a dialog box.

- b. Click **OK**.
- 7. If you are certain that you want to unlock the documents, click **Finish**.

A dialog box shows the results of the command.

The next time that the user who had the documents locked logs on, they will be shown a Local Workspace conflict message stating **This file is modified outside the vault**. For information on resolving Local Workspace conflicts, refer to *Resolve Local Workspace Conflicts* in the *Meridian Enterprise User's Guide*.

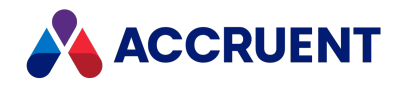

## Automatically Synchronize and Unlock Documents

When Meridian is used in an environment where users can work at different computers or where multiple users share a computer and work on the same documents (for example, in different shifts), we recommend that the documents in the local workspaces of the computers be synchronized and unlocked when the users logs off from Windows. This makes the documents able to be edited in different local workspaces (at different times) or by different users in the same local workspace.

Synchronizing the documents can be done manually by each user in PowerUser but it is easy to forget to do so before logging off. To do it automatically, you can run a tool named BCSyncUnlock.exe. By default, it is installed by Meridian in C:\Program Files (x86)\BC-Meridian\Program. The tool can be run in the **Logoff** script of the local or Active Directory security policy.

When BCSyncUnlock.exe runs, it:

- 1. Locates any documents in the logged-on user's To-Do list that reside in the local workspace
- 2. Synchronizes the content of the documents with the vault
- 3. Unlocks the documents from the local workspace. This is different than the **Synchronize Now** command in Application Integration, which does not unlock the documents.

#### **Note:**

- By default, if AutoCAD, MicroStation, or Notepad are still open when the tool runs, the tool waits for those programs to close before synchronizing and unlocking the documents. If those programs do not close within a configurable time period, the tool stops automatically and logging off can proceed. Additional applications can also be configured to suspend the tool.
- The tool does not affect sub-assemblies and parts.
- The tool presents a graphical user interface for easier troubleshooting.
- The tool supports running under restricted permissions by the typical Meridian user who is not an administrator of their PC.

The documents that are unlocked remain on the user's To-Do list, ready to be downloaded to a different local workspace for editing by the same user. The documents can also be reassigned to a different user for editing on the same or a different computer.

BCSyncUnlock.exe can be configured by editing the file BCSyncUnlock.exe.config that resides in the same folder.

The parameters that can be configured are described in the following table.

#### **Configurable parameters**

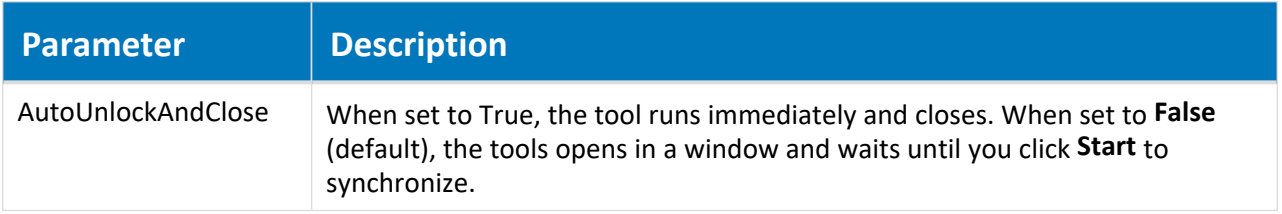

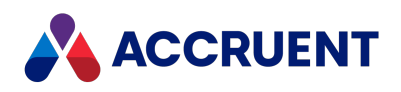

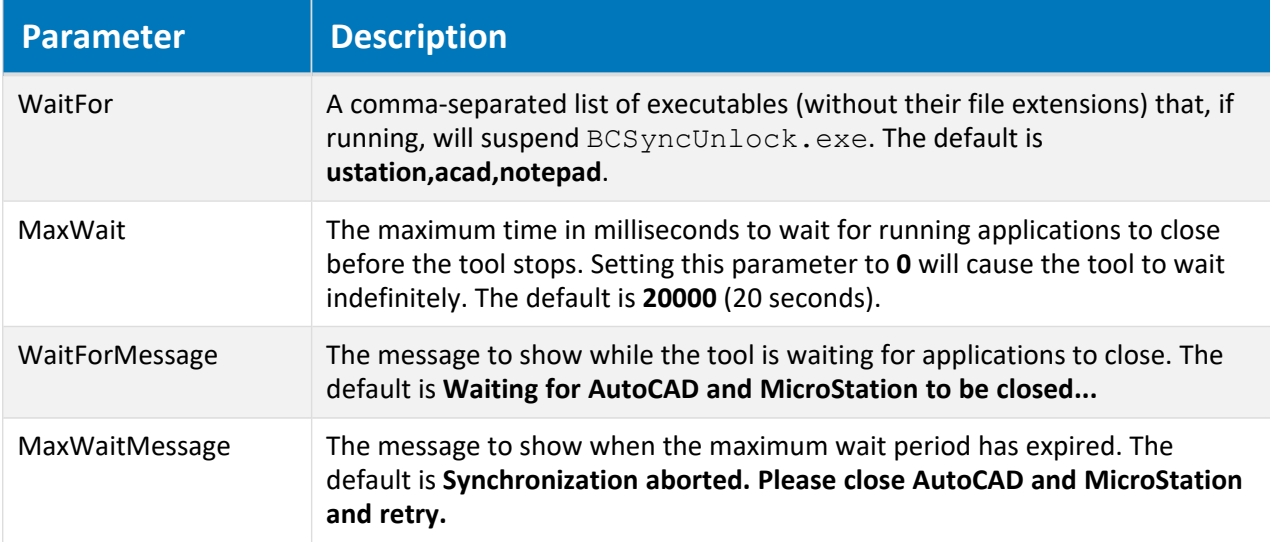

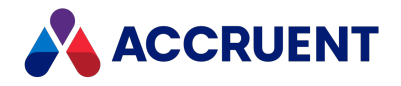

# Disable Offline Mode

By default, it is possible for users to switch between Online and Offline mode directly from the shortcut menu of the **Meridian Application Integration** icon in their system tray.

Many organizations do not want this option available to users, so it can be hidden via a server registry key. Create a new DWORD value named **DisableOfflineSwitch** in the following registry key on the client computer:

HKEY\_LOCAL\_MACHINE\SOFTWARE\Cyco \AutoManager Meridian\CurrentVersion\Client

Set this new value to **1**. After this registry key has been added, the next time the client computers are restarted, the **Offline Mode** option will be hidden. You can also stop Meridian Application Integration with the **Close** item on its menu, and restart it from the Windows **Start** menu.

**Note:**

Offline mode must be enabled for the Meridian CAD application links to work remotely with PowerWeb. For more information, see Prepare the Remote Access Client [Computers.](#page-440-0)

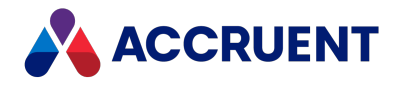

## Network Administration

After Meridian is properly installed and configured in a network, administration tasks revolve primarily around the aspects of security and maintaining a high performance infrastructure upon which Meridian can run productively.

This section describes the following topics:

- Summaries of the security privileges required on each computer used by Meridian
- Guidelines for using Meridian with popular Microsoft network models
- Considerations for configuring Meridian in a mixed vendor network
- How to configure and apply Meridian security roles within vaults
- Instructions for configuring remote access to Meridian
- Explanations of the effects of network performance on Meridian

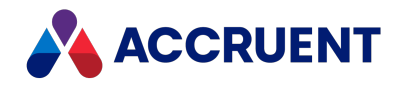

## Meridian Security Requirements

The Meridian desktop applications (PowerUser, Configurator, and Administrator) authenticate users with the computer's operating system, Windows. The PowerWeb client authenticates users according to the method specified for the web application in Internet Information Services on the web server as described in Configure a [PowerWeb](#page-228-0) Location.

Meridian does not rely on Windows to implement vault security. Meridian uses Windows only to authenticate users' identity. Instead, security roles are defined in the Meridian Enterprise Configurator and privileges are granted or revoked from these roles. An administrator then assigns Windows users or groups to different roles for different folders with the PowerUser client application.

To work the most effectively with Meridian, Windows user accounts and groups should adhere to the following guidelines:

- Multiple users should not be allowed to log in under the same user name.
- Password synchronization between networks or systems should be consistent.
- A dedicated server for user administration is recommended.
- Users should always log on when they start working.
- Users' logon scripts should synchronize the client computer time with the Meridian application server time.

If your Meridian Enterprise system will use more than one server, the services might need to be configured to allow security delegation as described in Security [Delegation](#page-399-0).

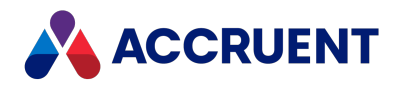

## Client Computer Privileges

All Meridian users require the following minimum privileges on their own computers:

- Membership in the Administrators group to install the Meridian software. See the following note.
- <sup>l</sup> Internet Explorer security settings as described in *Configure Browser Security* in the *Meridian Enterprise User's Guide*.
- Internet Explorer security settings enabled for the Local Intranet zone to download, install, register, and activate DLLs and ActiveX components that might be required by PowerUser extensions. See the additional information that follows and the note.
- Read access to  $C:\Per{\circ}$  Files\BC-Meridian and subfolders
- Read access to C:\Program Files\Common Files\Cyco Shared
- Read access to C:\Program Files\Common Files\Autodesk Shared
- Read access to  $C:\W1ndows\System32$
- Read and Write access to  $C:\W{\text{ods}}\Down\text{d}$  Program Files. This folder is the ActiveX cache for user interface extensions that are downloaded from the Meridian server as needed. Extensions are only needed by users of vaults in which the extensions have been registered as described in *Register Custom Interface Extensions* in the *Meridian Enterprise Configuration Guide*.

#### **Note:**

By default, user interface extensions are installed in this folder for all users of the computer. For information about installing extensions only for a specific user, see the Meridian [Enterprise](https://help.meridian360.com/2021_R3/API/NET_API/) [.NET API Reference](https://help.meridian360.com/2021_R3/API/NET_API/) Guide. When user interface extensions are installed for a specific user, the extensions are placed in a sub-folder of the folder that is specified by the Windows environment variable **LocalAppData**.

- Full access to the  $C:\BE-Workspace$  folder. They must also have full access to the sub-folder that matches their user name.
- <sup>l</sup> Modify access to the folder specified by the Windows **TEMP** system variable or if a **TEMP** user variable is defined, that folder, which overrides the system variable.

#### **Note:**

Ideally, users should be a member of either the Administrators or Power Users group of their own computer, unless read/write access has been granted for a lower group for which the user is a member. If this is prohibited by your organization's security policy, an alternate method for installing Meridian and deploying extensions must be used.

Common alternatives include manual installation performed by a System Administrator or using a centralized application deployment system such as Microsoft Systems Management Server (SMS).

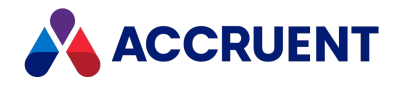

## Meridian Server Privileges

All Meridian users require the following minimum privileges on the Meridian application server:

- All users must be members of a valid local or domain group that is granted access to the Meridian application server.
- Read access to \Program Files\BC-Meridian\Program
- Read access to  $\Bbb B$ C-Meridian Extensions (share name AMM3EXT\$) and its subfolders
- $\bullet$  No access to  $\Bbb C$ -Meridian Vaults

#### **Important!**

We recommend that access to this folder be granted to members of the Administrators group and the local system accounts only. The Meridian vault database and document files are stored in this folder and its subfolders and any unauthorized modifications, movements, or deletions are extremely dangerous.

The capability to modify the vault can be further secured by only installing the administration tools (**Administrator** component in the setup packages) on the computers used by authorized System Administrators.

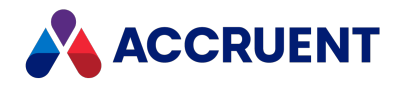

## PowerWeb Server Privileges

When using PowerWeb with a default installation of Internet Information Services, updating thumbnails, synchronizing properties and other functionality may seem to fail without any direct cause. Users may also receive **Access denied** errors.

All Meridian PowerWeb users and the IIS service account require the following minimum privileges on the server running Internet Information Services, whether it is also the Meridian application server or another server:

- Read access to  $C:\mathbb{I} \to \mathbb{A}$  MM.
- Modify access to  $C:\mathbb{R}\to\mathbb{A}M\to\mathbb{A}M$  and  $\mathbb{A}M$
- $\bullet$  Full access to C: \Inetpub\AMM\Profiles.
- <sup>l</sup> Full access to the folder specified by the Windows **TEMP** system variable or if a **TEMP** user variable is defined for the application pool account, that folder, which overrides the system variable.
- Full access to the local workspace folder,  $C:\Bbb{C}-\Bbb{W}$ orkspace by default.
- Read access to C:\Program Files\BC-Meridian\Program.

If PowerWeb will only be used on your organization's intranet, no additional configuration is necessary. PowerWeb is as secure as any other IIS website. But if you want to allow access from outside of the organization for remote users, contractors, vendors, or other business partners, we recommend that you:

- Create a separate domain in the demilitarized zone (DMZ). The DMZ is the zone between a first and second firewall. There you place computers that are accessible from the Internet (like DNS, SMTP, and IIS servers, and so on).
- <sup>l</sup> Enable a one-way trust relationship between the DMZ domain and your corporate domain.

#### **Note:**

We recommend that you use the Secure Sockets Layer (SSL) for connections to PowerWeb sites from the Internet because, depending on the authentication method used, IIS may need to forward passwords to the Meridian application server. If SSL is not used, the passwords will be in clear text between the PowerWeb clients and the IIS server.
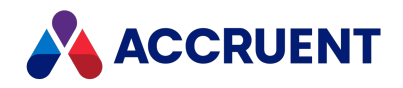

### <span id="page-396-0"></span>Allow PowerWeb Access Through a Firewall

If PowerWeb will only be used on your organization's intranet, no special configuration is necessary. PowerWeb is as secure as any other IIS website. But if you want to allow access from outside the organization for remote users, contractors, vendors, or other business partners, your network will need to be configured to allow access through one or more firewalls to the PowerWeb server. A description of this configuration follows and is illustrated in the following figure with example IP addresses:

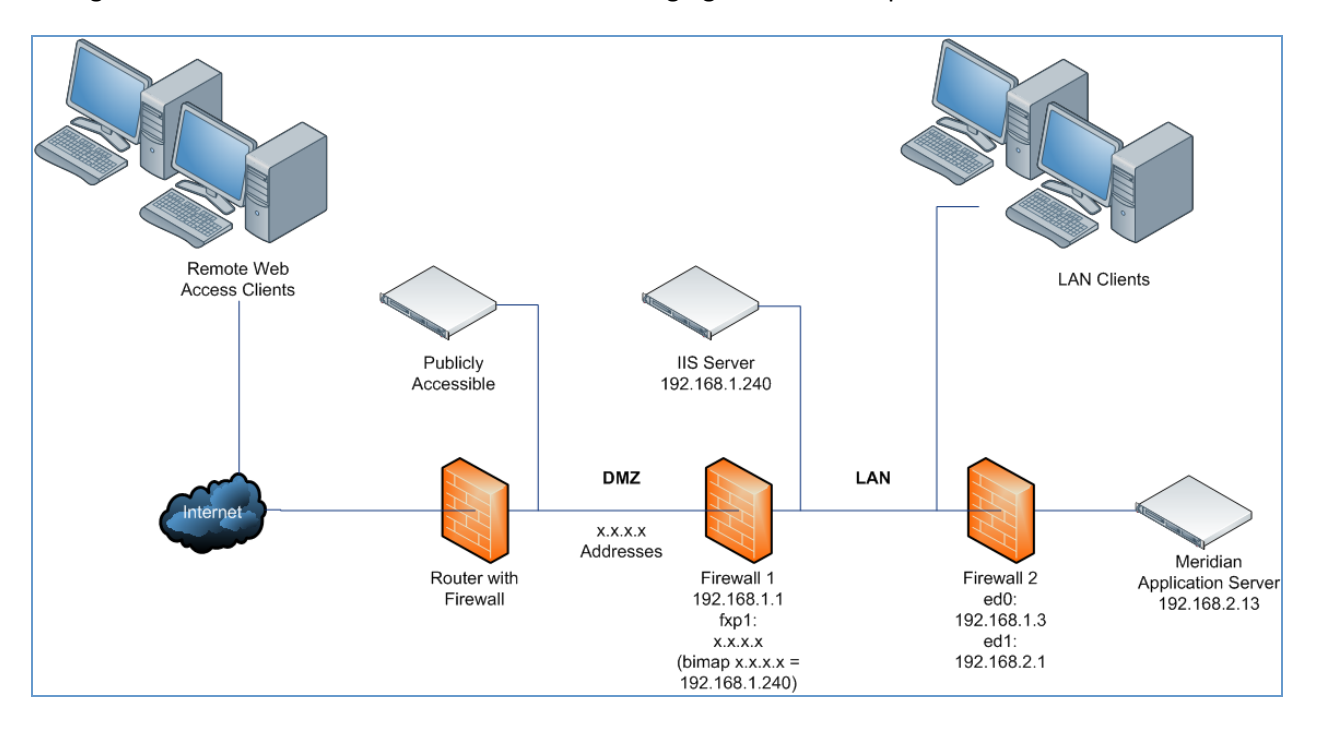

This configuration is necessary because the Meridian application server communicates with PowerWeb running on the IIS server via the DCOM protocol. PowerWeb always starts a DCOM session with a request on the TCP port 135 of the Meridian application server. If a response is received, DCOM handles further communications, and determines which port will be used. The Meridian application server needs to be accessible from the IIS server on its own IP address because DCOM doesn't support Network Address Translation (NAT).

To allow PowerWeb through a firewall:

1. Install Meridian and PowerWeb on their respective computers as described in [Installation](#page-48-0).

By default, DCOM communicates over a very wide port range (135 and 1025 to 5000 and 49152 to 65535 on Windows Vista and Windows Server 2008 and later).

- 2. Use the **netsh** tool on the Meridian application server to view the DCOM properties of the computer as described in this [Microsoft](http://support.microsoft.com/kb/929851) Support article.
- 3. Restrict the range of TCP port numbers your computer is able to use to, for example, 135 and 4000– 5000.

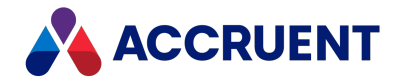

It's essential to ensure that DCOM is running with TCP/IP only. If possible, delete all other protocols except TCP/IP if you are not using them. If you only have a restricted number of ports to use, refer to the Microsoft MSDN site for the current recommendation for the minimum number of ports to allocate.

4. Configure the **Meridian** IIS applications (created by PowerWeb installation) of the default website to enable SSL.

#### **Note:**

If the Windows firewall is used, enable **World Wide Web Services (HTTP Traffic in)** and **World Wide Web Services (HTTPS Traffic in)** in **Windows Firewall with Advanced Security**.

In the example configuration shown in the preceding figure, a small modification is necessary in the routing table for Windows. The default gateway is 192.168.1.1, which means that the subnet of 192.168.2.0 can never normally be reached. This could be solved with two network cards, but could also be solved by adding an explicit routing to the routing table as shown in the following example:

ROUTE –p ADD 192.168.2.0 MASK 255.255.255.0 192.168.1.3

If errors occur from  $mtx$ ,  $exc$ , this means that you have restricted the Meridian website to run in a separate memory space, which is not allowed.

5. Configure the firewall between the Meridian server and the IIS server to allow communications within the port range specified in step 3.

Following are example lines to add to an  $/etc/jpf$ . rules file:

```
#dcom connection from PowerWeb to EDM Server
pass in quick on ed0 proto tcp from any port > 1024 to any port =
135 flags S keep state keep frags
#dcom connection from EDM Server to PowerWeb
block in on ed0 proto tcp from any port > 1024 to any port > 5000flags S keep state keep frags
pass in quick on ed0 proto tcp from any port > 1024 to any port >
4000 flags S keep state keep frags
```
#### **Note:**

If the Windows firewall is used, add inbound and outbound rules in **Windows Firewall with Advanced Security** for the Meridian executable AMEDMW.exe.

- 6. When the firewall has been configured and the connection between the IIS and Meridian servers is working properly, publish a Meridian vault as described in Create a [PowerWeb](#page-226-0) Location.
- 7. Create a simple port mapping on the firewall between the LAN and the DMZ so that the IIS server on the private LAN can be reached via the Internet using a real IP address:
	- a. On the firewall computer, edit the /etc/ipnat.rules file as below:

```
#test web client
bimap fxp1 192.168.1.240/32 -> x.x.x.x/32
```
(x.x.x.x = a real life Internet address)

b. Edit the /etc/ipf.rules file as shown below:

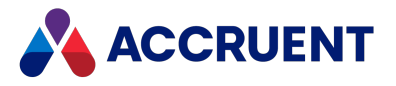

#test web client pass in quick on fxp1 proto tcp from any port > 1024 to 192.168.1.240/32 port = 80 flags S keep state keep frags pass in quick on fxp1 proto tcp from any port > 1024 to 192.168.1.240/32 port = 443 flags S keep state keep frags

Your Meridian application server is now accessible securely via the Internet.

The preceding steps relate to this configuration scenario only. However, the technique of using protocol levels in this way is the same for all configurations.

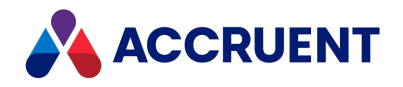

# Security Delegation

In the typical Windows network, when a user makes a request from a service, if the service needs to connects to a different computer to fulfill the request, it connects using its own account (or application pool identity if it is a web service).

Examples are:

- Meridian Enterprise and PowerWeb running on separate servers
- <sup>l</sup> Meridian Enterprise, Publisher, and Meridian Explorer running on separate servers

This has ramifications for Meridian Enterprise security. For example, the requesting service account must have all of the permissions granted to it that would be needed by any combination of potential users, document types, and areas of the vault. This makes enforcing very specific or granular security difficult if not impossible. It may also have ramifications on the metadata. For example, document properties that are modified by the request will show the service account name in the **Modified By** property or in the document log. This can make security auditing problematic.

To overcome these problems, the environment can be configured to allow security delegation, in which the service impersonates the requesting user by connecting to the other computer using the user's account to fulfill the request. The user's account credentials are delegated to the service. At first glance, delegation may seem to be the perfect solution. However, impersonation creates what is known as the double hop problem, which requires additional configuration.

By default, Meridian Enterprise Server assumes that security delegation has been configured. Delegation and impersonation can be disabled in Meridian Enterprise Server by adding the following setting to the file C:\ProgramData\BlueCieloECM\Hyperion\WebConfigDto.dat.

"DisableImpersonationForBCM":true,

#### **Note:**

- This setting affects data changes initiated from feedback type property pages and VBScript events.
- Also see the registry value **SameIISEDMAccount** in HKEY\_LOCAL [MACHINE\Software\Cyco\AutoManager](#page-499-0) Meridian\CurrentVersion\WebLink.

Following are some guidelines to help you determine if you need to configure security delegation.

- If the system works as expected and access errors do not occur or if the services run on the same computer, delegation is not necessary and you do not need to disable impersonation.
- If the lack of security delegation is causing problems, you have two options:
	- $\circ$  If it's acceptable to your organization that for all Meridian Explorer users, feedback to the Meridian Enterprise vault (redlines, comments, property updates, VBScript procedures) are performed under the service account, then disabling the impersonation is an easy way to avoid the delegation issue.
	- $\degree$  You must resolve the double hop problem by configuring security delegation.

Following are links to resources that explain this requirement in more detail and provide configuration assistance:

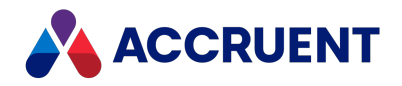

- How to Configure the Server to be Trusted for [Delegation](http://technet.microsoft.com/en-us/library/ee675779.aspx) on the Microsoft TechNet website
- How to configure an ASP.NET [application](http://support.microsoft.com/kb/810572) for a delegation scenario on the Microsoft Support website
- [Understanding](http://blogs.technet.com/b/askds/archive/2008/06/13/understanding-kerberos-double-hop.aspx) Kerberos Double Hop on the Microsoft TechNet website

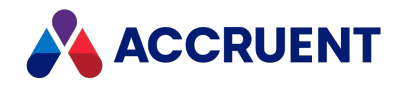

## Meridian Support For Microsoft Active Directory

Meridian supports Microsoft Active Directory (AD) domain global groups. Active Directory domain local groups and universal groups are not supported. The recommended relationship between a user and the user's permission to perform a particular Meridian action within a folder looks like this:

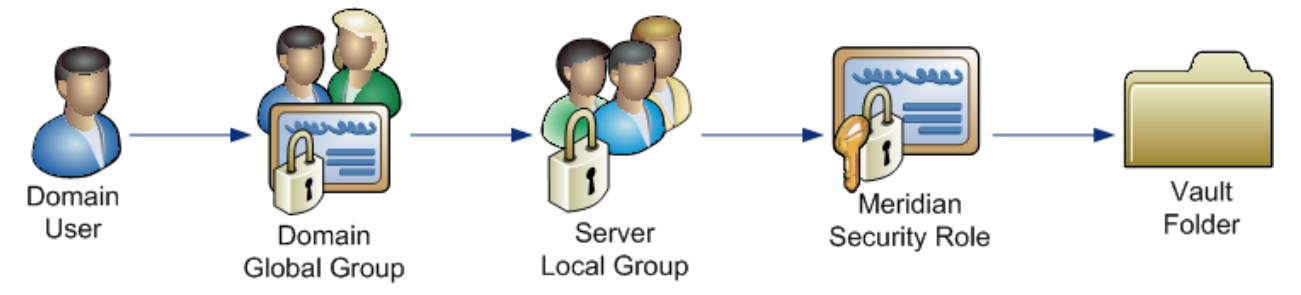

- Domain user account assigned to a domain global group.
- Domain global group assigned to a Meridian application server (domain member server) local group.
- Meridian application server local group assigned to a Meridian role (in PowerUser) at the vault folder where the action is performed.
- Meridian role defined (in Configurator) with appropriate Meridian object-level privileges enabled.

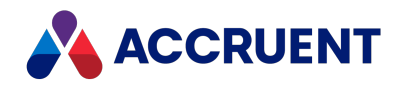

### <span id="page-402-0"></span>Active Directory Security Problems

With security configured, the Meridian users and services need privileges to access the domain user account and group membership information. By default, Active Directory users and the Windows SYSTEM account do not have these privileges. Without sufficient access, Meridian security may not function and users can be denied access to documents or commands. It may seem to work at times or in certain situations, but problems can still occur.

This problem typically occurs after security is applied to a vault, resulting in all users being denied access to the vault. No folders or documents can be seen by any user. Only the vault's root folder appears in the application with a nearby lock icon indicating that the user has no access. In some cases, a subset of users is denied access to the vault even when they have appropriate privileges in the vault. In such cases, it is not uncommon for a user to be denied access, even though their group membership is identical to a user who is not denied access.

Because Meridian uses Windows domain security authentication to control security privileges in the vault, the AutoManager EDM Server service used by Meridian must have privileges to query the domain user accounts and group memberships. In Active Directory, these privileges may be granted in one of two ways:

- Granting domain privileges with a service account
- Granting domain privileges to the Meridian application server

Both of these methods rely on the Pre-Windows 2000 Compatible Access group that is available in each Active Directory domain. The group is a convenient way to grant necessary privileges to the AutoManager EDM Server service.

#### **Note:**

When Meridian users reside in multiple domains within an Active Directory forest, you have to add the service to the group in every domain where the users reside.

Meridian security will also work if the Everyone group or the Authenticated Users group is added to the Pre-Windows 2000 Compatible Access group. However, this will likely breach your organization's security policy, so you should choose one of the above solutions.

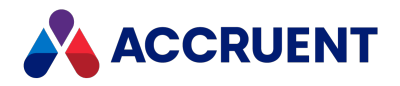

### <span id="page-403-0"></span>Grant Domain Privileges With a Service Account

By default, the EDM Server service runs under the SYSTEM account of the computer. This works well in simple environments.

But it does not work in more complex environments such as:

- Meridian user accounts synchronized with Active Directory
- Meridian integrated with SQL Server or Oracle hosted on other computers
- Meridian PowerWeb or stream files located on other computers
- Meridian integrated with Publisher or Meridian Explorer

In environments like these, the EDM Server service must have access to those computers, which the SYSTEM account does not. Instead, the EDM Server service must run under a different account that does have access to those computers. We recommend that you configure the EDM Server service to use a domain account with sufficient permissions to access those computers depending on the required resources. For example, to access stream files (document content) stored on a separate file server, the EDM Server service account will need Read and Write permissions to the stream folders on the file server. In addition to the particular resource requirements of the server type being accessed, the EDM Server service account needs the **Log on as a service** security policy for the domain.

This solution involves creating a dedicated account for the Meridian services to run under and granting that account the domain privileges needed. This solution is preferred by domain administrators when the privileges should be as restricted as possible.

To create the service account:

1. In Active Directory, create a new user named **BC Meridian Server Service** (or similar).

The account should be a domain user and a local administrator of the Meridian application server. This account should be added to the following policies on the Meridian application server:

- <sup>l</sup> **Log on as a batch job**
- <sup>l</sup> **Log on as a service**
- <sup>l</sup> **Access this computer from the network**

This account needs to have full control over the \BC-Meridian Vaults folder and the registry branch HKEY\_LOCAL\_MACHINE\Software\Cyco on the Meridian application server.

**Note:**

l In an Active Directory environment, changing the account under which the AutoManager EDM Server service runs will also require you to add the account to the **Pre-Windows 2000 Compatible Access** group of the domain, unless the new account is also a domain administrator account.

If the account is not a domain administrator and the account is not added to the **Pre-Windows 2000 Compatible Access** group, strange security behavior will occur in the vault because the new account will not be granted access to query domain user accounts and group membership.

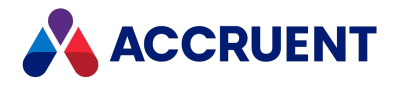

- By default, this account is set as the rescue account as described in Create a Rescue [Account](#page-429-0) For Security [Administration.](#page-429-0)
- 2. In Active Directory, add the account to the built-in **Pre-Windows 2000 Compatible Access** group. This grants the required privileges to the server's SYSTEM account.

#### **Note:**

If Meridian users reside in multiple domains in an Active Directory forest, you must do this for every domain in which the users reside.

- 3. In Active Directory, verify that the account is a member of the **Distributed COM Users** group or of a group that is a member.
- 4. Choose between two options:
	- Enter this account name when prompted during Meridian Enterprise server installation as described in Install the Server [Components](#page-67-0).
	- <sup>l</sup> If the Meridian Enterprise server components are already installed, in **Computer Management** on the Meridian application server, edit the properties of the **AutoManager EDM Server** service and set the logon credentials to the name and password created in step 1.
- 5. Restart the Meridian application server.

We recommend that you specify this same account for all of the uses in your environment that are listed in Service [Account](#page-685-0) Usage.

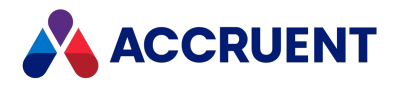

### Grant Domain Privileges To the Meridian Server

This solution involves adding the Meridian application server computer to the **Pre-Windows 2000 Compatible Access** group in Active Directory. This solution grants the required privileges to the server's SYSTEM account.

**Note:**

- You must reboot the domain controllers after adding the server to the group.
- Only the computer running the AutoManager EDM Server service should be added to the Pre-**Windows 2000 Compatible Access** group.

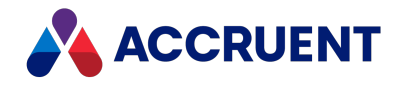

# DCOM Problems

Meridian relies heavily on the DCOM protocol for communications between its client applications and the Meridian application server as described in Interprocess [Communication.](#page-27-0) Unfortunately, due to the abuse of this protocol by hackers in recent years, Microsoft has steadily increased the default security restrictions on DCOM in subsequent Windows versions, making the legitimate use of the protocol more difficult.

Improper configuration of DCOM can result in a variety of Meridian error messages. When trying to connect to a Meridian application server, a client computer may show one of the following error messages:

- Remote calls are not allowed for this process
- RPC Server not available
- Cannot create instance of AMDocumentRepository
- Access denied

The following topics describe common solutions to these error messages.

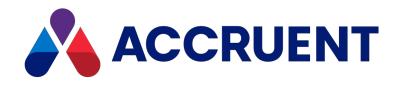

# Enable DCOM

DCOM might be disabled on the Meridian application server or client computers manually by IT personnel for security reasons or by a script (or group policy) or other software that is installed on the server or client computer.

#### **Note:**

Another cause of failed DCOM communications can be a software firewall on the server, including the integrated Windows firewall. Test this possibility by temporarily disabling the firewall and testing for the client error.

If access succeeds, configure the firewall to allow DCOM communication as described in [Allow](#page-396-0) [PowerWeb](#page-396-0) Access Through a Firewall.

### Enable DCOM on Client Computers

To enable DCOM on client computers:

1. Open Registry Editor on the client computer and locate the following key:

HKEY LOCAL MACHINE\SOFTWARE\Microsoft\OLE

- 2. Change the **EnableDCOM** value to **Y**.
- 3. Reboot the client computer.

### Enable DCOM on Meridian Server Computers

To enable DCOM on Meridian server computers:

- 1. Open dcomcnfg.exe from a command (CMD) window on the server.
- 2. Expand **Component Services**, expand **Computers**, right-click **My Computer**, and then click **Properties**.
- 3. Click the **Default Properties** tab.
- 4. Enable the **Enable Distributed COM on this computer** option and then click **OK**.

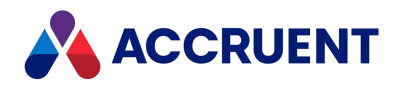

# Configure DCOM Permissions

Users might not have sufficient DCOM permissions on the server.

To enable the required DCOM permissions:

- 1. Verify that the appropriate group of Meridian users is a member of the **Distributed COM Users** group on the Meridian servers.
- 2. Open dcomcnfg.exe from a command (CMD) window on the server.
- 3. Expand **Component Services**, expand **Computers**, right-click **My Computer**, and then click **Properties**.
- 4. Click the **COM Security** tab.
- 5. In the **Launch and Activation Permissions** group, click **Edit Limits**.
- 6. Ensure that the **Distributed COM Users** group is allowed the **Local Launch**, **Local Activation**, and **Remote Activation** permissions.
- 7. Click **OK**.

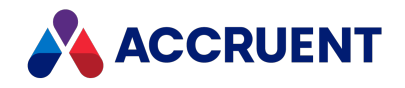

# Configure the DCOM Identity Of Remote Services

Some web applications that are included with Meridian besides PowerWeb also need to access document metadata, for example, the document subscriptions viewer and the Meridian FDA Module audit log viewer. In environments where the audit and subscription data is stored in a separate database server from the Meridian application server, it may be necessary to configure the user account that is used by those web applications to access the data.

To configure the DCOM identity for these services:

- 1. Open dcomcnfg.exe from a command (CMD) window on the server.
- 2. Expand **Component Services**, expand **Computers**, expand **My Computer**, expand **COM+ Applications**, right-click **BlueCielo Meridian Services** and then click **Properties** on the shortcut menu that appears.

The **BlueCielo Meridian Services Properties** dialog box appears.

- 3. On the **Identity** tab, click **This user** and type the credentials of the account described in [Grant](#page-403-0) Domain [Privileges](#page-403-0) With a Service Account.
- 4. Click **OK**.

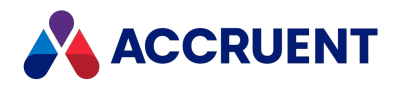

### Use Meridian With Nested Groups

Meridian supports Active Directory nested groups when the following requirements are met:

- The Meridian application server has been configured as described in Active [Directory](#page-402-0) Security [Problems](#page-402-0).
- The domain is in Native mode. For several reasons, Meridian does not support nested groups in Mixed mode.
- Meridian is configured to browse for domain global groups as described in [Configure](#page-316-0) the [BrowseForGlobalGroups](#page-316-0) Setting.
- <sup>l</sup> Meridian is configured to browse for nested global groups with the **BrowseForNestedGlobalGroups** setting described in [Windows](#page-459-0) Registry Keys.

**Note:**

- Using these settings might have a negative impact on performance.
- Nested groups are not supported for reserving licenses as described in Reserve [Licenses](#page-146-0).

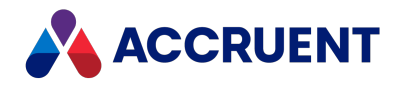

# Use Meridian With Multiple Domains

In a single-domain environment, running Meridian's AutoManager EDM Server service under a domain account as described in Active Directory Security [Problems](#page-402-0) is sufficient—the service needs to be able to log on to the domain. We highly recommend that the domain account also be a member of the Meridian application server's Administrators group.

When Meridian is installed in an Active Directory environment with multiple domains, for example, one user domain and one resource domain, some additional configuration is needed to allow the vault security to function correctly. The Meridian service account needs to be able to query the domain controller for the group memberships of users. A default installation of Active Directory allows these queries by including the built-in group Authenticated Users as a member of the built-in Pre-Windows 2000 Compatible Access group.

In order to allow access to users from remote domains (other than the domain where the Meridian application server resides), the Meridian application server must first be configured as described in [Active](#page-402-0) Directory Security [Problems.](#page-402-0) Additional configuration may be necessary as described in the following topics.

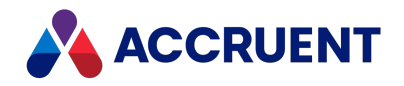

### <span id="page-412-0"></span>Grant Membership Query Access

In a multiple-domain environment, Meridian security is a little more complicated than in a single-domain environment, as shown in the following figure.

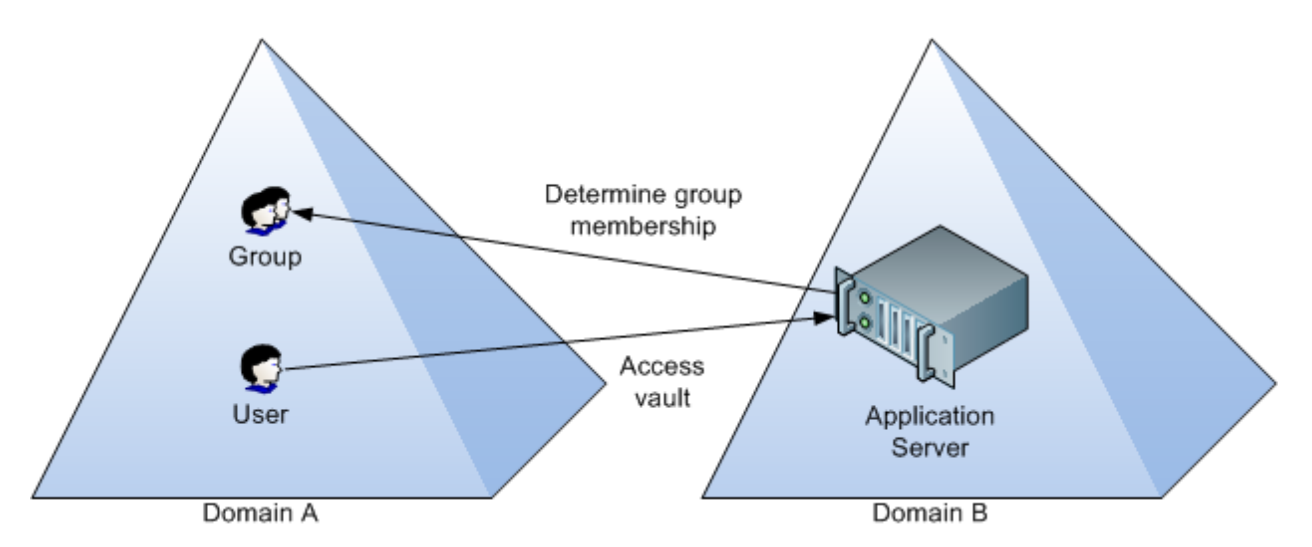

A user in Domain A can access the Meridian application server in Domain B and open a vault as long as there is full trust between the two domains. But if there are Meridian security roles assigned to the folder in the vault that the user attempts to access, Meridian needs to be able to query the domain of the user to determine the user's group memberships. In order to be able to do that, the account in Domain B under which the AutoManager EDM Server service is running needs read access to the **Member Of** attribute of the user in Domain A.

To grant the service read access to the **Member Of** attribute:

1. Install the Windows Server Support Tools on the domain controller computer of the user's domain, if they are not installed already.

The Windows Server Support Tools can be found on the Windows Server installation disc.

- 2. Start the ADSI Edit management console by running ADSIEDIT. MSC.
- 3. In ADSI Edit, right-click the domain's DNS folder, and select **Properties**.
- 4. Click the **Security** tab and add the domain account under which the Meridian services are being run. This should be an account in the server's domain.
- 5. Click the **Advanced** button.

The **Permission Entry** dialog box appears.

- 6. Click the **Properties** tab and check the **Allow** column of the **Read Member Of** permission.
- 7. Click **OK**.

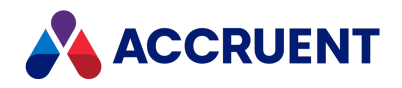

### Configure Computer Name Resolution

If user access problems still occur after configuring the Meridian service account as described in [Grant](#page-412-0) [Membership](#page-412-0) Query Access, the problem could be caused by incorrect computer name resolution.

#### **Note:**

You can confirm this cause by testing whether vault access works for the remote domain users as long as no roles are applied in the vault. You can also test this by creating a temporary test vault. As soon as roles are applied to the vault, users in remote domains can no longer access the vault. Only users from the home domain (the domain where the Meridian application server resides) can access the vault.

If the Meridian application server is not able to find a domain controller for the remote domain, add the fully qualified remote domain to the DNS suffix list for the TCP/IP protocol of the Meridian application server's active network card.

Other conditions that can cause this behavior include:

- The remote domains are not configured as described in Active Directory Security [Problems](#page-402-0).
- Settings on firewalls between the domains.

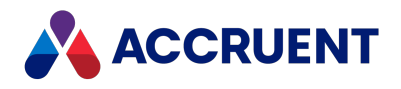

# Run Accruent License Server On a Different

### Computer

If the Accruent License Server service is running on a different computer than the AutoManager EDM Server service, the AutoManager EDM Server will be denied access to the license server.

To enable access in that configuration:

- 1. Create a new account or choose an existing account as described in Grant Domain [Privileges](#page-403-0) With a Service [Account](#page-403-0) and assign it to the **AutoManager EDM Server** service.
- 2. On the computer running the Accruent License Server service, verify that this account is a member of the **Distributed COM Users** group or a member group.

#### **Note:**

If a local account is used to run the AutoManager EDM Server service, a local account with the same username and password must also be added to the computer running the Accruent License Server service. If a domain account is used, this step is not necessary.

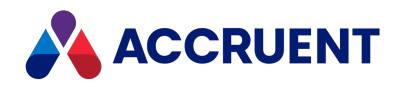

## Meridian User Administration

Meridian user administration consists of three separate but interrelated disciplines:

- Windows user account administration as described in the topics in Network [Administration](#page-391-0).
- Meridian user account administration described in the following topics.
- <sup>l</sup> Meridian vault security administration as described in the *Secure Parts Of the Vault Configuration* and *Security Roles* articles in the *Meridian Enterprise Configuration Guide*.

Meridian user accounts and user groups are used to assign security roles to specific folders in vaults and for use with workflow definitions and the project definitions of the Advanced Project Workflow module. These users and groups should not be confused with Windows users and groups or Active Directory users and groups. Although Meridian users and groups can be synchronized with their Active Directory counterparts, they are not the same things, but can work together to authorize content management activities. The Windows user accounts and groups are used solely for user authentication and security permissions outside of the Meridian vaults. For the remainder of this topic, the terms *user* and *group* refer to Meridian users and groups unless otherwise specified.

Meridian users and groups may be defined in the Meridian Enterprise Administrator tool. If Meridian Enterprise Server is also deployed, users and groups may be defined in the Meridian Enterprise Server Administration Console instead. They are then available in Meridian Enterprise if the **Use Enterprise server for user management** option is enabled as described in Configure the [Connection](#page-379-0) To Meridian Enterprise [Server](#page-379-0). Once defined, they may be used in any of the vaults managed by the same server. They can be applied to folders and workflow definitions inside the Meridian Enterprise Configurator tool as described in the *Workflow Definitions* section of the *Meridian Enterprise Configuration Guide* and the *Assign Security Roles To a Folder* article in the *Meridian Enterprise User's Guide.*

#### **Note:**

When the Meridian Enterprise Administrator tool is started before users and groups have been defined, only one user account will exist; the SYSTEM user account. No groups will exist until they have been defined by a System Administrator.

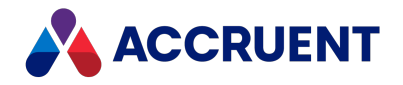

# Role-Based Security

Meridian uses a role-based security system that is different from Windows domain security in a number of ways:

- Users can be organized according to their functional roles, as opposed to the domain departmental groups they may belong to.
- It does not require IT department involvement to apply roles to the vault.

Meridian security roles can be applied to different folders in vaults. This allows the flexibility for role members to have certain privileges in one folder and different privileges in another folder. Meridian security roles are defined in the Meridian Enterprise Configurator tool as described in the *Managing Security Roles* article in the *Meridian Enterprise Configuration Guide*.

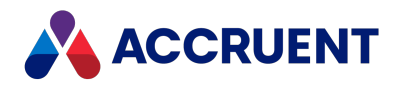

# <span id="page-417-0"></span>Create and Edit User Accounts

#### **Note:**

If Meridian Enterprise Server is also deployed, users and groups may be defined in the Meridian Enterprise Server Administration Console instead. They are then available in Meridian Enterprise if the **Use Enterprise server for user management** option is enabled as described in Configure the [Connection](#page-379-0) To Meridian [Enterprise](#page-379-0) Server. If Meridian Enterprise Server is not also deployed, use the instructions in this topic.

To apply user accounts in workflow definitions, refer to the *Assign Users To a Workflow State* article in the *Meridian Enterprise Configuration Guide*.

#### Create an Account

To create a Meridian user account:

1. In Meridian Enterprise Administrator, expand **Accruent Users and Groups** in the left pane and click **Users**.

The existing user accounts appear in the right pane.

2. On the **Action** menu, point to **New** and click **User**.

The **Create New User** dialog box appears.

3. Type a name for the new user's To-Do list.

If this account is for an existing Meridian user, type their name as it appears in Meridian, which is their Windows user name. If this account is for a new Meridian user, this name can be different than the user's Windows user name. For example, if your organization uses employee numbers for Windows user names, you can type their personal name, which is more recognizable.

4. Click **OK**.

The new account's **Properties** dialog box appears.

5. Click options or type values using the descriptions in the following table.

**User account options**

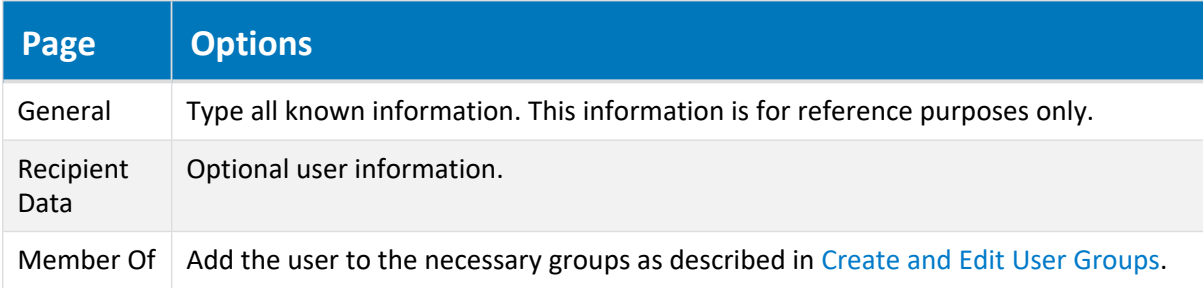

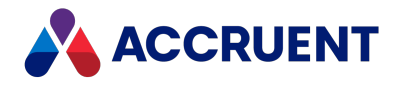

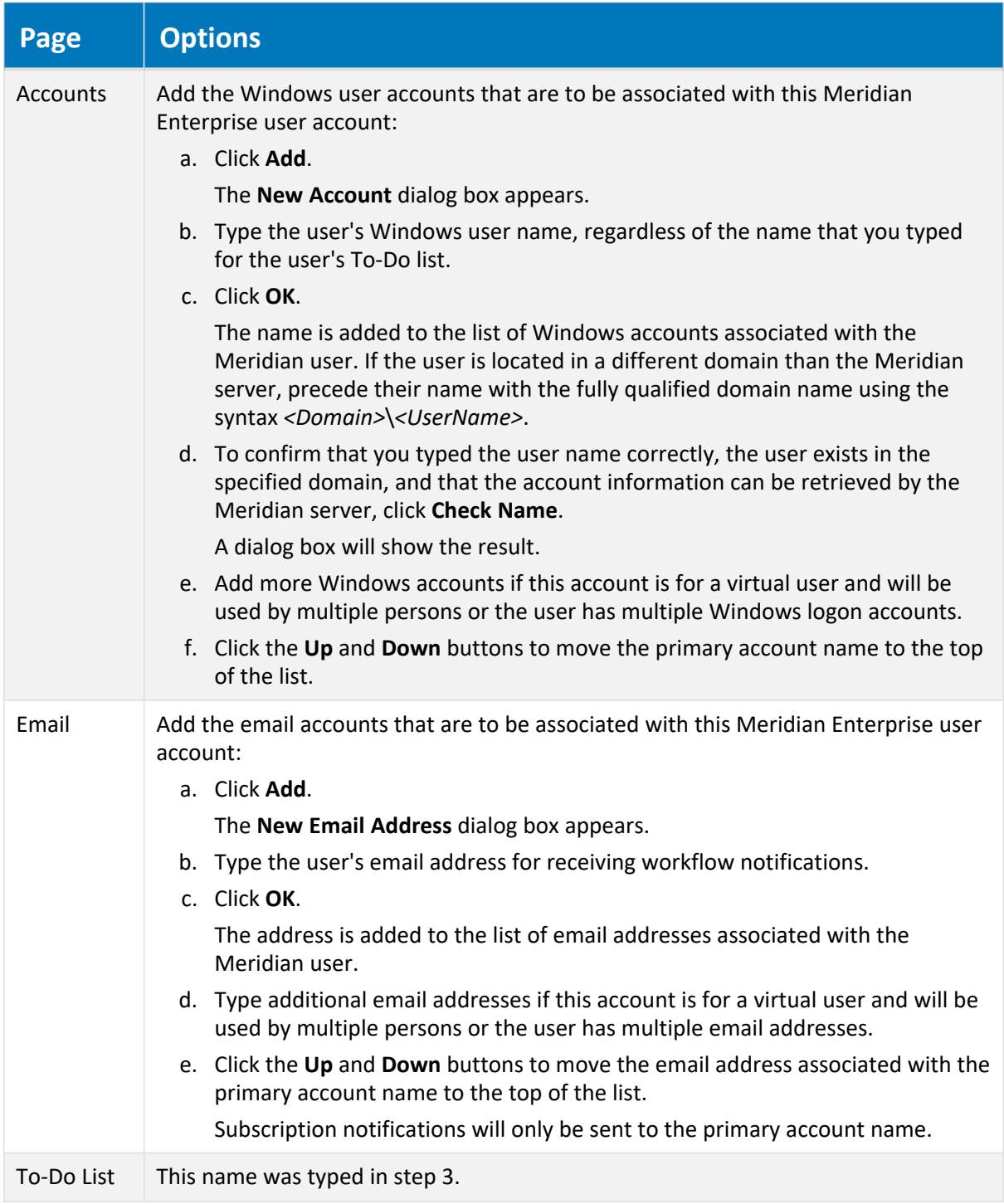

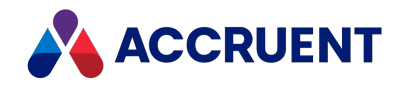

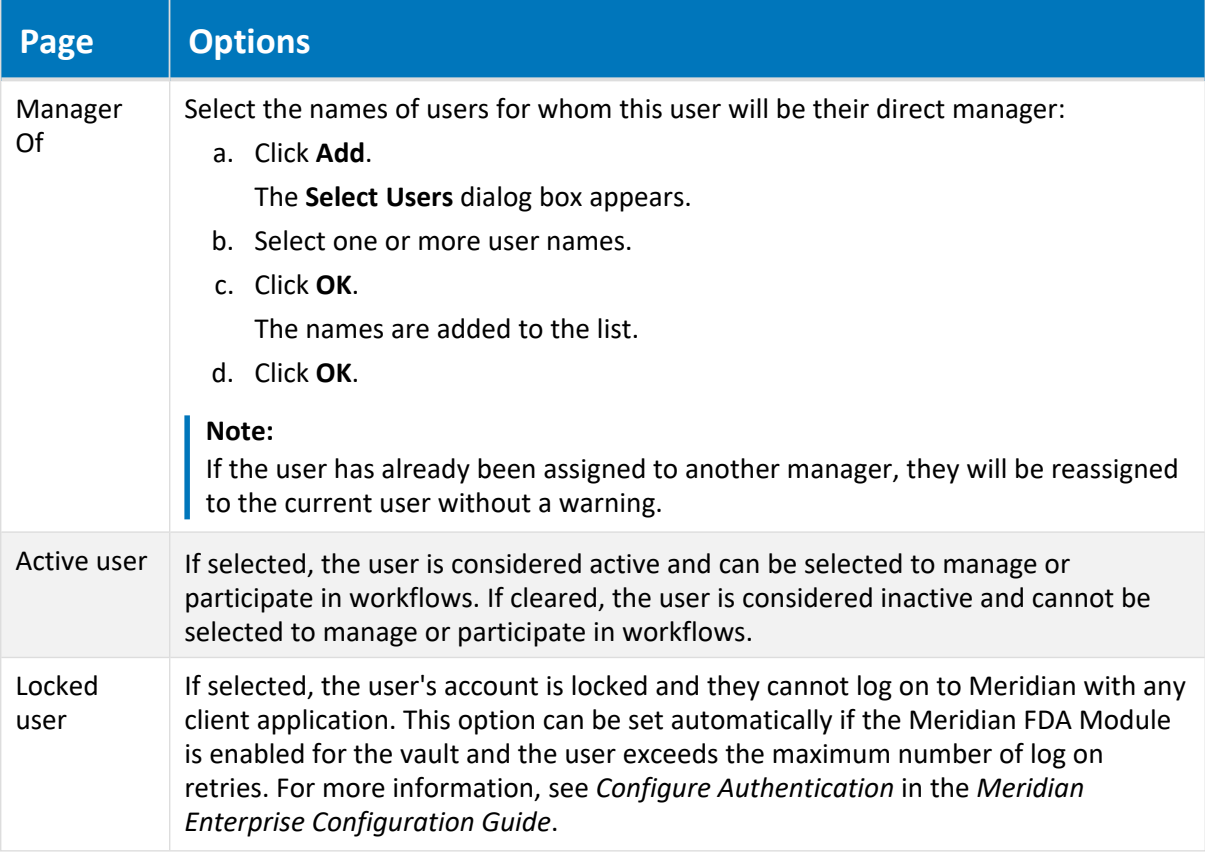

- 6. Click **OK**.
- 7. Repeat this task for at least every Meridian user that will participate in workflows. Creating a Meridian user account for every Meridian user is recommended but not required.
- 8. To group Meridian user accounts together, see Create and Edit User [Groups.](#page-421-0)

#### Edit an Account

To edit an existing Meridian user account:

1. In Meridian Enterprise Administrator, expand **Accruent Users and Groups** in the left pane and click **Users**.

The existing user accounts appear in the right pane.

- 2. Choose between two options:
	- Double-click the name of the user account that you want to edit.
	- <sup>l</sup> Click the name of the user account that you want to edit and then on the **Action** menu, click **Properties**.

The **Properties** dialog box for the selected user appears.

3. Click options or type values using the descriptions in the preceding table.

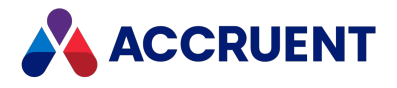

#### **Note:**

Meridian user names can be shown in different formats as specified by the server registry setting **UserNameFormat** described in [HKEY\\_LOCAL\\_MACHINE\Software\Cyco\AutoManager](#page-498-0) [Meridian\CurrentVersion\Server\UserDatabase.](#page-498-0)

If you change a user name, that user cannot edit their previous redlines because the redlines contain the name of the user who created them.

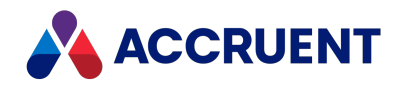

# <span id="page-421-0"></span>Create and Edit User Groups

#### **Note:**

If Meridian Enterprise Server is also deployed, users and groups may be defined in the Meridian Enterprise Server Administration Console instead. They are then available in Meridian Enterprise if the **Use Enterprise server for user management** option is enabled as described in Configure the [Connection](#page-379-0) To Meridian [Enterprise](#page-379-0) Server. If Meridian Enterprise Server is not also deployed, use the instructions in this topic.

To apply user groups in workflow definitions, refer to the *Workflow Definitions* section of the *Meridian Enterprise Configuration Guide*. To synchronize the memberships of user groups with Microsoft Active Directory, see [Synchronize](#page-422-0) User Groups With Active Directory.

#### Create User Group

To create a Meridian user group:

- 1. In Meridian Enterprise Administrator, expand **Accruent Users and Groups** in the left pane and click **Groups**.
- 2. On the **Action** menu, point to **New** and click **Group**.

The **New Group** dialog box appears.

- 3. Type a name for the new group in **Group name** and an optional description in **Description**.
- 4. Click **Add**.

The **Select Users** dialog box appears.

- 5. Select a user name from the list.
- 6. Click **OK**.

The user name is added to the **Members** list. Repeat to add all the required users to the new group. If a user does not exist, see Create and Edit User [Accounts](#page-417-0).

- 7. Click **Create**.
- 8. Repeat this task for the following groups of users:
	- Assigned to document workflow definitions
	- Assigned to project workflow definitions
	- All users if the EDM Server service is configured to use Accruent groups for security role assignments as described in [Configure](#page-313-0) the EDM Server Service.

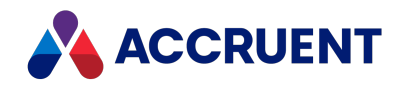

# <span id="page-422-0"></span>Synchronize User Groups With Active Directory

By default, the user property values and group memberships in Meridian are managed manually as described in Create and Edit User [Accounts](#page-417-0) and Create and Edit User [Groups](#page-421-0). Those methods are satisfactory for small numbers of users and groups or when Microsoft Active Directory is not used extensively to manage users' privileges. However, many medium to large organizations rely on Active Directory to manage all users' access to network resources through Active Directory groups. Managing similar or identical Meridian groups separately can be inconvenient and error-prone.

#### **Note:**

- User accounts in nested Active Directory groups will be synchronized with their associated Accruent user accounts but Accruent groups may not be nested.
- l If Meridian Enterprise Server is also deployed, users and groups may be defined and synchronized with Active Directory in the Meridian Enterprise Server Administration Console instead.

They are then available in Meridian Enterprise if the **Use Enterprise server for user management** option is enabled as described in Configure the [Connection](#page-379-0) To Meridian Enterprise Server. If Meridian Enterprise Server is not also deployed, use the instructions in this topic.

Meridian Enterprise includes a program to synchronize Meridian user information and group memberships. The program allows you to map Active Directory groups to corresponding Meridian groups. The members of the mapped Active Directory groups will be synchronized with the Meridian groups and the user information for each user can also be synchronized. The program provides options that control what information is synchronized to Meridian.

The program can run in interactive mode as described in the following task. It can also be run in silent mode as a scheduled task to maintain synchronization by configuring its initialization file as described in the following topics.

#### **Note:**

- <sup>l</sup> The program is installed on a computer only when the **Administrator** components are selected during Meridian installation.
- The maximum number of group mappings that can be synchronized is limited to 65520/AD group name length in characters + Accruent group name length in characters + 1. For example, given the names **ADGroup1** (8) and **BCGroup1** (8):

 $8 + 8 + 1 = 17$ 65520/17=3854 mappings

To run the program interactively:

1. Run ADSyncUsers.exe.

It is located at C:\Program Files\BC-Meridian\Program by default. The **Active Directory User Synchronizer** dialog box appears.

2. Click options or type values using the descriptions in the following table.

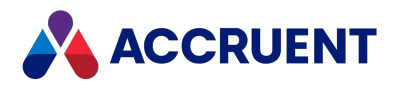

#### **Configuration options**

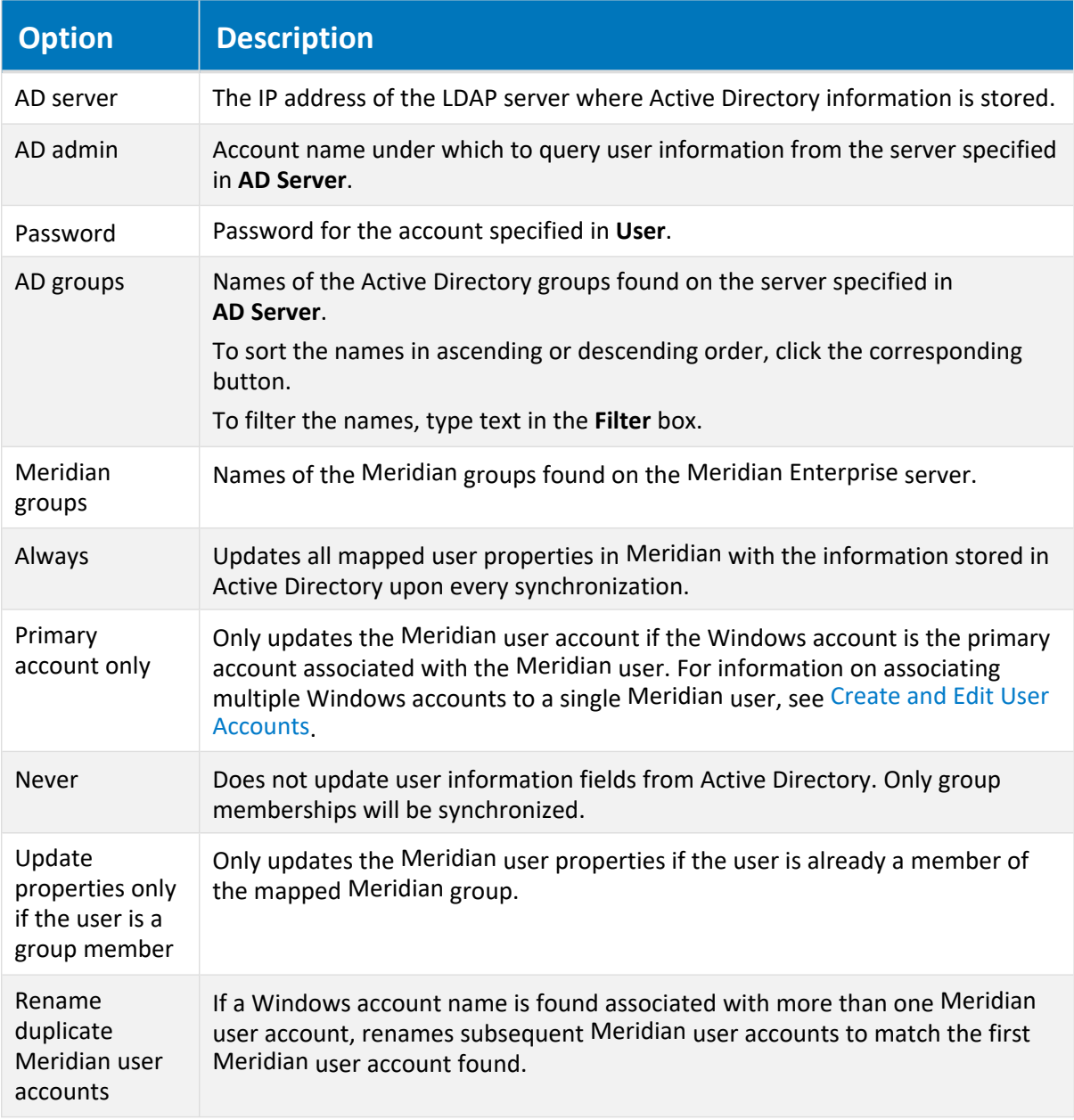

- 3. Click **Get Groups** to retrieve the Active Directory group names and fill the **AD groups** list.
- 4. To create a new group mapping:
	- a. Select an Active Directory group from **AD groups** that you want to map to a Meridian group.

#### **Note:**

You may map the same AD group to multiple Meridian groups.

b. Select a group from **Meridian groups** that you want to map to the group specified in **AD**

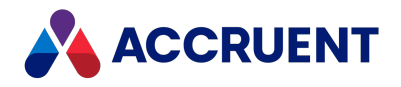

#### **groups**.

- c. Click **Add Mapping** to create a mapping between the two selected groups.
- 5. To delete a group mapping, select a mapping in **Mapped groups** and click **Delete Mapping**.
- 6. Click **Synchronize** to begin synchronization using the current settings.
- 7. Click **Exit** to close the tool.

#### **Note:**

Only the account credentials are saved. The other options can be set in the file ADSyncUsersConfig.ini that is located in the same folder as the program. You may edit the configuration file in any text editor.

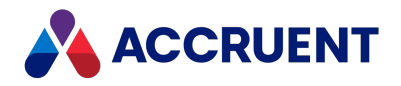

### Command Line Parameters

Besides the interactive mode described in [Synchronize](#page-422-0) User Groups With Active Directory, the program can also be run from the command line in silent mode. This can be useful to incorporate the program in batch files or scheduled tasks so that it runs regularly to maintain synchronization.

To run ADSyncUsers.exe from the command line:

 $\bullet$  In the batch file or scheduled task, specify the  $\text{-}$  silent parameter on the command line as in the following example.

```
C:\Program Files\BC-Meridian\Program\ADSyncUsers.exe -silent
```
By default, a log file of the actions that are taken will be created in the same folder as the program. You can specify a different location and file name by also specifying the  $-\log(\text{path})$  parameter on the command line as in the following example.

C:\Program Files\BC-Meridian\Program\ADSyncUsers.exe -silent -logpath=C:\LogFiles\ADSyncUsersLog.txt

When run in silent mode, the program reads the configuration settings in the file ADSyncUsersConfig.ini that is located in the same folder as the program. You may edit the configuration file in any text editor.

#### **Note:**

The account password typed in *Password* is stored in the configuration file in encrypted form and may not be edited manually. Therefore, run the program in interactive mode to enter the password.

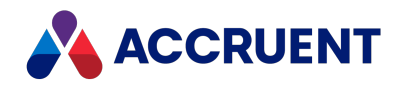

# Map the User Properties And Groups

By default, ADSyncUsers.exe uses a default mapping of Active Directory user properties to Meridian user properties. You can map the Meridian properties to different Active Directory properties by specifying the property mappings in the ADSyncUsersConfig.ini file. No default group mappings are provided and you must specify those in the file.

### Edit User Property Mapping

To edit the user property mapping:

1. Open ADSyncUsersConfig.ini in any text editor.

It is located in the same folder as the program.

2. Find or create the **FieldMapping** section in the file.

The section heading is followed by lines that each specify a Meridian user property name and its corresponding Active Directory property alias.

- 3. Change the Meridian property name on the left side of the line or change the Active Directory property alias on the right side of the line.
- 4. Save your changes and close the file.

If a Meridian property is not specified in a mapping or the name is specified incorrectly, the property will not be synchronized. If an Active Directory property alias is specified incorrectly, the default mapping will be used.

Not all of the Active Directory properties are available to be mapped. The Active Directory properties that are available to be specified in the mapping and the default mappings are listed in the following table.

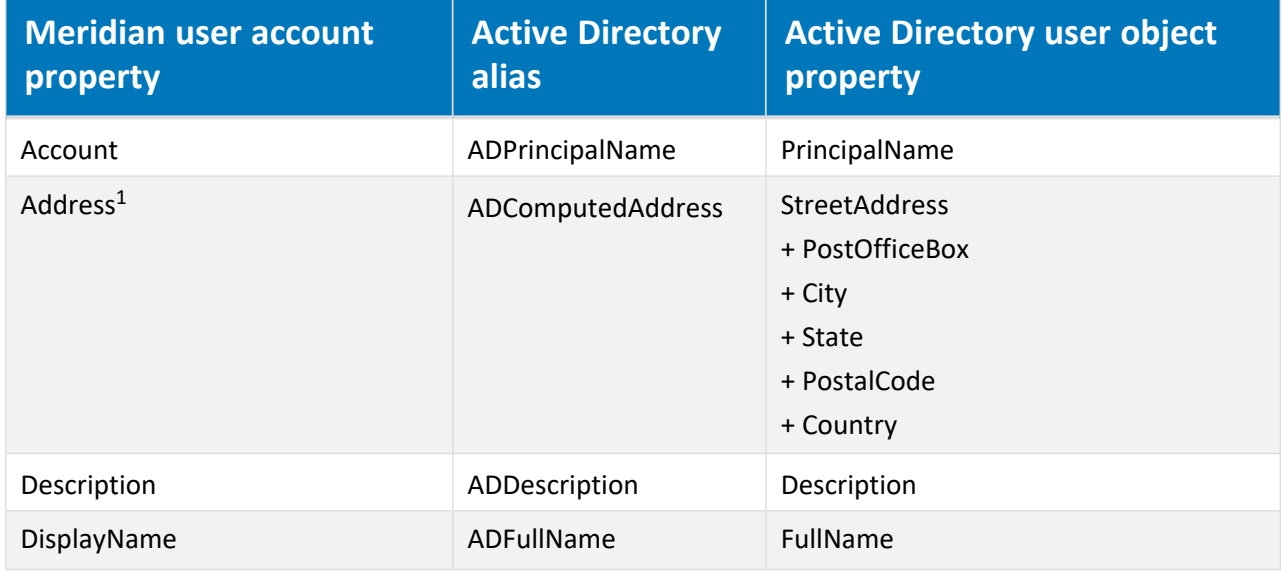

**Available Active Directory aliases and corresponding properties**

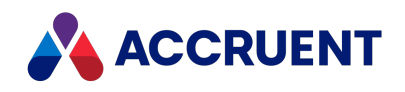

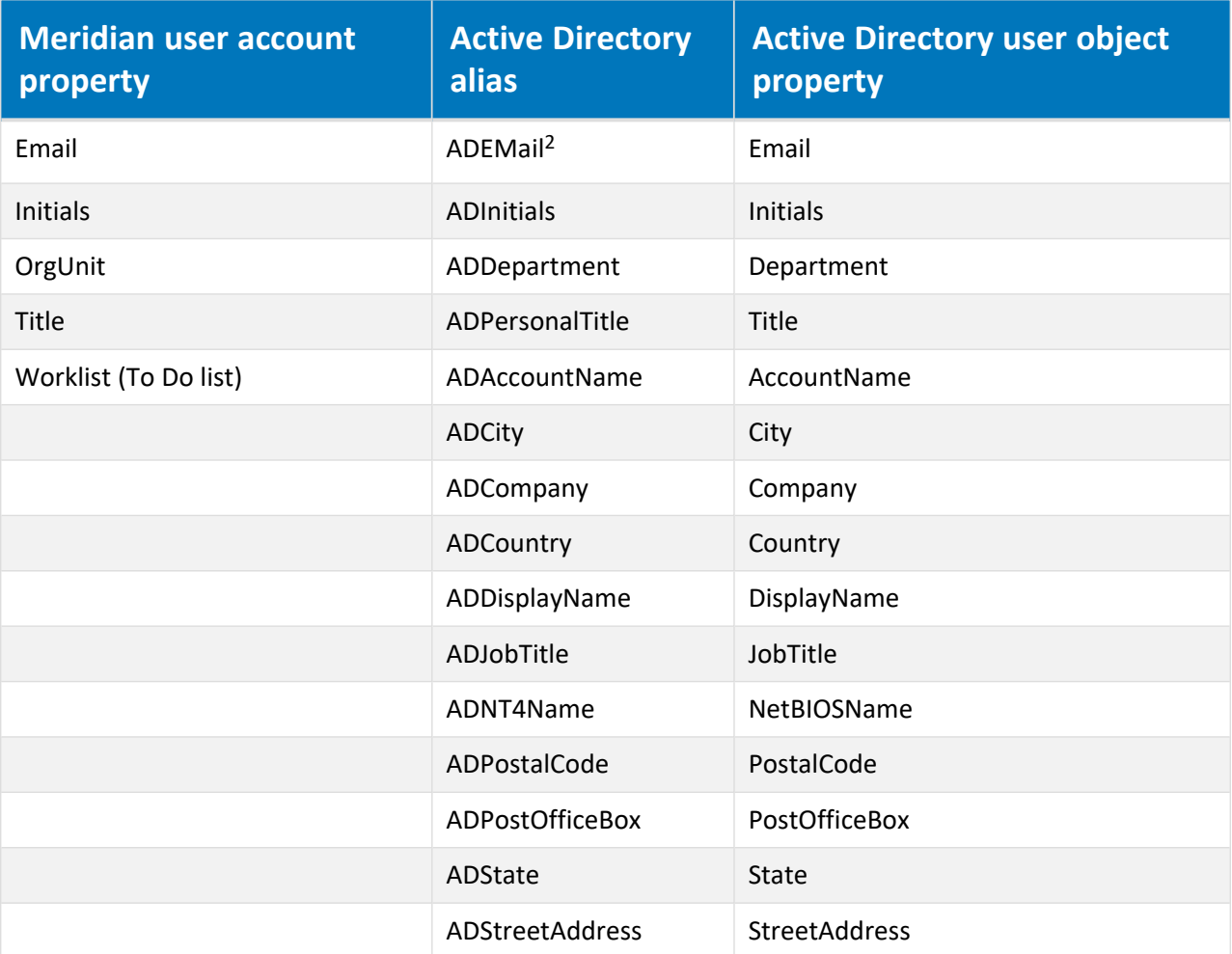

#### **Note:**

- 1. Values are the concatenation of the other address aliases (**ADStreetAddress** + **ADPostOfficeBox** + **ADCity** + **ADState** + **ADPostalCode** + **ADCountry**).
- 2. Values use the format *<UserName>*@*<Domain>*. If mapped to **Worklist** (**Worklist=ADEmail** in ADSyncUsersConfig.ini), only *<UserName>* is used.

### Edit User Group Mapping

To edit the user group mapping:

1. Open ADSyncUsersConfig.ini in any text editor.

It is located in the same folder as the program.

- 2. Find or create the **GroupMapping** section in the file.
- 3. Add or modify the lines after the section heading to specify an Active Directory group name on the left side of the line and its corresponding Meridian group name on the right side of the line similar to the following example.

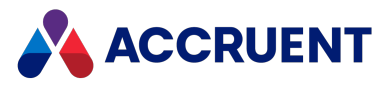

[GroupMapping] Domain Admins=BCGroupAdmins Domain Users=MeridianUsers

4. Save your changes and close the file.

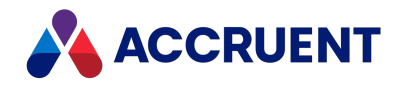

### <span id="page-429-0"></span>Create a Rescue Account For Security Administration

If Meridian security is incorrectly configured or assigned, even a System Administrator may not have access to a vault or its configuration. To circumvent Meridian security so that the configuration or assignment can be corrected, one Windows user account may be specified with special access to a vault that bypasses all Meridian security. By default, the account that is assigned to the **AutoManager EDM Server** service is set as the rescue (also known as a backdoor) account unless a different account is already set.

You can log on with the rescue account to temporarily grant additional privileges (for example, **Change Configuration**) to roles that are assigned in the vault or to change the role assignments (for example, the Administrator role) in the vault. This is the only way to access the system if you have locked yourself out of the vault with incorrect role settings.

To create a rescue account:

1. Open Registry Editor on the Meridian application server and locate the following registry key:

```
HKEY_LOCAL_MACHINE\SOFTWARE\Cyco
\AutoManager Meridian\CurrentVersion\OML
```
2. On the **Edit** menu, point to **New**, and select **Key**.

A new registry key named **New Key #1** appears in the left pane. Rename it to **AMServerManagerAccount**.

3. Make sure that **AMServerManagerAccount** is selected in the left pane and then double-click **(Default)** in the right pane.

The **Edit String** dialog box appears.

- 4. Type the account name (for example, **BCBackDoor**) in **Value data**.
- 5. Click **OK**.

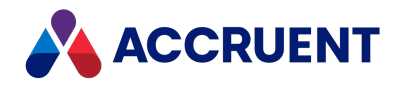

### Secure the Rescue Account

The reason that the rescue account name is saved as the default value of the **AMServerManagerAccount** key and not as a string value is that it is possible to set security for a registry key in Windows. Doing so is highly recommended because unauthorized access to this registry key could compromise the security of your system.

To secure the rescue account:

1. Open Registry Editor on the Meridian server and locate the following registry key:

HKEY\_LOCAL\_MACHINE\SOFTWARE\Cyco \AutoManager Meridian*\*CurrentVersion \OML\AMServerManagerAccount

2. On the **Edit** menu, select **Permissions**.

The **Permissions for AMServerManagerAccount** dialog box appears.

3. Confirm that the account name typed in **AMServerManagerAccount** has **Full Control** permissions to this key, either explicitly or via group membership, along with the SYSTEM account and click **OK**.

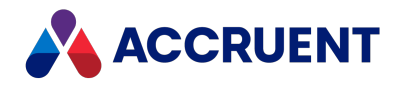

# Specify a Mail Server

The Meridian application server can be linked to an SMTP server. The SMTP server will be used to deliver workflow status messages, subscription notification messages, and to deliver documents sent via email from PowerUser. The mail server can reside inside or outside of your corporate domain.

For information on configuring when notification messages are sent, see *Email Notifications* in the *Meridian Enterprise Configuration Guide*.

### Specify One Mail Server for all Vaults

To specify one mail server for all vaults:

- 1. In Meridian Enterprise Administrator, click **EDM Server** in the left pane. The active vaults are listed in the right pane.
- 2. From the **Action** menu, select **Properties**. The **EDM Server Properties** dialog box appears.
- 3. Click the **Settings** tab.

The **Settings** options appear.

- 4. In the **Mail server** group, click the **SMTP parameters** hyperlink. The **SMTP Parameters** dialog box appears.
- 5. Click options or type values using the descriptions in the following table.
- 6. Click **OK**.

The parameters you specified are concatenated together into a single string in the **SMTP parameters** text box.

7. Click **OK**.

**SMTP server parameters**

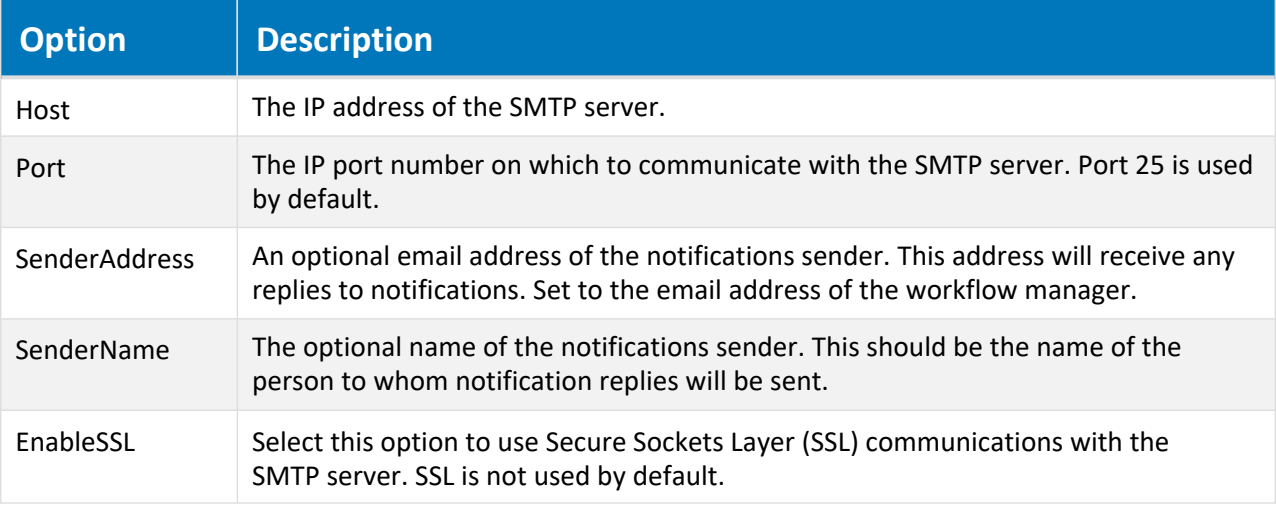
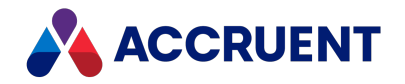

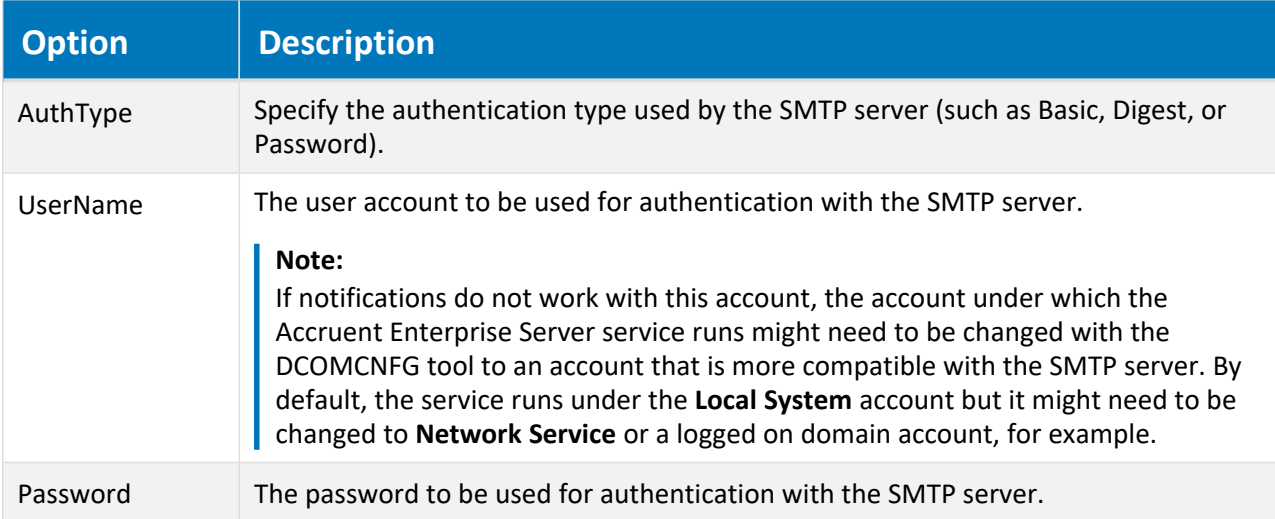

### Specify Different Mail Server per Vault

To specify a different mail server per vault:

• Set the **MailServerParameters** registry value as described in [HKEY\\_LOCAL\\_](#page-472-0) [MACHINE\Software\Cyco\AutoManager](#page-472-0) Meridian\CurrentVersion\Installed [DataStores\<vaultname>.](#page-472-0)

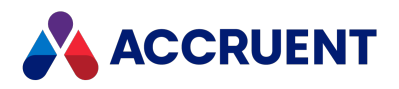

# Administer Meridian Enterprise Remotely

The Meridian Enterprise services can be administered remotely in two ways:

- Remote access software
- Meridian Enterprise Administrator program

Most IT departments use remote access software to administer servers from a central location. It can also be used to work with the Meridian Enterprise Administrator run on the Meridian Enterprise server. No special configuration is necessary.

The Meridian Enterprise Administrator tool can also be used to administer Meridian Enterprise from a client computer. This option is useful if responsibility for administering Meridian Enterprise should be specified to a user who should only have access to administer Meridian Enterprise and nothing else on the server.

To administer Meridian Enterprise from a client computer with Meridian Enterprise Administrator:

- 1. Install the Meridian Enterprise Administrator program on the client computer from the Meridian Enterprise installer package.
- 2. Open the Meridian Enterprise Administrator.

Meridian Enterprise Administrator manages the current (**Local**) computer by default.

3. From the **Action** menu, select **Connect to Another Computer**.

The **Select Computer** dialog box appears.

- 4. Select **Another computer** and either type the Meridian Enterprise server computer's name or click **Browse** and select the Meridian Enterprise server.
- 5. Click **Finish**.

The connected computer's name appears in the left pane instead of the text **(Local)** and the Meridian Enterprise Administrator now affects that computer instead of the local computer.

#### **Note:**

Not all Meridian Enterprise services can be administered remotely with Meridian Enterprise Administrator, in particular, Accruent License Server and PowerWeb. However, they require minimal ongoing administration once initially configured compared to the other services, which can be administered remotely.

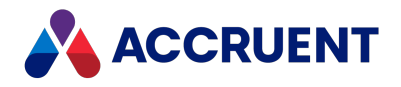

### Remote Access Support

The PowerUser client application can be run remotely using popular remote access software such as Windows Terminal Server by Microsoft or Citrix Delivery Center by Citrix Systems. Support for remote access in Meridian is implemented in a generic way independent of the remote access software that is actually used. A minor limitation of this method is that it does not allow a user to automatically open documents on the remote access client computer the same as they could if they were running the PowerUser software locally. Instead, documents can be downloaded to the remote access client computer with the **Download document** or workflow commands. After downloading, the documents can be selected and opened with their native applications installed on the remote access client computer.

The key issues for supporting Meridian remote access are:

- Enabling the Meridian Offline mode commands
- Document delivery to and from the remote access client computers for editing
- Document locking
- Client licensing
- Viewing performance

Meridian remote access involves a minimum of three computers. In a remote access session, the remote access client computer connects through the remote access software to the remote access host computer where the PowerUser client application runs. The remote access host interacts with the Meridian application server as though it were a normal Meridian client except that it is configured to store documents in the remote access client computer's Local Workspace where they can be edited by the user with local applications. The relationships between the three computers are illustrated in the following figure.

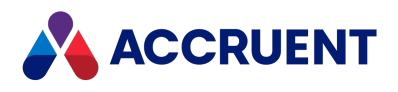

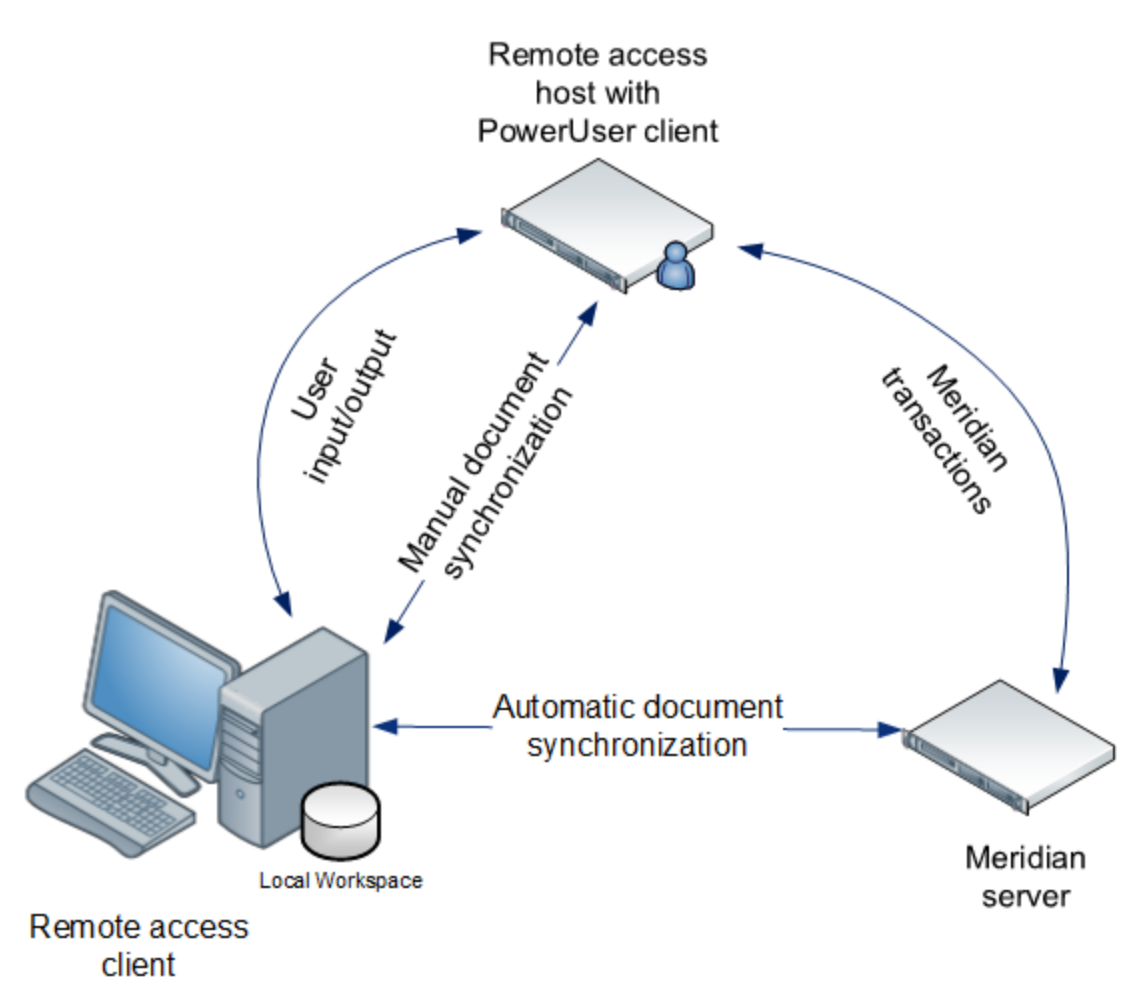

#### **Note:**

Meridian supports remote access by the PowerUser client application only. The other client applications are not supported for remote access. If a different Meridian client is required, consider using PowerWeb.

Configuration of the three computers to support remote access is explained in the following topics.

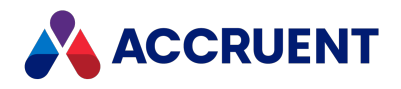

### Reserve Licenses For Remote Access

To ensure that a license is available for remote access, one license must be reserved for every remote access user by configuring the appropriate License Server settings as described in Reserve [Licenses](#page-146-0). Otherwise, named licenses should be assigned to the remote access users.

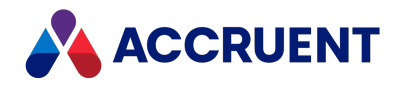

### Prepare the Meridian Server For Remote Access

By default, the PowerUser client application uses the viewer installed on the remote access client computers. Performance in this configuration, particularly for documents with external references, is typically slow because the documents to be viewed must first be downloaded to the client computers. The best performance can be achieved by installing AutoVue in a client/server deployment as described in Install [Autovue.](#page-123-0)

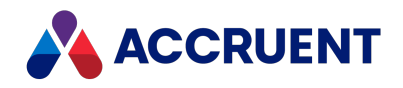

### Prepare the Remote Access Host Computer

The remote access host computers must be configured to display the Offline mode commands in the PowerUser client application. They should synchronize changed documents on every Offline command, but use the remote client computers' Local Workspace for storage. And for best performance, documents should be viewed using AutoVue in a client/server deployment as described in [Autovue.](#page-121-0)

If a pool of remote access host computers will be used, the Local Workspace lock ID, which normally identifies the computer where the client is run, must be set to a common value for all of the remote access host computers.

To prepare the remote access host computers for remote access:

- 1. If documents that include external references will be edited by remote access client computers, install the documents' native application on the remote access host computer, which is required to resolve the external references of documents downloaded to the remote access client computers.
- 2. Install the Meridian client applications that will be used by the remote access client computers, the appropriate application links, and Application Integration components as described in [Install](#page-74-0) the Client [Components](#page-74-0).
- 3. Create the following values if they do not already exist and set them.

As described in [HKEY\\_CURRENT\\_USER\Software\Cyco\AutoManager](#page-577-0) [Meridian\CurrentVersion\Client\Settings](#page-577-0)

- OfflineMode
- <sup>l</sup> **WorkSpaceLocation**

As described in [HKEY\\_LOCAL\\_MACHINE\Software\Cyco\AutoManager](#page-621-0) [Meridian\CurrentVersion\Client](#page-621-0)

- **RunRemoteApp**
- UseCICO
- **•** WorkSpaceDB
- <sup>l</sup> **WorkSpaceLocation**
- <sup>l</sup> WorkSpaceLockID for remote PowerUser users, **CommonWorkspace** on the Meridian web server for remote PowerWeb users as described in HKEY\_LOCAL MACHINE\Software\Cyco\AutoManager [Meridian\CurrentVersion\WebLink\Published](#page-509-0) [Locations\<ID>](#page-509-0).

The preceding registry values are for 64-bit Application Integration. If only the 32-bit version of Application Integration will be used on a 64-bit PC, set the same values in the **Wow6432Node** branch as described in [HKEY\\_LOCAL\\_MACHINE\Software\Wow6432Node.](#page-640-0) AMHookTray.exe may need to be restarted for the changes to take effect.

#### **Note:**

• To switch the user interface language of Meridian Enterprise to accommodate remote access users in different locales, see Install Second [Language](#page-87-0) Support.

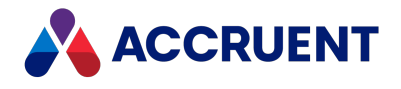

• If AutoCAD will be run over the remote connection and title blocks will be synchronized from the PowerUser client, set the registry keys accordingly that are described in [HKEY\\_LOCAL\\_](#page-616-0) [MACHINE\Software\Cyco\AutoManager](#page-616-0) Meridian\CurrentVersion\AutocadLink.

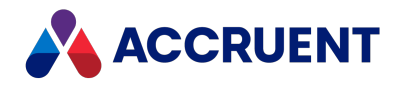

### Prepare the Remote Access Client Computers

We recommend that the remote access client computers be configured to support integration with the third-party applications installed there and with a local workspace for best performance. The following task describes how to configure that support. If documents must be prevented from being downloaded to the remote access client computers, then this task should not be performed, in which case documents will be edited in the local workspace located on the remote access host computer instead.

The following task configures:

- Meridian to work in Offline mode
- A local workspace location on the local computer to store working copies of offline documents

To prepare the remote access client computers for remote access:

- 1. Install at least one of the Meridian client applications, the appropriate application links, and the Application Integration components as described in Install the Client [Components](#page-74-0).
- 2. Open Registry Editor on the remote access client computers and locate the following key:

```
HKEY_LOCAL_MACHINE\SOFTWARE\Cyco\AutoManager
Meridian\CurrentVersion\Client
```
3. Create the following values if they do not already exist and set them.

As described in [HKEY\\_CURRENT\\_USER\Software\Cyco\AutoManager](#page-577-0) [Meridian\CurrentVersion\Client\Settings](#page-577-0)

- **OfflineMode**
- <sup>l</sup> **WorkSpaceLocation**

As described in [HKEY\\_LOCAL\\_MACHINE\Software\Cyco\AutoManager](#page-621-0) [Meridian\CurrentVersion\Client](#page-621-0)

- **RunRemoteApp**
- <sup>l</sup> UseCICO
- <sup>l</sup> **WorkSpaceLocation**

The preceding registry values are for 64-bit Application Integration. If only the 32-bit version of Application Integration will be used on a 64-bit PC, set the preceding values in the **Wow6432Node** branch instead as described in [HKEY\\_LOCAL\\_MACHINE\Software\Wow6432Node](#page-640-0). AMHookTray.exe may need to be restarted for the changes to take effect.

After the remote access client computers have been configured, they can use the Offline mode commands and functionality described in *Offline Mode And Remote Mode* in the *Meridian Enterprise User's Guide*.

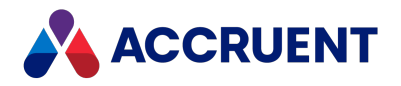

# Configure OpenId Connect

A standalone tool is installed with Meridian Enterprise to configure these Meridian clients to work with any OpenId compatible identity provider:

- PowerWeb
- <sup>l</sup> Meridian Explorer (see the *Configure SAML Authentication* article in the *Meridian Enterprise Server Administrator's Guide*)
- Application Integration (site cache web server and site cache client)
- Remote CAD links

The tool allows you to enter and test authentication details in a simple graphical user interface and to enable or disable authentication for specific clients. You should understand how to also configure an onpremises firewall to allow inbound connections if required.

To configure authentication:

1. On the Meridian Enterprise server, run C: \Program Files\BC-Meridian\Program\SAMLConfigurator\SAMLConfigurator.exe.

The tool window opens.

- 2. Click options or type values using the descriptions in the following table.
- 3. Click **Apply and Continue**.

The Meridian Cloud logon page opens in a browser window.

- 4. Select an authentication provider and enter valid credentials.
- 5. When you have successfully configured and tested authentication, click the **Enable** button for each client for which you want to enable OpenId authentication.

The authentication options are saved for the corresponding clients.

- 6. Select the **BlueCielo groups** option as described in [Configure](#page-313-0) the EDM Server Service.
- 7. For more information or to manually configure authentication, click the corresponding help button (**?**) in the tool.

Instructions will open in a new window.

#### **OpenId configuration options**

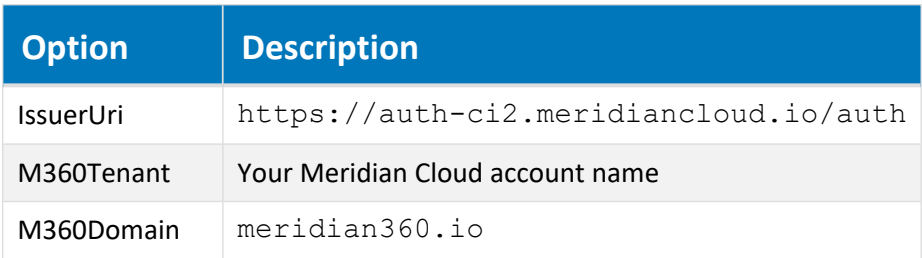

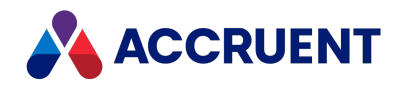

## Troubleshoot Server Performance and Stability

An exhaustive reference on Meridian troubleshooting is beyond the scope of this document, but the following table is a troubleshooting checklist that you can complete on your own before contacting your Accruent Partner or Accruent Technical Support for assistance. If you contact Accruent for assistance with performance or stability problems, we will assume that you have read this document and that the recommendations in this checklist have been fully implemented.

Troubleshooting server performance and stability includes steps that should be performed in the order listed in the following table. Use the hyperlinks in the following checklist to find information in the remainder of this appendix and elsewhere in this guide about performing each step. Track your progress by printing this checklist and writing a checkmark in the box in the **Completed** column as you finish each step.

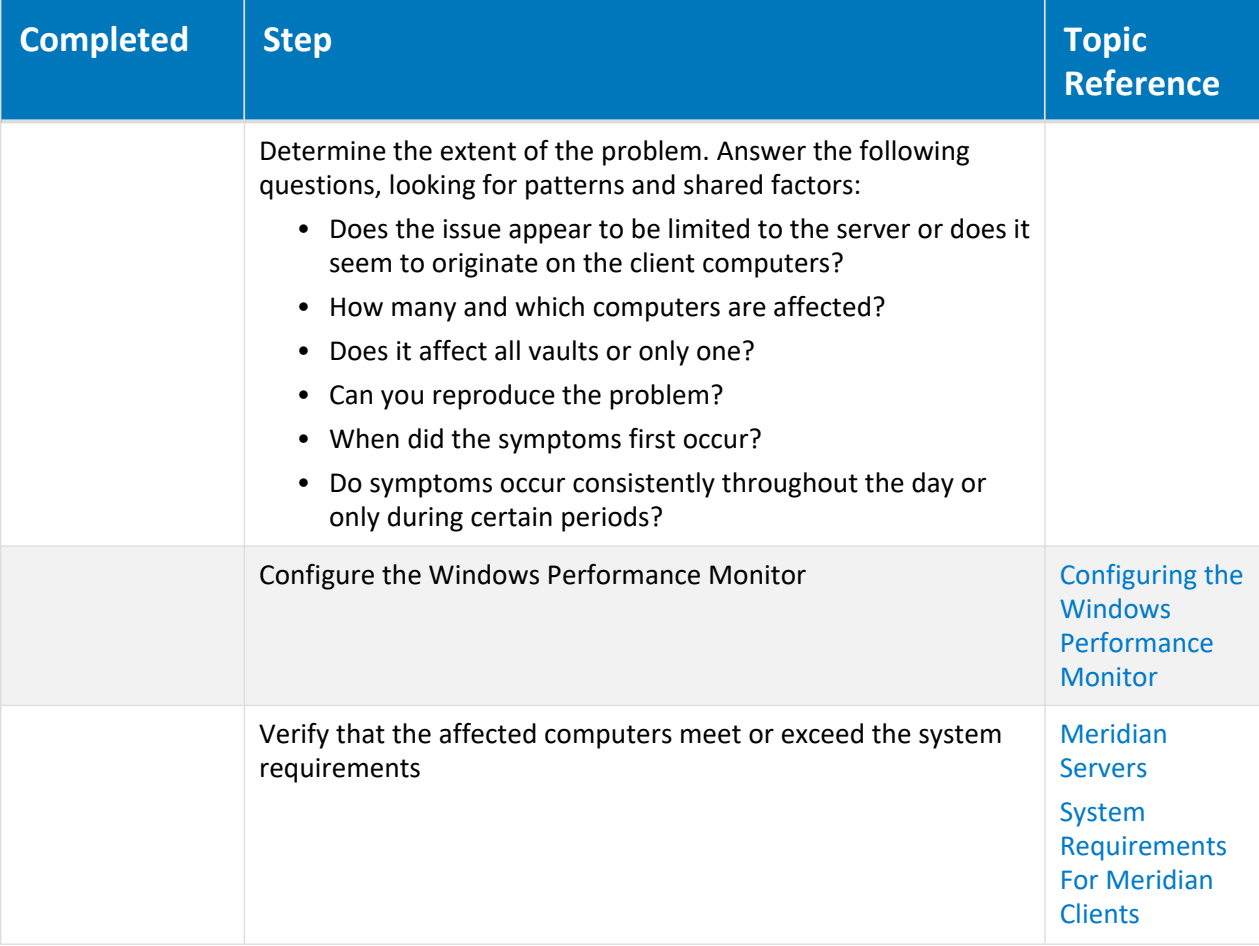

**Server troubleshooting checklist**

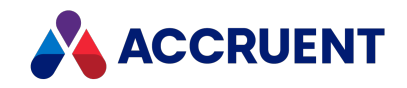

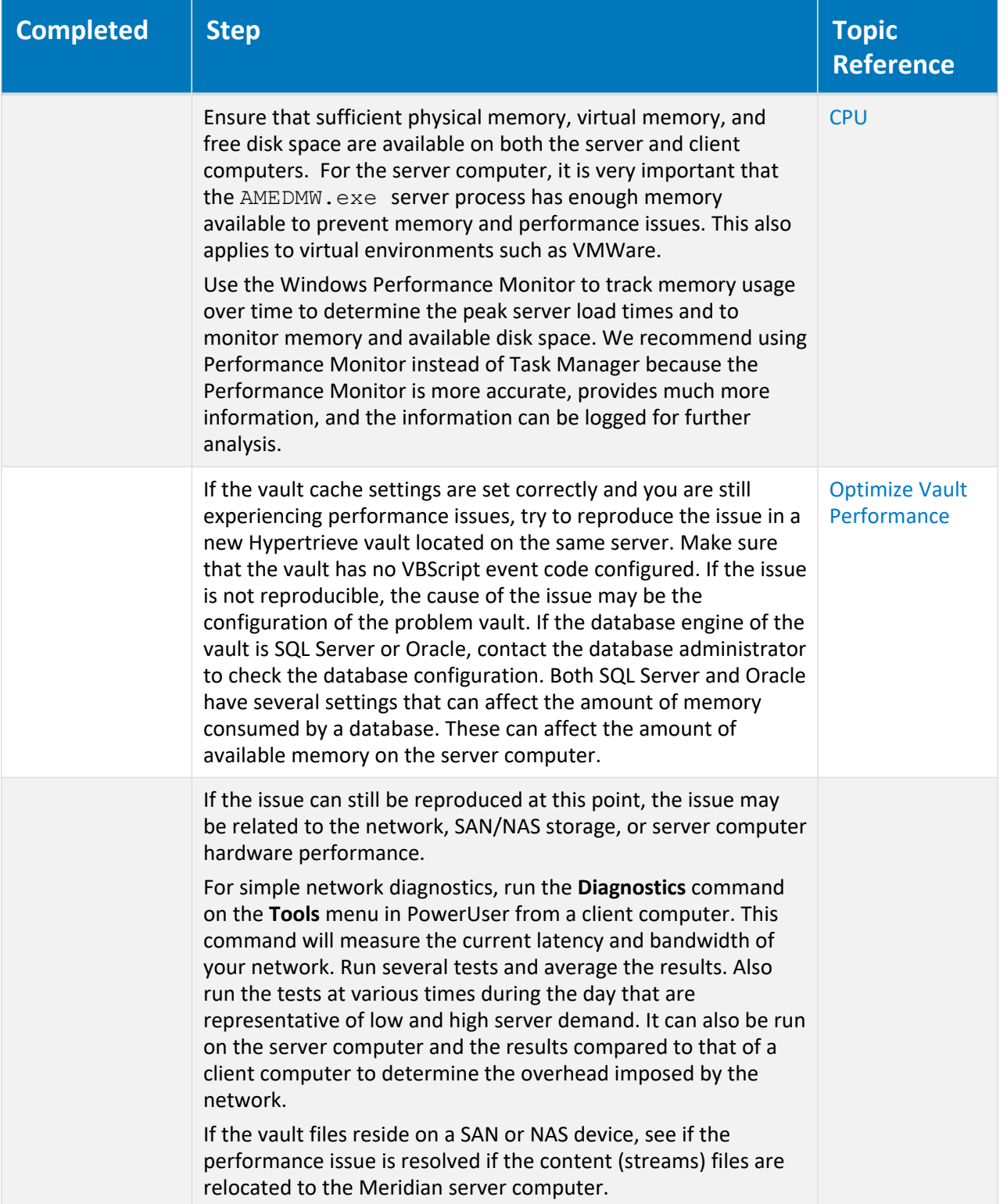

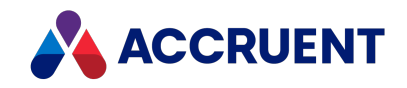

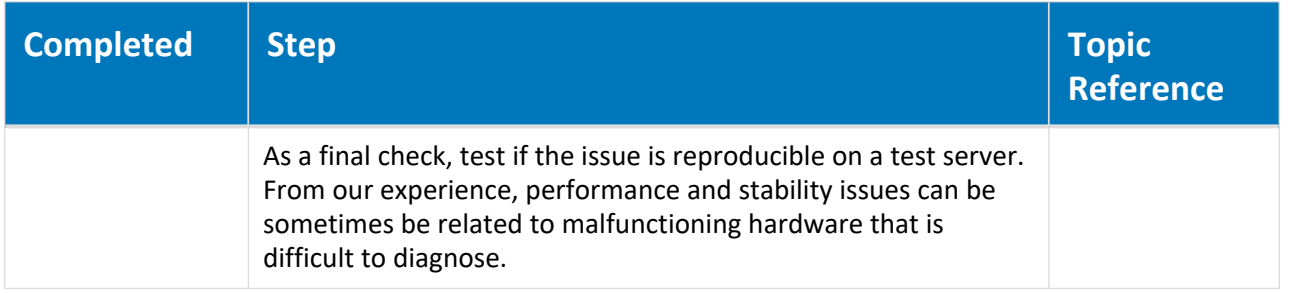

If none of these steps resolve the problem, contact your Accruent Partner or Accruent Technical Support for assistance.

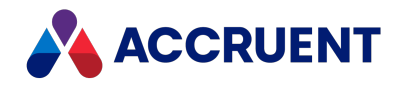

# <span id="page-445-0"></span>Configure the Application Event Log Filter

Meridian invisible events are written to the Windows **Application** log. By viewing the log, you can browse for any Meridian problems.

When you're troubleshooting, you can increase the level of detail logged by using this registry value:

HKEY LOCAL MACHINE\SOFTWARE\Cyco\AutoManager Meridian\ CurrentVersion\File System\Parameters\LogFilter

The hexadecimal value is a bit mask of:

**Application log filter registry values**

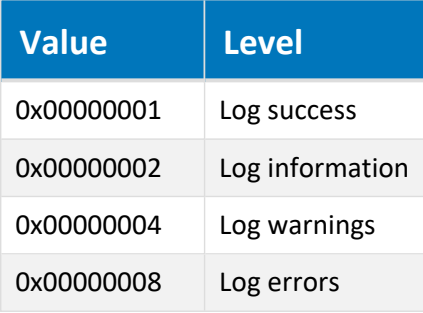

The default is **8**—only report errors. To log warnings also, set the value to  $8 + 4 = 12$  (0x0C hexadecimal). Logging information and success messages is not recommended as it can seriously impact performance.

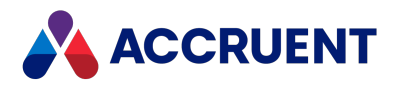

# <span id="page-446-0"></span>Configuring the Windows Performance Monitor

The Windows Performance Monitor is an accurate tool for measuring Meridian application server performance.

With it, you can:

- Monitor real-time and historical system performance
- Identify trends over time
- Identify bottlenecks
- Monitor effects of system configuration changes
- Determine system capacity

Some of the most relevant Performance Monitor counters are described in the following table.

**Relevant Performance Monitor counters**

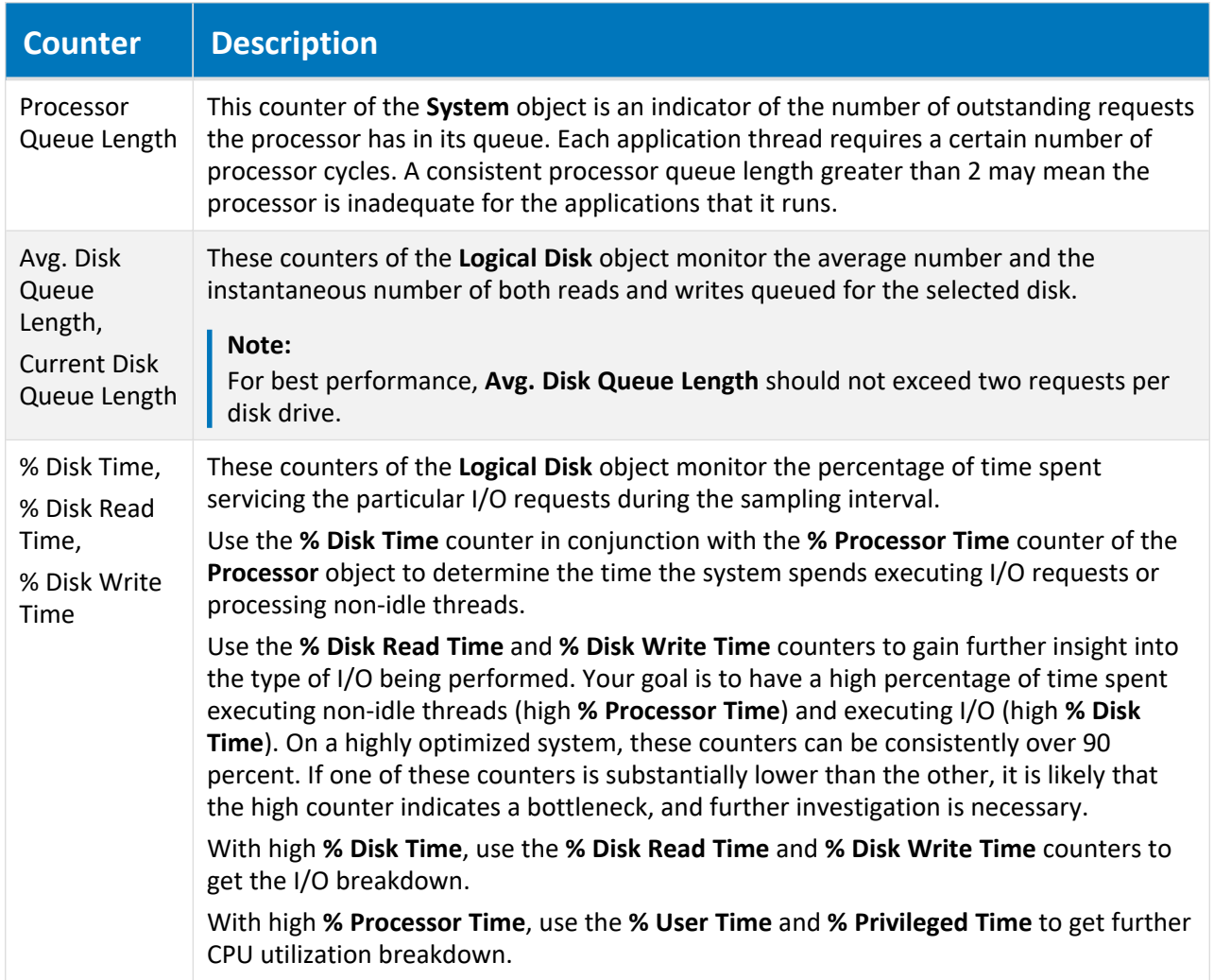

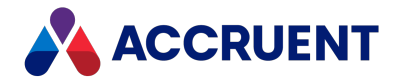

The data captured by Performance Monitor can be very useful for problem diagnosis and configuration analysis. You might be asked by Accruent Technical Support to log performance data and send it to Accruent for analysis.

To log Performance Monitor data:

- 1. Open the Performance Monitor on the Meridian application server.
- 2. Create a new counter log or data collector set, depending on the version of Windows.
- 3. Add all counters of the **AutoManager EDM Server** object.
- 4. Set the sample interval to between 15 and 120 seconds, depending on the duration of the problem.
- 5. Start the log just before reproducing the problem and run it long enough to capture a representative sampling of the problem behavior.
- 6. Compress the resulting log file into a ZIP file and send it together with a CAB file created as described in Create a [System](#page-449-0) Status Report to Accruent Technical Support as instructed.

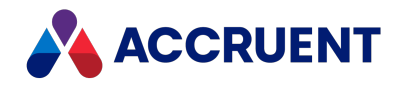

# System Status Reporting

When troubleshooting Meridian performance or configuration issues with a Accruent Partner or Accruent Technical Support, you might be asked to provide a system status report produced by the AMRepU tool, typically for the Meridian application server only. AMRepU gathers configuration and event information from many system resources into a single file that can be sent to a remote technical support representative. The information allows the technical support representative to review the most important information about a Meridian system without requiring physical access to the system. We recommend that all technical support representatives, application engineers, and System Administrators become familiar with using this tool and the report files it produces.

AMRepU produces a CAB file that is a compressed archive that contains numerous other files generated or copied by AMRepU. The CAB file can be opened with applications like WinZIP, WinRAR, and the newer versions of Windows. Because the file is already compressed, you do not need to compress (ZIP) it before sending it via email or uploading the file to an FTP site.

If you are familiar with the information contained in an AMRepU report file, you can perform some basic system troubleshooting yourself. We recommend that you review the information contained in an AMRepU output file regularly. By examining the report results from known good systems, you will gain experience in interpreting the information. That experience will make it easier to identify and diagnose suspicious results in problem situations.

The following topics describe how to produce an AMRepU report file and to interpret the results in several of the files it contains.

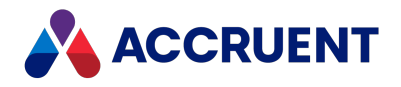

## <span id="page-449-0"></span>Create a System Status Report

AMRep.exe (AMRepU.exe on 32-bit computers) is a command-line tool that can be run on a Meridian application server or client computer to gather configuration and status information useful for troubleshooting. Running this executable is completely safe and typically can be done during production hours because it does not interact or interfere with any Meridian components that might also be running.

AMRep.exe accepts several parameters that are described in the following table. The command-line syntax is:

AMRep <*OutputFolder*> [/ds] [/bu]

The output file will be named AMReport*<32 or 64>*\_*<ComputerName>*\_*<Date>*.cab where *<32 or 64>* is the 32-bit or 64-bit report, *<ComputerName>* is the name of the computer where AMRepU is being run, and <*date*> is the current date, for example, AMReport64\_MyServer\_10042009.CAB. The 32-bit program  $AMRepU.exe$  produces only the 32-bit report. The 64-bit program  $AMRep.exe$ produces both the 32-bit and 64-bit reports since 32-bit components are also installed.

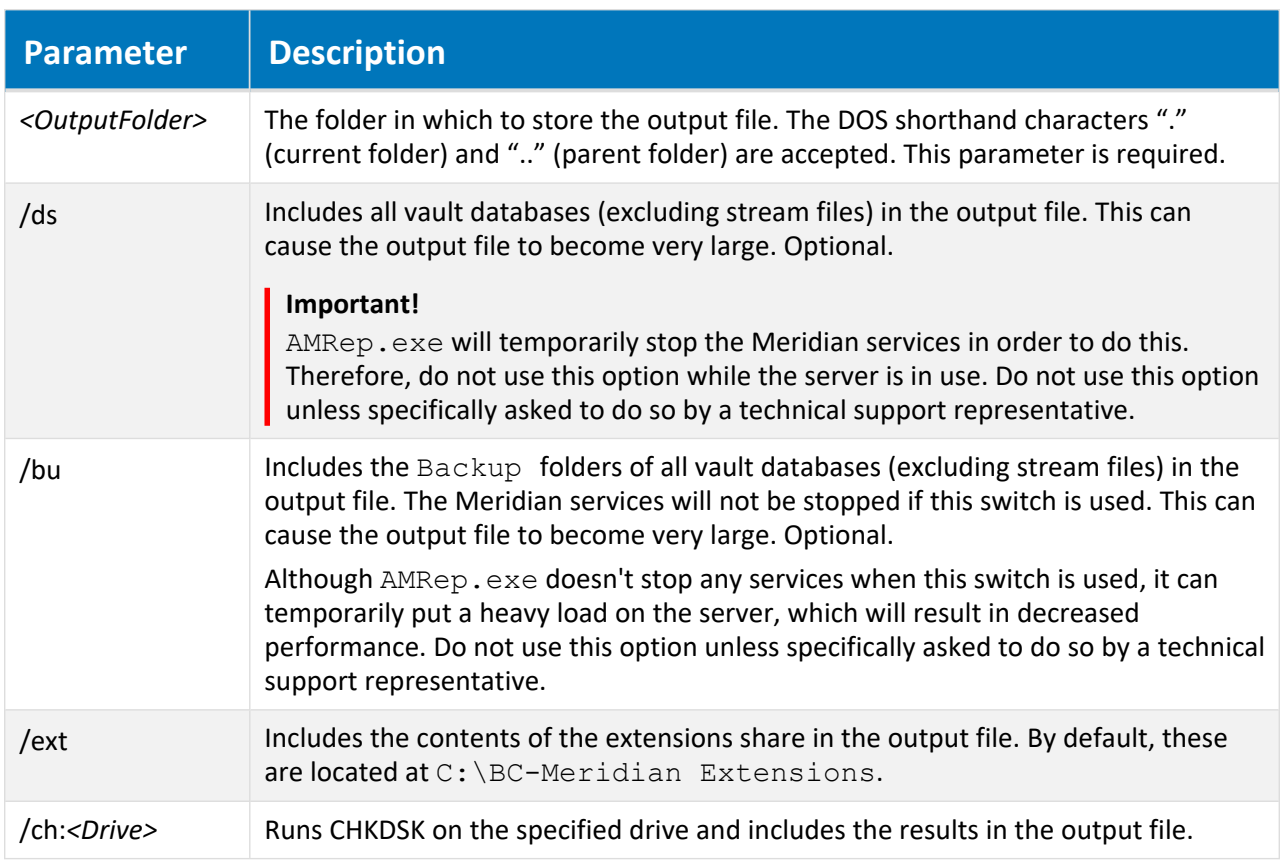

**AMRepU command-line parameters**

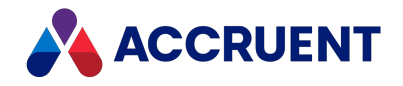

To create a system status report:

- 1. Open a command-line window on the computer where you want to run the program.
- 2. Change the current folder to the Meridian program folder  $C: \Per{\text{Program} \; Files\setminus BC-}$ Meridian\Program, by default.
- 3. Type the program name, specify the necessary parameters, and press Enter. The following example will produce a basic report file in the current folder: C:\Program Files\BC-Meridian\Program>AMRep
- 4. As AMRep.exe runs, progress messages are shown in the command-line window. Completion can take several minutes.
- 5. When AMRep.exe is finished, you can open the resulting . cab file to review the results. An AMRep.exe output file  $(*.cab)$  contains the files described in the following table.

#### **AMRep.exe output file contents**

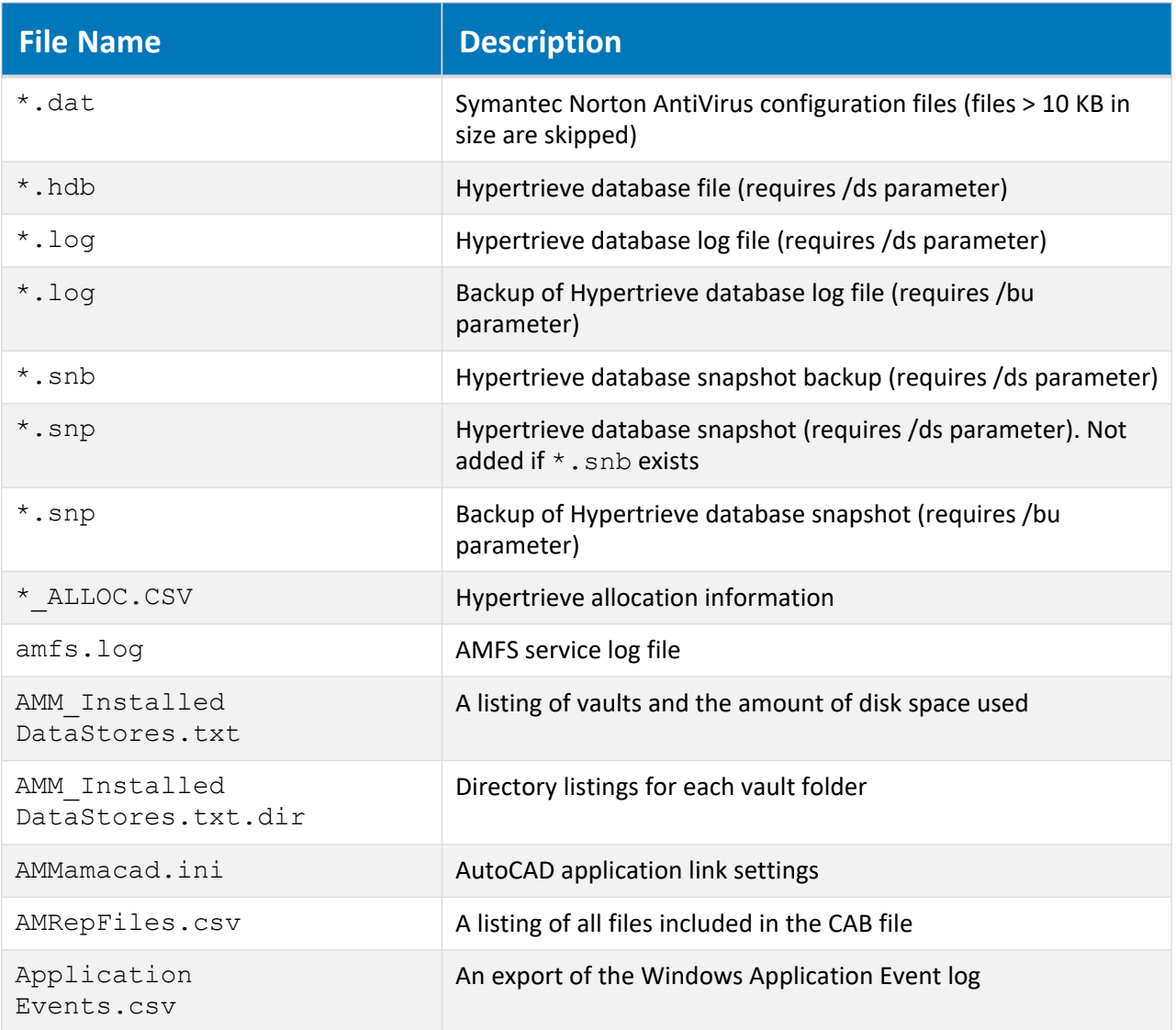

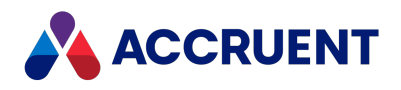

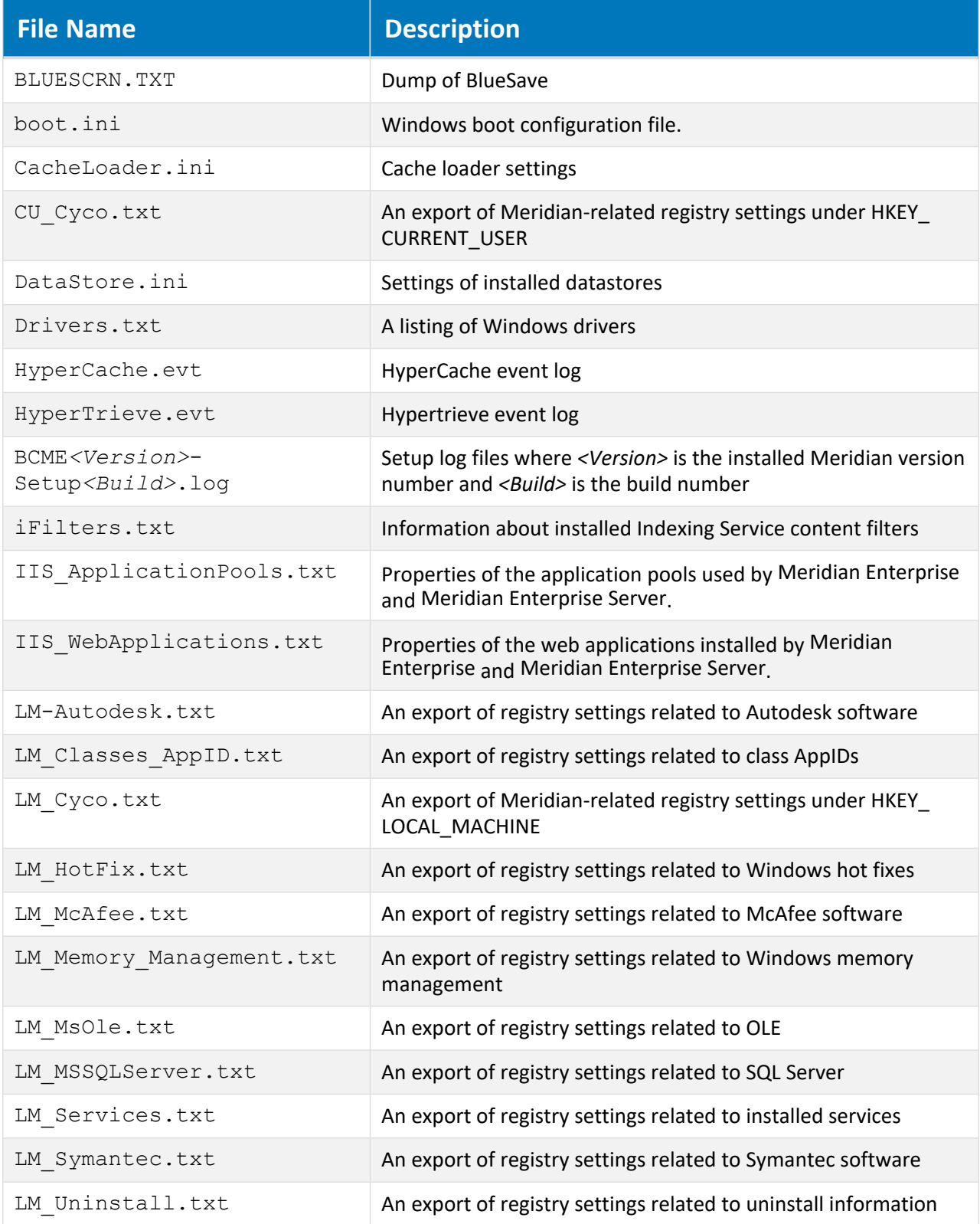

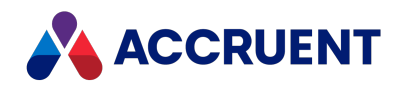

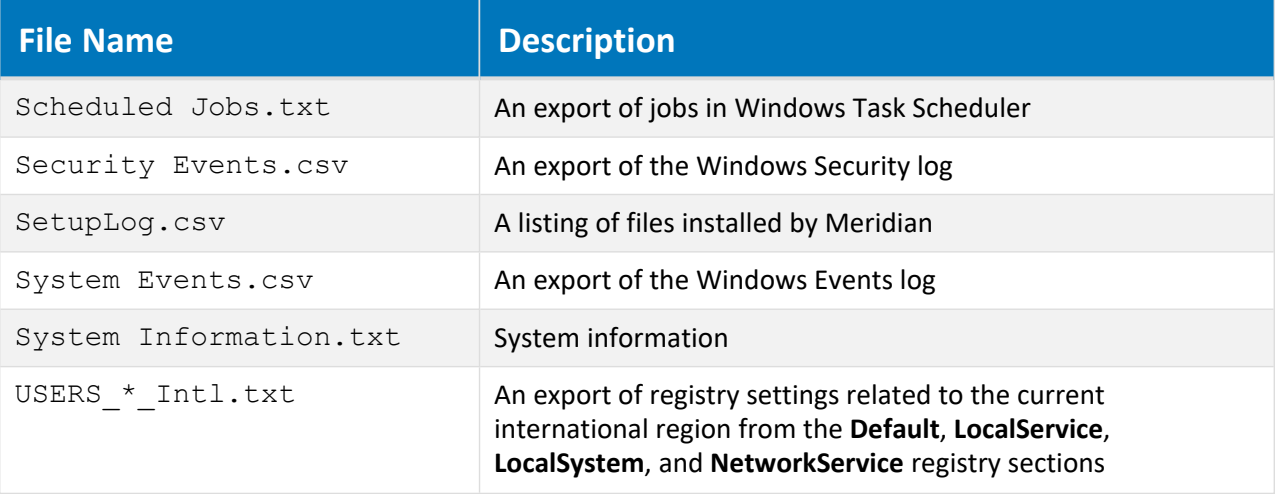

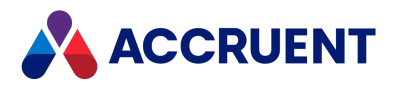

### Review the Server Configuration Information

To review the server configuration information in an AMRepU output file:

1. View the creation date and time of the CAB file.

For the memory usage statistics, it is important that the CAB file was created during business hours when typical activity occurs.

- 2. Locate and open the CAB file generated by AMRepU with WinZIP or a similar program.
- 3. Locate and open the System Information.txt file and review the recommendations in the following table.

#### **Server configuration recommendations**

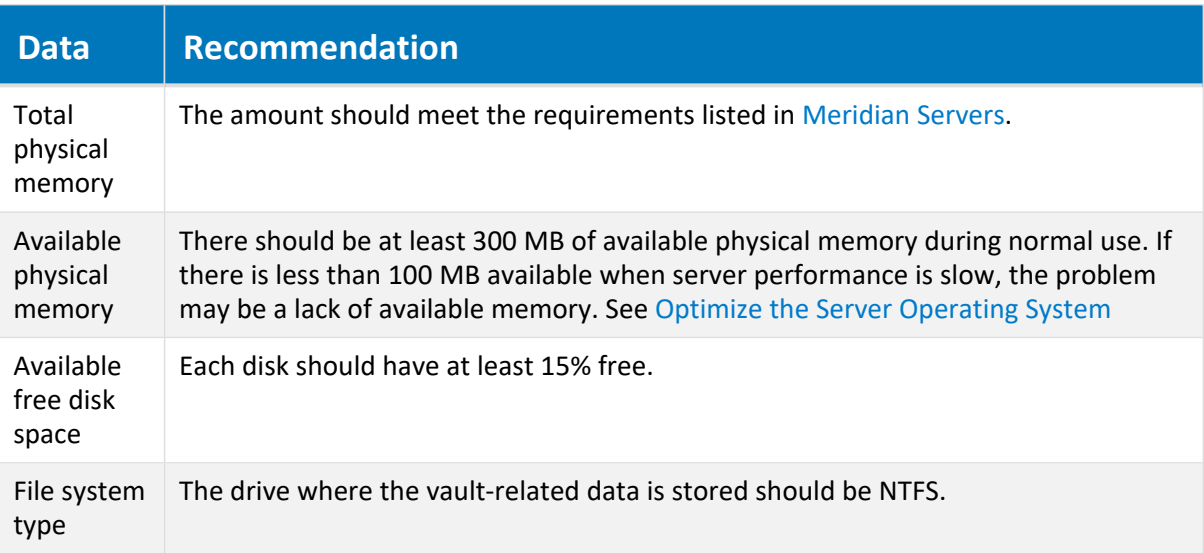

4. Locate and open the LM  $Cyco.txt$  file and review the recommendations in the following table. This file contains the contents of the Cyco branch of the local machine registry hive.

#### **Registry value recommendations**

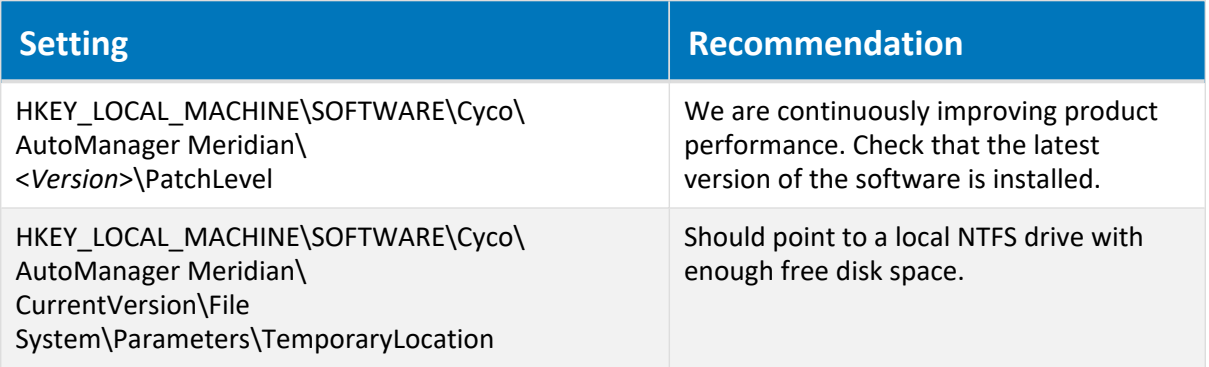

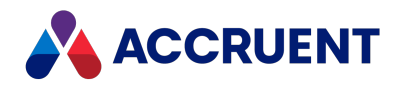

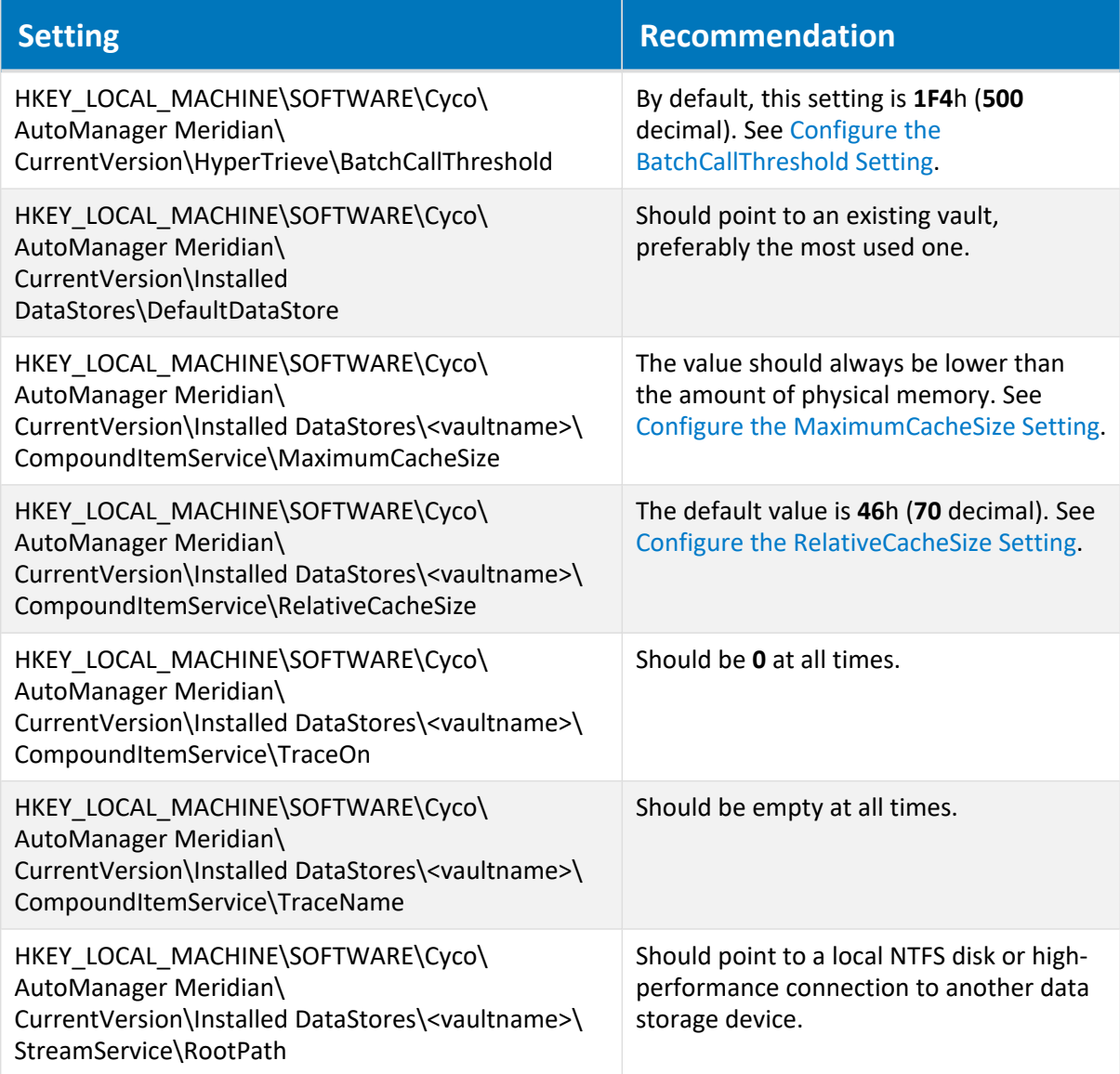

5. Locate and open the LM\_services.txt file.

This file contains a listing of all services that are installed on the server. Review this file for any resource-intensive services. Suspicious services can include virus scanners, server management scanning tools, other server applications such as Exchange, Lotus Notes, and so on, or installable file systems.

6. Locate and open the Drivers.txt file.

This file contains a listing of all device drivers that are installed on the server. Review this file for any resource-intensive drivers.

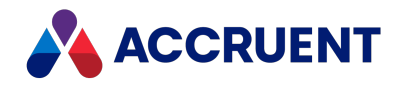

### Event Logs

The **AMRepU** output file contains the contents of both the System and the Application event logs. Both files are in comma-separated value (CSV) format. You can view these files in Microsoft Excel. If Excel does not recognize the comma as a column separator, then you have to make changes to your local region settings. The **Sort** and **Filter** options on the **Data** menu of Excel are very useful for analyzing trends.

The best practice is to review the server event logs on a regular basis—not only when troubleshooting problems, but even when the server is running well. Analyzing event logs from a server that is running well will give you experience with the different events. It will teach you which events are common so that you don't have to spend time on them when analyzing event logs when problems occur.

If certain events are not clear to you, visit [www.eventid.net.](http://www.eventid.net/search.asp) There you can search for additional event information and best practices based on the event source and the event ID.

The following topics describe the important events to review in the System and Application event logs.

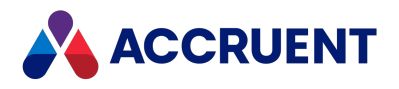

# Review the System Event Log

To review the System event log:

- 1. Open the CAB file generated by AMRepU with WinZIP or a similar program.
- 2. Locate and open the System Events.csv file and review the recommendations in the following table.

#### **System event log recommendations**

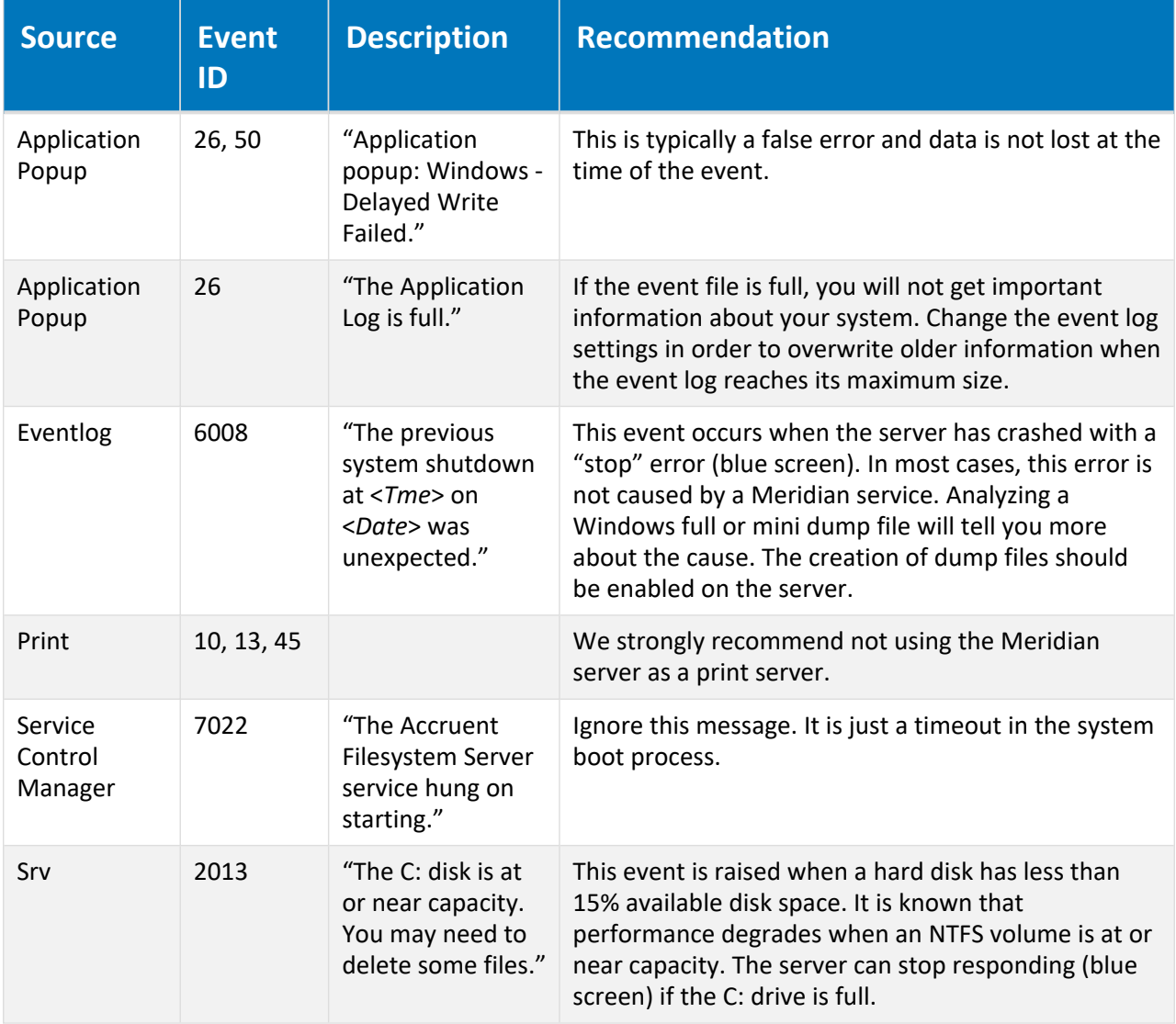

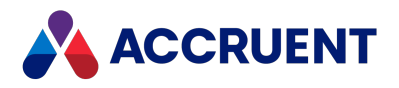

# Review the Application Event Log

To review the Application event log:

- 1. Open the CAB file generated by AMRepU with WinZIP or a similar program.
- 2. Locate and open the Application Events.csv file and review the recommendations in the following table.

#### **Application event log recommendations**

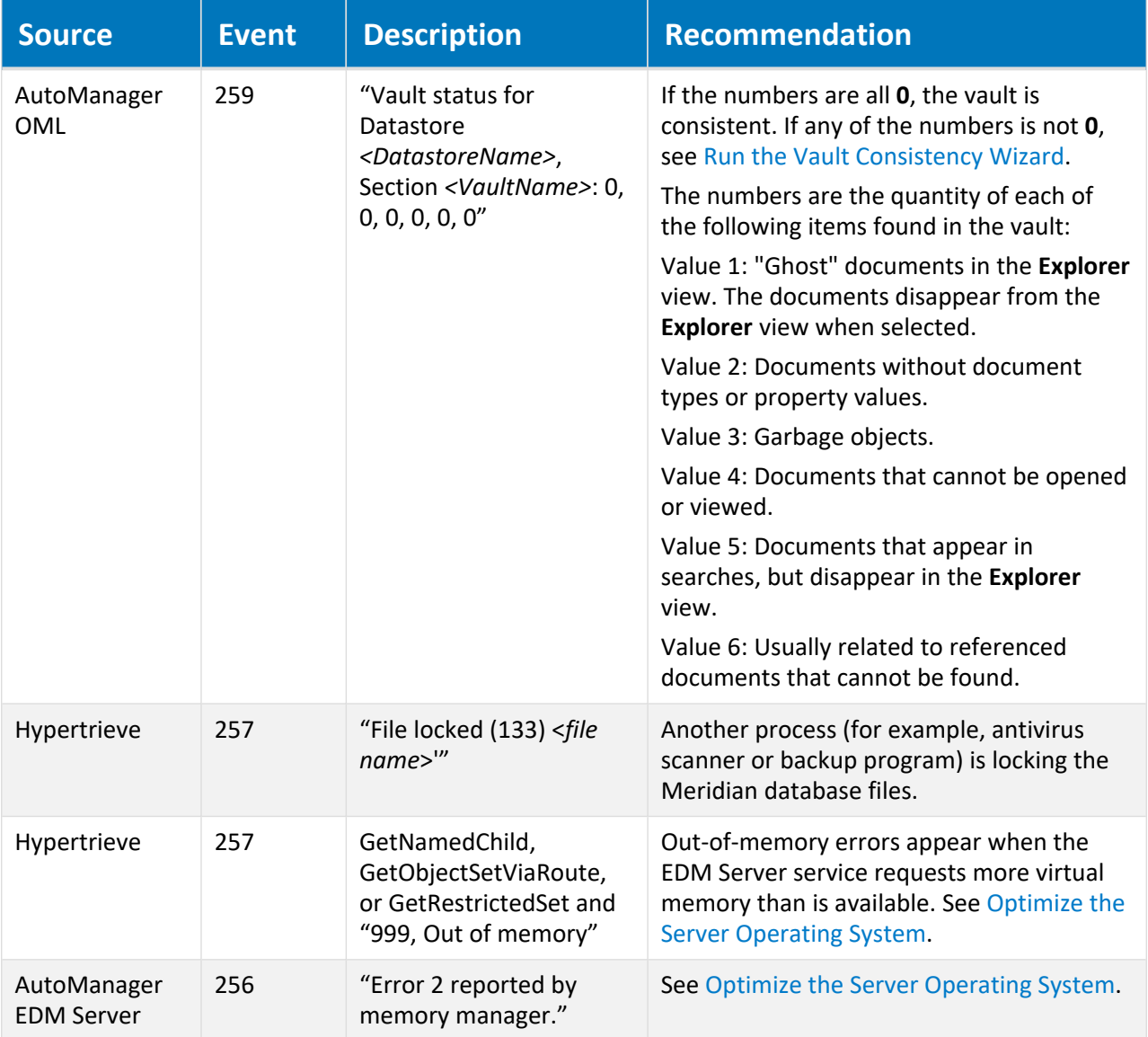

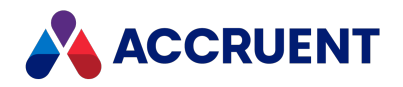

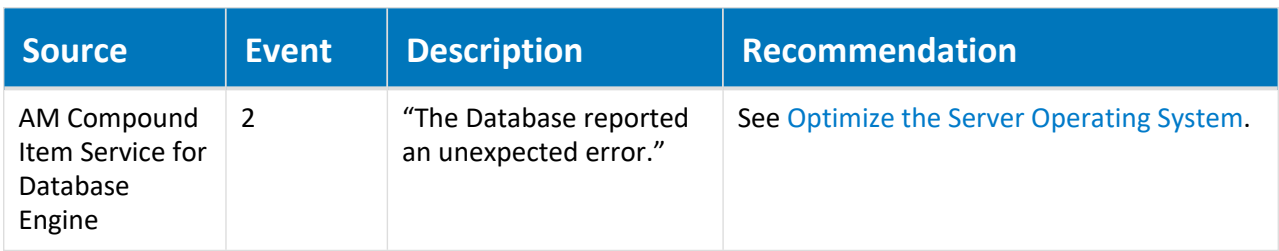

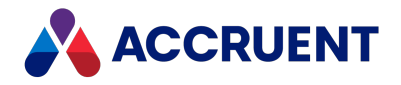

# Windows Registry Keys

Following are tables that list the registry settings created and used by the Meridian Enterprise server and client applications. Additional operating system or third-party application registry settings may have an effect on the performance or usability of Meridian Enterprise but are beyond the scope of this document and are not listed here.

#### **Note:**

The Meridian Enterprise 32-bit components run in WOW64 mode on 64-bit editions of Windows and access keys and values that are stored in the following registry sub-key:

#### HKEY LOCAL MACHINE\Software\WOW6432node

For more information, see Registry changes in [x64-based](http://support.microsoft.com/kb/896459) versions of Windows Server 2003 and in Windows XP [Professional](http://support.microsoft.com/kb/896459) x64 Edition on the Microsoft Support website.

#### **Note:**

The descriptions of value data and their effects are general and not guaranteed to be complete. The effects of settings may also change slightly between Meridian Enterprise versions.

#### **Important!**

Do not modify any of the following keys except as instructed elsewhere in Meridian Enterprise documentation or by your Accruent Partner or a Accruent Support representative.

#### **Important!**

Making changes to the system registry can cause serious, system-wide problems that may require you to reinstall Windows to correct them. Make a backup of settings before making any modifications you are unsure about. Edit the registry at your own risk.

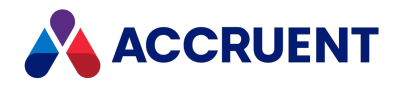

# Server Registry Keys

The following tables list registry keys that can be found on a Meridian application server computer.

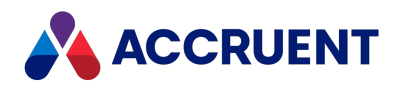

# HKEY\_CLASSES\_ROOT\CLSID

The following table lists the registry keys of the HKEY\_CLASSES\_ROOT hive.

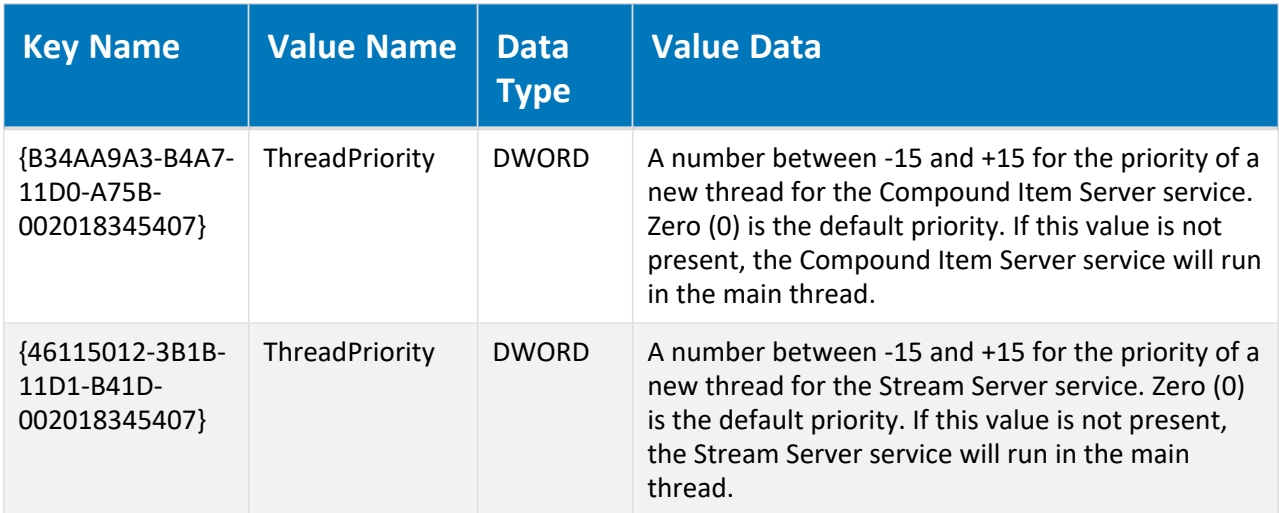

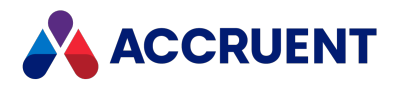

## HKEY\_LOCAL\_MACHINE

The following tables list the registry keys of the HKEY\_LOCAL\_MACHINE hive.

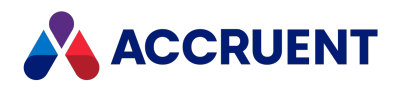

# HKEY\_LOCAL\_MACHINE\Software\Cyco

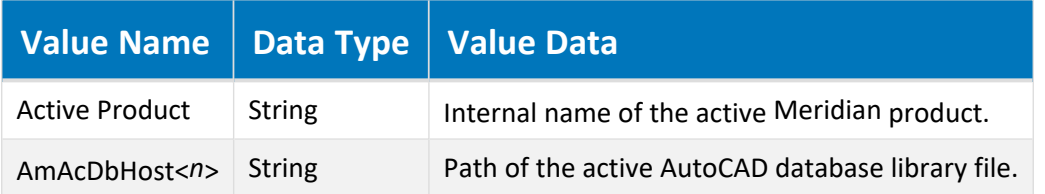

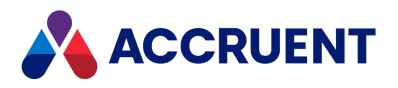

# HKEY\_LOCAL\_ MACHINE\Software\Cyco\AutoManager Meridian

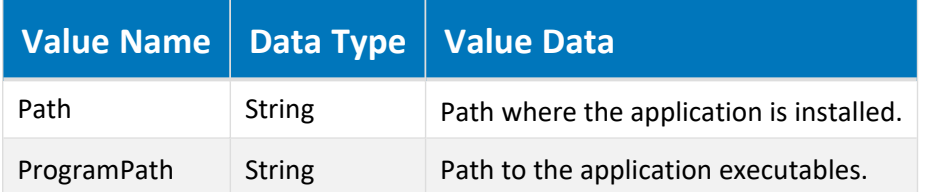

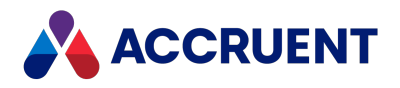

# HKEY\_LOCAL\_ MACHINE\Software\Cyco\AutoManager Meridian\<*PatchLevel*>

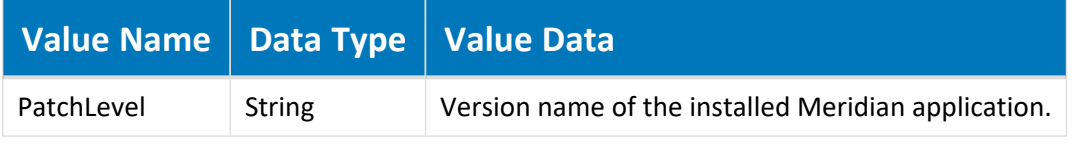

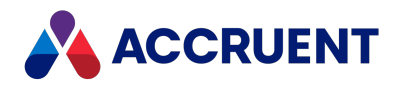

# HKEY\_LOCAL\_ MACHINE\Software\Cyco\AutoManager Meridian\CurrentVersion\File System\Connections

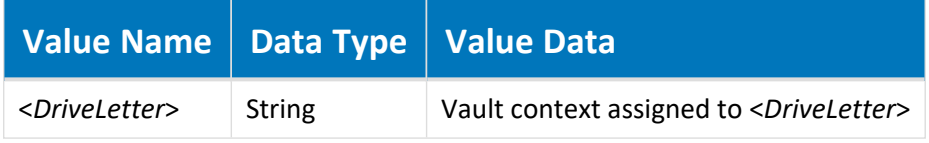

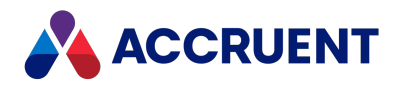

# HKEY\_LOCAL\_ MACHINE\Software\Cyco\AutoManager Meridian\CurrentVersion\File System\Parameters

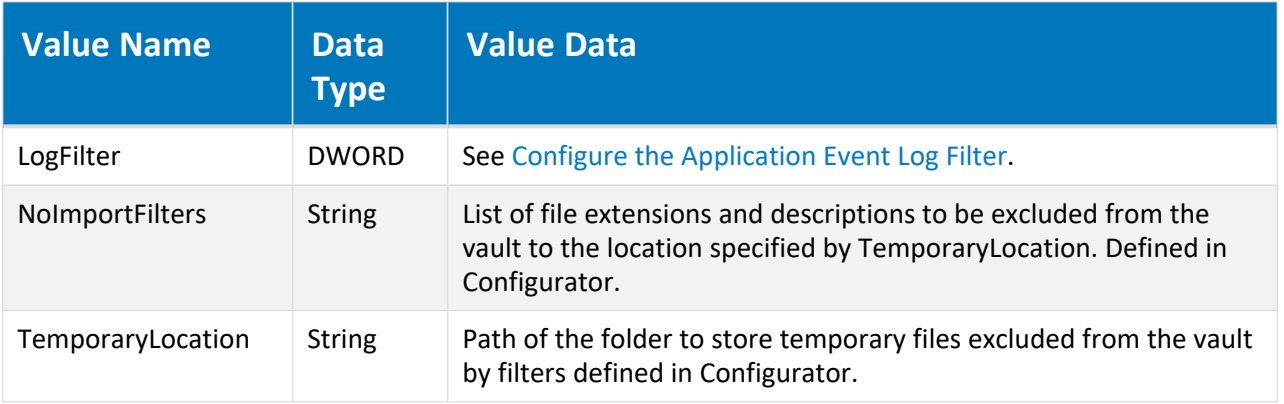
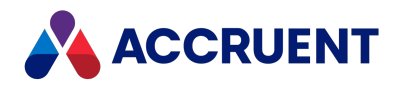

## HKEY\_LOCAL\_ MACHINE\Software\Cyco\AutoManager Meridian\CurrentVersion\File System\Shares

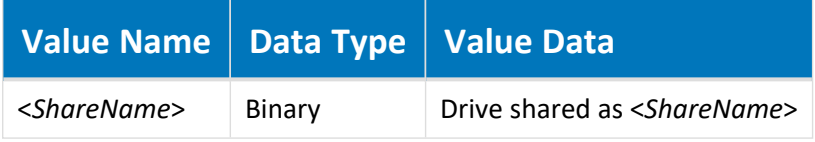

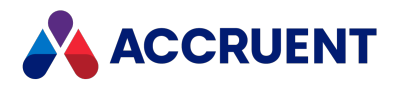

### HKEY\_LOCAL\_ MACHINE\Software\Cyco\AutoManager Meridian\CurrentVersion\Hypertrieve

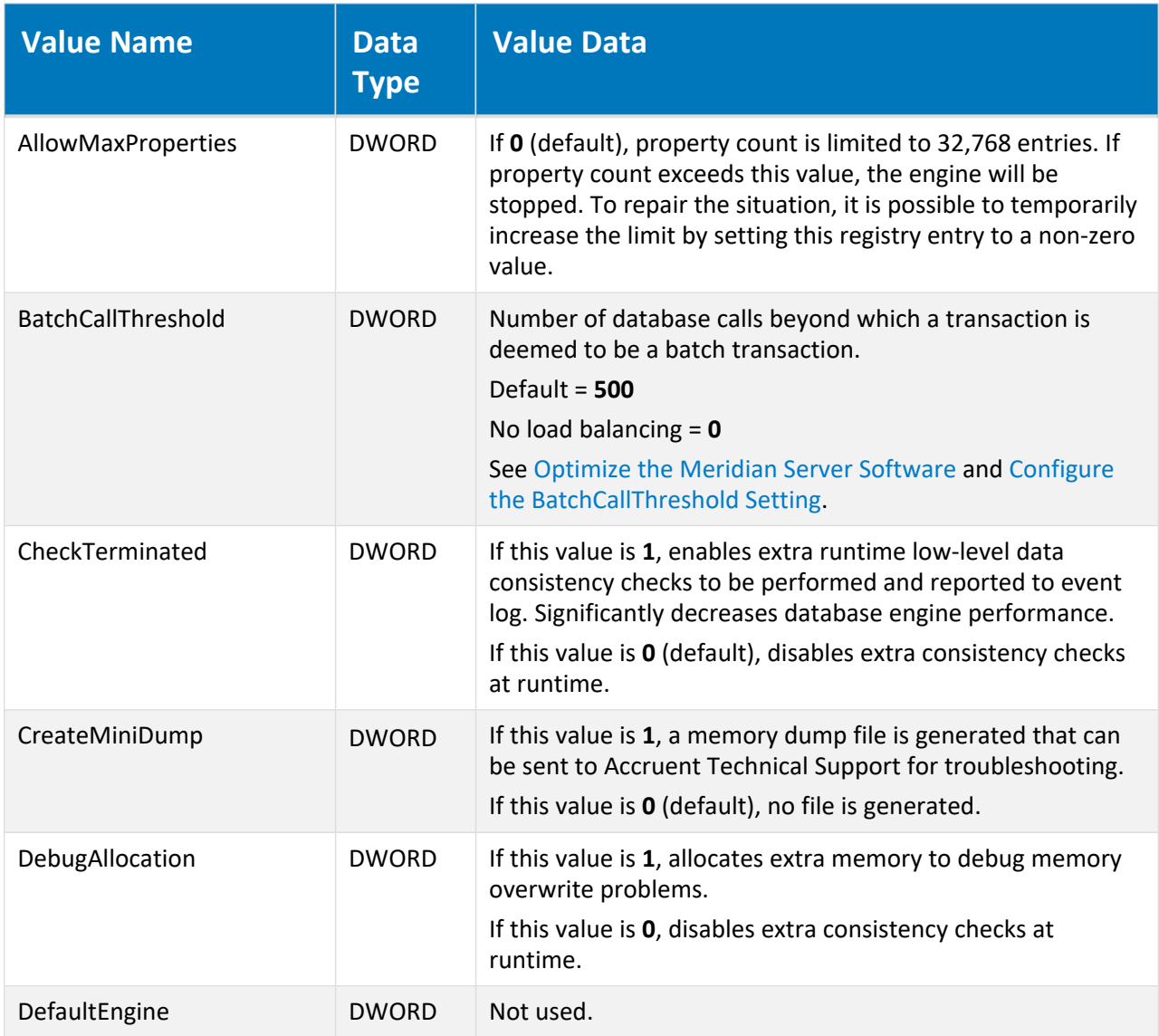

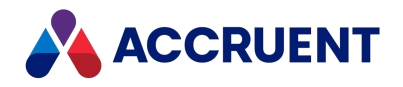

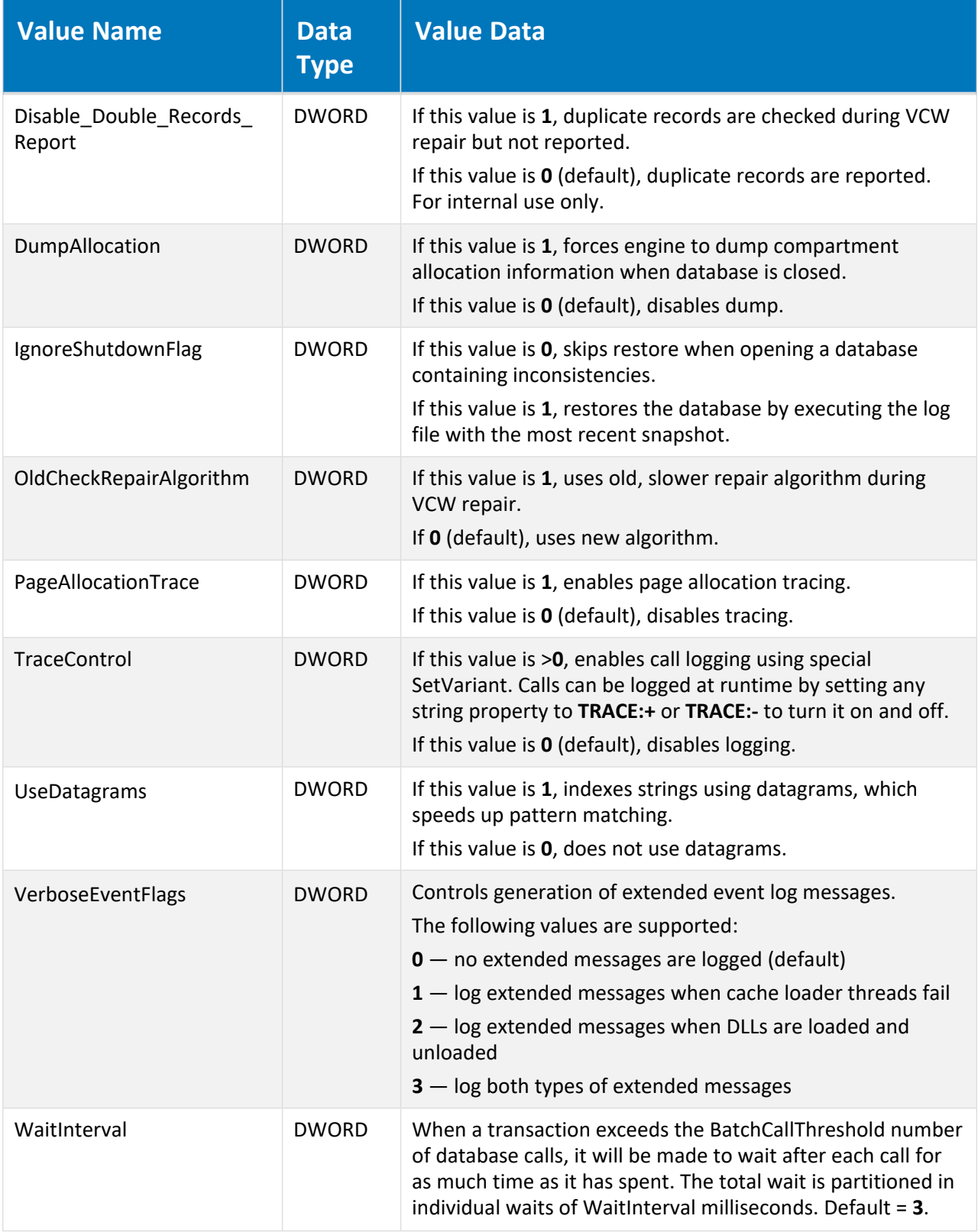

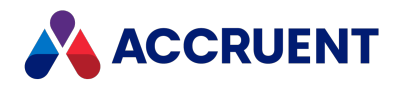

### HKEY\_LOCAL\_ MACHINE\Software\Cyco\AutoManager Meridian\CurrentVersion\Installed DataStores

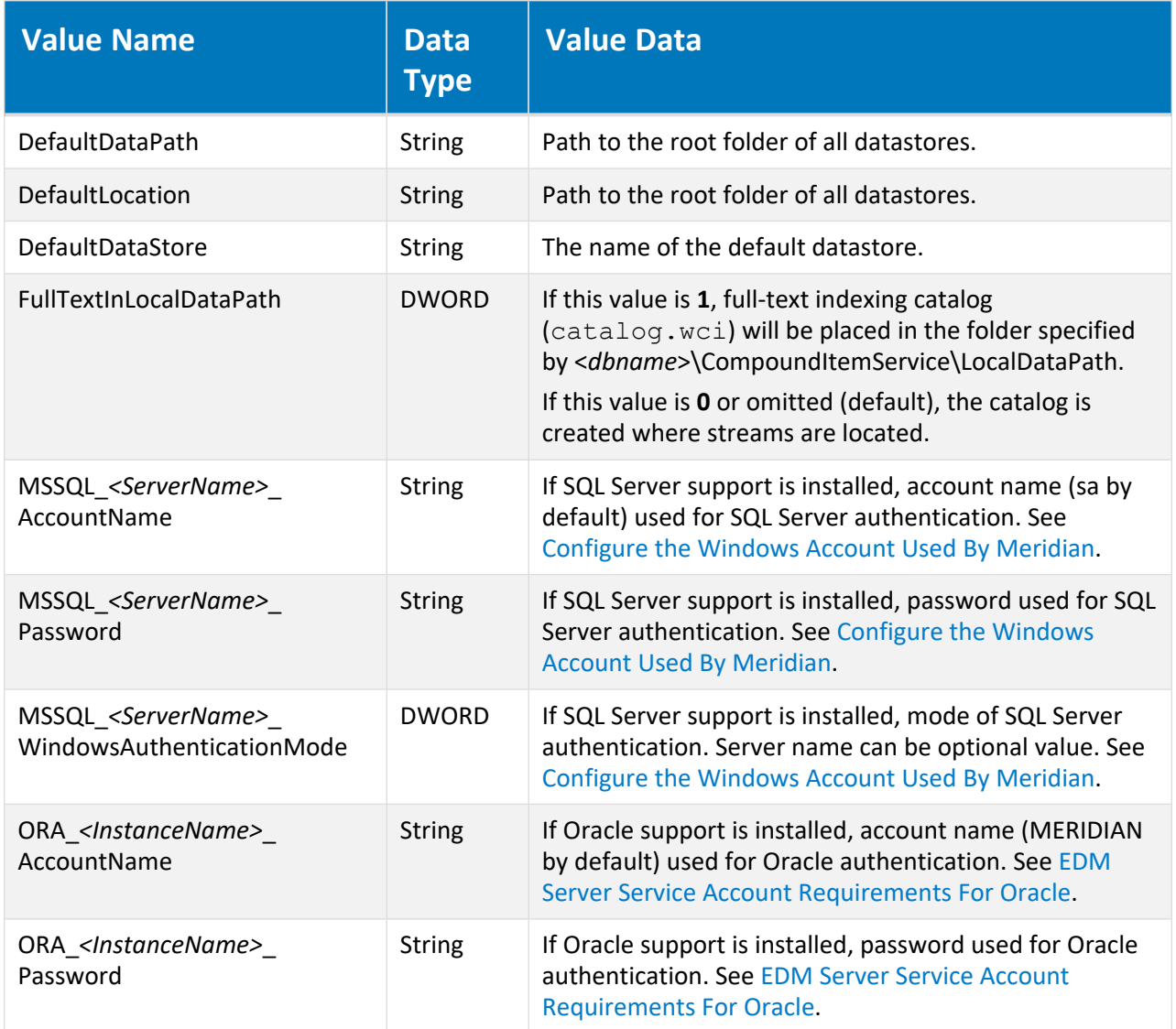

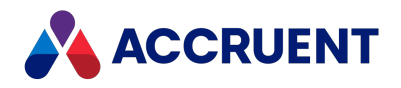

# <span id="page-472-0"></span>HKEY\_LOCAL\_ MACHINE\Software\Cyco\AutoManager Meridian\CurrentVersion\Installed DataStores\<*vaultname*>

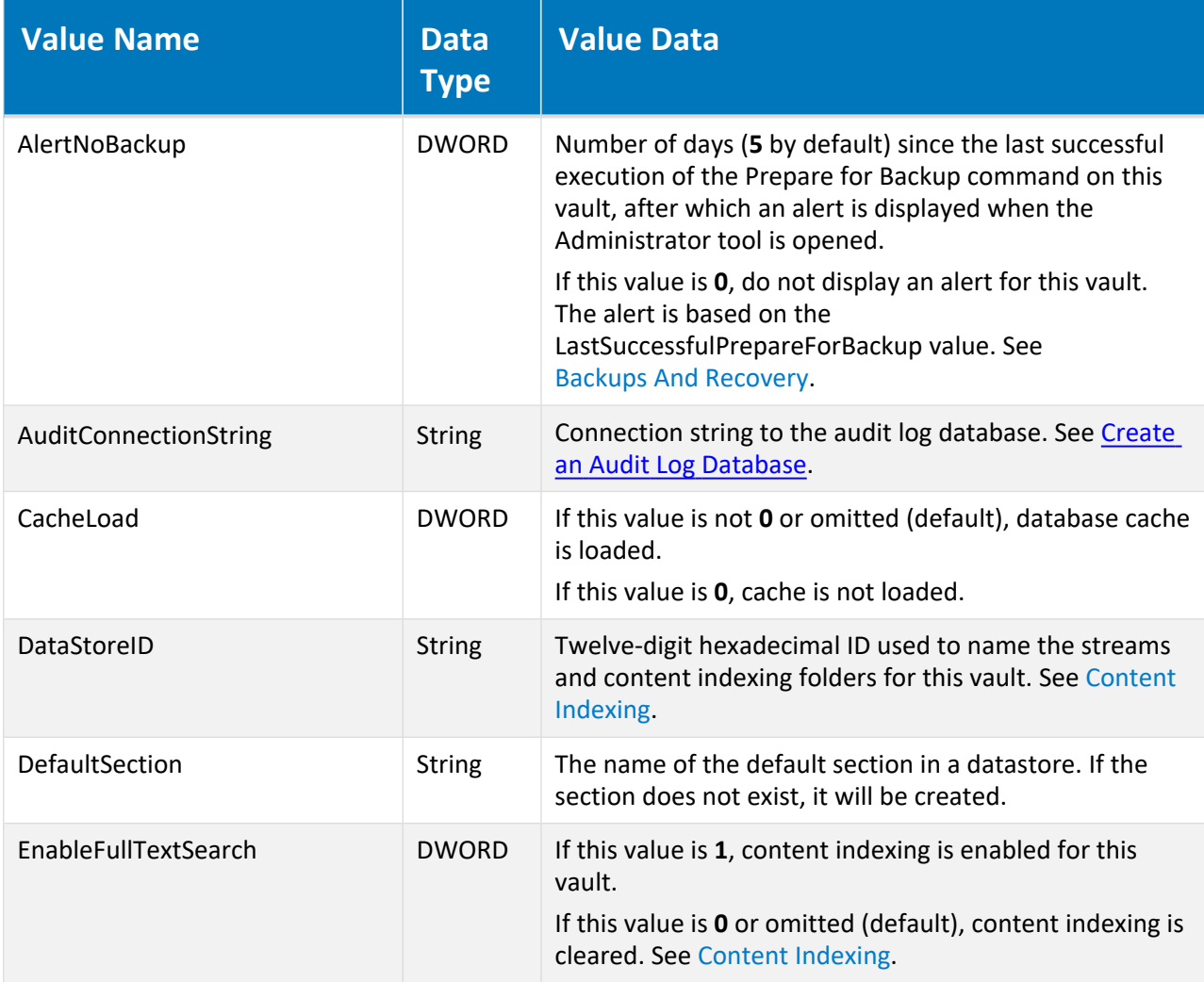

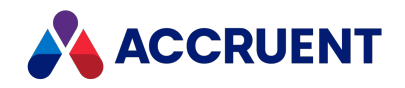

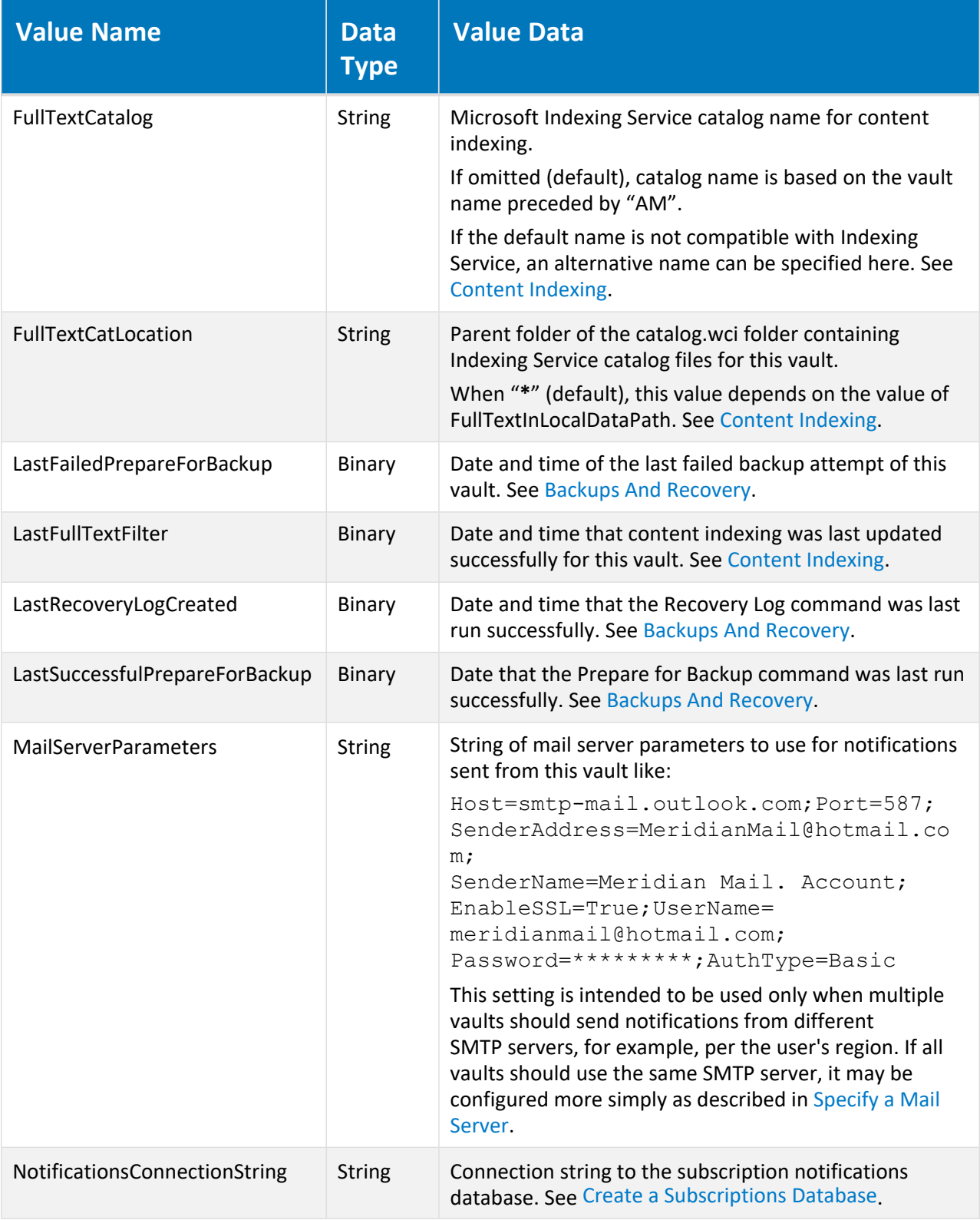

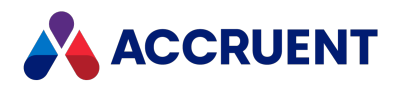

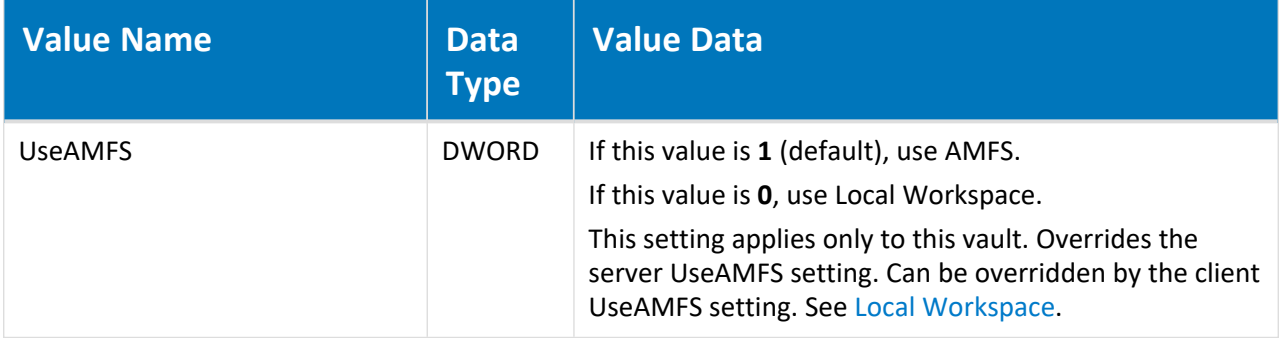

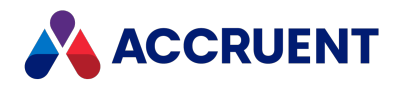

# HKEY\_LOCAL\_ MACHINE\Software\Cyco\AutoManager Meridian\CurrentVersion\Installed DataStores\<*vaultname*>\CompoundItemService

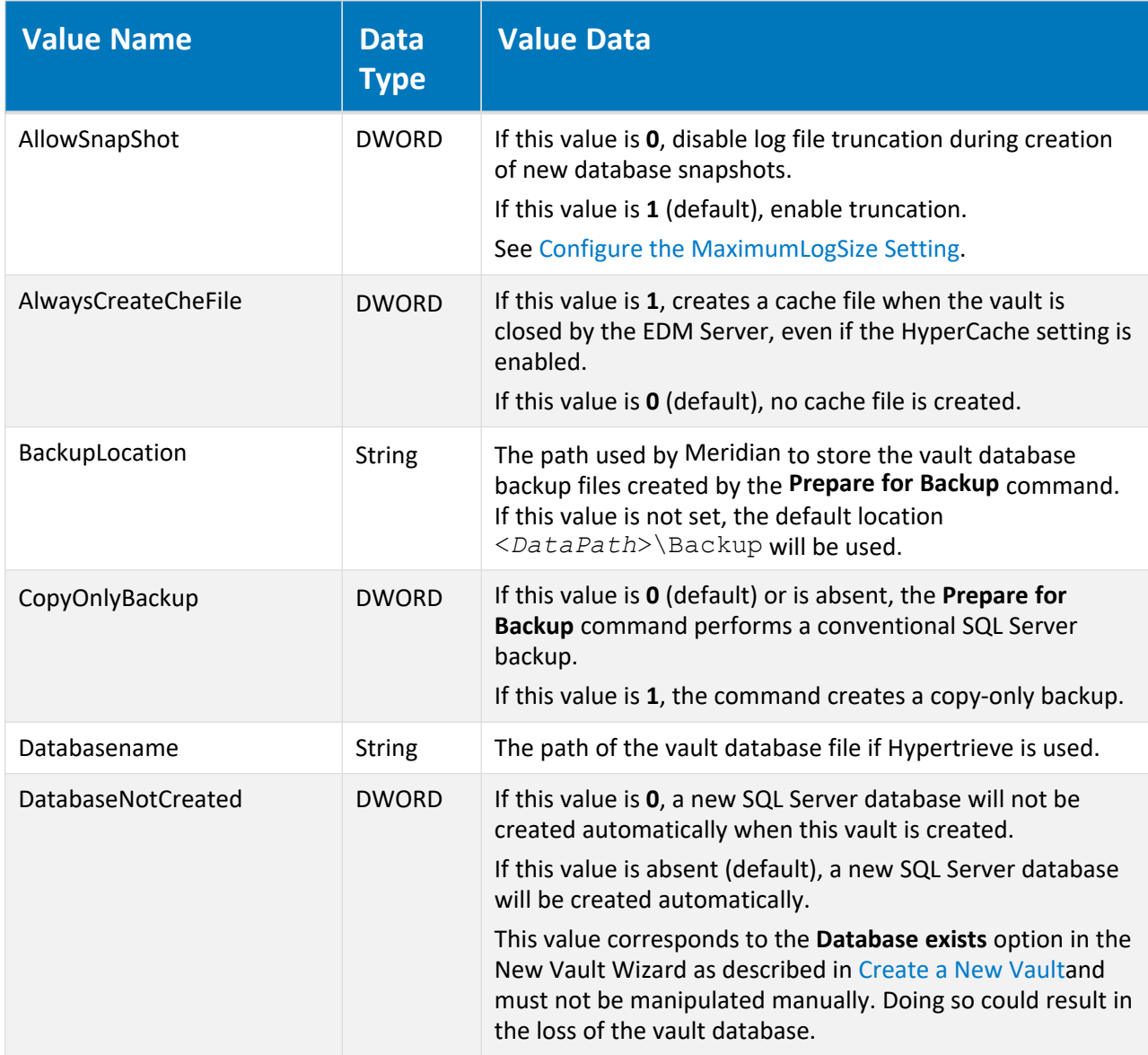

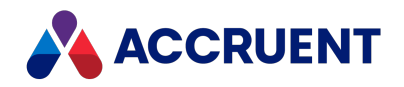

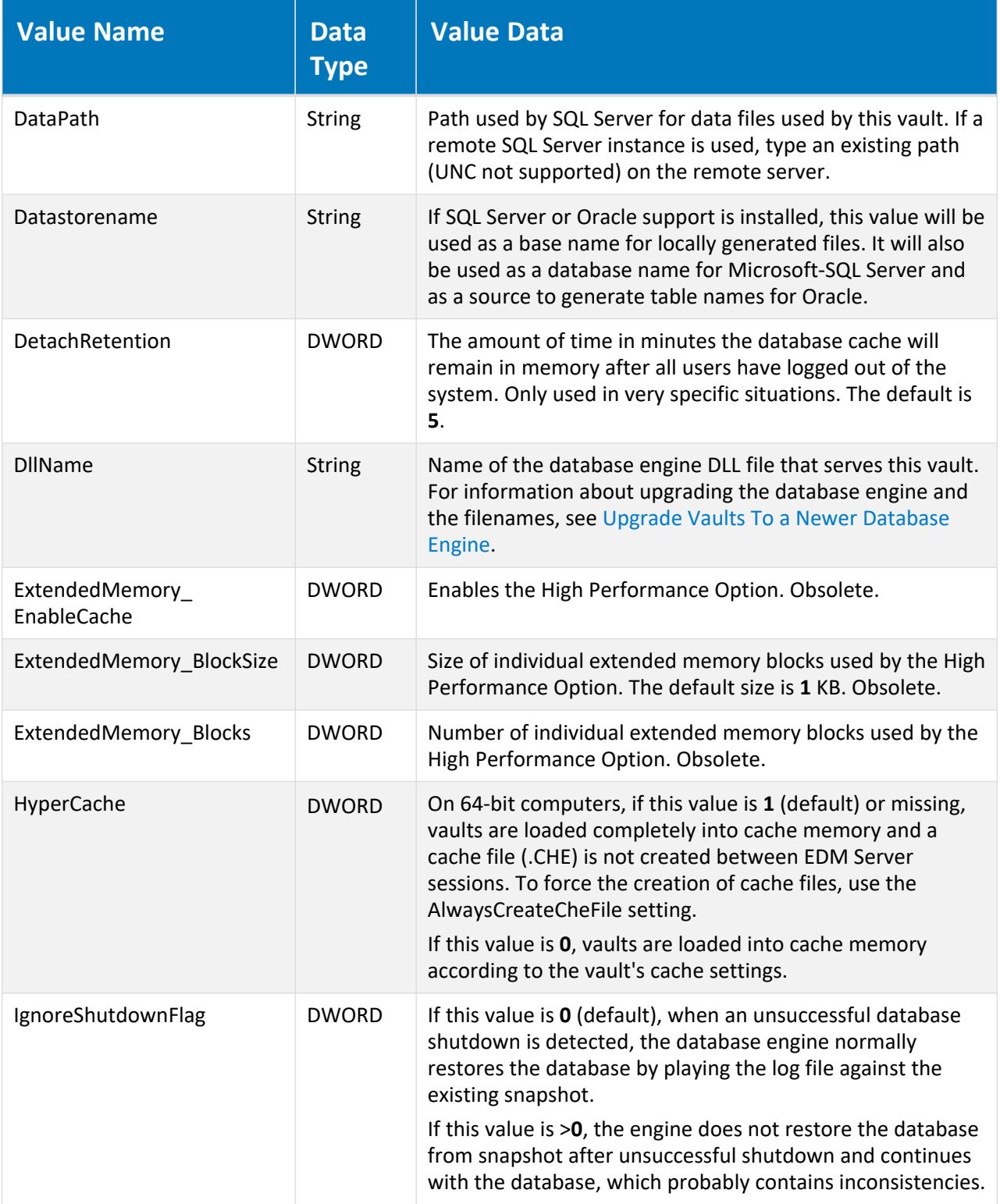

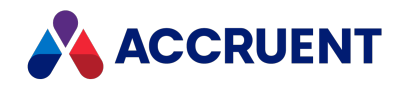

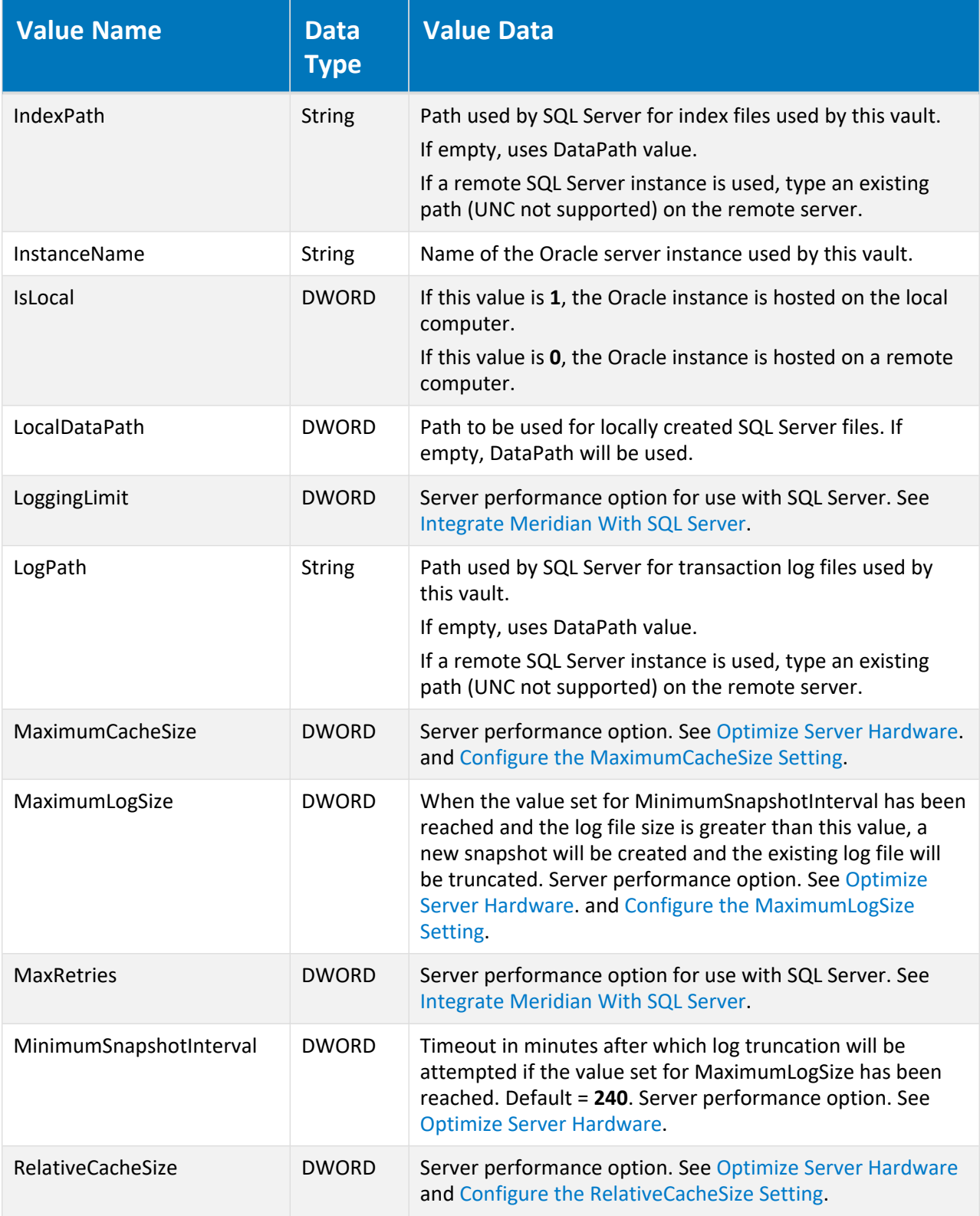

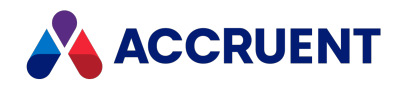

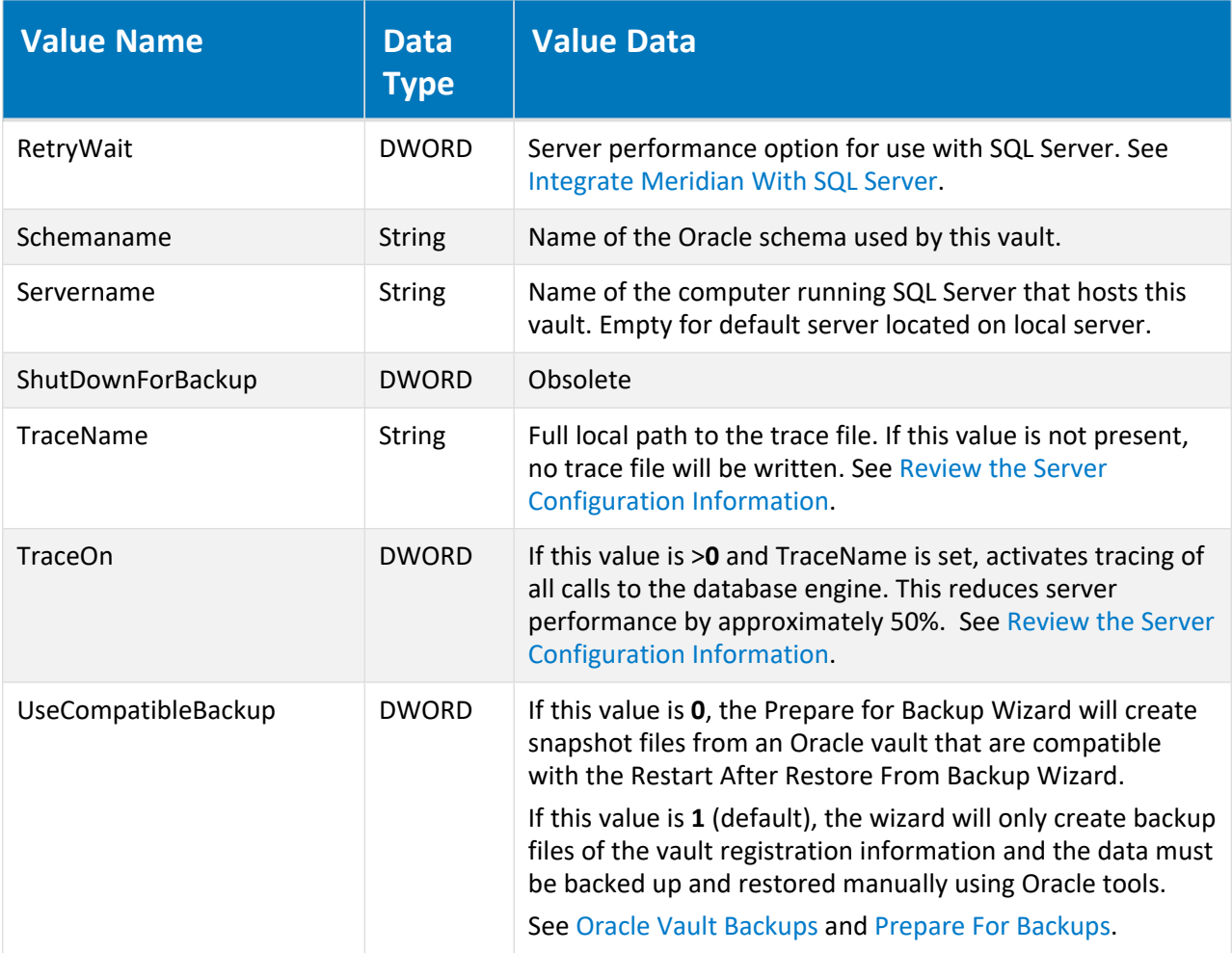

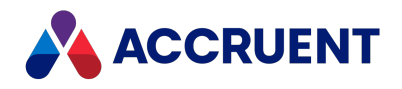

# HKEY\_LOCAL\_ MACHINE\Software\Cyco\AutoManager Meridian\CurrentVersion\Installed DataStores\<*vaultname*>\DataServer

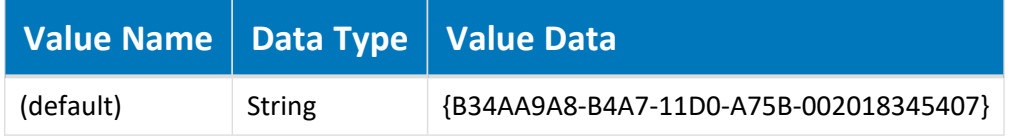

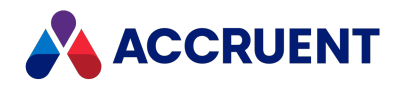

# HKEY\_LOCAL\_ MACHINE\Software\Cyco\AutoManager Meridian\CurrentVersion\Installed DataStores\<*vaultname*>\RegisterBehaviors

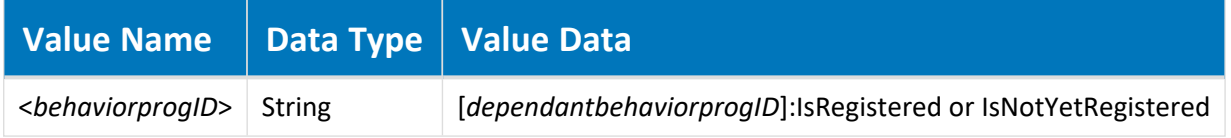

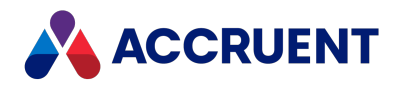

# HKEY\_LOCAL\_ MACHINE\Software\Cyco\AutoManager Meridian\CurrentVersion\Installed DataStores\<*vaultname*>\Services

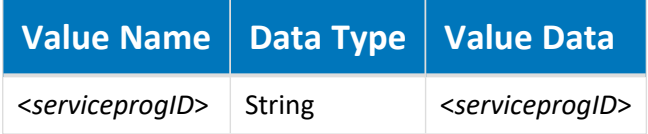

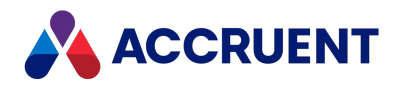

# HKEY\_LOCAL\_ MACHINE\Software\Cyco\AutoManager Meridian\CurrentVersion\Installed DataStores\<*vaultname*>\StreamService

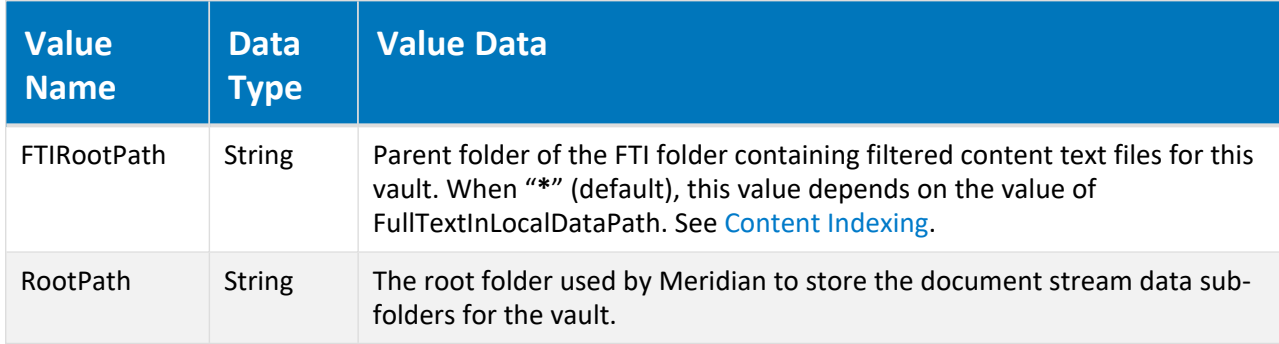

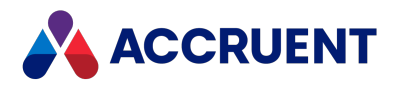

## HKEY\_LOCAL\_ MACHINE\Software\Cyco\AutoManager Meridian\CurrentVersion\OML

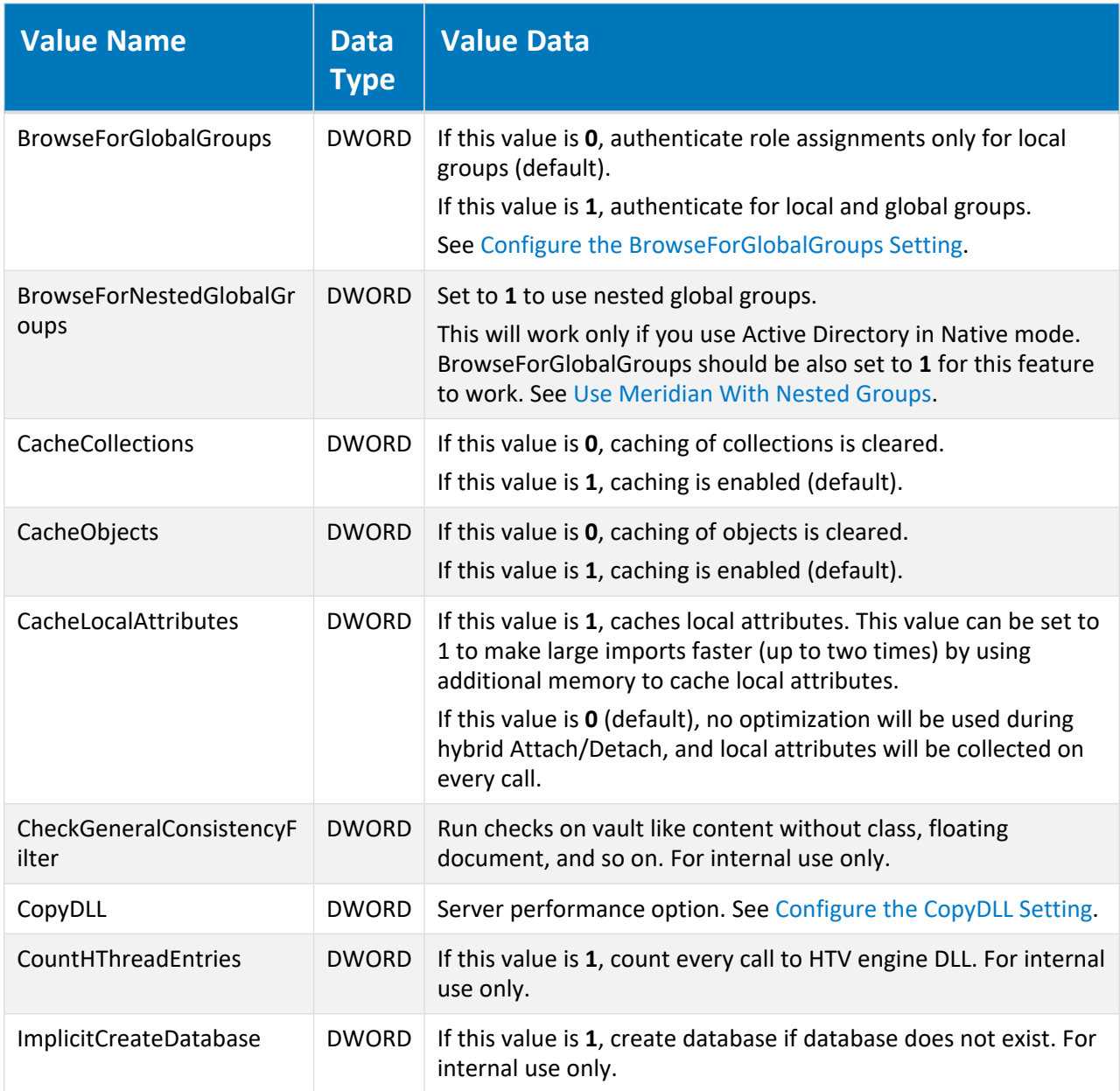

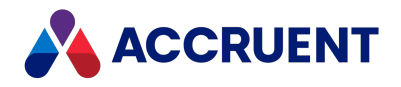

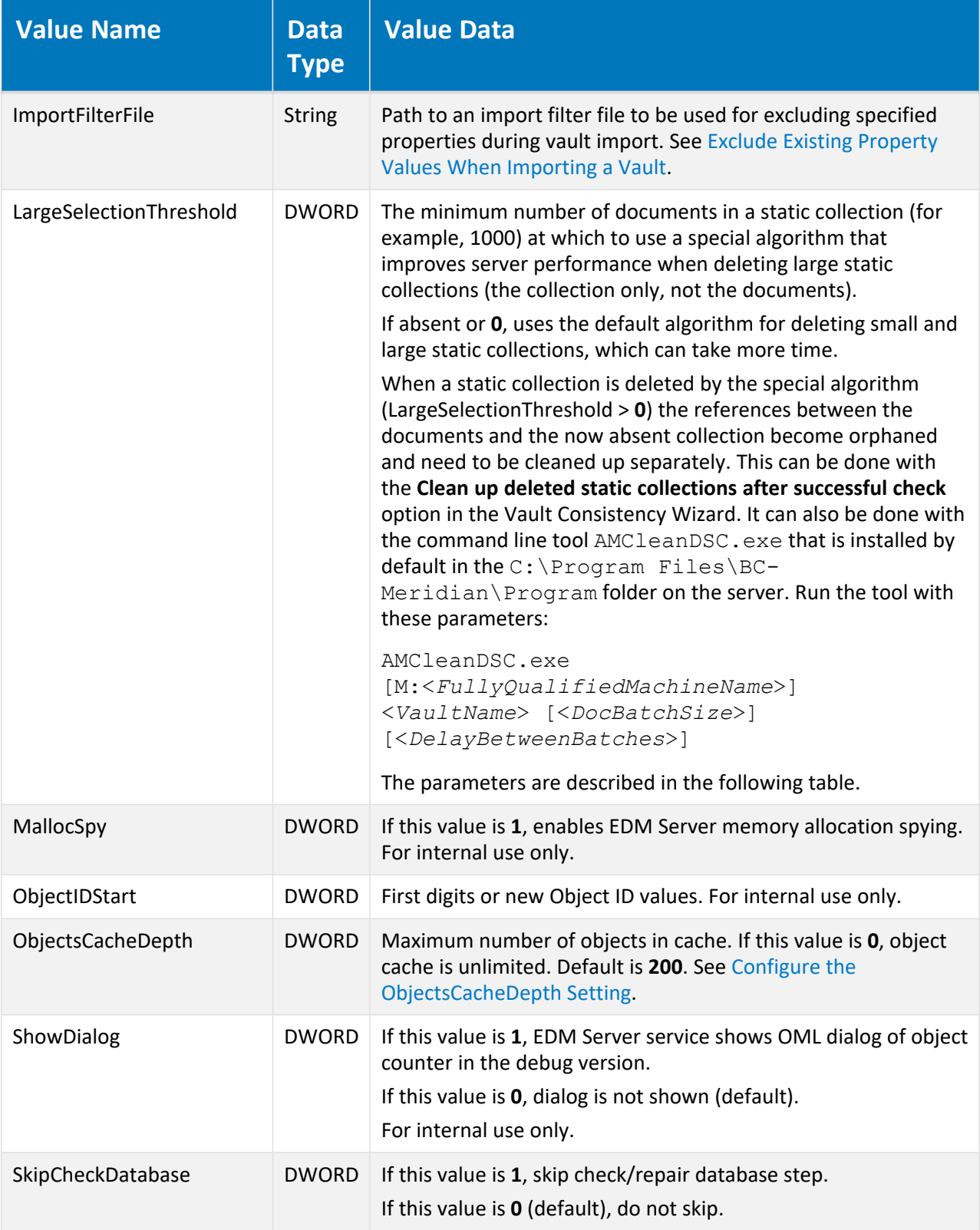

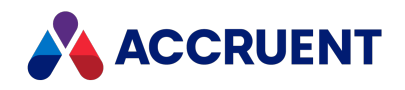

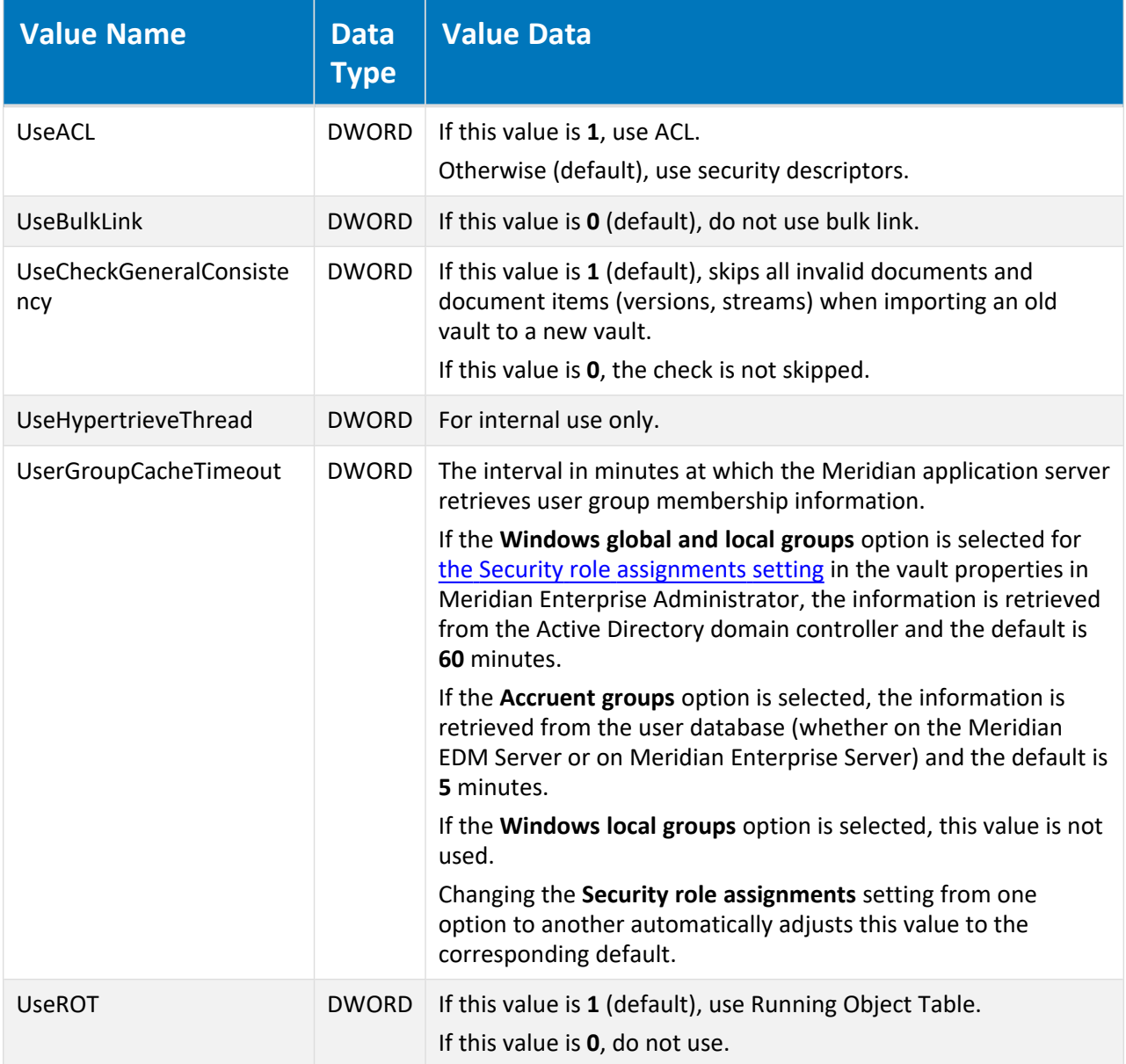

#### **AMCleanDSC.exe command line parameters**

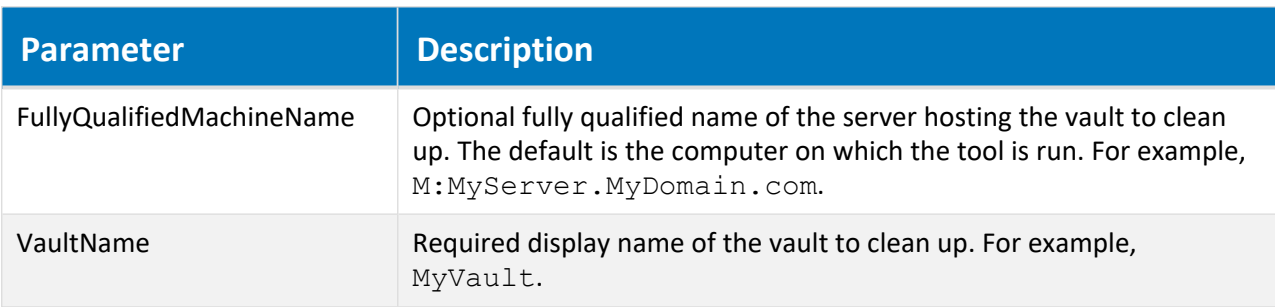

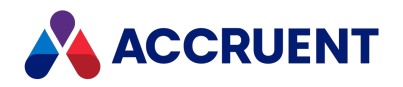

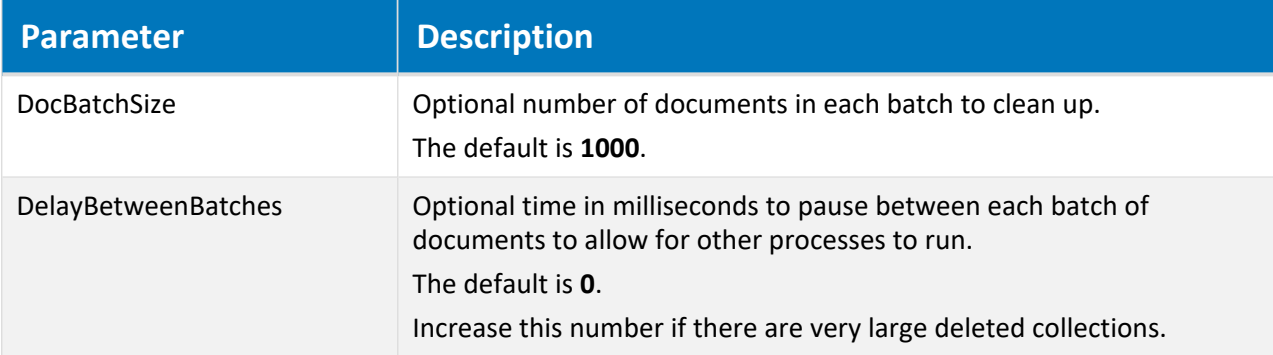

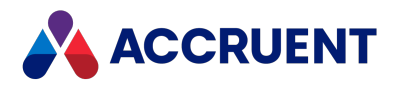

## HKEY\_LOCAL\_ MACHINE\Software\Cyco\AutoManager Meridian\CurrentVersion\OML\ AMFSSharePath

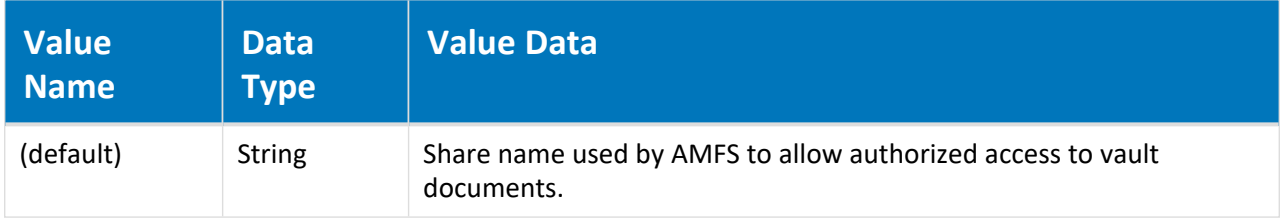

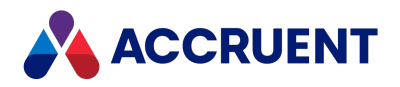

# HKEY\_LOCAL\_ MACHINE\Software\Cyco\AutoManager Meridian\CurrentVersion\OML\ AMServerManagerAccount

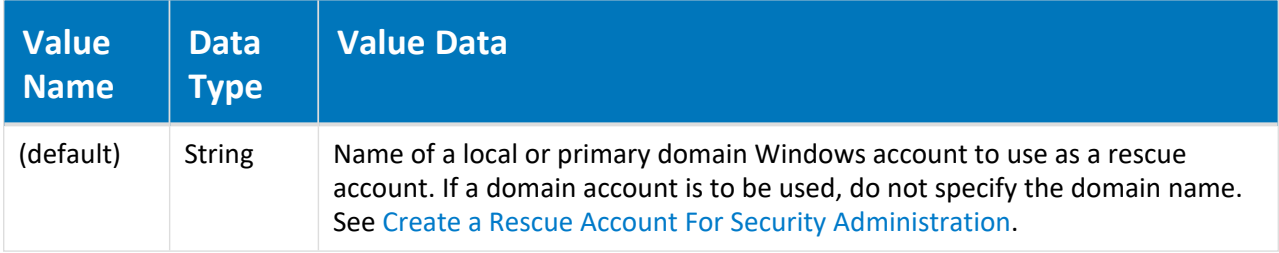

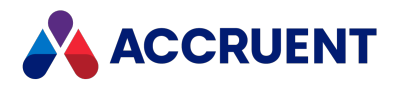

## HKEY\_LOCAL\_ MACHINE\Software\Cyco\AutoManager Meridian\CurrentVersion\Server

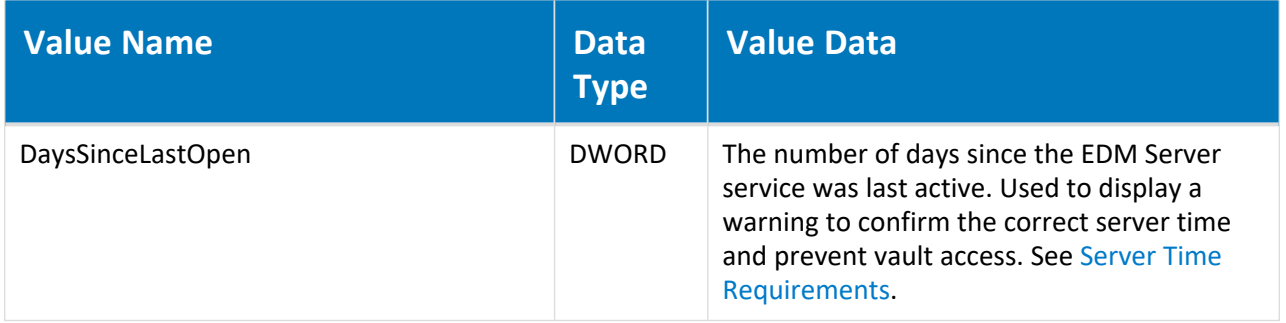

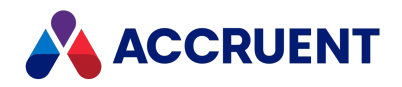

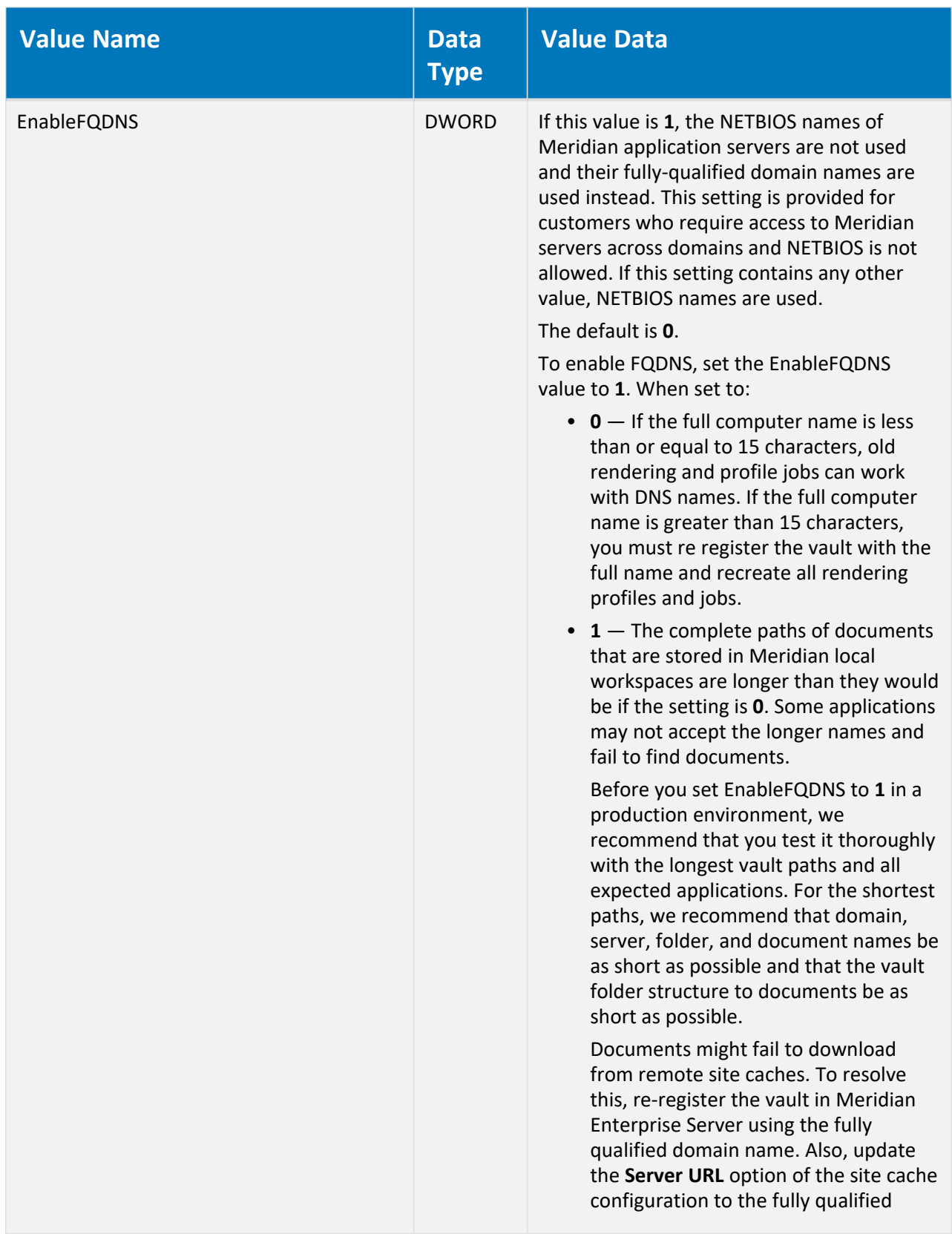

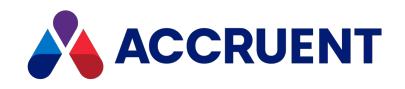

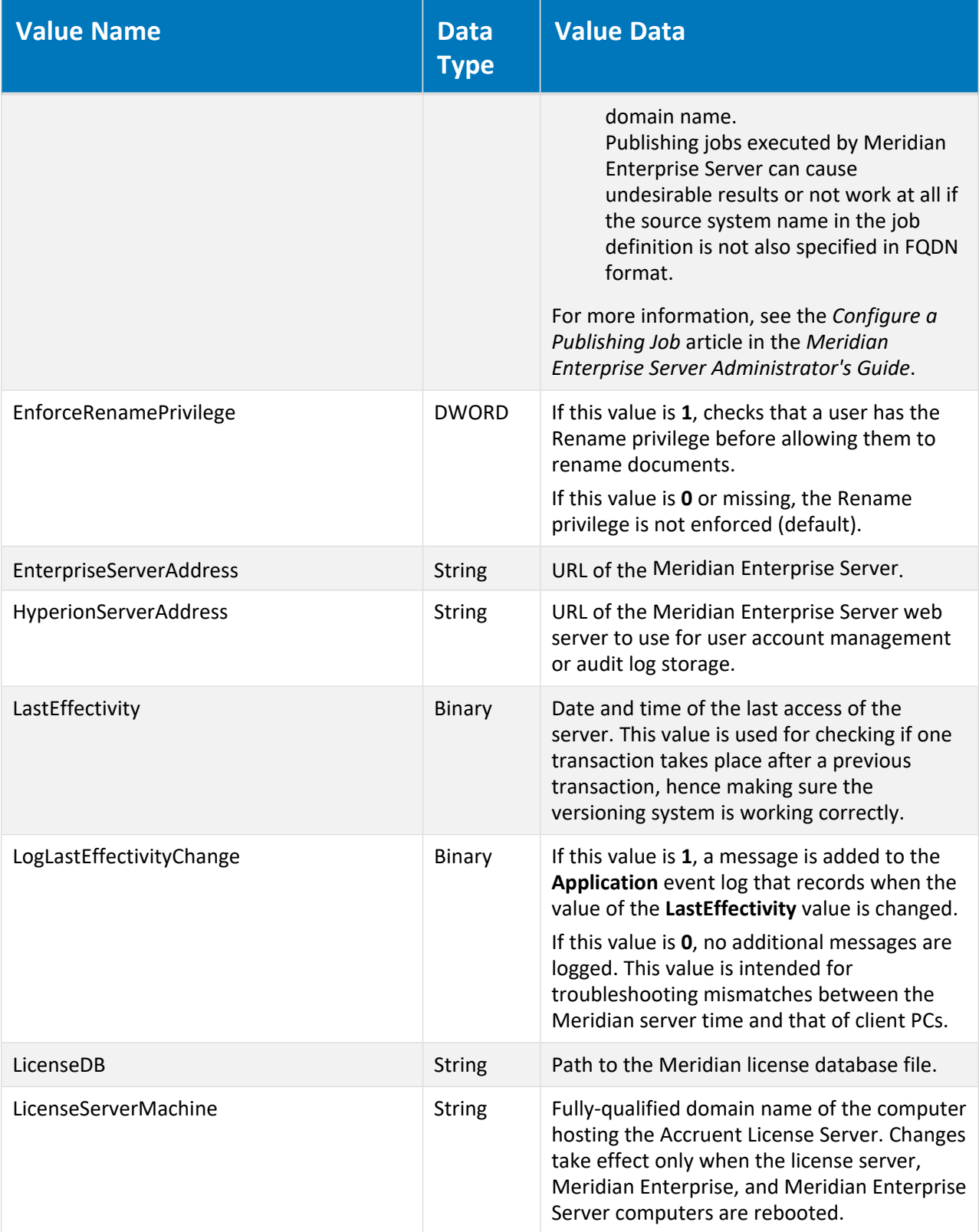

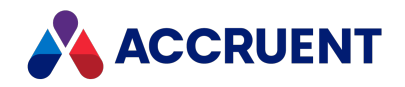

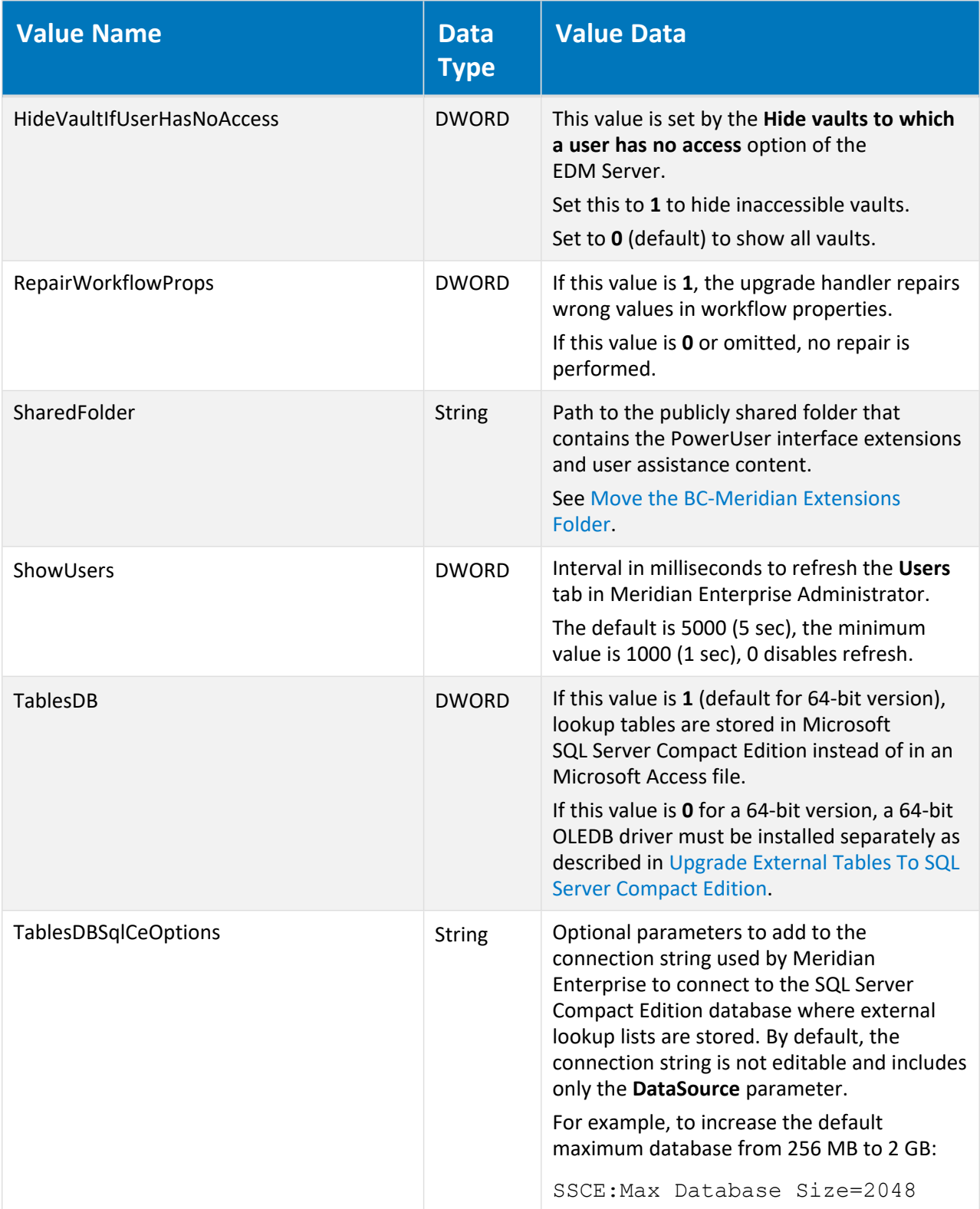

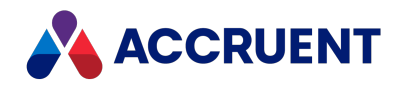

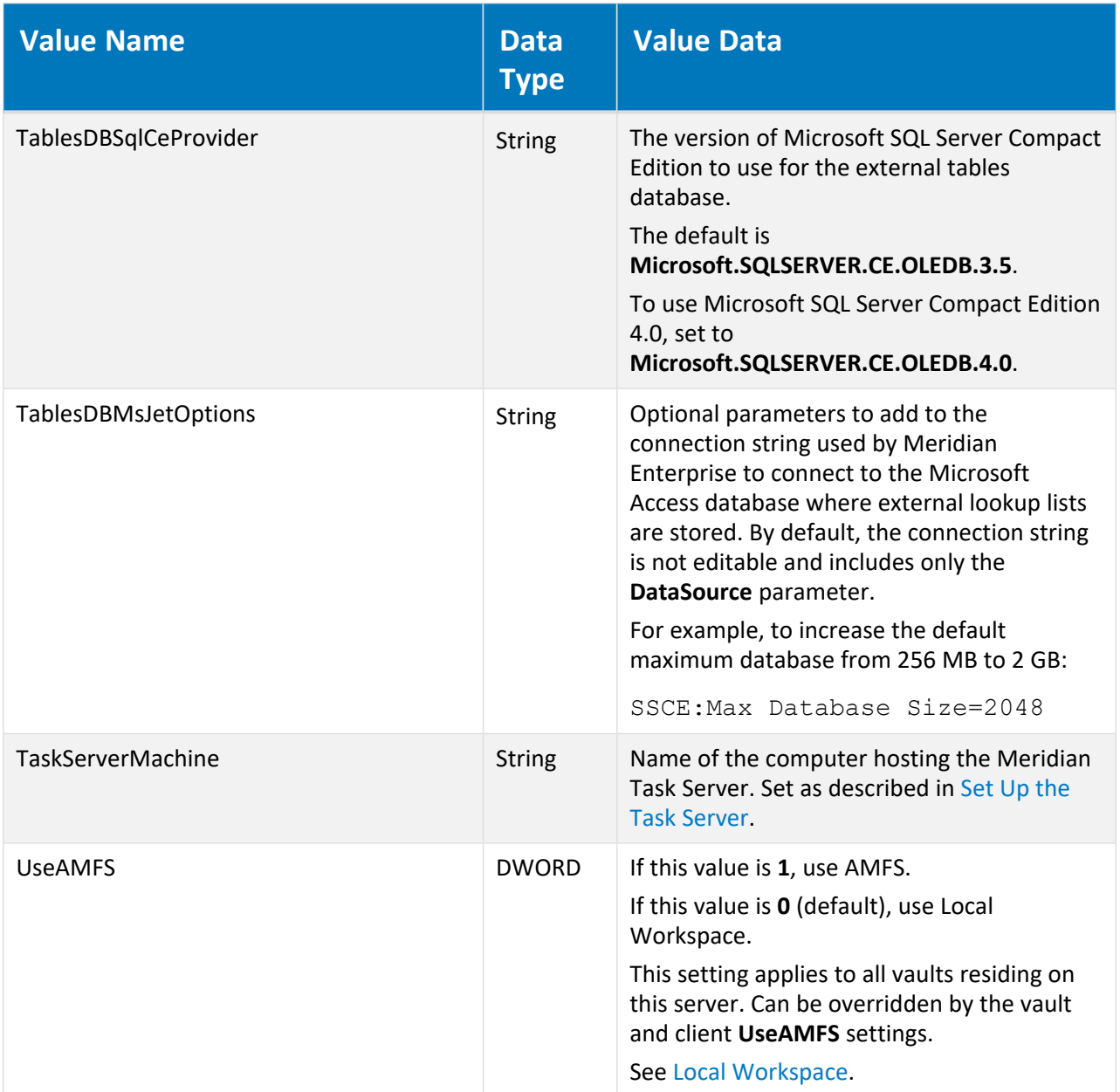

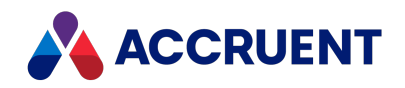

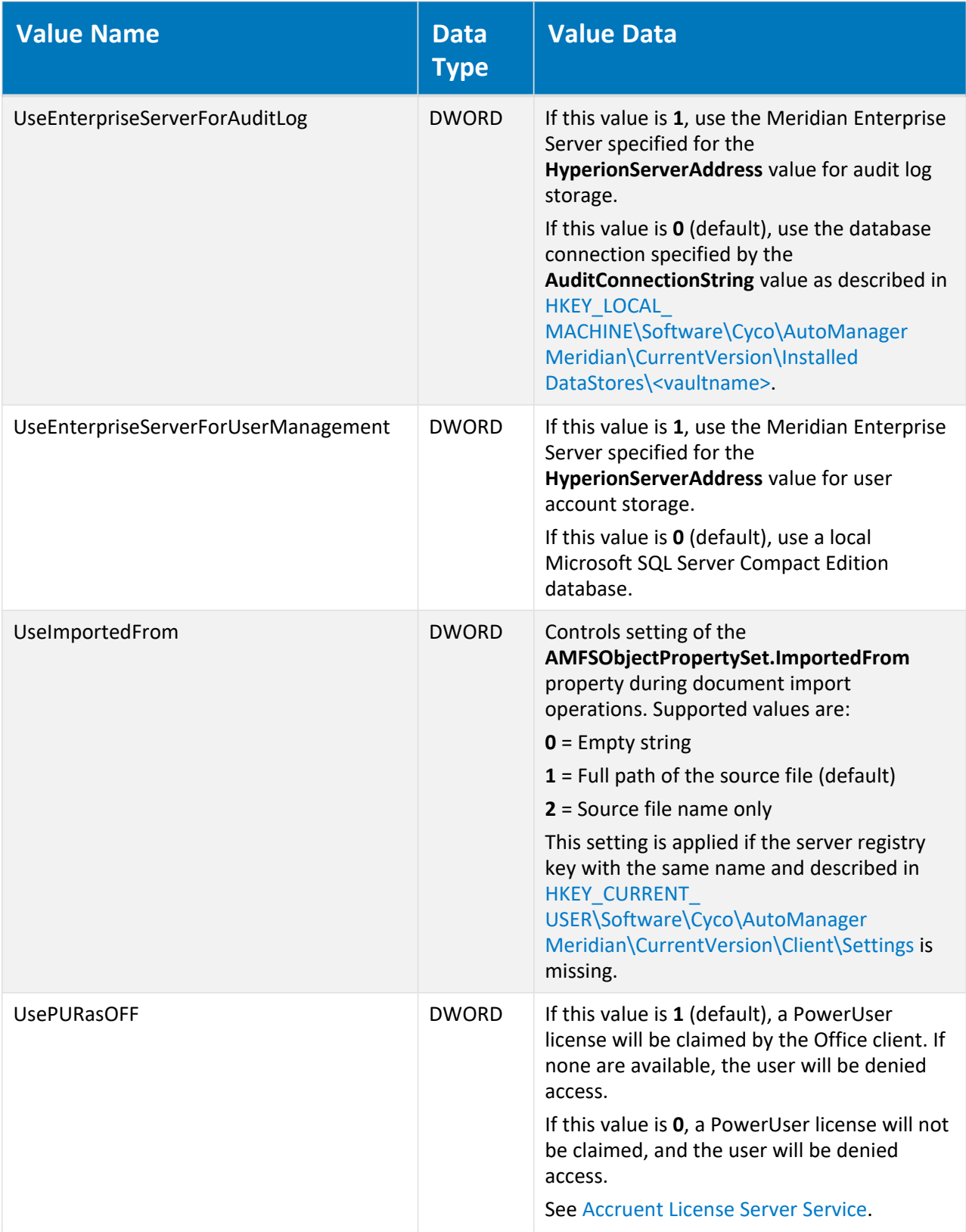

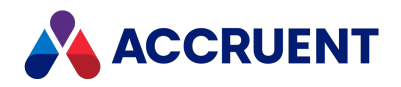

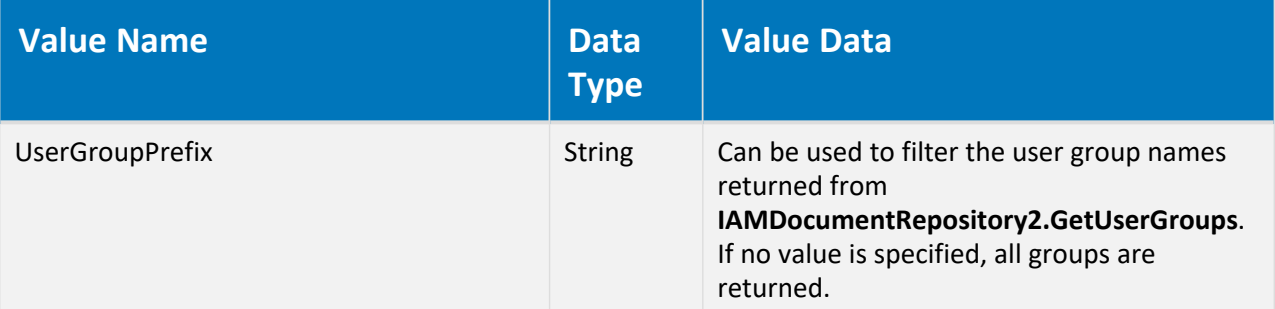

#### **Important!**

By default, each user's local workspace folder structure contains the Meridian server's NetBIOS computer name, for example, C:\BC-WorkSpace\*<UserName>*\M-*<ComputerName>*,D- *<DatastoreName>*.

When EnableFQDNS is enabled, new local workspace folders will be created with the server's fullyqualified domain name, for example, C:\BC-WorkSpace\*<UserName>*\M-

*<ComputerName.DomainName>*,D-*<DatastoreName>* and the existing local workspace files will not be copied to the new folders. Instead, new copies will be made in the new folders from the server as necessary.

Therefore, EnableFQDNS should only be enabled after business hours and after all user local workspaces have been synchronized to the server. The old local workspaces should also be deleted to prevent users from accidentally making changes to the files in the wrong folder.

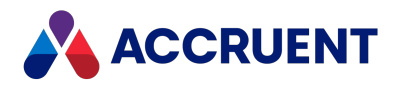

### HKEY\_LOCAL\_ MACHINE\Software\Cyco\AutoManager Meridian\CurrentVersion\Server\Licensing

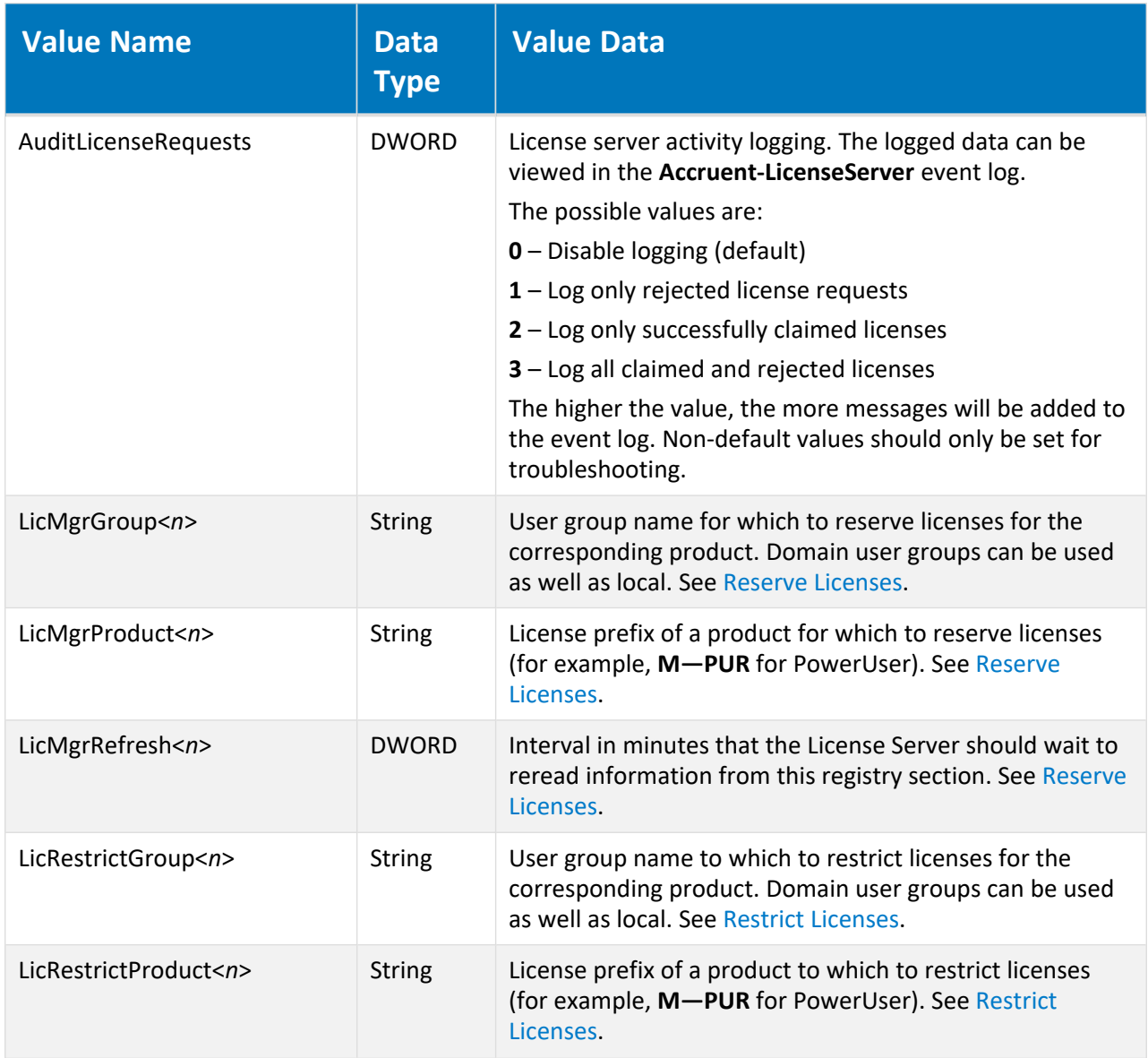

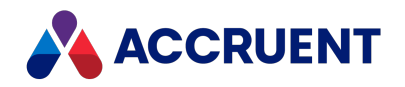

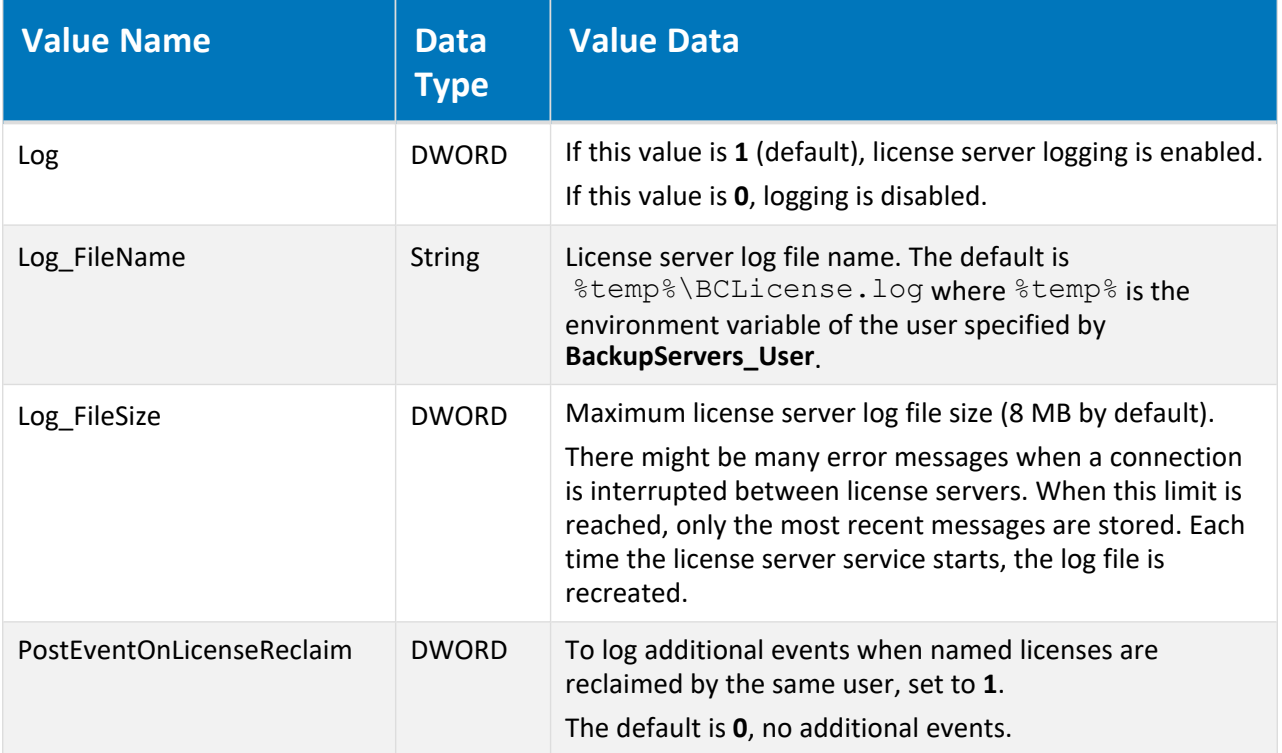

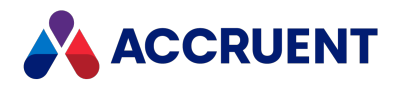

### HKEY\_LOCAL\_ MACHINE\Software\Cyco\AutoManager Meridian\CurrentVersion\Server\UserDatabase

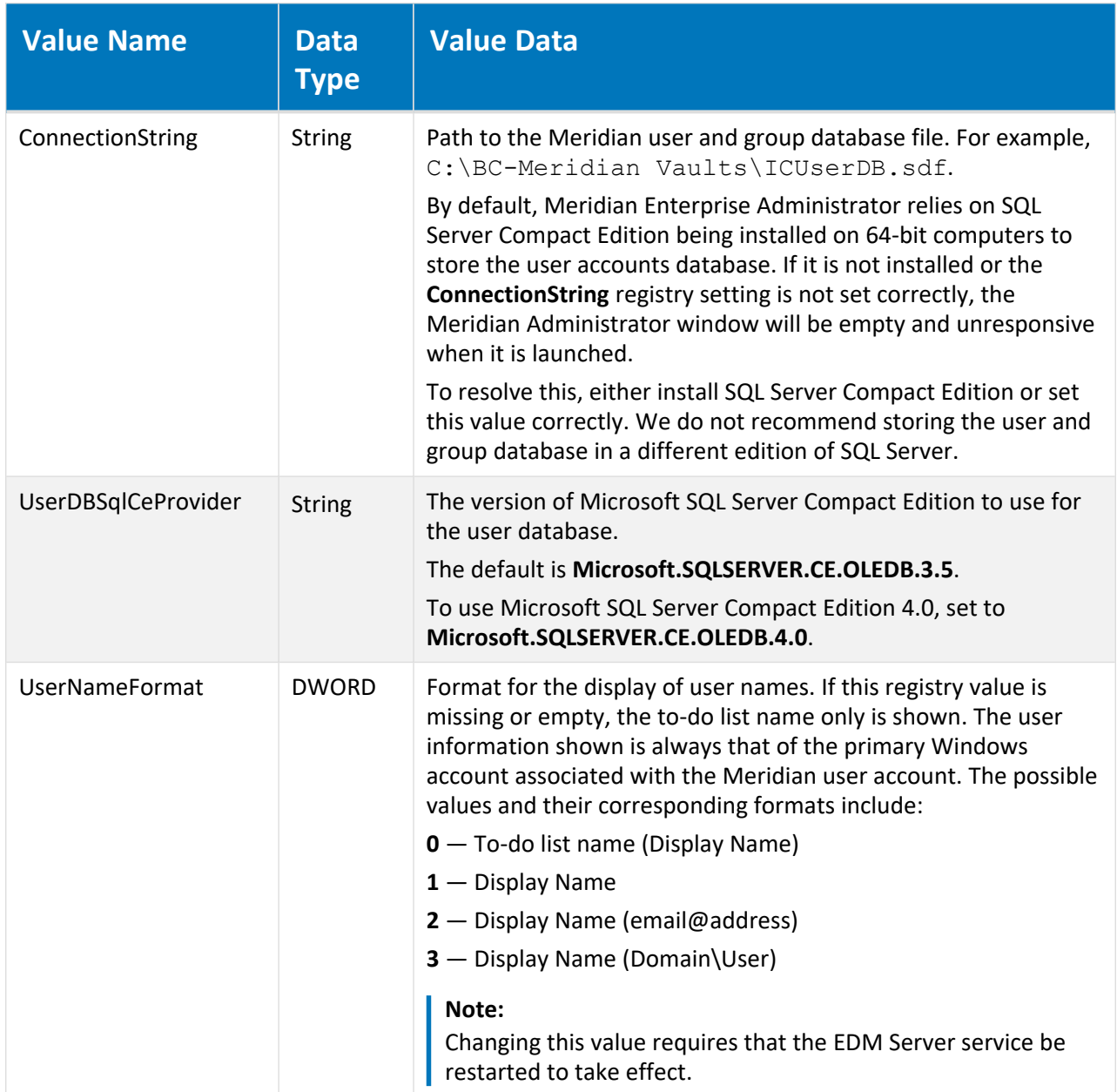

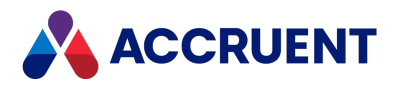

## HKEY\_LOCAL\_ MACHINE\Software\Cyco\AutoManager Meridian\CurrentVersion\WebLink

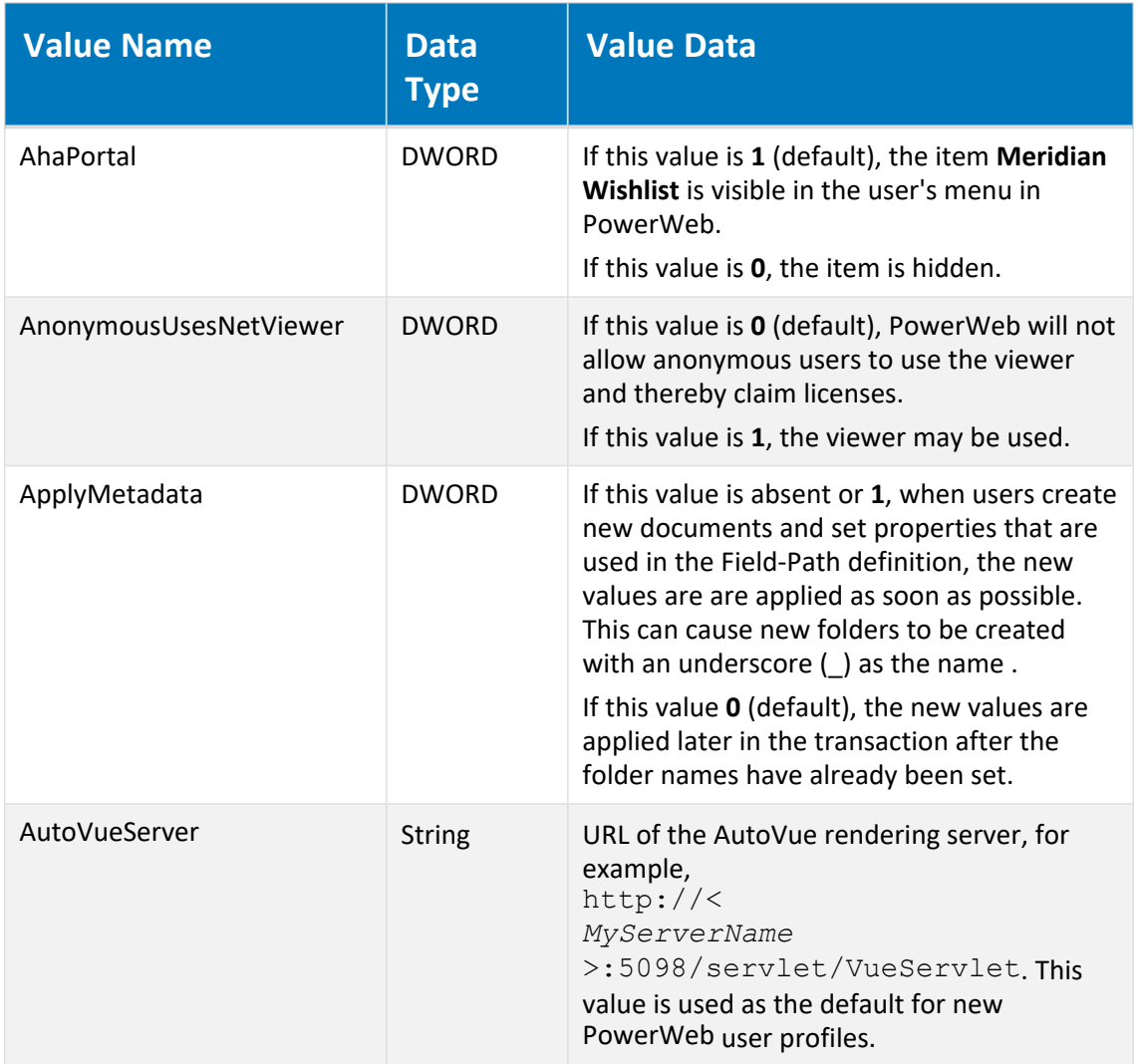

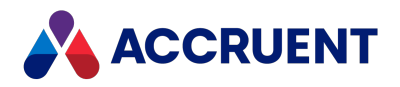

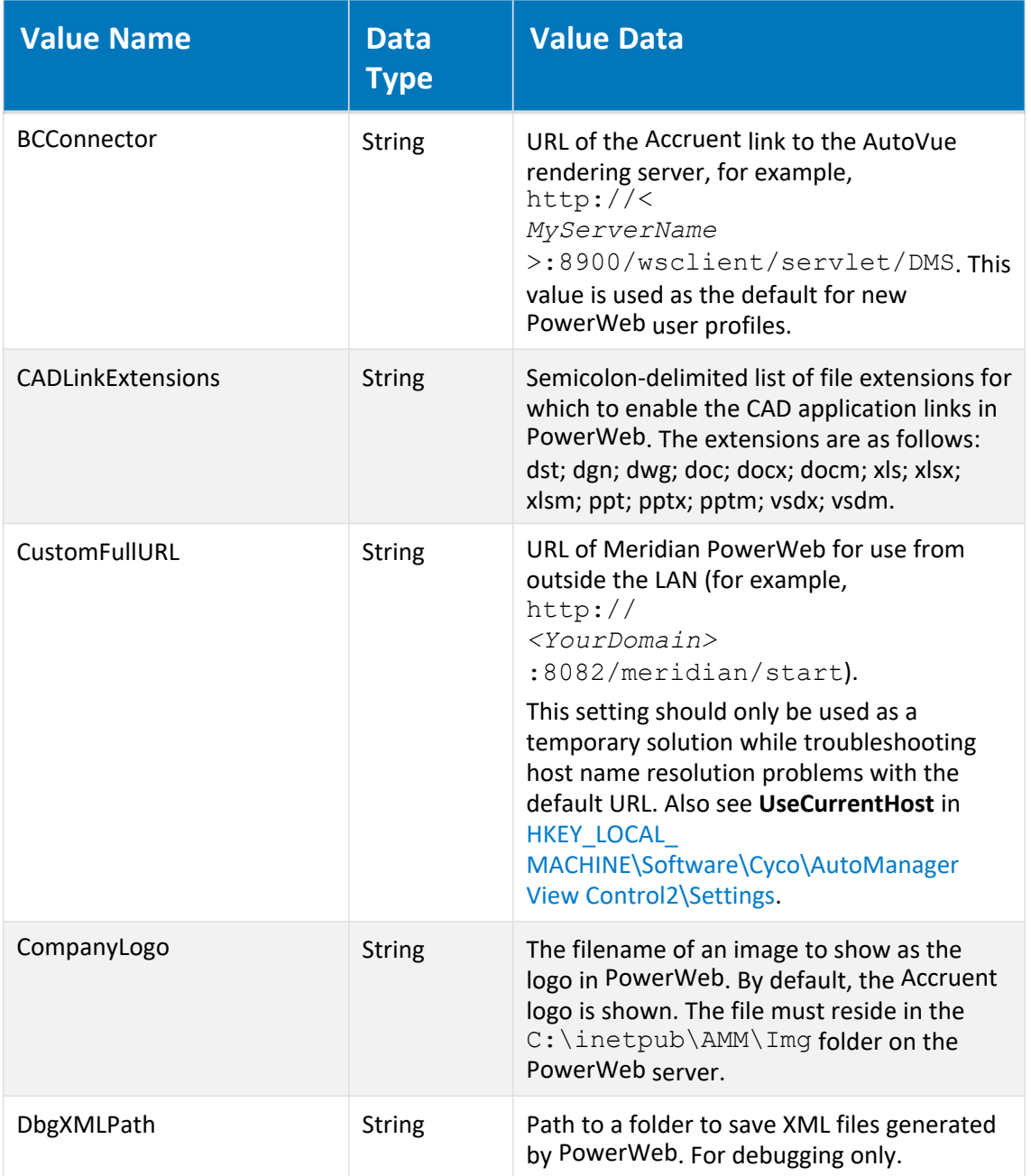

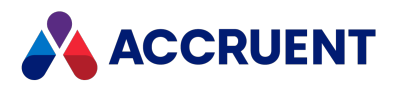

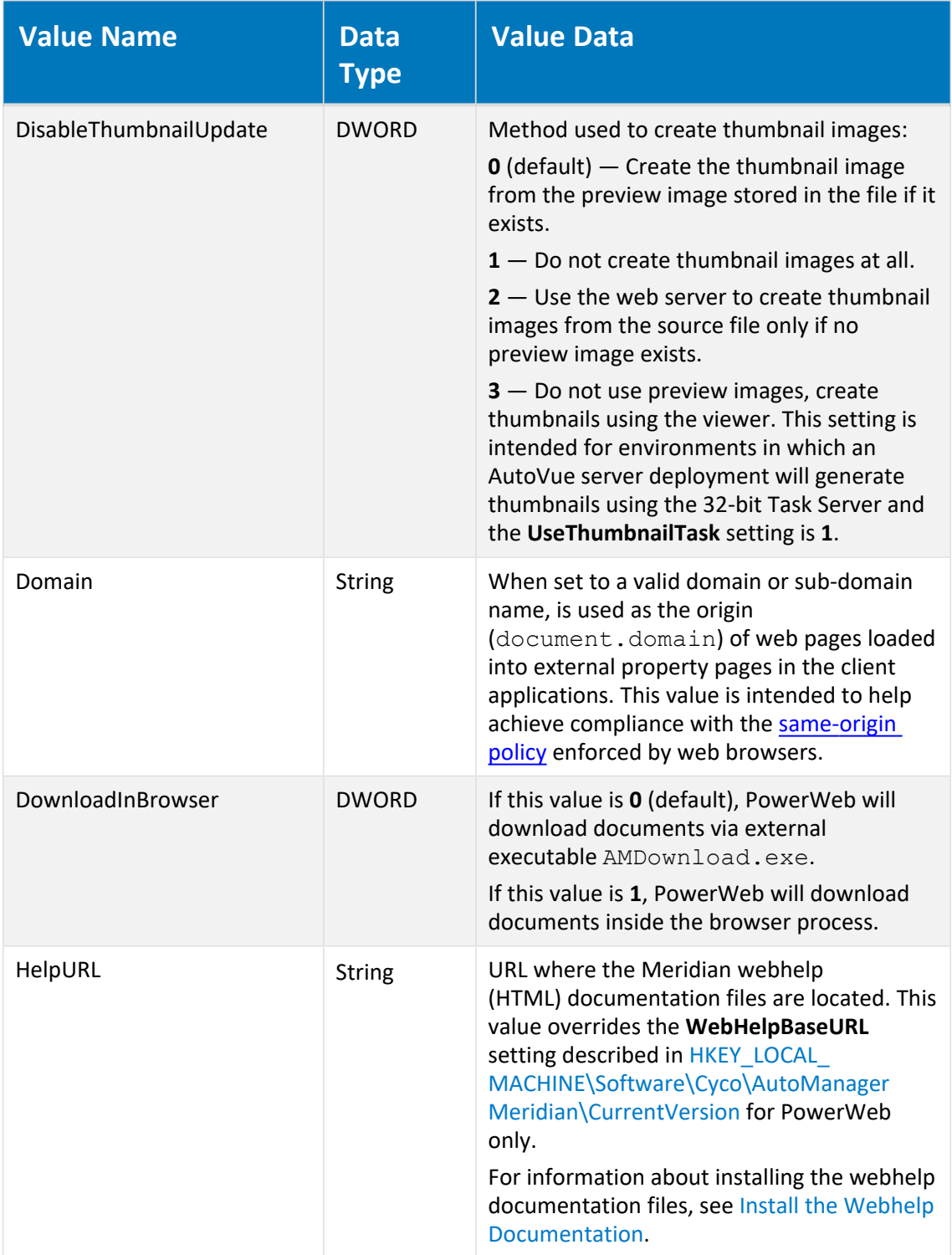

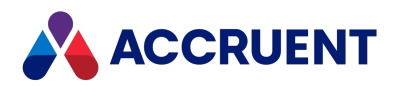

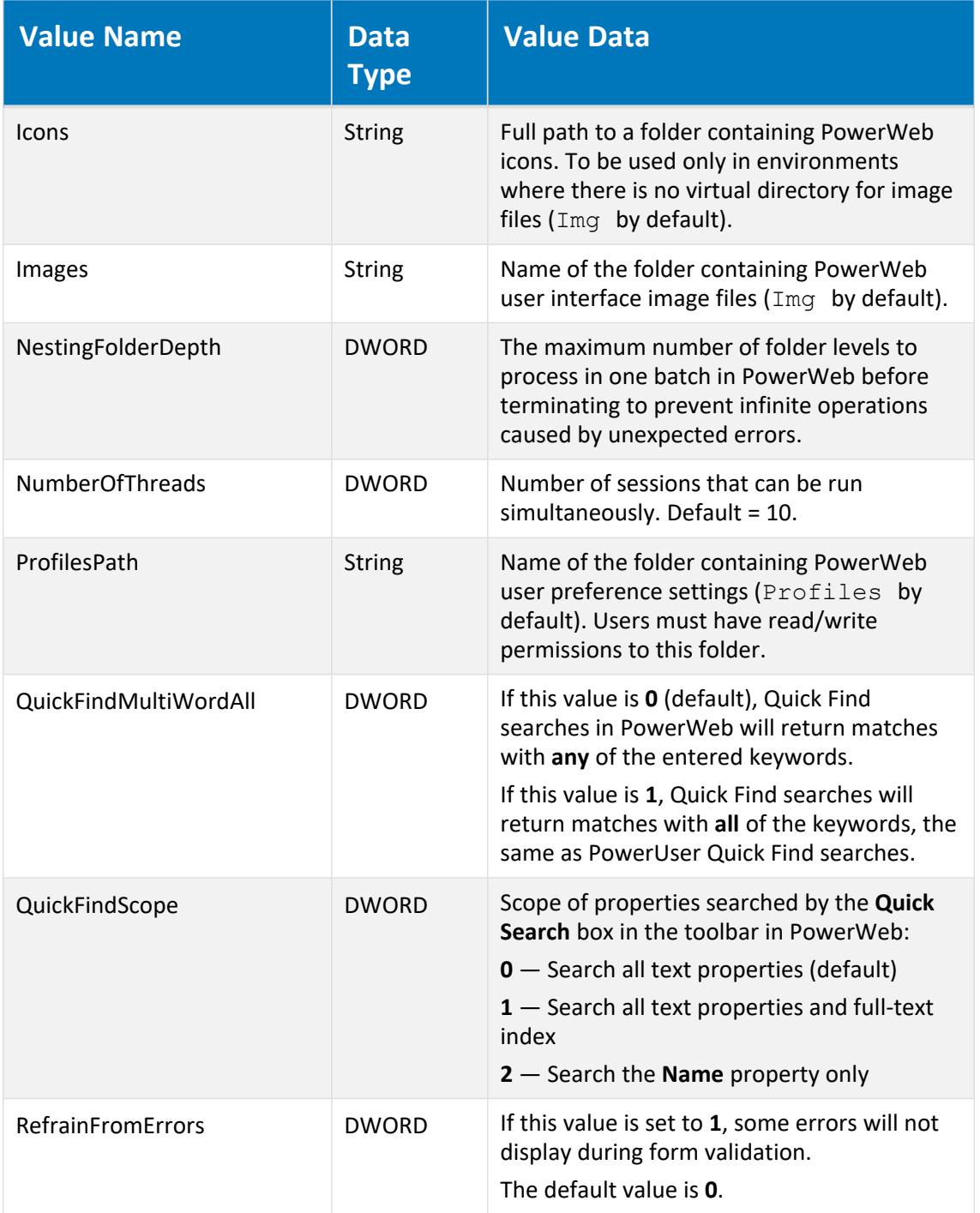

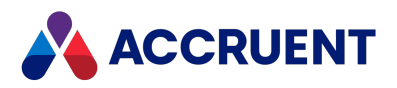

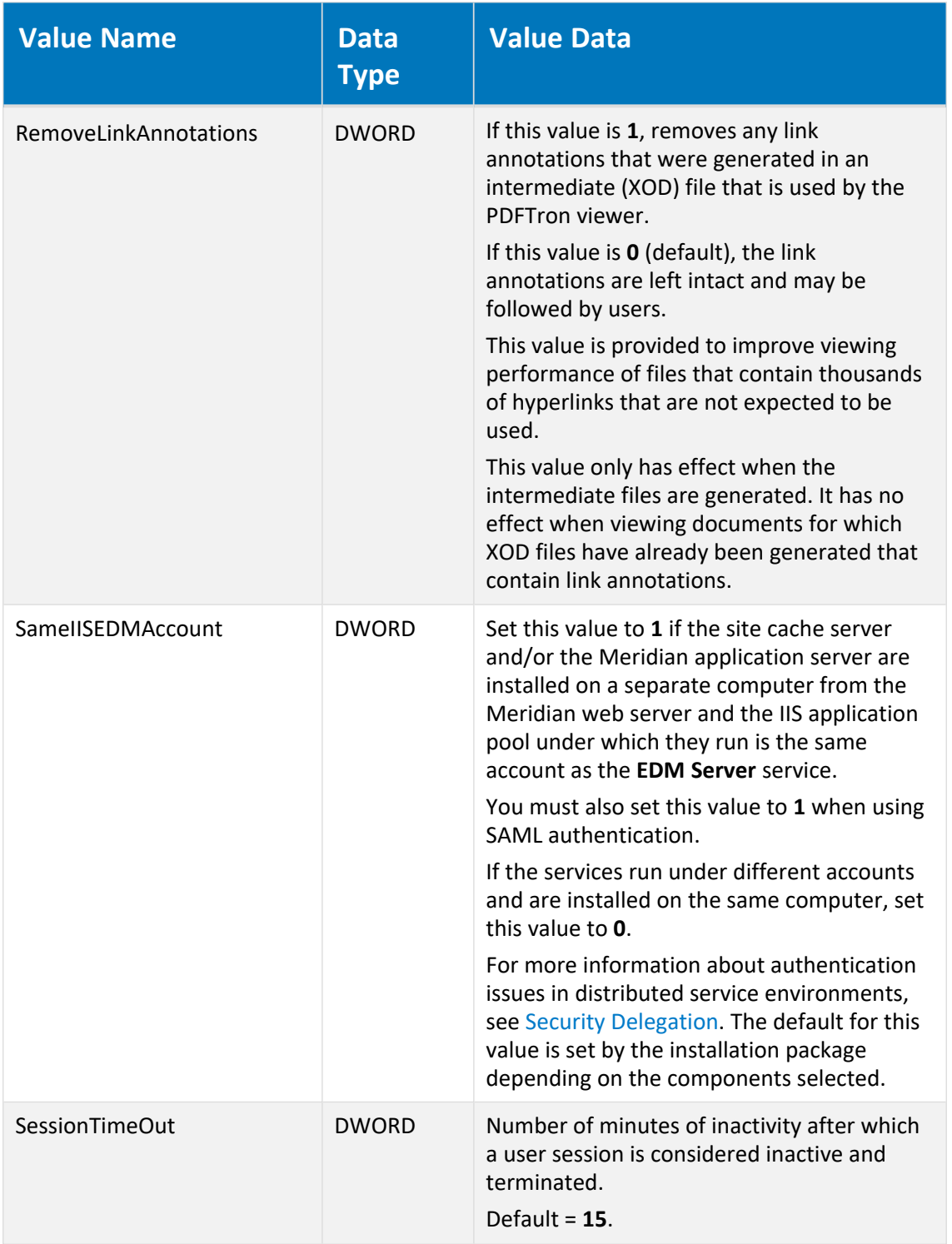
<span id="page-504-0"></span>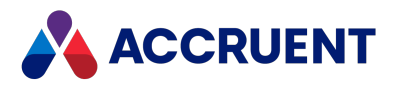

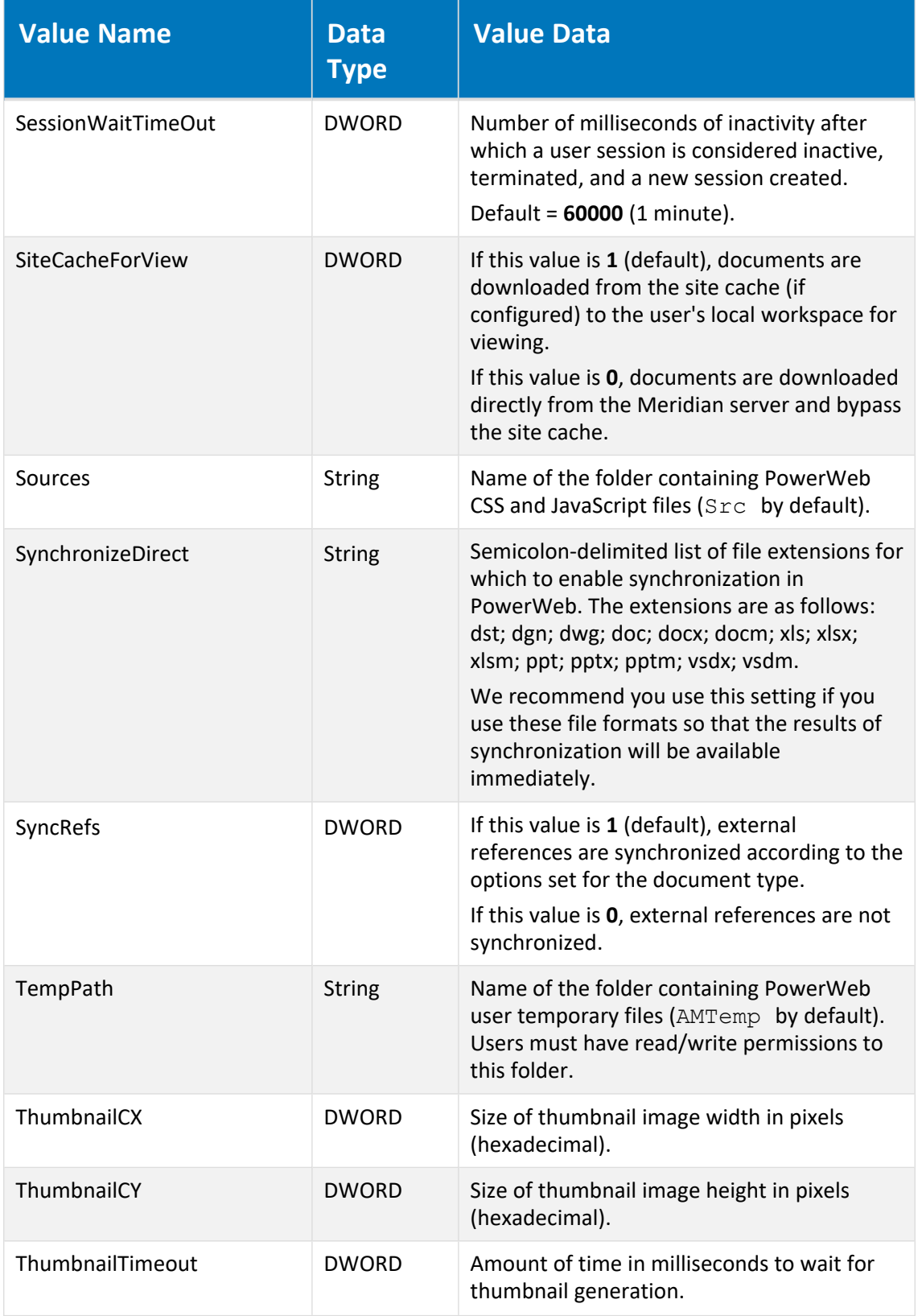

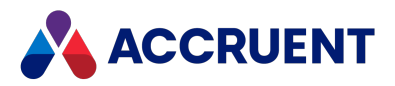

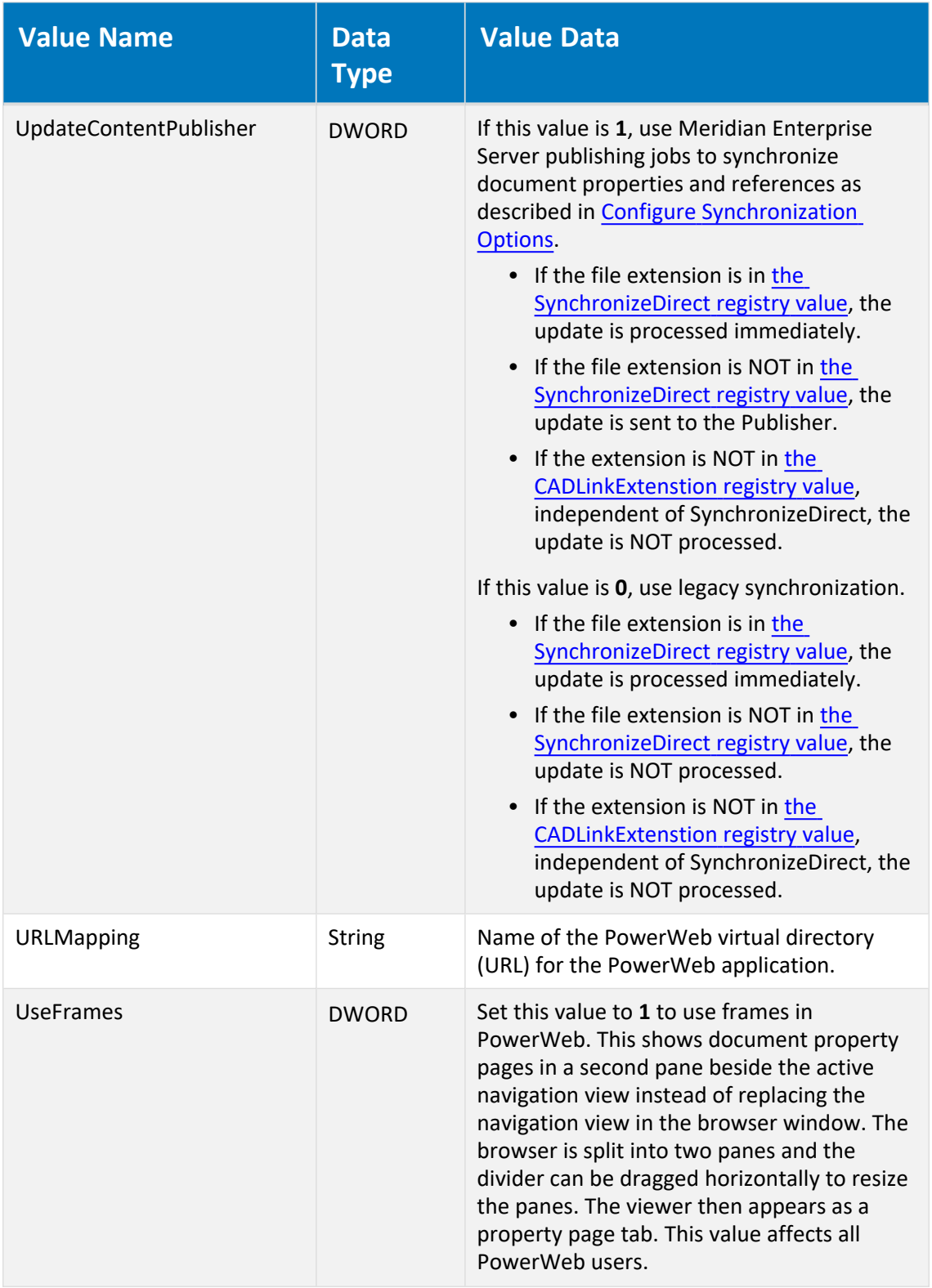

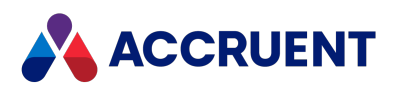

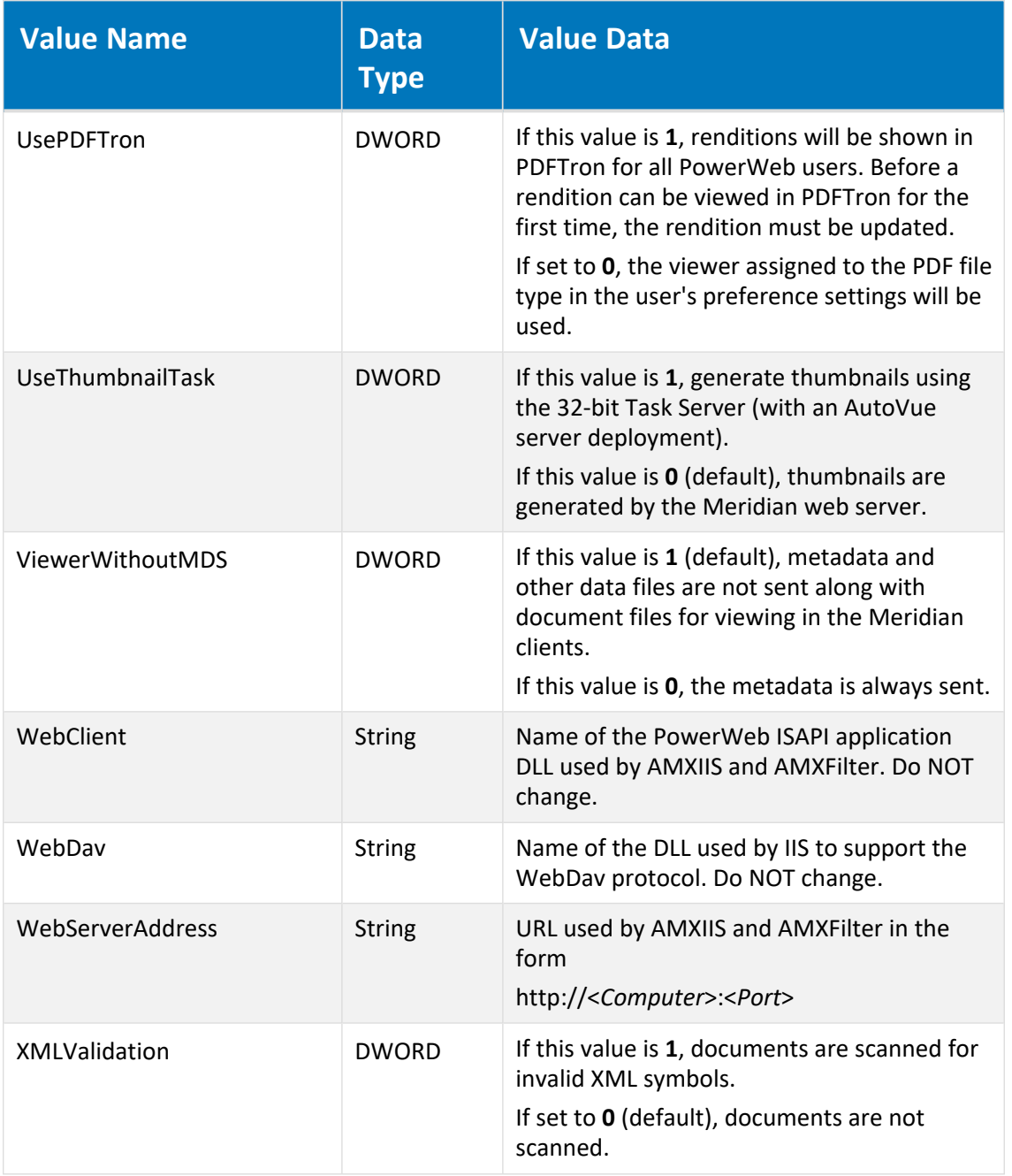

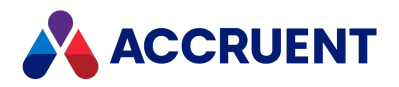

# HKEY\_LOCAL\_ MACHINE\Software\Cyco\AutoManager Meridian\CurrentVersion\WebLink\Auth

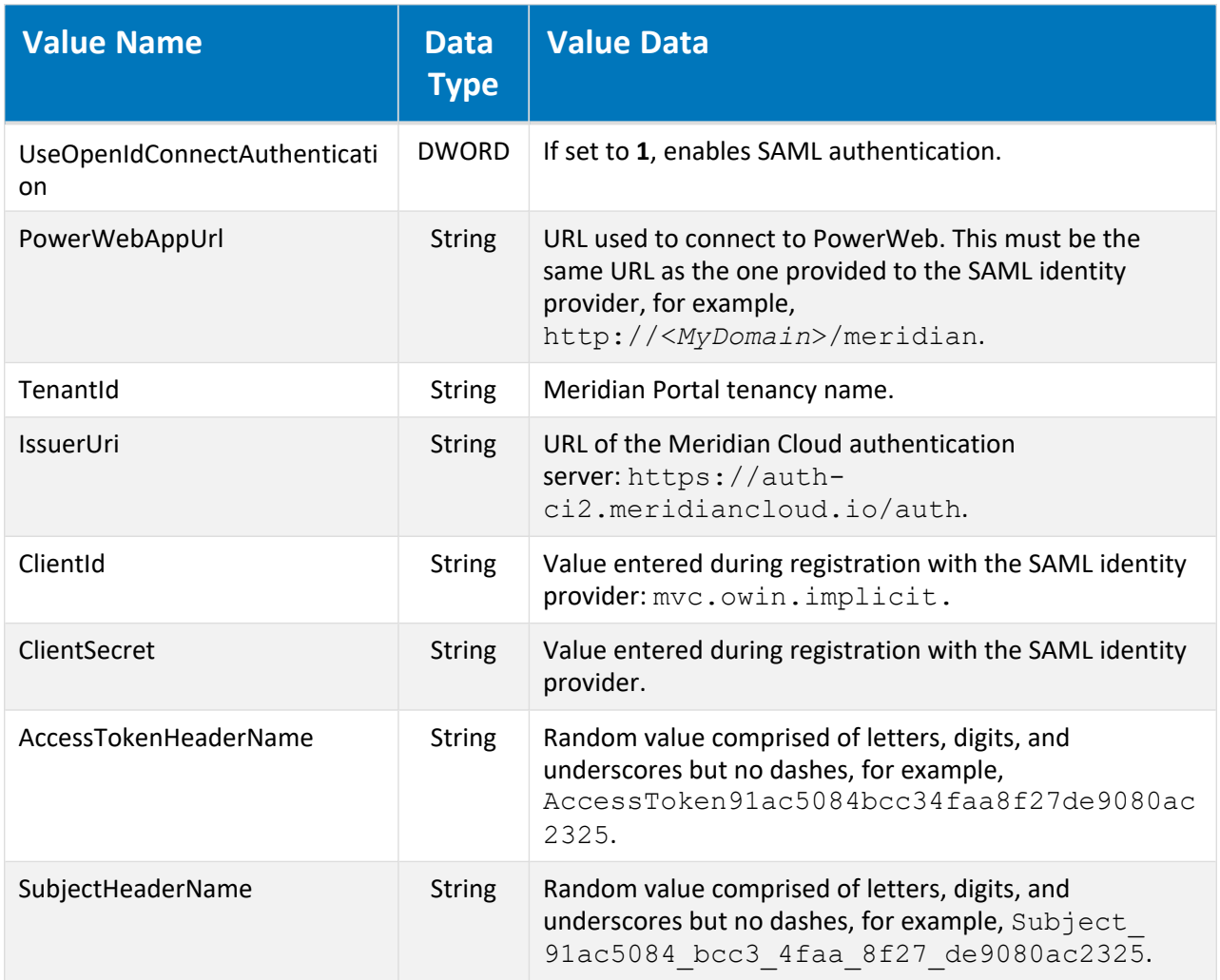

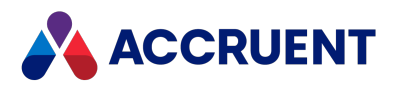

# HKEY\_LOCAL\_ MACHINE\Software\Cyco\AutoManager Meridian\CurrentVersion\WebLink\LockOnCheckOut

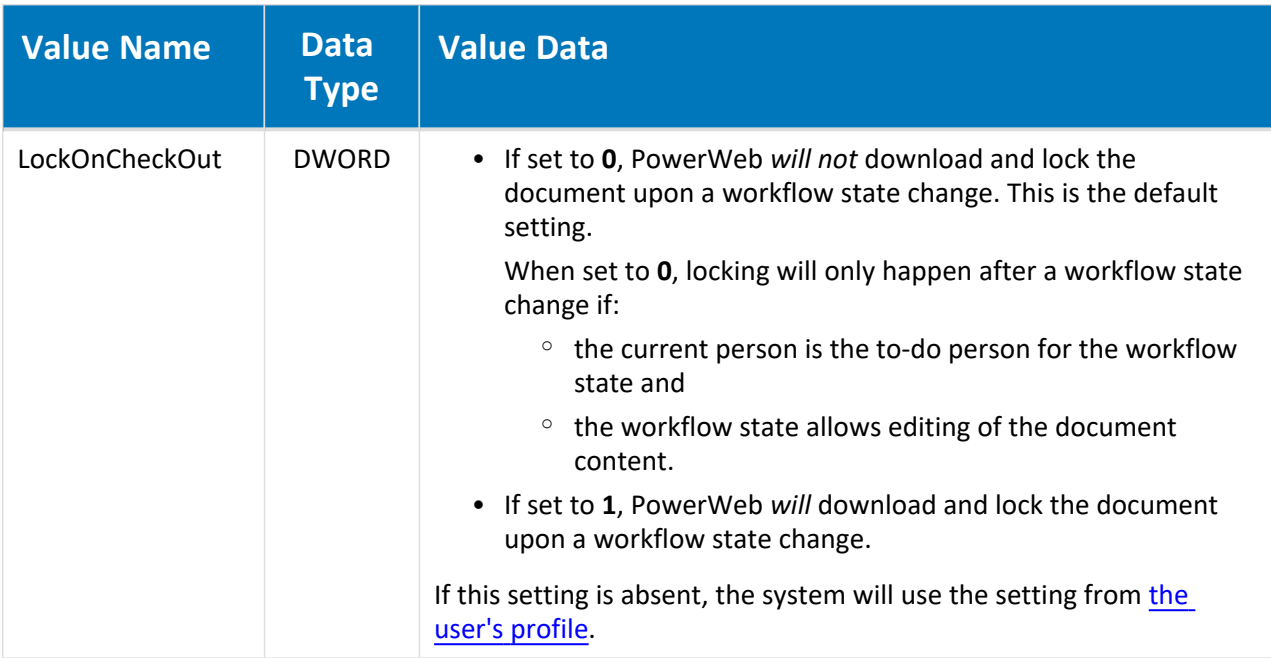

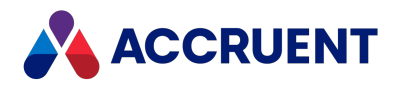

# HKEY\_LOCAL\_ MACHINE\Software\Cyco\AutoManager Meridian\CurrentVersion\WebLink\Published Locations\<*ID*>

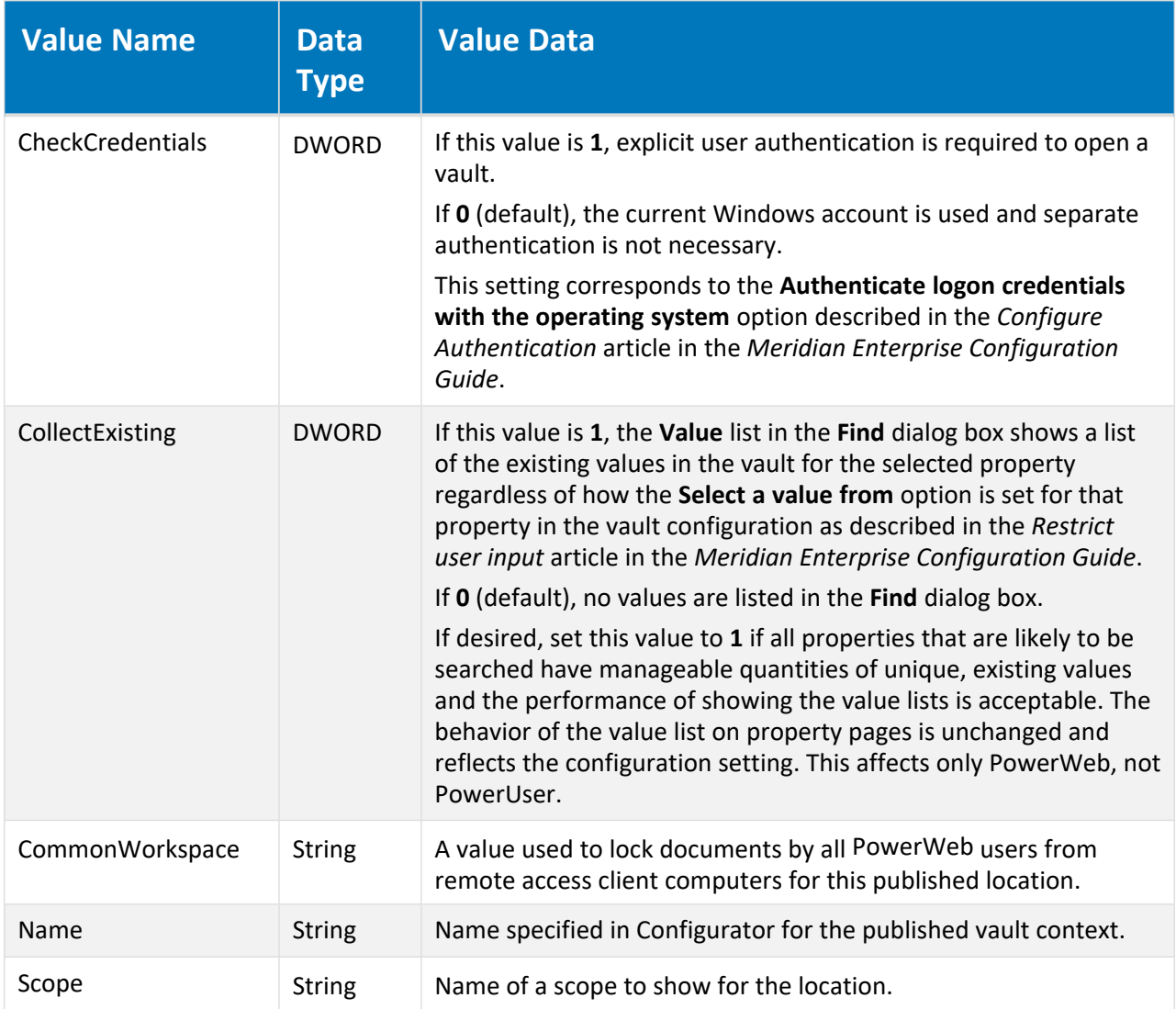

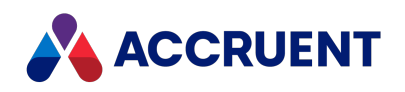

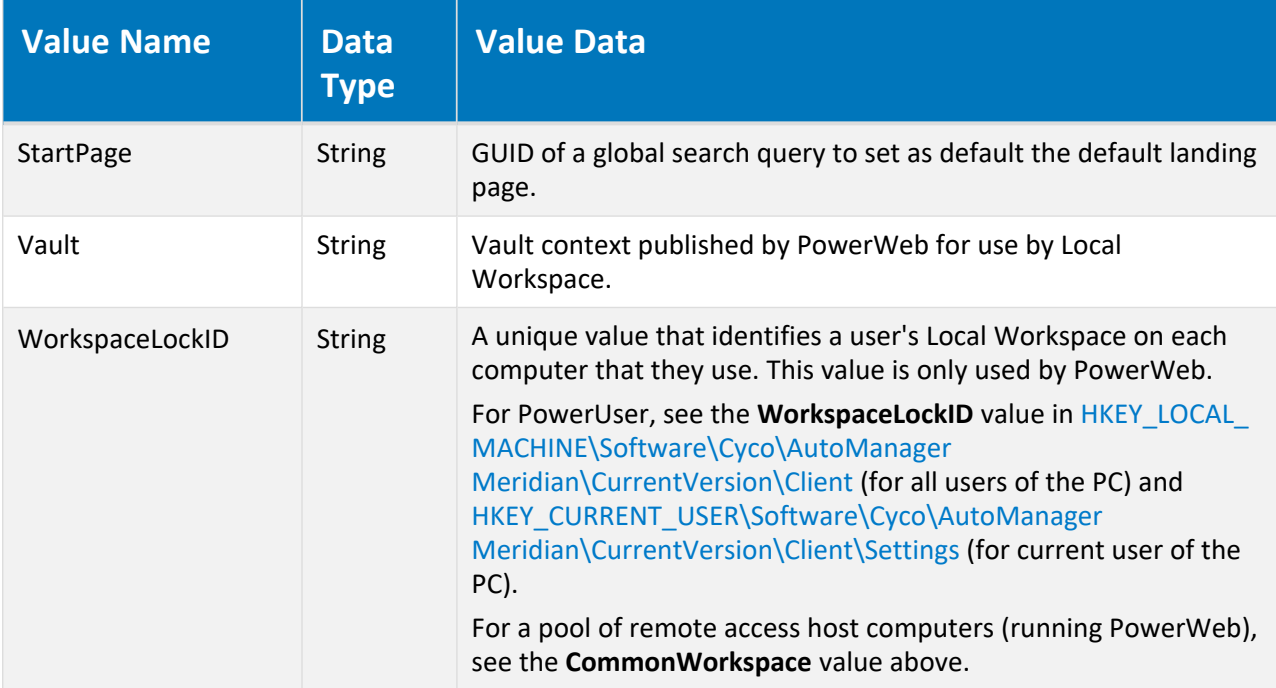

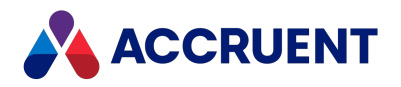

# HKEY\_LOCAL\_ MACHINE\Software\Cyco\AutoManager Meridian\CurrentVersion\Server for a format string

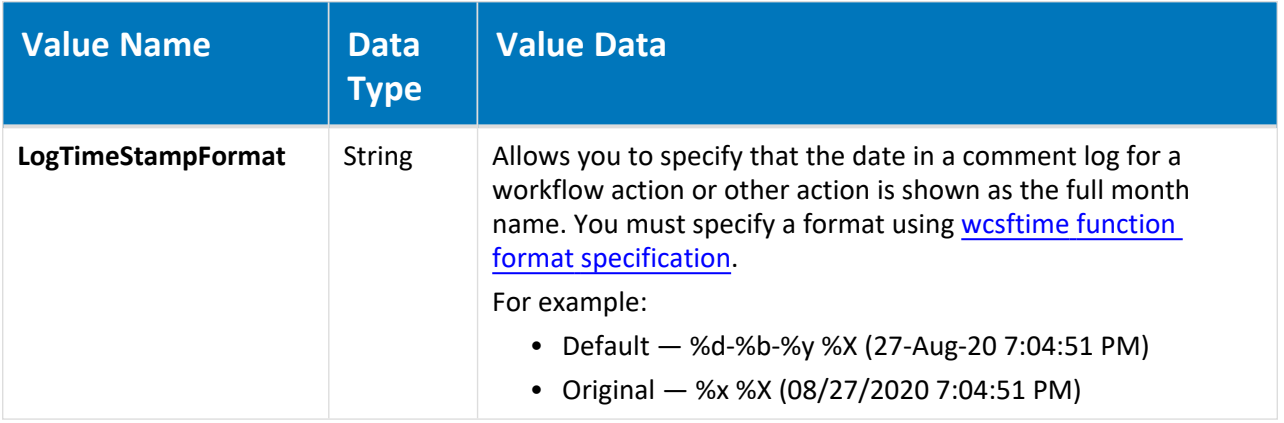

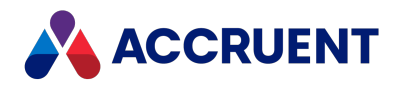

# HKEY\_LOCAL\_ MACHINE\Software\Cyco\AutoManager Meridian\CurrentVersion\WebLink\Style Sheets

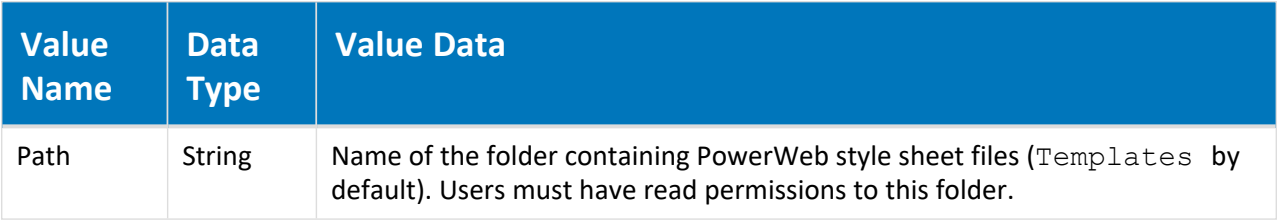

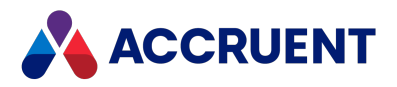

# HKEY\_LOCAL\_ MACHINE\Software\Cyco\AutoManager Meridian

#### \CurrentVersion\WebLink\UserPreferences\Default

#### **Note:**

Unless otherwise noted, all values in this registry key are the defaults for new users. Values set by a user are stored in the user's profile file described in Configure Default [PowerWeb](#page-93-0) User Settings and override these settings. They correspond directly to the options on the **Preferences** page in PowerWeb shown in the following table.

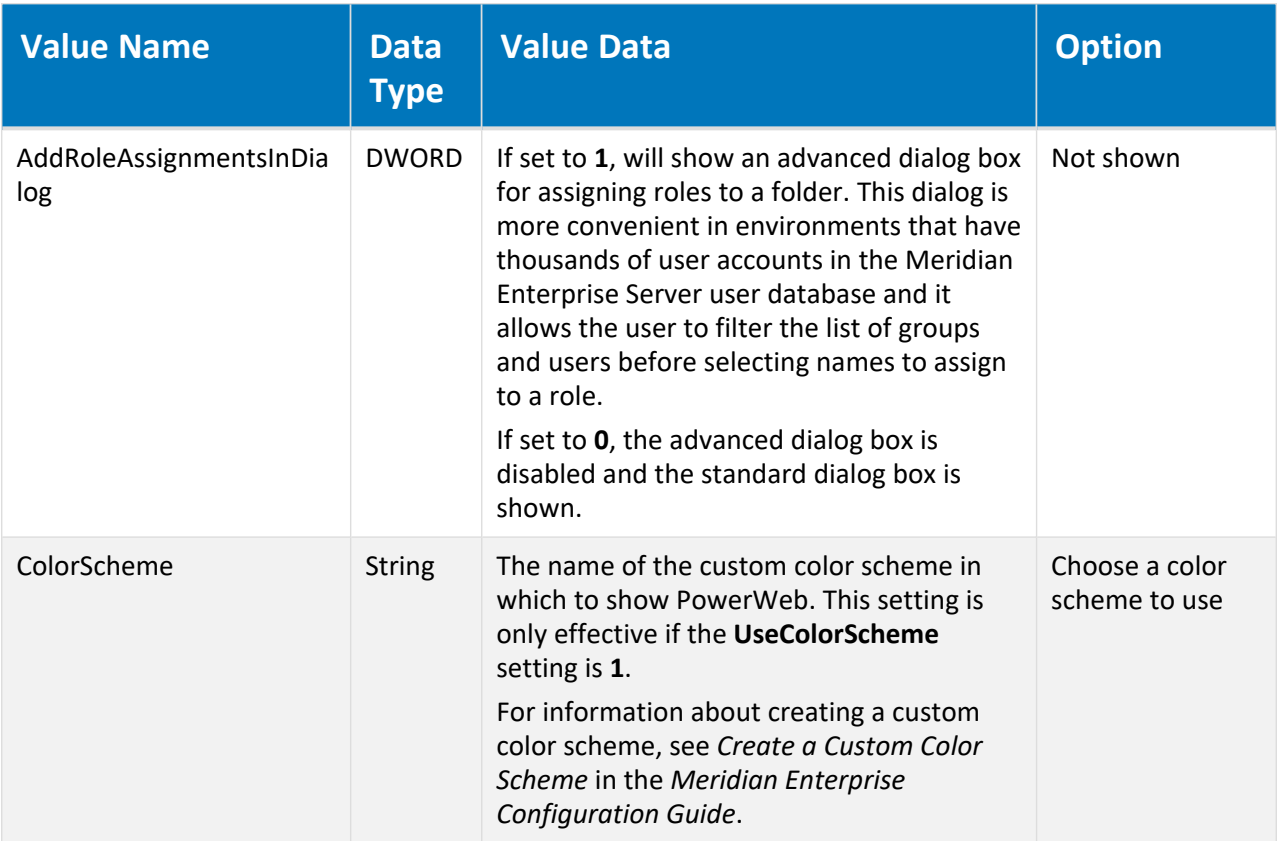

<span id="page-514-0"></span>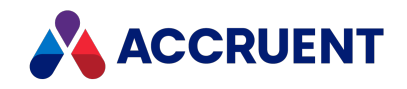

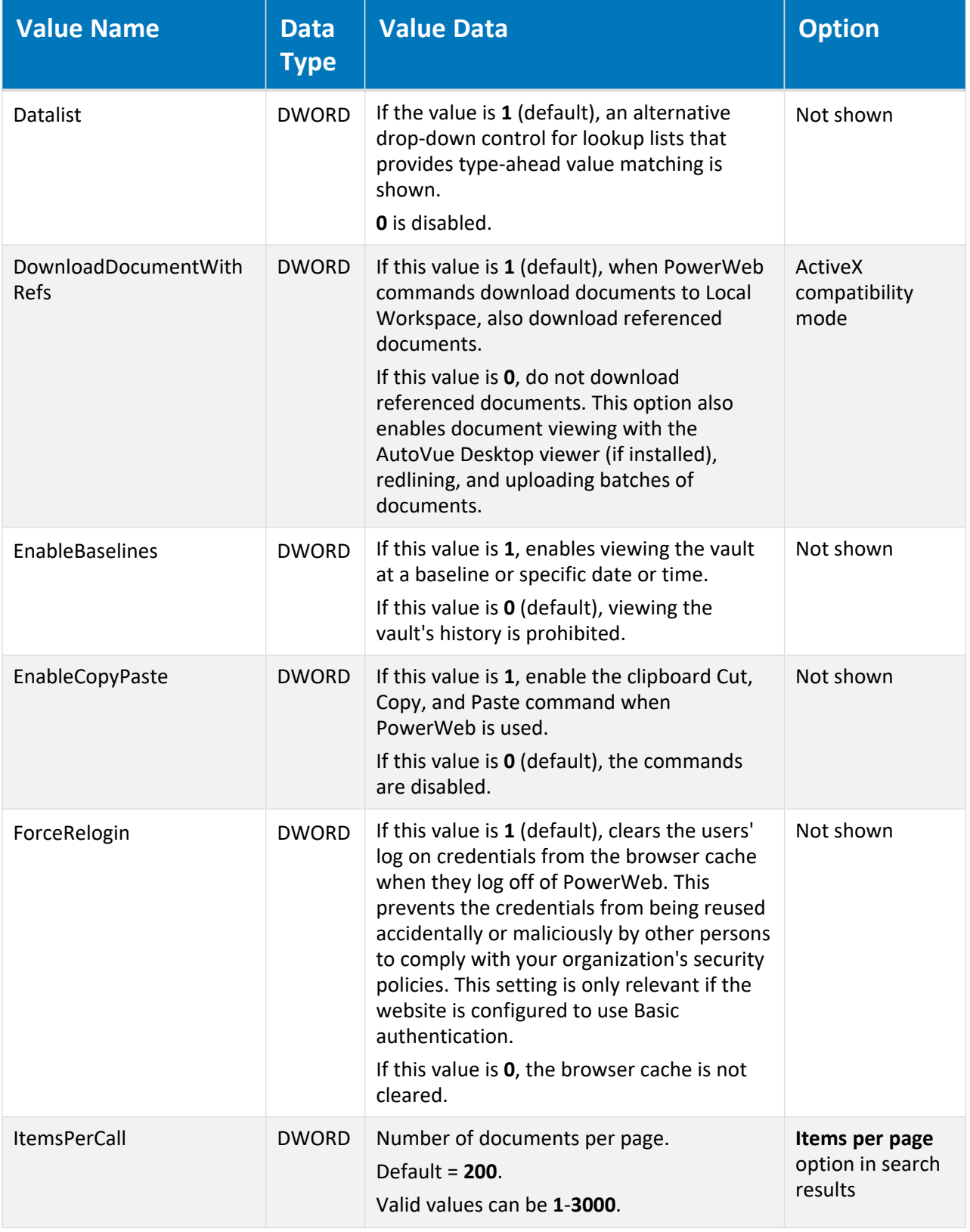

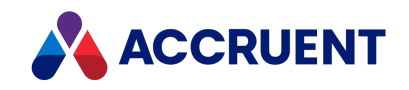

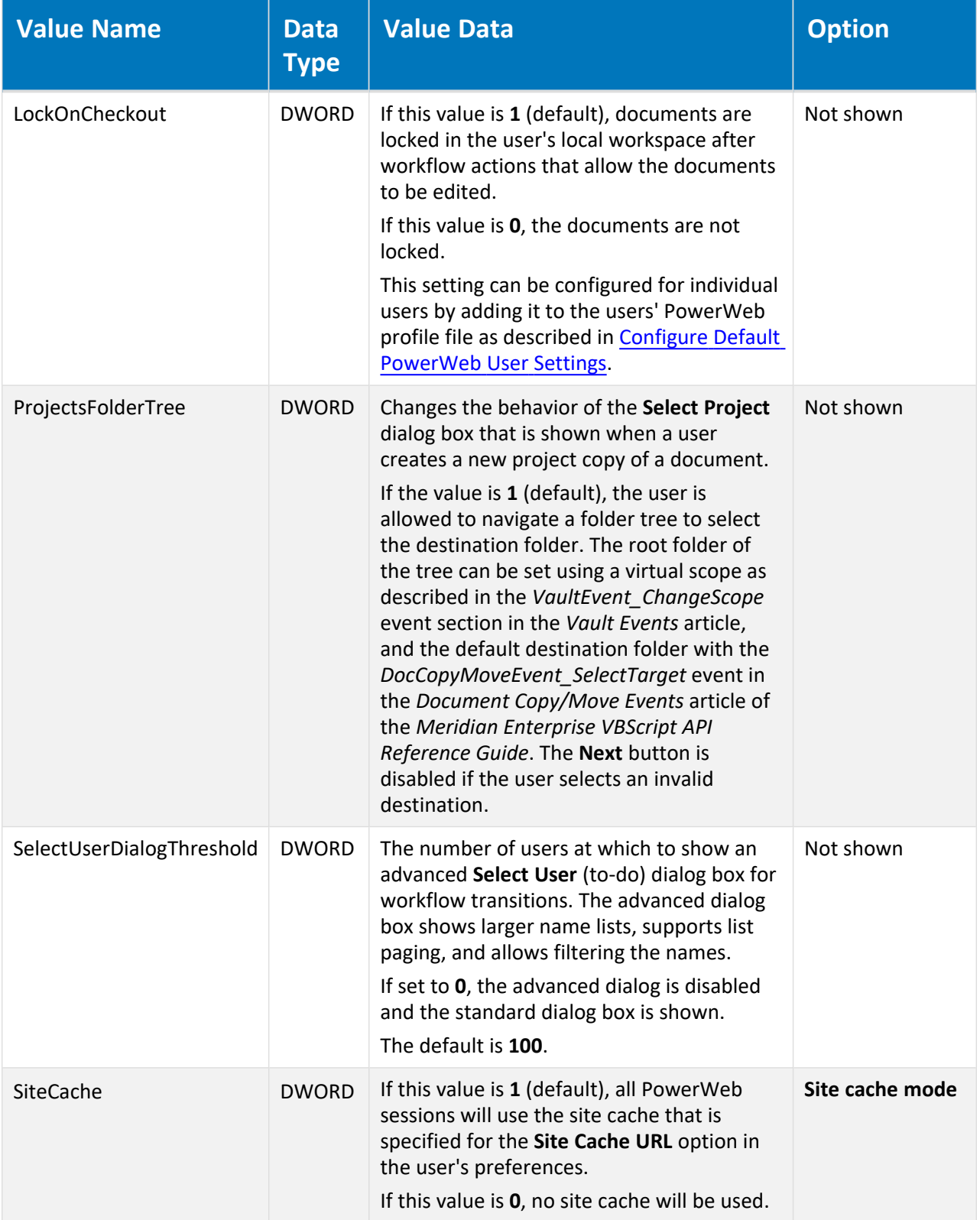

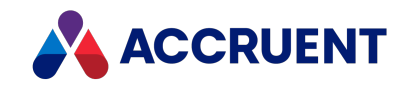

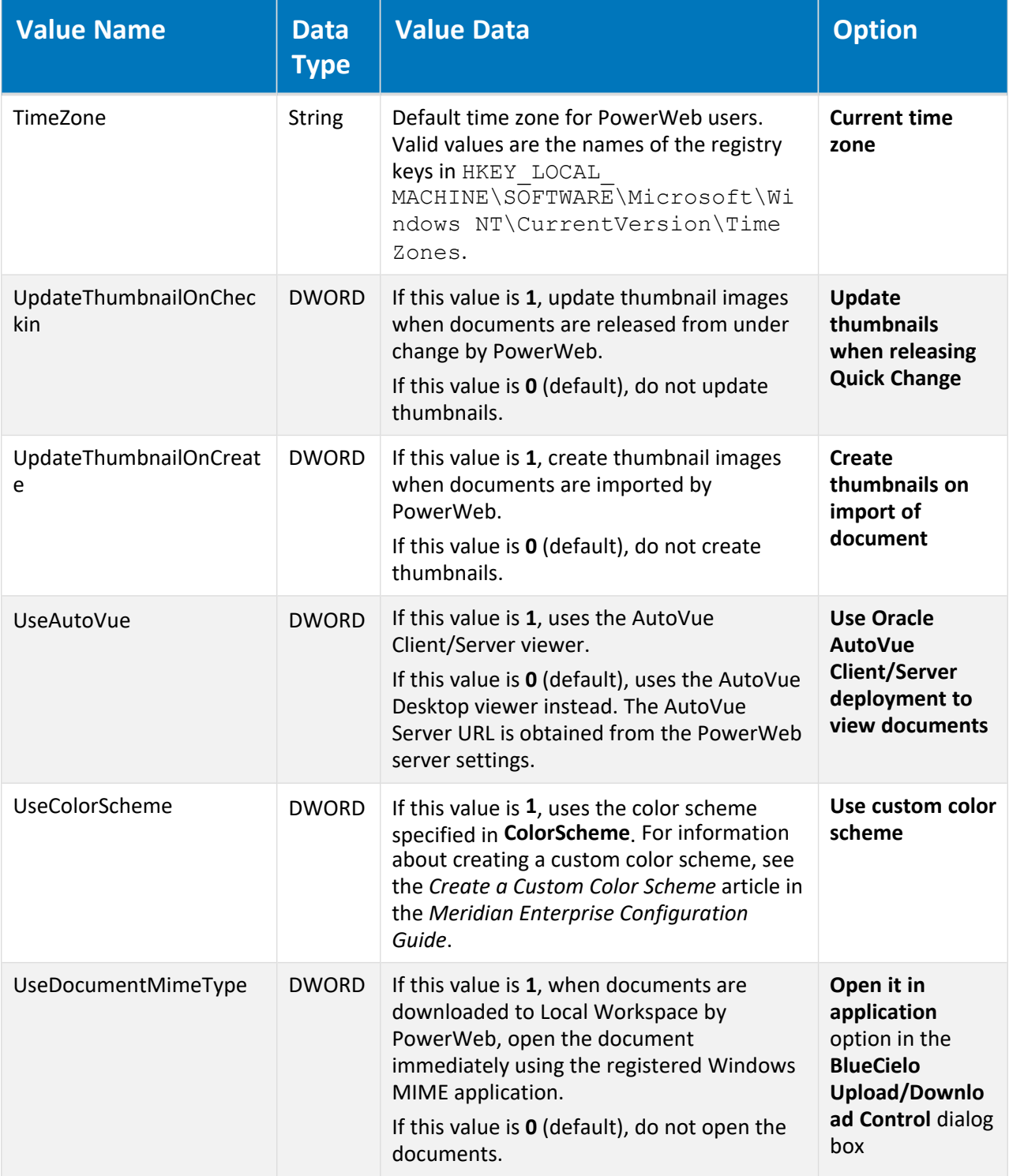

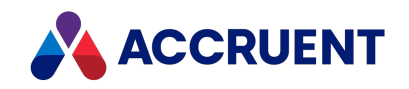

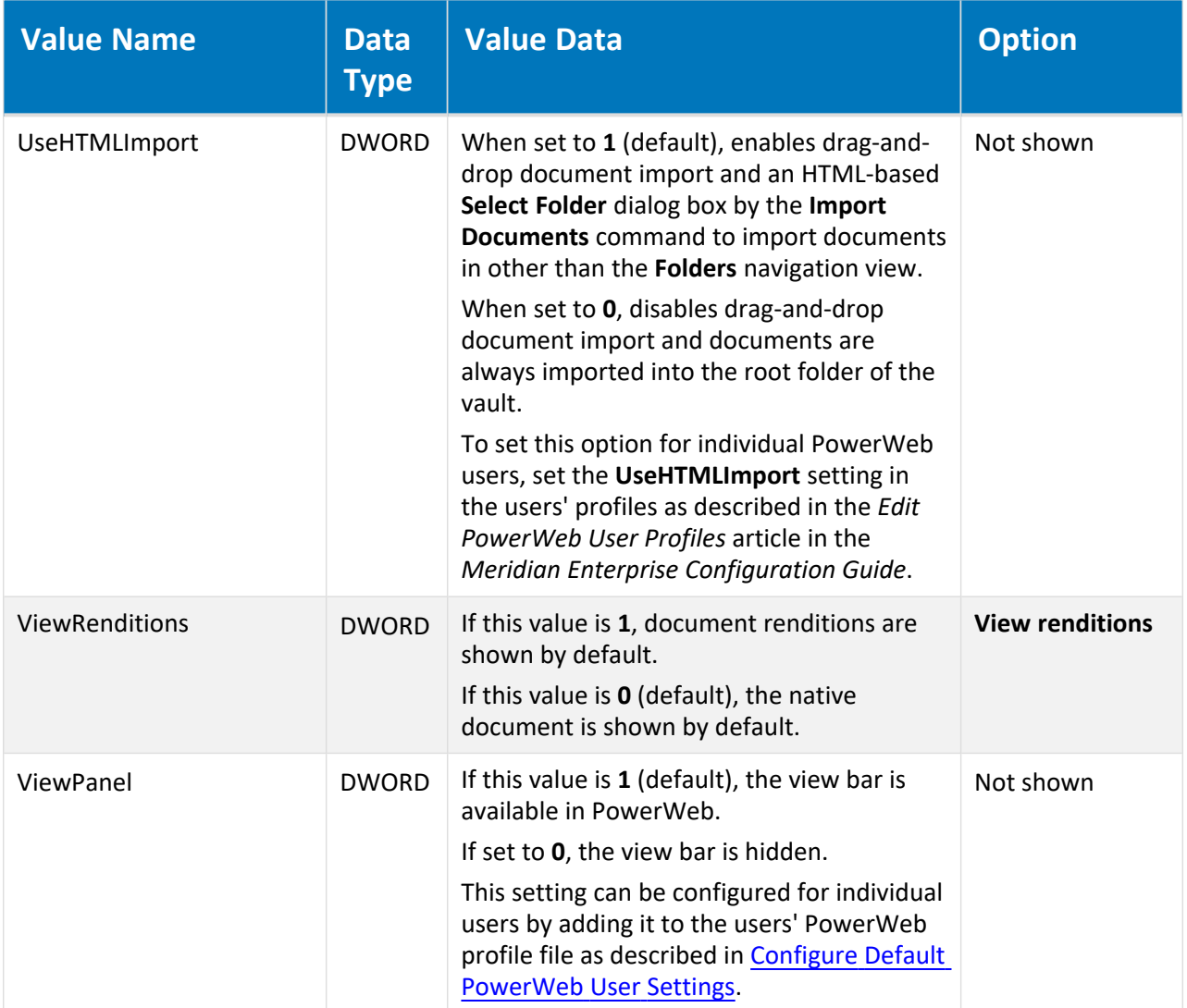

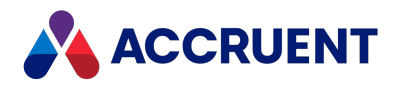

# HKEY\_LOCAL\_ MACHINE\Software\Cyco\AutoManager Meridian \CurrentVersion\WebLink\UserPreferences\Default\ Find Templates

For information about configuring the PowerWeb **Find** form page, see the *Configure Searches* article in the *Meridian Enterprise Configuration Guide*.

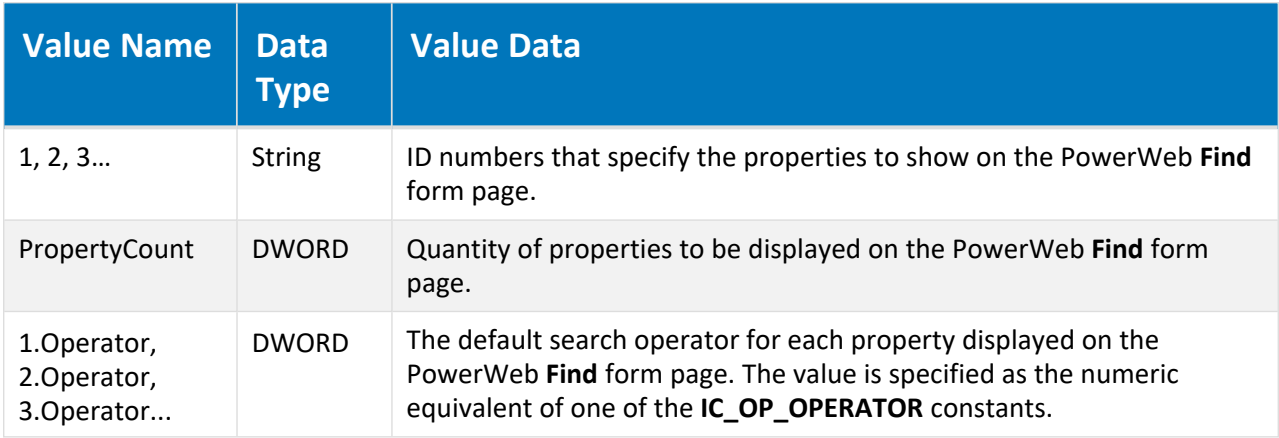

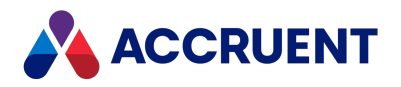

# HKEY\_LOCAL\_ MACHINE\Software\Cyco\AutoManager Meridian\CurrentVersion\WebLink\WelcomeScreen

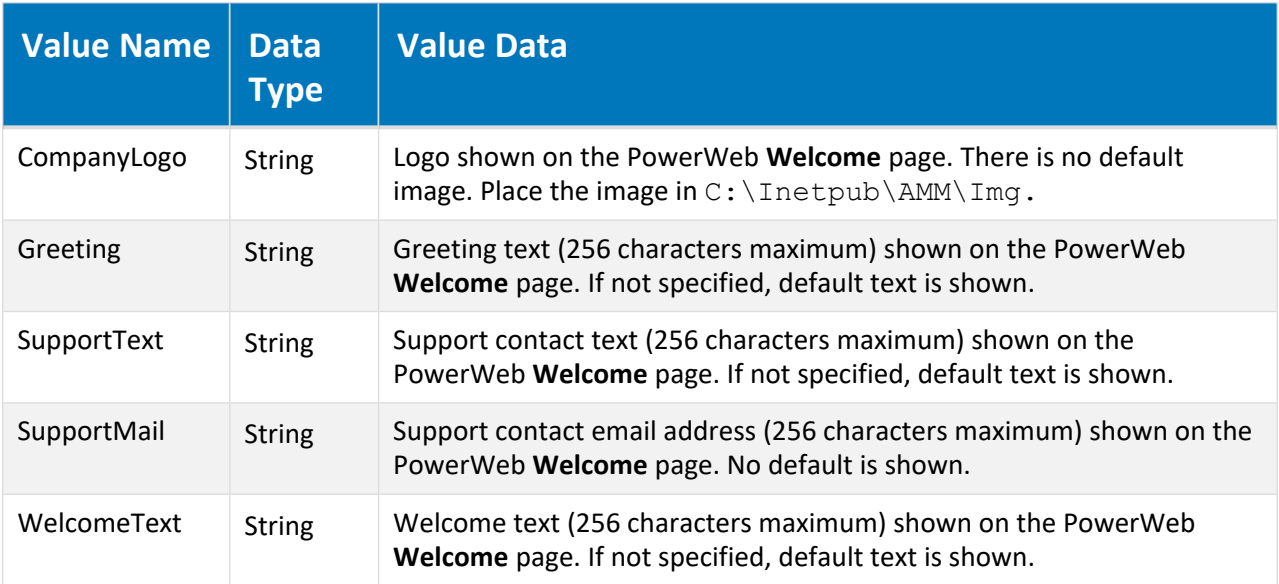

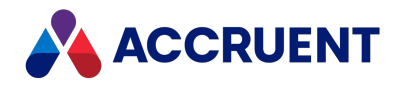

#### HKEY\_LOCAL\_MACHINE\Software\Wow6432Node

This branch of the Windows registry supports 32-bit applications running on 64-bit versions of Windows as described in the following Microsoft Support article:

Registry changes in x64-based versions of Windows Server 2003 and in Windows XP [Professional](http://support.microsoft.com/kb/896459) x64 [Edition](http://support.microsoft.com/kb/896459)

Meridian Enterprise uses this branch for the same purpose. Therefore, any of the registry branches and values in the Software\Cyco branch may also appear in this branch.

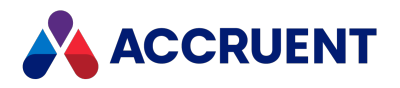

# HKEY\_LOCAL\_ MACHINE\SOFTWARE\Wow6432Node\Microsoft\Ine tStp\Components

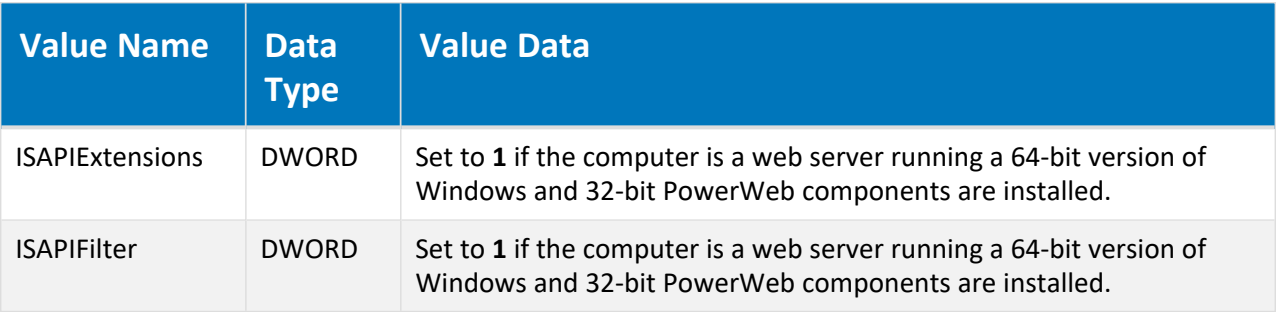

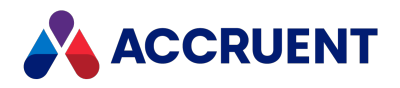

#### Client Registry Keys

The following tables list registry keys that can be found on a Meridian client computer.

Confidential and Proprietary © 2022 513 www.accruent.com

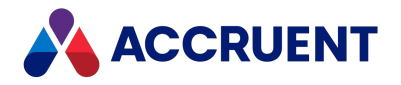

#### HKEY\_CURRENT\_USER

The following tables list the registry keys of the HKEY\_CURRENT\_USER hive. These keys affect only the current user of the computer.

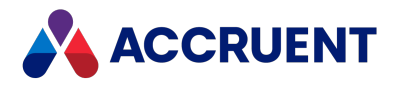

## HKEY\_CURRENT\_USER\Software\Cyco\AutoManager View Control2

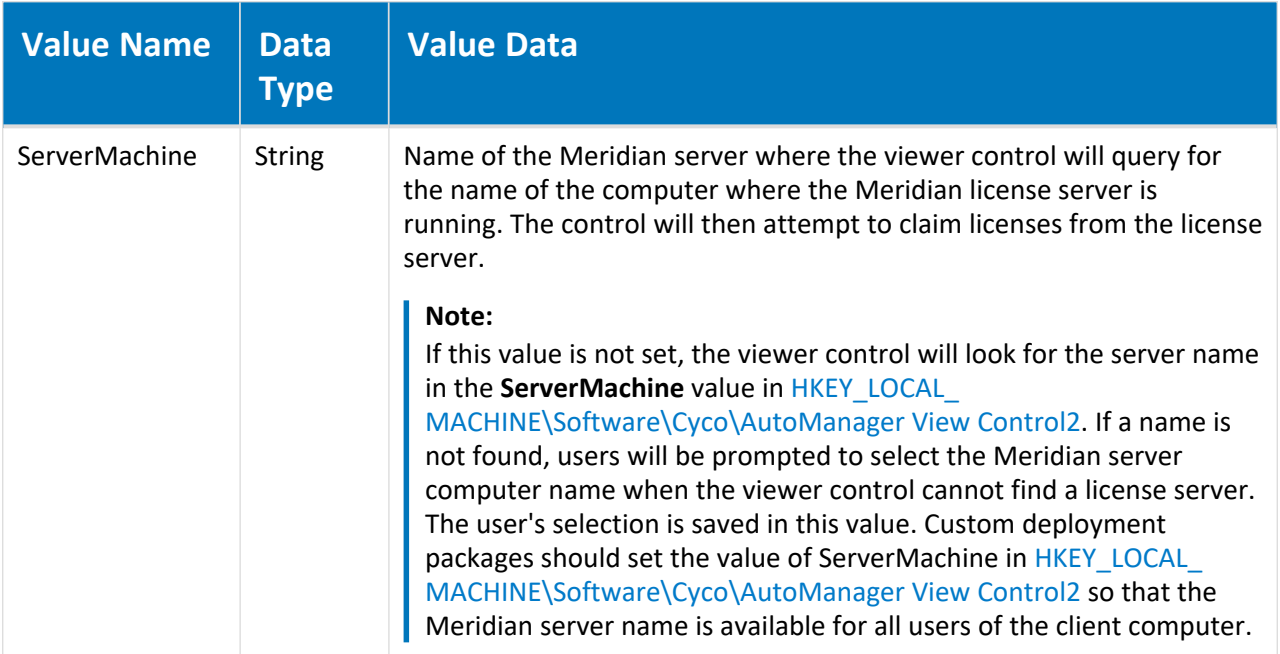

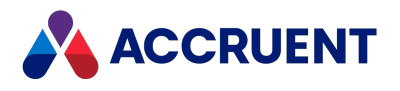

## HKEY\_CURRENT\_USER\Software\Cyco\AutoManager View Control2\Settings

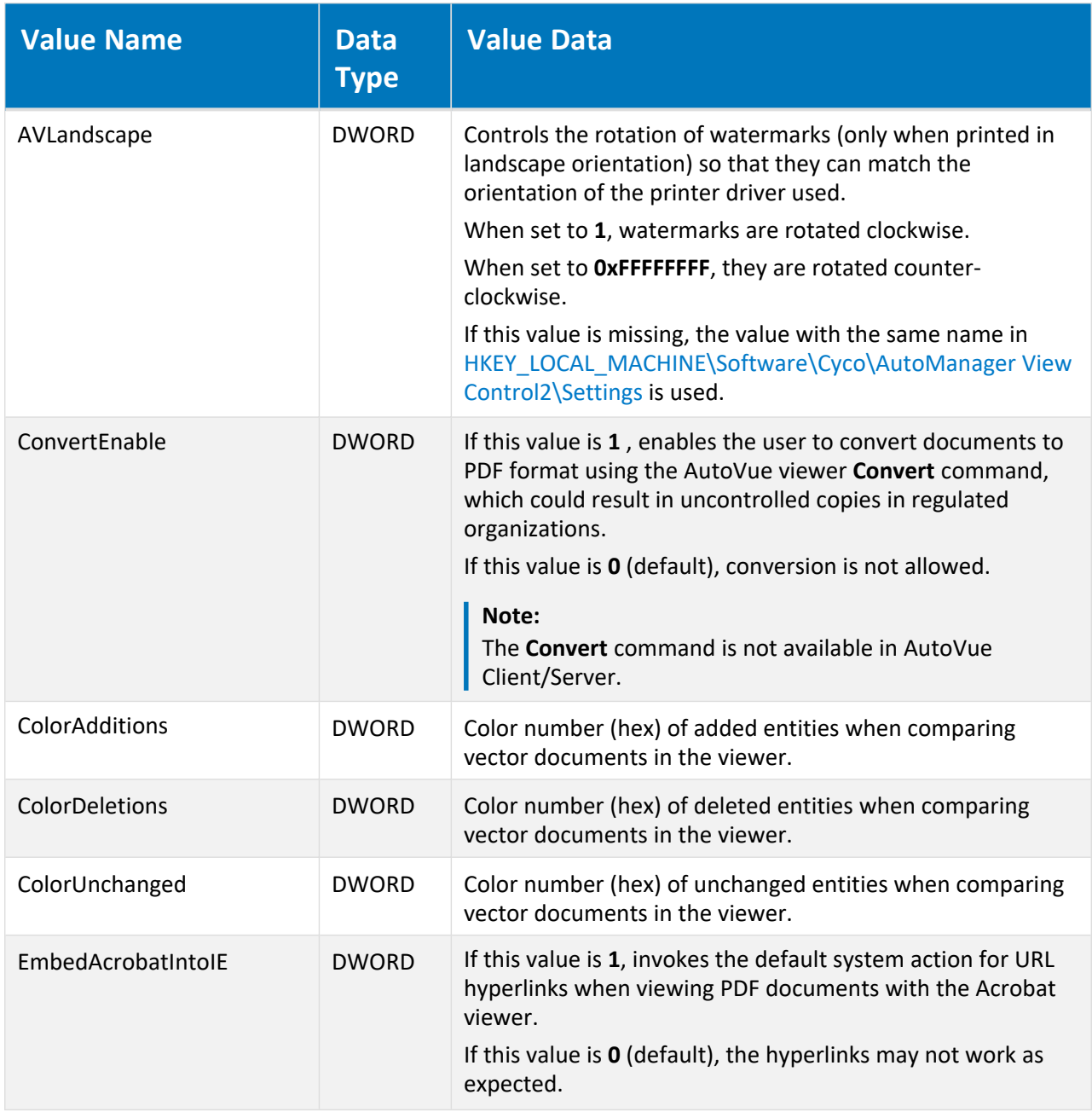

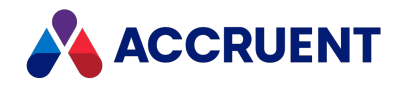

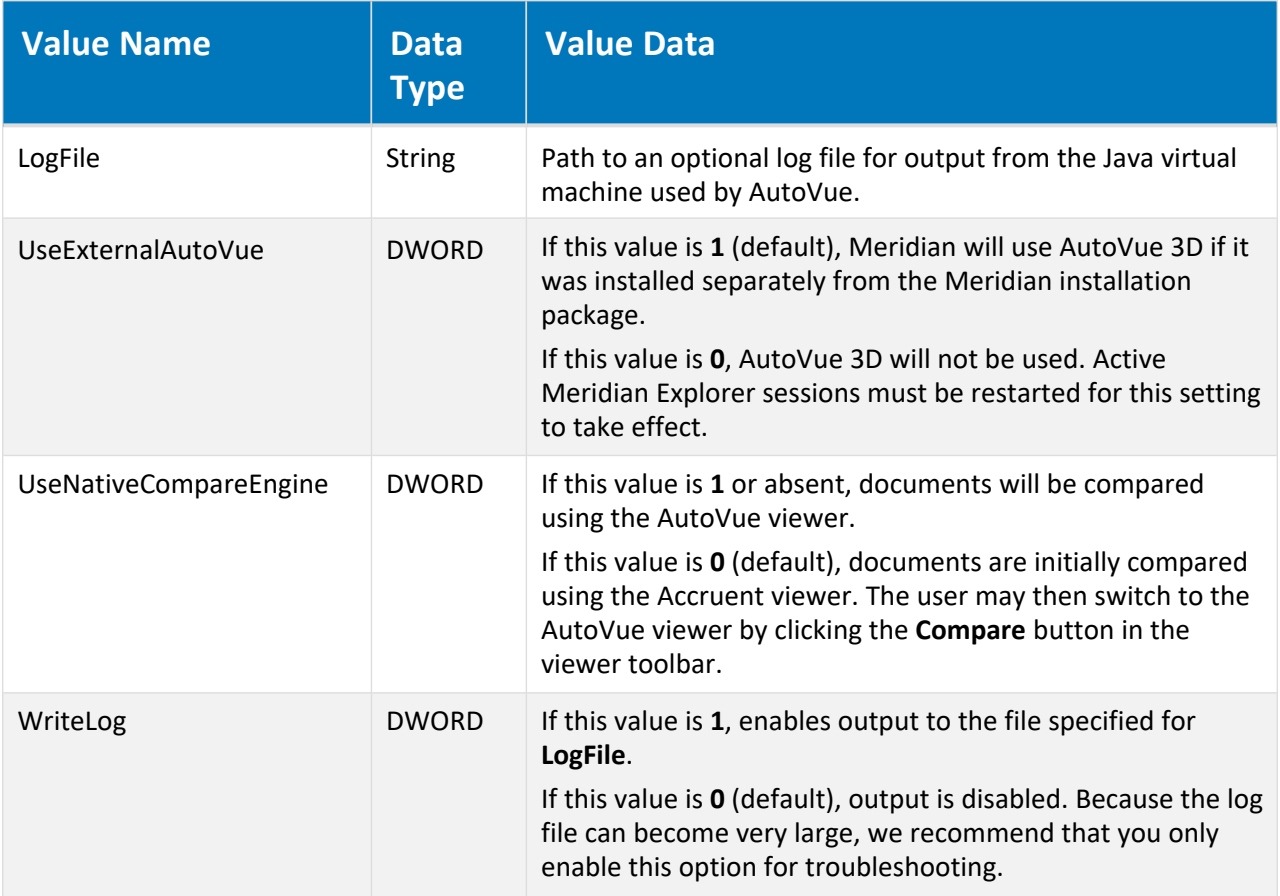

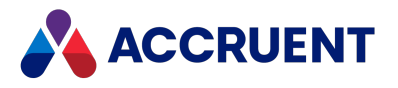

## HKEY\_CURRENT\_USER\Software\Cyco\AutoManager View Control2\Settings\AVLandscape

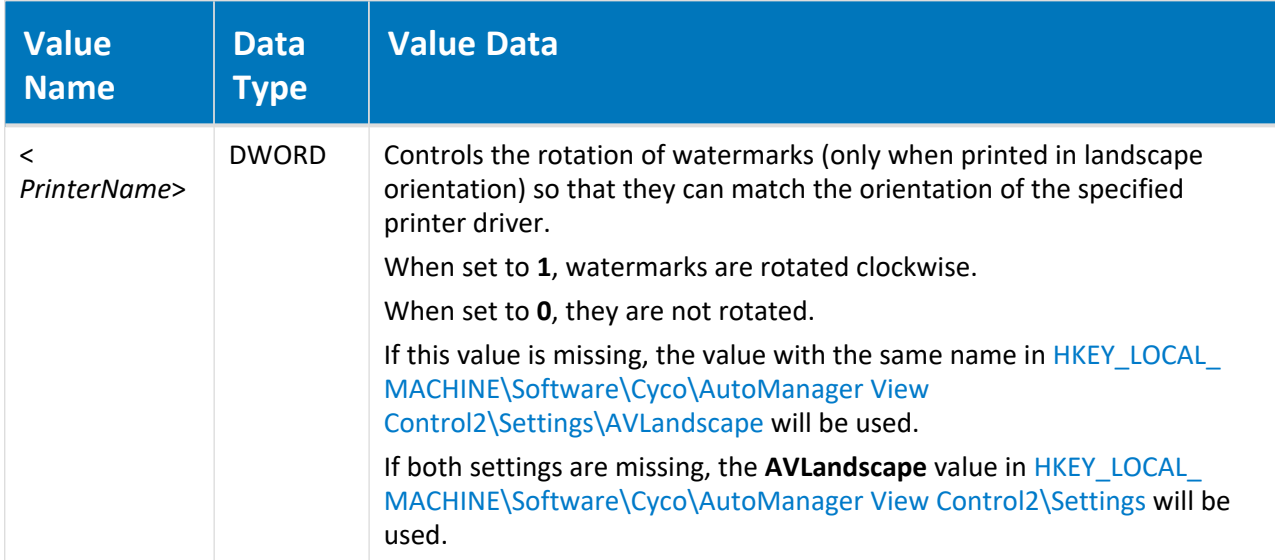

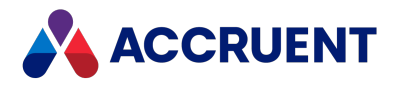

### HKEY\_CURRENT\_USER\Software\Cyco\AutoManager Meridian\CurrentVersion

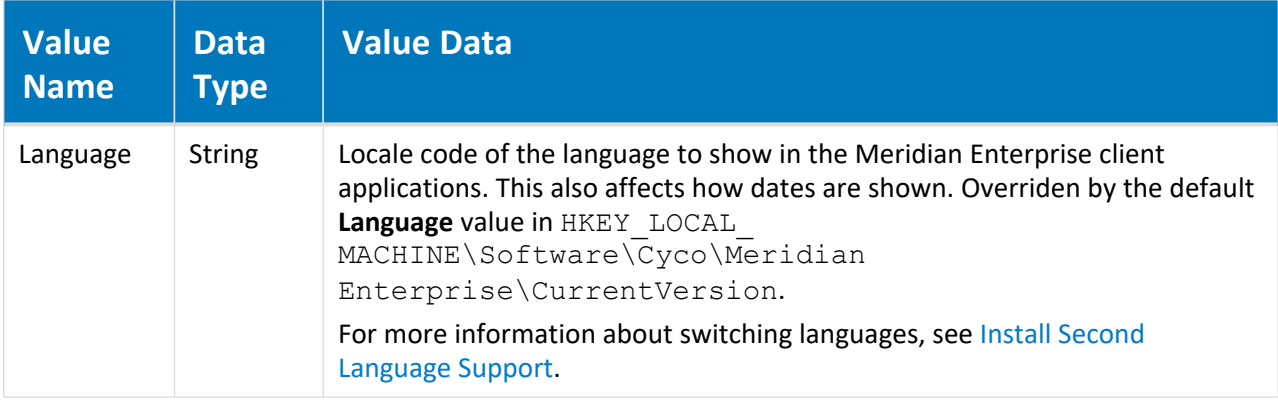

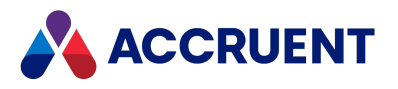

## HKEY\_CURRENT\_USER\Software\Cyco\AutoManager Meridian\CurrentVersion\Administrator

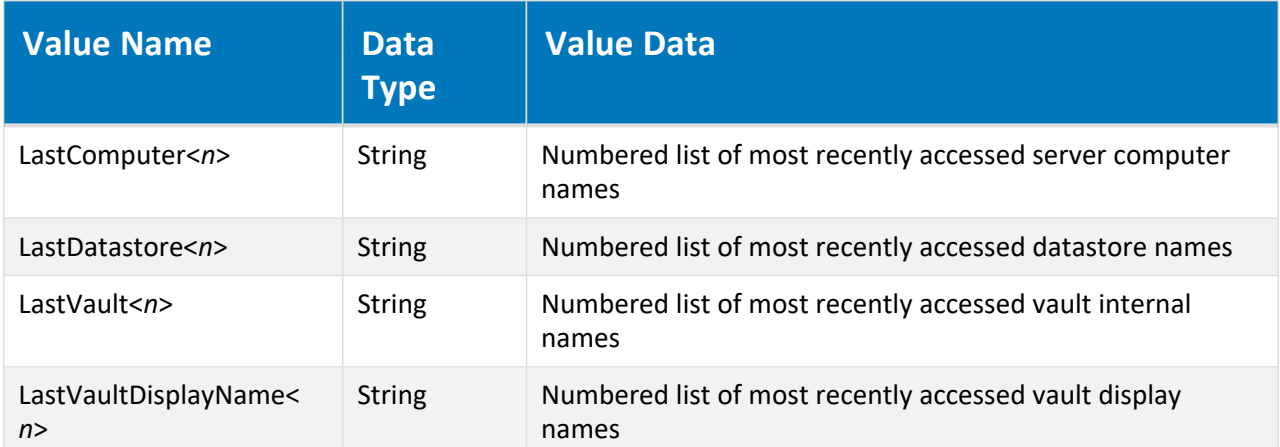

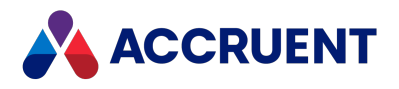

### HKEY\_CURRENT\_USER\Software\Cyco\AutoManager Meridian\CurrentVersion\AMDocUpdateUtl\Settings

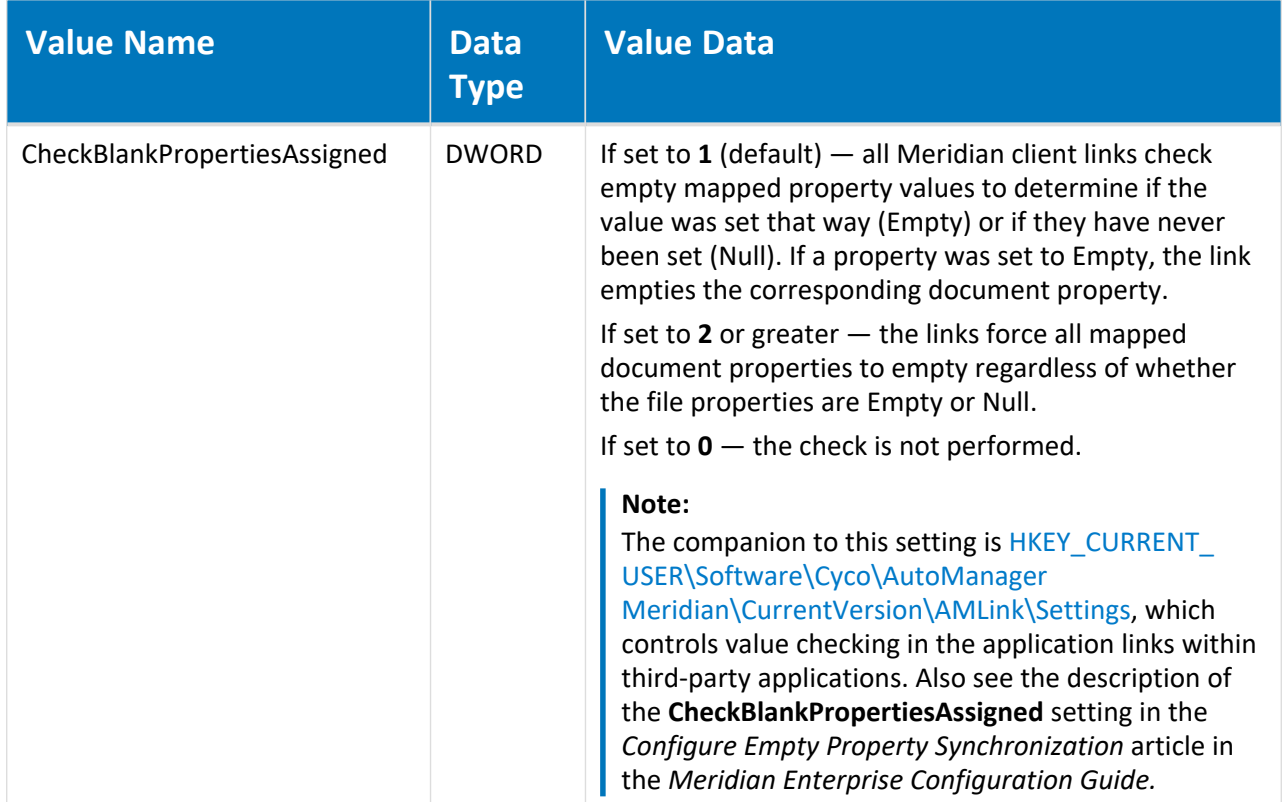

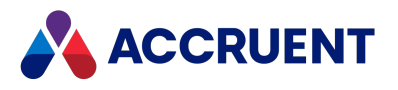

## HKEY\_CURRENT\_USER\Software\Cyco\AutoManager Meridian\CurrentVersion\AMDownload

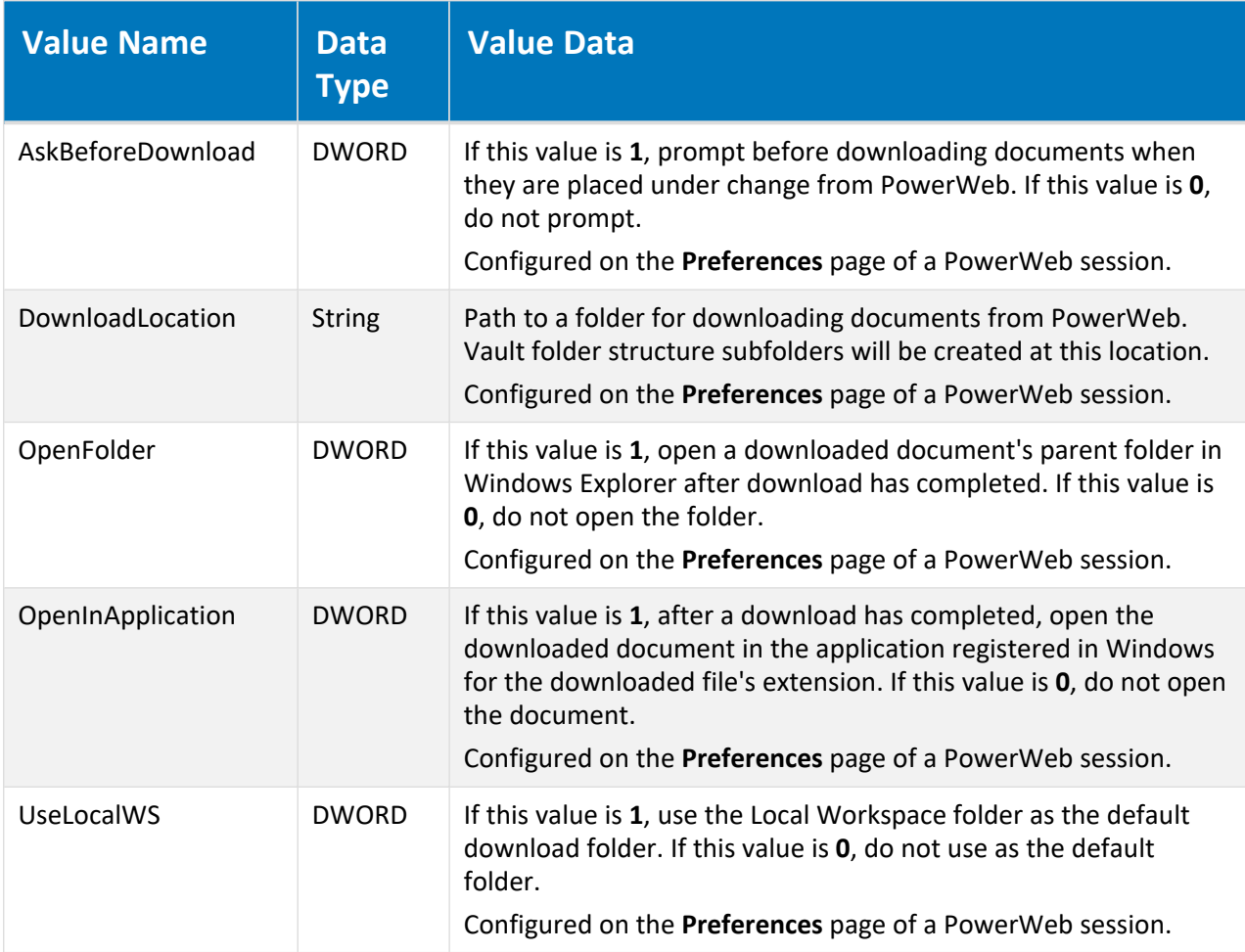

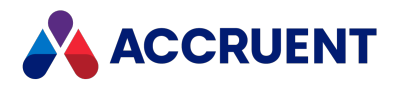

## HKEY\_CURRENT\_USER\Software\Cyco\AutoManager Meridian\CurrentVersion\AMEdmUI

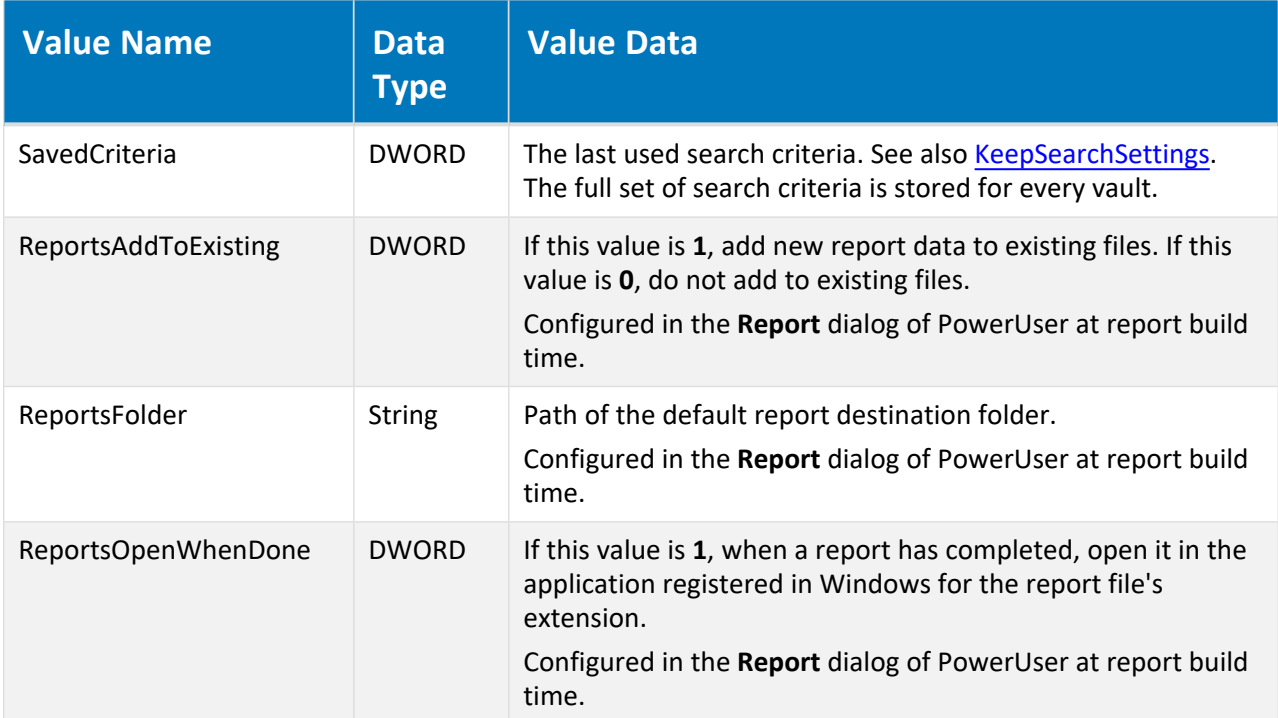

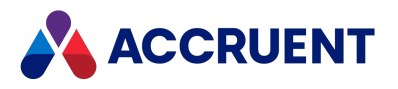

## HKEY\_CURRENT\_USER\Software\Cyco\AutoManager Meridian\CurrentVersion\AMEdmUI\Settings

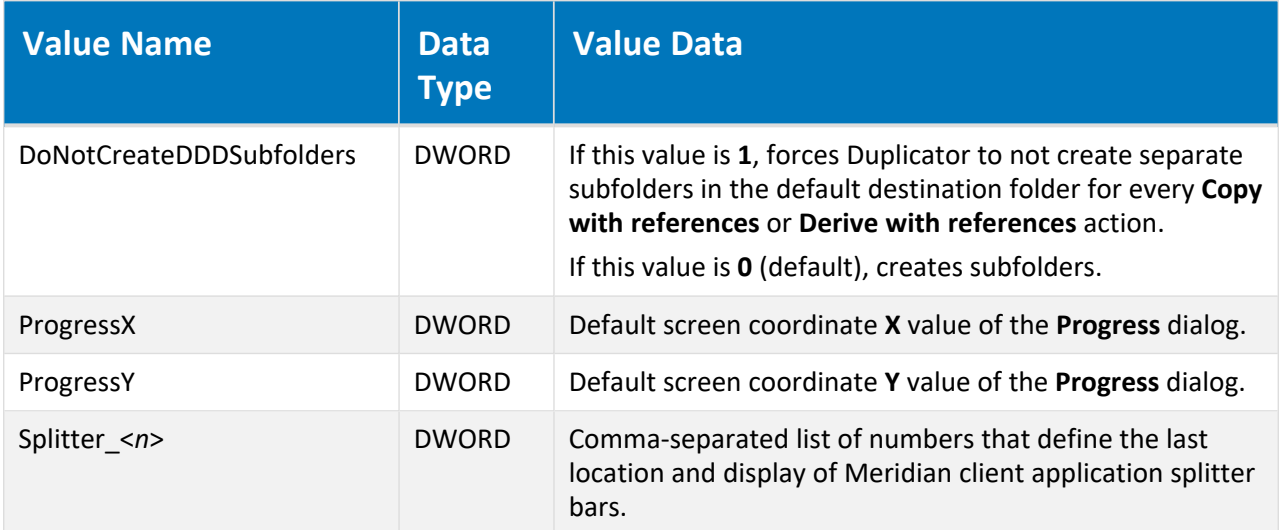

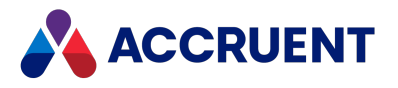

## <span id="page-534-0"></span>HKEY\_CURRENT\_USER\Software\Cyco\AutoManager Meridian\CurrentVersion\AMFind\Settings

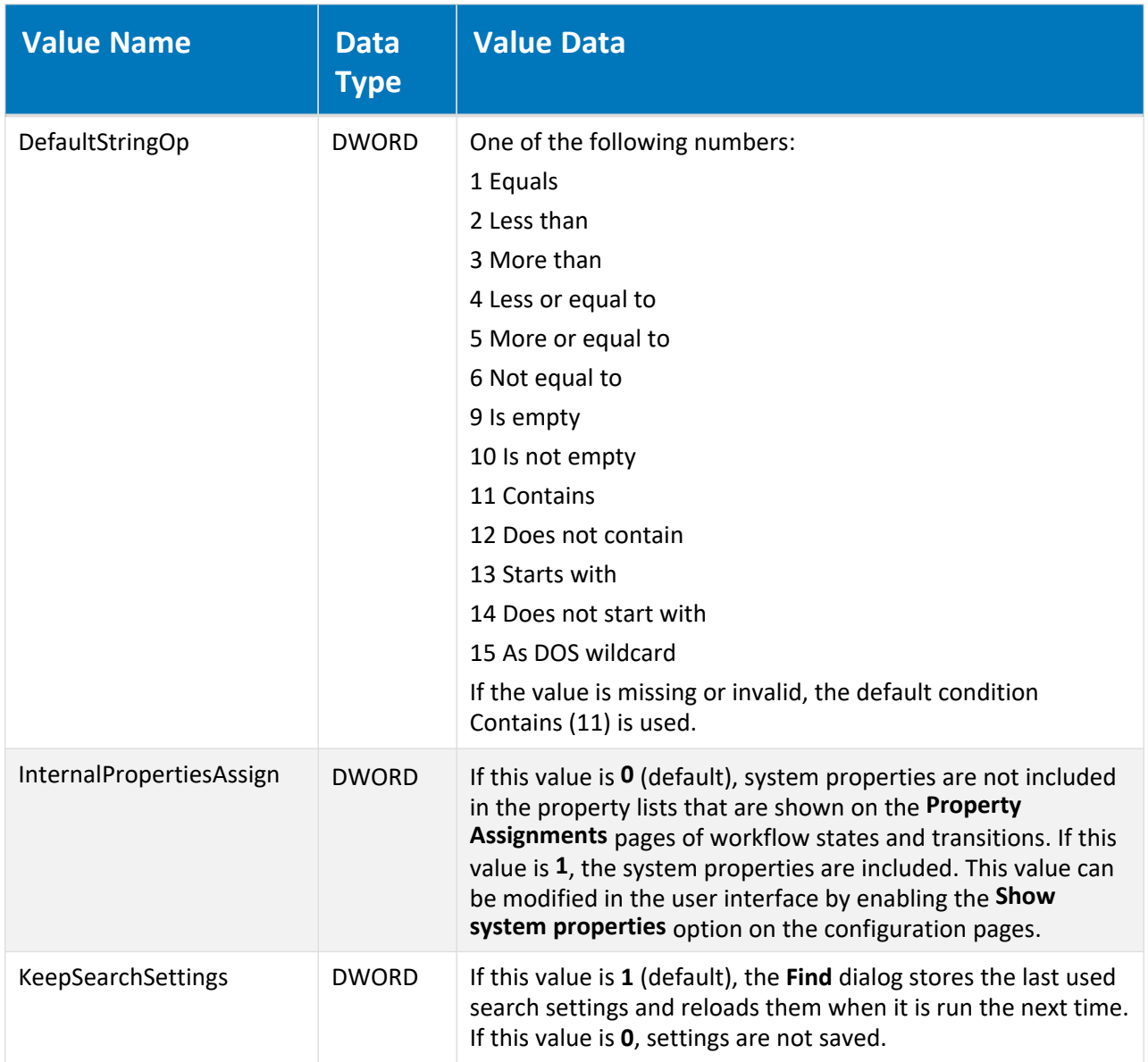

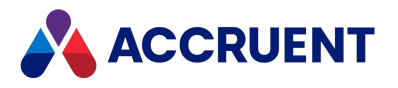

### HKEY\_CURRENT\_USER\Software\Cyco\AutoManager Meridian\CurrentVersion\AMHook\Contexts

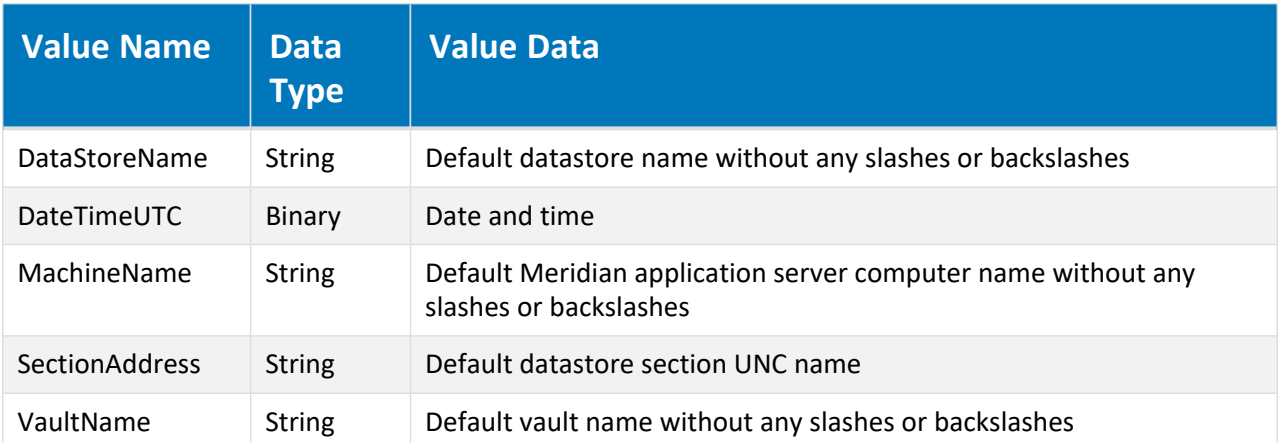

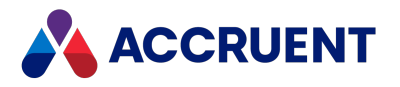

# HKEY\_CURRENT\_USER\Software\Cyco\AutoManager Meridian

#### \CurrentVersion\AMHook\Contexts\<*executable*>

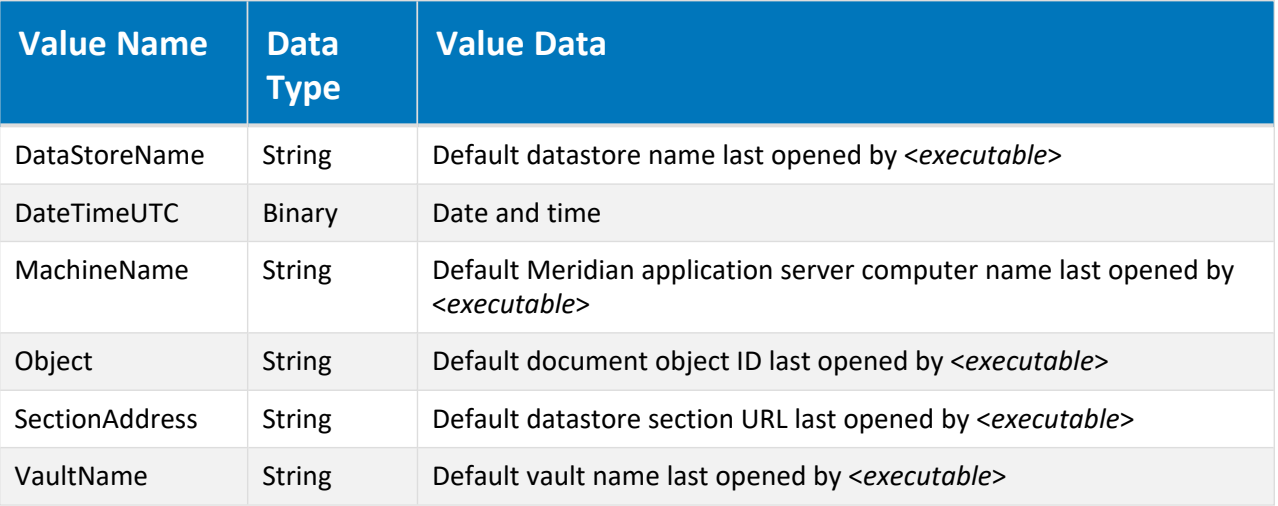

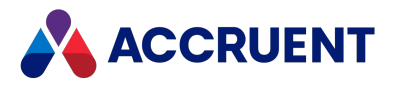

# HKEY\_CURRENT\_USER\Software\Cyco\AutoManager Meridian \CurrentVersion\AMHook\Contexts\< *executable*>\Dialog Detect

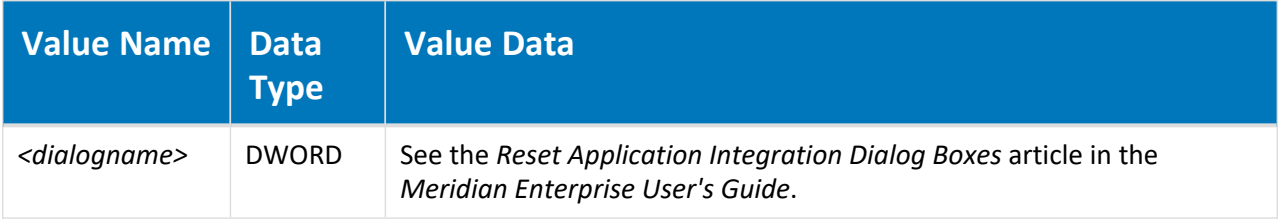

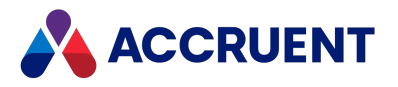

# HKEY\_CURRENT\_USER\Software\Cyco\AutoManager Meridian \CurrentVersion\AMHook\Contexts\< *executable*>\Last View

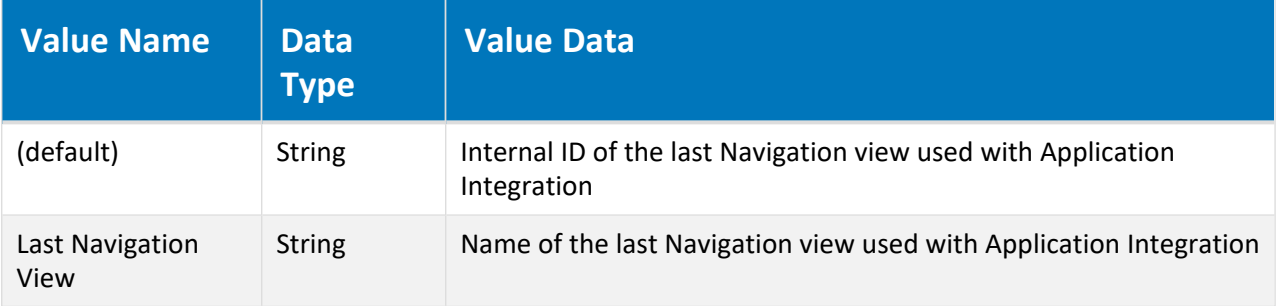

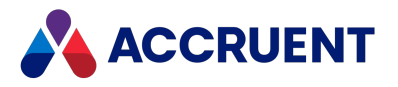

# HKEY\_CURRENT\_USER\Software\Cyco\AutoManager Meridian \CurrentVersion\AMHook\Contexts\< *executable*>\Quick Find

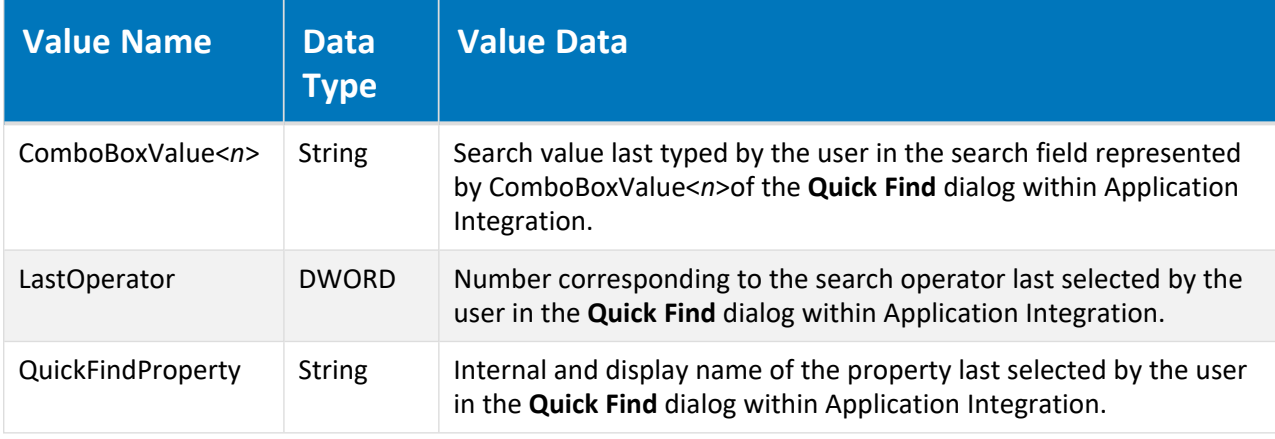
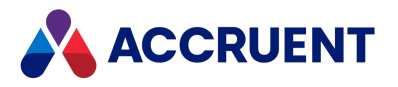

# HKEY\_CURRENT\_USER\Software\Cyco\AutoManager Meridian \CurrentVersion\AMHookTray\ForceList\< *executable*>

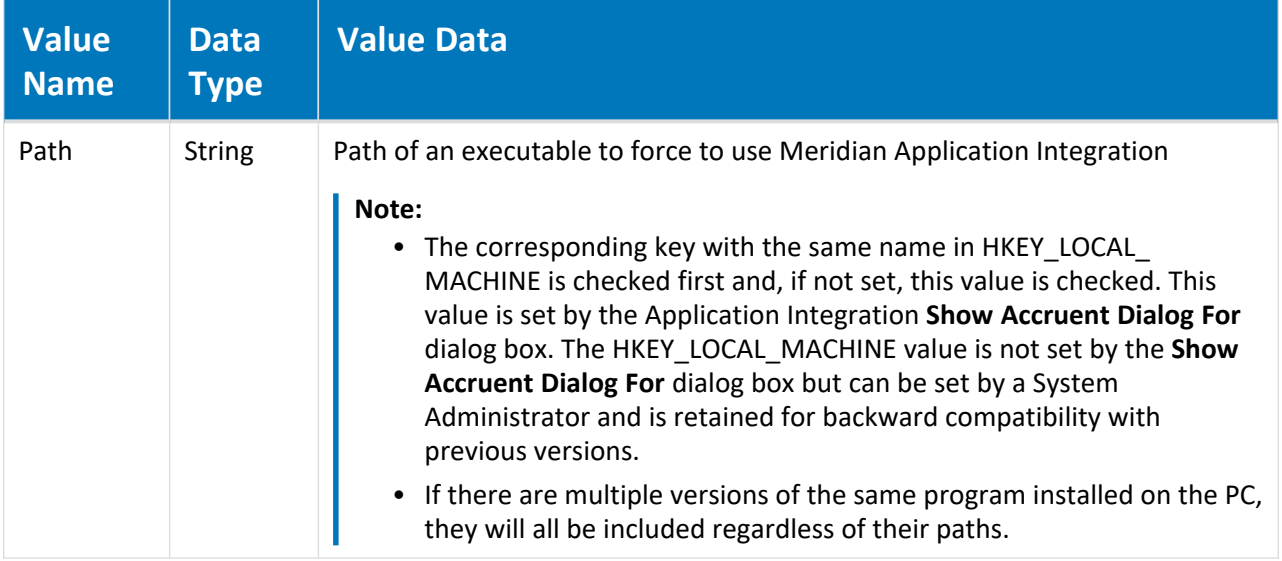

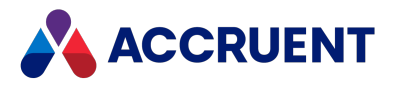

# HKEY\_CURRENT\_USER\Software\Cyco\AutoManager Meridian \CurrentVersion\AMHookTray\RejectList\< *executable*>

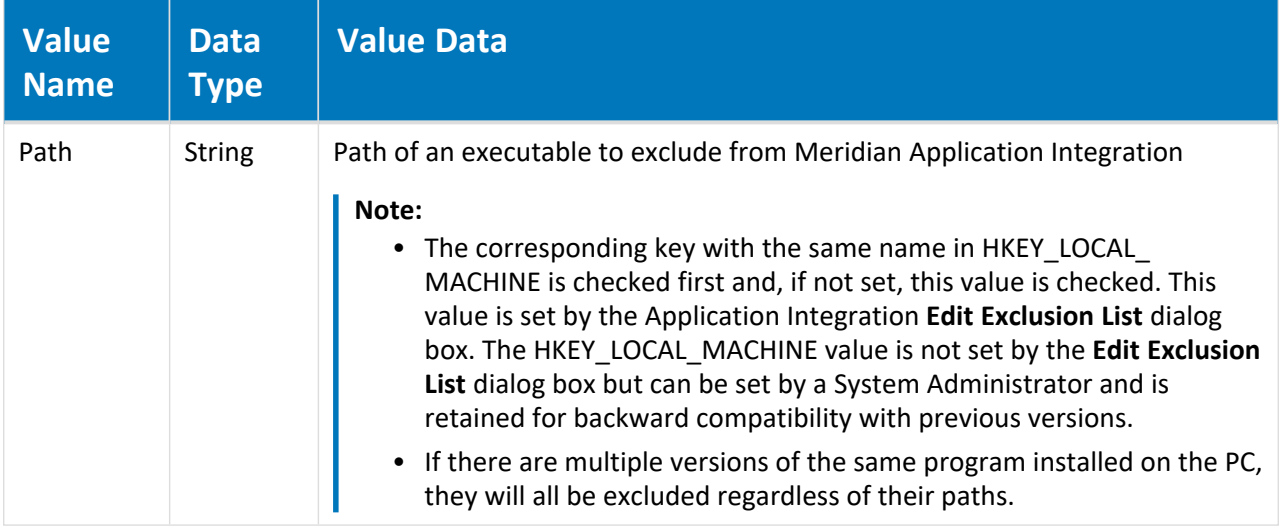

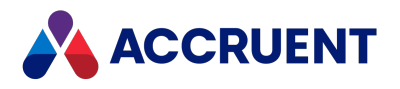

## HKEY\_CURRENT\_USER\Software\Cyco\AutoManager Meridian\CurrentVersion\AMHookTray\Settings

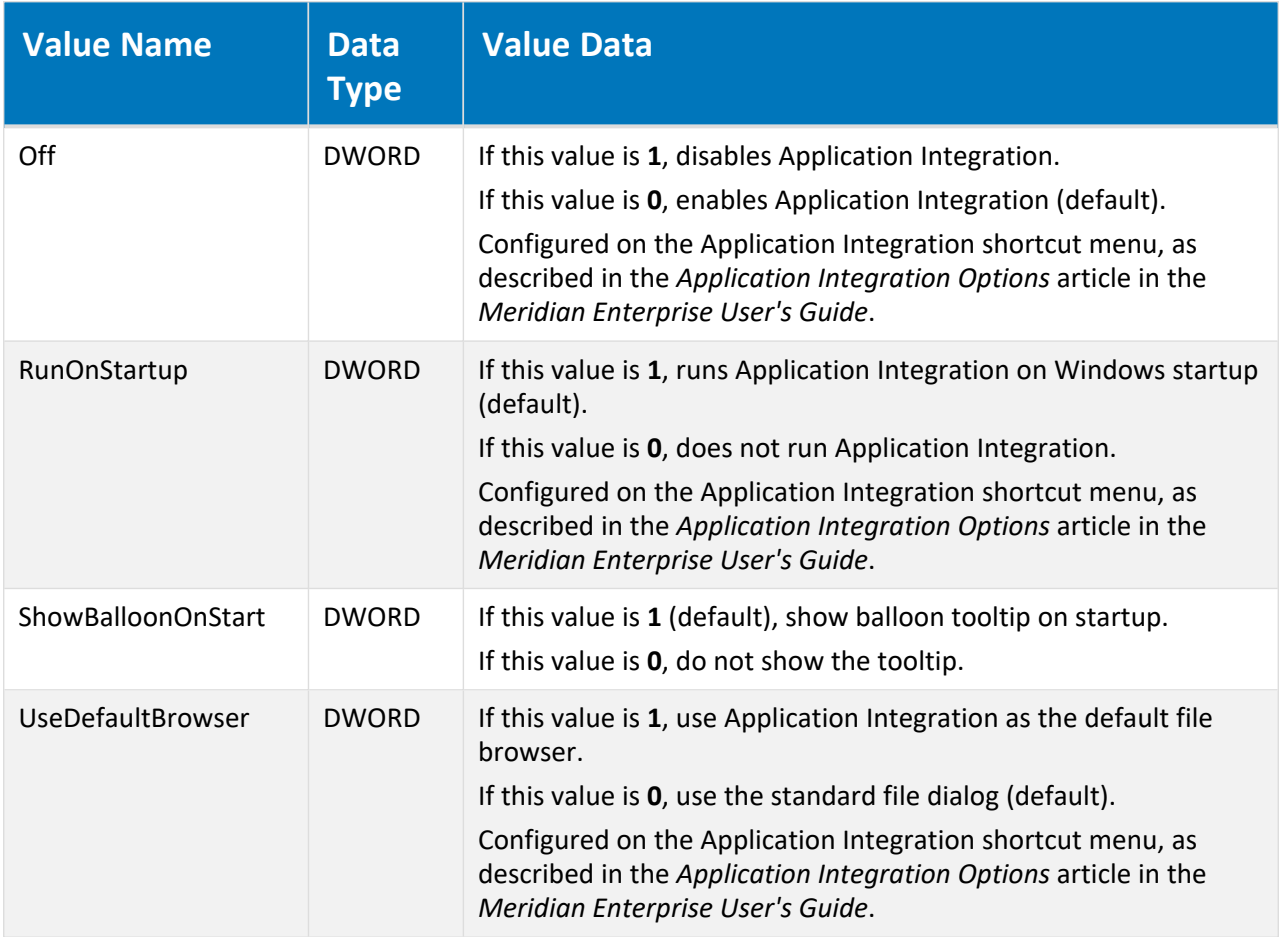

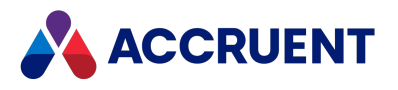

## HKEY\_CURRENT\_USER\Software\Cyco\AutoManager Meridian\CurrentVersion\AMLink\Settings

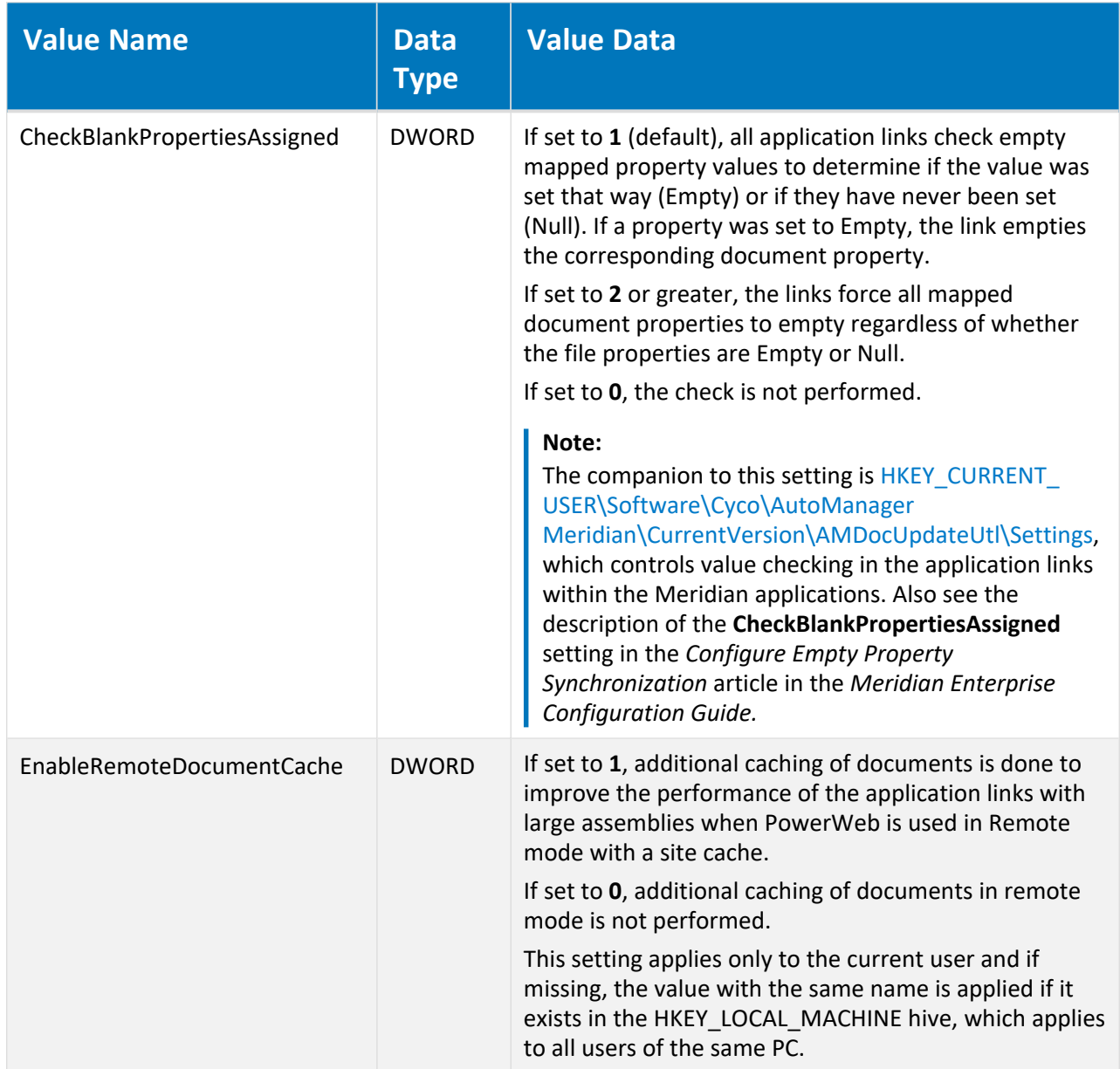

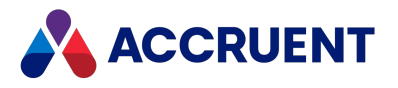

## HKEY\_CURRENT\_USER\Software\Cyco\AutoManager Meridian\CurrentVersion\AMOfficeAddIn

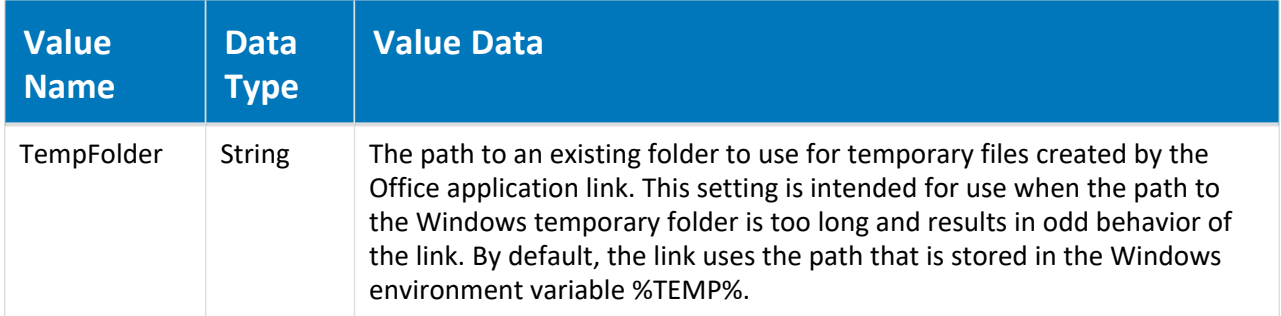

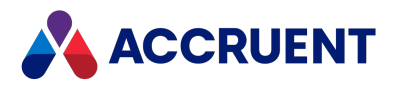

# HKEY\_CURRENT\_USER\Software\Cyco\AutoManager Meridian\CurrentVersion\AMOfficeAddIn\Excel

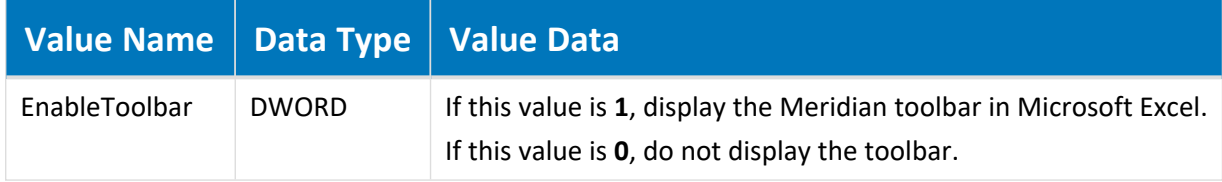

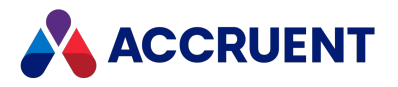

# HKEY\_CURRENT\_USER\Software\Cyco\AutoManager Meridian

### \CurrentVersion\AMOfficeAddIn\PowerPoint

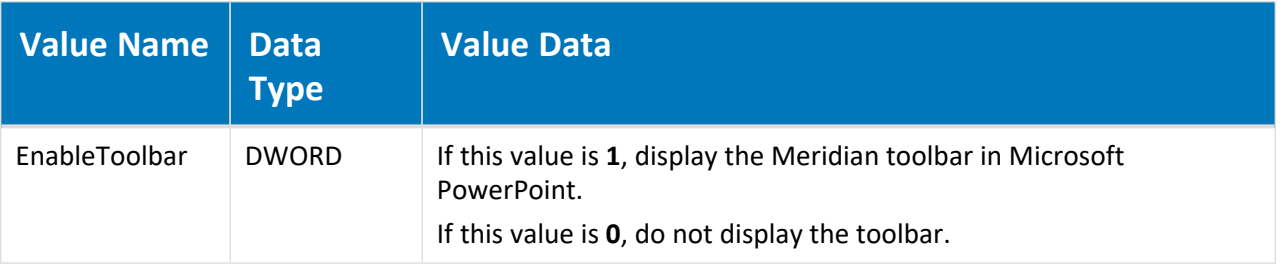

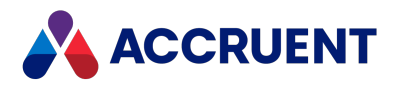

### HKEY\_CURRENT\_USER\Software\Cyco\AutoManager Meridian\CurrentVersion\AMOfficeAddIn\Word

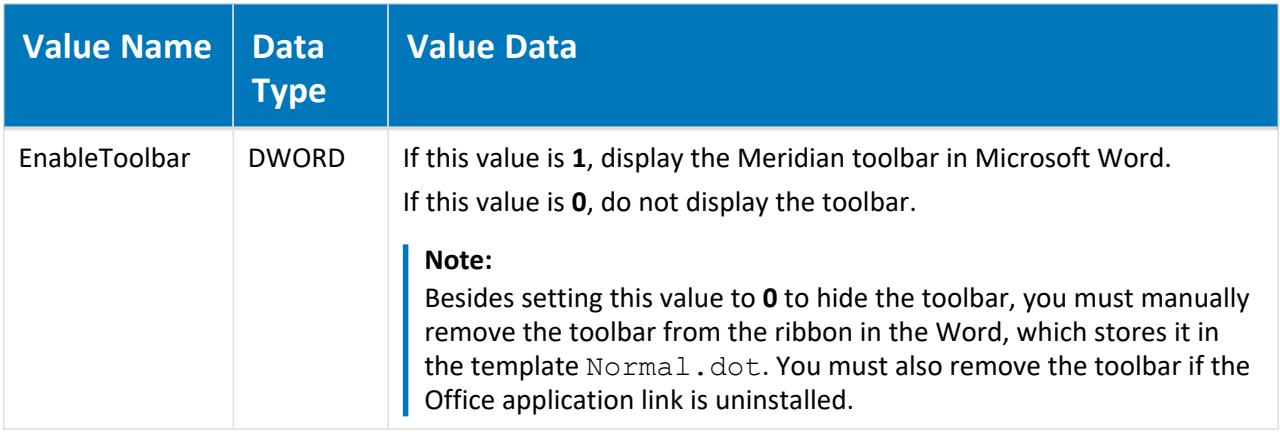

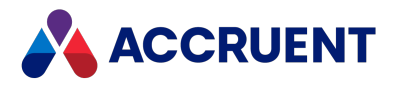

# HKEY\_CURRENT\_USER\Software\Cyco\AutoManager Meridian\CurrentVersion\AMPersistEnv\Settings

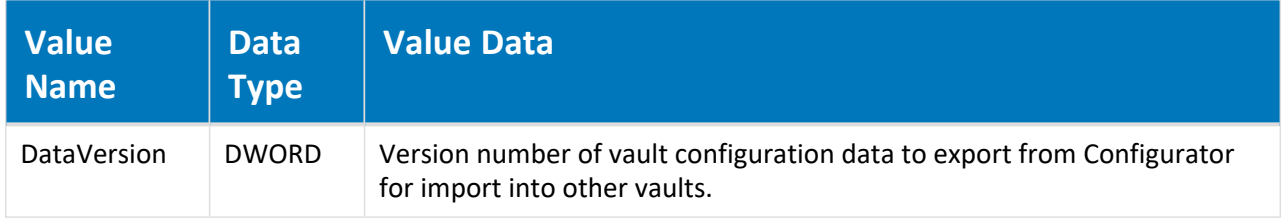

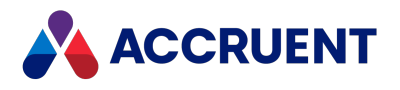

## HKEY\_CURRENT\_USER\Software\Cyco\AutoManager Meridian\CurrentVersion\AmSldWorksEx\Settings

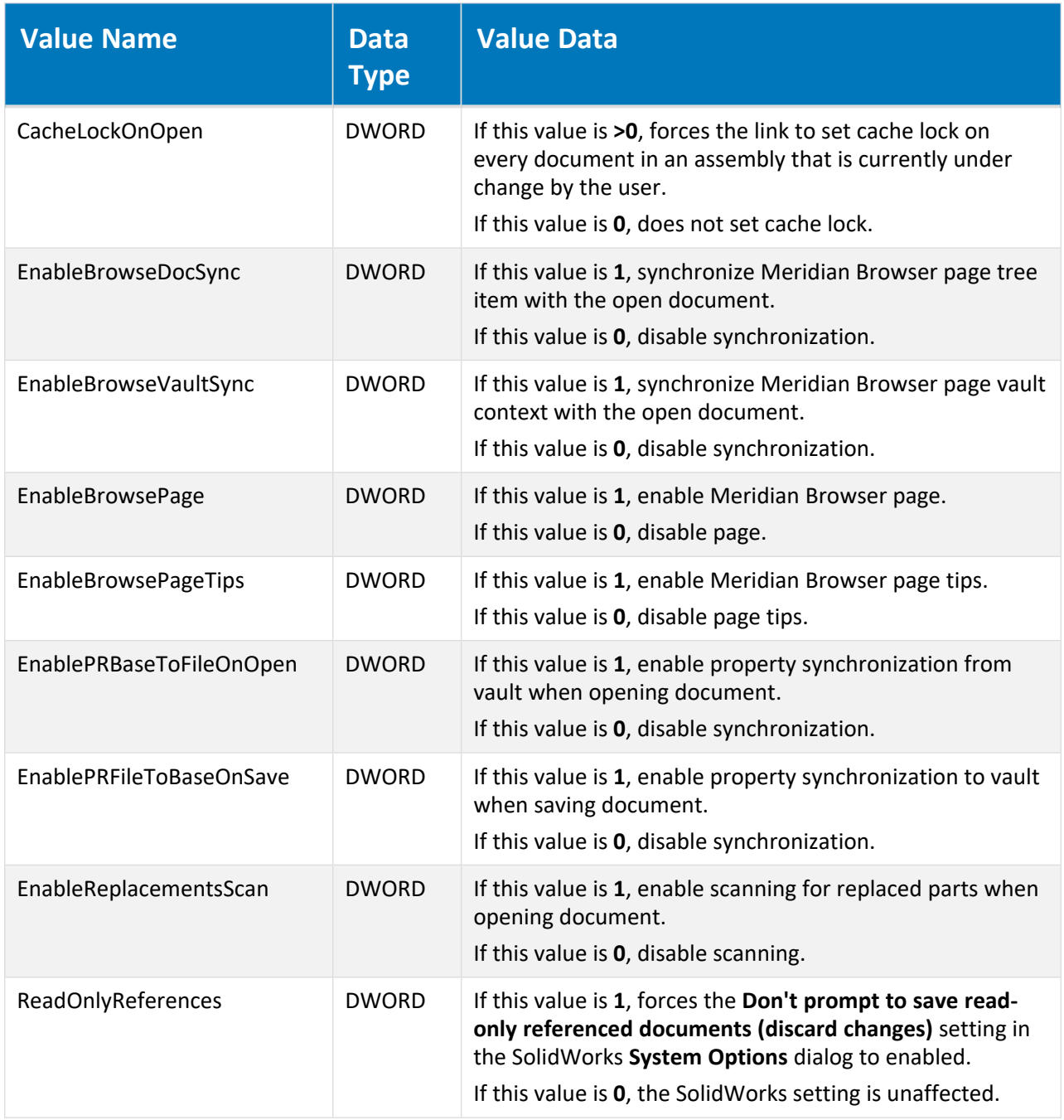

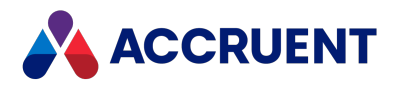

# HKEY\_CURRENT\_USER\Software\Cyco\AutoManager Meridian\CurrentVersion\AMStationEx\Settings

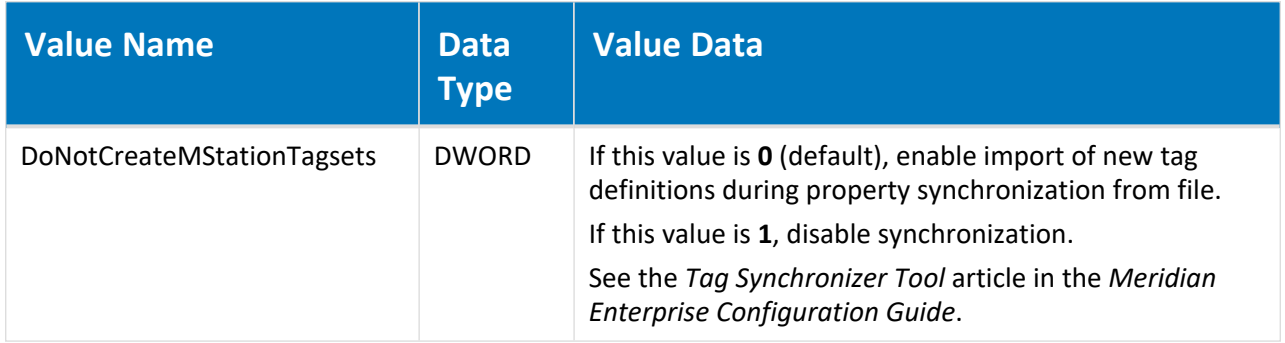

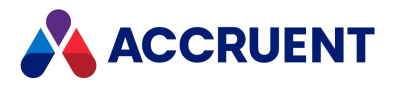

# HKEY\_CURRENT\_USER\Software\Cyco\AutoManager Meridian\CurrentVersion\AMSync\Settings

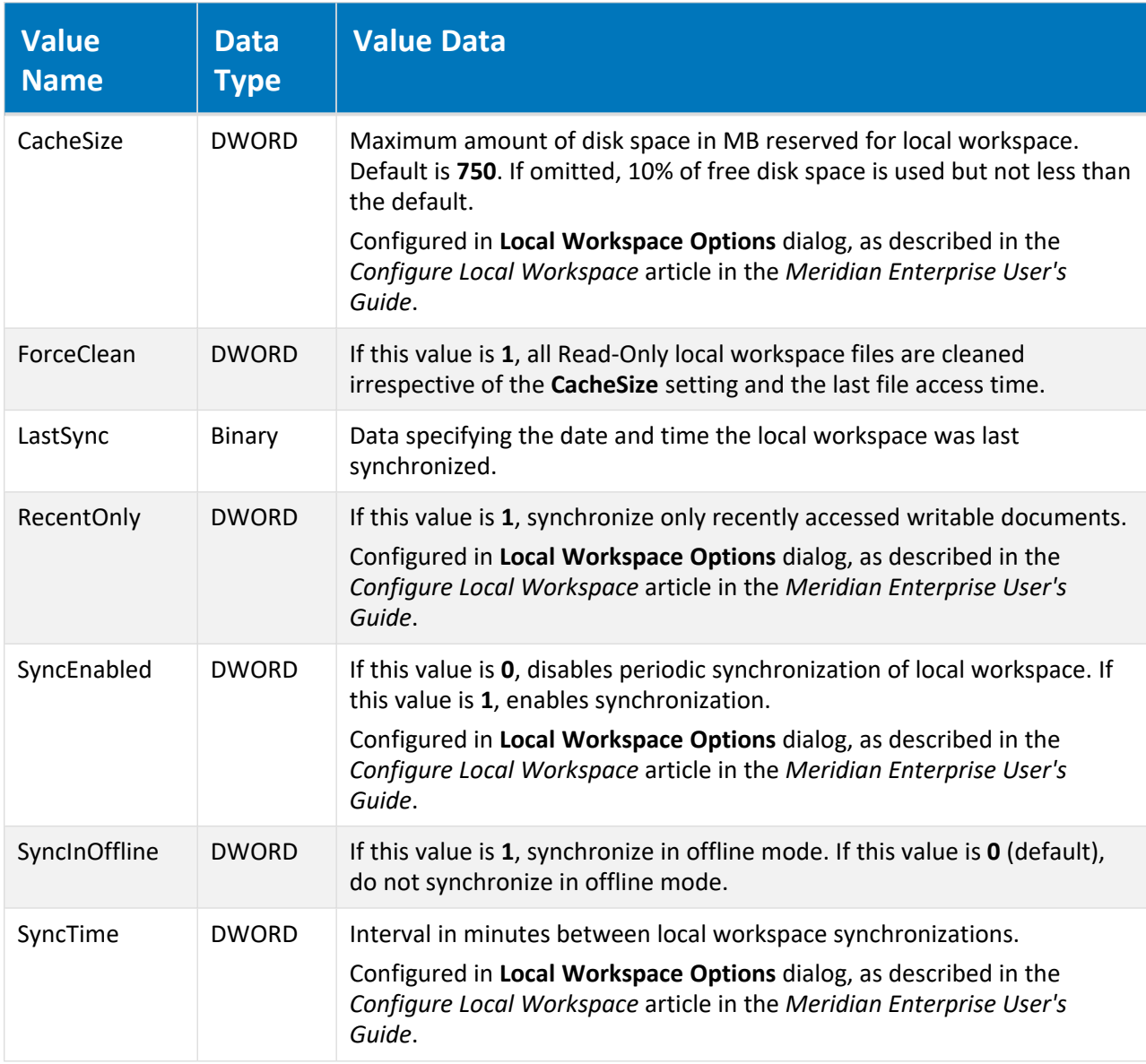

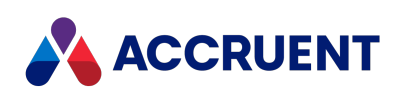

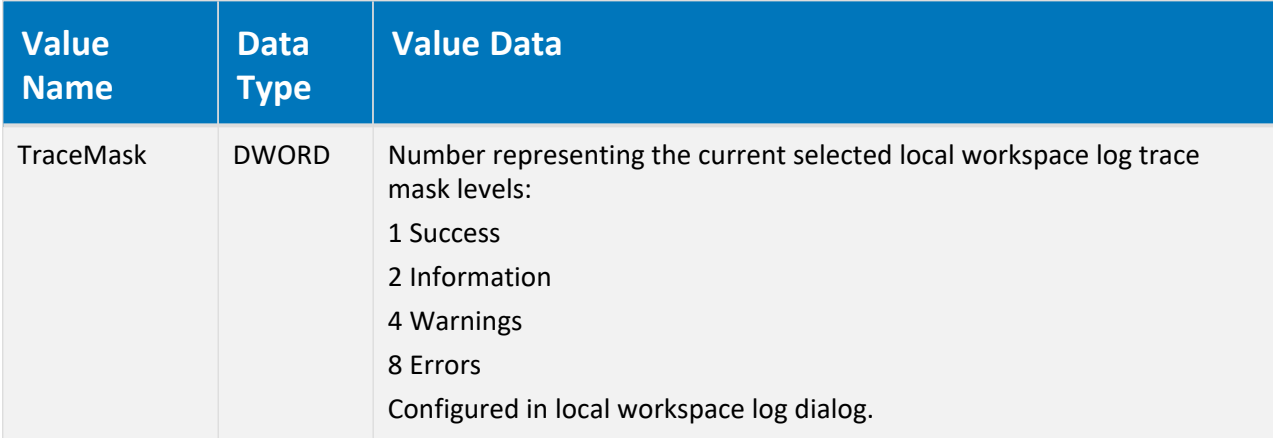

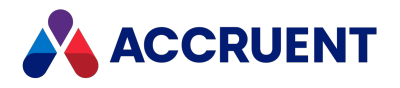

# HKEY\_CURRENT\_USER\Software\Cyco\AutoManager Meridian\CurrentVersion\AMVault\Most Recent Opened Vaults

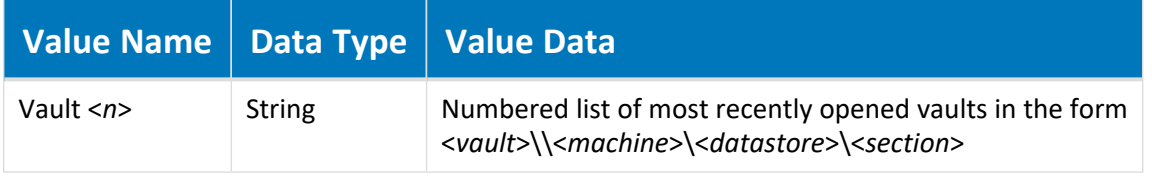

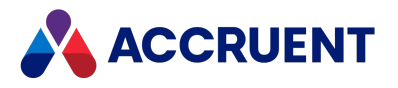

### HKEY\_CURRENT\_USER\Software\Cyco\AutoManager Meridian\CurrentVersion\AMWFMTUI\Init

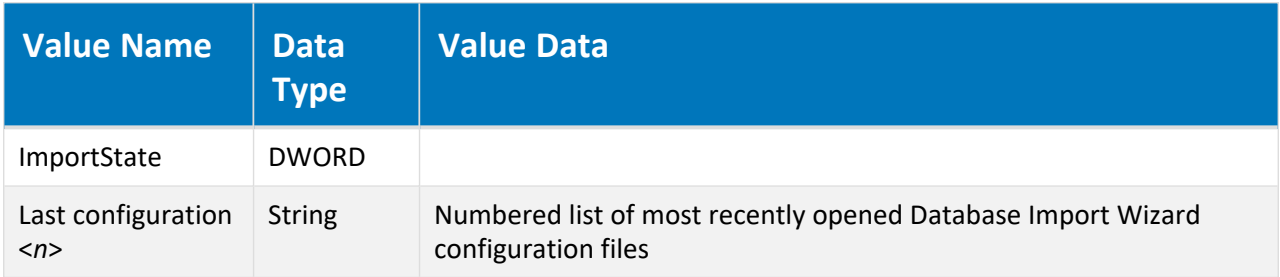

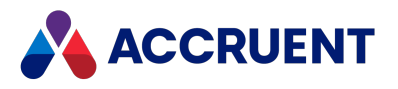

# HKEY\_CURRENT\_USER\Software\Cyco\AutoManager Meridian \CurrentVersion\<*application*>\Layout\BarLayout-

### ToolBarManager

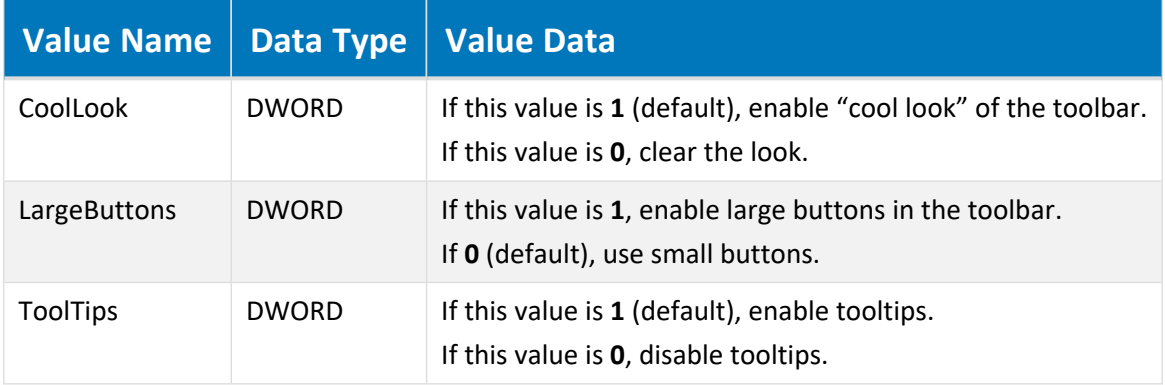

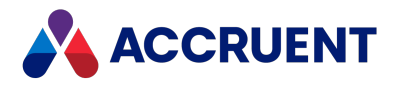

# HKEY\_CURRENT\_USER\Software\Cyco\AutoManager Meridian\CurrentVersion\*<application>*\Most Recent Opened Vaults

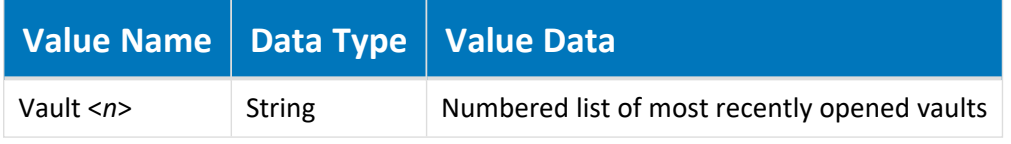

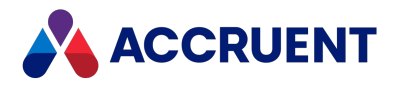

# HKEY\_CURRENT\_USER\Software\Cyco\AutoManager Meridian\CurrentVersion\*<application>*\Most Recent Opened Workareas

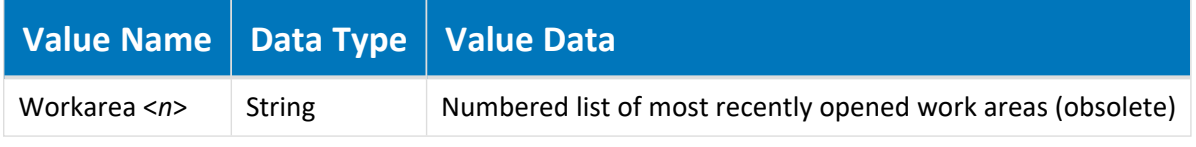

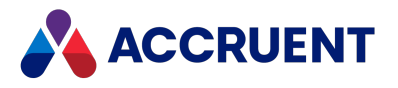

# HKEY\_CURRENT\_USER\Software\Cyco\AutoManager Meridian\CurrentVersion\<*application*>\ Settings

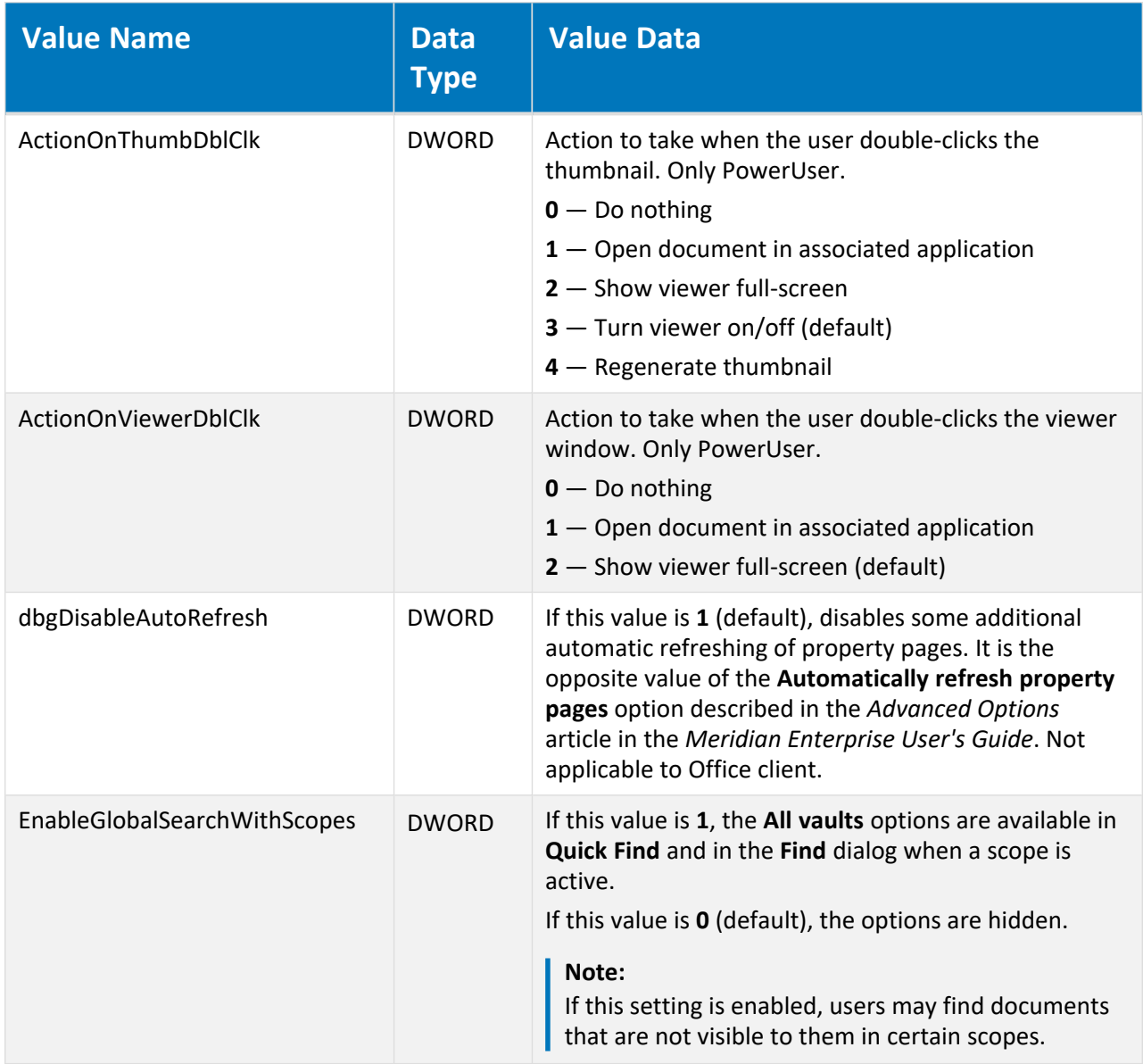

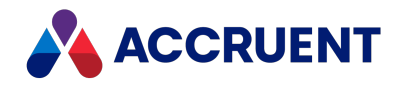

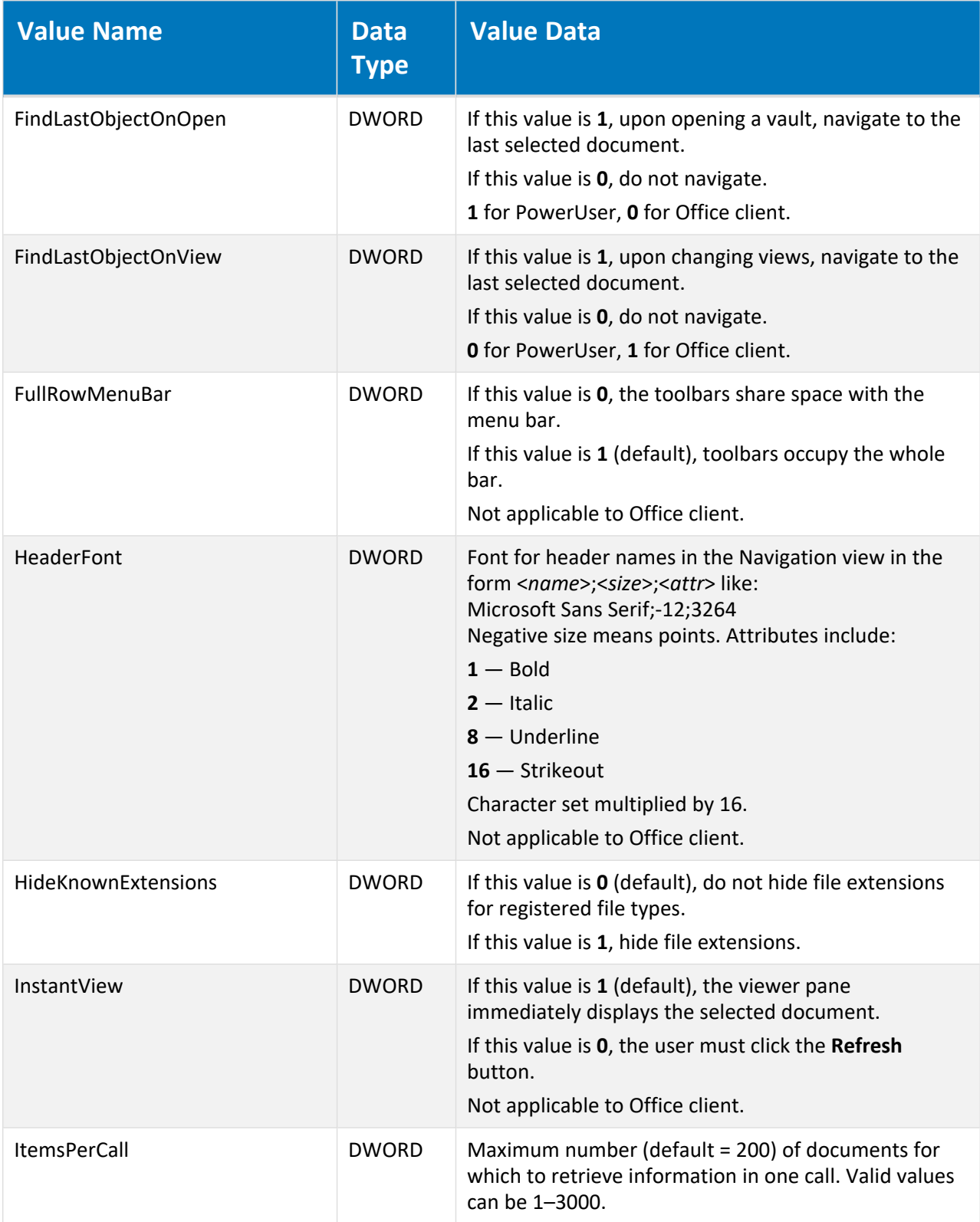

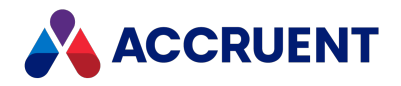

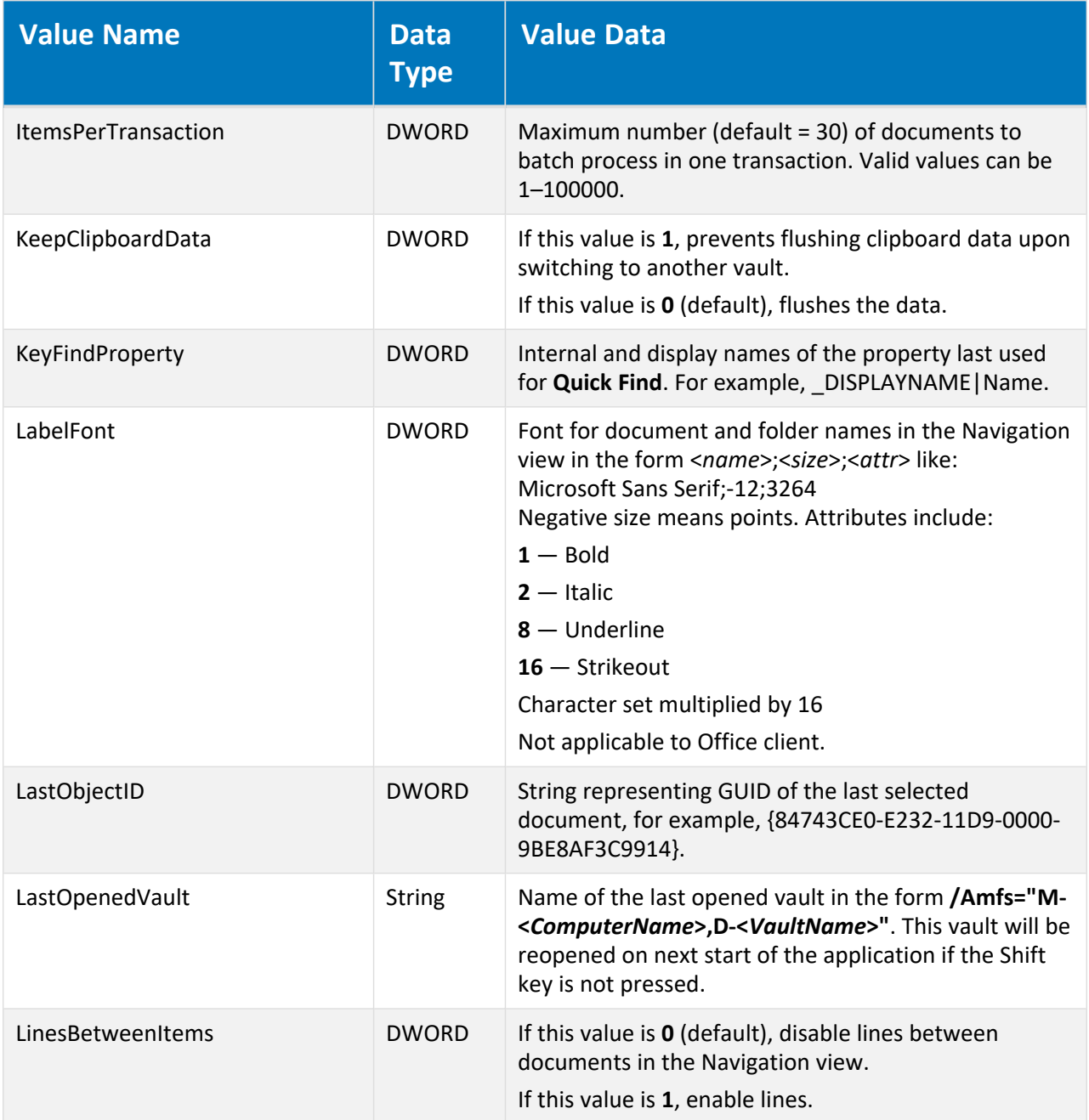

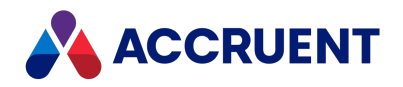

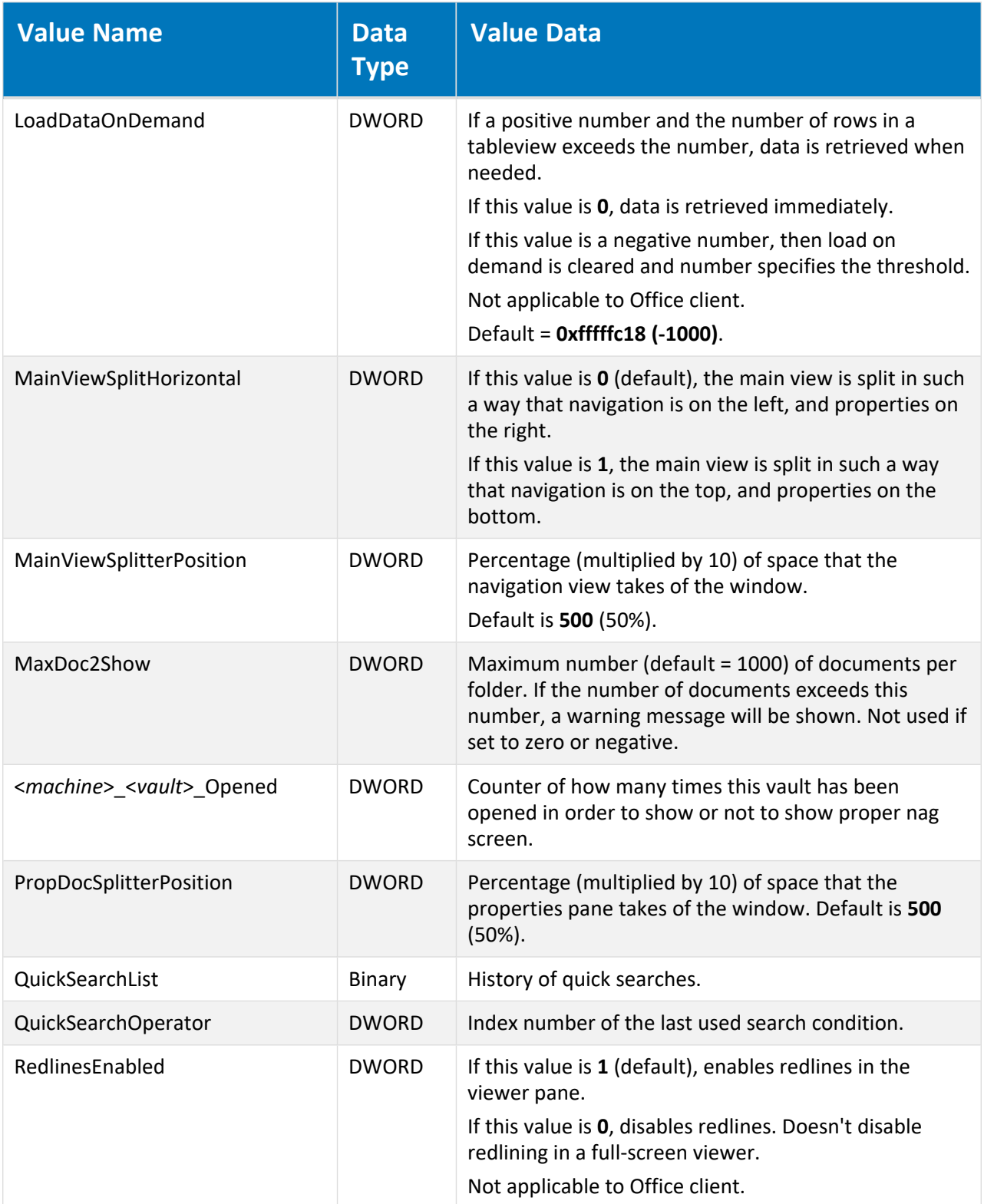

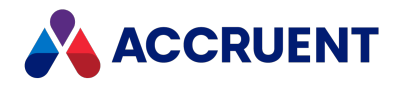

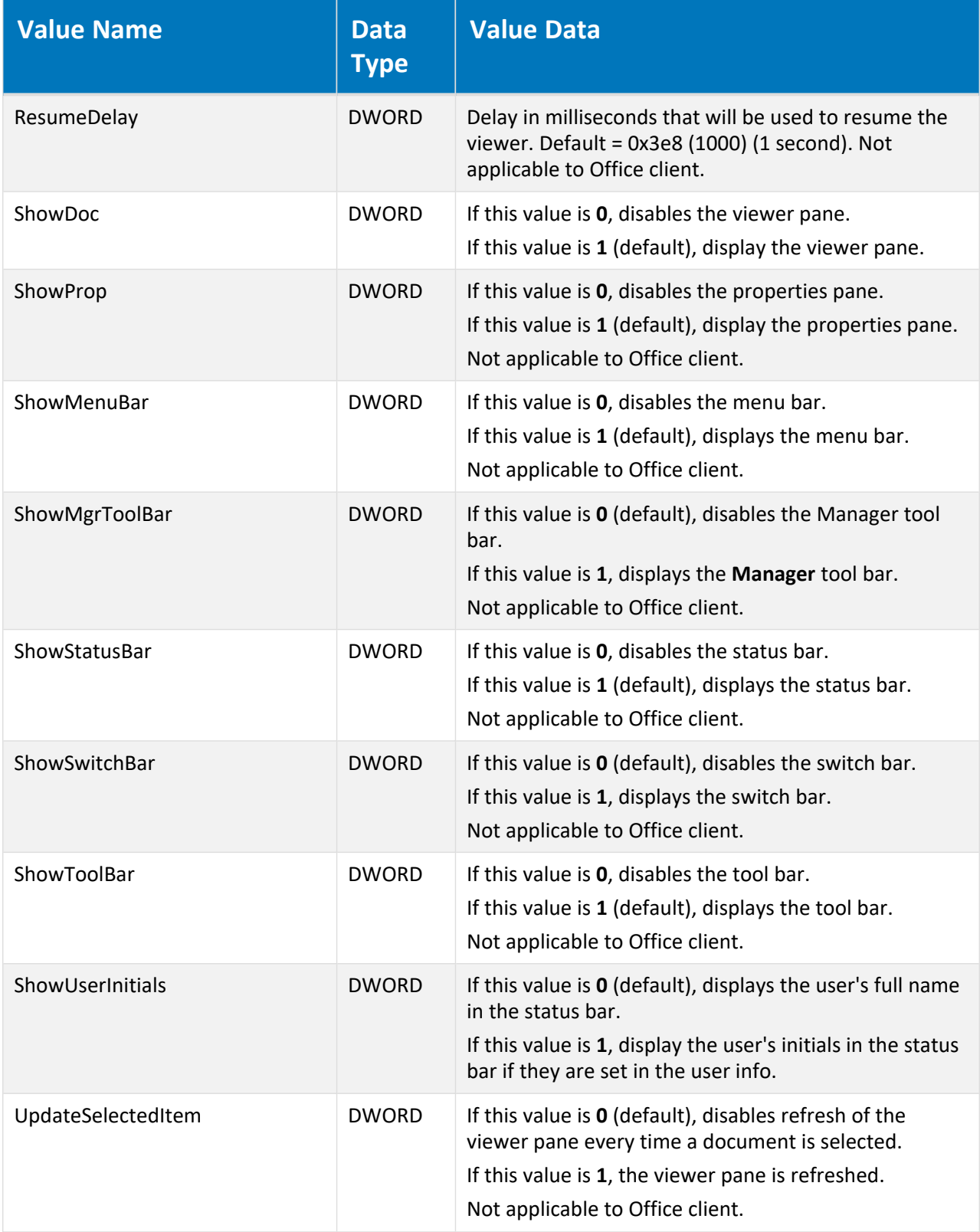

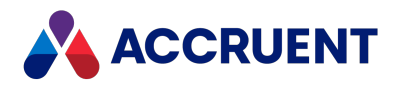

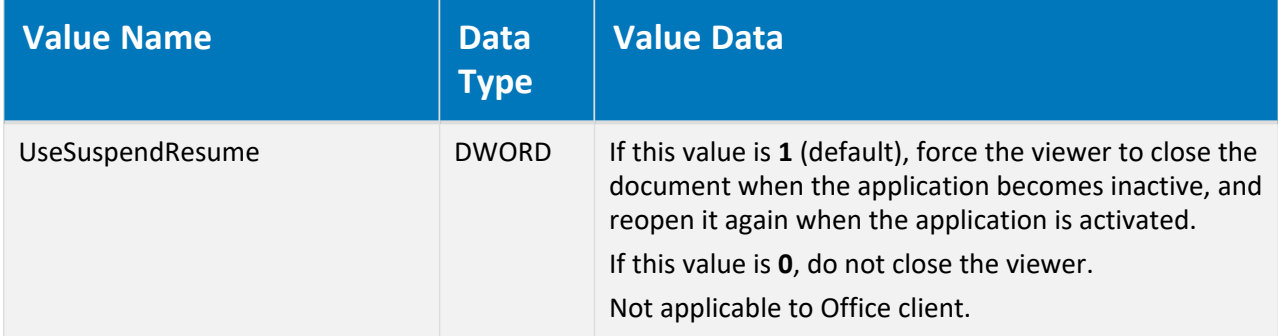

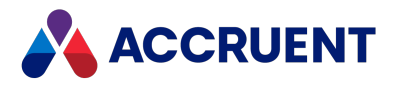

# HKEY\_CURRENT\_USER\Software\Cyco\AutoManager Meridian

### \CurrentVersion\<*application*>\Settings\Assistant

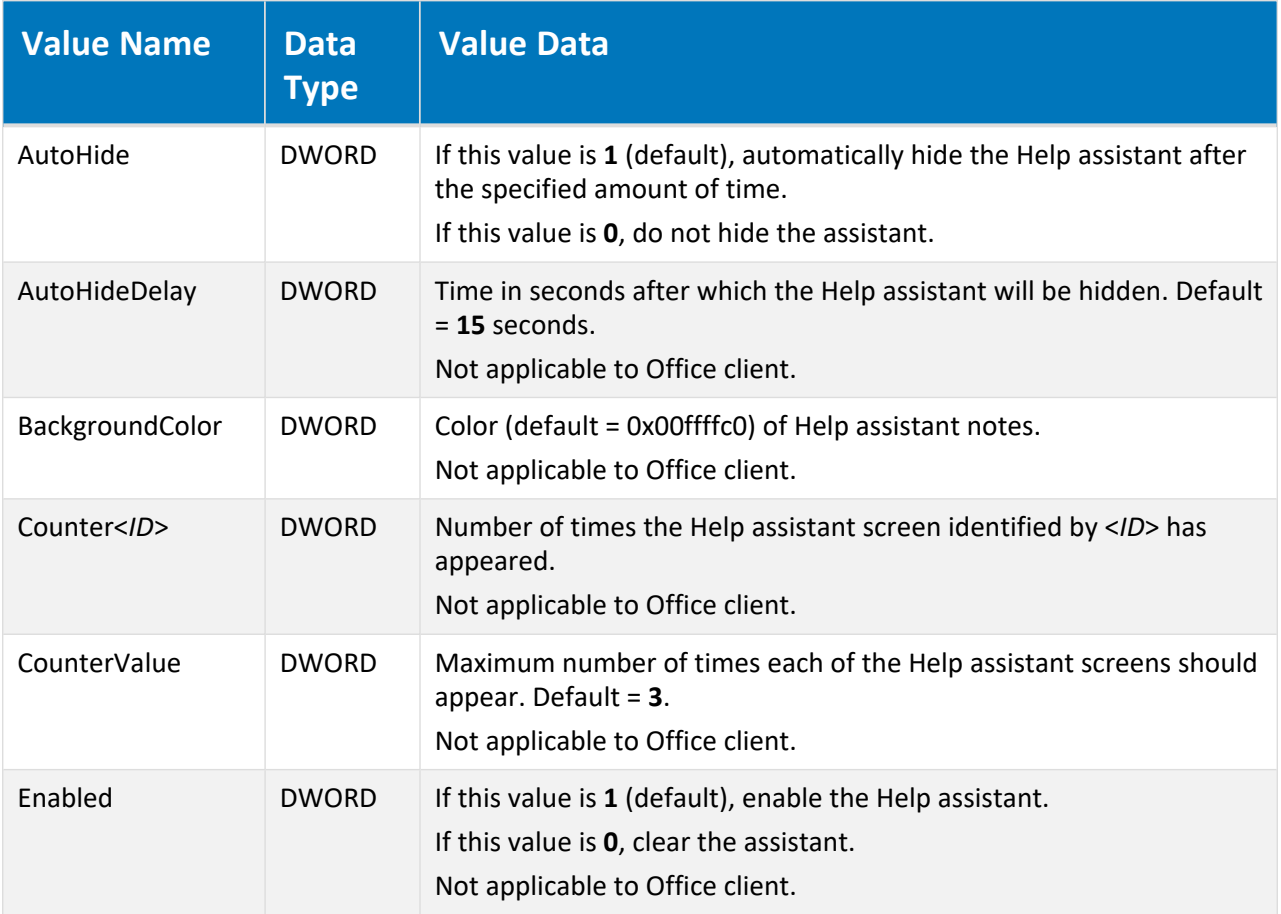

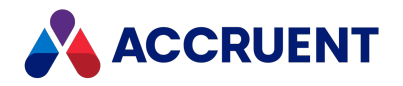

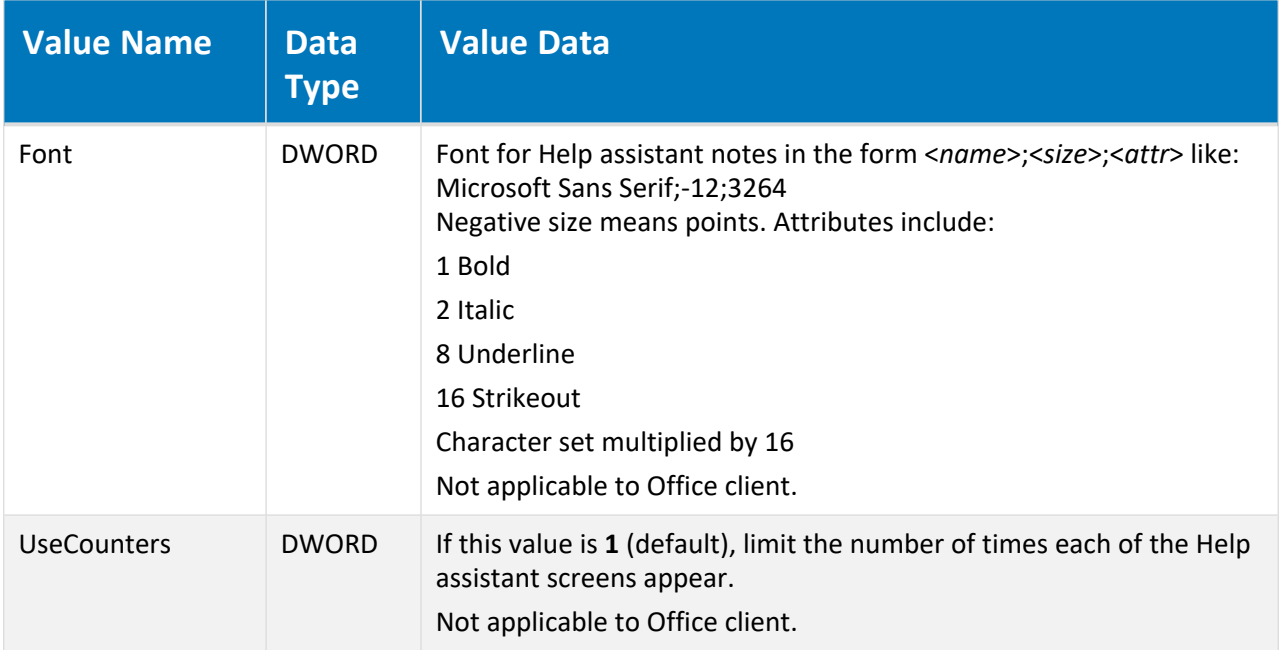

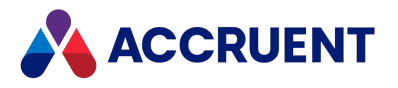

# HKEY\_CURRENT\_USER\Software\Cyco\AutoManager Meridian \CurrentVersion\<

### *application*>\Settings\Columns\<*GUID*>

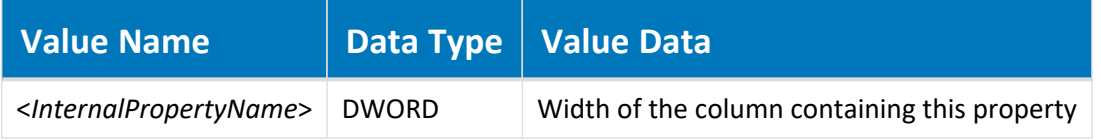

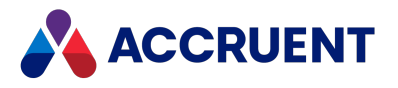

# HKEY\_CURRENT\_USER\Software\Cyco\AutoManager Meridian \CurrentVersion\< *application*>\Settings\<*MachineName\_ VaultName*>\Commands

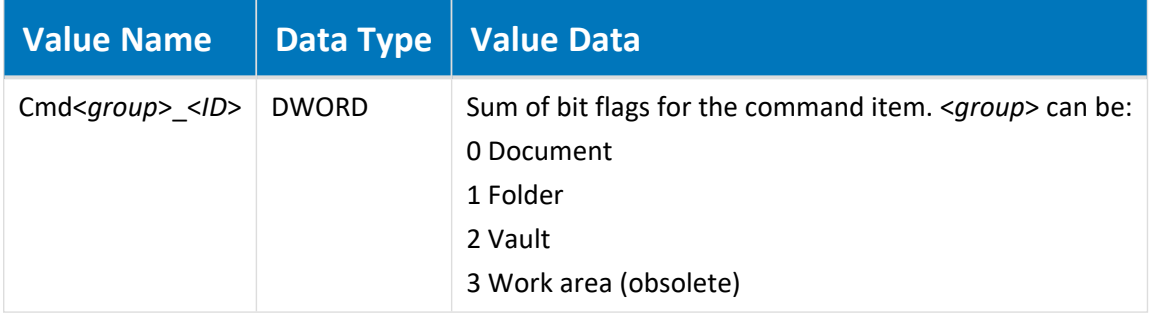

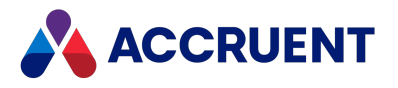

# HKEY\_CURRENT\_USER\Software\Cyco\AutoManager Meridian\CurrentVersion\AssetManagement

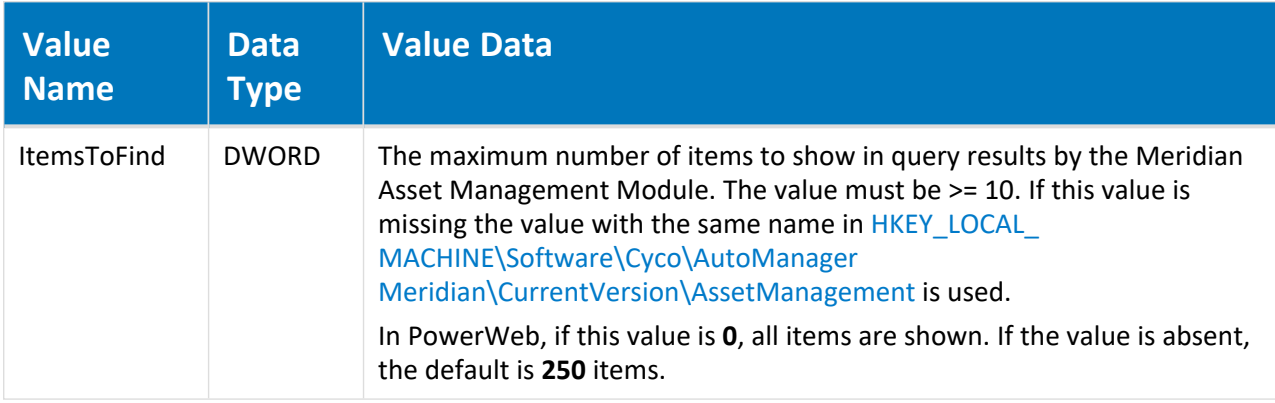

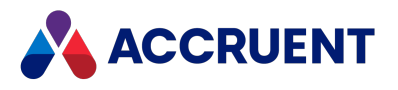

### HKEY\_CURRENT\_USER\Software\Cyco\AutoManager Meridian\CurrentVersion\AutocadLink

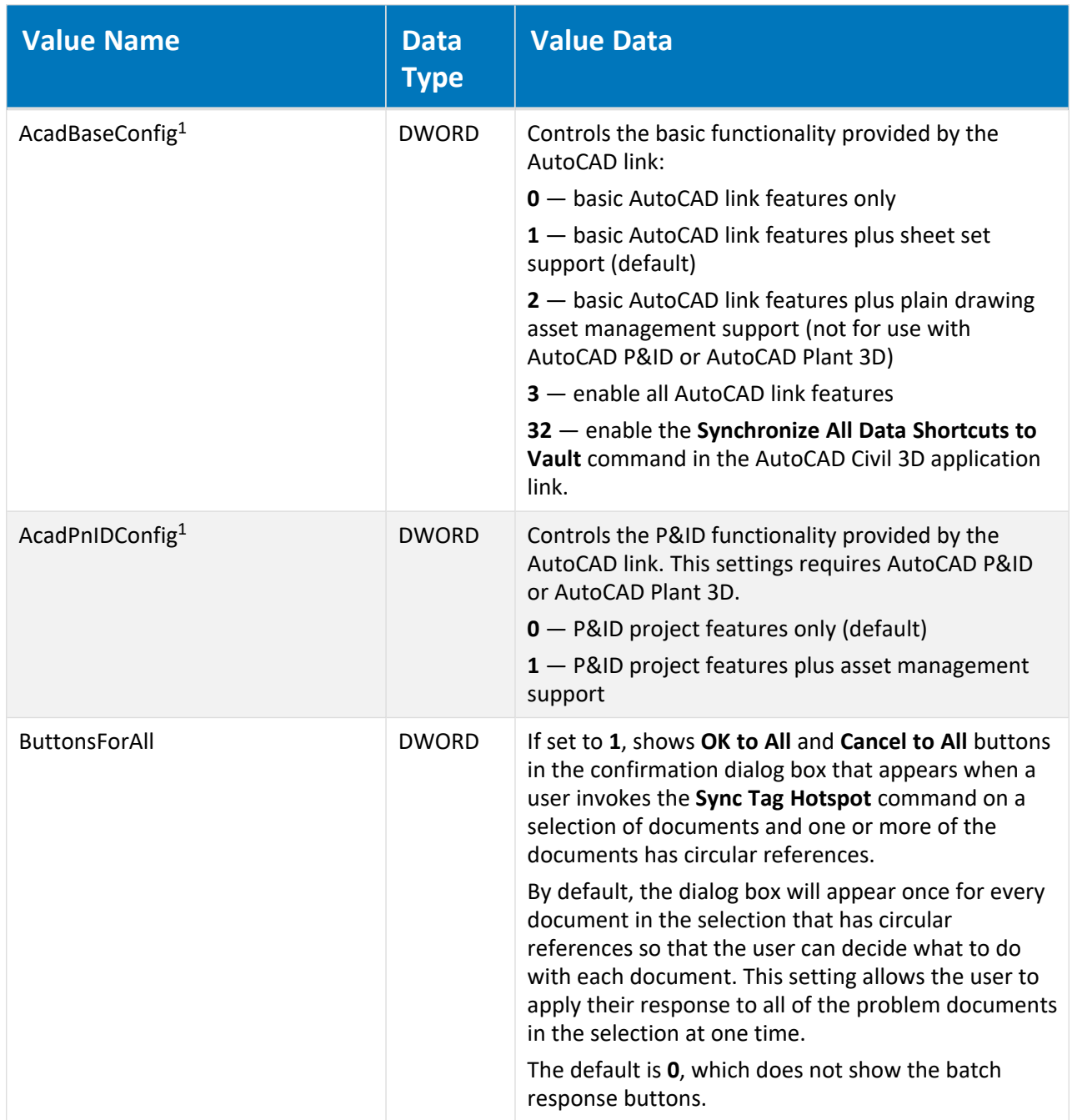

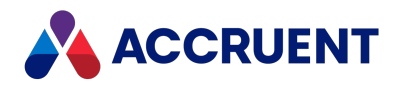

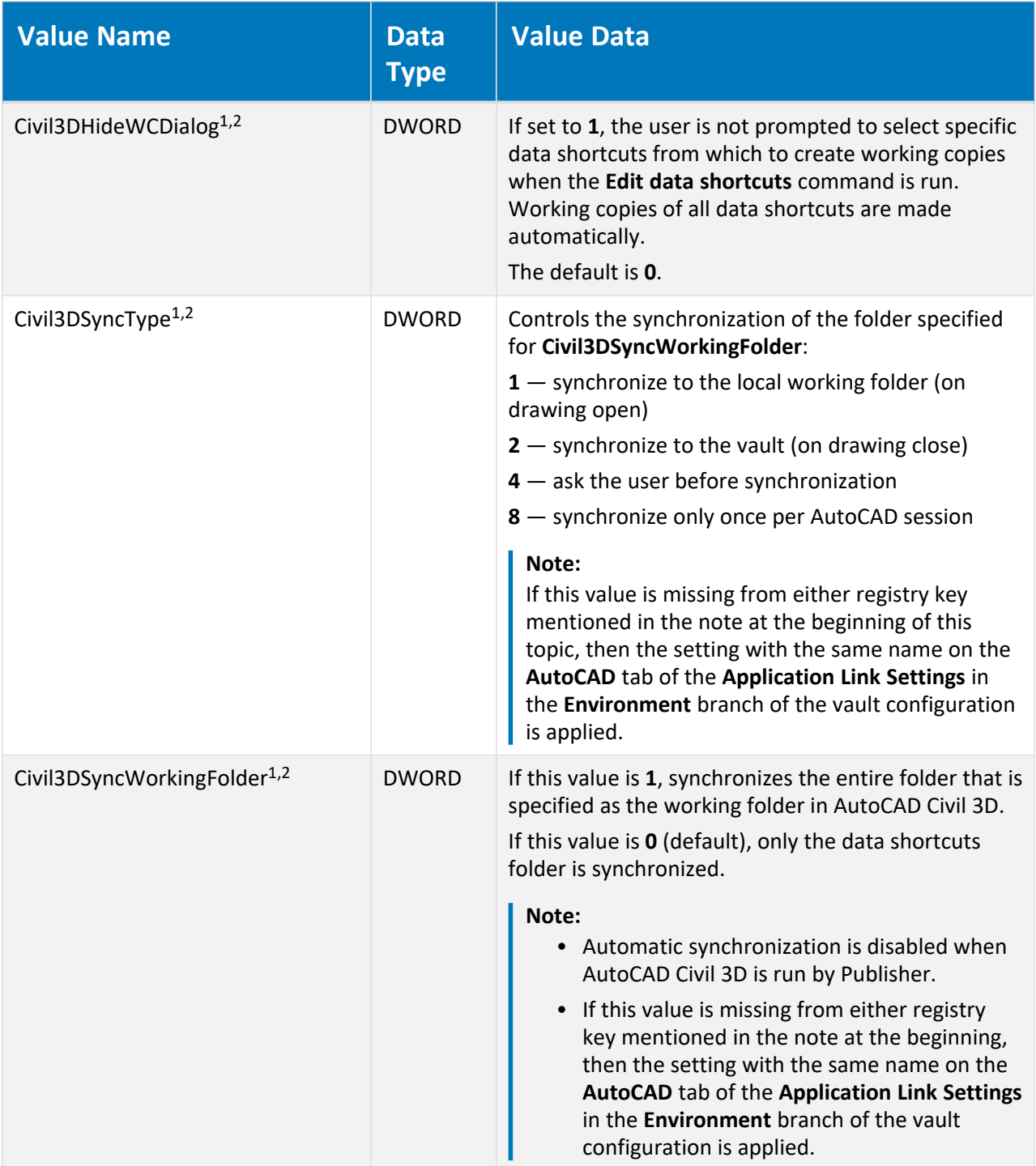

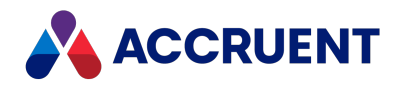

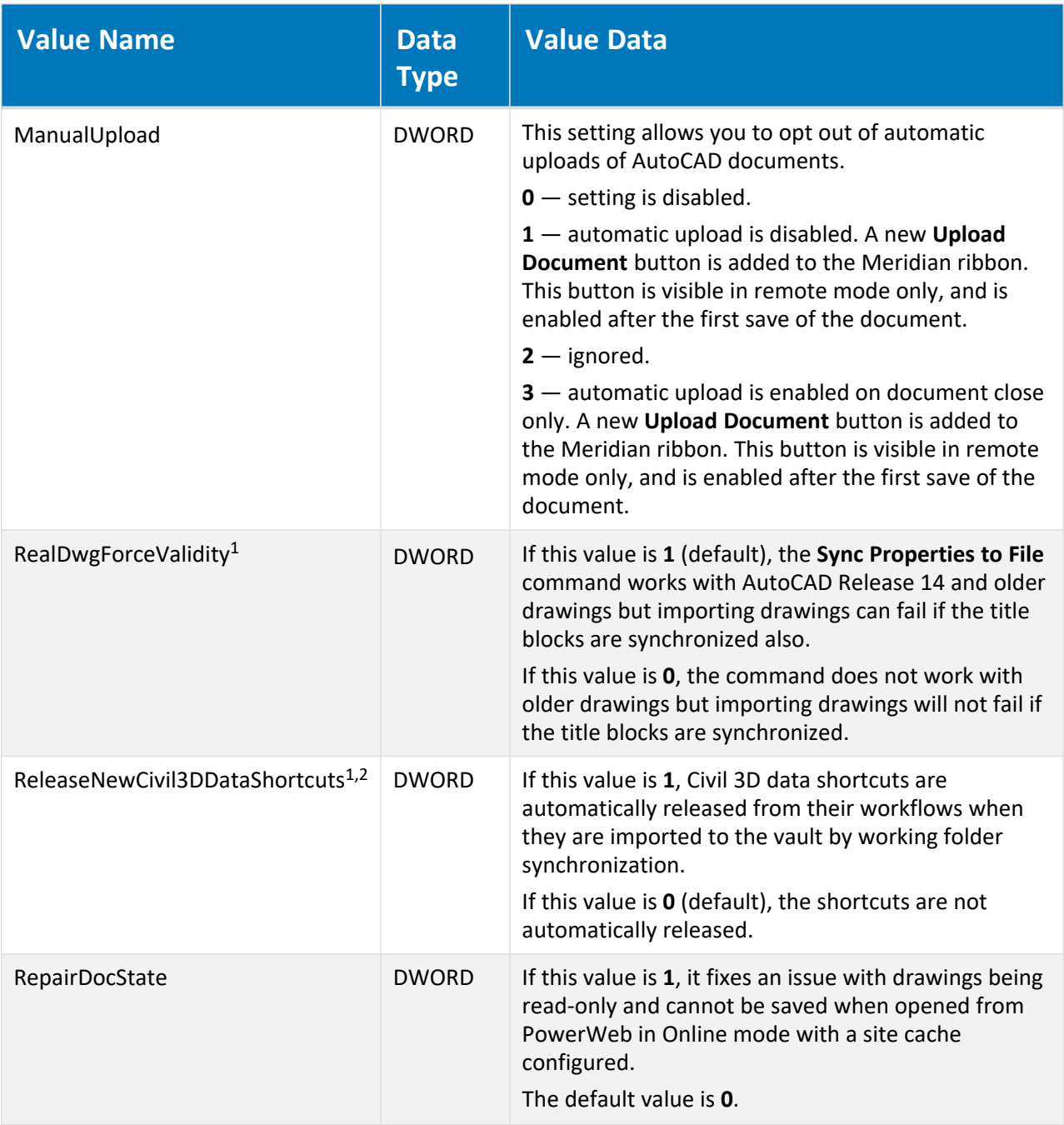

#### **Note:**

- 1. The following locations will be searched for this value in the order listed and the value of the first location where it is found will be applied:
	- a. [HKEY\\_LOCAL\\_MACHINE\Software\Cyco\AutoManager](#page-616-0) Meridian\CurrentVersion\AutocadLink (affects all users of the PC)
	- b. This registry key (affects only the current user of the PC (affects all users of the PC).

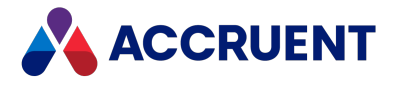

2. In addition to the locations listed above, the **[Civil\_3D]** section on the **AutoCAD** tab of the **Application Link Settings** in the **Environment** branch of the vault configuration (affects all users of the vault).

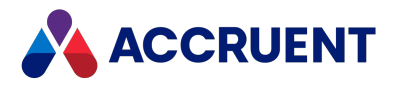

# HKEY\_CURRENT\_USER\Software\Cyco\AutoManager Meridian

### \CurrentVersion\BCSharedFolderSync\Settings\Log

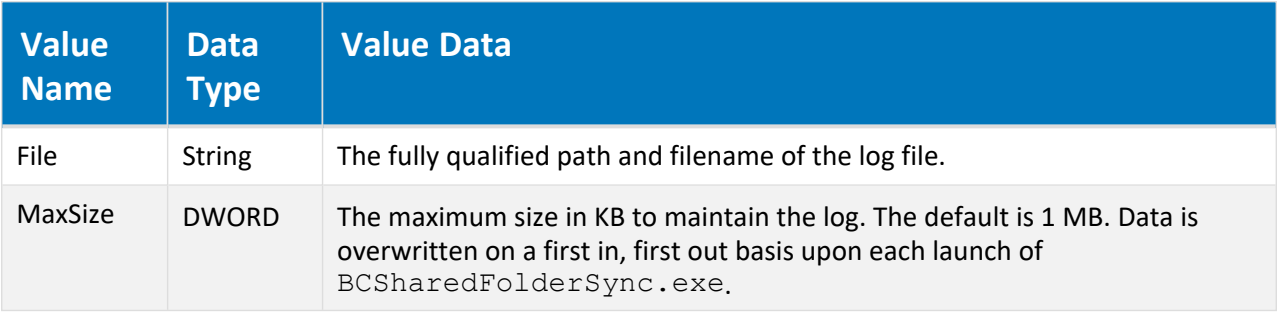

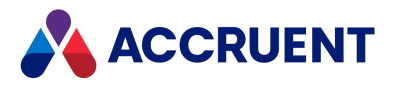

# HKEY\_CURRENT\_USER\Software\Cyco\AutoManager Meridian\CurrentVersion\CCL\Settings

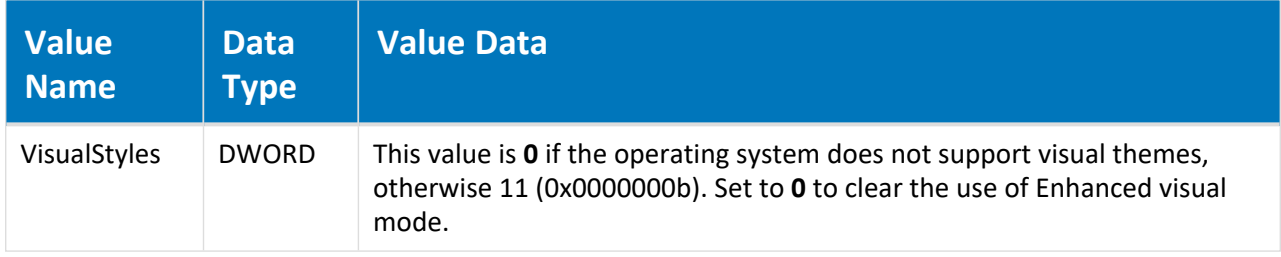

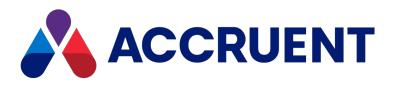

# HKEY\_CURRENT\_USER\Software\Cyco\AutoManager Meridian\CurrentVersion\Client

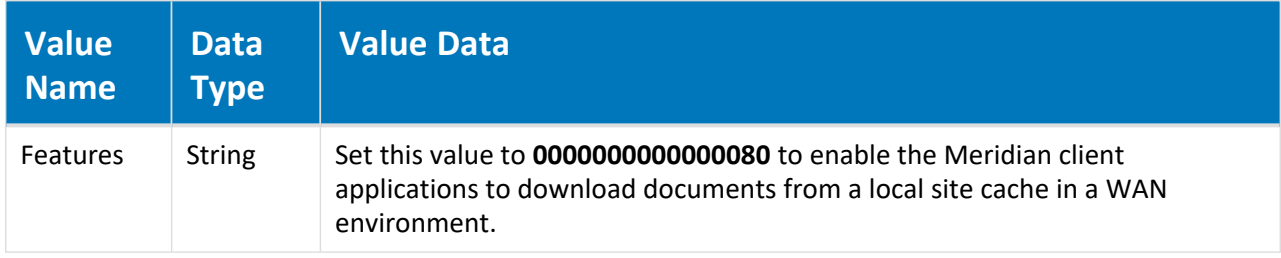
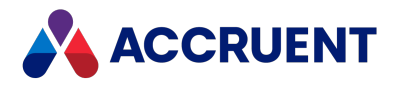

### HKEY\_CURRENT\_USER\Software\Cyco\AutoManager Meridian\Currentversion\Client\Bcsitecacheauth

The values in this key are read and, if not present, the values with the same name in HKEY\_LOCAL\_ MACHINE are checked.

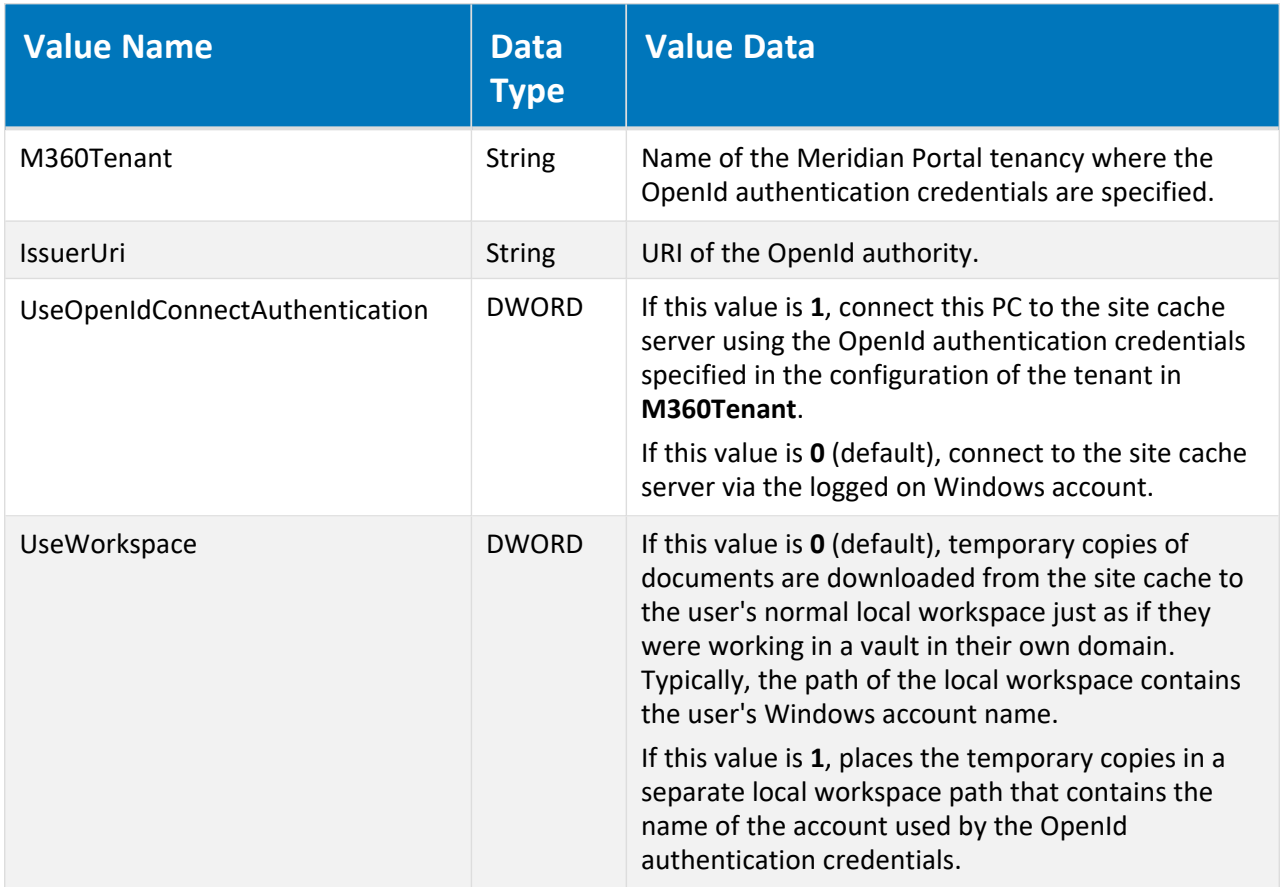

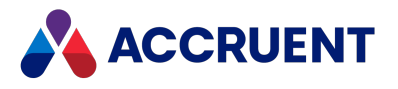

### HKEY\_CURRENT\_USER\Software\Cyco\AutoManager Meridian\CurrentVersion\Client\Settings

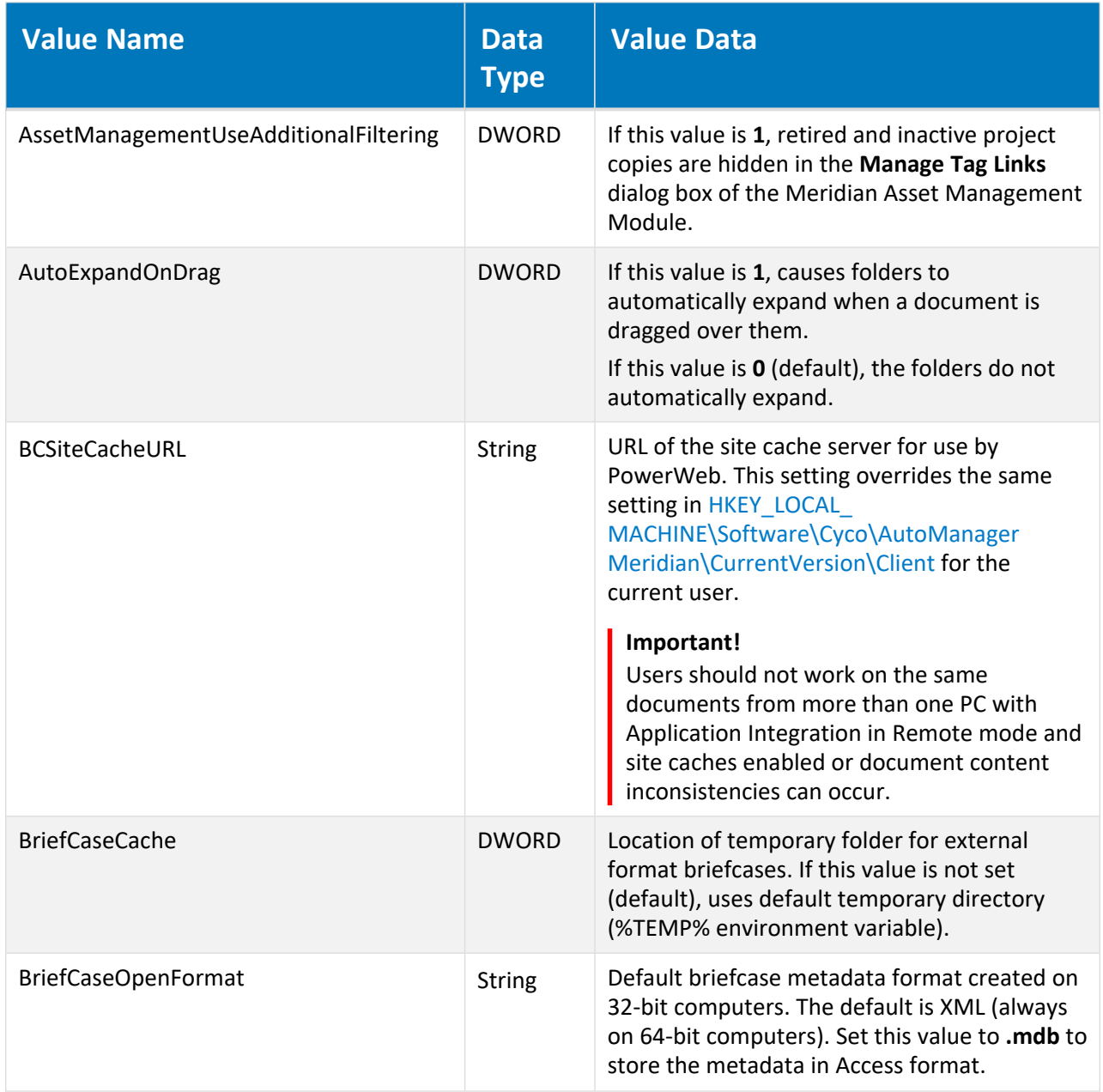

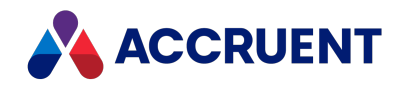

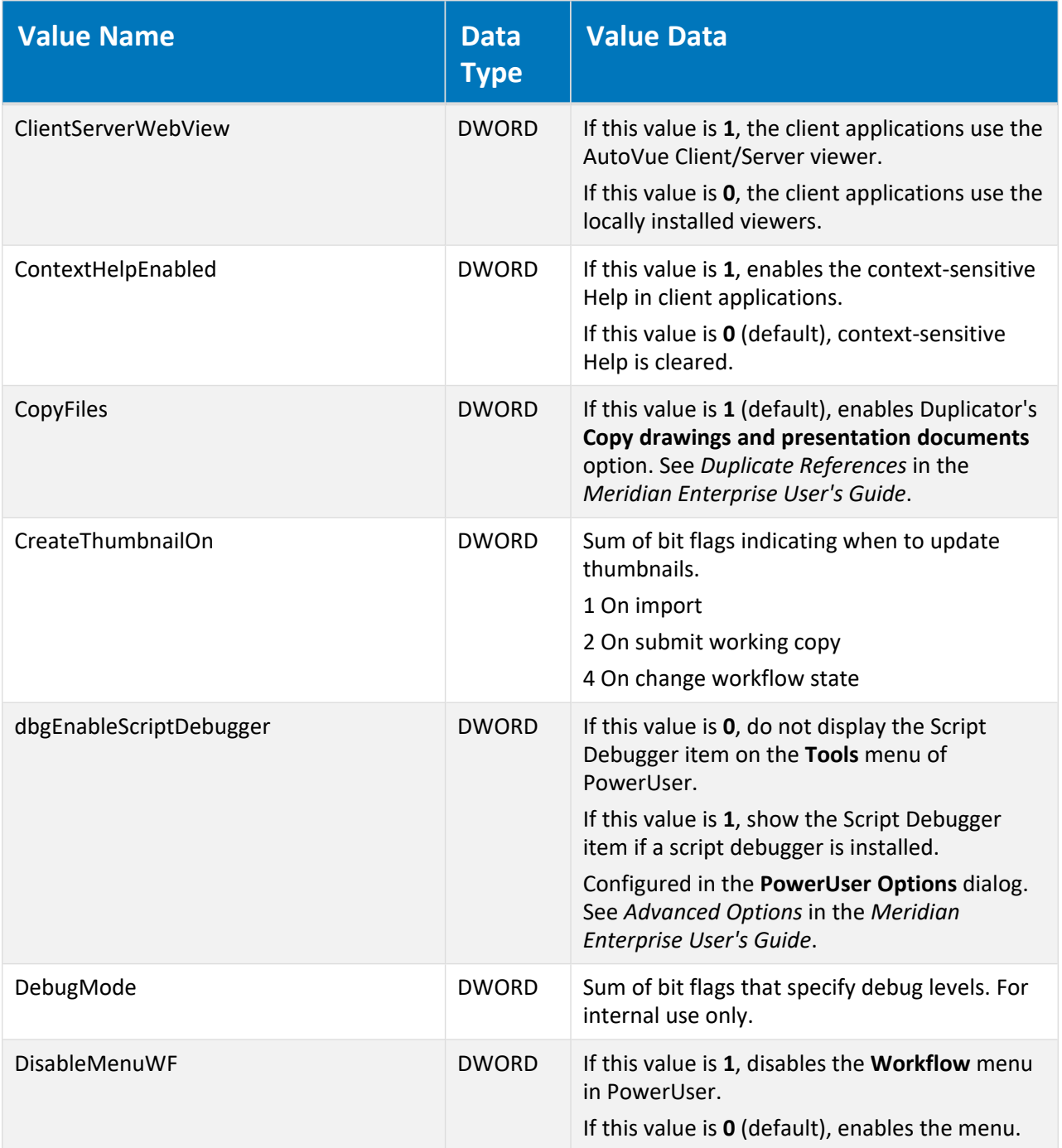

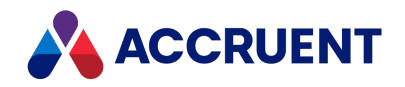

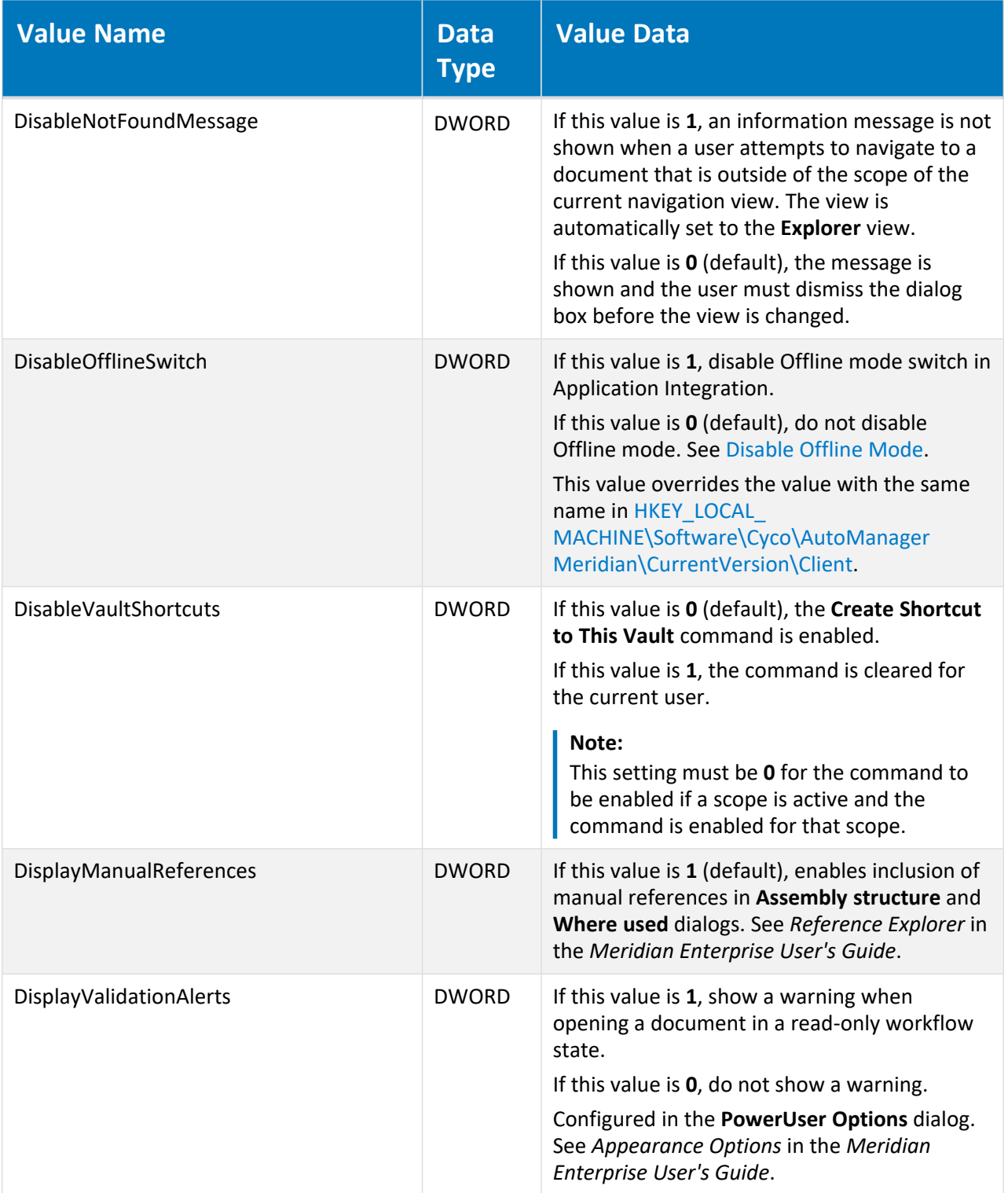

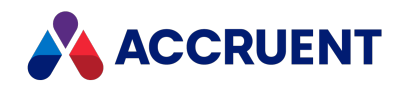

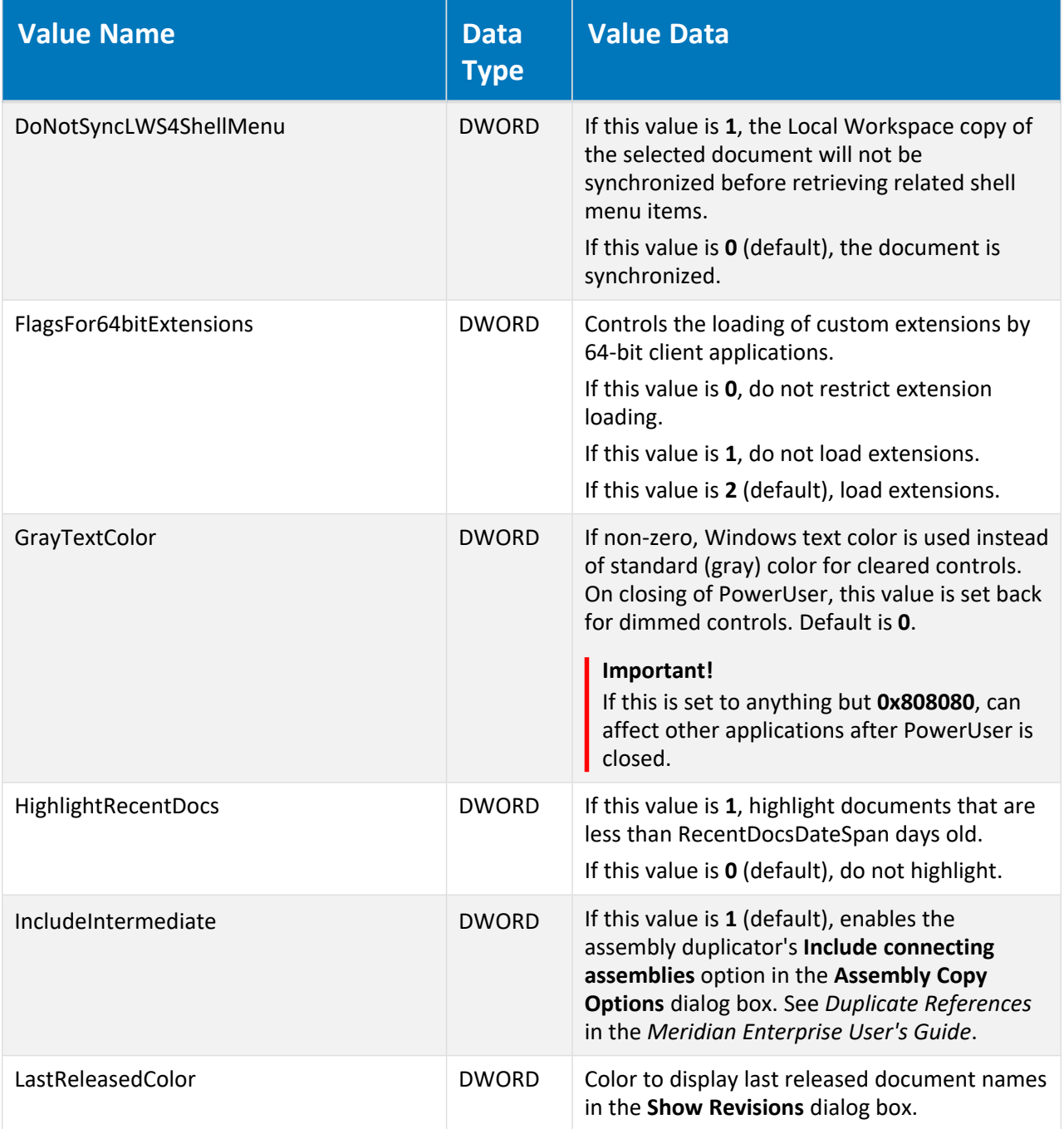

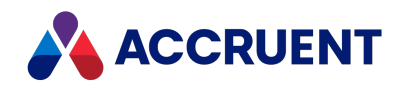

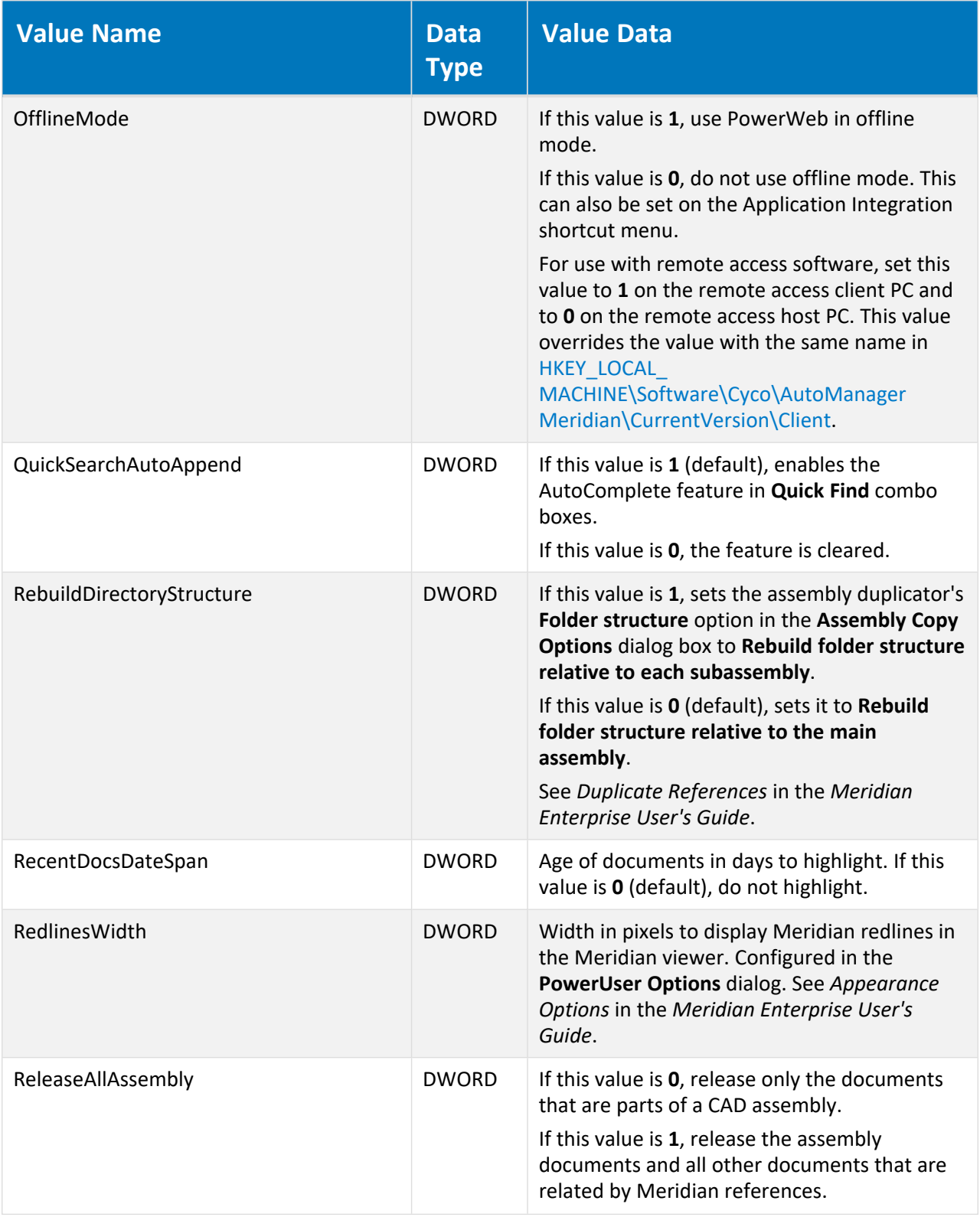

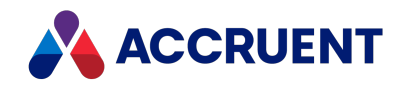

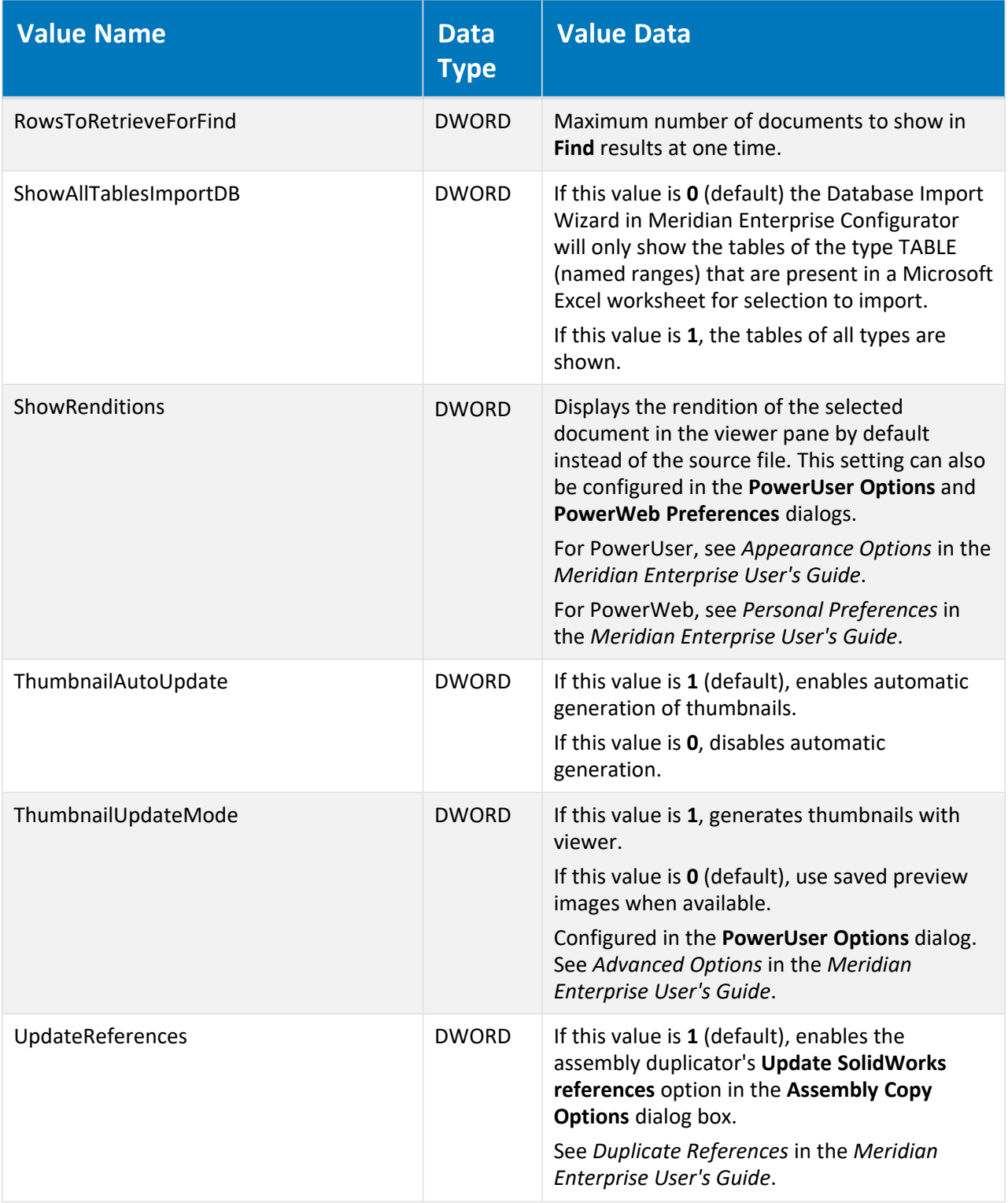

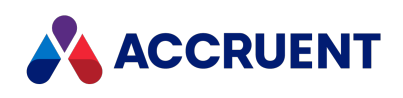

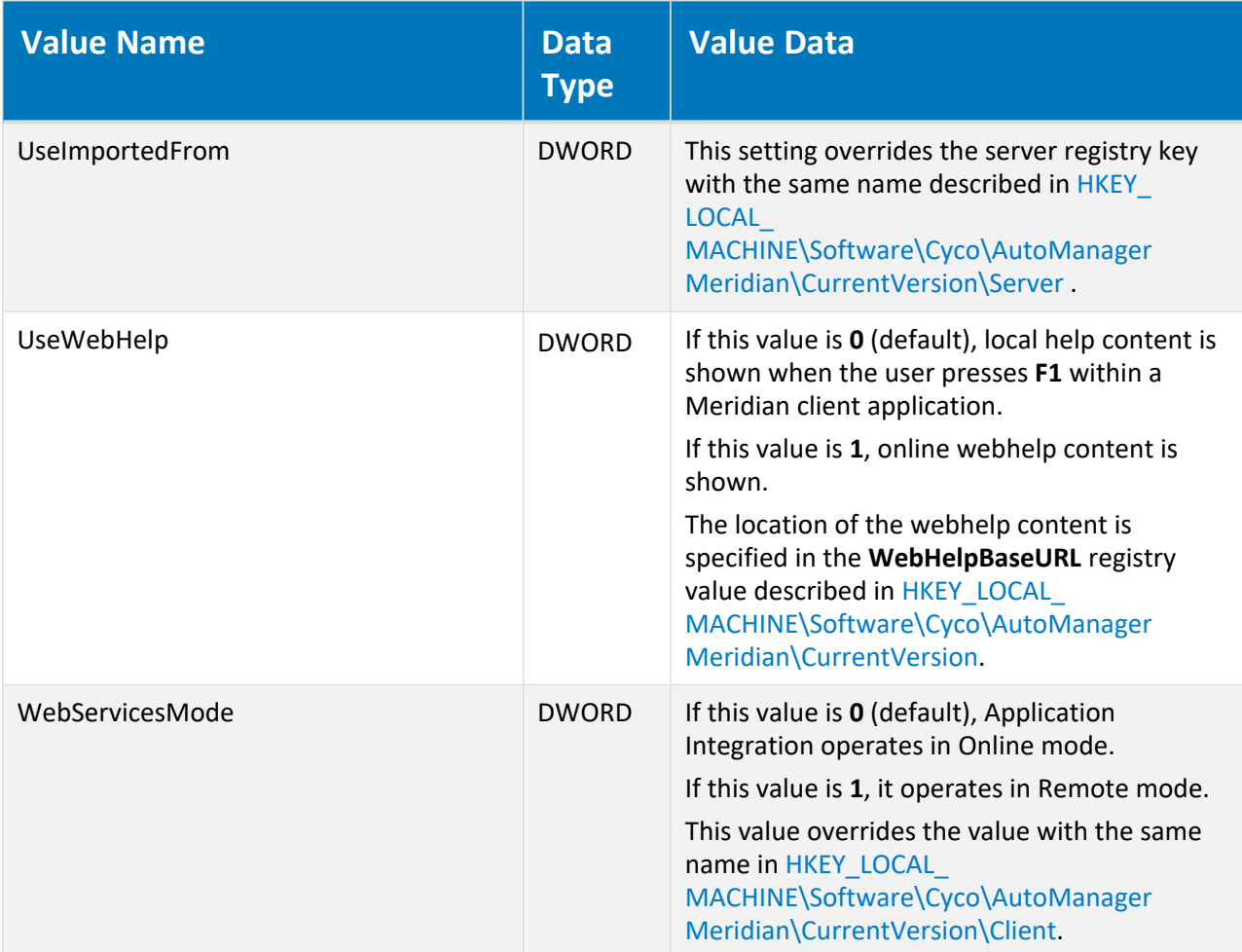

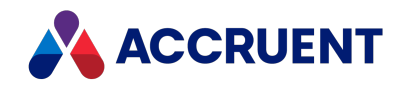

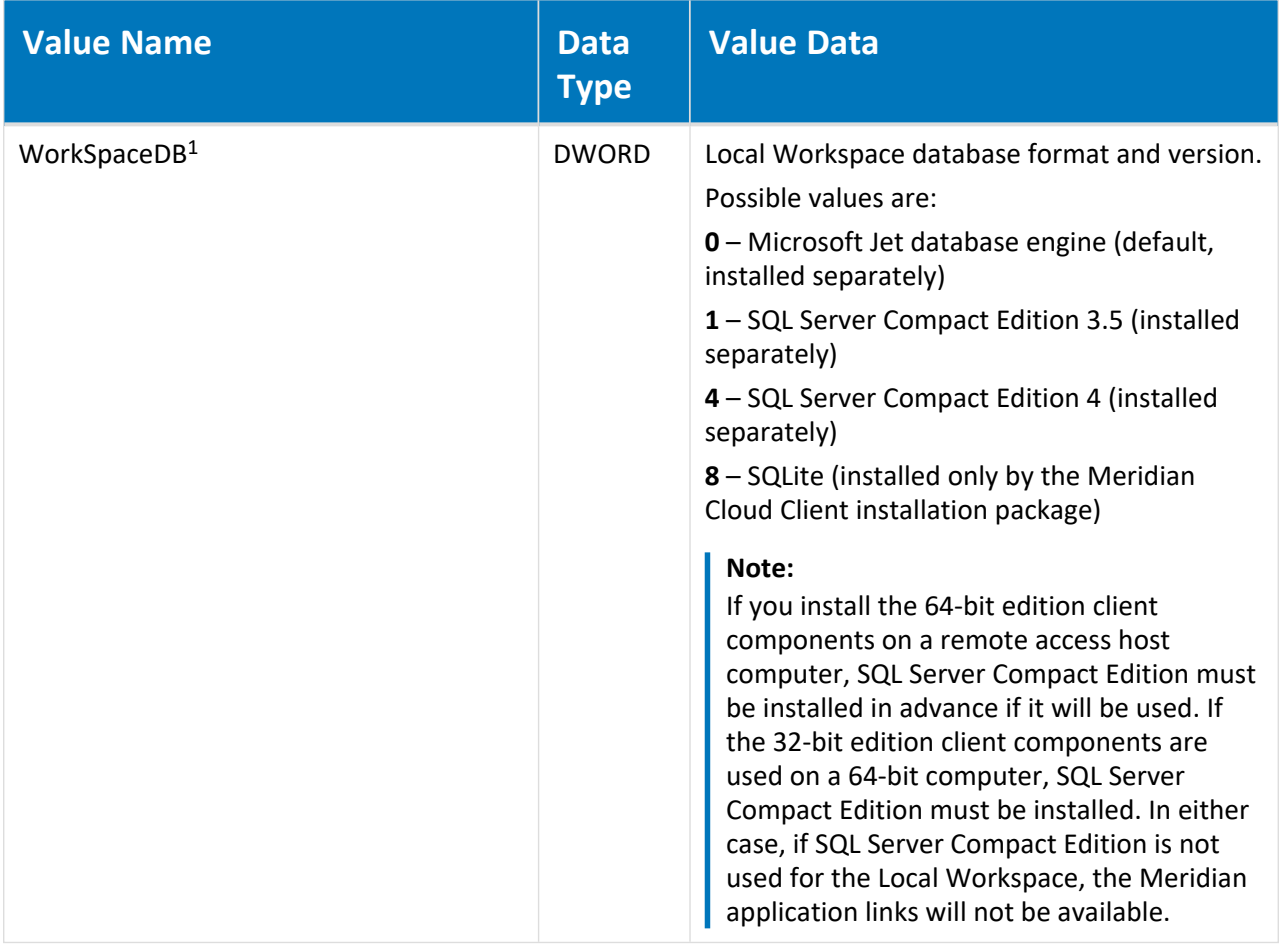

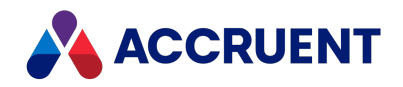

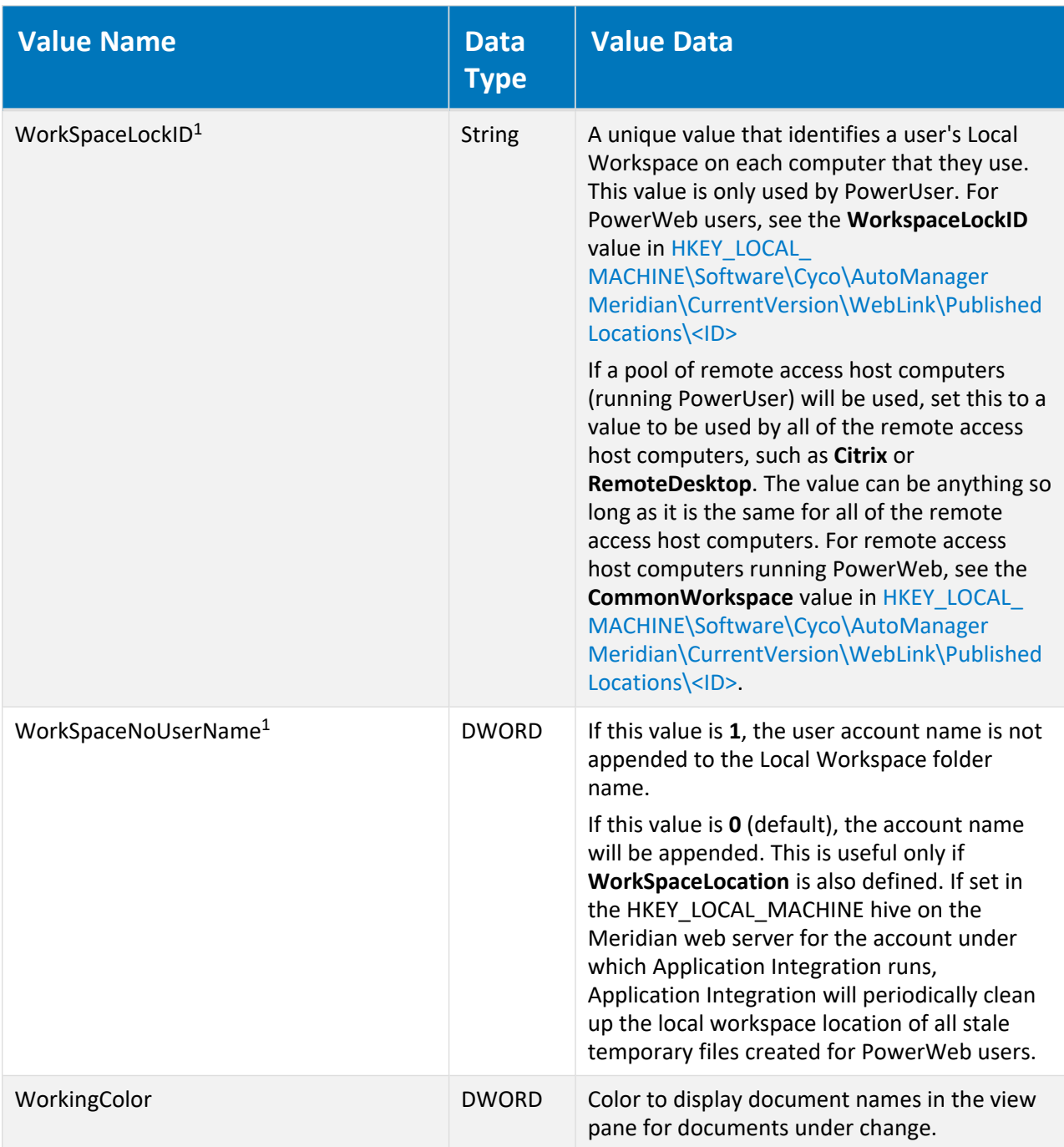

#### **Note:**

- 1. The following locations will be searched for this value in the order listed and the value of the first location where it is found will be applied:
	- a. This registry key (affects only the current user of the PC).
	- b. [HKEY\\_LOCAL\\_MACHINE\Software\Cyco\AutoManager](#page-621-0) Meridian\CurrentVersion\Client (affects all users of the PC)

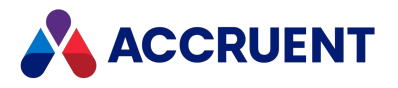

### HKEY\_CURRENT\_USER\Software\Cyco\AutoManager Meridian\CurrentVersion\Configurator

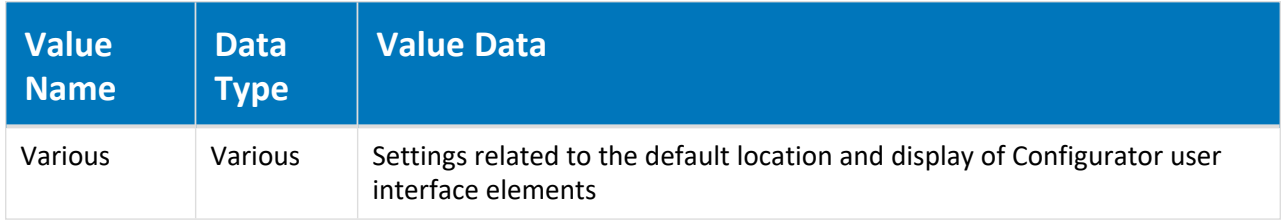

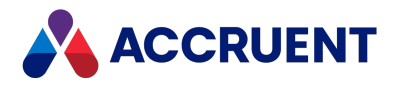

### HKEY\_CURRENT\_USER\Software\Cyco\AutoManager Meridian\CurrentVersion\Configurator\Settings

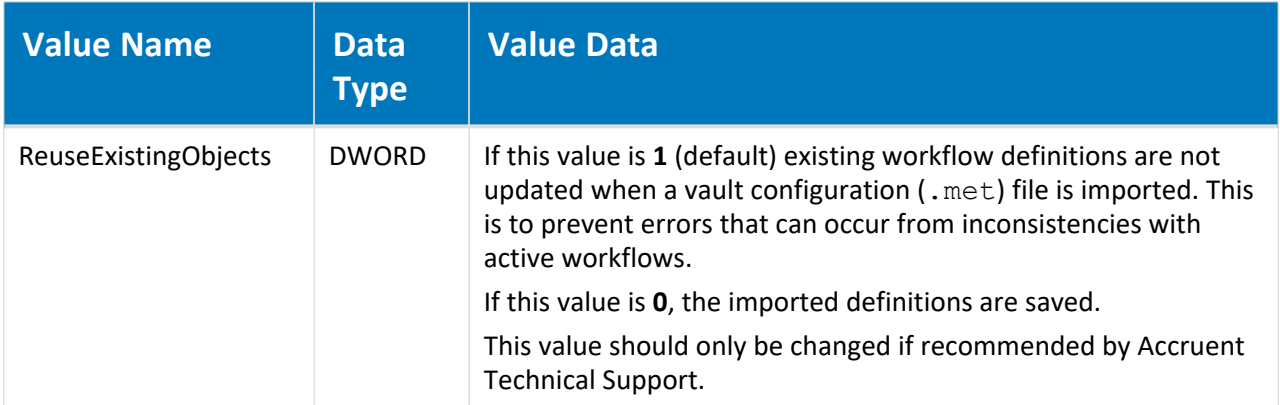

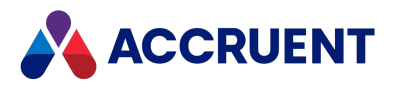

### HKEY\_CURRENT\_USER\Software\Cyco\AutoManager Meridian\CurrentVersion\InventorLink

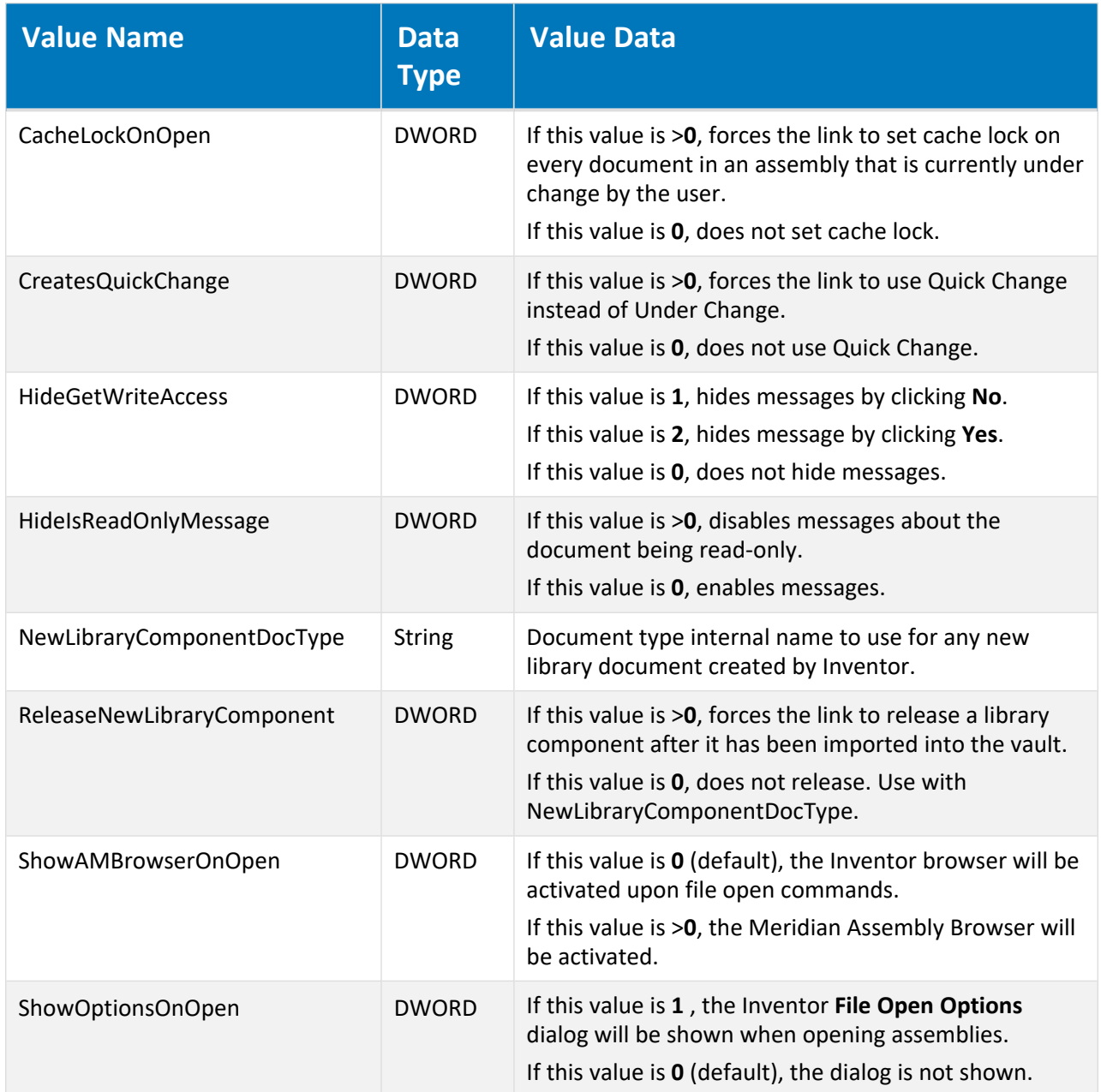

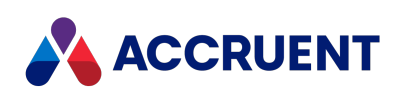

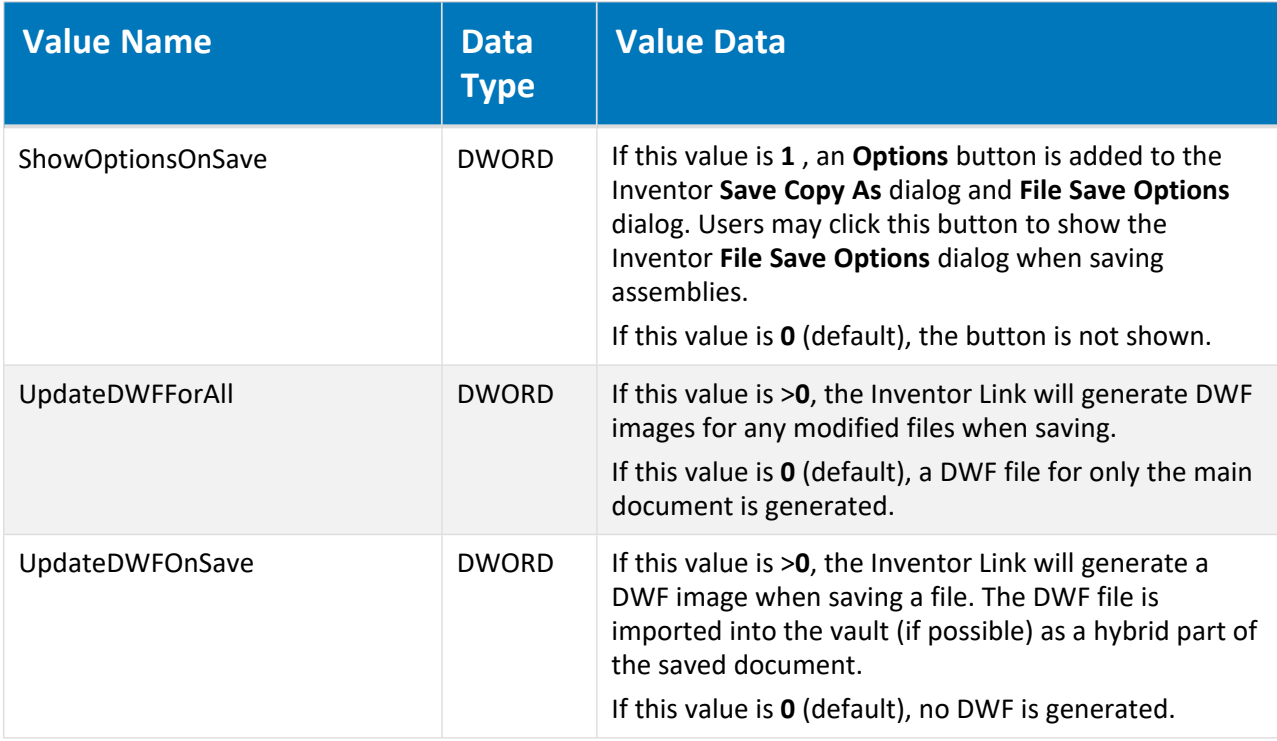

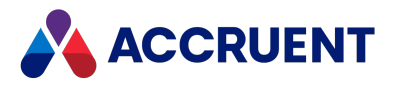

### HKEY\_CURRENT\_USER\Software\Cyco\AutoManager Meridian\CurrentVersion\LotusManagerUI

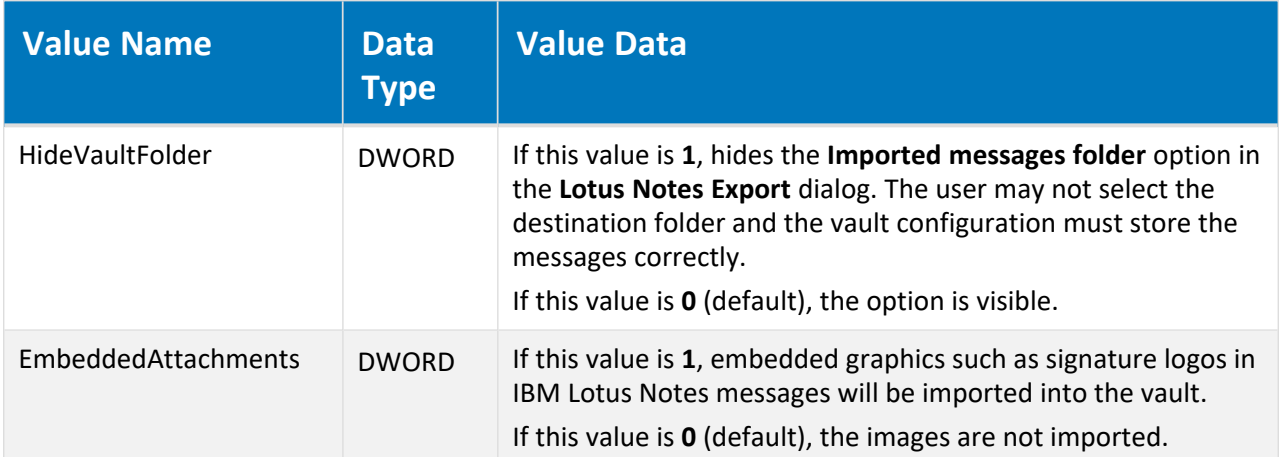

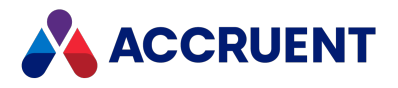

### HKEY\_CURRENT\_USER\Software\Cyco\AutoManager Meridian\CurrentVersion\MicroStationLink

The following locations will be searched for this value in the order listed and the value of the first location where it is found will be applied :

- 1. [HKEY\\_LOCAL\\_MACHINE\Software\Cyco\AutoManager](#page-633-0) Meridian\CurrentVersion\MicroStationLink (affects all users of the PC)
- 2. This registry key (affects only the current user of the PC (affects all users of the PC).

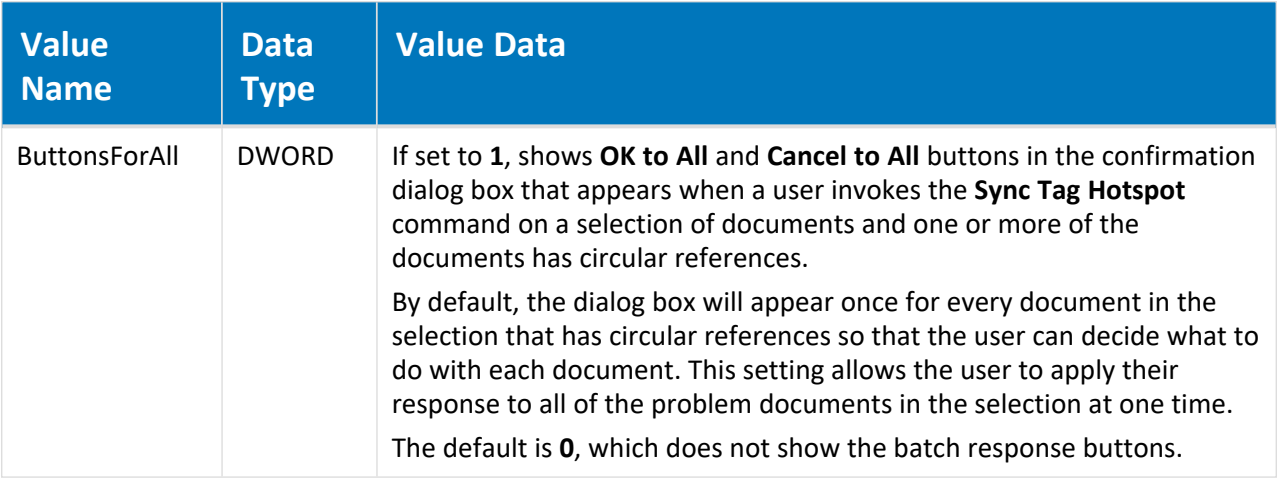

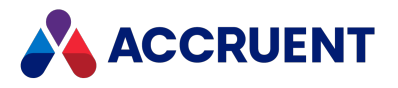

### HKEY\_CURRENT\_USER\Software\Cyco\AutoManager Meridian\CurrentVersion\OfficeClient

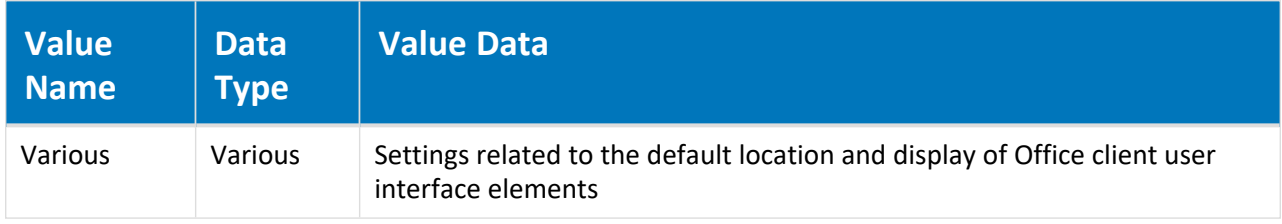

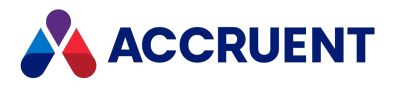

### HKEY\_CURRENT\_USER\Software\Cyco\AutoManager Meridian\CurrentVersion\Offline\Settings

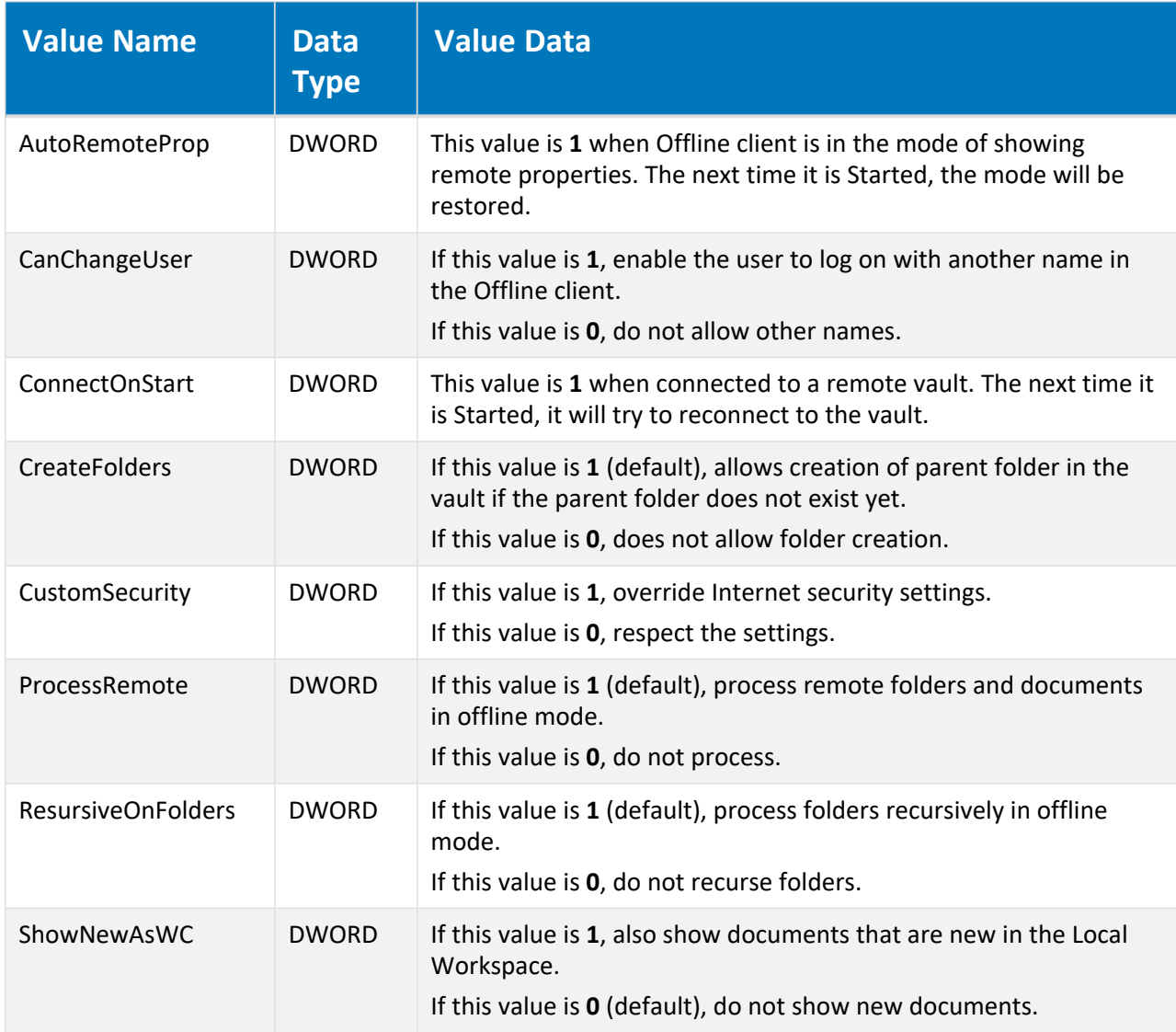

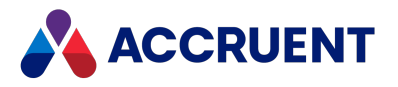

### HKEY\_CURRENT\_USER\Software\Cyco\AutoManager Meridian\CurrentVersion\PowerUser\Settings\Log

#### **Note:**

Change these values only when PowerUser is not running or else your changes will not be saved.

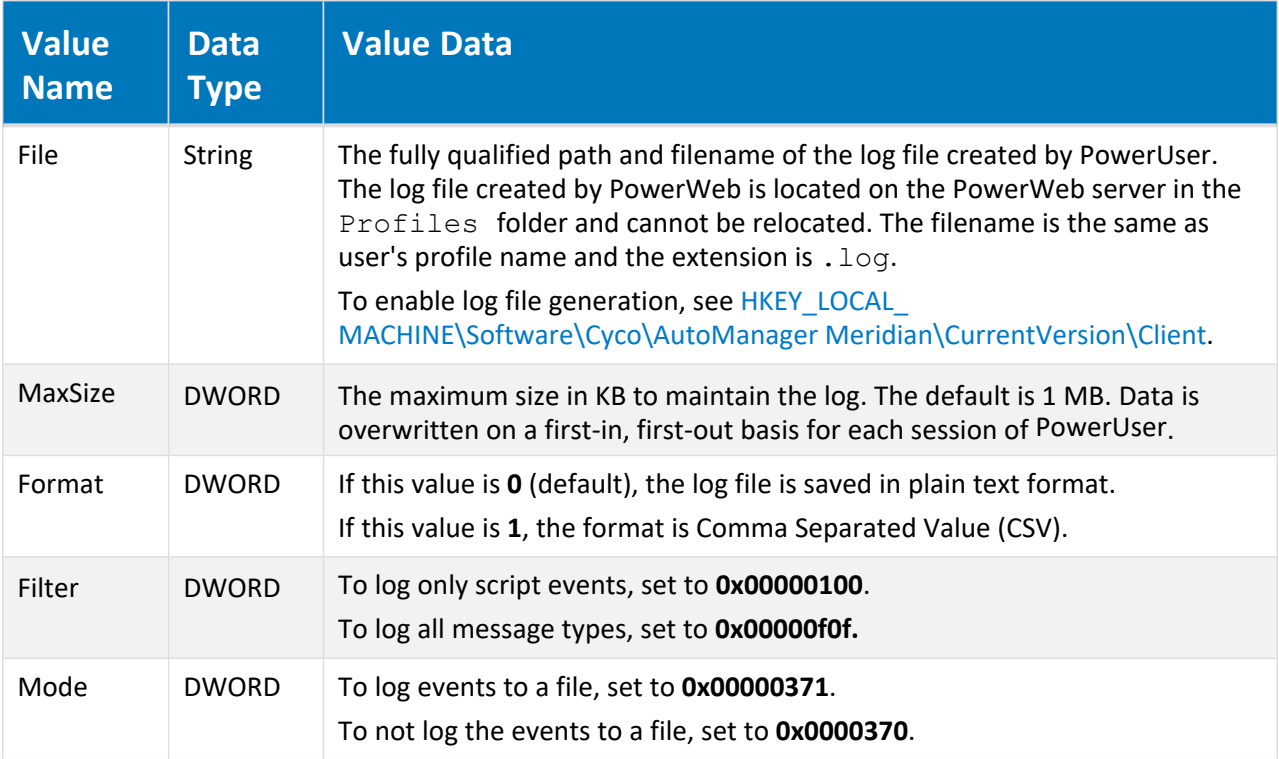

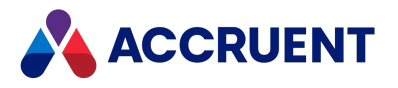

### HKEY\_CURRENT\_USER\Software\Cyco\AutoManager Meridian\CurrentVersion\ScriptEditor

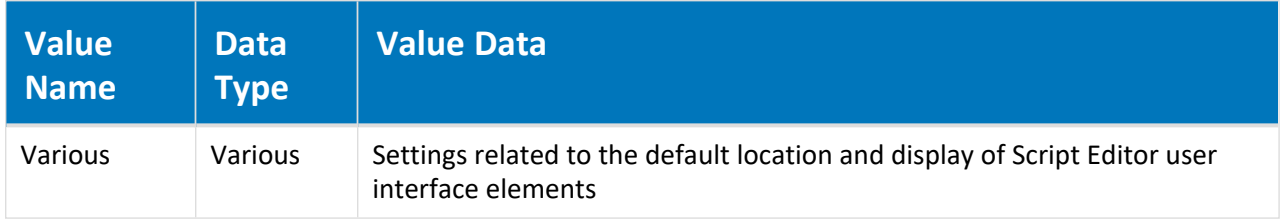

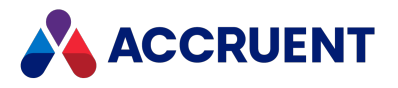

### HKEY\_CURRENT\_USER\Software\Cyco\AutoManager Meridian\CurrentVersion\ScriptEditor\_Full

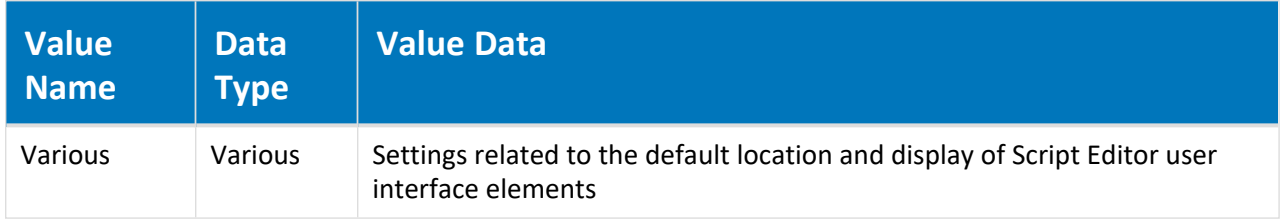

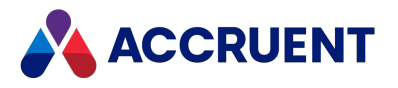

### HKEY\_CURRENT\_USER\Software\Cyco\AutoManager Meridian\CurrentVersion\UIBeh

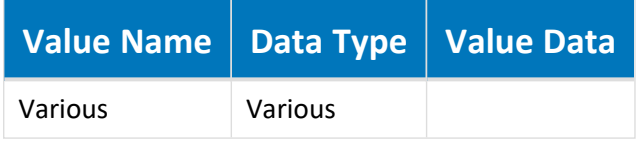

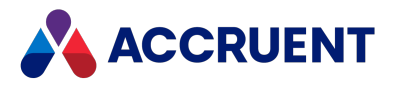

### HKEY\_CURRENT\_USER\Software\Cyco\AutoManager Meridian\CurrentVersion\WPTEditor

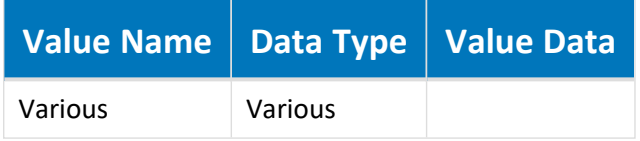

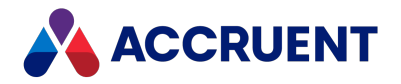

#### HKEY\_LOCAL\_MACHINE

The following tables list the registry keys of the HKEY\_LOCAL\_MACHINE hive. These keys affect all users of the computer.

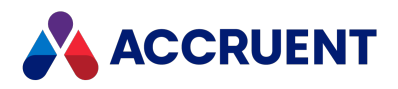

#### HKEY\_LOCAL\_MACHINE\Software\Cyco

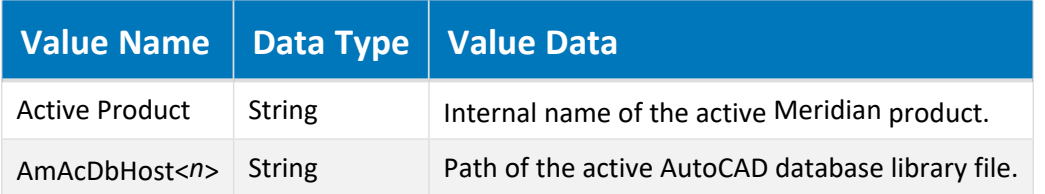

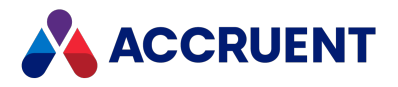

## HKEY\_LOCAL\_ MACHINE\Software\Cyco\AutoManager Meridian

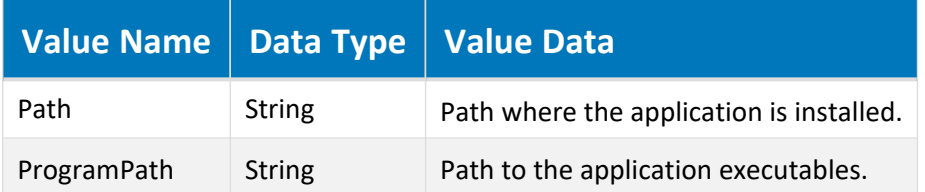

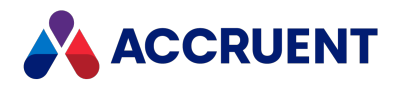

## HKEY\_LOCAL\_ MACHINE\Software\Cyco\AutoManager Meridian\<*PatchLevel*>

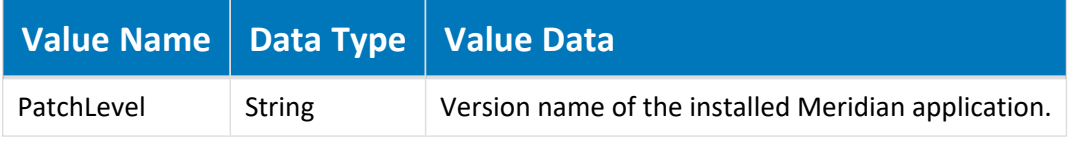

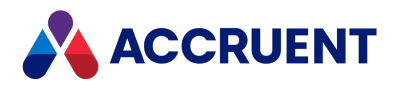

## <span id="page-603-0"></span>HKEY\_LOCAL\_ MACHINE\Software\Cyco\AutoManager Meridian\CurrentVersion

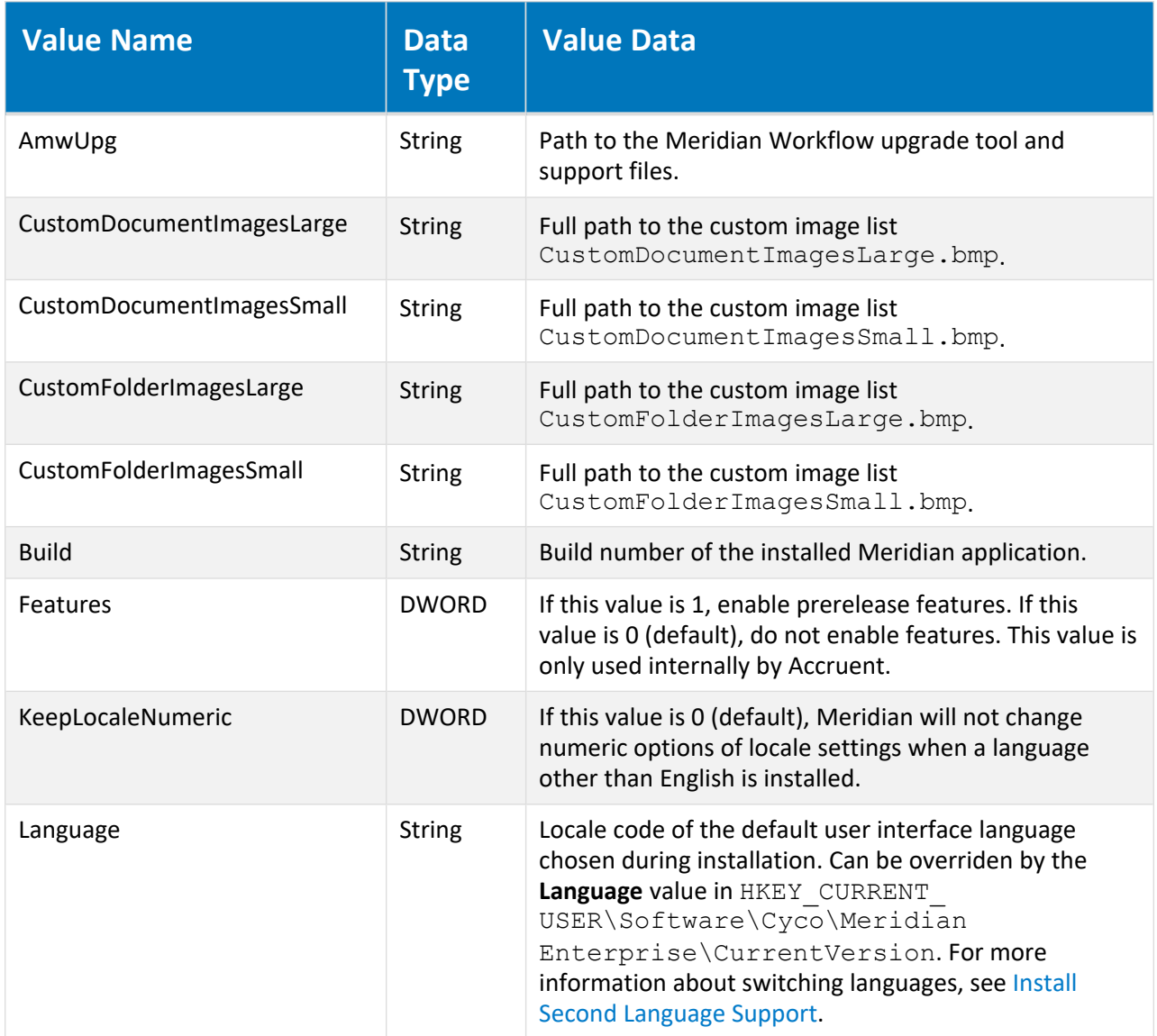

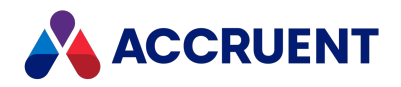

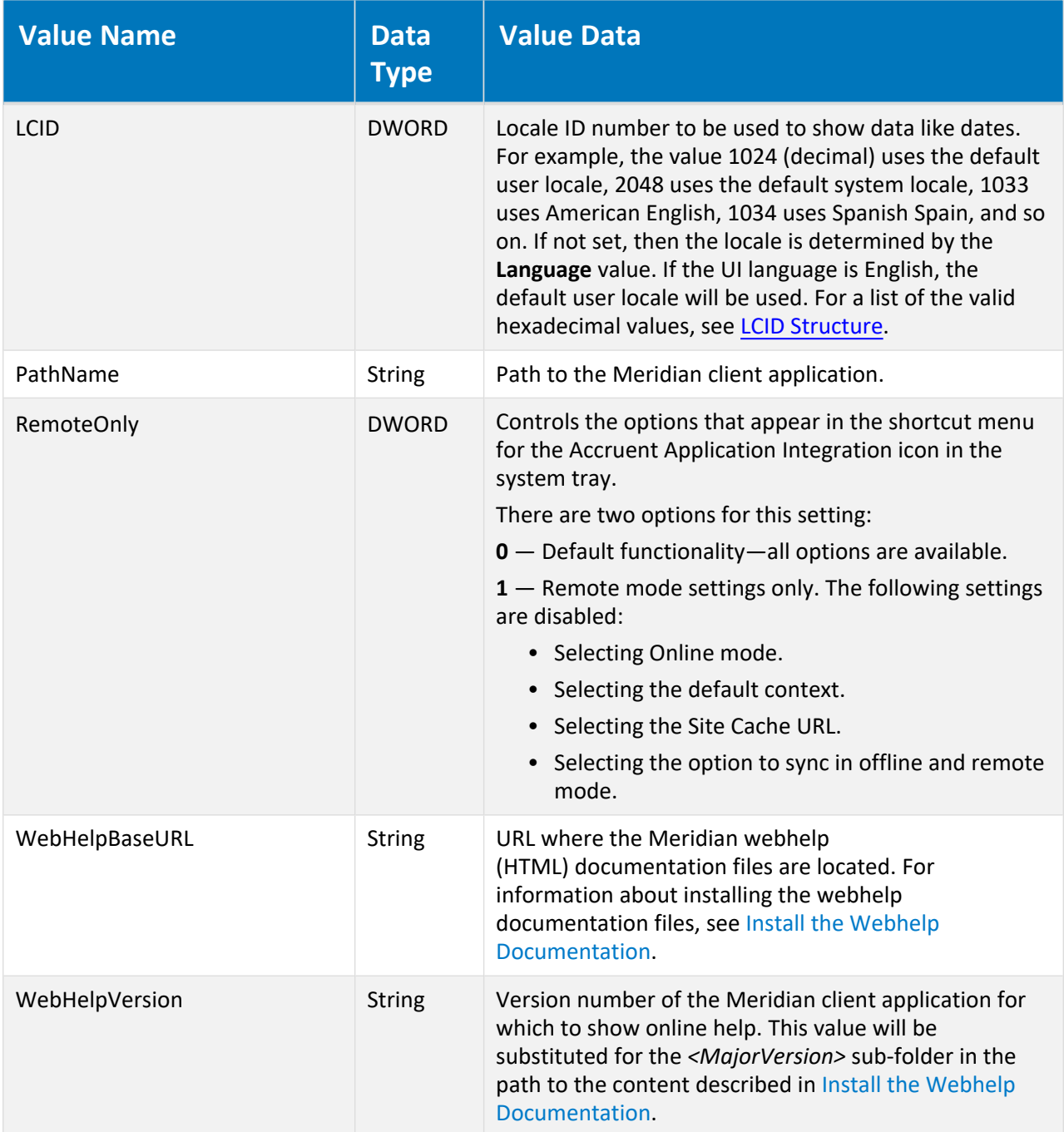

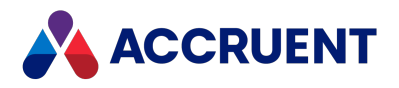

## HKEY\_LOCAL\_ MACHINE\Software\Cyco\AutoManager Meridian\CurrentVersion\AMAdmin

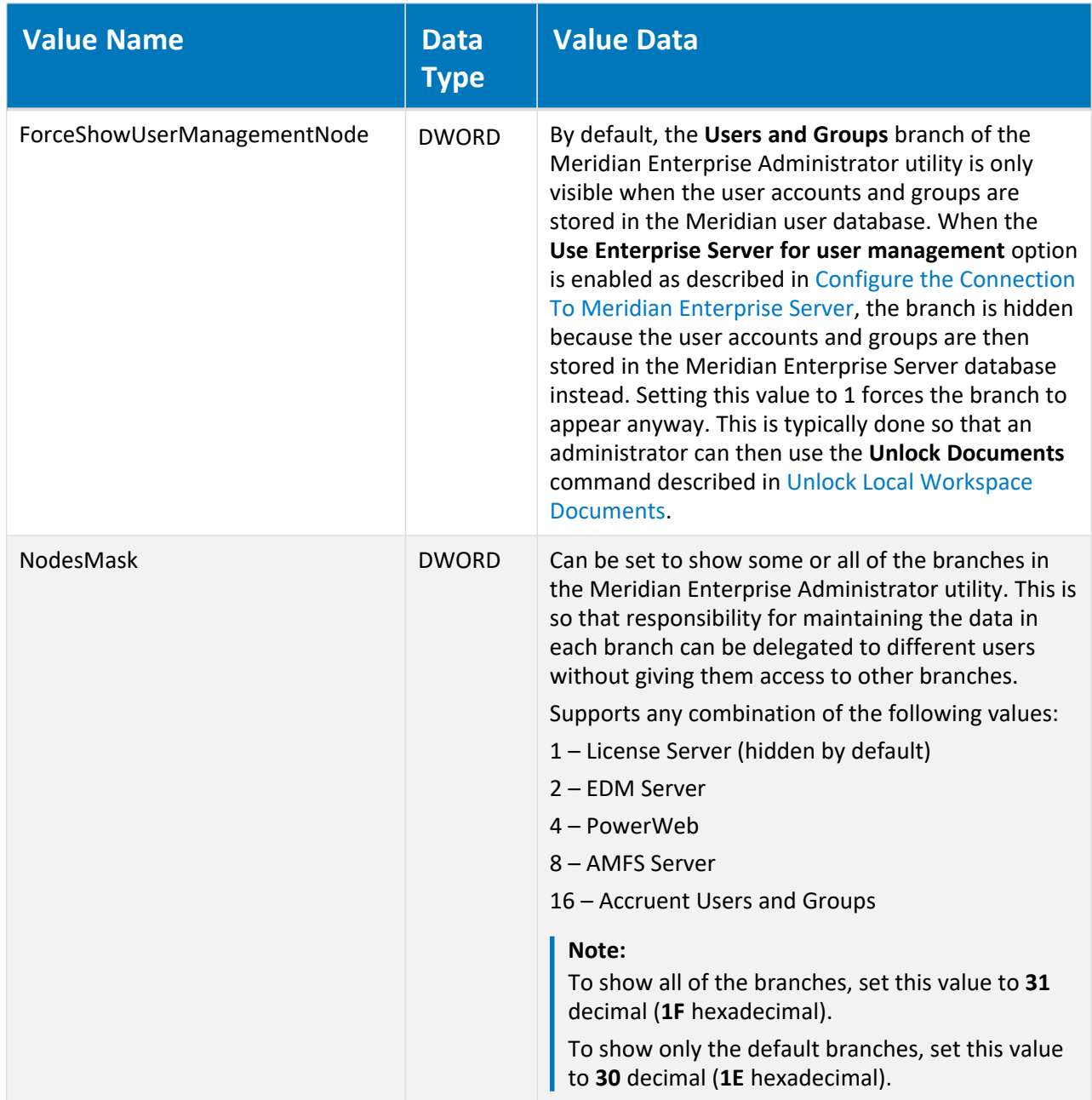

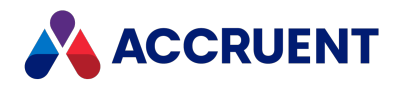

## HKEY\_LOCAL\_ MACHINE\Software\Cyco\AutoManager Meridian\CurrentVersion\AMDownload

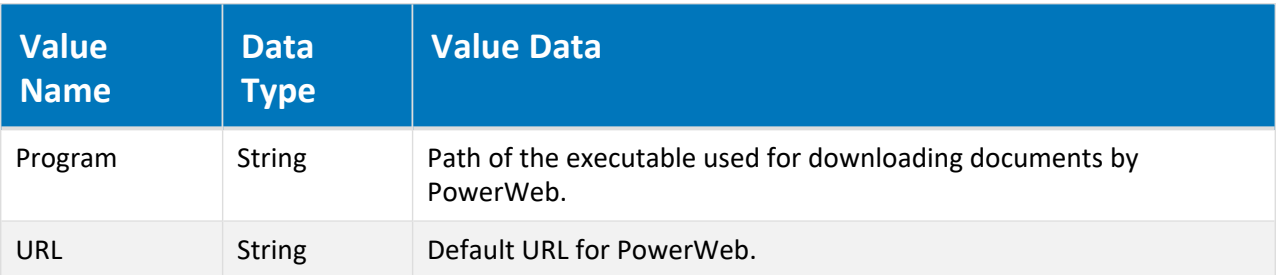

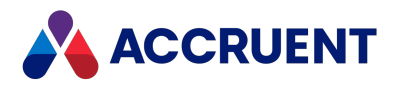

## HKEY\_LOCAL\_ MACHINE\Software\Cyco\AutoManager Meridian\CurrentVersion\AMHook

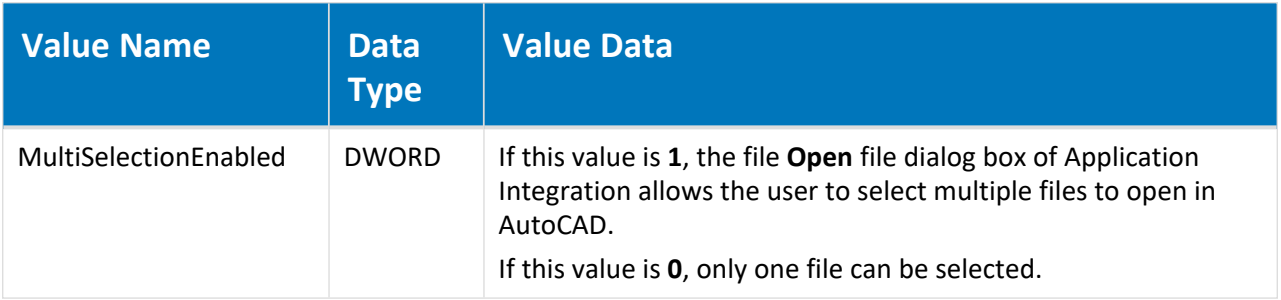

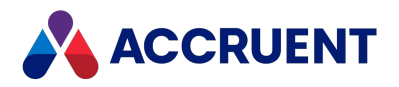

# HKEY\_LOCAL\_ MACHINE\Software\Cyco\AutoManager Meridian \CurrentVersion\AMHookTray\ForceList\< *executable*>

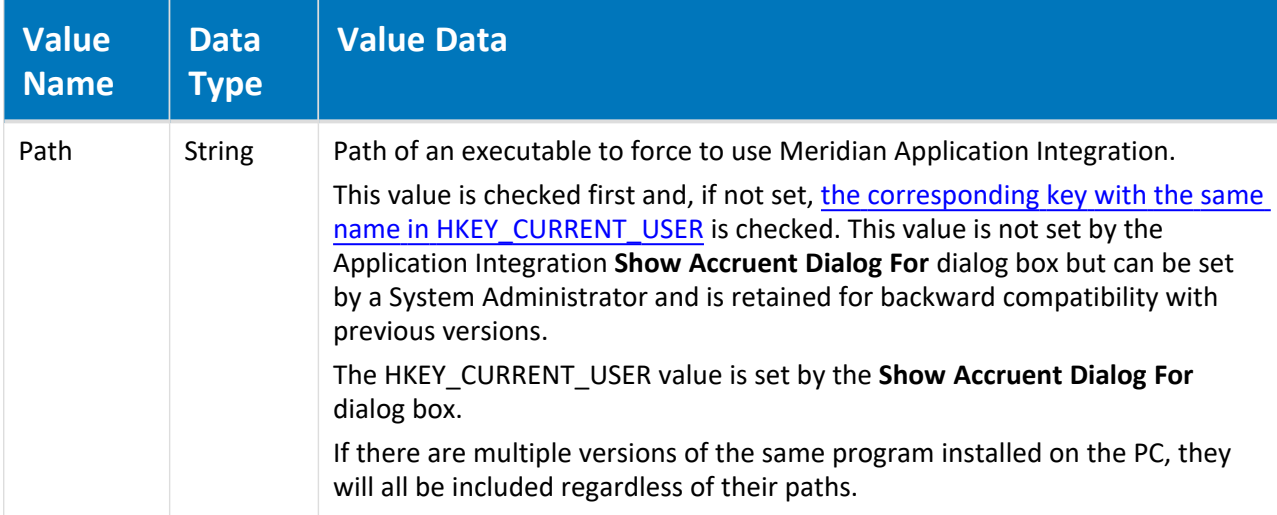

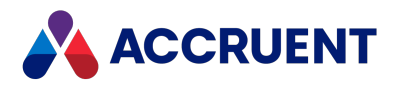

# HKEY\_LOCAL\_ MACHINE\Software\Cyco\AutoManager Meridian \CurrentVersion\AMHookTray\RejectList\< *executable*>

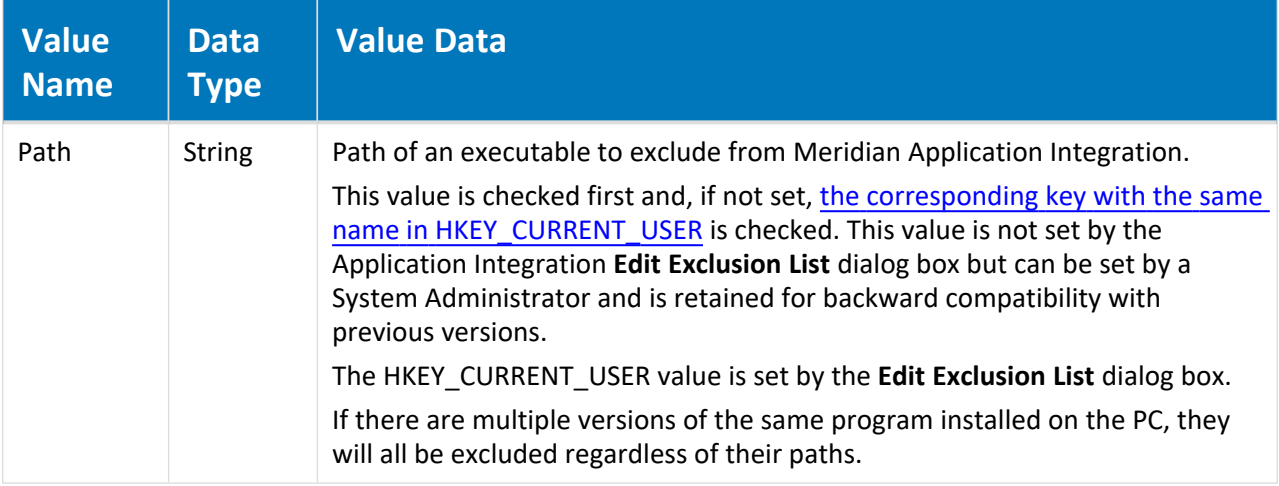

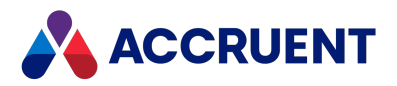

## HKEY\_LOCAL\_ MACHINE\Software\Cyco\AutoManager Meridian \CurrentVersion\AMHookTray\SupportedTypes

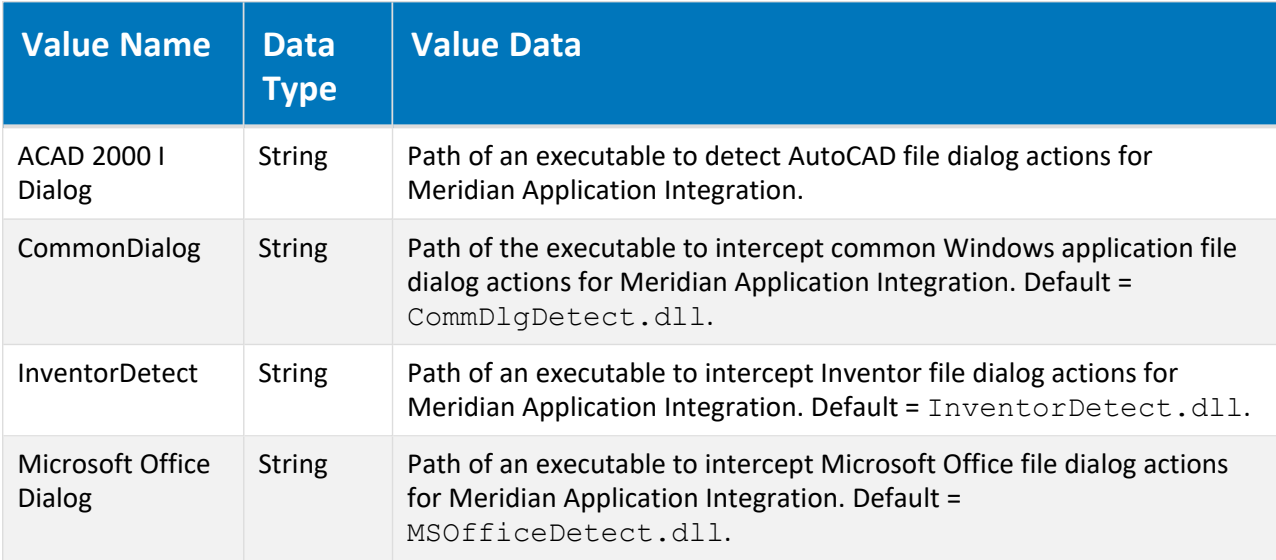

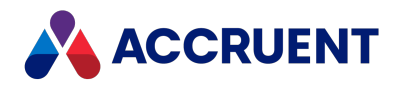

## HKEY\_LOCAL\_ MACHINE\Software\Cyco\AutoManager Meridian\CurrentVersion\AMOfficeAddIn\Excel

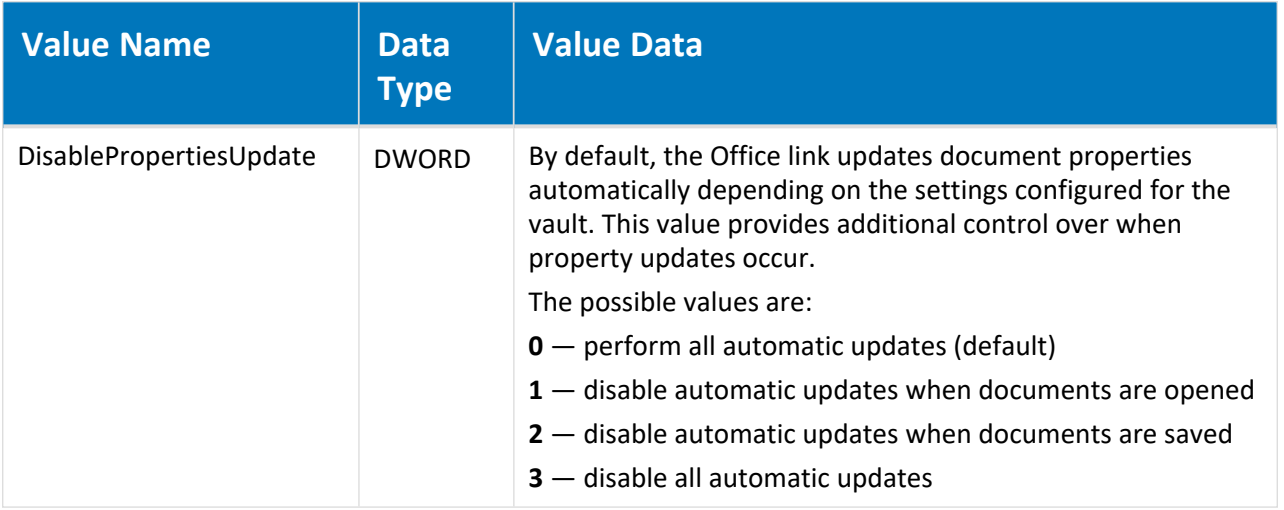
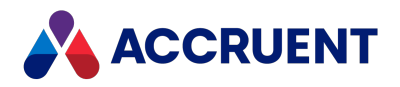

# HKEY\_LOCAL\_ MACHINE\Software\Cyco\AutoManager Meridian \CurrentVersion\AMOfficeAddIn\PowerPoint

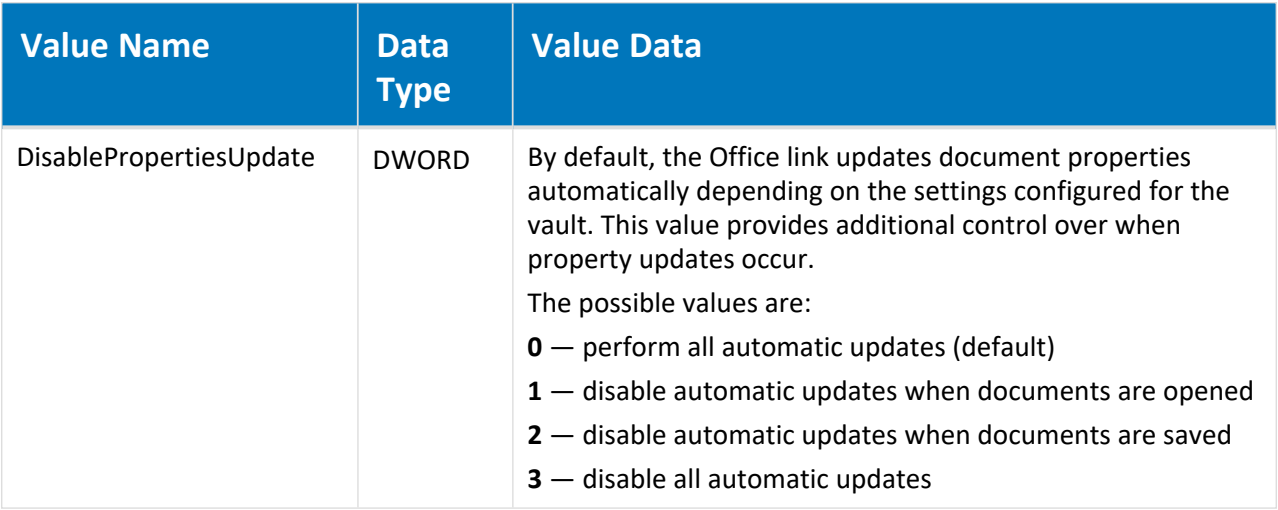

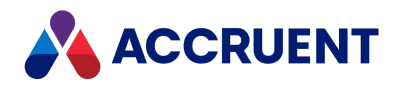

## HKEY\_LOCAL\_ MACHINE\Software\Cyco\AutoManager Meridian\CurrentVersion\AMOfficeAddIn\Word

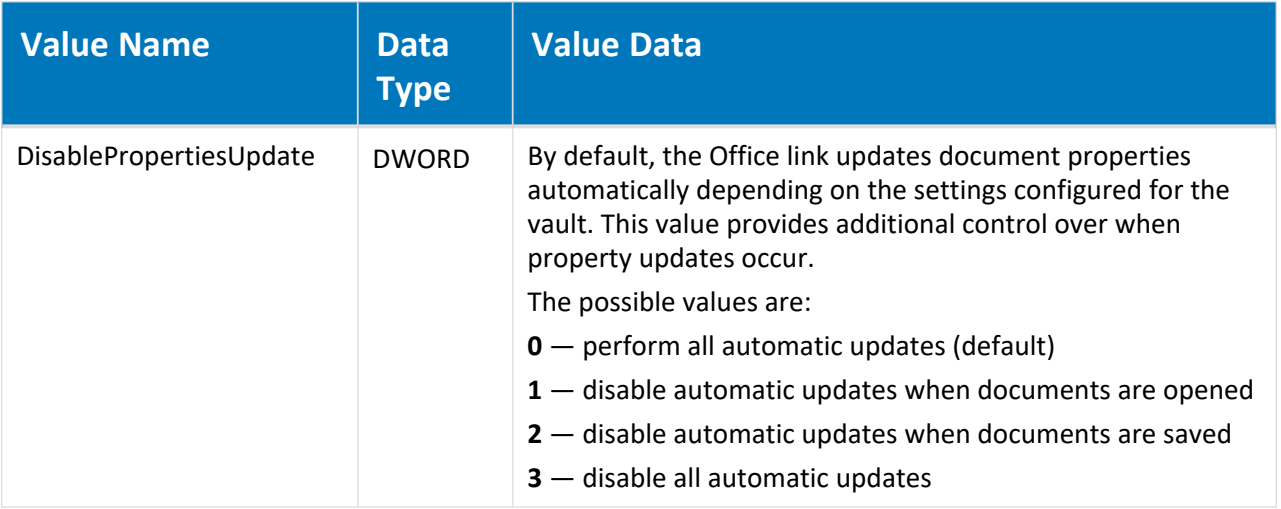

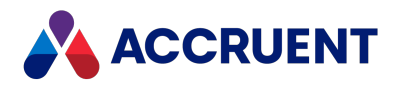

## HKEY\_LOCAL\_ MACHINE\Software\Cyco\AutoManager Meridian\CurrentVersion\AMOMLUI\SafeProperties

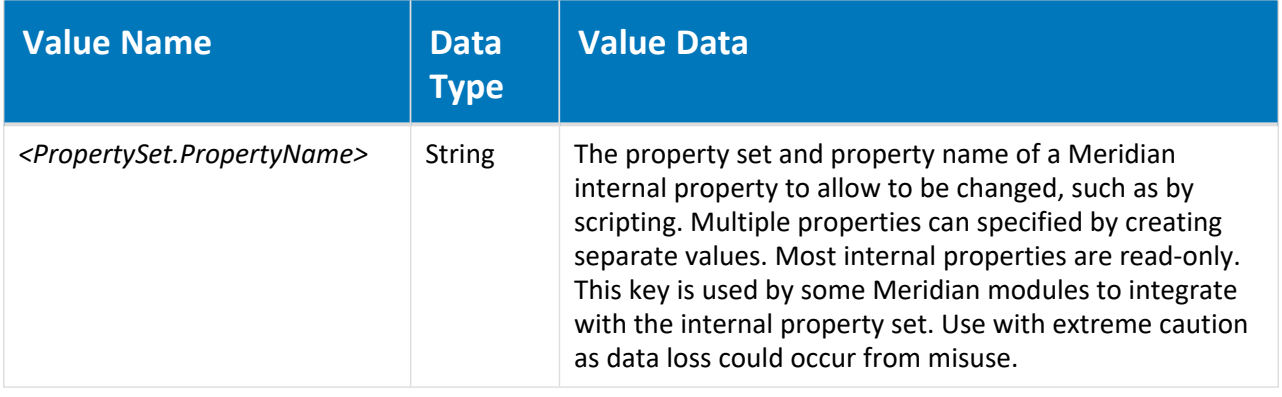

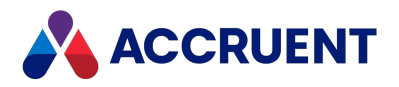

## HKEY\_LOCAL\_ MACHINE\Software\Cyco\AutoManager Meridian\CurrentVersion\AssetManagement

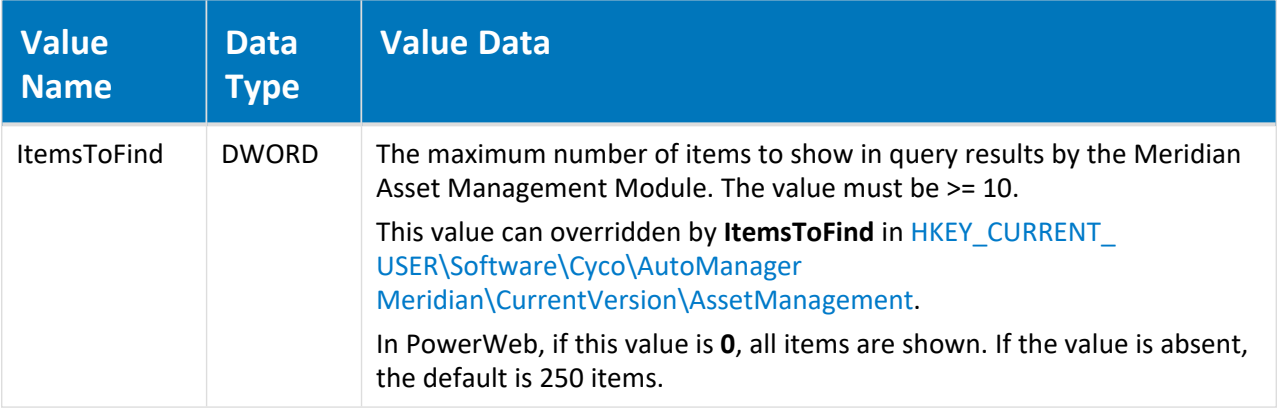

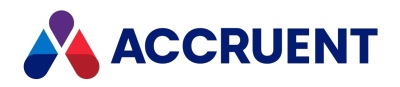

## HKEY\_LOCAL\_ MACHINE\Software\Cyco\AutoManager Meridian\CurrentVersion\AutocadLink

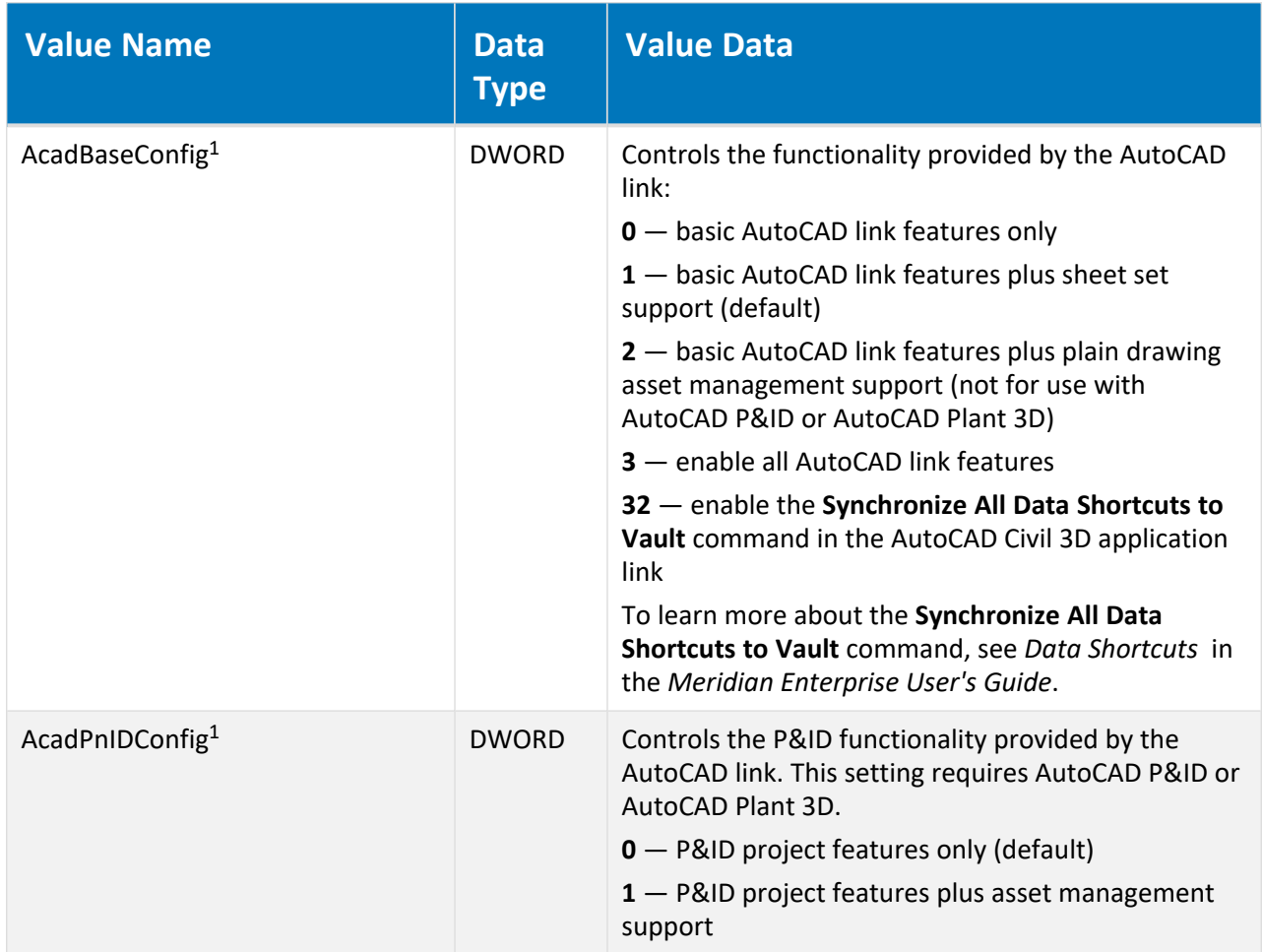

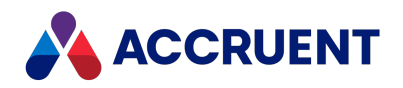

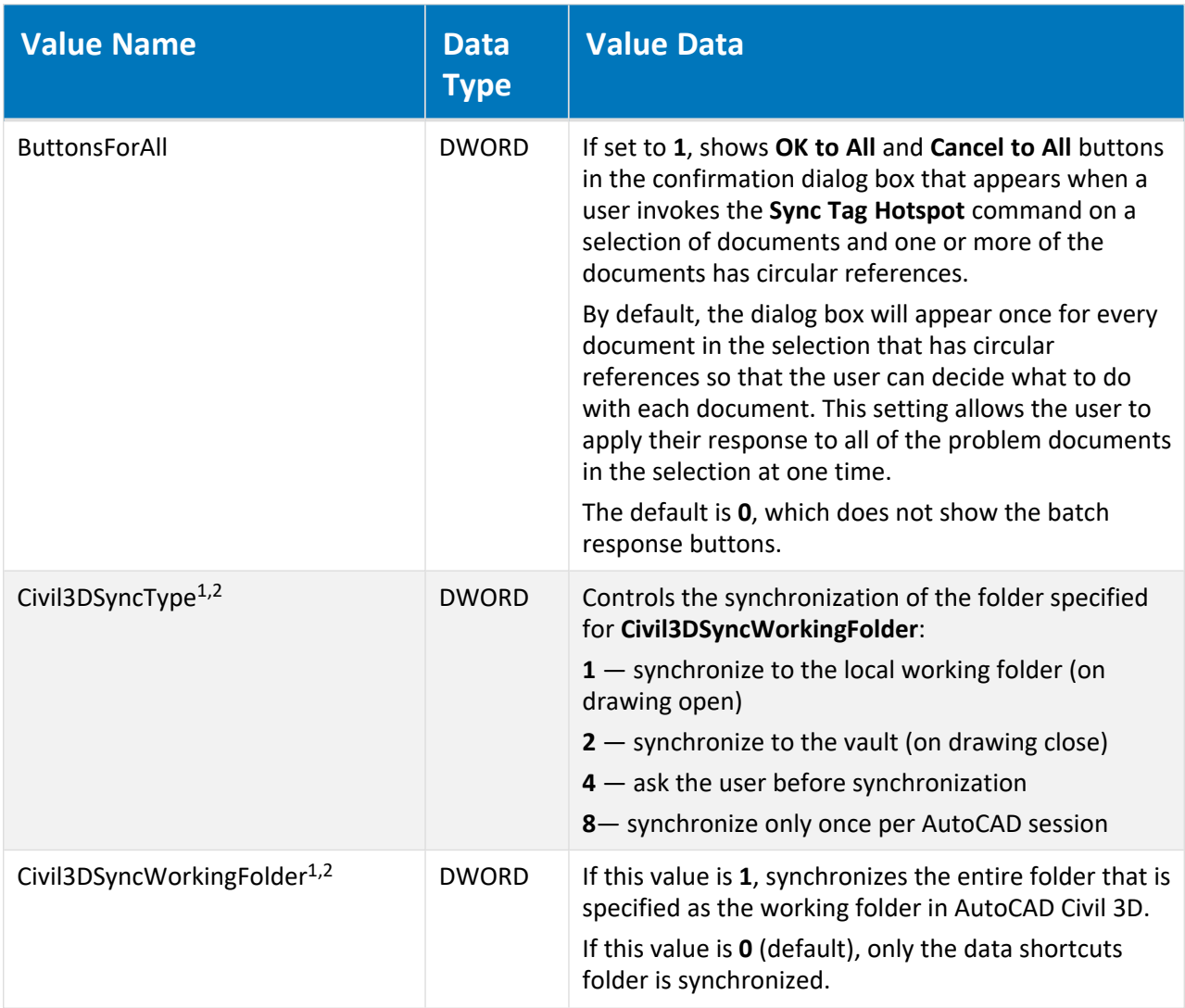

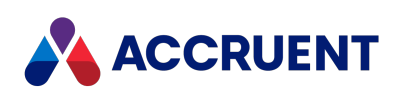

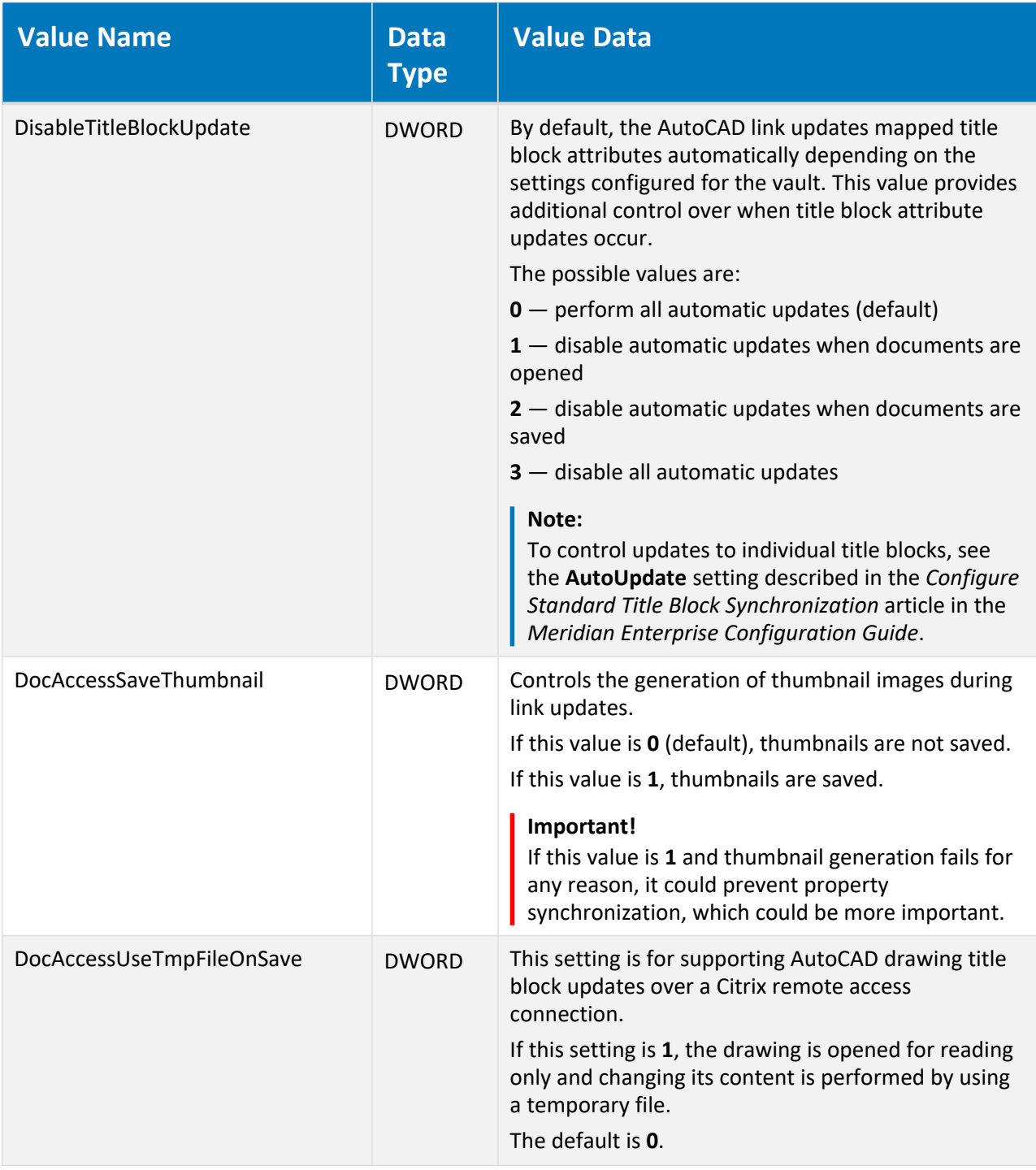

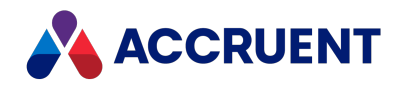

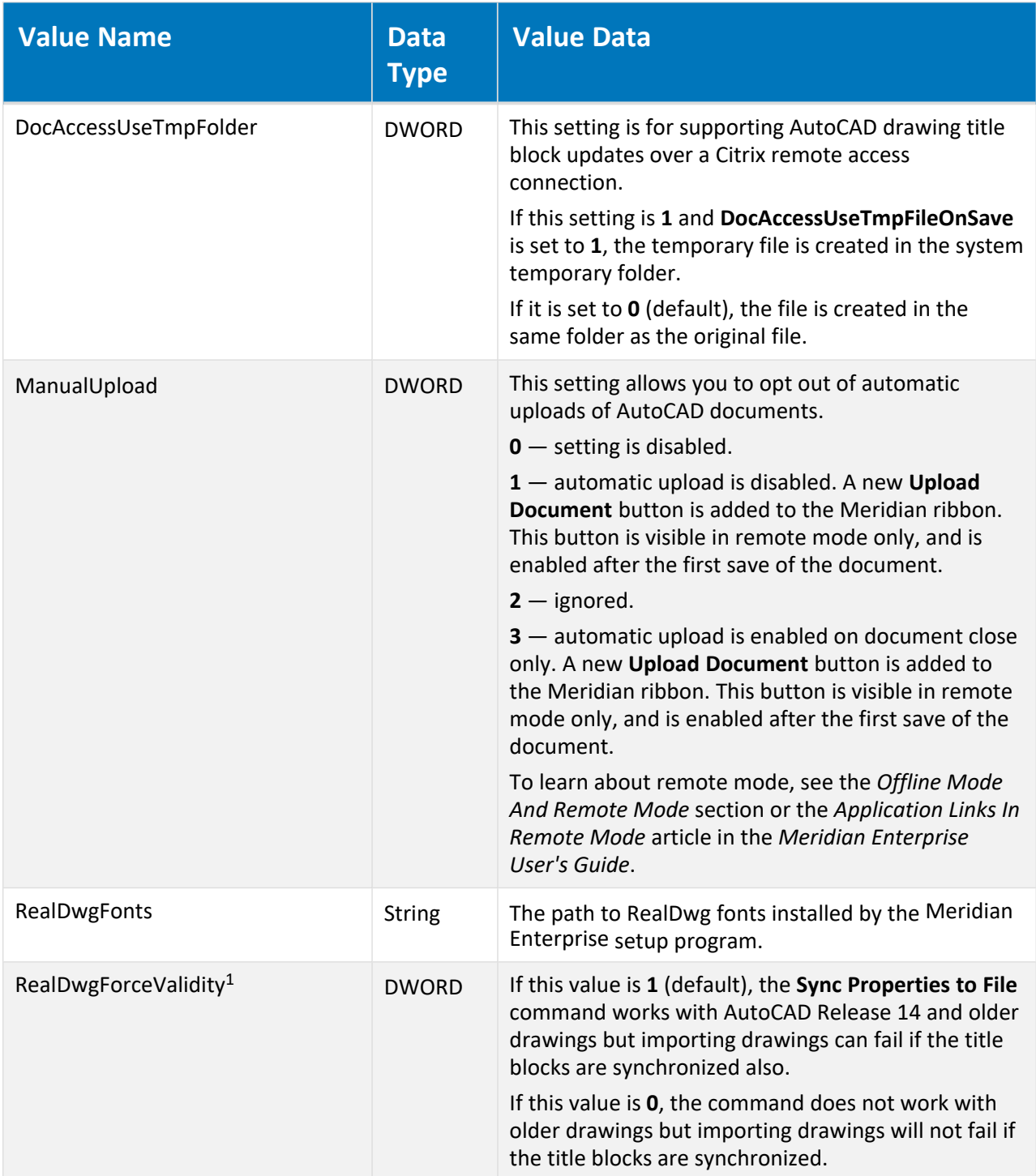

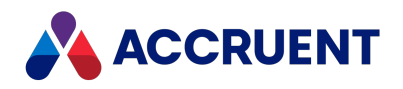

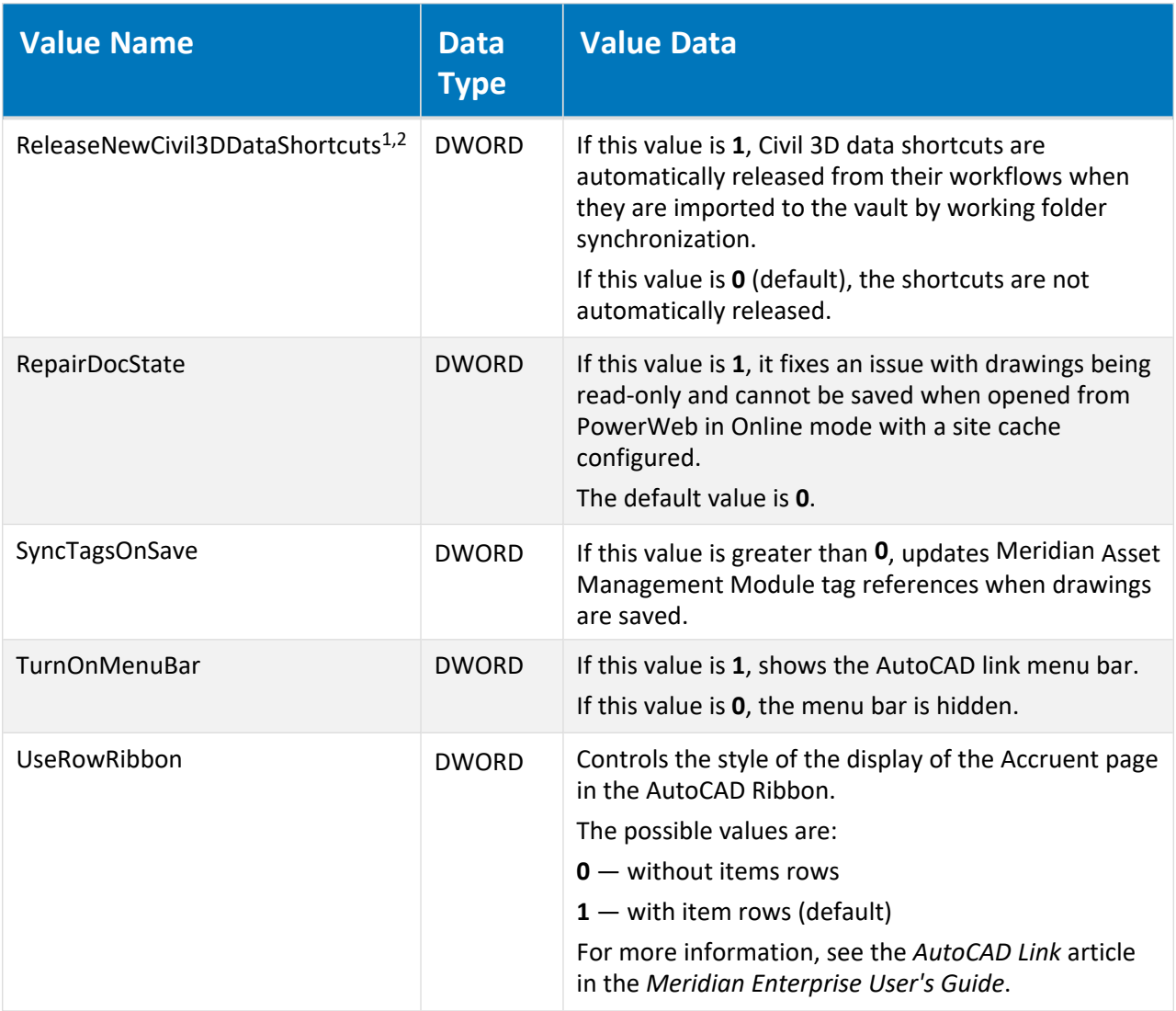

#### **Note:**

- 1. The following locations will be searched for this value in the order listed and the value of the first location where it is found will be applied :
	- a. This registry key (affects all users of the PC)
	- b. [HKEY\\_CURRENT\\_USER\Software\Cyco\AutoManager](#page-569-0) Meridian\CurrentVersion\AutocadLink (affects only the current user of the PC)
- 2. In addition to the locations listed above, the **[Civil\_3D]** section on the **AutoCAD** tab of the **Application Link Settings** in the **Environment** branch of the vault configuration.

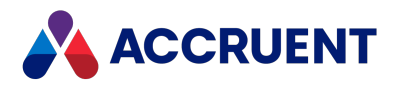

## HKEY\_LOCAL\_ MACHINE\Software\Cyco\AutoManager Meridian\CurrentVersion\Client

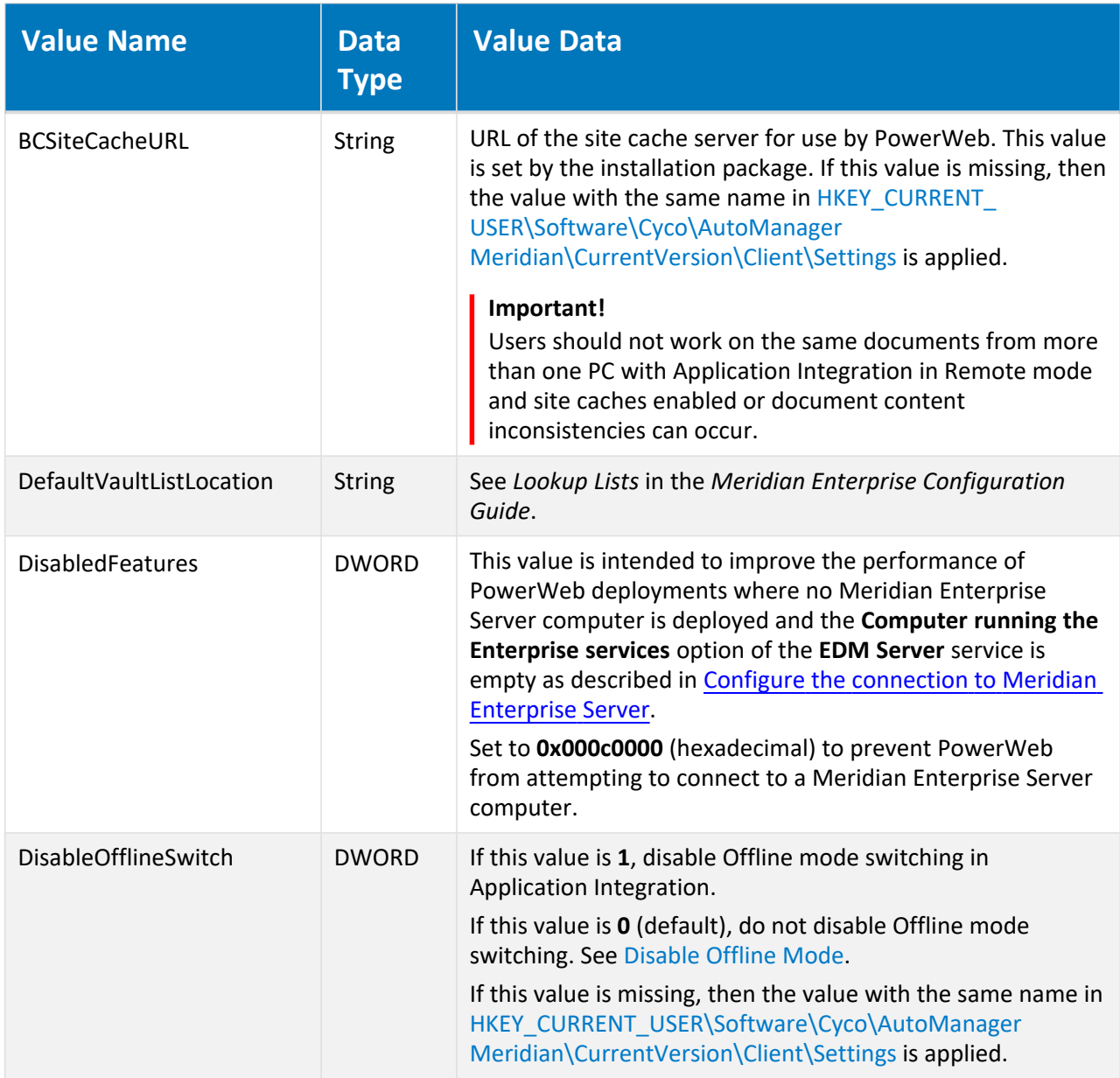

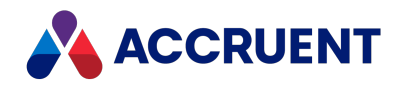

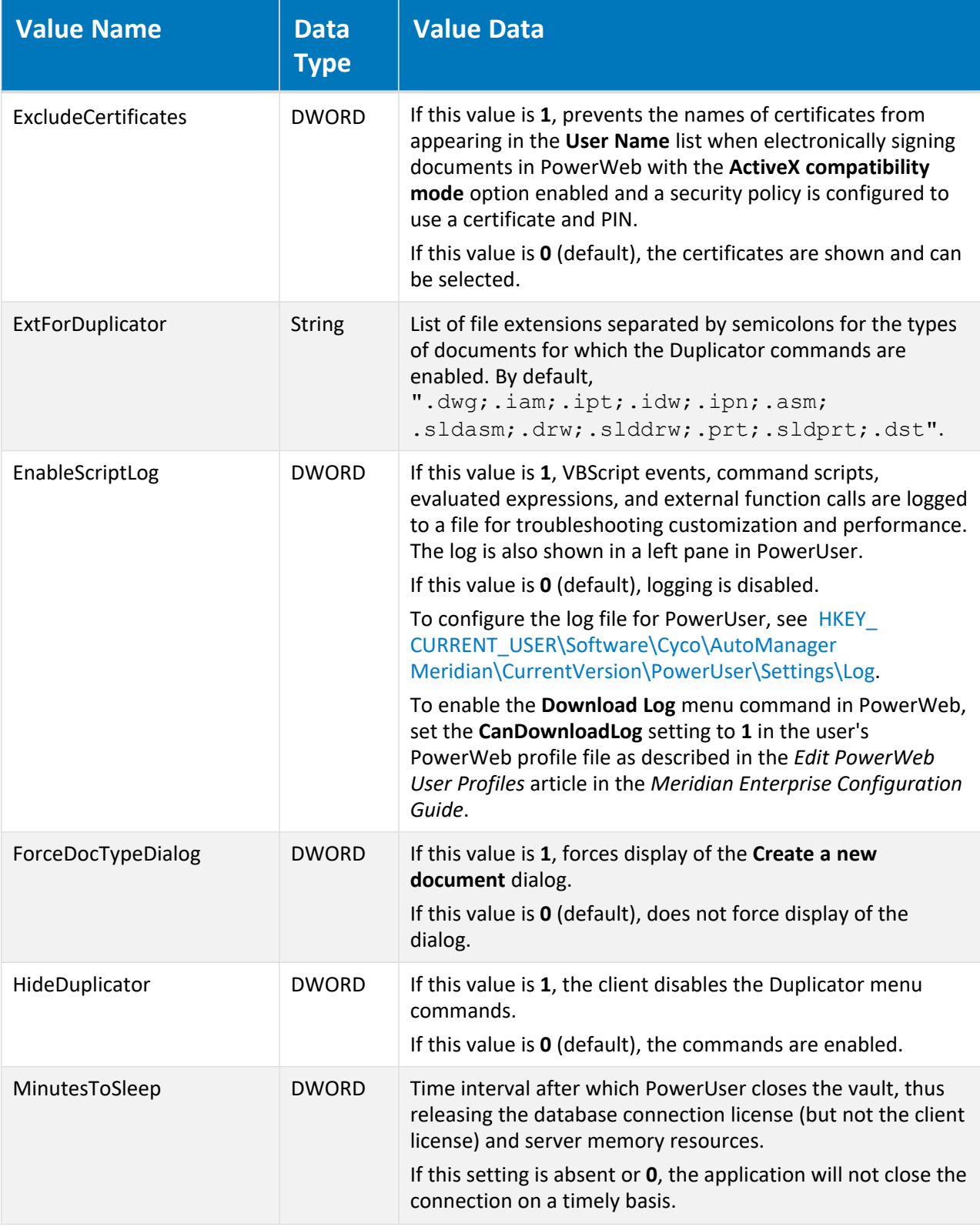

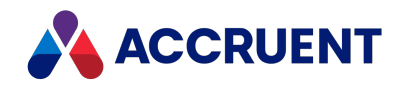

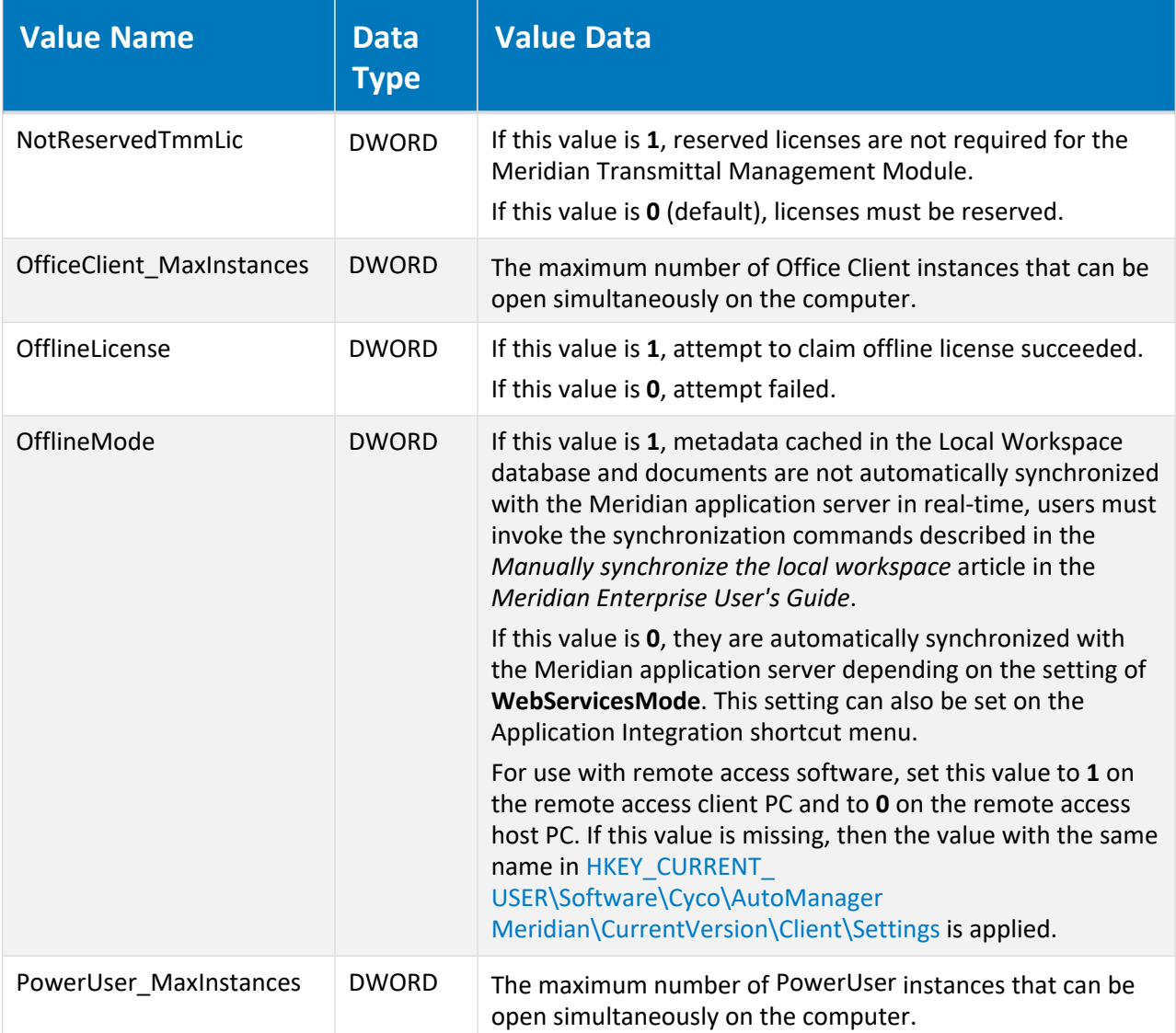

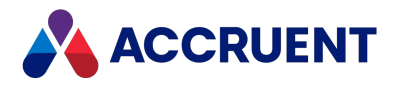

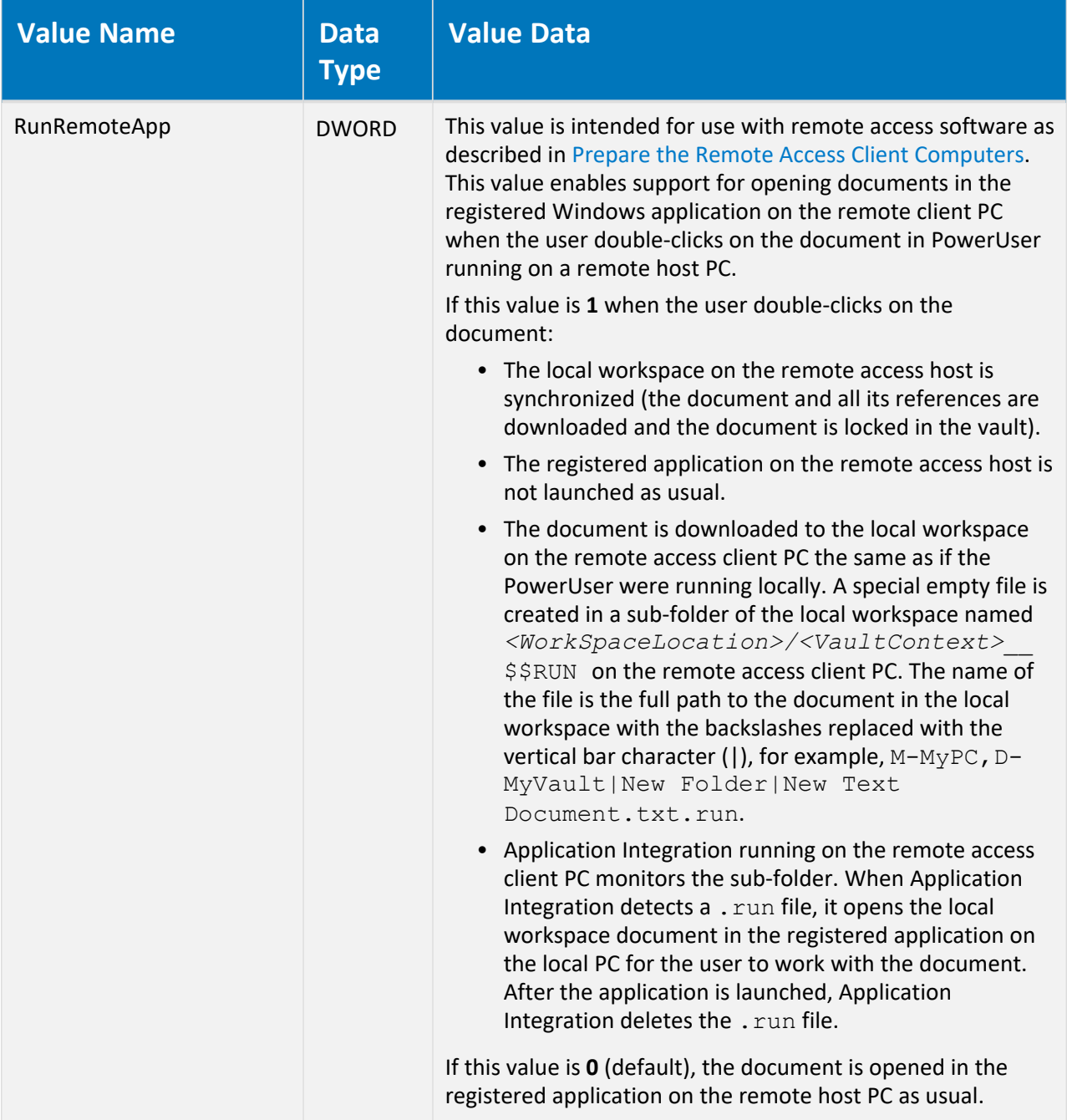

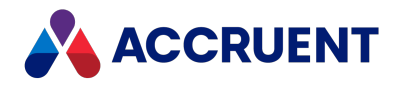

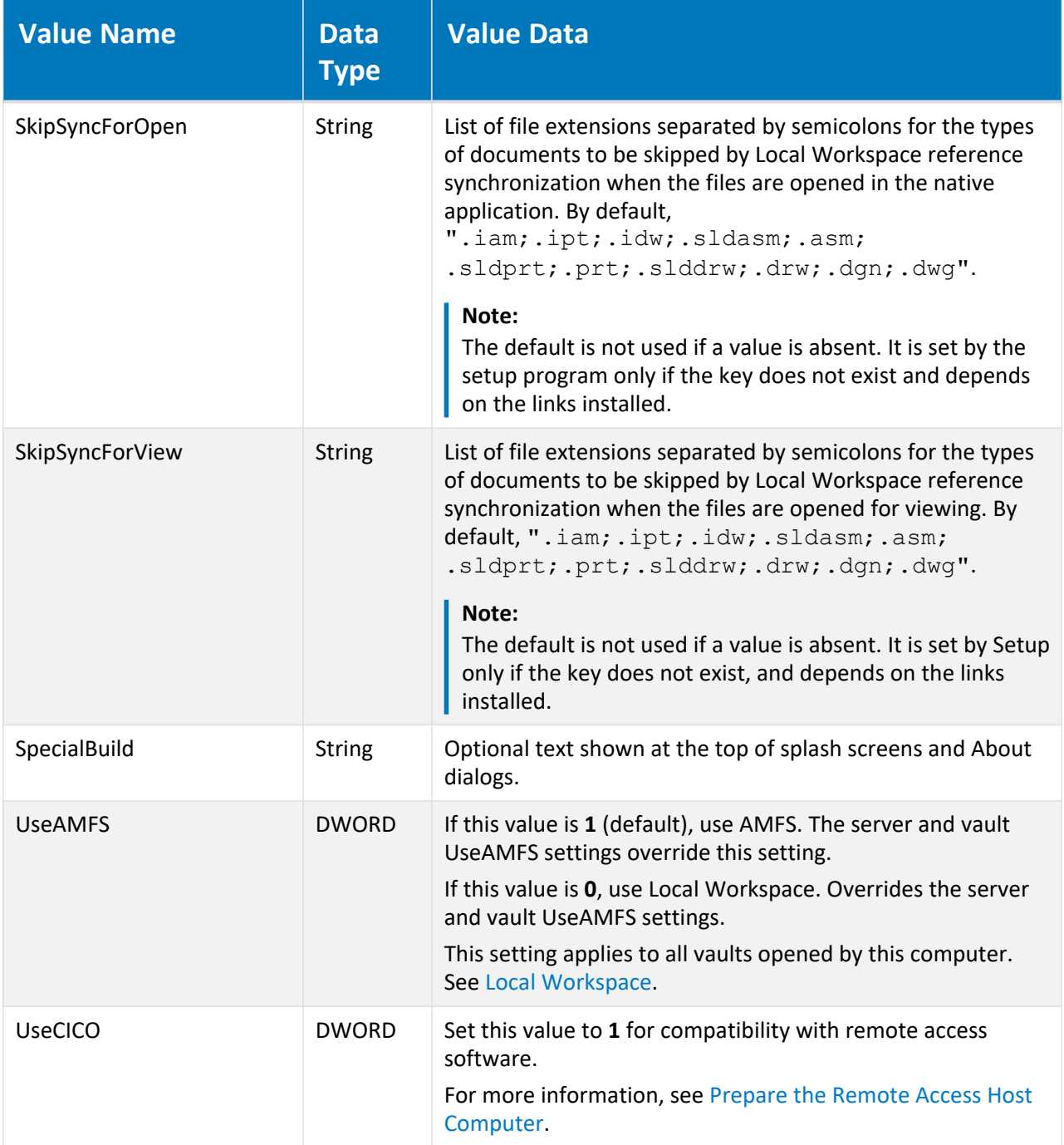

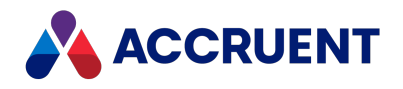

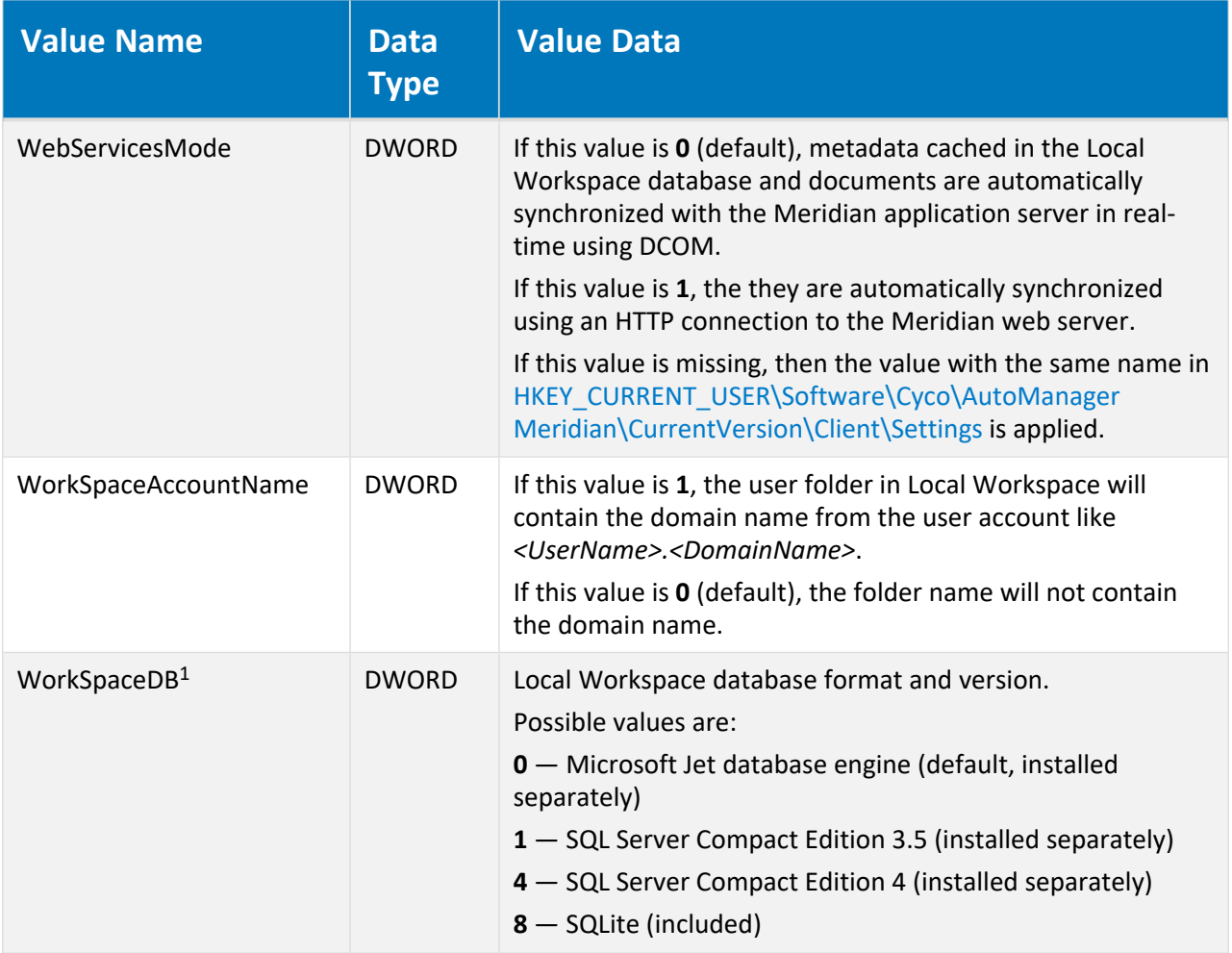

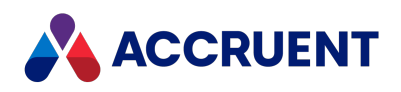

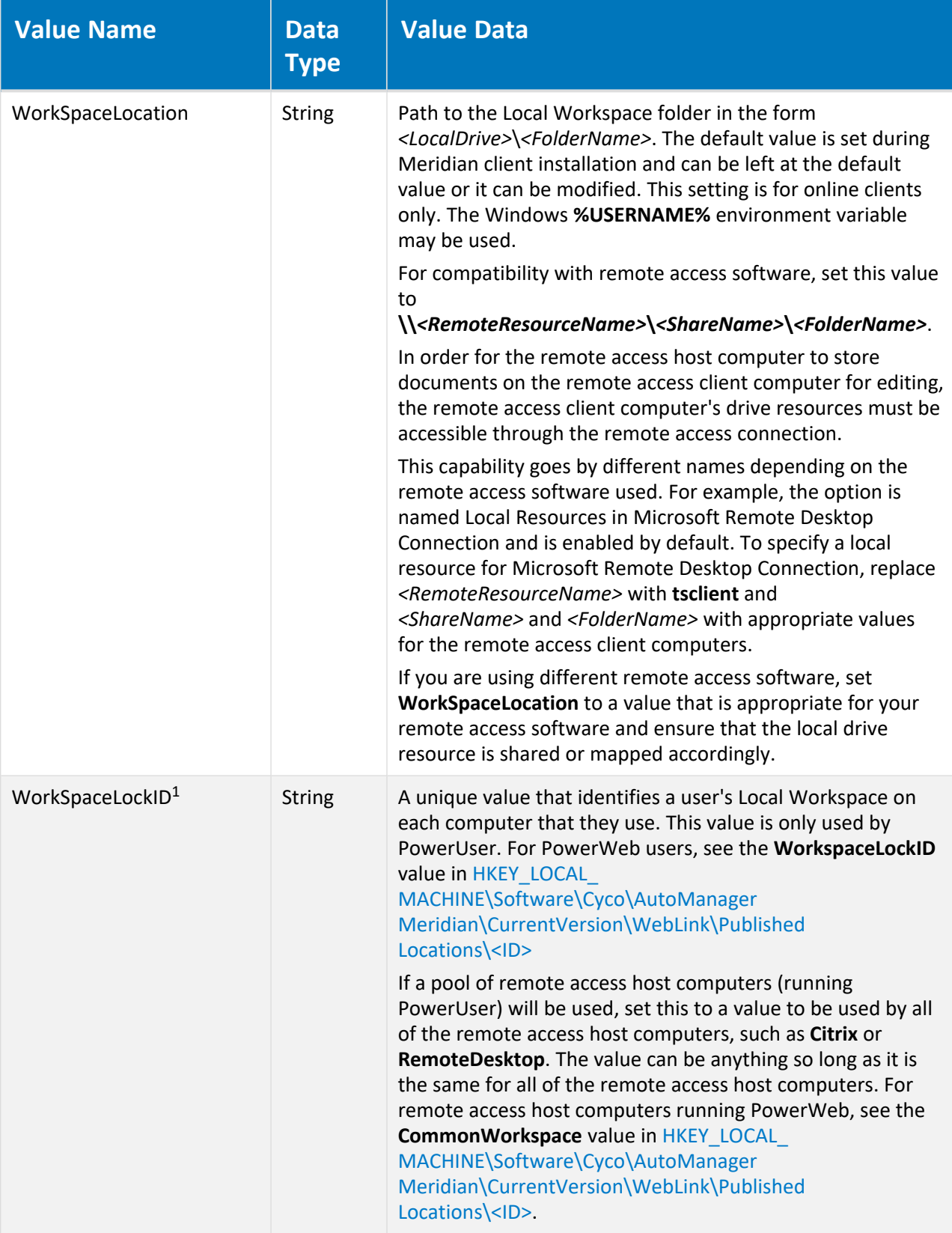

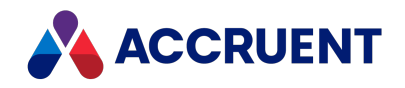

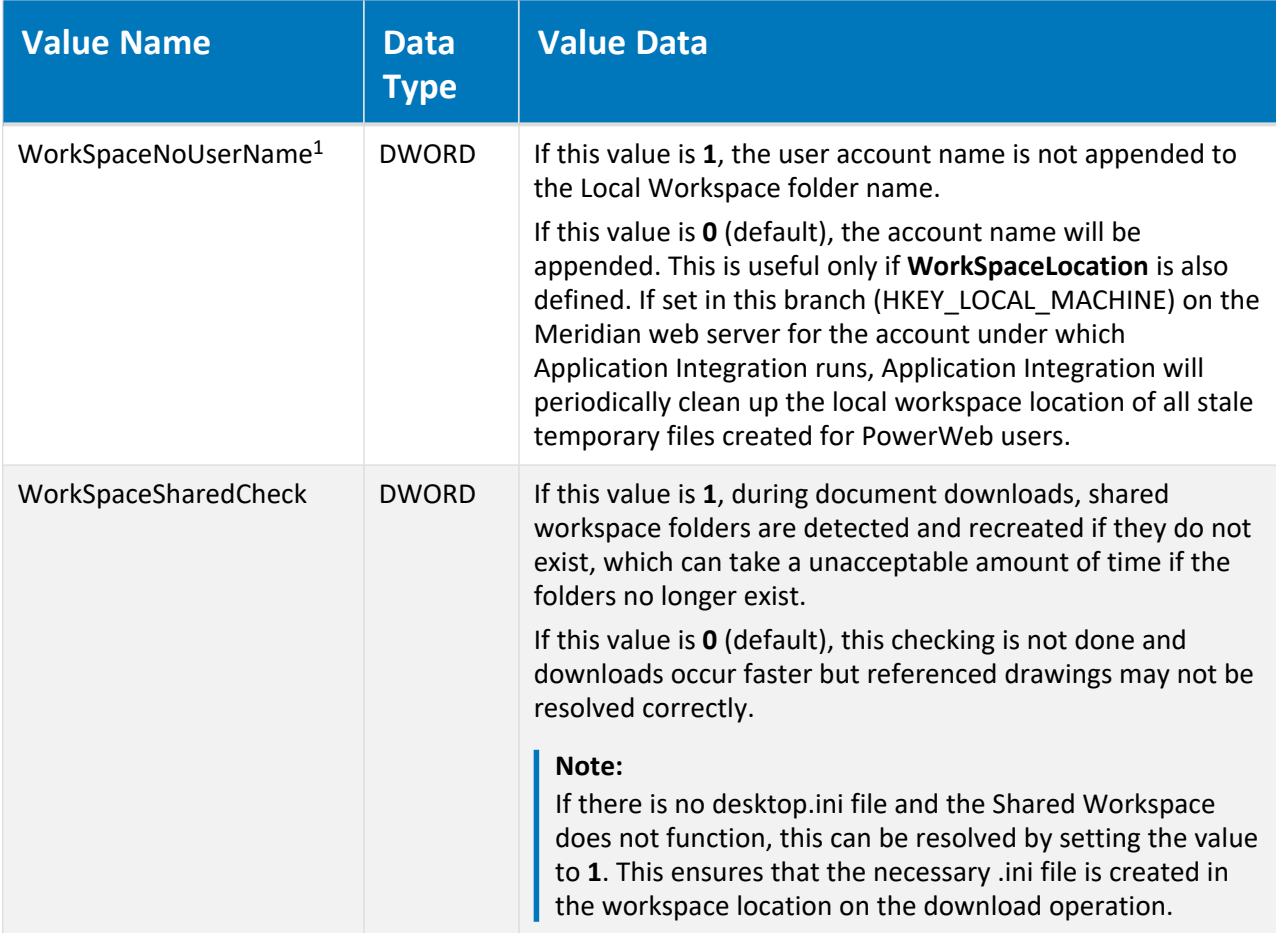

#### **Note:**

- 1. The following locations will be searched for this value in the order listed and the value of the first location where it is found will be applied :
	- a. [HKEY\\_CURRENT\\_USER\Software\Cyco\AutoManager](#page-577-0) [Meridian\CurrentVersion\Client\Settings](#page-577-0) (affects all users of the PC)
	- b. This registry key (affects only the current user of the PC.)

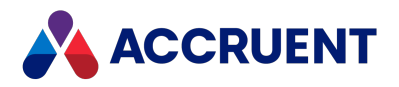

## HKEY\_LOCAL\_ MACHINE\Software\Cyco\AutoManager Meridian\Currentversion\Client\Bcsitecacheauth

The values with the same name in HKEY\_CURRENT\_USER are checked first and, if not set, the values in this key are read, if present.

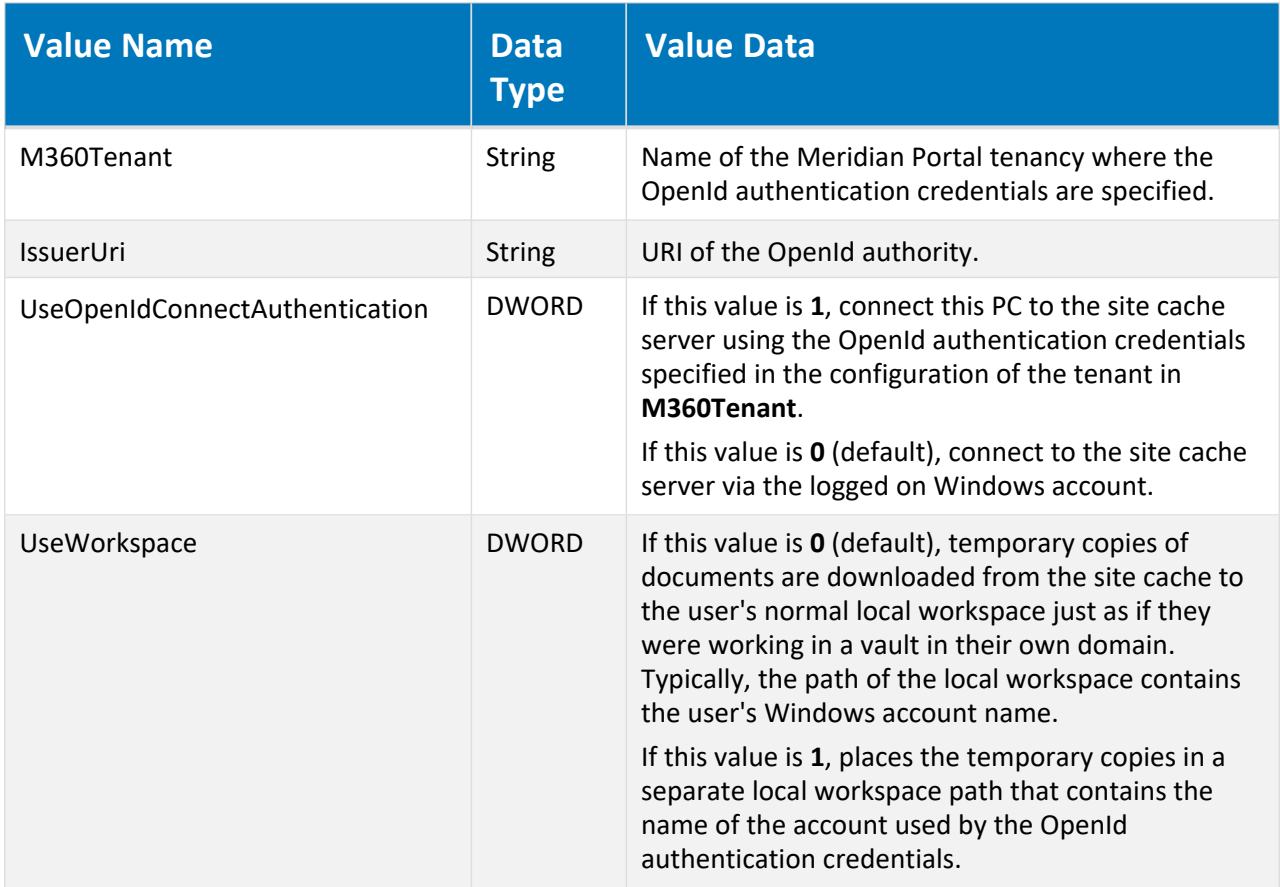

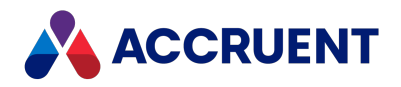

# HKEY\_LOCAL\_ MACHINE\Software\Cyco\AutoManager Meridian\CurrentVersion\Client\Options for all

#### scanners

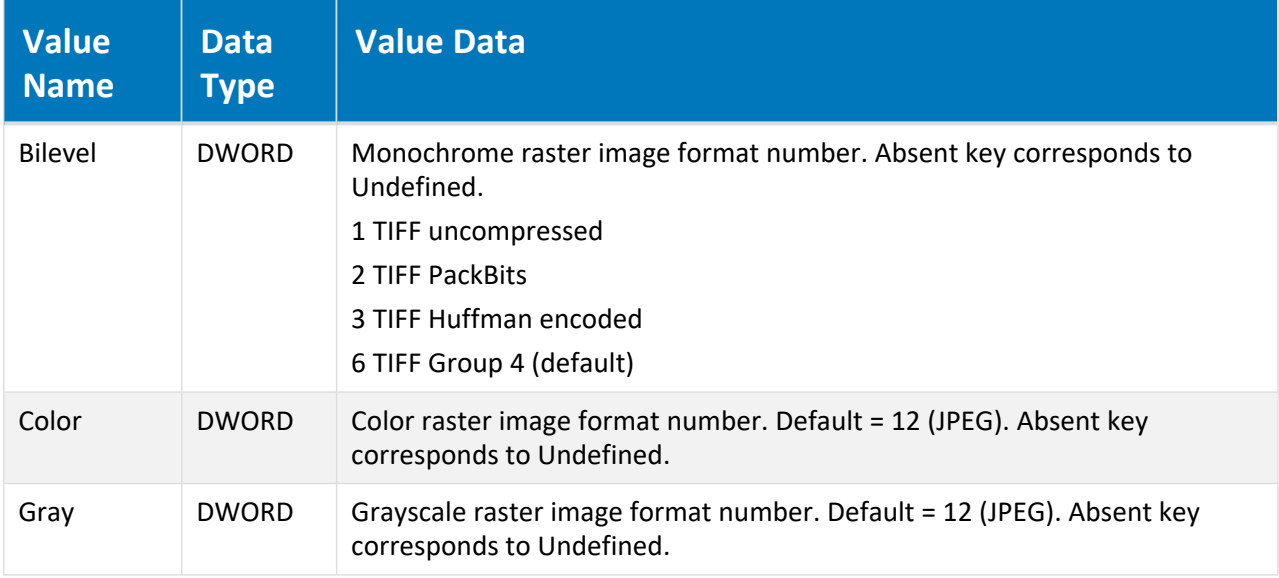

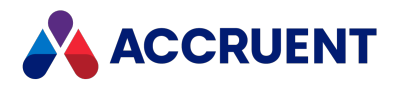

## HKEY\_LOCAL\_ MACHINE\Software\Cyco\AutoManager Meridian\CurrentVersion\InventorLink

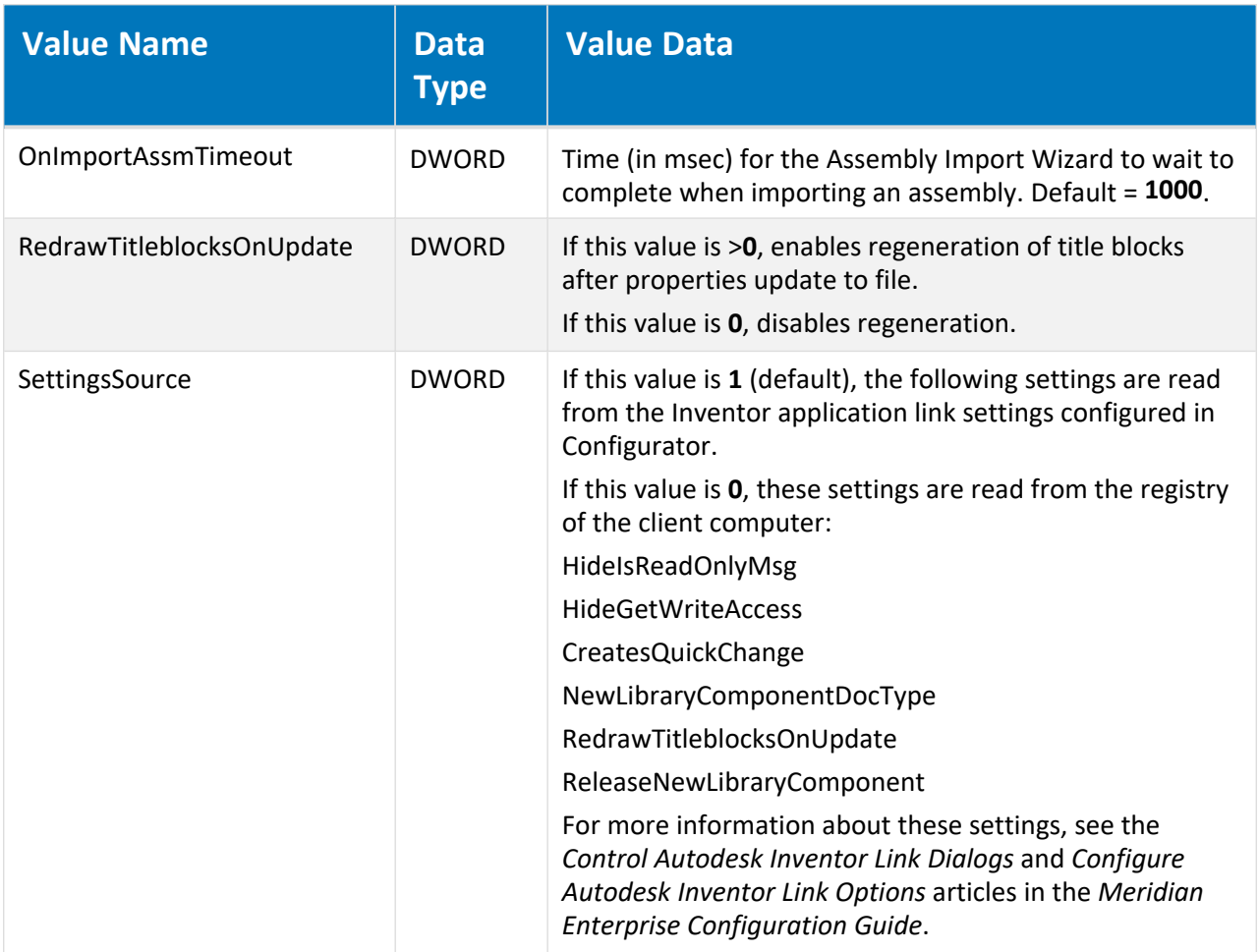

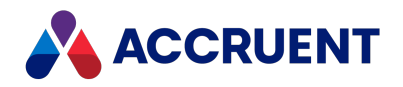

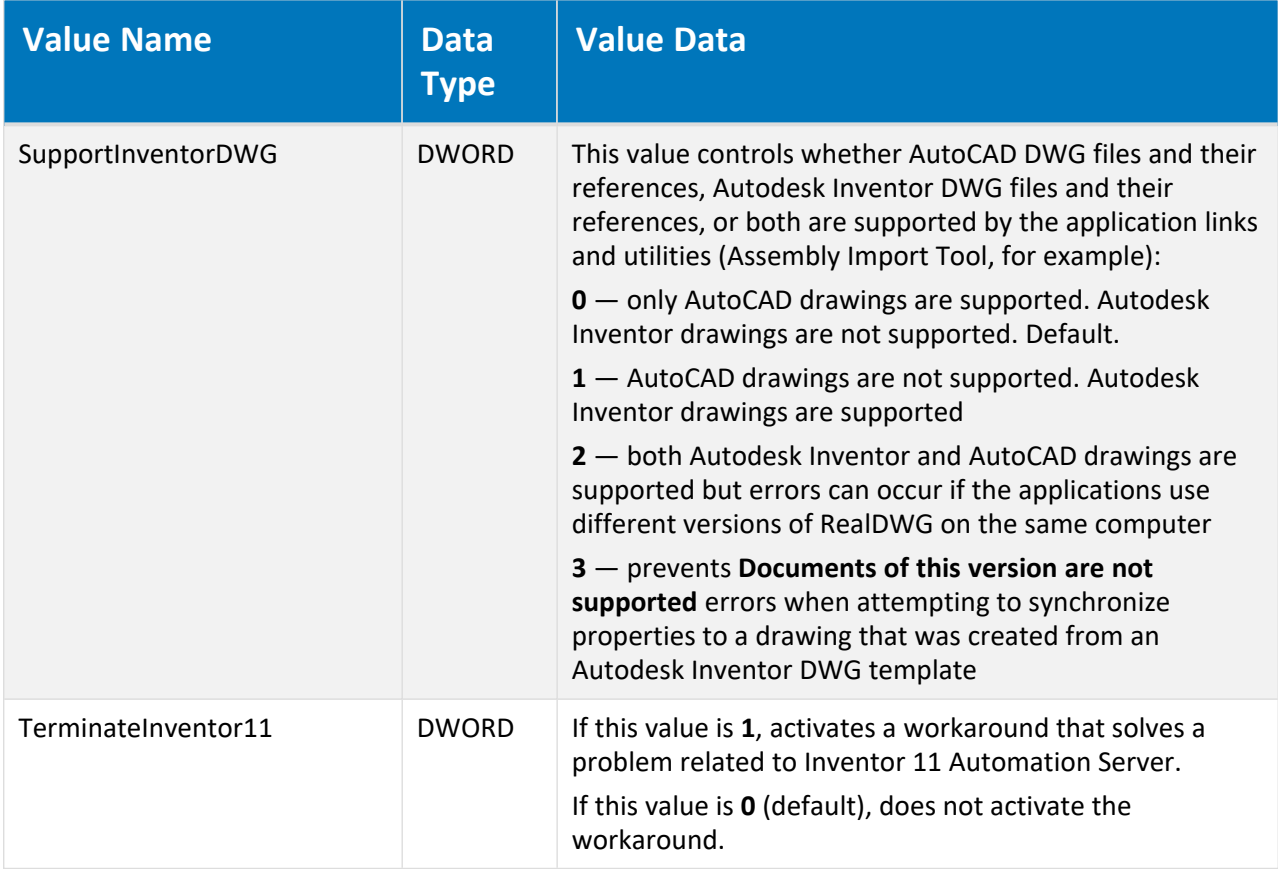

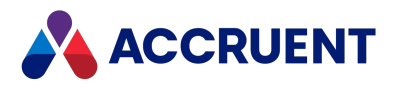

# HKEY\_LOCAL\_ MACHINE\Software\Cyco\AutoManager

#### Meridian\CurrentVersion\MicroStationLink

The following locations will be searched for this value in the order listed and the value of the first location where it is found will be applied :

- 1. This registry key (affects all users of the PC)
- 2. [HKEY\\_CURRENT\\_USER\Software\Cyco\AutoManager](#page-591-0) Meridian\CurrentVersion\MicroStationLink (affects only the current user of the PC)

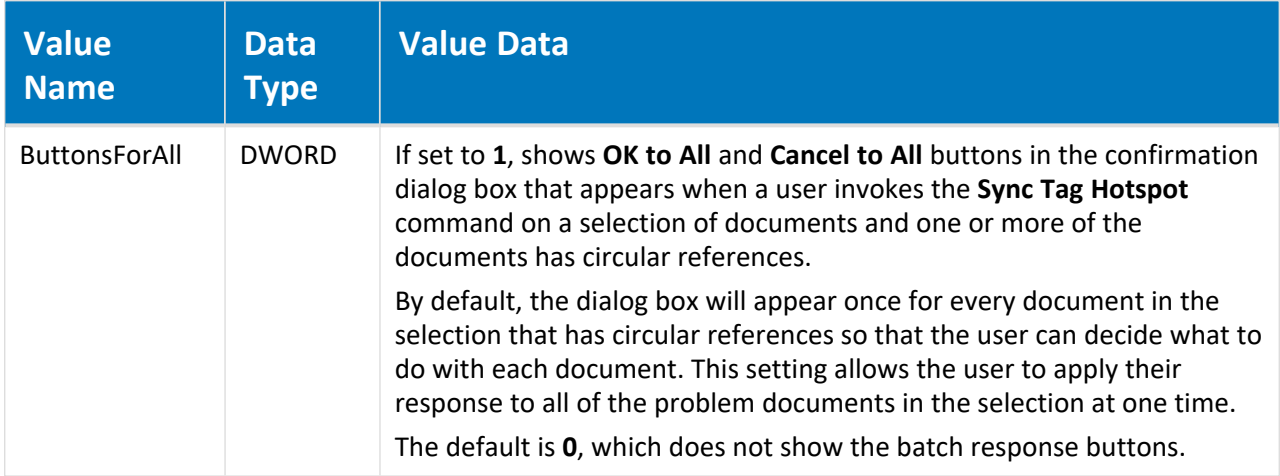

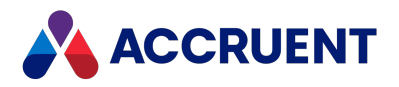

## HKEY\_LOCAL\_ MACHINE\Software\Cyco\AutoManager Meridian\CurrentVersion\RevitLink

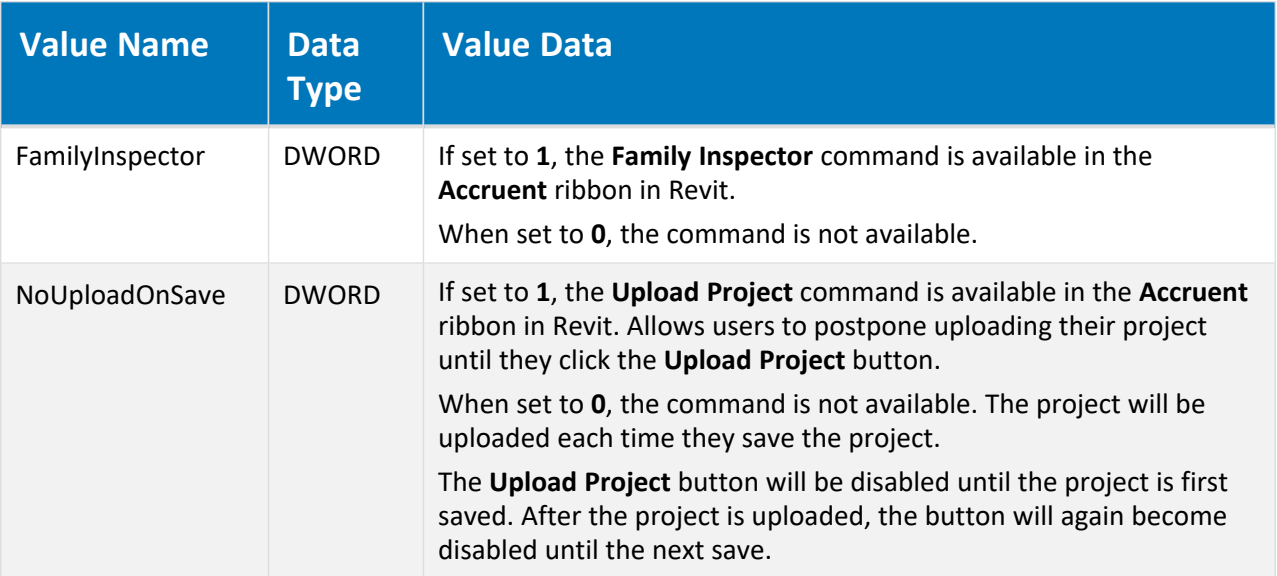

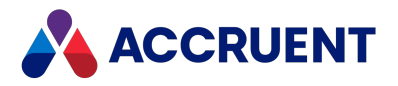

# HKEY\_LOCAL\_ MACHINE\Software\Cyco\AutoManager View Control2

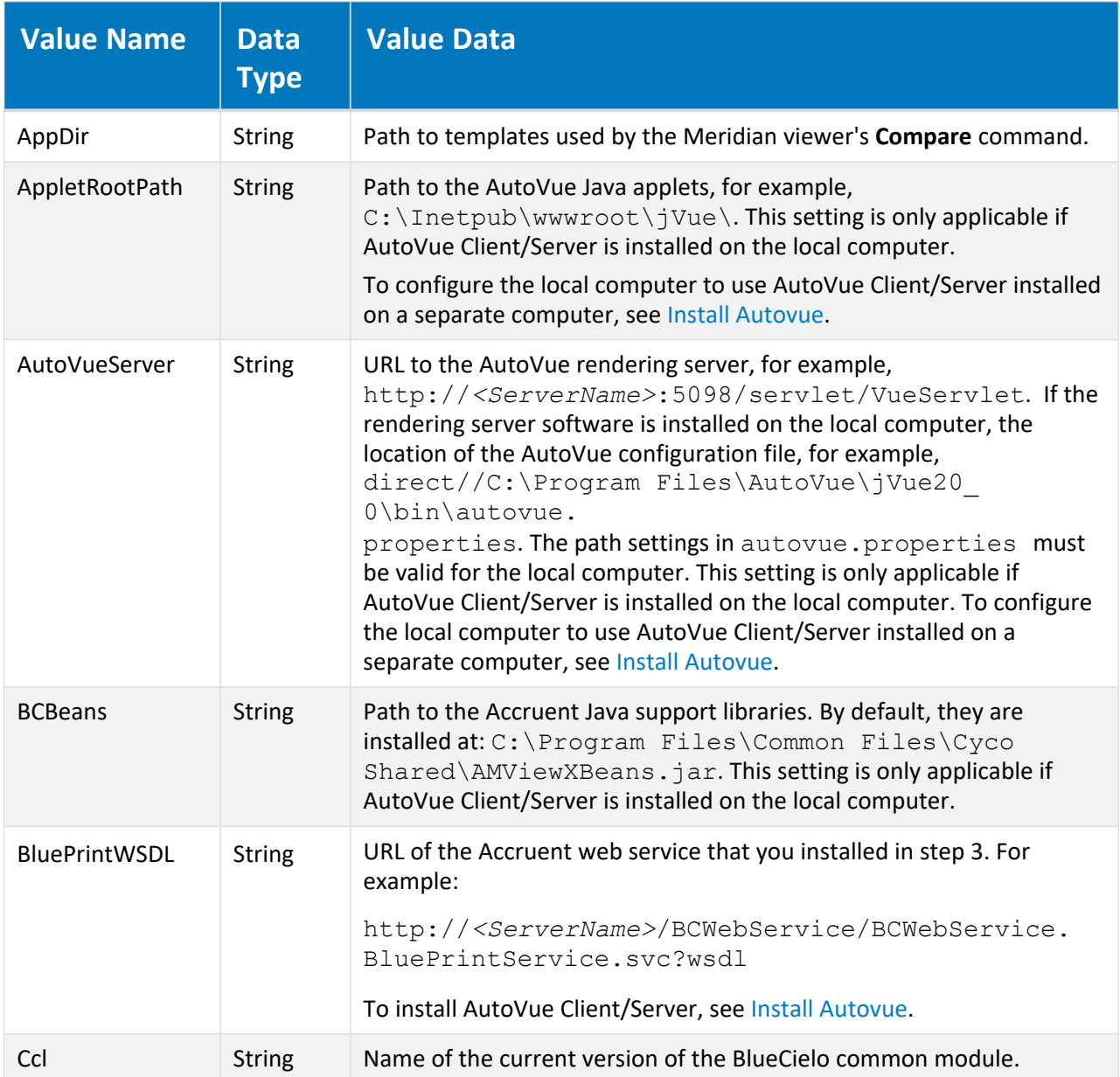

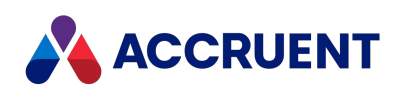

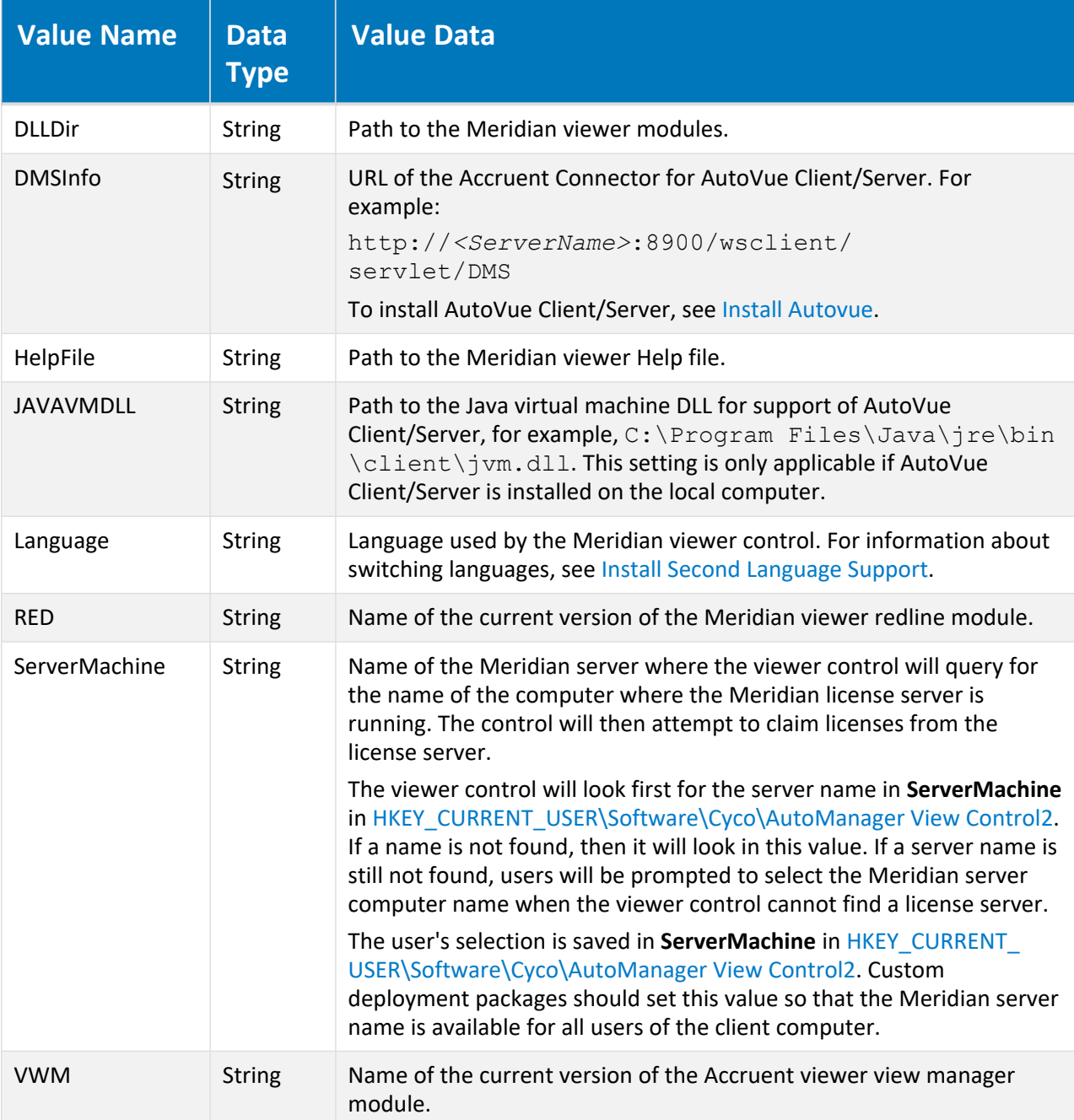

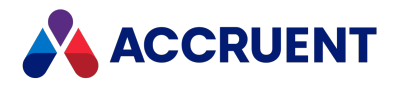

## <span id="page-637-0"></span>HKEY\_LOCAL\_ MACHINE\Software\Cyco\AutoManager View Control2\Settings

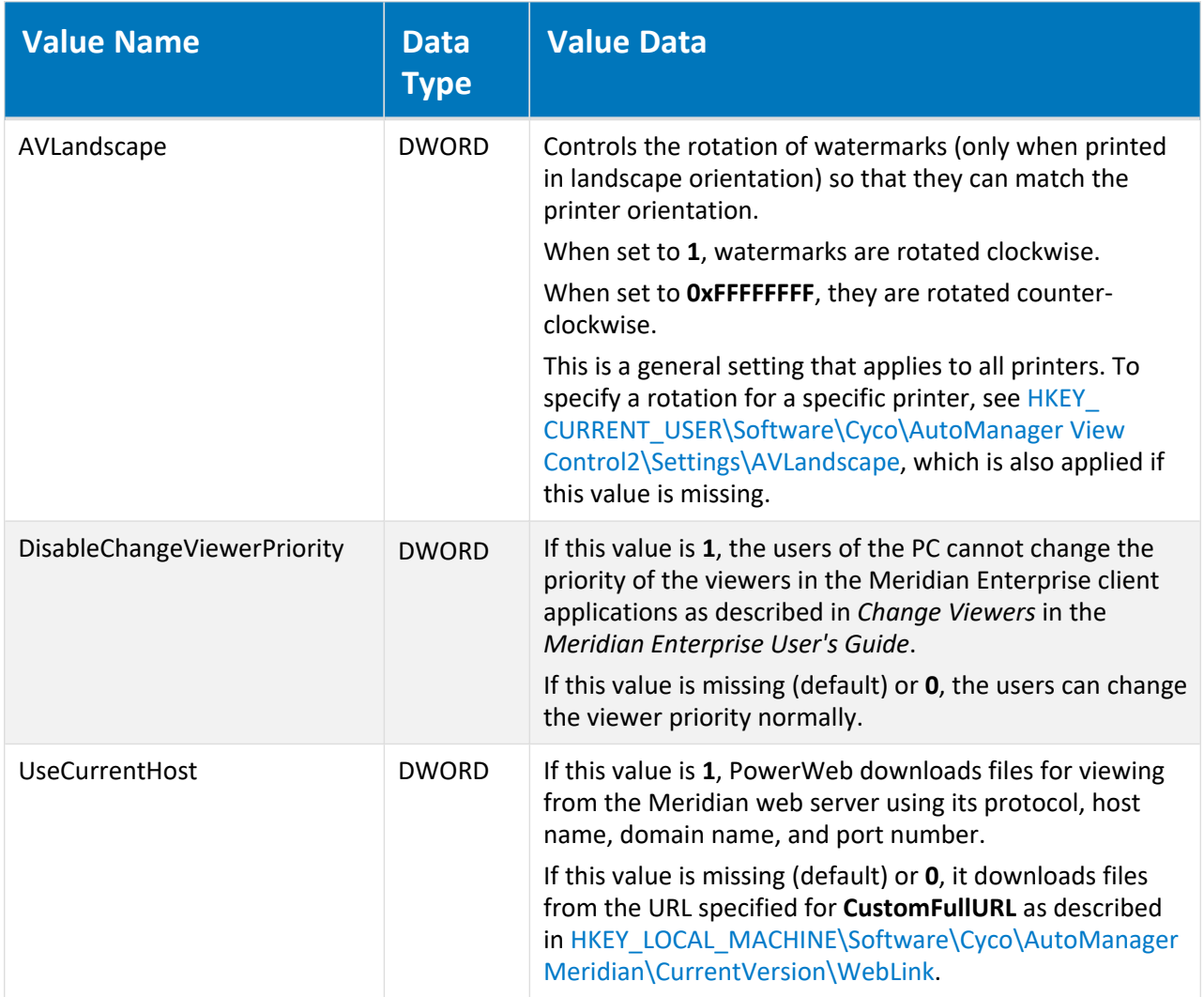

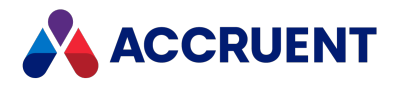

## HKEY\_LOCAL\_ MACHINE\Software\Cyco\AutoManager View Control2\Settings\AVLandscape

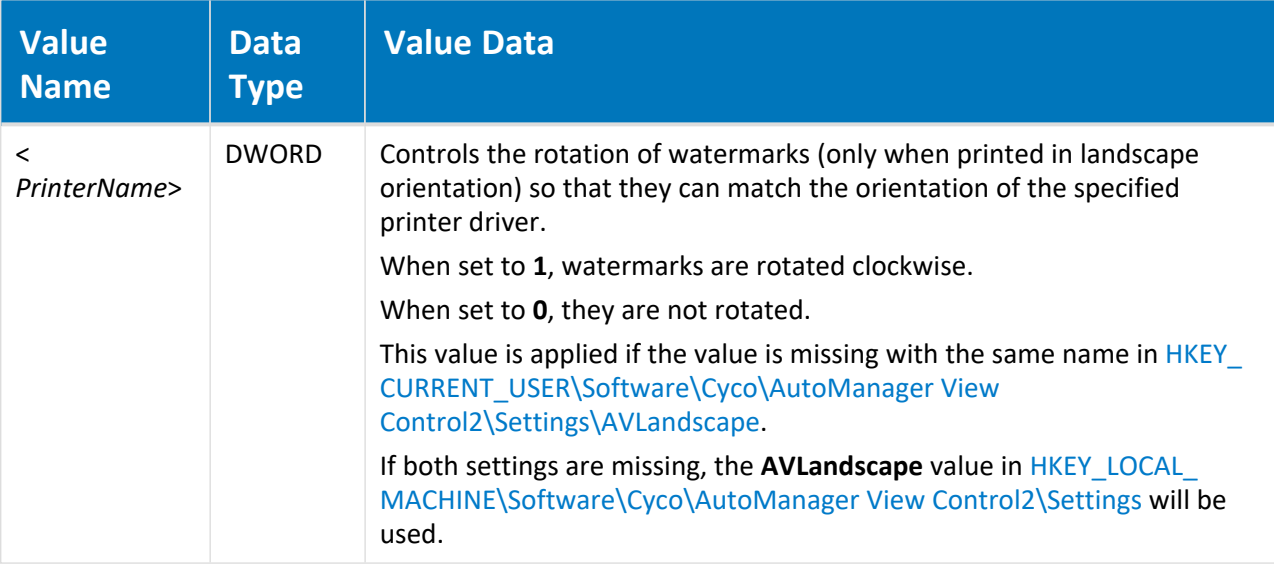

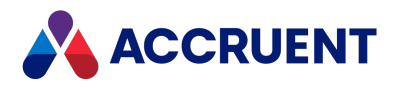

## HKEY\_LOCAL\_ MACHINE\Software\Microsoft\Visio\AddIns\AMOffic eAddIn.AMOfficeAddIn

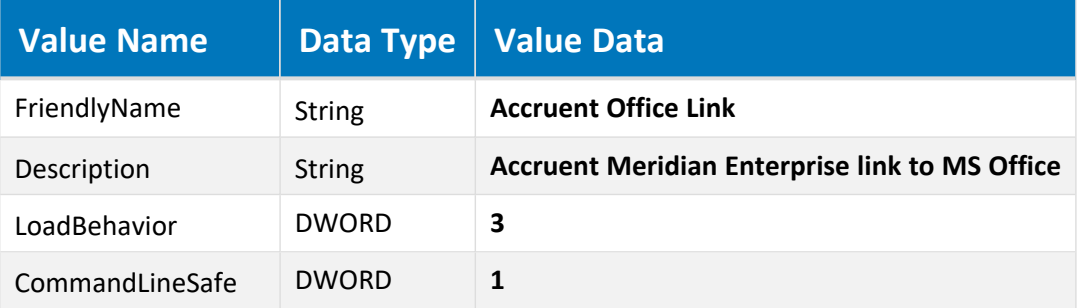

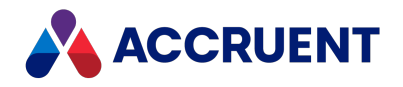

### HKEY\_LOCAL\_MACHINE\Software\Wow6432Node

This branch of the Windows registry supports 32-bit applications running on 64-bit versions of Windows as described in the following Microsoft Support article:

Registry changes in x64-based versions of Windows Server 2003 and in Windows XP [Professional](http://support.microsoft.com/kb/896459) x64 [Edition](http://support.microsoft.com/kb/896459)

Meridian Enterprise uses this branch for the same purpose. Therefore, any of the registry branches and values in the Software\Cyco branch may also appear in this branch.

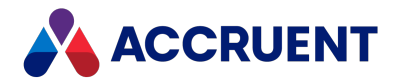

#### HKEY\_CLASSES\_ROOT

The following tables list the registry keys of the HKEY\_CLASSES\_ROOT hive. These keys affect all users of the computer.

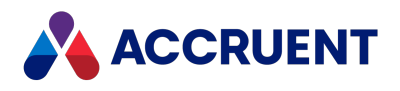

### HKEY\_CLASSES\_ROOT\BlueCielo

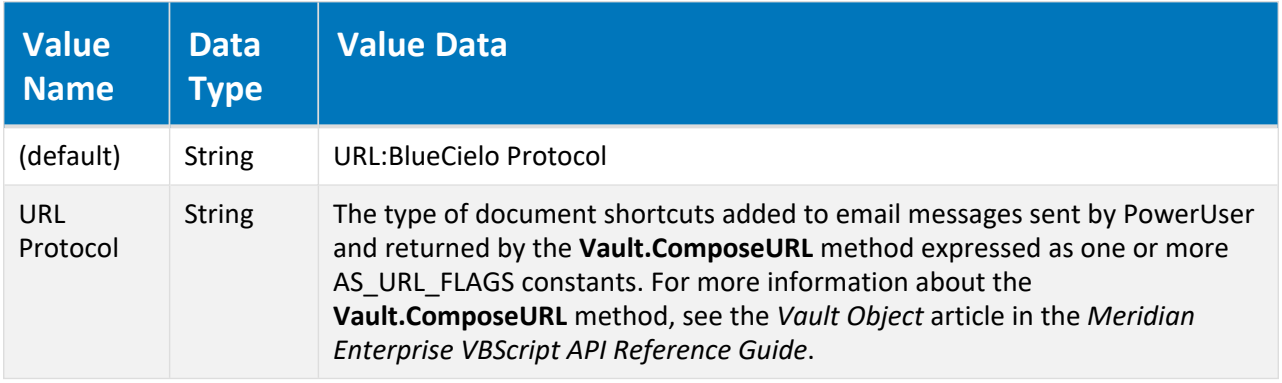

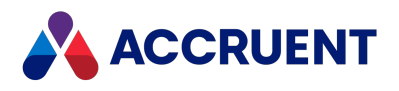

### HKEY\_CLASSES\_ROOT\BlueCielo\DefaultIcon

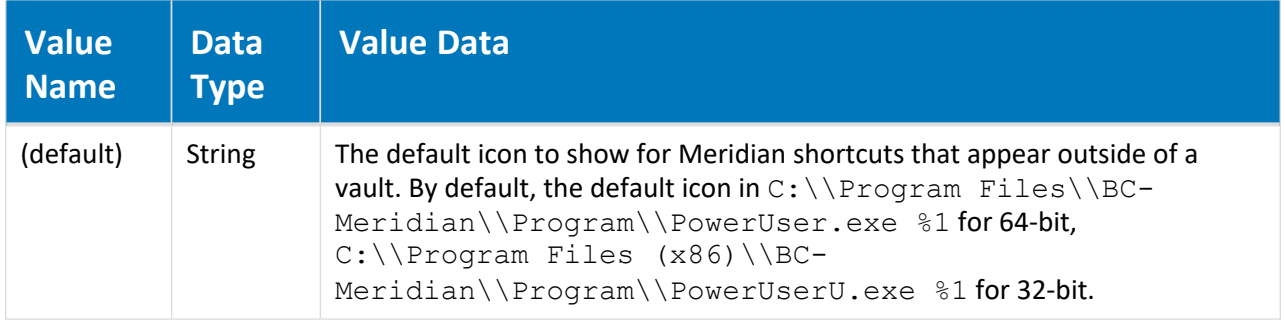

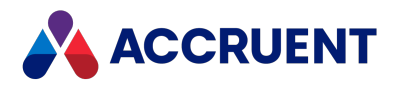

## HKEY\_CLASSES\_ ROOT\BlueCielo\shell\open\command

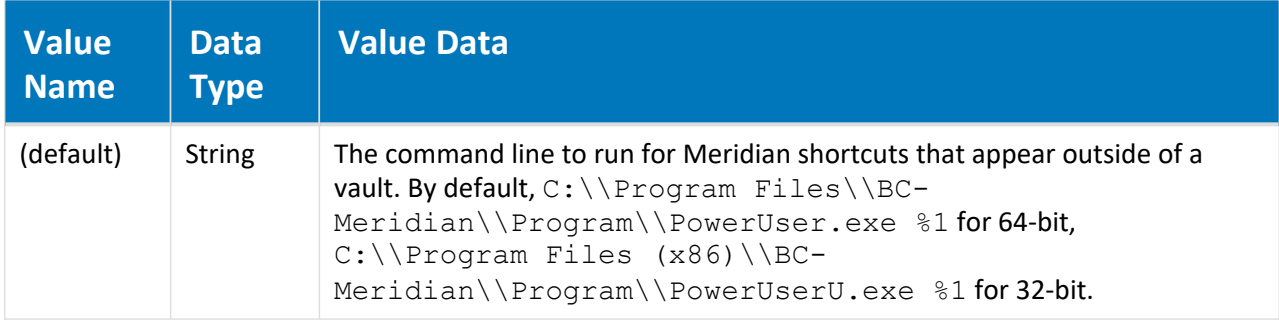

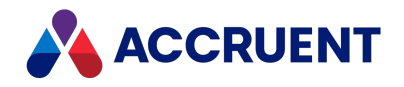

#### Meridian Task Server

Meridian Enterprise can be customized to provide extended functionality with the Meridian Task Server. The Task Server is a service that can be installed as part of a Meridian installation. It can run on any computer on a LAN.

By customizing Meridian events with VBScript, Meridian client applications can use the Task Server for processes that do not require user interaction or that are best offloaded to the Task Server computer, freeing the client computer for use by the user. The Task Server can be instructed to run predefined tasks that can be controlled by arguments that are determined by the customization code.

After submitting a task to the Task Server, the client application will continue, leaving the execution of the task to the Task Server. The Task Server will autonomously run all submitted tasks. It does not require any communication with the client that submitted the task, and it will not provide any feedback to the client about the result of the task.

Executing a task with the Task Server has these main advantages:

- <sup>l</sup> **Ease of deployment and maintenance** No software or configuration is required on the client computer (for example, the client needs no email software).
- **Performance** Tasks do not use any resources of the client computer that submitted the task.
- **Flexibility** Tasks can be invoked from both PowerWeb and PowerUser.

The Task Server is not suited for operations that require:

- Interaction with the user
- Returning a result
- Confirmation when executed (success or failure)

The Task Server service itself does not perform tasks. It can be thought of as a central task controller, able to receive incoming task requests from client applications and to delegate those tasks to specified extensions. Tasks are performed by special ActiveX components called task server extensions. Task server extensions extend the Task Server with specific task functionality. The functionality does not rely on the configuration of the client workstation.

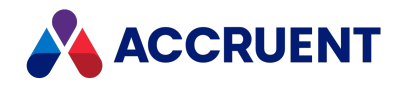

#### Set Up the Task Server

The first step in setting up a task server is to select the computer where the Task Server service will be run and task server extensions will run tasks. The computer you select depends on the resources required by the tasks you plan to use, but the computer should also conform to the system requirements described in Task Server System [Requirements](#page-648-0). In most cases, the Task Server can run on the Meridian application server. But if you plan to run resource-intensive tasks during production hours, a dedicated computer is preferable.

#### Set Up Task Server

To set up a Task Server:

1. Install the Task Server software components.

Run the Meridian setup program on the Task Server computer and select only the Task Server component. This will install the Task Server service, which will be ready to process tasks without any further configuration.

2. Set the Task Server computer name on the Meridian server.

When submitting tasks for a Task Server, the Meridian clients need to know the name of the Task Server computer where the tasks should be sent. By default, they retrieve this information from the Meridian EDM Server service to which they are already connected.

If the Task Server computer is not also the computer where the EDM Server service is running, you should set the Task Server name on the EDM Server computer so that the clients can retrieve the name.

#### Set Task Server Computer Name

To set the Task Server computer name:

- 1. In Meridian Enterprise Administrator, select **EDM Server** in the left pane. The list of active vaults appears in the right pane.
- 2. On the **Action** menu, select **Properties**.

The **EDM Server Properties** dialog box appears.

3. Click the **Task Server** tab.

The Task Server options appear.

- 4. Click **Browse**.
- 5. Select the computer.
- 6. Click **OK**.

Alternatively, clients can specify a Task Server computer name at the time that they submit tasks. This is useful when there are multiple Task Servers. In that case, the name of the Task Server must be passed in the task submission code as in the following example:

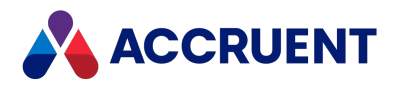

Vault.Task.Submit ("*<LibraryName>.<ClassName>*",,,,"<*TaskServerComputerName*>")
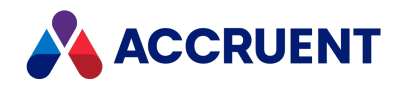

#### Task Server System Requirements

In principle, a client connection to the Meridian application server is not required in order to submit a task to the Task Server. However, this depends on the nature of the task. The following figure shows the relationship of the Task Server to other software components using the example email task extension. It illustrates that the Task Server does not rely on any other Meridian software.

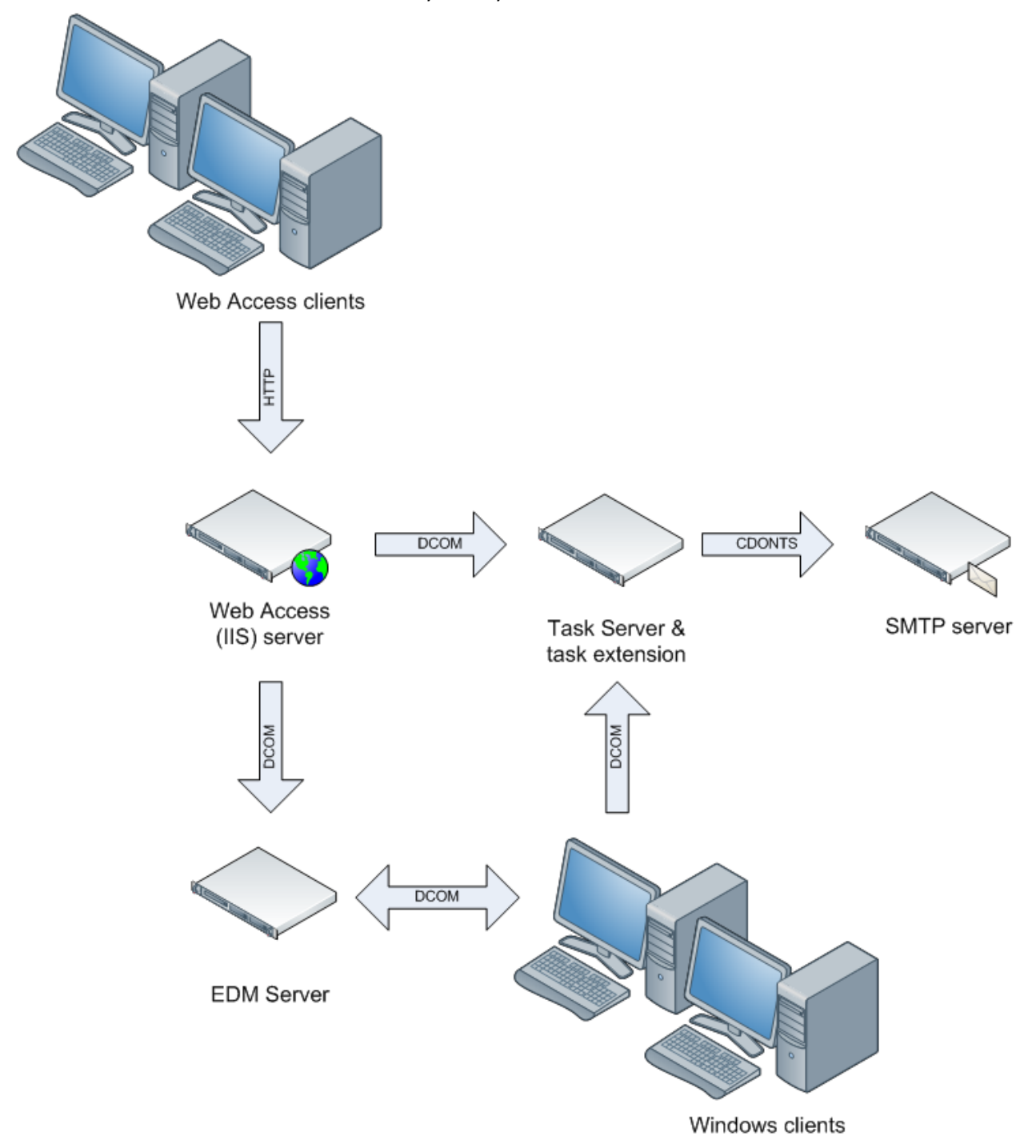

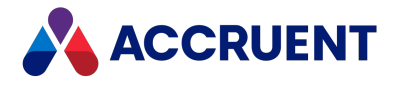

The only requirements for using the Task Server are:

- Client applications (PowerUser, PowerWeb) must be able to create a DCOM connection to the Task Server.
- The task extension (DLL) must be registered on the Task Server computer.
- Any services or resources used by the task extension must be available (for example, Microsoft Collaboration Data Objects in the figure).

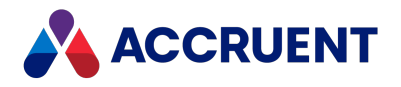

## Task File Management

The Task Server stores submitted tasks as XML files in the following folder structure for processing:

C:\ProgramData\BlueCielo\AMTasks

Three subfolders are created as required:

- Pickup Contains task files waiting to be processed.
- Delayed Contains task files that have been specifically set to be executed at a later date or time.
- Bad Contains task files that raised an error on execution. You will find an entry in the Windows application log describing the problem.

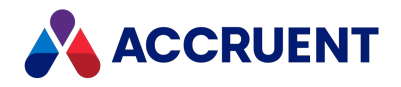

# Task Server With PowerWeb

Because tasks can be invoked from VBScript customization, they can be used for both PowerUser clients and PowerWeb. VBScript customization is executed by the PowerWeb module that runs as an IIS extension.

The Task Server and PowerWeb (IIS) do not need to be installed on the same computer, but the PowerWeb process must have sufficient privileges to connect to the Task Server via DCOM. This will depend on the user account used for PowerWeb.

#### **Note:**

When PowerWeb is run with the IIS **Application Protection** option set to **Low (IIS Process)**, it will run under a local user account by default. In this case, it will have no access to a remote Task Server.

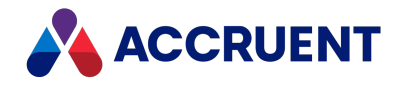

## Submit a Task

Tasks for execution by the Task Server can be submitted from VBScript. To allow tasks to be invoked by the Meridian client applications, there is a **Task** object in the VBScript object model. The **Task** object is a property of the **Vault** object. It implements three methods required to compose and submit tasks: **Set**, **Submit**, and **Reset**.

First, the **Set** and **Reset** methods are used to set the correct parameter values for the task. These values are the specifics of the task to be performed and they are temporarily stored on the client. When the **Submit** method is called, these values will be passed to the Task Server where they are stored until the task is executed.

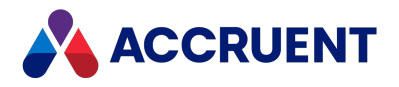

#### Reset method

Clears all **Task** object parameter values before the object is used to invoke another task.

#### Syntax

Reset

#### Remarks

There can only be one instance of the **Vault.Task** object. It is good coding practice in VBScript to use **Reset** before starting each task. This will ensure that all parameters are cleared the next time **Vault.Task** is used.

#### Example

Vault.Task.Reset

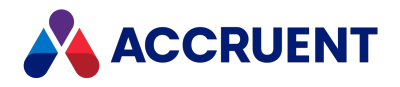

### Set method

Stores a value for a specified parameter that will be passed to the Task Server (by **Submit**).

#### Syntax

Set (*Parameter* As String, *Value*)

#### **Parameters**

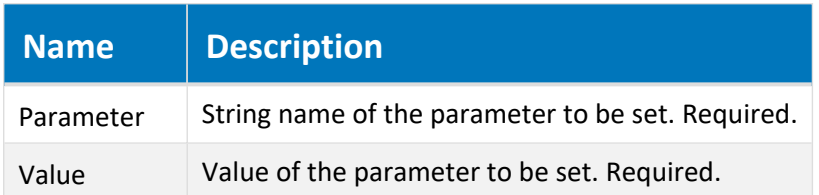

#### Remarks

Each task extension can define its own parameters. Refer to the documentation of the extension to find the appropriate names.

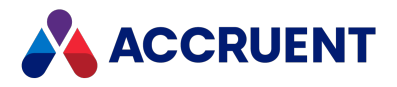

### Submit method

Connects to the Task Server to submit a task.

#### Syntax

Submit (*Type* As String, [*FSObject*], [*StartAt*], [*Priority*], [*Server*])

#### **Parameters**

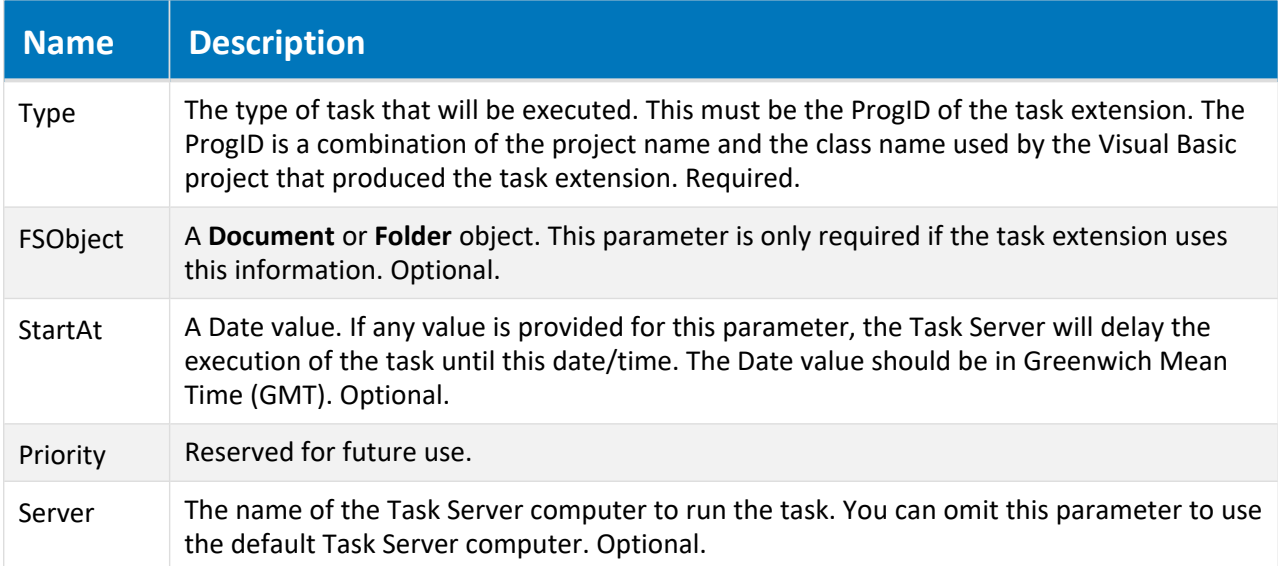

#### Remarks

All parameters provided by the **Set** method will be automatically passed to the Task Server when the task is submitted.

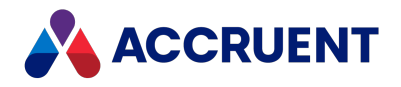

# Meridian Email Manager

Meridian Email Manager can be configured to automatically import email messages and their attachments from an Internet Message Access Protocol (IMAP) compatible email server. This can be very valuable for retaining electronic business correspondence. Email can be stored in folders along with other engineering content, even in folders controlled by the Field-Path definition, or stored in its own folders for greater organization and security. After email import has been configured by a System Administrator, it requires very little effort on the part of users. All they need to do is use any of the configured keywords you have configured in their message subjects or message bodies or use any of the email addresses you've configured in the FROM, TO, or CC address fields of their outgoing messages.

Email import into a vault is performed by the Email Manager program. The program needs to be executed on the Meridian Enterprise server (or on another computer with access to the Meridian Enterprise server) on a regular basis as a scheduled task, similar to the Prepare for Backup, Recovery Log, and Create Content Index tasks.

Installation and configuration of Email Manager is described in the following topics.

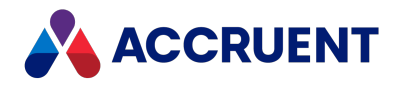

## Install Meridian Email Manager

The Email Manager is installed from its own installation package that is included with Meridian Enterprise. It does not require a specific license.

To install Meridian:

1. Run setup.exe or open BCEmailManagerSetup.msi.

The **Meridian Email Manager Setup Wizard** appears.

2. Click **Next**.

The **Select Installation Folder** page appears.

- 3. Click **Browse** and select a folder, or accept the default.
- 4. Click **Next**.

The **Confirm Installation** page appears.

5. Click **Next**.

The **Installing Meridian Email Manager** page appears and shows the installation progress until it is finished. Then the **Installation Complete** page appears.

6. Click **Close**.

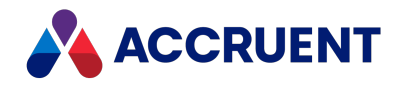

## <span id="page-658-0"></span>Prepare the Vault For Email Import

Before you can begin importing email into a vault, you must first prepare the vault to receive the email by configuring where the email should be stored and what document types it should assign to the email messages.

The following basic steps provide a general outline of the tasks that need to be completed before you configure the Meridian Email Manager in order to prepare a vault for email integration. If your organization will also be using the Outlook email integration capability of Meridian Enterprise, the objects required for some of these configuration steps can be created automatically. This is done by saving the first Outlook message in the vault.

For information on setting up Outlook email integration and performing other of the steps in this task, see the *Configure the Email Link* article in the *Meridian Enterprise Configuration Guide*. The specific details of these steps will be different for most Meridian Enterprise installations.

To prepare the vault for email import:

1. Create a document type to apply to email messages and their attachments with a name like **Email Message**.

Alternatively, you can create a separate document type to apply to message attachments with a name like **Email Attachment**. The **Outlook Email** document type is created automatically by the Outlook email integration.

2. If your vault doesn't already contain properties that can be used for email addressing such as those listed below, create a property set for exclusive use by imported email named **Email** or **Correspondence**, for example.

If your vault already includes some of the needed properties, just create more properties, as necessary, in the next step. The **Outlook Email** property set is created automatically by the Outlook email integration.

- 3. Create properties for storing information about each email with names such as:
	- From (string)
	- To (string)
	- **CC** (string)
	- **Subject** (string)
	- **Date received** (date/time)
	- **CRC32** (string)

The **Outlook Email** property set contains all the necessary properties.

4. Apply the property set created above to the document types created above.

The properties of the **Outlook Email** property set are automatically applied to the **Outlook Email** document type.

- 5. Add a branch or level to the Field-Path definition to automatically create folders for storing the incoming email.
- 6. Map the folder to one of the properties created above or to another new property based on the way you want to categorize the messages.

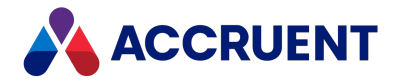

If one of the properties above does not meet your needs, consider using a property configured for message categories described in [Categorize](#page-671-0) Imported Email, a property configured for message tags described in Embed Property Values In [Messages](#page-667-0), or a property configured with an assignment as described in Assign Values To [Properties](#page-670-0).

7. Create a scheduled task on the Meridian Enterprise server to run the Email Manager on a regular basis to import email messages into the prepared vault.

See the Microsoft Windows documentation for more information on creating this task.

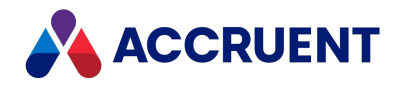

# <span id="page-660-0"></span>Configure User Name Mapping

To consolidate the email of several Meridian Enterprise users or aliases into a single name for easier identification, take advantage of the name mapping capability of Email Manager. This can also be useful if one user receives business email from several email addresses.

To configure user name mapping, perform the following steps:

- 1. Open or create the configuration file UserNamesMappings.txt in your favorite text editor. By default, the file is located in the folder  $C:\Per\gamma$  Files\BC-Meridian\Meridian Email Manager.
- 2. Add lines to the file to match your users' names in the format:

*<UserName>@<Domain>*=*<UserName>* where the value on the left side of the statement is one of the email addresses to map and the value on the right side of the statement is the name to be assigned to the Meridian Enterprise **From**, **To**, and **CC** properties. Following is an example set of user name maps.

bill.jones@acme.com=Project Manager bjones@extranet.acme.com=Project Manager williamjones@professionalassoc.org=Project Manager

3. Save your changes and close the file.

The next time the Email Manager runs, messages to any of the three mapped addresses will all be assigned the same value in the **From**, **To**, and **CC** properties.

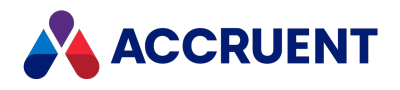

# <span id="page-661-0"></span>Configure the Meridian Email Manager

After a vault has been prepared to receive imported email as described in [Prepare](#page-658-0) the Vault For Email [Import](#page-658-0), the Email Manager can be configured with the configuration program BCEmailManagerConfigurator.exe. This program controls all aspects of the email import process, including:

- The document types to use for messages and attachments
- The folder wherein to store messages and attachments
- The mapping of email fields to Meridian Enterprise properties
- The categorization of email messages based on mail content

BCEmailManagerConfigurator.exe creates a configuration file to store your configuration choices for backup or transfer to another computer.

To configure the Email Manager, perform the procedures described in the following topics.

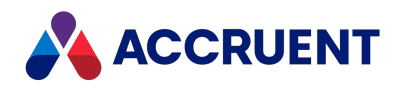

# <span id="page-662-0"></span>Specify Destination Vault Options

The **Meridian** page contains options that specify the destination of imported messages.

To specify the destination vault options:

1. Start BCEmailManagerConfigurator.exe.

By default, the file is located in the folder C: \Program Files\BC-Meridian\Meridian Email Manager.

- 2. Choose between two options:
	- **•** Select an existing configuration file to edit and click **Open**.
	- **Click Create new** to create a new configuration file.
		- The **Meridian Email Manager Configuration** window opens.
- 3. Click the **Meridian** tab.

The **Meridian** options page appears.

- 4. Click options or type values using the descriptions in the following table.
- 5. Click **OK**.

**Meridian options**

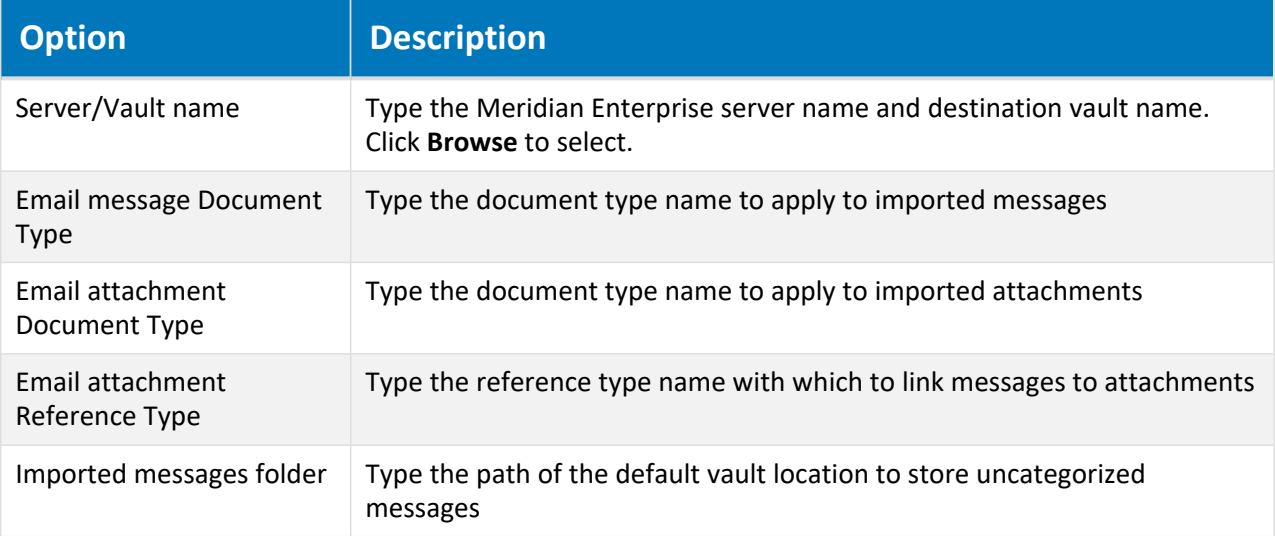

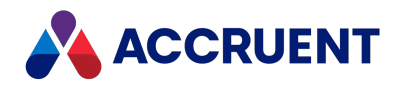

# Specify Mail Server Options

The **Mail Server** page contains options that specify the source of imported messages.

To specify the mail server options:

1. Start BCEmailManagerConfigurator.exe.

By default, the file is located in the folder C: \Program Files\BC-Meridian\Meridian Email Manager.

- 2. Choose between two options:
	- **•** Select an existing configuration file to edit and click **Open**.
	- **Click Create new** to create a new configuration file.

The **Meridian Email Manager Configuration** window opens.

3. Click the **Mail Server** tab.

The **Mail Server** options page appears.

- 4. Click options or type values using the descriptions in the following table.
- 5. Click **OK**.

**Mail Server options**

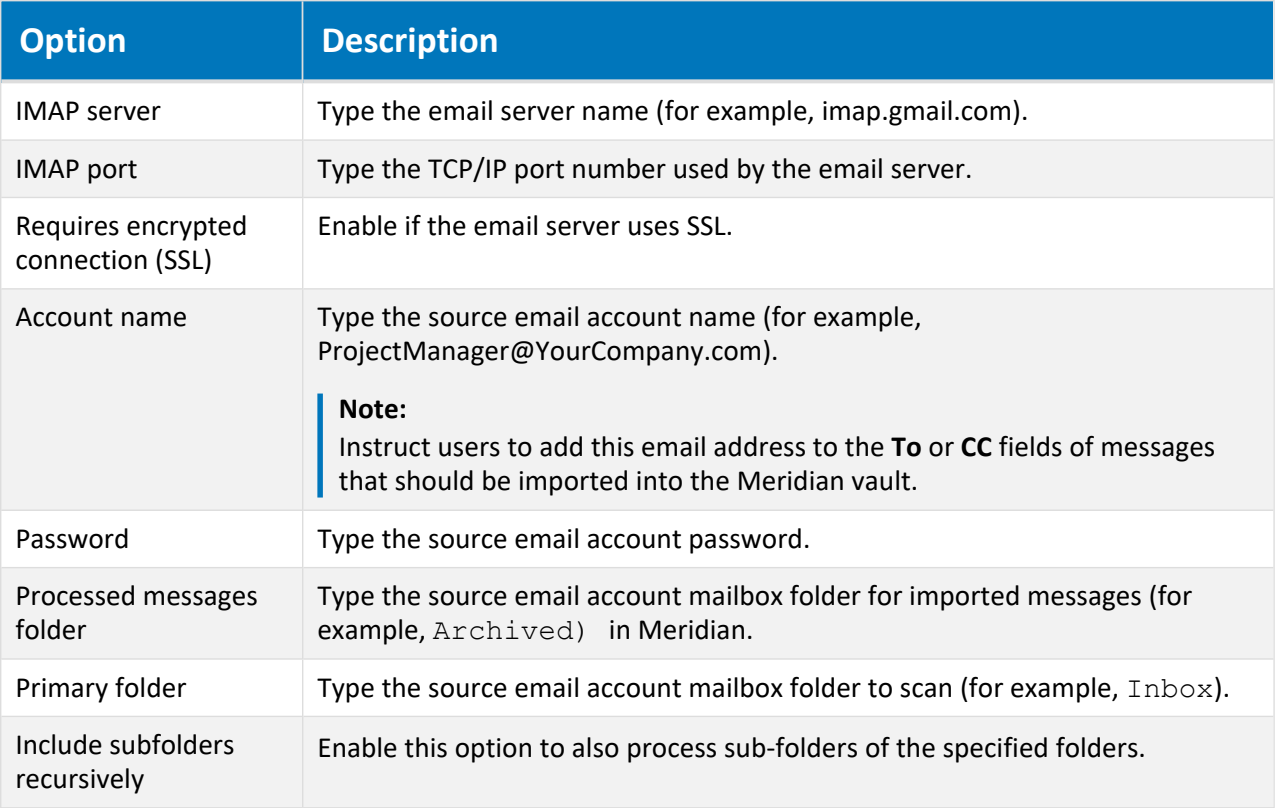

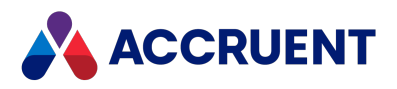

## Specify How Messages Are Processed

The **Settings** tab contains options that specify how imported messages are processed. To specify the message processing options:

1. Start BCEmailManagerConfigurator.exe.

By default, the file is located in the folder  $C:\P$ rogram Files $\Bbb B$ C-Meridian $\M$ eridian Email Manager.

- 2. Choose between two options:
	- **•** Select an existing configuration file to edit and click **Open**.
	- **Click Create new** to create a new configuration file.
		- The **Meridian Email Manager Configuration** window opens.
- 3. Click the **Messages** tab.

The **Messages** options page appears.

- 4. Click options or type values using the descriptions in the following table.
- 5. Click **OK**.

**Messages options**

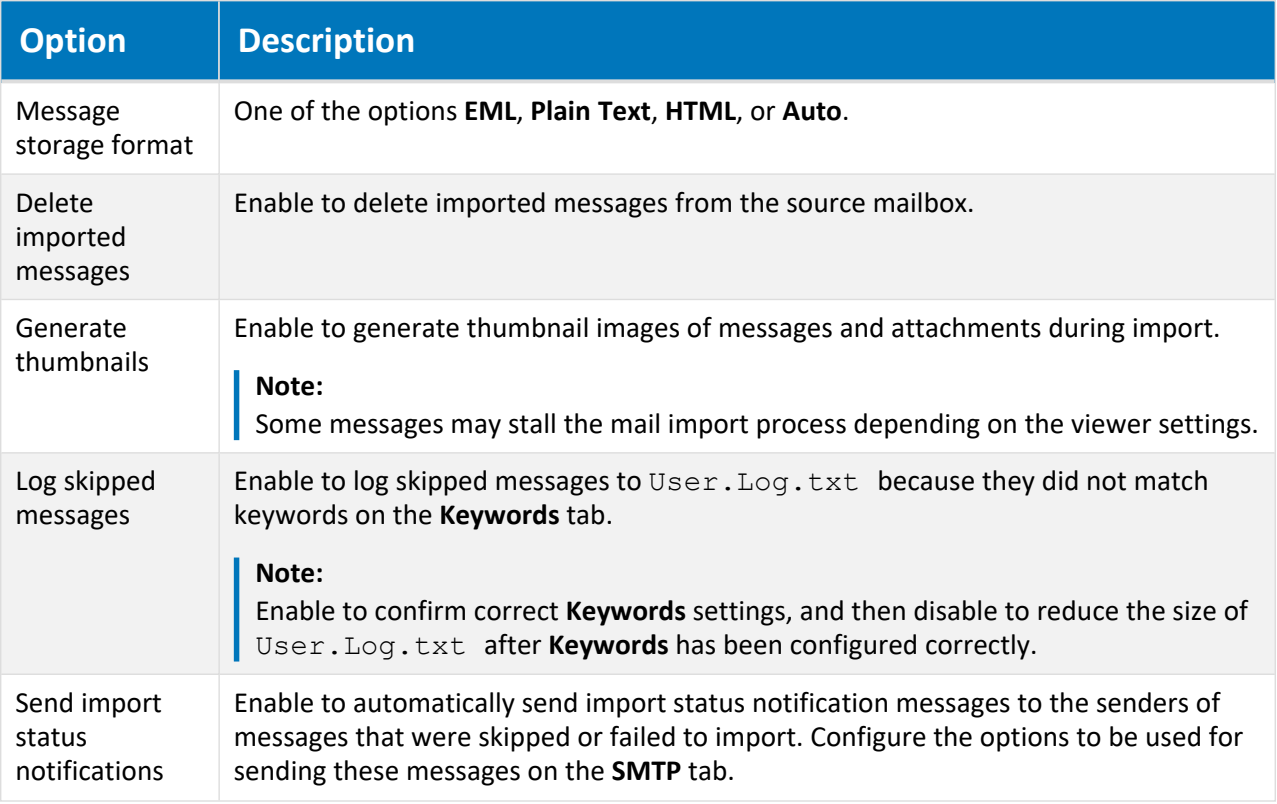

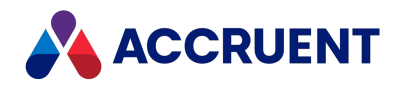

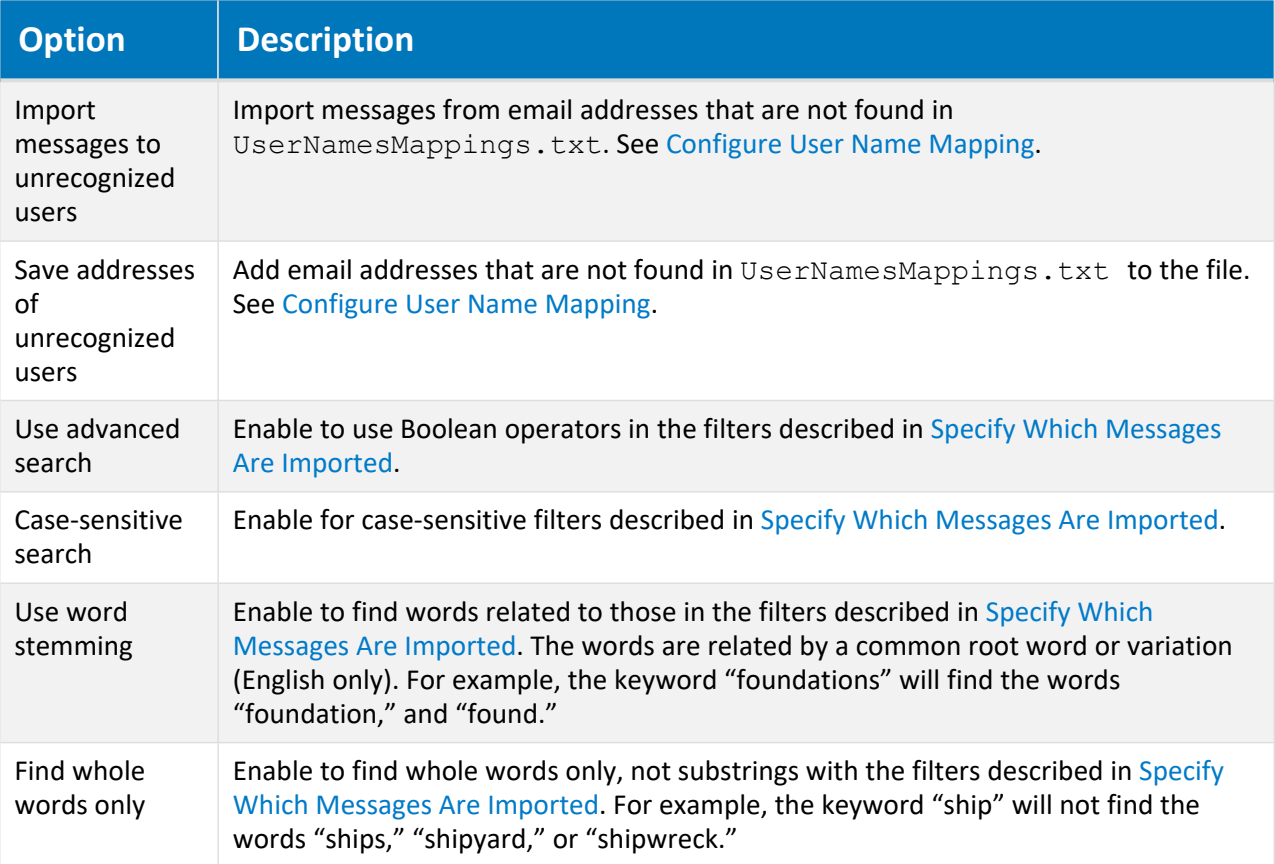

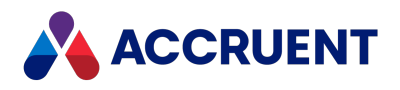

# <span id="page-666-0"></span>Specify Which Messages Are Imported

The **Filters** page contains options that specify which messages are imported. To specify the message filter options:

1. Start BCEmailManagerConfigurator.exe.

By default, the file is located in the folder  $C:\P$ rogram Files $\Bbb B$ C-Meridian $\M$ eridian Email Manager.

- 2. Choose between two options:
	- **•** Select an existing configuration file to edit and click **Open**.
	- **Click Create new** to create a new configuration file.

The **Meridian Email Manager Configuration** window opens.

3. Click the **Filters** tab.

The **Filters** options page appears.

- 4. Click options or type values using the descriptions in the following table.
- 5. Click **OK**.

**Filters options**

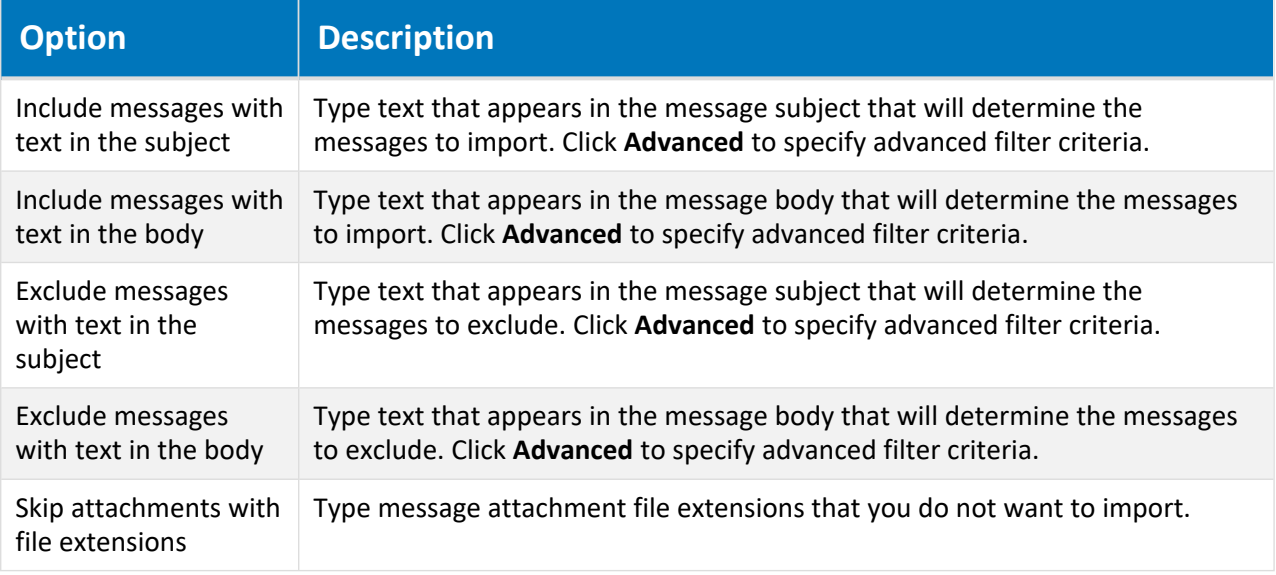

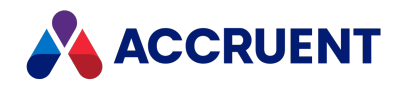

### <span id="page-667-0"></span>Embed Property Values In Messages

Besides storing the values from message headers (for example, FROM, TO, SUBJECT, and so on) to Meridian Enterprise vault properties as described in Specify Property [Mappings](#page-669-0), users can also embed property values in the body of messages using configurable tags. This can be useful if you want messages to contain additional information that may be useful for searching, building navigation views, or for regulatory record keeping.

Message tags use the form **%TAGNAME=TagValue%** where **TAGNAME** is any name you choose. We recommend that you use the vault property name to which the tag corresponds for easy reference. The value of **TagValue** can be any value that is valid for the vault property type to which the value will be stored. For example, text property values must be text, date property values must be dates, and so on. Message tags can appear anywhere within the body of email messages. Simply type the tags as ordinary message text. Email Manager will scan messages for the tag names and assign tag values to the corresponding vault properties. Messages can contain any number of tags as long as each one corresponds to a vault property configured in BCEmailManagerConfigurator.exe.

#### **Note:**

Provide users with message templates that contain preset tag values. Consider placing the preset tags in a header or footer of the template message body. This relieves the users of having to type tags in messages and ensures that the tags and values are typed correctly and match the tags you have configured.

Type tag names and their corresponding vault property names as described in Specify [Message](#page-668-0) Tags. Optionally, the tag text can be removed from stored messages by enabling the **Remove Tags** option.

#### **Note:**

The **Remove Tags** option does not does not affect messages stored in the EML format.

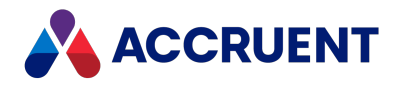

## <span id="page-668-0"></span>Specify Message Tags

The **Tags** page contains options that specify message tags that can be embedded in message text. To specify the message tag options:

1. Start BCEmailManagerConfigurator.exe.

By default, the file is located in the folder C: \Program Files\BC-Meridian\Meridian Email Manager.

- 2. Choose between two options:
	- **•** Select an existing configuration file to edit and click **Open**.
	- **Click Create new** to create a new configuration file.

The **Meridian Email Manager Configuration** window opens.

3. Click the **Tags** tab.

The **Tags** options page appears.

- 4. Click options or type values using the descriptions in the following table.
- 5. Click **OK**.

#### **Tags options**

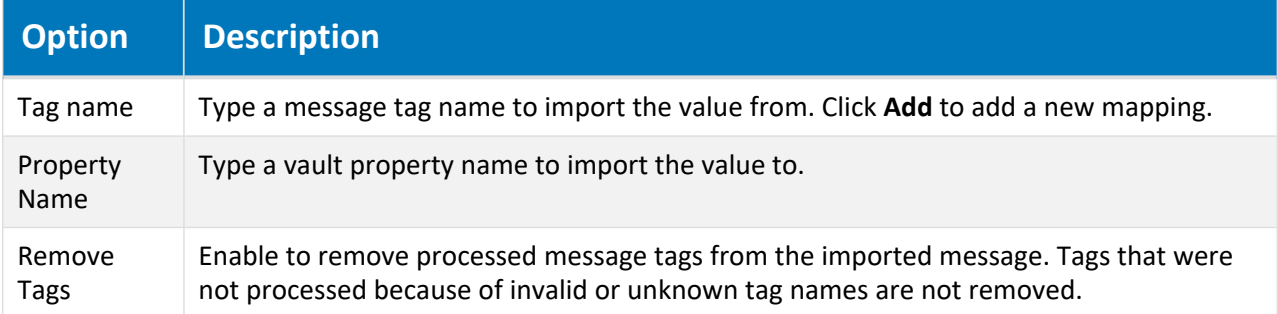

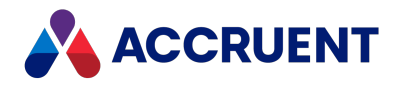

# <span id="page-669-0"></span>Specify Property Mappings

The **Property Mapping** page contains options that specify vault properties to be set with values from corresponding message header properties and a single property to be identified as the **Categorization Property**.

To specify the property mapping options:

1. Start BCEmailManagerConfigurator.exe.

By default, the file is located in the folder C:\Program Files\BC-Meridian\Meridian Email Manager.

- 2. Choose between two options:
	- **•** Select an existing configuration file to edit and click Open.
	- **•** Click Create new to create a new configuration file.

The **Meridian Email Manager Configuration** window opens.

3. Click the **Property Mapping** tab.

The **Property Mapping** options page appears.

- 4. Click options or type values using the descriptions in the following table.
- 5. Click **OK**.

**Property Mapping options**

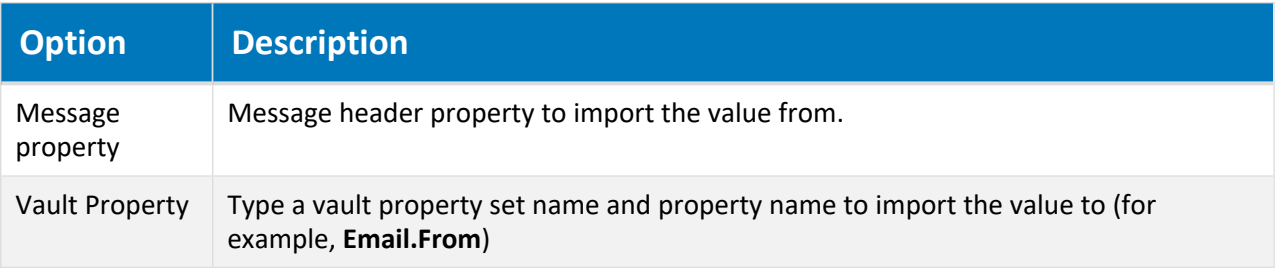

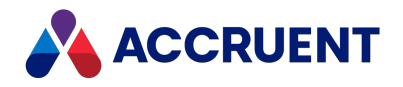

## <span id="page-670-0"></span>Assign Values To Properties

The **Assignments** page contains options that specify standard lists of values to set in vault properties if the values are found in imported messages. Assignments can be used to meet requirements beyond those met by property mappings, message categorization, or message tags.

To specify the property assignment options:

1. Start BCEmailManagerConfigurator.exe.

By default, the file is located in the folder  $C:\P$ rogram Files $\Bbb B$ C-Meridian $\M$ eridian Email Manager.

- 2. Choose between two options:
	- <sup>l</sup> Click an existing configuration file to edit and click **Open**.
	- **Click Create new** to create a new configuration file.

The **Meridian Email Manager Configuration** window opens.

3. Click the **Assignments** tab.

The **Assignments** options page appears.

- 4. Click options or type values using the descriptions in the following table.
- 5. Click **OK**.

**Assignments options**

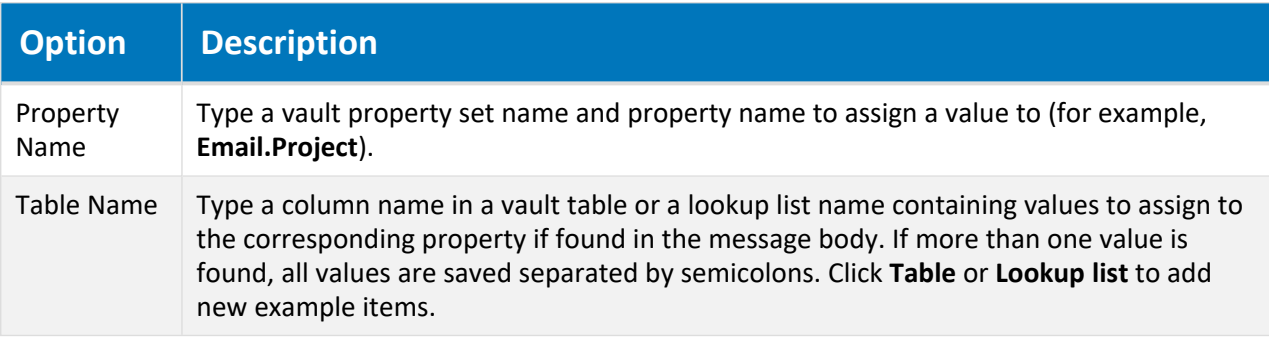

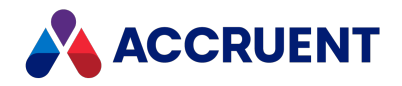

### <span id="page-671-0"></span>Categorize Imported Email

The Meridian Email Manager can scan the subject and body of messages for keywords and, based on its configuration, assign one or more categories to a Meridian Enterprise property for each imported message. This property can be used to categorize messages into folders created by the vault's Field-Path definition or defined as a level in a navigation view. If no matches are found for the keywords, the messages will be stored in the default folder specified by the **Imported messages folder** option described in Specify [Destination](#page-662-0) Vault Options.

The property to assign the category value to is specified on the **Property Mapping** page in BCEmailManagerConfigurator as the value of the **Vault Property** option described in Specify [Property](#page-669-0) [Mappings.](#page-669-0) This property name should be fully qualified. That is, it should contain the property set name and the property name in the form <*PropertySet.PropertyName*>, for example,

**Correspondence.Categories**. The keywords to search for are specified on the **Keywords** page in the **Keywords** column described in Specify Message [Categories.](#page-672-0) The category value to assign to messages wherein the keywords are found are typed in the **Category** column.

A keyword entry can be as simple as a single word or phrase, or it can be a number of words joined by AND or OR operators. If the **Use advanced search** option is cleared, a keyword entry should be a single word or phrase, for example, **project status report**. If **Use advanced search** is enabled, individual words may be joined by AND or OR operators, for example, **drawing AND (change OR update).**

#### **Note:**

The query operators AND and OR must be typed in uppercase only.

The **Category** value for each **Keywords** entry should be one or more category values separated by semicolons to assign to the property specified by **Vault Property** if the keywords are found, for example, **Project**.

In the advanced search example above, email messages with the words "drawing," "drawing change," or "drawing update" in their Subject or Body fields will be assigned the value of **Project** in the **Correspondence.Categories** property. And if the property **Correspondence.Categories** is assigned in the Field-Path definition, a new folder named **Project** will be created to store these messages and their attachments.

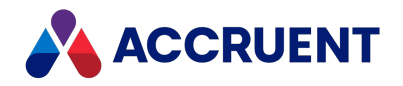

# <span id="page-672-0"></span>Specify Message Categories

The **Keywords** page contains options that specify category values to set in the vault property identified by **Vault Property** when specified keywords are found in imported messages.

To specify the message category options:

1. Start BCEmailManagerConfigurator.exe.

By default, the file is located in the folder  $C:\P$ rogram Files $\Bbb B$ C-Meridian $\M$ eridian Email Manager.

- 2. Choose between two options:
	- **•** Select an existing configuration file to edit and click Open.
	- **Click Create new** to create a new configuration file.

The **Meridian Email Manager Configuration** window opens.

3. Click the **Keywords** tab.

The **Keywords** options page appears.

- 4. Click options or type values using the descriptions in the following table.
- 5. Click **OK**.

**Keywords options**

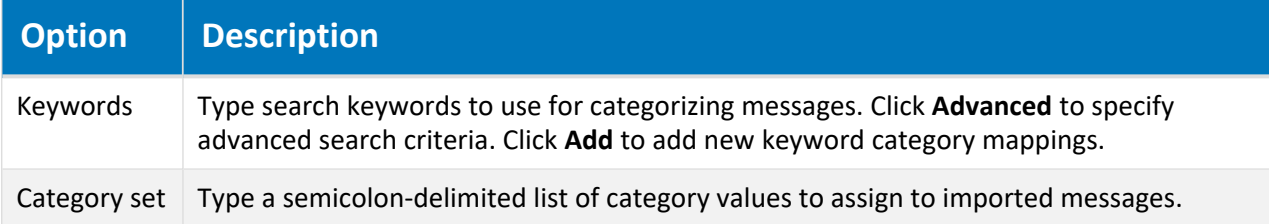

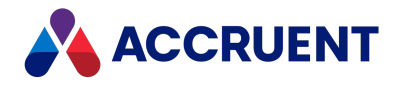

# Send Status Notifications

The **SMTP** page contains options that can be used to automatically send import status notifications to the senders of skipped or failed message imports.

To specify the status notification options:

1. Start BCEmailManagerConfigurator.exe.

By default, the file is located in the folder  $C:\P$ rogram Files $\Bbb B$ C-Meridian $\M$ eridian Email Manager.

- 2. Choose between two options:
	- **•** Select an existing configuration file to edit and click Open.
	- **•** Click Create new to create a new configuration file.

The **Meridian Email Manager Configuration** window opens.

3. Click the **SMTP** tab.

The **SMTP** options page appears.

- 4. Click options or type values using the descriptions in the following table.
- 5. Click **OK**.

**SMTP options**

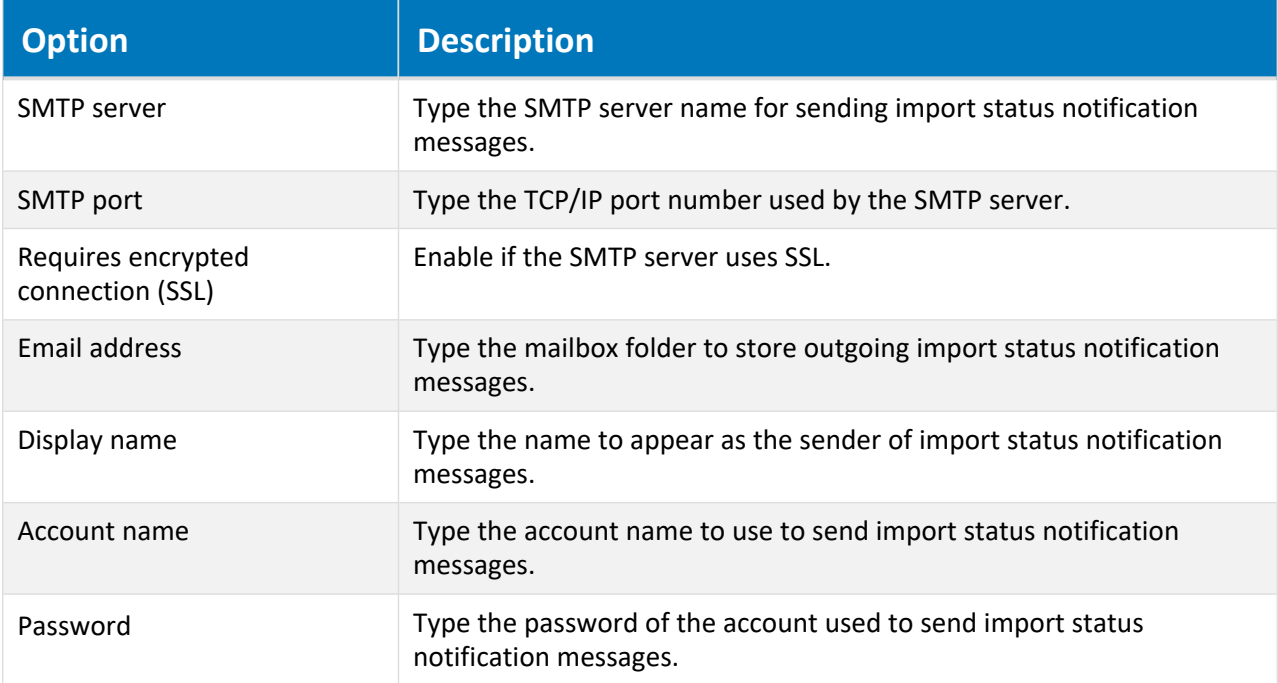

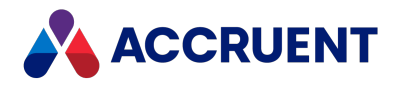

### Import Email Messages

After the Meridian Email Manager has been configured as described in [Configure](#page-661-0) the Meridian Email [Manager,](#page-661-0) importing messages is as simple as running the Email Manager program whenever you want to import new messages:

To run the Meridian Email Manager program:

• Run the program BCEmailManager.exe.

By default, the file is located in the folder  $C:\Per{\texttt{Program}}$  Files\BC-Meridian\BCEmailManager. The program will attempt to import email messages into the specified vault using the current configuration settings.

#### **Important!**

Do not run more than one copy of BCEmailManager.exe simultaneously, neither to archive from several mailboxes to one vault nor to archive from one mailbox to several vaults.

#### **Note:**

Create a scheduled task in Windows on the Meridian Enterprise server to run BCEmailManager.exe nightly, coordinating its run time with the other scheduled tasks on the server so that they do not degrade each other's performance.

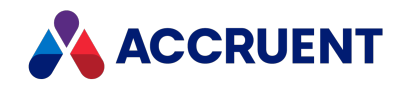

# Windows Installer Package Custom Actions

The Windows Installer packages that are provided with Meridian Enterprise implement some custom actions in order to automate the installation processes. These custom actions are typically executables that the package starts to perform some action other than copying and registering files. The following tables list the custom actions that are performed by the Windows Installer packages developed by Accruent.

The custom actions that are performed by the 64-bit Meridian Enterprise server components package named Accruent Server Components (x64).msi are described in the following table.

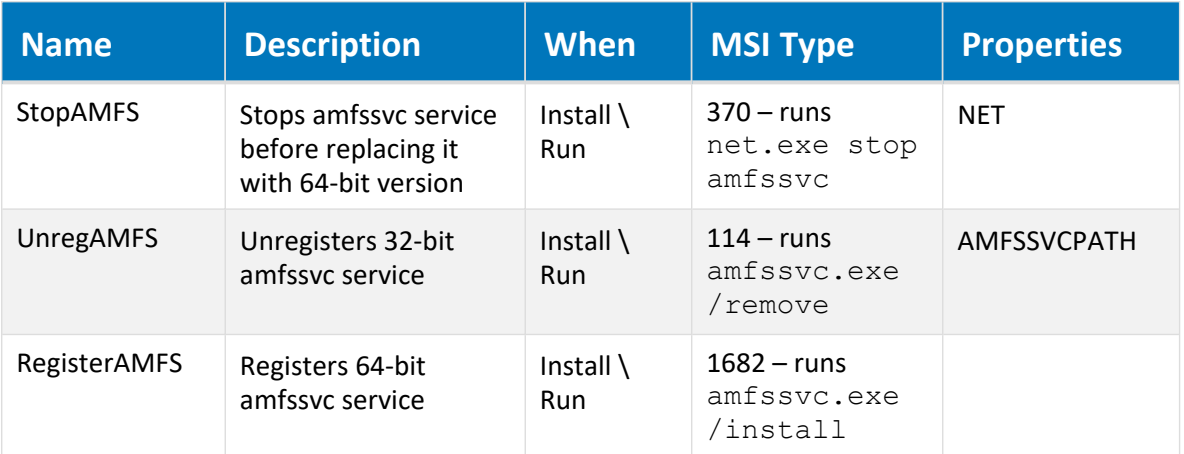

**Meridian Enterprise server components (x64) package custom actions**

The custom actions that are performed by the 32-bit and 64-bit Meridian Enterprise client component packages named Accruent Meridian Enterprise  $(x64)$ . msi and Accruent Meridian Enterprise.msi are described in the following table.

**Meridian Enterprise client component packages custom actions**

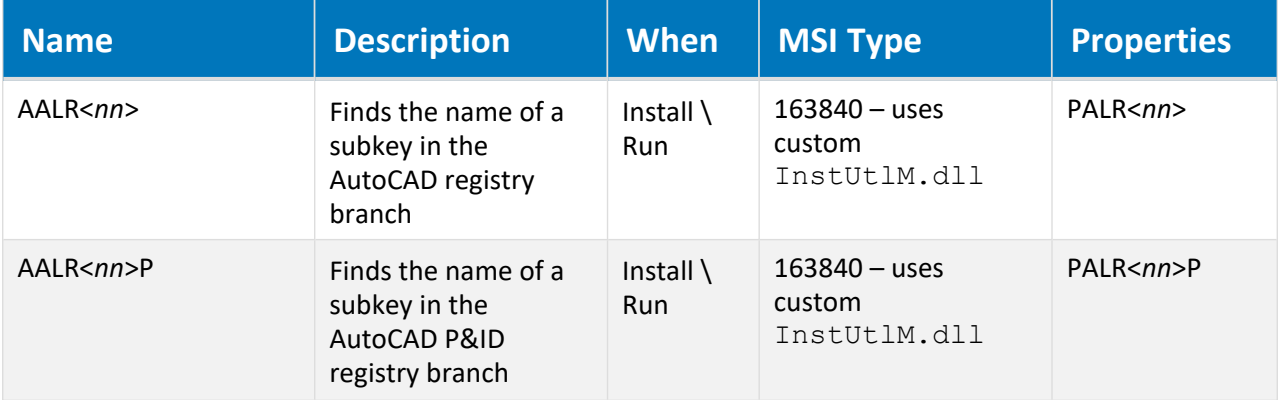

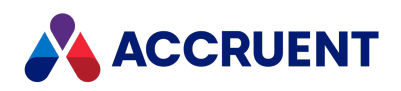

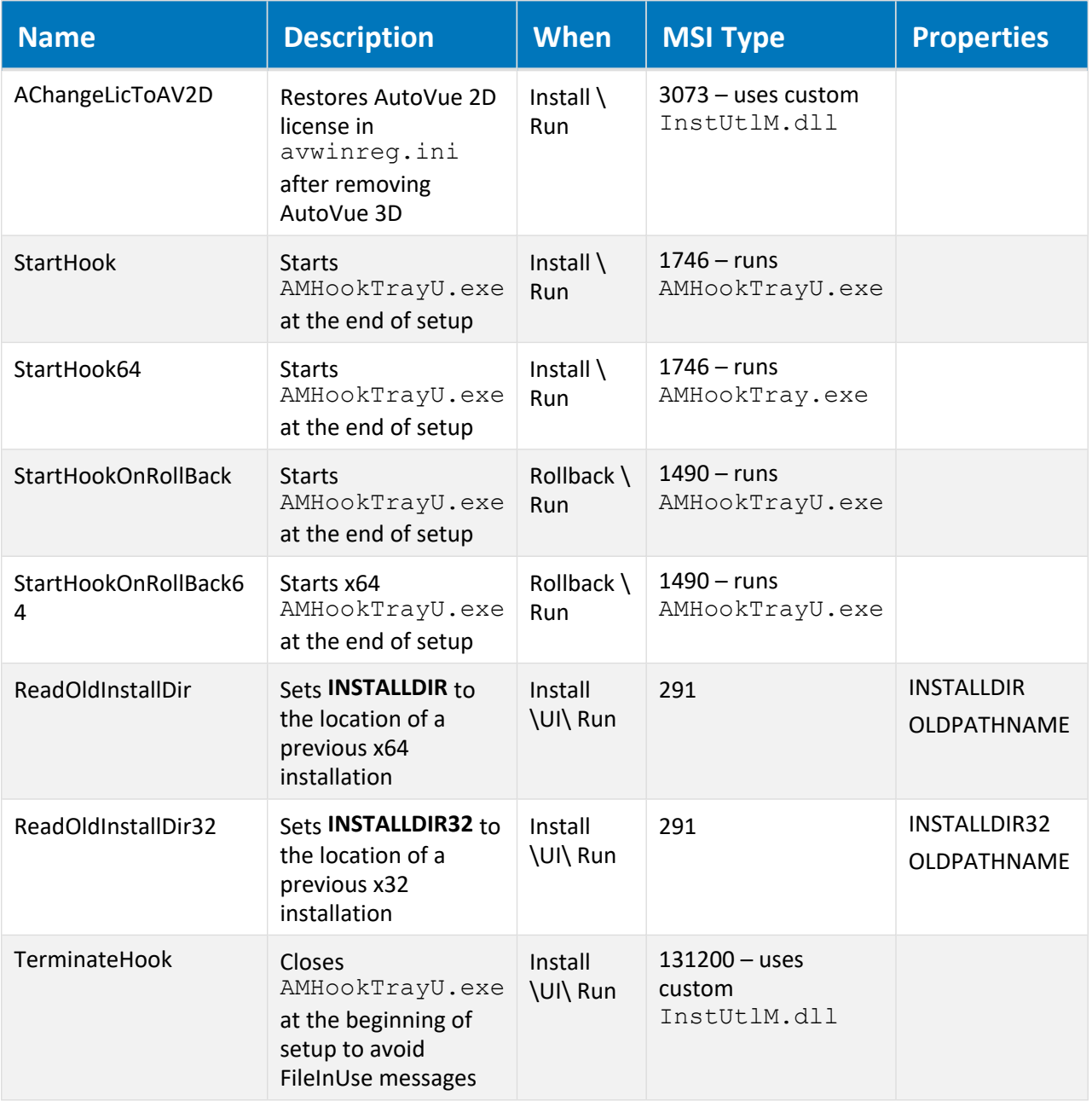

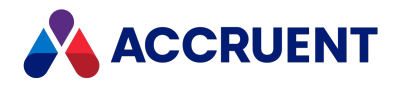

## SQL Server Database Creation Script

If your account on the Meridian Enterprise Server server does not have sufficient privileges to create a new database on the database server as described in Create a Meridian Explorer [Repository](#page-242-0), you can create the repository database with the following script.

#### **Important!**

Do not use this script to create a Meridian Enterprise vault database. This script is for creating Meridian Explorer repositories only. The database structures for vaults and for Meridian Explorer repositories are different. Instead, create the database as described in *Creating the vault database manually* in the *Meridian Enterprise Administrator's Guide*.

This script does not create a FILESTREAM file group. If you intend to use that feature for the repository, the file group must be configured manually.

To create a Meridian Enterprise Server configuration database manually, simply create a new database with the default parameters.

#### Create a Meridian Explorer Repository Database on the

#### Database Server

To create a Meridian Explorer repository database on the database server:

- 1. In SQL Server Management Studio, run the following T-SQL script to create an empty database with the required file groups.
- 2. Change every occurrence of the text **<***DatabaseName***>** in the following script to the desired database name.
- 3. Edit the path specified for each of the **filename** parameters to refer to the correct locations.

```
USE [master]
GO
CREATE DATABASE [<DatabaseName>] ON PRIMARY
( NAME = N'<DatabaseName>', filename = N'C:\TEMP\<DatabaseName>.mdf' ,
MAXSIZE = UNLIMITED, FILEGROWTH = 1024KB ), FILEGROUP [CONTENT]
( NAME = N'<DatabaseName>_content', filename = N'C:\TEMP\<DatabaseName>_
CONTENT.ndf' ,
MAXSIZE = UNLIMITED, FILEGROWTH = 1024KB ), FILEGROUP [INDEXES]
( NAME = N'<DatabaseName>_indexes', filename = N'C:\TEMP\<DatabaseName>_
INDEXES.ndf' ,
MAXSIZE = UNLIMITED, FILEGROWTH = 1024KB )
LOG ON
( NAME = N'<DatabaseName>_log', filename = N'C:\TEMP\<DatabaseName>_
Log.ldf' ,
SIZE = 1024KB, MAXSIZE = 2048GB, FILEGROWTH = 10%GO
EXEC dbo.sp_dbcmptlevel @dbname=N'<DatabaseName>', @new_cmptlevel=100
GO
```
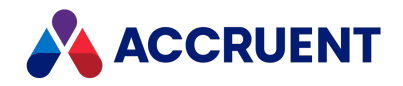

EXEC [<*DatabaseName*>].[dbo].[sp\_fulltext\_database] @action = 'enable' GO ALTER DATABASE [<*DatabaseName*>] SET ANSI\_NULL\_DEFAULT OFF GO ALTER DATABASE [<*DatabaseName*>] SET ANSI\_NULLS OFF GO ALTER DATABASE [<*DatabaseName*>] SET ANSI\_PADDING ON GO ALTER DATABASE [<*DatabaseName*>] SET ANSI\_WARNINGS OFF GO ALTER DATABASE [<*DatabaseName*>] SET ARITHABORT OFF GO ALTER DATABASE [<*DatabaseName*>] SET AUTO\_CLOSE OFF GO ALTER DATABASE [<*DatabaseName*>] SET AUTO\_CREATE\_STATISTICS ON GO ALTER DATABASE [<*DatabaseName*>] SET AUTO\_SHRINK OFF GO ALTER DATABASE [<*DatabaseName*>] SET AUTO\_UPDATE\_STATISTICS ON GO ALTER DATABASE [<*DatabaseName*>] SET CURSOR\_CLOSE\_ON\_COMMIT OFF GO ALTER DATABASE [<*DatabaseName*>] SET CURSOR\_DEFAULT GLOBAL GO ALTER DATABASE [<*DatabaseName*>] SET CONCAT\_NULL\_YIELDS\_NULL OFF GO ALTER DATABASE [<*DatabaseName*>] SET NUMERIC\_ROUNDABORT OFF GO ALTER DATABASE [<*DatabaseName*>] SET QUOTED\_IDENTIFIER OFF GO ALTER DATABASE [<*DatabaseName*>] SET RECURSIVE\_TRIGGERS OFF GO ALTER DATABASE [<*DatabaseName*>] SET ENABLE\_BROKER GO ALTER DATABASE [<*DatabaseName*>] SET AUTO\_UPDATE\_STATISTICS\_ASYNC OFF GO ALTER DATABASE [<*DatabaseName*>] SET DATE\_CORRELATION\_OPTIMIZATION OFF GO ALTER DATABASE [<*DatabaseName*>] SET TRUSTWORTHY OFF GO ALTER DATABASE [<*DatabaseName*>] SET ALLOW\_SNAPSHOT\_ISOLATION OFF GO ALTER DATABASE [<*DatabaseName*>] SET PARAMETERIZATION SIMPLE GO ALTER DATABASE [<*DatabaseName*>] SET READ\_WRITE GO ALTER DATABASE [<*DatabaseName*>] SET RECOVERY FULL GO ALTER DATABASE [<*DatabaseName*>] SET MULTI\_USER GO

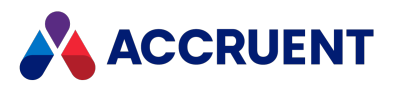

ALTER DATABASE [<*DatabaseName*>] SET PAGE\_VERIFY CHECKSUM GO ALTER DATABASE [<*DatabaseName*>] SET DB\_CHAINING OFF GO ALTER DATABASE [<*DatabaseName*>] SET RECOVERY FULL

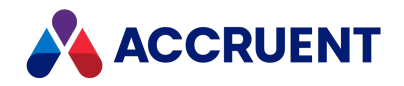

## Oracle Database Creation Script

If your account on the Meridian Enterprise Server server does not have sufficient privileges to create a new database on the database server as described in Create a Meridian Explorer [Repository](#page-242-0), you can create a Meridian Explorer repository database or a Meridian Enterprise Server configuration database with the following script.

#### **Important!**

Do not attempt to use this script to create a Meridian Enterprise vault database. The database structure of vaults is different.

#### Create a Meridian Explorer Repository Database

To create a Meridian Explorer repository database or a Meridian Enterprise Server configuration database on the database server:

- 1. In SQLPlus, run the following PL-SQL script.
- 2. Change <*UserName*> and <*Password*> to the desired user name and password respectively.

```
DEFINE UserName = "<UserName>"
DEFINE Password = "<Password>"
------------------------------------------------------------------------
--------
CREATE USER &UserName IDENTIFIED BY &Password
ACCOUNT UNLOCK
– DEFAULT TABLESPACE "USERS"
– TEMPORARY TABLESPACE "TEMP"
– PROFILE "DEFAULT";
GRANT RESOURCE, CREATE SESSION TO &UserName; – required for Oracle 11
(nnk)
GRANT RESOURCE, CONNECT TO &UserName;
GRANT EXECUTE ON CTX DDL TO &UserName;
GRANT CREATE VIEW TO &UserName;
GRANT ALTER ANY TABLE TO &UserName;
GRANT CREATE PROCEDURE TO &UserName;
GRANT CREATE TRIGGER TO &UserName;
GRANT CREATE UNLIMITED TABLESPACE TO &UserName;
– ALTER USER &UserName QUOTA 100M ON USERS;
--GRANT EXECUTE ON "CTXSYS"."CTX_DDL" TO "&UserName";
```
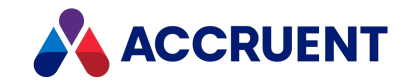

### Windows Event Log IDs

Various Meridian Enterprise components log events in the Windows application and service event logs. These can be of any of the three supported event types: **Information**, **Warning**, or **Error**. The ID of the event can be used to determine the cause of the event and whether action needs to be taken to prevent the event from occurring.

The following table lists the event log IDs for the **Warning** and **Error** events from Meridian Enterprise sources. The **Information**-level events can be safely ignored.

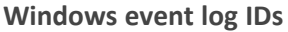

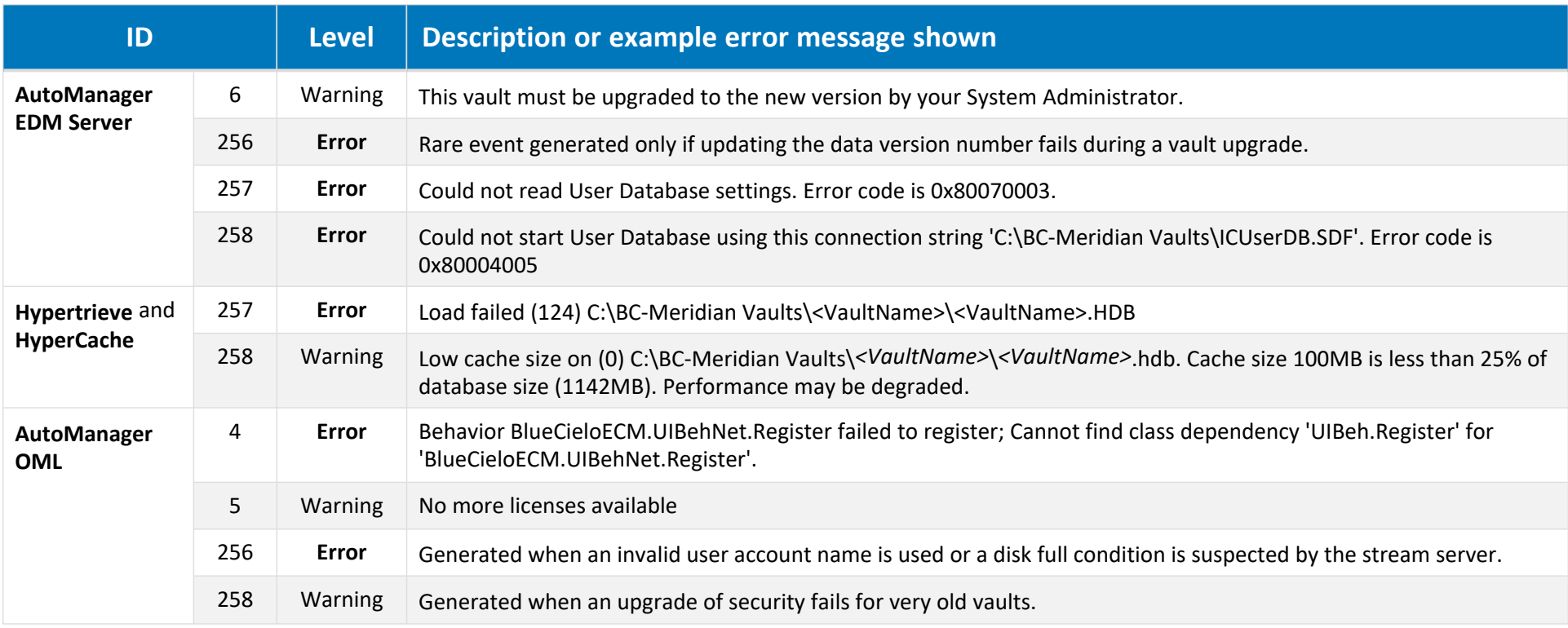

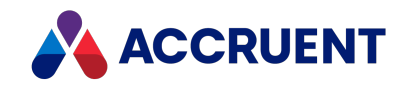

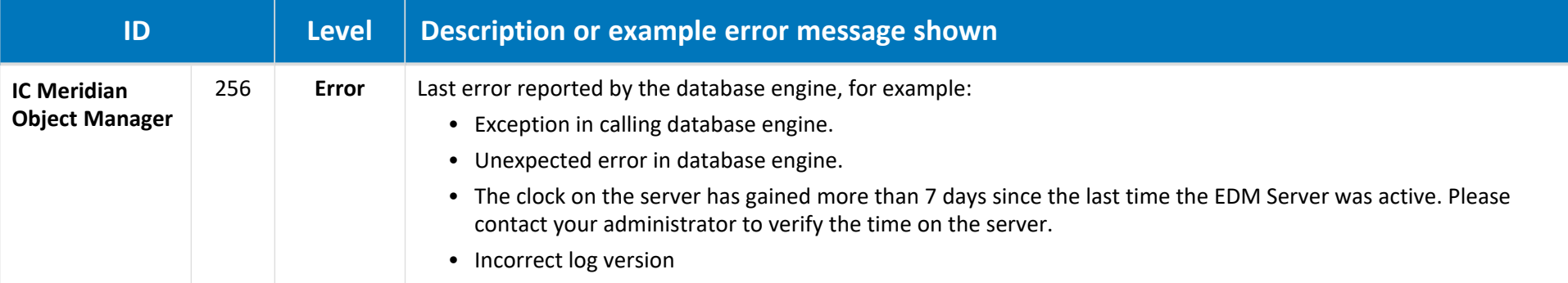

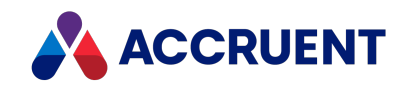

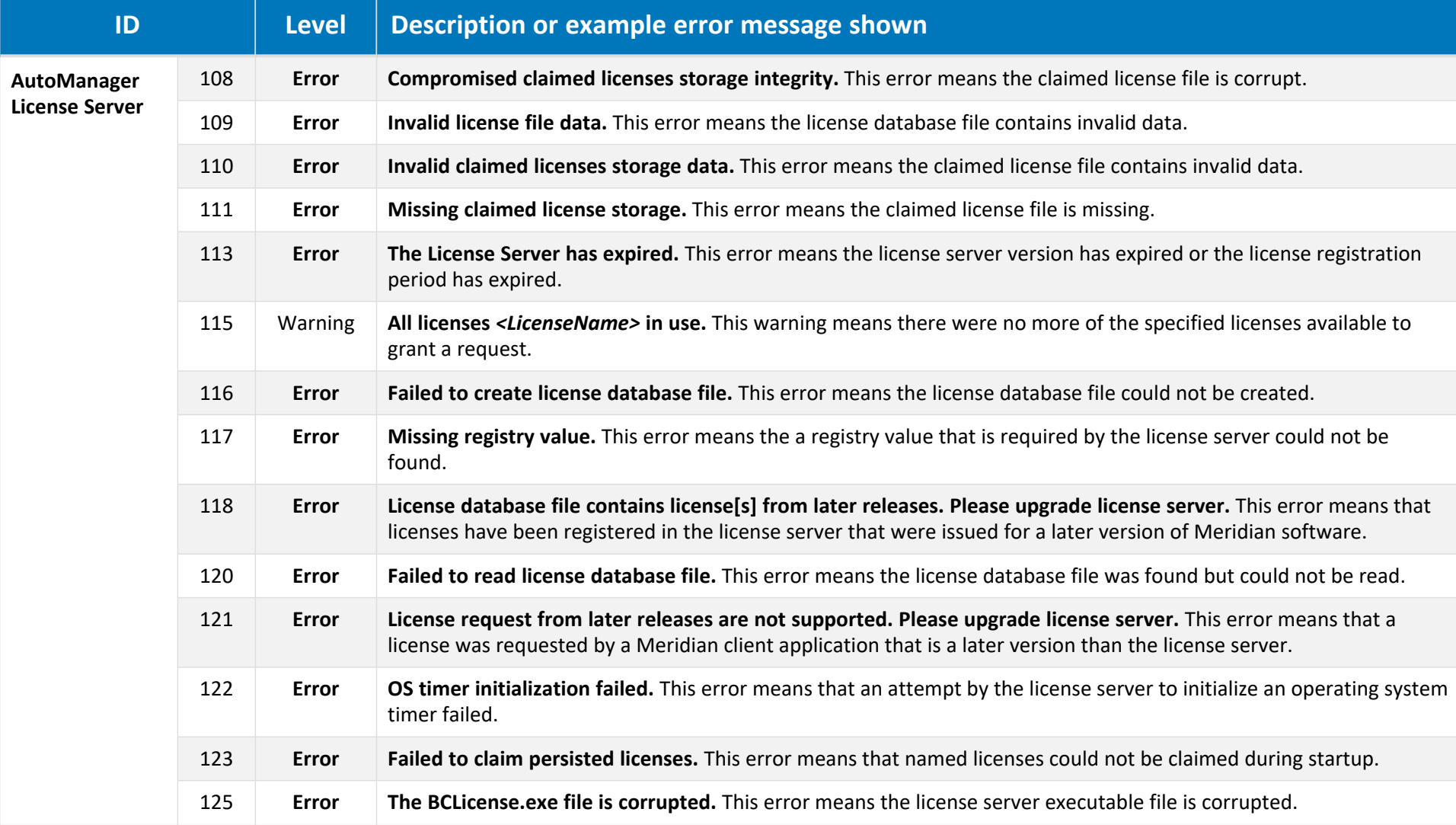
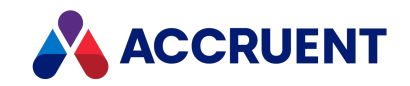

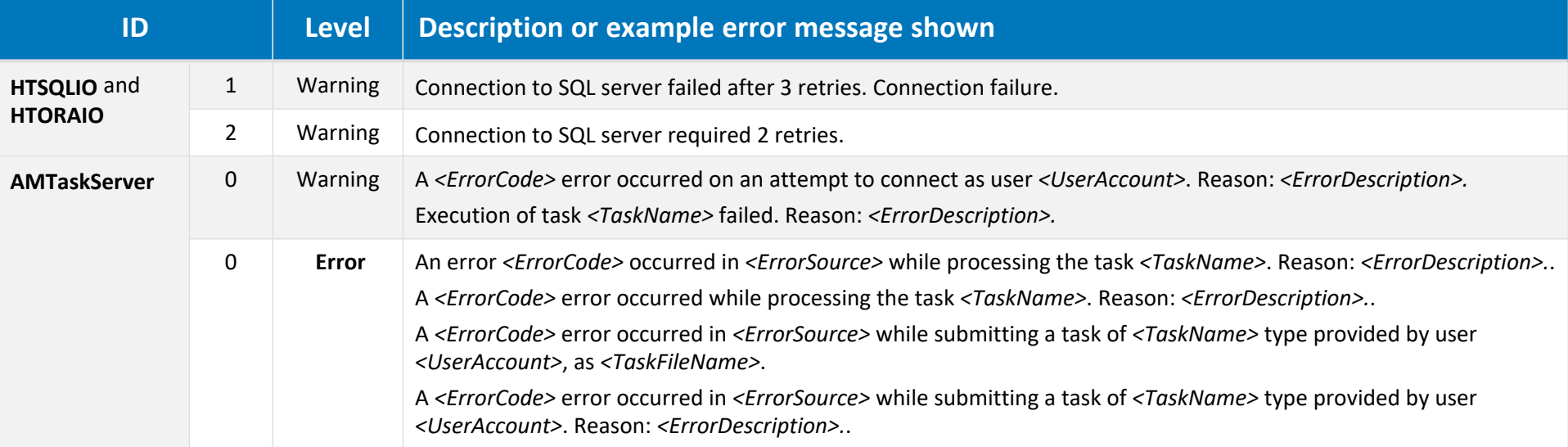

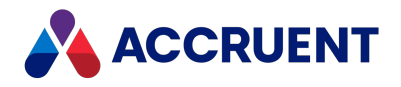

# Service Account Usage

<span id="page-685-1"></span>There are many locations where a dedicated service account can be used in Meridian Enterprise and its related Accruent products. We recommend that you specify the same account for all of the following that apply in your environment. The account can be set for many of these services by entering the account name when prompted during installation as described in Install the Server [Components](#page-67-0).

- **AutoManager EDM Server service in the Services control panel**
- **AutoManager Task Server in the Services control panel**
- **Accruent Meridian Services in the Services control panel**
- **•** Accruent License Server in the **Services** control panel
- Dedicated Meridian user account to grant access to vault documents to Meridian PowerWeb and other systems
- Service Principal Name (SPN) described in [Enable](#page-407-0) DCOM, if necessary
- Account used by Meridian for vaults hosted in Microsoft SQL Server as described in [Configure](#page-355-0) the [Windows](#page-355-0) Account Used By Meridian
- Rescue account as described in Create a Rescue Account For Security [Administration](#page-429-0)
- Identity of the Accruent Meridian Services DCOM service as described in [Configure](#page-409-0) the DCOM Identity Of Remote [Services](#page-409-0)
- Integration with an SMTP mail server as described in [Specify](#page-431-0) a Mail Server
- Meridian [PowerWeb](#page-395-0) application pool as described in PowerWeb Server Privileges
- Accruent web services application pool when used with AutoVue Client/Server as described in [Install](#page-123-0) [Autovue](#page-123-0)
- <span id="page-685-0"></span>• [Subscriptions](#page-114-0) and audit trail viewer application pool as described in Install the Subscriptions Viewer
- Notifications table connection string as described in View and Edit Vault [Properties](#page-177-0)
- Audit table connection string as described in View and Edit Vault [Properties](#page-177-0)
- Scheduling vault backup and recovery tasks as described in [Backups And](#page-255-0) Recovery
- Scheduling vault archiving as described in Run the Vault [Archive](#page-278-0) Wizard
- Scheduling full-text content indexing as described in [Configure](#page-285-0) Content Indexing
- User group synchronization with Active Directory as described in [Synchronize](#page-422-0) User Groups With Active [Directory](#page-422-0)
- <sup>l</sup> Shared workspace synchronization as described in *Configure Shared Workspaces* in the *Meridian Enterprise Configuration Guide*
- Access to other Active Directory domains as described in Grant [Membership](#page-412-0) Query Access
- Configuring data encryption as described in Software Data [Encryption](#page-311-0)
- Vault data storage on SAN or NAS devices as described in Disk [Subsystems](#page-304-0)
- <sup>l</sup> Meridian Enterprise Server application pool as described in *Configure the Application Pool Account* in the *Meridian Enterprise Server Administrator's Guide*
- Meridian Explorer repository creation as described in Create a Meridian Explorer [Repository](#page-242-0)

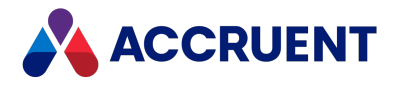

- <sup>l</sup> Account used to send publishing job notification messages as described in *Specify a Mail Server - Enterprise Server* in the *Meridian Enterprise Server Administrator's Guide*
- <sup>l</sup> Account used by Meridian to register rendition publishing tasks as described in *Register Documents For Publication* in the *Meridian Enterprise Server Administrator's Guide*
- <sup>l</sup> Publishing job metadata storage as described in *Configure a Publishing Job* in the *Meridian Enterprise Server Administrator's Guide*
- <sup>l</sup> Scheduling Publisher jobs as described in *Schedule Publishing Jobs* in the *Meridian Enterprise Server Administrator's Guide*
- Account used by Publisher to publish documents to or from Meridian Project Portal as described in *Accruent Project Portal System Link* in the *Meridian Enterprise Server Administrator's Guide*
- Account used by Publisher to publish documents to or from SharePoint as described in SharePoint System Link the *Meridian Enterprise Server Administrator's Guide*
- <sup>l</sup> Account used to run the Accruent File Publishing Service as described in *Configure the Accruent File Publishing Service* in the *Meridian Enterprise Server Administrator's Guide*
- <sup>l</sup> Account used to run the Meridian Project Portal Publishing Service as described in *Configure the Accruent Project Portal Publishing Service* in the *Meridian Enterprise Server Administrator's Guide*
- <sup>l</sup> Scheduling email import by the Meridian Email Manager module as described in *Import Email Messages* in the *Meridian Enterprise Administrator's Guide*
- Creating Meridian Global Collaboration Framework shares and scheduling the export and import processors as described in the *Meridian Global Collaboration Framework Administrator's Guide*

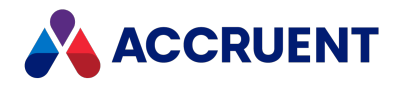

# Renditions Updater Tool

<span id="page-687-1"></span>When you move from using AutoViewer to using PDFTron, if you want to see previous renditions of your documents you must create those renditions. As of 2021 R2, you can use the **Renditions Updater** tool, which allows you to generate these renditions in bulk.

When you use this tool, the rendition settings from the current version of the document are applied to all previous renditions of the document.

Renditions created using this tool are not visible in the PowerUser, they are visible only in the PowerWeb and Explorer clients.

To use the updater tool:

- <span id="page-687-0"></span>1. Navigate to **C:** > **Program Files** > **BC-Meridian** > **Program**.
- 2. Double-click **RenditionsUpdater.exe**.

The **Renditions Updater** tool opens.

- 3. Click the **Select** button to the right of the **Target Vault** field.
- 4. Select the vault you want to work with.
- 5. Enter the type of documents you want to map in the **Wildcards** field.

Enter each document type using the following syntax: **\*[file extension]**. If you want to enter more than one document type, separate the document types with semicolons. For example, if you wanted to map Microsoft Word documents and CAD drawings, you would enter **\*.docx;\*.dwg** .

6. Click the **Map Jobs** button to the right of the **Wildcards** field.

A **Job Mapping** window opens. The wildcards you entered in step 5 appear as line items in the window.

- 7. Select the wildcard you want to map from the top pane.
- 8. Select the rendition job you want to use for this wildcard from the drop-down menu.
- 9. Click the **Select** button.
- 10. Repeat steps 7-9 for each wildcard.
- 11. Click **OK**.
- 12. Enter the number of items per job you want to process in the **Items per job** field.
- 13. Choose between two options:
	- **•** Select the Wait for job completion check box.

This check box will create a job in the Publisher for the first batch of renditions, but it will not create the next batch until the first batch has been processed.

<sup>l</sup> Clear the **Wait for job completion** check box.

Clearing the check box will tell the tool to create all publisher jobs immediately. This may decrease the performance of the server. Other users of the system may be affected.

14. Click the **Start** button.

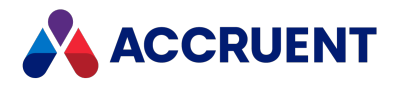

# **Glossary**

#### **A**

## **Active Directory**

A Microsoft directory service that provides central authentication and authorization services for Windows-based computers.

## **AMFS**

The InnoCielo File System service that makes vaults available through the Windows file system.

## **approved**

A workflow status that indicates that a document that has been approved for reproduction, distribution, manufacture, or construction.

#### **archive**

When used as a noun, a repository of obsolete documents kept for possible future reference. When used as a verb, the process of exporting obsolete documents from a repository.

## **assign to work area**

The process of creating a copy of a document in a work area to isolate its changes from the original revision in the Main area.

## **attribute**

When used to describe a file system, it is a property of a file such as Hidden, System, or Read Only. When used to describe an AutoCAD drawing, a named object in a drawing that is included in a block definition and used to store alphanumeric data.

## **audit log**

A system-generated record of the date and time of user actions that create, modify, or delete critical business data.

## **audit trail**

A system-generated record of the date and time of user actions that create, modify, or delete critical business data.

## **authorization key**

The ten character hexadecimal code generated by BlueCielo ECM Solutions that authorizes a software license indefinintely. Authorization keys are generated based on

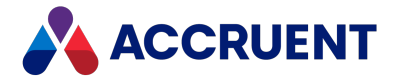

the license serial number, license key, and return key specific to each installation.

#### **B**

## **baseline**

When used to describe Meridian Enterprise, a named moment in time in the history of a vault, such as a milestone.

#### **Basic Authentication**

A method designed to allow a web browser, or other client program, to provide credentials – in the form of a user name and password – when making a request from a server.

#### **briefcase**

An Accruent portable document package. A briefcase is a single file in an archive format that may contain multiple discrete documents. Briefcases may be in open standard formats such as ZIP and RAR, the Accruent BRC format, or custom formats. A briefcase may also contain document metadata in a data file and, in the Accruent BRC format, document redlines.

#### **C**

#### **client**

A computer, object, or program that obtains data or services from a server.

#### **COM**

Component Object Model - an interface standard for software componentry by Microsoft used to enable interprocess communication and dynamic object creation by programs.

#### **content**

The electronic data associated with a document.

#### **content indexing**

The process of extracting and indexing text data from documents for full-text searching. See also "full text search".

#### **context**

When used to describe Meridian Enterprise, a frame of reference comprised of a specific compartment of a vault and a moment in time for viewing the content of a vault.

## **criterion**

A search filter condition comprised of a property name, operator, and value.

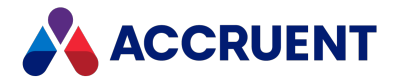

#### **current**

In general, the object that a user has selected or an object that is currently within the scope of a programming expression. When used to describe the history of a document, the latest revision of a document, which might not yet be released.

#### **D**

## **data source**

An external data file or database that provides data that is presented by or imported into a Accruent system.

## **database**

A structured set of document metadata used by a Accruent system. The database may be managed by Hypertrieve, SQL Server, or Oracle depending on the system.

#### **DB**

An Oracle database.

#### **DCOM**

Distributed Component Object Model - a Microsoft proprietary technology for software components distributed across several networked computers to communicate with each other.

#### **derive**

To create a new document based on an existing document. Also the name of a Meridian Enterprise command.

#### **destination state**

The state of a Meridian Enterprise workflow that follows a workflow transition.

#### **details page**

A type of property page that displays the properties of a document.

## **digital signature**

A digitized image of a person's handwritten signature. See also "electronic signature".

## **discard**

When used to describe Meridian Enterprise, to cancel the process of revising a document and delete the file copy that is being edited.

#### **document**

Information recorded on a medium (paper, digital media, and so on) for communication to others.

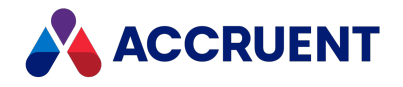

## **document controller**

A person within a facility owner/operator organization that is responsible for the management of project documents.

## **document type**

A classification of documents that share one or more document management characteristics such as format, purpose, or security.

## **document type workflow**

A predetermined sequence of steps through which a document must be processed to generate a new approved revision in Meridian Enterprise. The workflow is defined by the document type from which the document was created.

## **document view**

A view of a Meridian Explorer repository that displays documents.

## **document workflow interlock**

A rule consisting of specific document types and property filters that limit when a project's workflow may proceed. Interlocks are configured by a System Administrator with the Meridian Enterprise Configurator application. Interlocks are available only with the Meridian Advanced Project Workflow Module.

## **domain controller**

A server that responds to security authentication requests (logging in, checking permissions, and so on) within a Windows Server domain.

## **dynamic collection**

A Meridian Enterprise saved search in which the search criteria are reevaluated and the results are updated whenever the collection is displayed.

#### **E**

#### **e-signature**

An electronic indication that a person adopts the contents of an electronic message. See also "digital signature".

## **ECM**

Engineering Content Management. Content management as it applies specifically to engineering.

#### **EDM**

Engineering Document Management. Document management as it applies specifically to engineering documents.

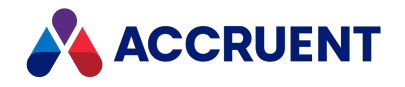

## **effectivity**

An attribute of a Meridian Enterprise property that determines when changes to its value apply within the life cycle of a document.

## **electronic signature**

An electronic indication that a person adopts the contents of an electronic message. See also "digital signature".

#### **environment**

An organization's overall computing platform.

## **Explorer view**

The view of a Meridian vault that displays documents organized within the Field-Path Relation.

## **external page**

A type of property page that displays a web page that is hosted on a different information system.

#### **F**

## **Field-Path Relation**

A hierarchical structure defined by properties that determines the folder structure of a vault and the locations of documents according to the values of the properties.

#### **Folders view**

The view of a Meridian Enterprise vault that displays documents organized by the vault's Field-Path definition.

## **FS**

An acronym for file system.

#### **full-text search**

A method of searching for text contained in document content as opposed to searching document metadata. See also "content indexing."

#### **G**

#### **grid view**

Name of a Meridian Explorer view mode that displays search results in tabular format.

#### **GUID**

An acronym for Globally Unique Identifier.

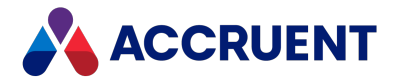

## **history**

**H**

A configurable option of a Meridian vault that causes it to save changes to documents and metadata over time. Allows users to view prior revisions of documents and their property values at specific moments in the past.

## **History mode**

A configurable option of a Meridian vault that causes it to save changes to documents and metadata over time. Allows users to view prior revisions of documents and their property values at specific moments in the past.

## **HTTP**

An acronym for Hypertext Transfer Protocol.

## **hybrid drawing**

A drawing composed of both vector graphics and raster image files.

**I**

#### **import**

The process of creating a new file in a vault from a file outside the vault or repository .

## **inactive user**

A user account that has been deactivated. The account is not deleted but the user cannot use the application. The account can be reactivated later.

#### **initiate**

The act of starting a new revision of a document by performing the first step of a workflow.

#### **issue code**

The name of a Meridian Transmittal Management Module property that stores a standard keyword or phrase. The issue code describes the reason why a transmittal was issued.

#### **L**

## **layout**

A configurable arrangement of items on a form or page.

#### **LDAP**

An acronym for Lightweight Directory Access Protocol.

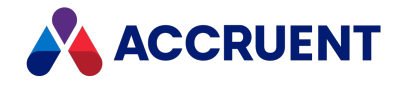

## **Local Workspace**

A portion of disk space on a user's computer reserved for caching documents when they are viewed or edited. Using Local Workspace improves performance when working with very large documents. Meridian Enterprise's local workspaces can be synchronized with the vault at a configurable interval.

## **lookup list**

A list of predetermined values for a property that is presented to the user for selection. Lookup lists can be either managed in the application or linked to an external database or query.

**M**

#### **Main area**

The area of a Meridian vault where released documents reside.

#### **manager**

The Meridian user who initiated the current document workflow and the only person with permission to change the current To-Do Person.

#### **master document**

In Meridian Enterprise, a released document from which one or more project copies are made that become either independent documents or new revisions of the master document. Master documents are designated by Meridian Enterprise and the Meridian Advanced Project Workflow Module. In Accruent Project Portal, a document to which a master file is attached.

#### **Meridian Enterprise Server application server**

The Meridian Enterprise Server data access and business services running on a server computer. May also be used to refer to the server hosting the services.

#### **Meridian Explorer client**

The Meridian Explorer application installed on the Meridian Enterprise Server web server.

#### **metadata**

Information that classifies, supplements, or describes a document. Metadata is commonly used to find documents as opposed to searching for data within documents (see "full-text search"). Metadata may also be used for a variety of other purposes.

**N**

#### **NAT**

An acronym for Network Address Translation.

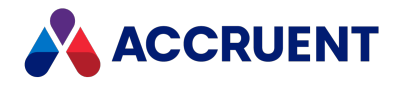

## **Navigation view**

A view of a Meridian vault that displays documents organized in a hierarchical structure according to a predefined set of properties.

#### **O**

## **OS**

An acronym for operating system.

## **OU**

An acronym for organizational unit.

**P**

#### **package**

A set of files that are used together for a common purpose. The files are often bound together in a single archive file for convenience when transporting, such as .zip and .msi files. Examples of file packages are software distribution packages and submittal packages. See also "briefcase."

#### **pane**

A separate area of a split or single window used to display related data.

#### **performance counter**

Stores the count of specific program activities on a computer to conduct low-level performance analysis or tuning.

#### **PowerUser**

The Meridian desktop client software. Not related to the Windows administrative group Power Users.

#### **PowerWeb**

The Meridian Enterprise web browser-based client application.

#### **preselection**

A property filter that can be applied to a Meridian Explorer view to limit the number of visible items.

#### **privilege**

The right of a user to view specific data or execute a specific command. Privileges are assigned by a System Administrator.

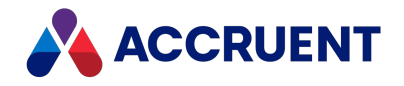

## **project copy**

A copy of a master document made for the purpose of creating a new independent document or creating a new revision of the master document. Project copies can be created in Meridian Enterprise.

## **project definition**

A template used to create special folders in a vault that can represent design project processes. Project definitions are configured by a System Administrator with the Meridian Enterprise Configurator application. Meridian Advanced Project Workflow Module project definitions consist of a custom folder type, a workflow, and optional project workflow interlocks or document workflow interlocks. A project definition may restrict folders from being created at the root of a vault and may restrict creation of subprojects (Meridian Advanced Project Workflow Module only).

## **project folder**

A folder created from a project definition template.

## **project workflow**

The workflow of a project folder as defined by the project definition template from which it was created. Configured by a System Administrator with the Meridian Enterprise Configurator application.

## **project workflow interlock**

A rule comprised of specific sub-project folder types and property filters that is applied to a project or subprojects that limits when a project's workflow may proceed. Interlocks are configured by a System Administrator with the Meridian Enterprise Configurator application. Interlocks are available only with the Meridian Advanced Project Workflow Module.

#### **property**

Descriptive data used to identify, classify, and find documents. Properties are organized into related groups called property sets.

#### **property navigation**

A dynamic search method in which a user progressively reduces the number of documents found by selecting from additional property values.

#### **property page**

A secondary window, usually displayed with a tab, that displays the properties of an object such as a document.

#### **property set**

A group of related properties.

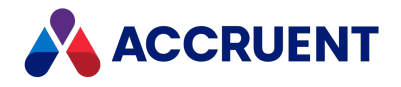

## **publish**

To create a copy of a document in another information system, optionally in a different electronic format.

## **purge**

To completely and permanently delete data from a system.

#### **Q**

## **query**

A search command comprised of one or more search criteria often expressed in Structured Query Language (SQL) syntax.

## **Quick Change**

A very simple document workflow consisting of only two steps, Start Quick Change and Release Quick Change that may or may not increment the document's revision number depending on the configuration of the document type.

#### **R**

## **reassign**

To immediately assign a document to the current work area for additional changes after discarding or releasing the current revision.

## **recovery log**

The log of vault documents that can be executed in order to export the documents from a vault to a specified location on the file system. The recovery log is created for use in the event of a critical disaster to provide continued access to documents.

#### **redline**

Corrections to a drawing made graphically on a copy of the drawing. Redlines can be created for electronic drawings with the InnoCielo viewer by a user with the appropriate security privileges.

#### **reference**

A link that represents a relationship between two documents. References can be created automatically by Meridian (for example, AutoCAD External Reference) or manually by a user.

## **reference type**

A classification of references that share one or more document management characteristics such as purpose, source or destination document types, or security.

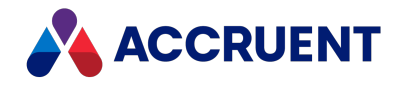

## **references page**

A type of property page that displays the references of a document.

## **related documents page**

A type of property page that displays the documents that are related to the selected object.

#### **related tags page**

A type of property page that displays the asset tags that are related to the selected document.

#### **release**

The final step (transition) of a Meridian Enterprise workflow. When describing project workflow, refers to a new revision of a master document that was created from the content of a project copy. When describing document type or workflow definition workflows, refers to a new revision of the document that was created by completing the document's workflow.

#### **render**

Rendition (noun) refers to a copy of a document in a format other than the original. Render (verb) refers to the process of creating a rendition.

#### **rendition**

Rendition (noun) refers to a copy of a document in a format other than the original. Render (verb) refers to the process of creating a rendition.

#### **repository**

The largest logical container of a document management system for storing documents and metadata. A repository commonly contains all of the documents for a single organization, division, department, workgroup, or other purpose, organized into folders and sub-folders. The fundamental container of a Meridian Explorer system.

#### **result grid**

A configurable grid view used to display documents or tags found by a search.

#### **retire**

To classify a document as obsolete and prevent it from being revised.

#### **return code**

A standard keyword or phrase that represents the reason why a submittal was issued.

#### **review**

The process of evaluating the accuracy and completeness of revisions to a document.

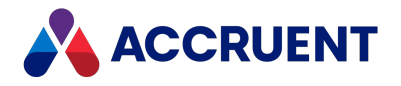

#### **revision**

A milestone in a document's history that represents approved information at particular point in time identified by a number or letter.

#### **revisions page**

A type of property page that displays a list of the revisions of a document.

#### **revoke**

The act of canceling revision of a working copy of a document and deleting the copy being edited.

#### **role**

A named set of privileges to which users or groups are assigned by an administrator.

## **RPC**

Acronym for Remote Procedure Call.

#### **S**

#### **saved search**

A user-defined set of search criteria that is saved for future reuse.

#### **scope**

A Meridian Enterprise feature that limits vault functionality and the visible information to named sets. A scope can be selected by users to make the system easier to use or to gain access to different documents.

#### **search layout**

A configurable combination of repository navigation and search filter parameters used by Meridian Explorer.

#### **server**

A centralized computer or application that provides services to one or more client computers or applications in a network.

#### **shared workspace**

A special folder in a Meridian Enterprise vault that is used to store files to support multiuser applications. The vault folder is mapped to a shared network location outside the vault that is used instead of local workspaces on the users' computers. Meridian Enterprise synchronizes the contents of the shared network location with the vault folder. Configurable options control other behaviors specific to using a shared workspace.

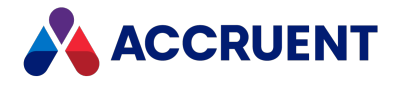

## **shortcut bar**

The name of the accordion control containing shortcuts to views, vaults, and baselines that can be displayed in the left pane of the Meridian Enterprise desktop application.

## **SID**

An acronym for System Identifier. A name that identifies a specific instance of a running Oracle database.

## **SMTP**

An acronym for Simple Mail Transport Protocol.

## **snapshot**

A read-only copy of metadata made so that slower data backup processes can occur while the application continues writing to its data. Backing up a snapshot minimizes maintenance downtime.

#### **source state**

The state of a workflow that precedes a workflow transition.

## **SSL**

An acronym for Secure Sockets Layer or Transport Security Layer.

## **SSL/TLS**

An acronym for Secure Sockets Layer or Transport Security Layer.

## **static collection**

Saved search results that are displayed without reevaluating the search criteria.

## **sub-project**

A Meridian Enterprise project folder contained within another project folder that can represent a subordinate process. Subprojects are available only with the Meridian Advanced Project Workflow Module.

#### **submit**

When used to describe a document, means to check in the working copy of a document that is under revision. Equivalent to releasing a document from a workflow.

## **submittal**

A package of documents received by an organization for review, reference, modification, or final delivery.

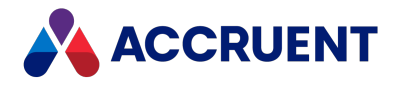

# **T**

**tag**

A vault or repository record that represents a logical asset stored in a separate maintenance management system. The logical asset represents a physical asset that is present at a facility that is managed with the maintenance management system. A tag may reference one or more documents, or the reverse.

## **tag type**

The document type that is configured for use as asset tags.

## **thumbnail**

A small preview image that is shown to assist the user in identifying a file.

## **TLS**

An acronym for Secure Sockets Layer or Transport Security Layer.

## **To-Do List**

The name of a navigation view in Meridian Enterprise.

## **transaction isolation**

A property in a database system that defines how and when the changes made by one operation become visible to other concurrent operations.

#### **transition conditions**

Property value filters and logical expressions that are evaluated to determine the validity of a workflow transition to be executed by a user.

#### **transition equivalence**

The equality of a Meridian Enterprise transition in one document workflow to a transition in another document workflow. Transition equivalence makes it possible to execute a transition for one document in a batch of documents and have it also execute transitions in the other documents within the batch even if the transitions don't have the same name, source state, or destination state. Configured by a System Administrator with the Meridian Enterprise Configurator application. Transition equivalence is available only with the Meridian Advanced Project Workflow Module.

#### **transmittal sheet**

A cover letter for a submittal that lists the names and other property values of the documents that are included in the submittal. It might also include comments about the status of the documents or the project, instructions to the recipient, and a date by which a response to the submittal is due back to the sender.

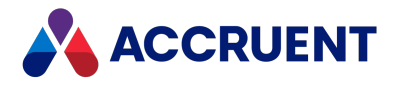

#### **unretire**

**U**

To reverse the effects of retiring a document so that it can be revised.

#### **URL**

An acronym for Uniform Resource Locator used to specify Internet and intranet addresses.

**V**

#### **vault**

A Meridian repository for storing documents related by organization, division, department, workgroup, or purpose.

#### **VBScript**

The Visual Basic scripting language (Visual Basic Scripting Edition).

#### **version**

A document derived or copied from another document of the same revision.

#### **VPN**

An acronym for Virtual Private Network.

#### **W**

#### **WAN**

An acronym for wide area network.

#### **watermark**

Textual or graphic information overlaid on a printed document used to indicate authenticity or validity.

#### **Web Access**

The Meridian Enterprise web browser-based client application.

#### **web client**

A client application that is presented in a web browser.

#### **Work Isolation mode**

The vault setting that defines how and when the changes made by one user become visible to other concurrent users.

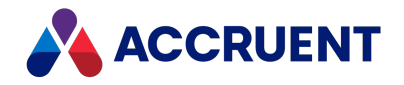

## **workflow**

A predetermined sequence of steps used to produce standardized results.

#### **working copy**

A temporary copy of a document made for making changes as an alternative to document workflow.

## **workstation**

A personal computer used by an individual in a network. A workstation is the client in a client/server system.

**X**

## **X-Ref**

An AutoCAD drawing that is linked to, but not inserted into, the current drawing. Changes made to referenced drawings (X-Refs) are automatically displayed in the current drawing when the current drawing is opened.

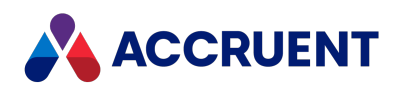

## Index

## **/**

/quiet switch [71](#page-80-0)

#### **A**

accelerating access to cached data [306](#page-315-0) content index creation [279](#page-288-0) access privileges [393](#page-402-0) accessing system if locked out [420](#page-429-1) accounts (Oracle) configuring [361](#page-370-0) EDM Server [360](#page-369-0) accounts (SQL Server) configuring [348](#page-357-0) creating [347](#page-356-0) Accruent EDM Server account requirements for Oracle [360](#page-369-0) DCOM protocol [18](#page-27-0) enabling [31](#page-40-0) functions [11](#page-20-0) hardware configuration [24](#page-33-0) processes [9](#page-18-0) properties [637](#page-646-0) service accounts [394](#page-403-0) toolbar buttons [156](#page-165-0) Accruent File System filters [207](#page-216-0) installing [24](#page-33-0) Accruent Meridian Enterprise Developer Edition [85](#page-94-0) Accruent SQLIO component [340-341](#page-349-0) Acknowledge Current Server Time command [31](#page-40-0)

Active Directory domain privileges [394](#page-403-0), [396](#page-405-0) mapping user properties [417](#page-426-0) multiple domains [402-403](#page-411-0) nested groups [401](#page-410-0) security problems [393](#page-402-0) synchronization parameters [416](#page-425-0) synchronizing users [413](#page-422-1) ActiveX [34](#page-43-0) ADDLOCAL argument [73](#page-82-0) administering networks [382](#page-391-0) user accounts [406](#page-415-0) Administrator tool [154](#page-163-0) creating new vaults [159](#page-168-0) remote administration [424](#page-433-0) ADSI management console [403](#page-412-1) Advanced Project Workflow Module [3](#page-12-0) Advanced Vault Properties dialog [210](#page-219-0) AMFS service (AutoManager File System) filters [207](#page-216-0) installing [24](#page-33-0) AMFTFilter.exe file [274,](#page-283-0) [278](#page-287-0) AMM See Asset Management Module AMRepU tool [439-440](#page-448-0), [444](#page-453-0) AMStmRec.exe file [216](#page-225-0) AMVltCons.exe file [212](#page-221-0) analyzing vault database [209](#page-218-0) antivirus applications [333](#page-342-0) API installation [107](#page-116-0) application backup & lock files [207](#page-216-0) Application event log [448](#page-457-0) Application Integration [86](#page-95-0), [381](#page-390-0) Application response option [297](#page-306-0) architecture [10,](#page-19-0) [17](#page-26-0), [40,](#page-49-0) [43](#page-52-0), [112](#page-121-0), [366](#page-375-0) archive [39,](#page-48-0) [222,](#page-231-0) [269,](#page-278-1) [439,](#page-448-1) [19](#page-674-0) archiving documents [268-269,](#page-277-0) [273](#page-282-0)

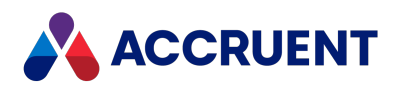

Asset Management Module introduction [3](#page-12-1) attachments [3](#page-658-0) audit log about [176](#page-185-0) audited actions [186](#page-195-0) configuring connection [179](#page-188-0) configuring viewer [182](#page-191-0) creating database [177](#page-186-0) installing viewer [181](#page-190-0) localizing database [184](#page-193-0) authentication [99](#page-108-0) authorization keys [134,](#page-143-0) [136](#page-145-0) AutoCAD font files [332](#page-341-0) AutoVue Client/Server [112](#page-121-1) configuring SSL [124](#page-133-0) installing [114](#page-123-1) memory allocation [120](#page-129-0) preventing timeouts [121](#page-130-0) preventing viewer reloads [122](#page-131-0) starting the servers automatically [123](#page-132-0)

#### **B**

background tasks monitoring status of [241](#page-250-0) backup files, application [207](#page-216-0) backups preparation for [251](#page-260-0) Meridian server and vault [210](#page-219-1) Oracle vaults [359](#page-368-0) SQL Server vaults [344](#page-353-0) repository [244](#page-253-0) restoring [254](#page-263-0) vault backups [174](#page-183-0), [246](#page-255-1) bandwidth [32](#page-41-0) batch operations [305](#page-314-0), [334](#page-343-0) BC-Meridian Extensions folder [89](#page-98-0) BCEmailManager.exe [19](#page-674-1)

briefcases [190](#page-199-0) browsers [34](#page-43-0) buffer, SQL Server [343](#page-352-0)

#### **C**

CAB files [439](#page-448-0) cache HyperCache [343,](#page-352-0) [358](#page-367-0) size [163](#page-172-0) CanPublish privileges [369](#page-378-0) catalogs [276](#page-285-1), [278](#page-287-0) categorizing messages [16](#page-671-0) category value for keywords [16](#page-671-1) certificates, EFS [302](#page-311-1) checklist for server installation [51](#page-60-0) checklist for troubleshooting server [433](#page-442-0) cidaemon.exe file [279](#page-288-0) cisvc.exe file [279](#page-288-0) Citrix Delivery Center [425](#page-434-0) claiming licenses [128](#page-137-0) client components setup [65](#page-74-0) client computers performance [328-332](#page-337-0) privileges [384](#page-393-0) Client for Microsoft Networks [329](#page-338-0) client licenses [128](#page-137-0) client/server architecture [9](#page-18-0) client/server configuration [39](#page-48-1) command-line arguments and switches [71](#page-80-1) silent client installation [68](#page-77-0) system status report [440](#page-449-0) upgrading installations [81](#page-90-0) Windows Installer [69](#page-78-0) command line create a recovery log [262](#page-271-0) commands Acknowledge Current Server Time [31](#page-40-0)

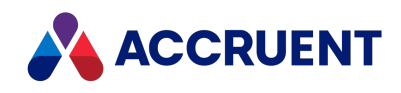

Create Working Copy [159](#page-168-0) Diagnostics [434](#page-443-0) Download document [425](#page-434-0) NET TIME [31](#page-40-0) Submit Working Copy [159](#page-168-0) committing data changes [356](#page-365-0) log files [247](#page-256-0) compression, software disk [301](#page-310-0) configuration files [15](#page-670-0) Configurator [9](#page-18-0) configuring antivirus applications [333](#page-342-0) content indexing [276](#page-285-1) database settings [159](#page-168-0) Event Viewer [436](#page-445-0) Explorer synchronization jobs [238](#page-247-0) jobs [238](#page-247-0) Local Workspace [375](#page-384-0) Meridian Enterprise application server [367](#page-376-0) NetBIOS name resolution [404](#page-413-0) Oracle accounts [361](#page-370-0) Performance Monitor [437](#page-446-0) ports [387](#page-396-0) remote session support [425](#page-434-0) SQL Server accounts [348](#page-357-0) configuring Email Manager [3](#page-658-1), [6](#page-661-0) connection string [105](#page-114-1), [170](#page-179-0), [172](#page-181-0), [179](#page-188-1), [181](#page-190-1), [233](#page-242-1), [238](#page-247-1), [334](#page-343-1), [483](#page-492-0), [26,](#page-681-0) [30](#page-685-0) ConnectionString option [93](#page-102-0), [489](#page-498-0) consistency, in vault databases [209](#page-218-0) consolidating email [5](#page-660-0) content indexing [274](#page-283-0) accelerating [279](#page-288-0) configuring [276](#page-285-1), [282](#page-291-0) maintaining [278](#page-287-0) restoring indexed vaults [281](#page-290-0) Correspondence.Categories property [16](#page-671-1)

counters SQL Server performance [352](#page-361-0) CPUs & system responsiveness [293](#page-302-0) Create Recovery Log Wizard [260](#page-269-0) Create Working Copy command [159](#page-168-0) creating Data Library [232](#page-241-0) recovery logs [260](#page-269-0) SQL Server accounts [347](#page-356-0) system status reports [440](#page-449-1) vaults [153,](#page-162-0) [159](#page-168-0) web locations [217](#page-226-0) creating property set for imported mail [3](#page-658-2) CSV files [158](#page-167-0)

#### **D**

data caching in server memory [306](#page-315-0) committing changes [356](#page-365-0) encryption [302](#page-311-1) synchronizing [372](#page-381-0) Data Library [19](#page-28-0) creating [232](#page-241-0) creating and maintaining [231](#page-240-0) database connection licenses [128](#page-137-0) database engines configuring [159](#page-168-0) Hypertrieve [11](#page-20-0), [158](#page-167-1), [247](#page-256-0) Oracle [11](#page-20-0) SQL Server [11](#page-20-0) supported [159](#page-168-0) database inconsistencies [209](#page-218-0) database recovery, levels of [247](#page-256-0) Level 1 [248](#page-257-0) Level 2 [249](#page-258-0) Level 3 [250](#page-259-0) database settings [159](#page-168-0) Database Wizard [233](#page-242-2)

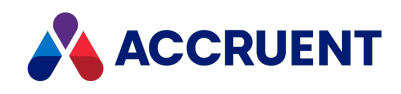

DataStore.ini file [226](#page-235-0), [251](#page-260-0) date values [31,](#page-40-0) [646](#page-655-0) DCOM protocol allowing Web Acess [387](#page-396-1) enabling [398](#page-407-1) interprocess communication [18](#page-27-0) multiple adapters [299](#page-308-0) permissions [399](#page-408-0) security [397](#page-406-0) DCOMCNFG tool [387](#page-396-2) debugging enable VBScript logging [585](#page-594-0), [613](#page-622-0) VBScript in PowerUser [585](#page-594-0), [613](#page-622-0) VBScript in PowerWeb [613](#page-622-0) demilitarized zone (DMZ) [386](#page-395-1) department deployment model [48](#page-57-0) deployment models [44](#page-53-0) department [48](#page-57-0) enterprise [49](#page-58-0) workgroup [45](#page-54-0) deployment strategies [40](#page-49-0) destination vaults [7](#page-662-0) Developer Edition [85](#page-94-0) Developer tools [85](#page-94-0) Diagnostics command [434](#page-443-0) dialog boxes New Repository [233](#page-242-1) dialogs Advanced Vault Properties [210](#page-219-0) EDM Server Properties [304](#page-313-0), [346](#page-355-1) Local Workspace Options [542](#page-551-0) New Account [409](#page-418-0) New Email Address [409](#page-418-1) New Filter [207](#page-216-1) New Group [412](#page-421-0) Performance Options [297](#page-306-0) QuickFind [530](#page-539-0) Remove History [222](#page-231-1)

Select Computer [424](#page-433-1) Select Users [412](#page-421-0) SQL Server Login Properties [347](#page-356-1) SQL Server Properties [210](#page-219-0) System Properties [297](#page-306-0) disabling Offline mode [381](#page-390-0) disaster recovery [260](#page-269-0) disks compression [301](#page-310-0) space requirements [29](#page-38-0), [341](#page-350-0) subsystems [295](#page-304-1) DLL files HTORAIO.dll [355](#page-364-0) HTSQLIO.dll [340](#page-349-0) InstUtlM.dll [21](#page-676-0) ObjectSetORA.dll [355](#page-364-0) ObjectSetSQL.dll [304](#page-313-1), [340](#page-349-0) removing shared [111](#page-120-0) version mismatch [65](#page-74-0) DMZ [386](#page-395-1) document types [3](#page-658-0) security [316](#page-325-0) documentation [100](#page-109-0) documents archiving [268-269](#page-277-0) batch operations [305,](#page-314-0) [334](#page-343-0) moving content files [228](#page-237-0) Publish Document privilege [367](#page-376-1) recovering [264](#page-273-0) searching [274,](#page-283-0) [280](#page-289-0) security [316](#page-325-0) synchronizing Local Workspace documents [379](#page-388-0) unlocking Local Workspace [377,](#page-386-0) [379](#page-388-0) domain privileges [394,](#page-403-0) [396](#page-405-0) domains, multiple [402-403](#page-411-0) Download document command [425](#page-434-0)

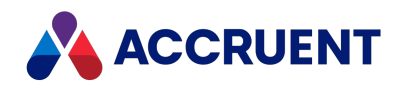

driver, ORAIO (Oracle) [356](#page-365-0) Drivers.txt file [444](#page-453-0) dump files [363](#page-372-0)

#### **E**

EDM Server configuring [304](#page-313-0) DCOM protocol [18](#page-27-0) enabling [31](#page-40-0) functions [11](#page-20-0) hardware configuration [24](#page-33-0) Oracle account requirements [360](#page-369-0) processes [9](#page-18-0) properties [637](#page-646-0) service accounts [394](#page-403-0) toolbar buttons [156](#page-165-0) EDM Server Properties dialog [304,](#page-313-0) [346](#page-355-1) email consolidating [5](#page-660-0) importing [19](#page-674-1) properties [3](#page-658-2) storing [3](#page-658-3) Email Manager configuration [6](#page-661-0) installation [2](#page-657-0) introduction [1](#page-10-0) licensing [2](#page-657-0) preparing vault for email import [3](#page-658-1) email server [422](#page-431-1) embedding property values [12](#page-667-0) enabling correct function of ActiveX controls [34](#page-43-0) DCOM [398](#page-407-1) EDM Server [31](#page-40-0) Encrypting File System (EFS) [302](#page-311-1) encryption [302](#page-311-1) enterprise deployment model [49](#page-58-0)

Enterprise Server incompatibility with previous versions [2](#page-11-0) environment variable RECOVERDIR [264](#page-273-0) errors, Windows event log [26](#page-681-1) estimating server disk space [29](#page-38-0) event logs [446](#page-455-0) Application [436,](#page-445-0) [448](#page-457-0) System [447](#page-456-0) Event Viewer [436,](#page-445-0) [446](#page-455-0) examining publishing jobs [242](#page-251-0) excluding properties in vault import [166](#page-175-0) executable files amfssvc.exe [20](#page-675-0) AMFTFilter.exe [274,](#page-283-0) [278,](#page-287-0) [281-282](#page-290-0) AMHookTray.exe [21](#page-676-1) AMHookTrayU.exe [21](#page-676-2) AMRecLog.exe [262](#page-271-0) AMStmRec.exe [216](#page-225-0) AMVltCons.exe [212](#page-221-0) BCEmailManagerConfigurator.exe [6-9,](#page-661-0) [11-](#page-666-0) [15](#page-666-0), [17-18](#page-672-0) BCLicense.exe [28](#page-683-0) cidaemon.exe [279](#page-288-0) cisvc.exe [279](#page-288-0) keytool.exe [124](#page-133-1) net.exe [20](#page-675-1) regsvr32.exe [637](#page-646-0) RenditionsUpdater.exe [32](#page-687-0) executing publishing jobs [239](#page-248-0) Explorer Data Library [20](#page-29-0) introduction [4](#page-13-0) exporting document revisions [260,](#page-269-0) [264](#page-273-0) external website pages configuration PowerWeb [492](#page-501-0)

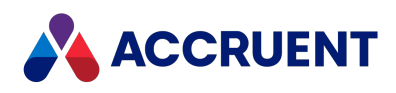

#### **F**

failed message imports [18](#page-673-0) FDA Module [4](#page-13-1) Field-Path definitions add level for incoming email [3](#page-658-3) file systems [21](#page-30-0) file types CAB (compressed archive) [439](#page-448-0) Hypertrieve (CSV, HDB, LCK, LOG, and SNP) [158](#page-167-1) LDF (SQL Server log) [353](#page-362-0) MET (vault configuration) [159](#page-168-0) XML [641](#page-650-0) files AMRepU output [444](#page-453-0) archive [268-269](#page-277-0) AutoCAD font [332](#page-341-0) dump [363](#page-372-0) ipf.rules [388](#page-397-0) ipnat.rules [388](#page-397-1) number per folder [312-313](#page-321-0) recovered [216](#page-225-0) shared DLL [111](#page-120-0) stream [159](#page-168-0) temporary [207](#page-216-0) User.Log.txt [9](#page-664-0) UserNamesMappings.txt [5](#page-660-1), [10](#page-665-0) FILESTREAM option [244](#page-253-1) filtering messages to import [11](#page-666-1) text noise [280](#page-289-1) filters file [207](#page-216-2) toolbar [155](#page-164-0) Find form (PowerWeb) configuration [509](#page-518-0)

firewalls [99,](#page-108-0) [387](#page-396-0) folders [3](#page-658-3) Backup [251](#page-260-0) default structure [87](#page-96-0) extensions [89](#page-98-0) levels of [310-311](#page-319-0) size of [312](#page-321-0) font files, AutoCAD [332](#page-341-0) full-text search content indexing [274](#page-283-1), [280](#page-289-1)

#### **G**

Global Assembly Cache [85](#page-94-1) groups [392](#page-401-0), [401](#page-410-0) toolbar [155](#page-164-0)

#### **H**

hardware requirements [56](#page-65-0) HDB files (Hypertrieve) [158](#page-167-1) high availability [43](#page-52-0) High Performance Option (HPO) physical memory [294](#page-303-0) history of vault, removing [222](#page-231-2) hosts, application [429](#page-438-0) HTTPS, with AutoVue Client/Server [124](#page-133-0) Hyper-V [43](#page-52-0) HyperCache [287](#page-296-0) and Oracle [355-356,](#page-364-0) [358](#page-367-0) and SQL Server [340,](#page-349-0) [343,](#page-352-0) [352](#page-361-0) configuring [289](#page-298-0) HyperText Transfer protocol (HTTP) [18](#page-27-0) Hypertrieve database recovery [247-248](#page-256-0) files [158](#page-167-1) migrating vaults [350,](#page-359-0) [362](#page-371-0) moving vaults [226](#page-235-0) snapshots [247](#page-256-0)

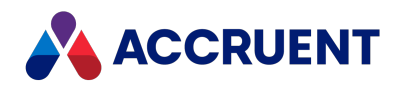

**I**

icosnlsver tool [257](#page-266-0) iFilters [274](#page-283-0) importing messages [1,](#page-656-0) [8,](#page-663-0) [11](#page-666-2), [19](#page-674-1) importing vaults [166](#page-175-0) inconsistencies in vaults [209](#page-218-0) indexing [274](#page-283-0) accelerating [279](#page-288-0) configuring [276](#page-285-1), [282](#page-291-0) filtering noise [280](#page-289-0) maintaining [278](#page-287-0) restoring indexed vault [281](#page-290-0) initialization files DataStore.ini [226](#page-235-0), [251](#page-260-0) ImportFilter.ini [166](#page-175-0) initializing vaults [159](#page-168-0) installation checklist (server) [51](#page-60-0) choosing a file [57](#page-66-0) command-line arguments [69](#page-78-1) configuration [39](#page-48-1), [65](#page-74-0) deployment [40](#page-49-0) Developer tools [85](#page-94-0) optional components [73](#page-82-0) Oracle [354](#page-363-0) preparation for [56](#page-65-0) server roles [28](#page-37-0) silent setup [63](#page-72-0), [68](#page-77-1) SQL Server [339](#page-348-0) supplemental documentation [100](#page-109-0) system requirements [23,](#page-32-0) [32](#page-41-0), [34,](#page-43-0) [56](#page-65-0) uninstalling [111](#page-120-0) upgrades [90](#page-99-0) Web Access [99](#page-108-0) webhelp [102](#page-111-0) Windows Installer package [69,](#page-78-1) [71](#page-80-0)

installing AutoVue Client/Server [114](#page-123-1) InstallShield vs. MSI [69](#page-78-1) integrating Outlook [3](#page-658-1) international languages [38](#page-47-0), [78](#page-87-0) Internet Information Services (IIS) and Web Access [15](#page-24-0) installation [99](#page-108-0) user authentication [217](#page-226-0) interprocess communication [18](#page-27-0) invoking tasks from scripts [642](#page-651-0) ipf.rules file [388](#page-397-0) ipnat.rules file [388](#page-397-1)

#### **J**

Java settings [120-121](#page-129-0)

#### **K**

keywords Category value for [16](#page-671-2) options [17](#page-672-1)

#### **L**

language support [38](#page-47-0), [78](#page-87-0) LCK files (Hypertrieve) [158](#page-167-1) LDF files (SQL Server log) [353](#page-362-0) levels of recovery [248-250](#page-257-1) License Server [12](#page-21-0), [405](#page-414-0), [427](#page-436-0) deploy multiple [145](#page-154-0) licenses [127](#page-136-0) authorization keys [136](#page-145-0) monitoring usage [142](#page-151-0) reassigning named [144](#page-153-0) registering [134](#page-143-0) reregistering [12](#page-21-0)

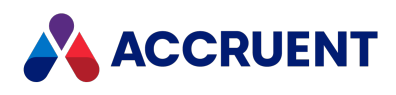

reserving [137](#page-146-0) restricting [140](#page-149-0) types of [128,](#page-137-0) [130-131](#page-139-0) viewing current usage of [141](#page-150-0) LM\_Cyco.txt file [444](#page-453-0) LM services.txt file [444](#page-453-0) Local Copy property [372](#page-381-0) Local Workspace [372](#page-381-0) configuring [375](#page-384-0) path length [373](#page-382-0) synchronizing and unlocking documents [379](#page-388-0) unlocking documents [377](#page-386-0) lock files, application [207](#page-216-0) log files event [446](#page-455-0) Application [436,](#page-445-0) [448](#page-457-0) System [447](#page-456-0) Hypertrieve [158](#page-167-1) Oracle [356](#page-365-0) recovery [260](#page-269-0) setup [86](#page-95-0) SQL Server [353](#page-362-0) transaction [247-248](#page-256-0), [324](#page-333-0), [326](#page-335-0), [359](#page-368-0) write-ahead [341](#page-350-0) logging failed messages [9](#page-664-0) lookup lists rendition property set [368](#page-377-0)

#### **M**

mail server options [8](#page-663-0) maintaining content indexing [278](#page-287-0) vaults [153](#page-162-0) managing licenses [12](#page-21-0) time zone settings [31](#page-40-0) mapping user names [5](#page-660-2)

user properties to AD [417](#page-426-0) membership query access [403](#page-412-1) memory caching [306,](#page-315-0) [319,](#page-328-0) [321,](#page-330-0) [343](#page-352-0) management [343,](#page-352-0) [358](#page-367-0) settings [444](#page-453-0) usage [294](#page-303-0) Memory object [298](#page-307-0) Meridian installing [39](#page-48-1) installing client components [65](#page-74-0) Meridian Enterprise [1](#page-10-1) Meridian Enterprise product suite [1](#page-10-2) Advanced Project Workflow Module [3](#page-12-0) Asset Management Module [3](#page-12-1) Email Manager [3](#page-12-2) Explorer [4](#page-13-0) FDA Module [4](#page-13-1) Publisher [4](#page-13-2) Meridian Explorer jobs [238](#page-247-2) Meridian modules implementation of [17](#page-26-1) licensing [128](#page-137-0) Meridian options page [7](#page-662-1) Meridian Publisher [19](#page-28-1) Meridian Task Server [636](#page-645-0) message templates [12](#page-667-1) messages categorizing [16-17](#page-671-0) document types [3](#page-658-0) importing [1,](#page-656-0) [8,](#page-663-0) [11](#page-666-3), [19](#page-674-1) message tag options [13](#page-668-0) settings for processing [9](#page-664-1) MET files [159](#page-168-0) metadata [21](#page-30-0) archiving [268,](#page-277-0) [271](#page-280-0) Data Library [19](#page-28-0)

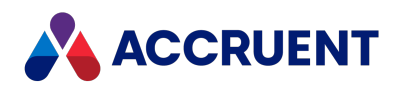

methods Reset [643-644](#page-652-0) Set [643,](#page-652-0) [645](#page-654-0) Submit [643](#page-652-0), [646](#page-655-0) User.HasPrivilege [369](#page-378-0) Microsoft .NET Framework [27,](#page-36-0) [107](#page-116-1) Microsoft Access [92,](#page-101-0) [251](#page-260-0) migrating Hypertrieve vaults [350,](#page-359-0) [362](#page-371-0) minimizing SQL Server log file size [353](#page-362-0) monitoring license usage [142](#page-151-0) performance [437](#page-446-0) SQL Server vault performance [352](#page-361-0) vault status [174](#page-183-0) monitoring background tasks [241](#page-250-0) moving BC-Meridian Extensions folder [89](#page-98-0) document content files [228](#page-237-0) SQL Server vaults [351](#page-360-0) vaults [226](#page-235-0) MSI installer package [69](#page-78-1) multi-homed computers [299](#page-308-0) multiple-server deployment strategy [42](#page-51-0) multiple addresses [5](#page-660-0) multiple networks [299-300,](#page-308-0) [329-330](#page-338-0) multiple vault configurations [153](#page-162-0)

#### **N**

name resolution, NetBIOS [404](#page-413-0) named licenses [144](#page-153-0) nested groups [401](#page-410-0) NET TIME command [31](#page-40-0) NetBIOS name resolution [404](#page-413-0) Network Time Protocol (NTP) [31](#page-40-0) networks administering [382-386](#page-391-0) multiple adapters [299](#page-308-0) multiple protocols [300](#page-309-0)

multiple providers [329](#page-338-0) requirements [32](#page-41-0) New Account dialog [409](#page-418-0) New Email Address dialog [409](#page-418-1) New Filter dialog [207](#page-216-1) New Group dialog [412](#page-421-0) New Repository dialog [233](#page-242-1) New Web Location Wizard [217](#page-226-0) noise blacklist [280](#page-289-0) notifications [18](#page-673-0) notifications, SMTP server [422](#page-431-1)

#### **O**

Object Model See objects objects Memory [298](#page-307-0) Process [293](#page-302-0) Task Object [643](#page-652-1) Vault.Task [644](#page-653-0) Offline mode [381](#page-390-0), [429](#page-438-0), [431](#page-440-0) operating systems changing versions [257](#page-266-0) optimizing antivirus applications [333](#page-342-0) batch operations [334](#page-343-0) client computer performance [328-332](#page-337-0) Local Workspace configuration [375](#page-384-0) server hardware [290-295](#page-299-0) server operating system [296-302](#page-305-0) server software [303](#page-312-0), [305-308](#page-314-0) system performance [286](#page-295-0) vault configurations [309-313](#page-318-0), [315-316](#page-324-0) optional component installation [73](#page-82-0) optional module licenses [128](#page-137-0) options for imported messages [9](#page-664-1) Oracle accounts [360-361](#page-369-0) backups [359](#page-368-0)

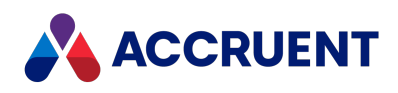

HyperCache [355,](#page-364-0) [358](#page-367-0) installation [354](#page-363-0) migrating Hypertrieve vaults to [362](#page-371-0) ORAIO driver [355-356](#page-364-0) restoring vaults [363](#page-372-0) Oracle Database Configuration Assistant [159](#page-168-0) Oracle databases database creation script [25](#page-680-0) ORAIO driver [355-356](#page-364-0) Outlook email document types [3](#page-658-0) integrating [3](#page-658-1) mapping folders [3](#page-658-3) properties [3](#page-658-2)

#### **P**

page table entries (PTEs) [298](#page-307-0) passwords [348,](#page-357-0) [361](#page-370-0) path length [373](#page-382-0) performance and caching [372](#page-381-0) and CPUs [293](#page-302-0) bandwidth requirements [32](#page-41-0) configuring [210](#page-219-0), [286](#page-295-0) counters [352](#page-361-0) monitoring [437](#page-446-0) optimizing in client computers [328-332](#page-337-0) troubleshooting [433](#page-442-0) tuning [318](#page-327-0) vault configuration optimization [309](#page-318-0) Performance Monitor configuring [437](#page-446-0) effects of the CPU [293](#page-302-0) SQL Server vaults [352](#page-361-0) Performance Options dialog [297](#page-306-0) Permission for AMServerManagerAccount dialog [421](#page-430-0) plug-ins [17](#page-26-1)

ports, configuring [387](#page-396-0) PowerUser installation [86](#page-95-0) running remotely [425](#page-434-0) PowerWeb configuration external website pages [492](#page-501-0) Find form [509](#page-518-0) Quick Search [493](#page-502-0) searches [493](#page-502-0), [509](#page-518-0) set default user preferences [504](#page-513-0) preparation for backup [251](#page-260-0) about backups and recovery [246](#page-255-1) Meridian server and vault [210](#page-219-1) Oracle vaults [359](#page-368-0) SQLServer vaults [344](#page-353-0) Prepare for Backup Wizard [246,](#page-255-1) [251,](#page-260-0) [344,](#page-353-0) [359](#page-368-0) preparing vaults [3](#page-658-4) preventing creation of application backup and lock files [207](#page-216-0) privileges access [393](#page-402-0) advanced document properties [266](#page-275-0) CanPublish [369](#page-378-0) domain [394,](#page-403-0) [396](#page-405-0) log on as batch job [345](#page-354-0) minimum [384-385](#page-393-0) Publish Document [367](#page-376-1) Web Access server [386](#page-395-1) Process object [293](#page-302-0) processes [9,](#page-18-0) [279,](#page-288-0) [308](#page-317-0) product codes [137](#page-146-0) properties date-based [31](#page-40-0) excluding when importing a vault [166](#page-175-0) Local Copy [372](#page-381-0) searching [274](#page-283-0)

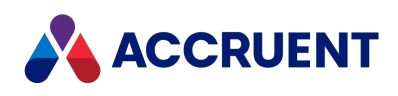

properties, vault assigning values to [15](#page-670-1) creating a property set [3](#page-658-2) mappings [14](#page-669-0) protocols DCOM [18,](#page-27-0) [299,](#page-308-0) [387,](#page-396-1) [399](#page-408-0) HTTP [18](#page-27-0) multiple network [330](#page-339-0) SMB [18](#page-27-0) TCP/IP [18,](#page-27-0) [330](#page-339-0) Publish Document privilege [367](#page-376-1) Publisher Data Library [20](#page-29-1) introduction [4](#page-13-2) publishing jobs default rendition job [368](#page-377-1) examining [242](#page-251-0) executing [239](#page-248-1) performance [242](#page-251-0) publishing metadata [19](#page-28-1)

#### **Q**

Quick Search configuration PowerWeb [493](#page-502-0) QuickFind dialog [530](#page-539-0) quiet switch [71](#page-80-0)

#### **R**

RAID systems [295](#page-304-1) reassigning named licenses [144](#page-153-0) RECOVERDIR environment variable [264](#page-273-0) recovery [246](#page-255-1) document content files [216](#page-225-0) documents [264](#page-273-0) Hypertrieve databases [247](#page-256-0) levels of [248-250](#page-257-0) log files [260](#page-269-0)

prior revisions [266](#page-275-0) refreshes, viewer [331](#page-340-0) registering [129-130,](#page-138-0) [20](#page-675-2) registering licenses [134](#page-143-0) Registration Wizard [134](#page-143-0) regsvr32.exe [637](#page-646-0) remote access [428-429](#page-437-0), [431](#page-440-0) remote acesss [427](#page-436-0) remote administration [424](#page-433-0) session support [425](#page-434-0) remote site cache [335](#page-344-0) Remove History dialog [222](#page-231-1) removing tags [13](#page-668-1) renaming vaults [223](#page-232-0) rendition property set lookup lists [368](#page-377-0) Renditions Updater tool [32](#page-687-1) repairing vaults [212](#page-221-0) reporting from a repository [245](#page-254-0) reporting system status [439](#page-448-0) reports configuring with Data Library [19](#page-28-0) repositories backups [244](#page-253-0) creating [233](#page-242-1) reporting from [245](#page-254-0) reregistering licenses [12](#page-21-0) rescue account [420-421](#page-429-1) reserving licenses [137](#page-146-0) Reset method [643-644](#page-652-0) resource usage [291](#page-300-0) Restart After Restore From Backup Wizard [246](#page-255-1), [254](#page-263-0) Restart After Restore Wizard [254](#page-263-0) restoring vault backups [246](#page-255-1) restoring vaults [254](#page-263-0) indexed vaults [281](#page-290-0) Oracle [363](#page-372-0)

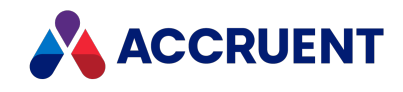

reviewing server configuration information [444](#page-453-0) revisions [266](#page-275-0), [269](#page-278-2), [273](#page-282-0) roles [383](#page-392-0), [407](#page-416-0)

#### **S**

scanning messages [16](#page-671-0) scans, antivirus [333](#page-342-0) scheduled tasks [251](#page-260-0) scheduling tasks [4](#page-659-0), [19](#page-674-2) script files [68](#page-77-1), [642-643](#page-651-0) scripts See VBScript search settings [10](#page-665-1) searches configuration PowerWeb [493,](#page-502-0) [509](#page-518-0) searching [274](#page-283-0), [280](#page-289-0) security [i,](#page-1-0) [35,](#page-44-0) [51](#page-60-1), [56,](#page-65-1) [105,](#page-114-2) [172,](#page-181-1) [177,](#page-186-0) [181,](#page-190-2) [202,](#page-211-0) [233](#page-242-3), [276](#page-285-2), [279](#page-288-1), [347](#page-356-0), [349](#page-358-0), [361](#page-370-1), [379](#page-388-1), [390](#page-399-0), [394](#page-403-1), [399](#page-408-0), [406](#page-415-1), [421](#page-430-1), [493](#page-502-1), [503](#page-512-0) back door account [420](#page-429-1) document type [316](#page-325-0) domain privileges [394,](#page-403-0) [396](#page-405-0) privileges [393](#page-402-0) rescue account [421](#page-430-0) restrictions on DCOM [397](#page-406-0) roles [315,](#page-324-0) [383,](#page-392-0) [407](#page-416-0) setup [282](#page-291-0) security privileges and roles [367](#page-376-1) security roles See also privileges Select Computer dialog [424](#page-433-1) Select Users dialog [412](#page-421-0) sequence numbers [317](#page-326-0) server hardware configuration [24](#page-33-0) CPUs [293](#page-302-0) dedicated [291](#page-300-0) disk subsystems [295](#page-304-1) optimizing [290](#page-299-0)

physical memory [294](#page-303-0) reviewing configuration information [444](#page-453-0) virtualization software [292](#page-301-0) server name requirements [24](#page-33-0) server operating system, optimizing [296](#page-305-0) Application response option [297](#page-306-0) multiple network adapters [299](#page-308-0) multiple network protocols [300](#page-309-0) software data encryption [302](#page-311-1) software disk compression [301](#page-310-0) virtual memory [298](#page-307-0) server privileges [385](#page-394-0) server roles [28](#page-37-0) server software optimizing [303,](#page-312-0) [305-308](#page-314-0) service account [30](#page-685-1) services [9](#page-18-0) Set method [643,](#page-652-0) [645](#page-654-0) Settings tab [9](#page-664-1) setup [39](#page-48-0) client components [65](#page-74-0) silent setup [68](#page-77-1) Task Server [637](#page-646-0) setup.iss file [68](#page-77-1) shared DLL files [111](#page-120-0) silent client installation [68](#page-77-1) silent server installation [63](#page-72-0) single-server deployment strategy [41](#page-50-0) site cache [335](#page-344-0) SMB protocol [18](#page-27-0) SMTP options [18](#page-673-1) SMTP server [422](#page-431-1) snapshots [247,](#page-256-0) [324](#page-333-0) SNP files (Hypertrieve) [158](#page-167-1) software data encryption [302](#page-311-1) software disk compression [301](#page-310-0) SQL Server accounts [347-348](#page-356-0)

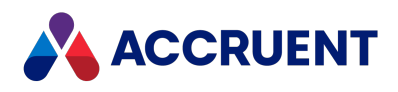

Accruent SQLIO [341](#page-350-0) backups [344](#page-353-0) importing vaults [351](#page-360-0) memory [343](#page-352-0) migrating Hypertrieve vaults to [350](#page-359-0) minimizing log file size [353](#page-362-0) moving vaults [351](#page-360-0) support for [340](#page-349-0) vault performance [352](#page-361-0) SQL Server databases creation script [22](#page-677-0) SQL Server Login Properties dialog [347](#page-356-1) SQL Server Properties dialog [210](#page-219-0) SSL, with AutoVue Client/Server [124](#page-133-0) stand-alone configuration [39](#page-48-1) Status dialog [241](#page-250-1) status notifications [18](#page-673-0) status of vaults [174](#page-183-0) storage space [29](#page-38-0) storing email [3](#page-658-3) Stream Recovery Wizard [209](#page-218-0), [216](#page-225-0) streams data [21](#page-30-0) files [159,](#page-168-0) [266](#page-275-0) moving [228](#page-237-0) Stream Recovery Wizard [216](#page-225-0) Submit method [643,](#page-652-0) [646](#page-655-0) Submit Working Copy command [159](#page-168-0) subscriptions database [172](#page-181-1) support information [439](#page-448-0) switches [69,](#page-78-1) [71](#page-80-0) synchronization data [372](#page-381-0) time settings [31](#page-40-0) synchronizing Local Workspace documents [379](#page-388-0) System event log [447](#page-456-0) system page table [298](#page-307-0) System Properties dialog [297](#page-306-0)

system requirements [302,](#page-311-2) [639](#page-648-0) for installation [23](#page-32-0) for Meridian clients [34](#page-43-0) for optional modules [37](#page-46-0) network [32](#page-41-0) server [24](#page-33-0) system status reports [439-440](#page-448-0) system workload [291](#page-300-0)

#### **T**

tags, message embedding property values [12](#page-667-0) removing [13](#page-668-1) Task Server advantages/disadvantages [636](#page-645-0) methods [643-646](#page-652-0) setting up [637](#page-646-0) system requirements [639](#page-648-0) using with Web Access [642](#page-651-0) tasks file management [641](#page-650-0) invoking from scripts [643](#page-652-1) preventing creation of duplicate tasks [368](#page-377-2) scheduled [251](#page-260-0) tasks, scheduling [4](#page-659-0) TCP/IP protocol [18](#page-27-0), [300](#page-309-0), [330](#page-339-0) technical support [8](#page-17-0), [90](#page-99-1) templates Data Library jobs [238](#page-247-2) Explorer Synchronization jobs [238](#page-247-2) text files [444](#page-453-0) time settings [31](#page-40-0) title blocks [74,](#page-83-0) [609](#page-618-0) toolbar buttons (Administrator) common [155](#page-164-1) EDM Server [156](#page-165-0) Filters [157](#page-166-0) Groups [157](#page-166-1)

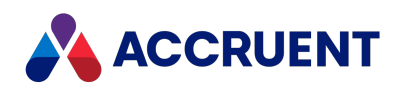

Users [157](#page-166-2) Web Access [156](#page-165-1) tools Administrator [154,](#page-163-0) [159,](#page-168-0) [424](#page-433-0) AMRepU [439-440,](#page-448-0) [444](#page-453-0) Renditions Updater tool [32](#page-687-1) transaction logs [359](#page-368-0) troubleshooting checklist [433](#page-442-0) Diagnostics command [434](#page-443-0) typical client setup [65](#page-74-0)

#### **U**

unlocking Local Workspace documents [377,](#page-386-0) [379](#page-388-0) Upgrade Vault Wizard [91](#page-100-0) upgrading existing installations [81](#page-90-1) Meridian [90](#page-99-0) user name mapping [5](#page-660-0), [10](#page-665-0) user preferences PowerWeb set default [504](#page-513-0) User.HasPrivilege method [369](#page-378-0) User.Log.txt [9](#page-664-0) users accounts [406,](#page-415-0) [412,](#page-421-0) [642](#page-651-1) default Web Access settings [84](#page-93-0) groups [412](#page-421-0) mapping AD properties [417](#page-426-0) synchronizing with Active Directory [413](#page-422-1) toolbar buttons [157](#page-166-2)

#### **V**

Vault Archive Wizard [268-269](#page-277-0), [273](#page-282-0) Vault Consistency Toolkit [209](#page-218-0) Vault Consistency Wizard (VCW) [209-210,](#page-218-0) [212](#page-221-0) vault properties assigning values to [15](#page-670-1) creating a property set [3](#page-658-4) mappings [14](#page-669-0) Vault.Task object [644](#page-653-0) vaults access problems [404](#page-413-0) backups [174,](#page-183-0) [246,](#page-255-1) [344](#page-353-0) cache [210,](#page-219-0) [343,](#page-352-0) [358](#page-367-0) configuring [367](#page-376-0) consistency [209](#page-218-0) creating [153](#page-162-0), [159](#page-168-0) destination vault options [7](#page-662-0) disabling [230](#page-239-0) disk space requirements [29](#page-38-0) editing properties [168](#page-177-1) folder structure [21](#page-30-0) importing [166,](#page-175-0) [351](#page-360-0) initializing [159](#page-168-0) locations [217](#page-226-0) maintaining [153](#page-162-0) migrating Hypertrieve [350](#page-359-0) monitoring status of [174](#page-183-0) moving [225-226](#page-234-0), [351](#page-360-0) multiple configurations [153](#page-162-0) optimizing configuration [309-313,](#page-318-0) [315-316](#page-324-0) path length [373](#page-382-0) performance [318-319](#page-327-0), [321](#page-330-0), [324](#page-333-0), [326](#page-335-0) preparing [3](#page-658-4) removing history [222](#page-231-2) renaming [223](#page-232-0) repairing [212](#page-221-0) restoring [226](#page-235-0), [246](#page-255-1), [363](#page-372-0) security [393-394](#page-402-0), [396-397](#page-405-0) upgrading [91](#page-100-0) Vault Archive Wizard [269,](#page-278-2) [273](#page-282-0) Vault Consistency Wizard (VCW) [209-210](#page-218-0), [212](#page-221-0)

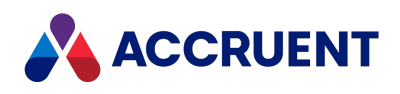

Vault.Task object [644](#page-653-0) VBScript debugging [585](#page-594-0), [613](#page-622-0) VBScript Objects See objects VCW (Vault Consistency Wizard) [209-210,](#page-218-0) [212](#page-221-0) viewer refreshes [331](#page-340-0) virtual directories [493](#page-502-2) virtual memory [298](#page-307-0) virtualization software [292](#page-301-0) viruses [333](#page-342-0) Visual Basic samples [85](#page-94-0) VMware [292](#page-301-0) VMWare [43](#page-52-0)

#### **W**

Web Access [15](#page-24-0) adding a location [219](#page-228-0) allowing through firewall [387](#page-396-0) default user settings [84](#page-93-0) enabling [217](#page-226-0) installing [56](#page-65-0), [99](#page-108-0) server privileges [386](#page-395-1) toolbar buttons [156](#page-165-1) using Task Server with [642](#page-651-0) Web Client [65](#page-74-0), [90](#page-99-0) web locations for vaults [217](#page-226-0) web services [115,](#page-124-0) [121,](#page-130-0) [390,](#page-399-1) [626](#page-635-0) web.config file [105](#page-114-3), [109](#page-118-0), [124](#page-133-2), [181-182](#page-190-3) API service test install [107](#page-116-0) webhelp installing [102](#page-111-0) Windows domain global groups [392](#page-401-0) domains [32](#page-41-0), [402](#page-411-0) version differences affecting restoration [226,](#page-235-0) [363](#page-372-0) Windows event log IDs [26](#page-681-1) Windows Event Viewer [436](#page-445-0)

Windows Indexing Service [274](#page-283-0) configuration [276](#page-285-1) maintaining an index [278](#page-287-0) noise blacklist [280](#page-289-0) restoring an indexed vault [281](#page-290-0) security [282](#page-291-0) Windows Installer package [69,](#page-78-1) [71](#page-80-0), [73,](#page-82-0) [20](#page-675-2) Windows Performance Monitor configuring [437](#page-446-0) effects of the CPU [293](#page-302-0) SQL Server vaults [352](#page-361-0) Windows Server 2003 SP 1 [399](#page-408-0) Windows Server Support Tools [403](#page-412-1) Windows Task Scheduler [174,](#page-183-1) [252,](#page-261-0) [262,](#page-271-1) [272,](#page-281-0) [277,](#page-286-0) [443](#page-452-0) Windows Terminal Server [425](#page-434-0) wizards Create Recovery Log [260](#page-269-0) Database [233](#page-242-2) New Web Location [217](#page-226-0) Prepare for Backup [246,](#page-255-1) [251,](#page-260-0) [344,](#page-353-0) [359](#page-368-0) Registration [134](#page-143-0) Restart After Restore [254](#page-263-0) Restart After Restore from Backup [246,](#page-255-1) [254](#page-263-0) Stream Recovery [209,](#page-218-0) [216](#page-225-0) Upgrade Vault [91](#page-100-0) Vault Archive [268-269,](#page-277-0) [273](#page-282-0) Vault Consistency [210](#page-219-0) Vault Consistency (VCW) [209](#page-218-0) Work Isolation Mode [159](#page-168-0) workgroup deployment model [45](#page-54-0) write-ahead logs [341](#page-350-0), [356](#page-365-0)

#### **X**

XML files [641](#page-650-0)

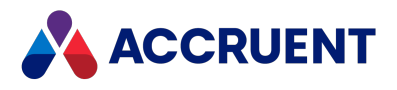

#### MERIDIAN 2021 R3 ENTERPRISE ADMINISTRATOR'S GUIDE – JUNE 2022

**Accruent, LLC** 11500 Alterra Parkway Suite 110 Austin, TX 78758 [www.accruent.com](http://www.accruent.com/)